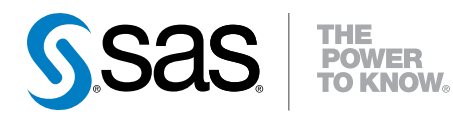

# SAS® Visual Analytics 7.1

Manuale dell'utente

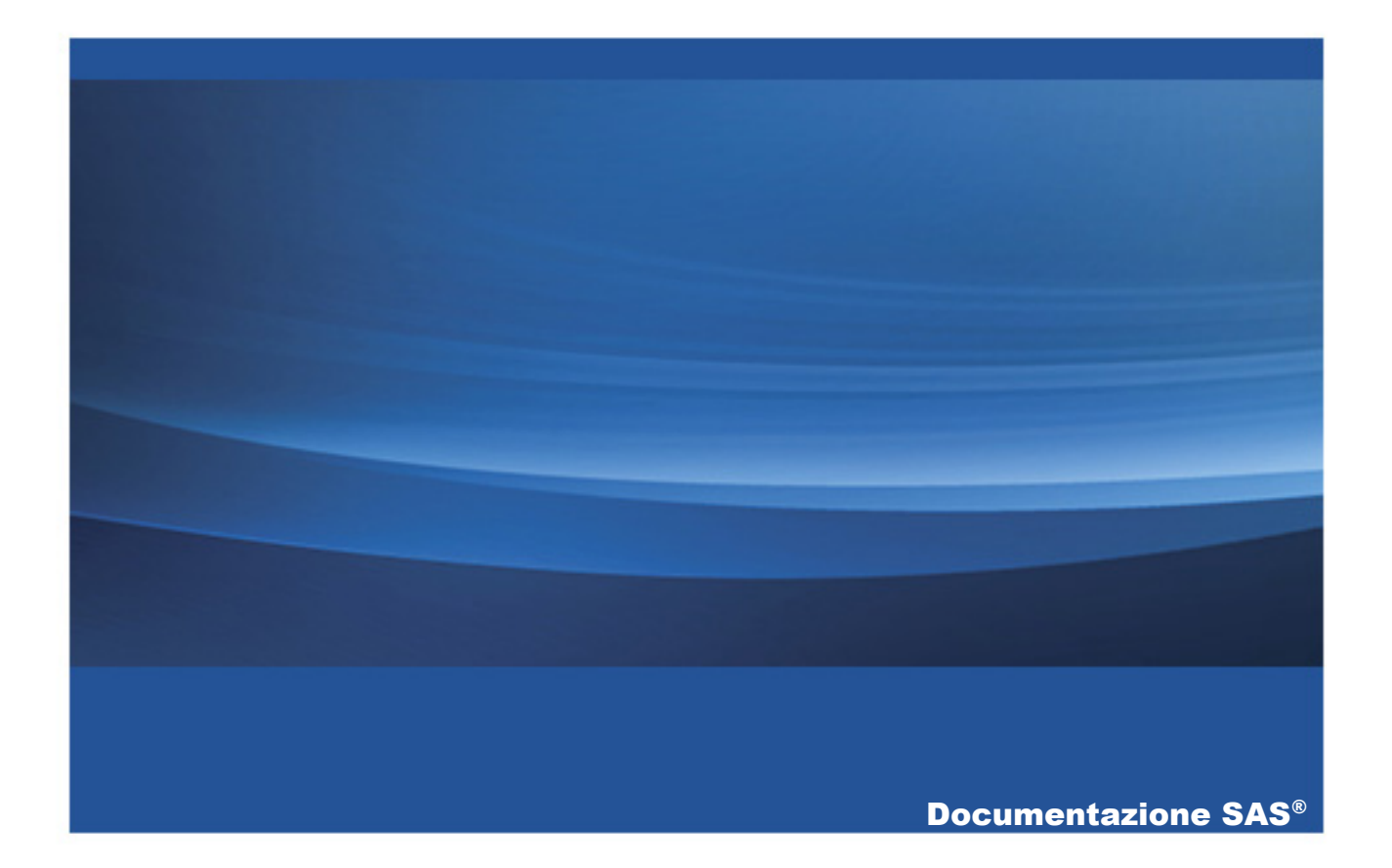

Citazione bibliografica originale: SAS Institute Inc. 2014. *SAS® Visual Analytics 7.1: User's Guide*. Cary, NC: SAS Institute Inc.

#### **SAS® Visual Analytics 7.1: User's Guide**

Copyright © 2014, SAS Institute Inc., Cary, NC, USA

All rights reserved. Produced in the United States of America.

**Per una copia cartacea:** No part of this publication may be reproduced, stored in a retrieval system, or transmitted, in any form or by any means, electronic, mechanical, photocopying, or otherwise, without the prior written permission of the publisher, SAS Institute Inc.

**Per un download via Web o un libro elettronico:** Your use of this publication shall be governed by the terms established by the vendor at the time you acquire this publication.

The scanning, uploading, and distribution of this book via the Internet or any other means without the permission of the publisher is illegal and punishable by law. Please purchase only authorized electronic editions and do not participate in or encourage electronic piracy of copyrighted materials. Your support of others' rights is appreciated.

**U.S. Government Restricted Rights Notice:** Use, duplication, or disclosure of this software and related documentation by the U.S. government is subject to the Agreement with SAS Institute and the restrictions set forth in FAR 52.227-19, Commercial Computer Software-Restricted Rights (June 1987).

SAS Institute Inc., SAS Campus Drive, Cary, North Carolina 27513.

October 2014

SAS provides a complete selection of books and electronic products to help customers use SAS® software to its fullest potential. For more information about our offerings, visit **support.sas.com/bookstore** or call 1-800-727-3228.

SAS® and all other SAS Institute Inc. product or service names are registered trademarks or trademarks of SAS Institute Inc. in the USA and other countries. ® indicates USA registration.

Other brand and product names are trademarks of their respective companies.

## Sommario

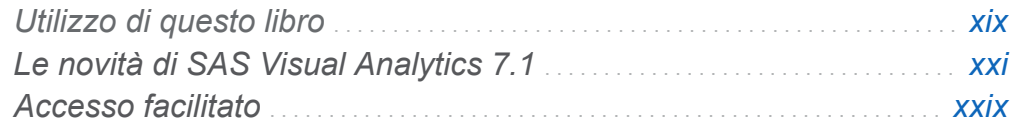

## PARTE 1 [Introduzione a SAS Visual Analytics](#page-28-0) 1

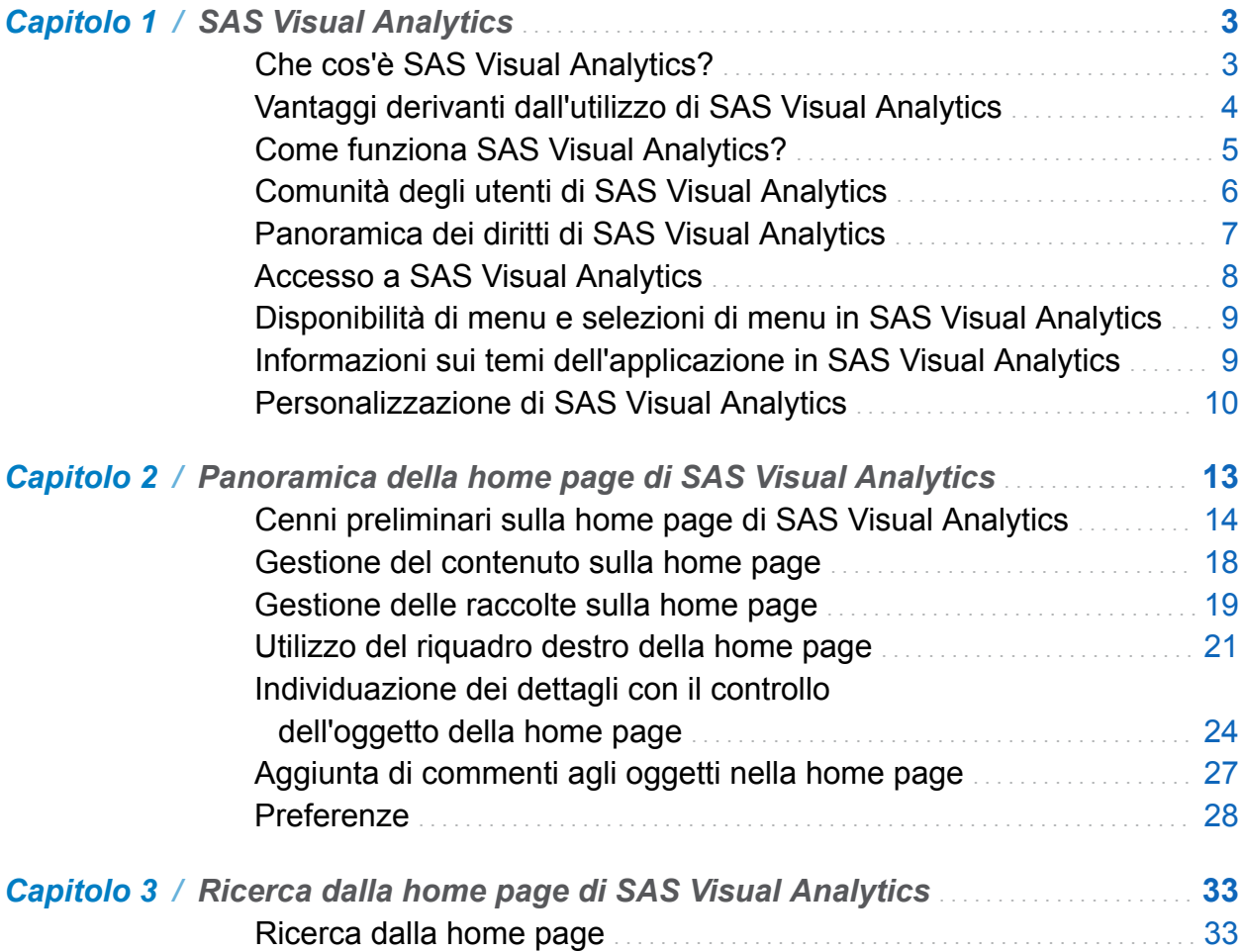

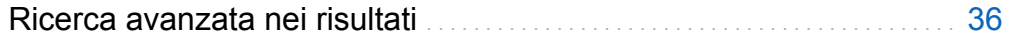

#### PARTE 2 [Accesso ai dati](#page-68-0) 41

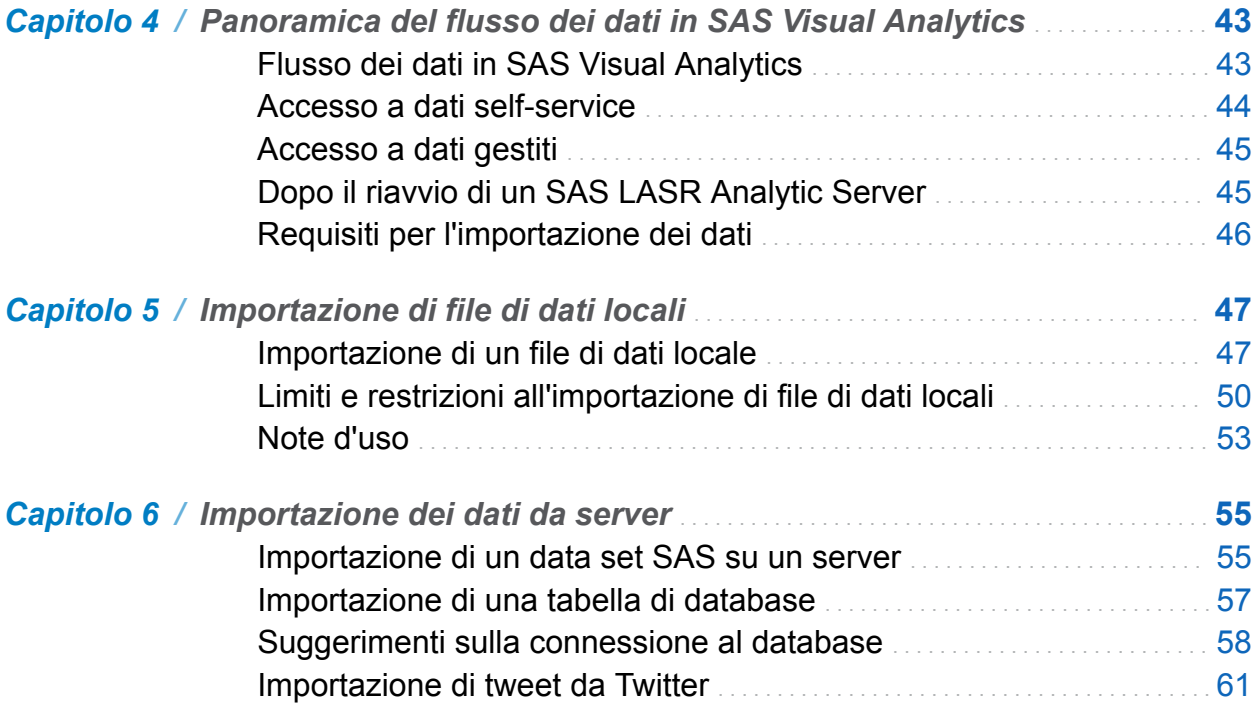

# PARTE 3 [Preparazione dei dati](#page-92-0) 65

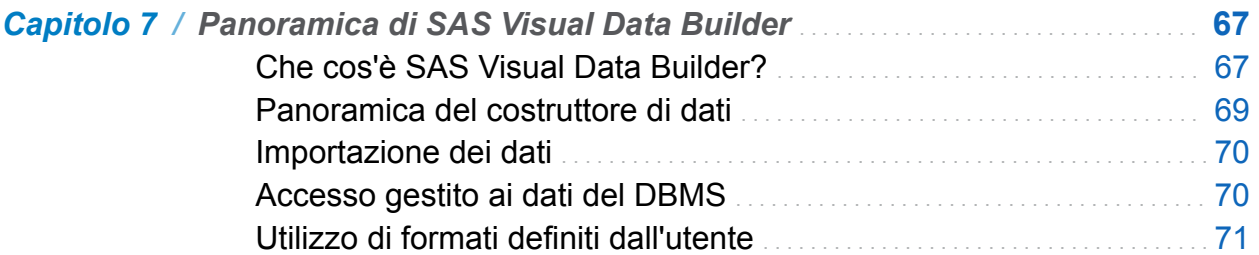

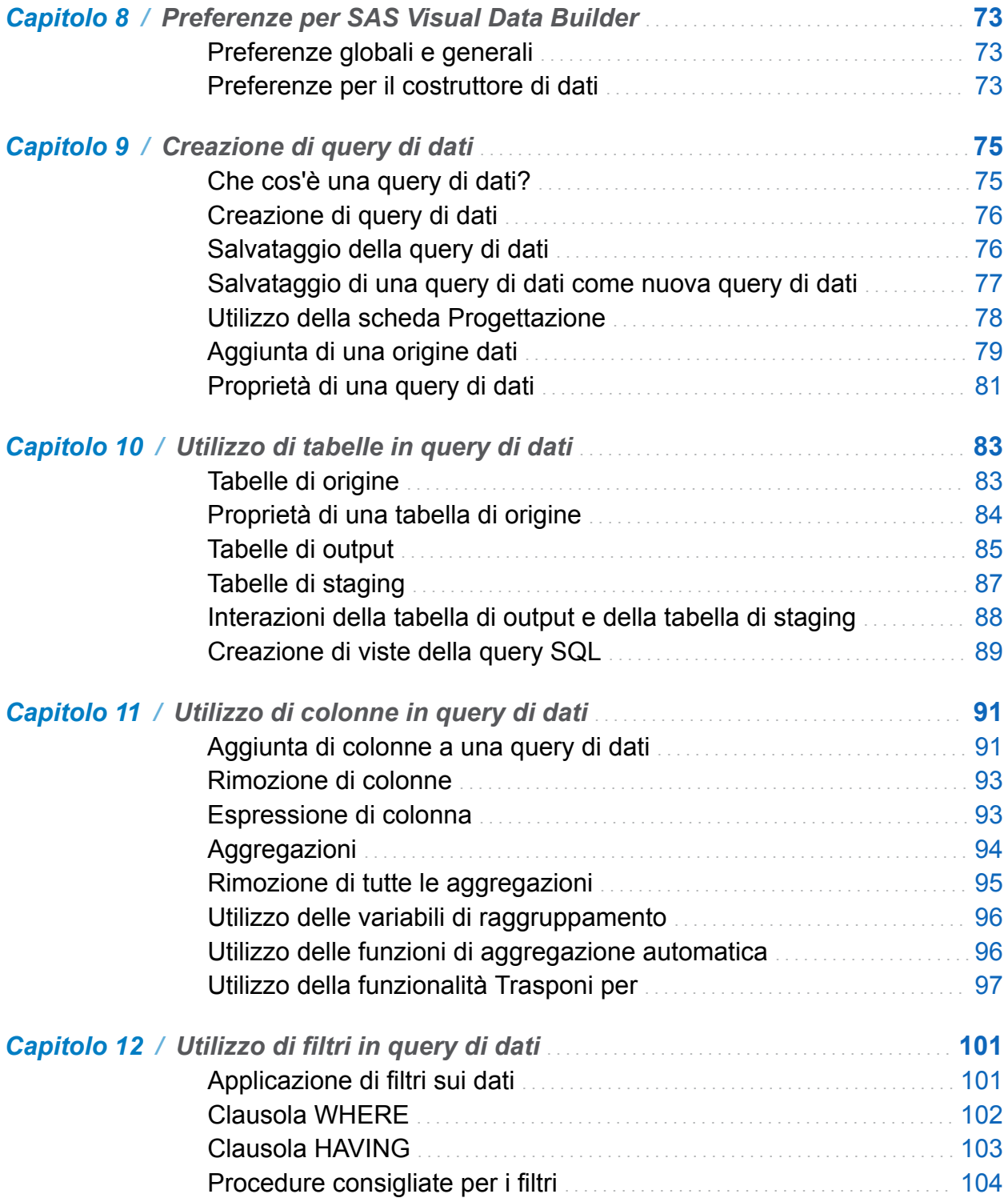

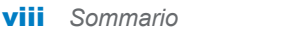

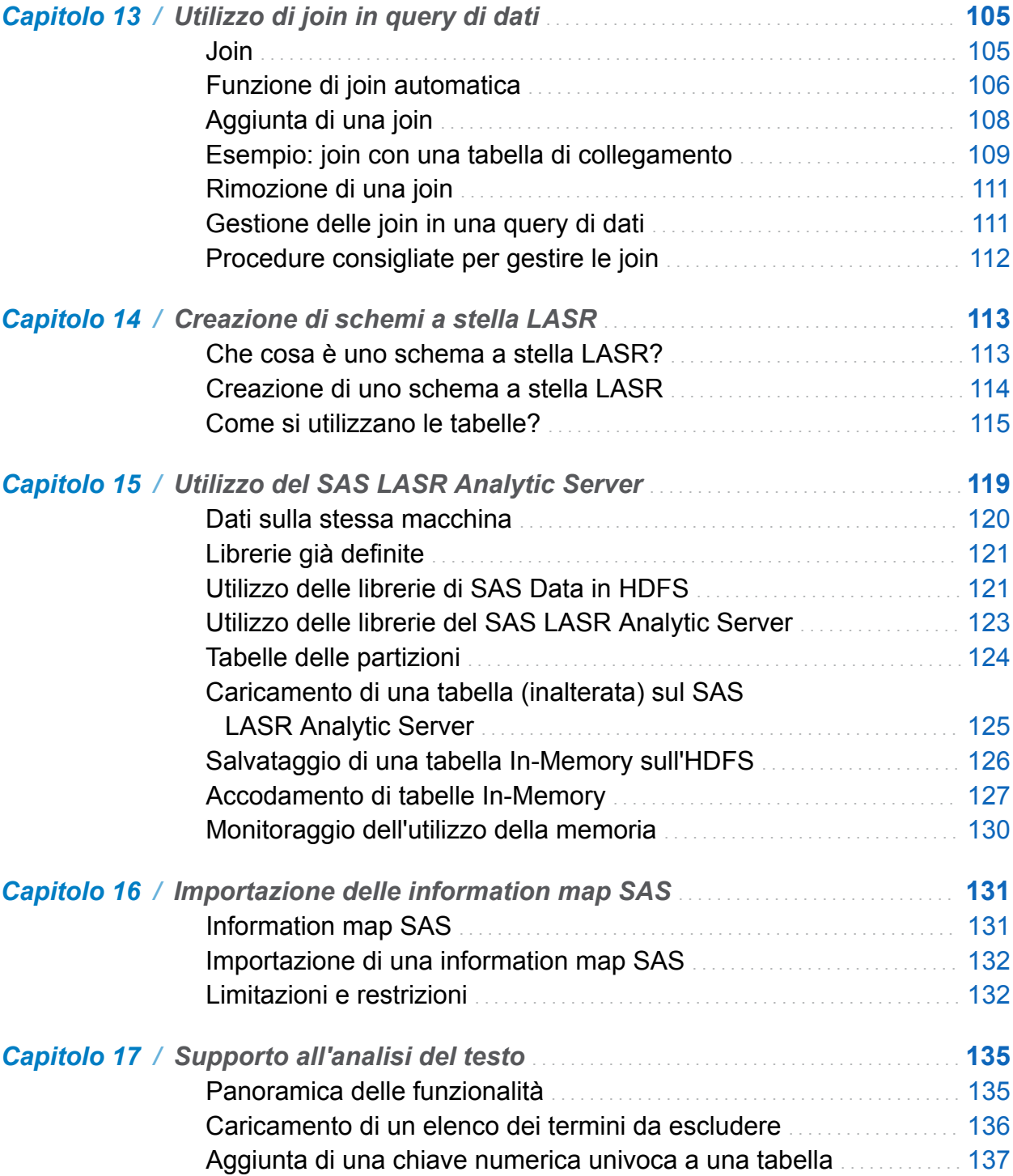

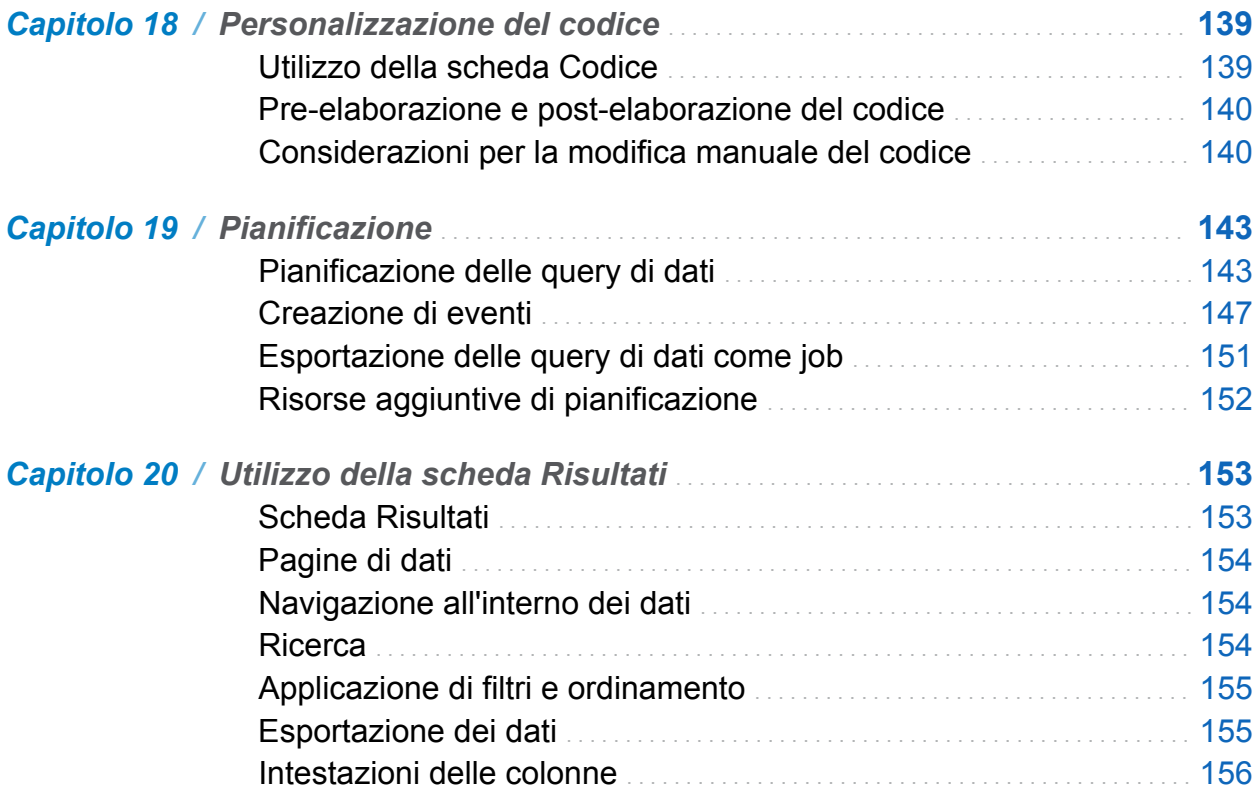

# PARTE 4 [Esplorazione dei dati](#page-184-0) 157

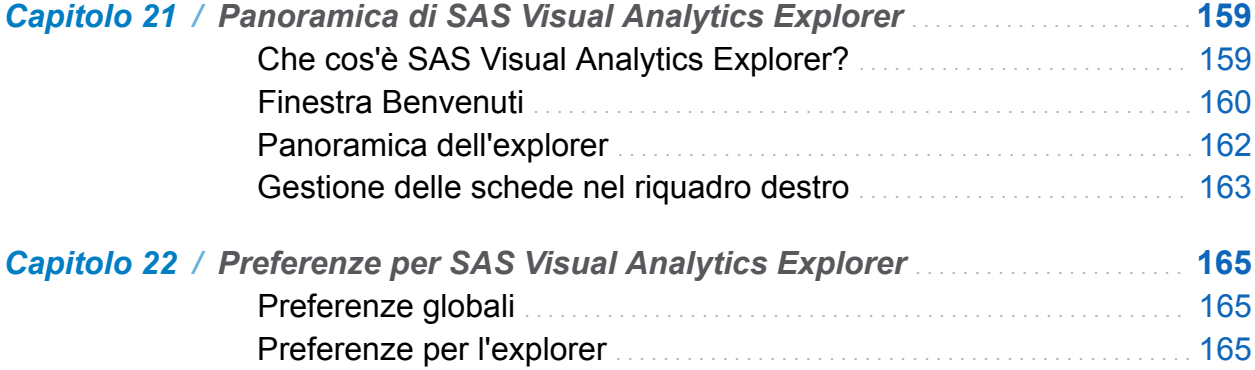

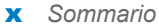

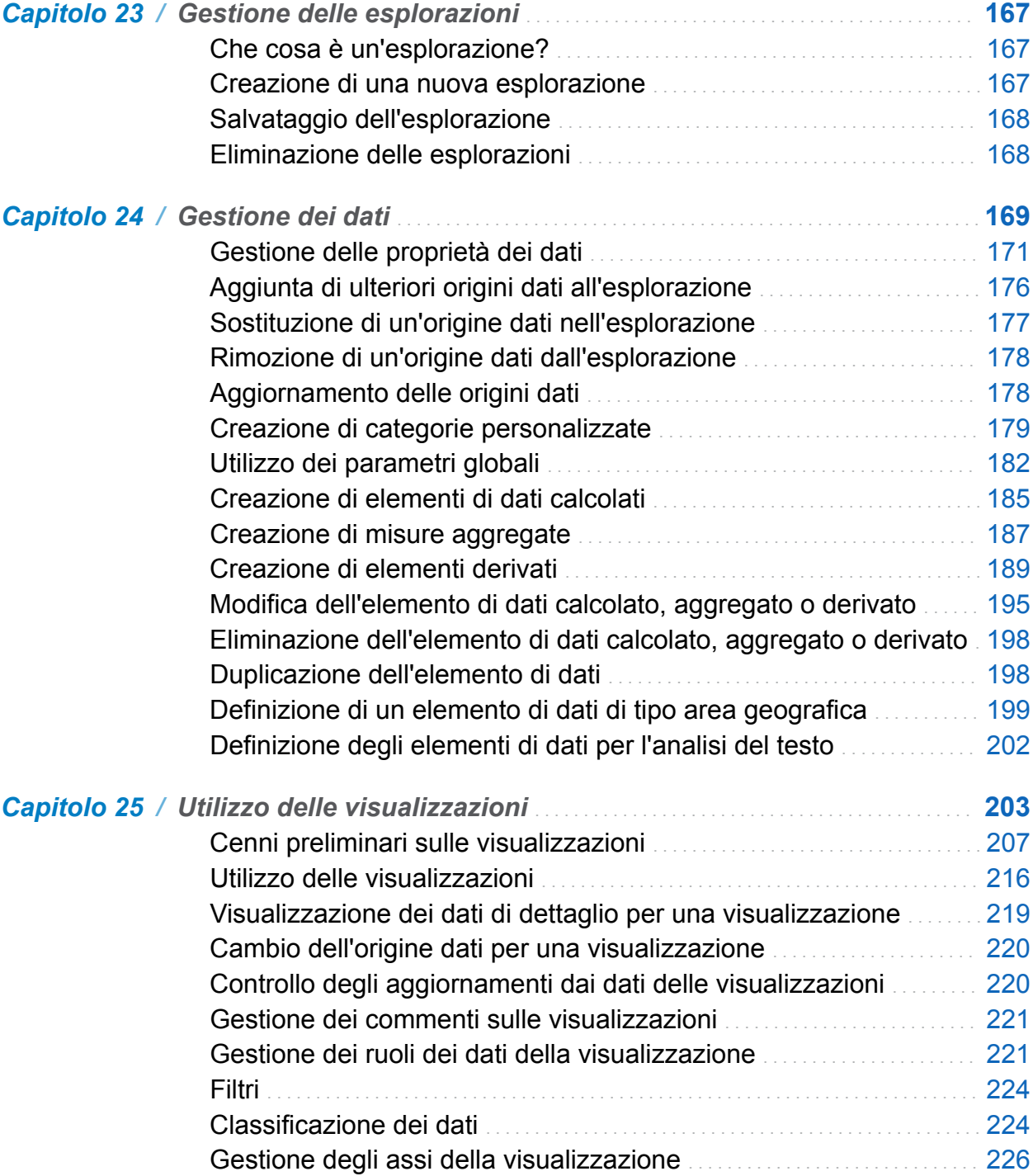

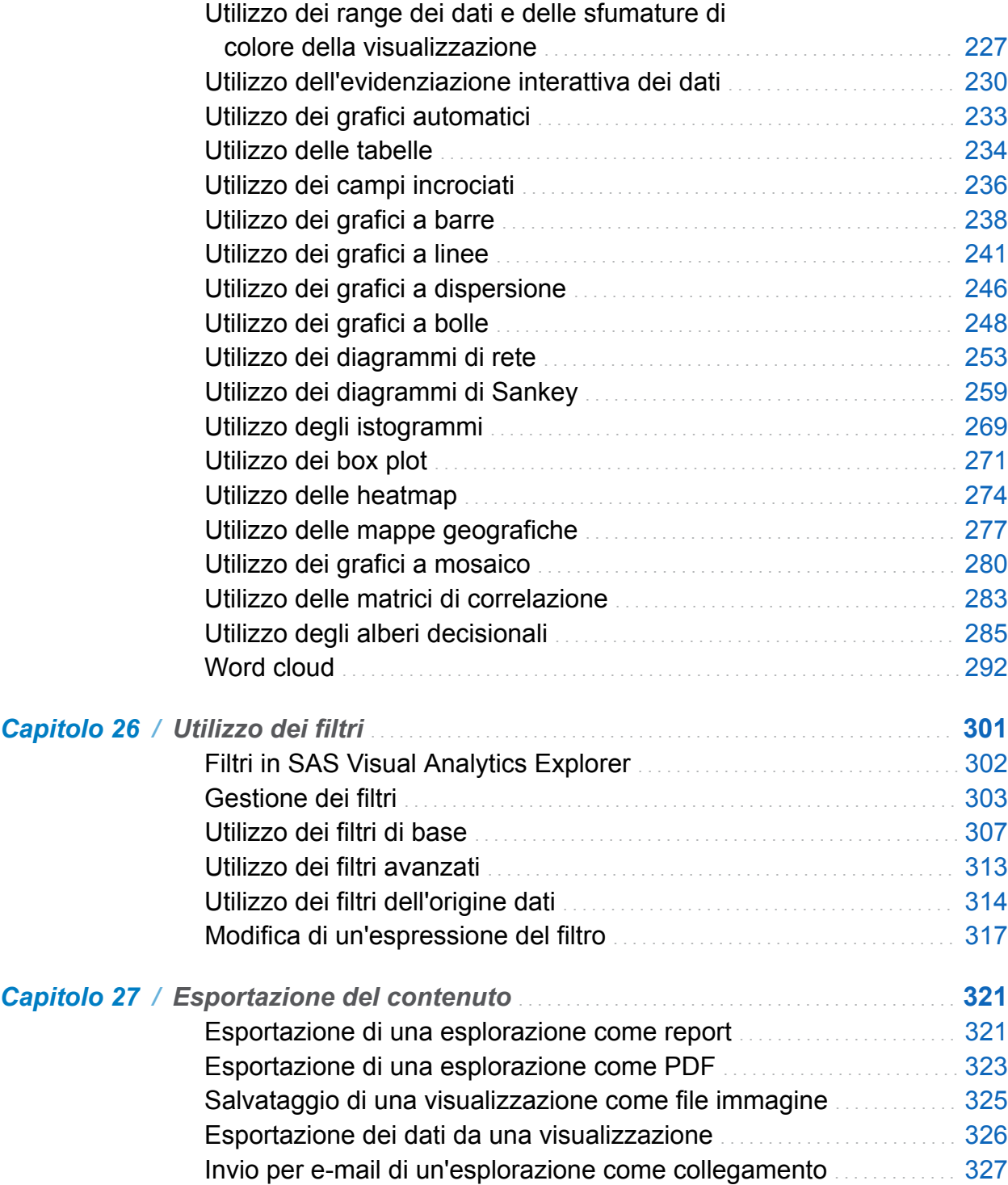

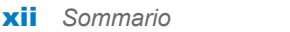

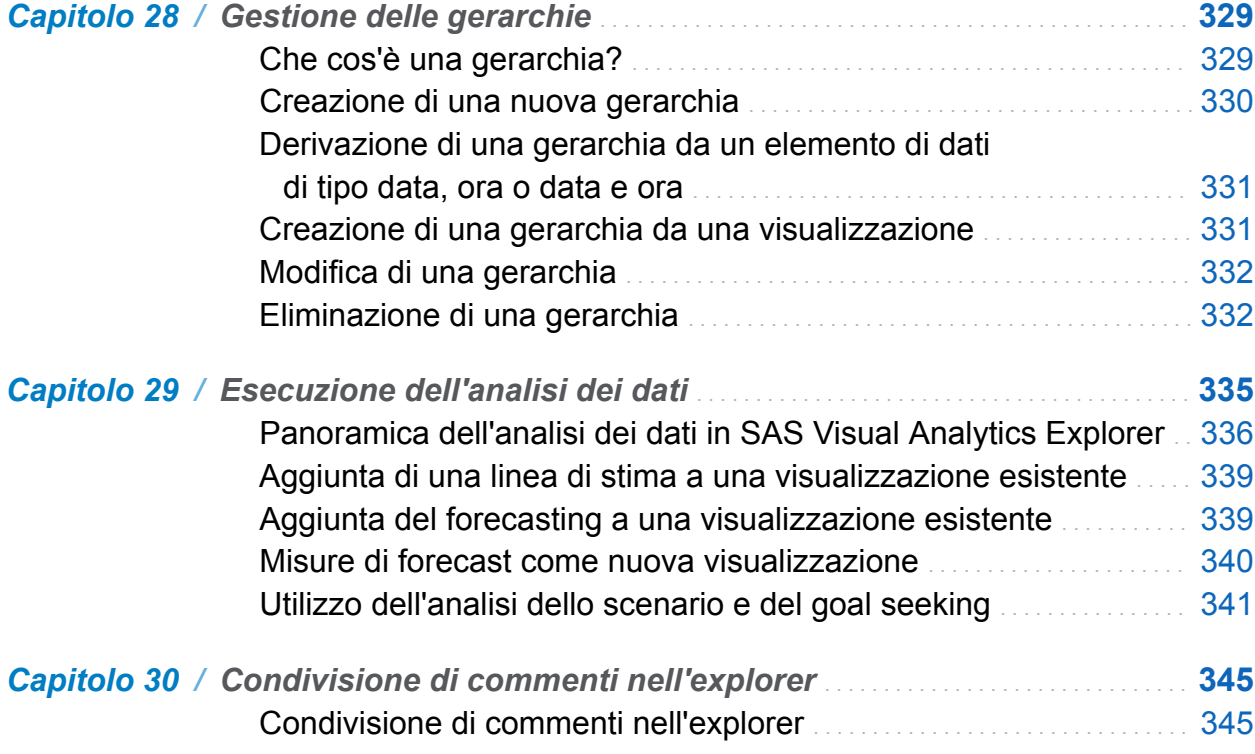

# PARTE 5 [Progettazione dei report](#page-376-0) 349

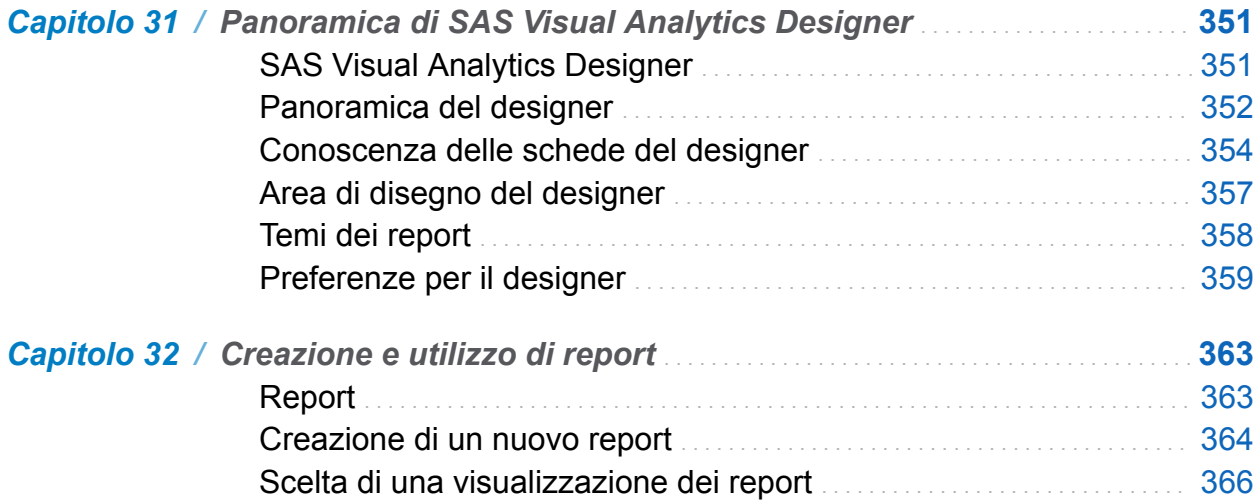

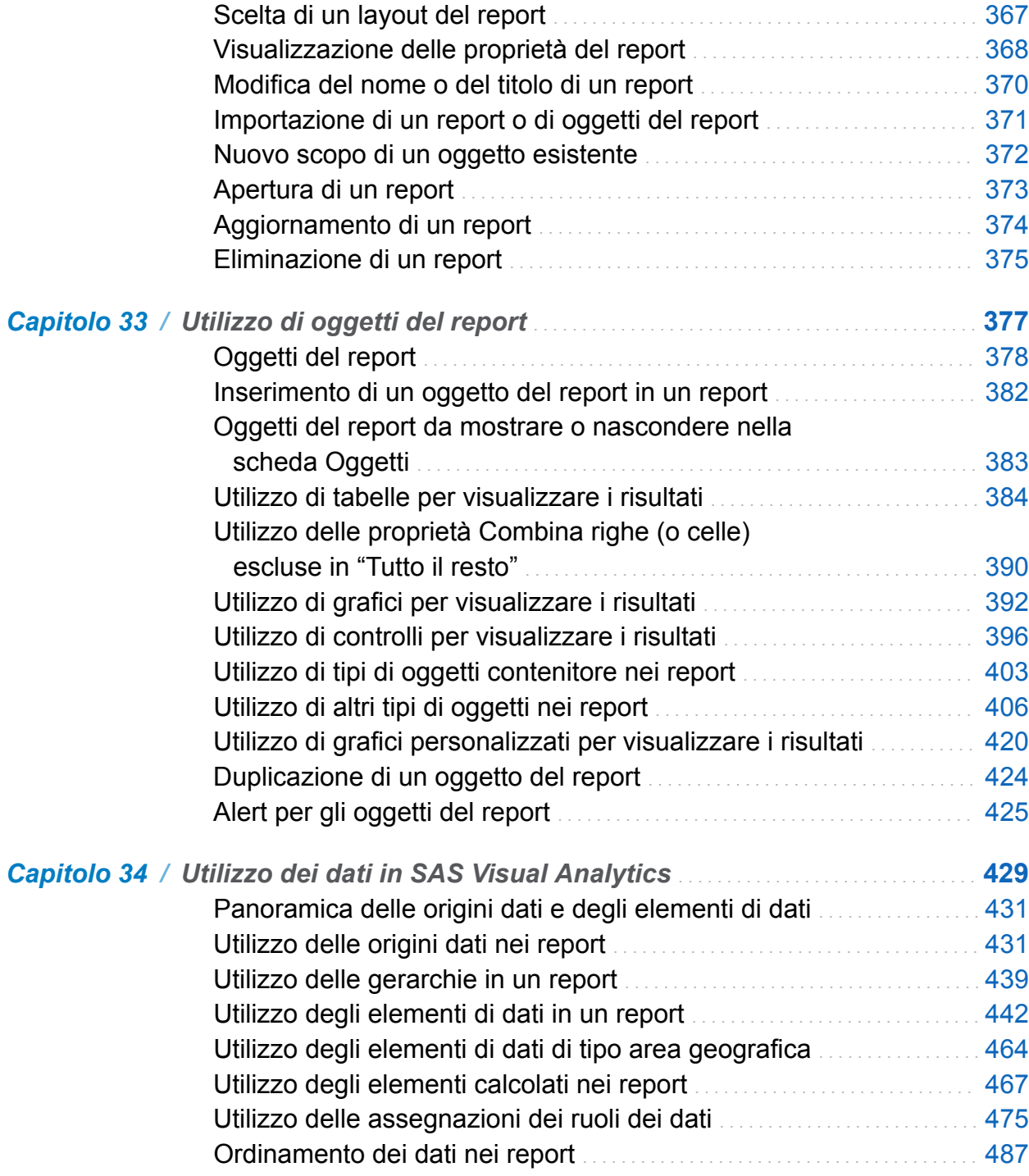

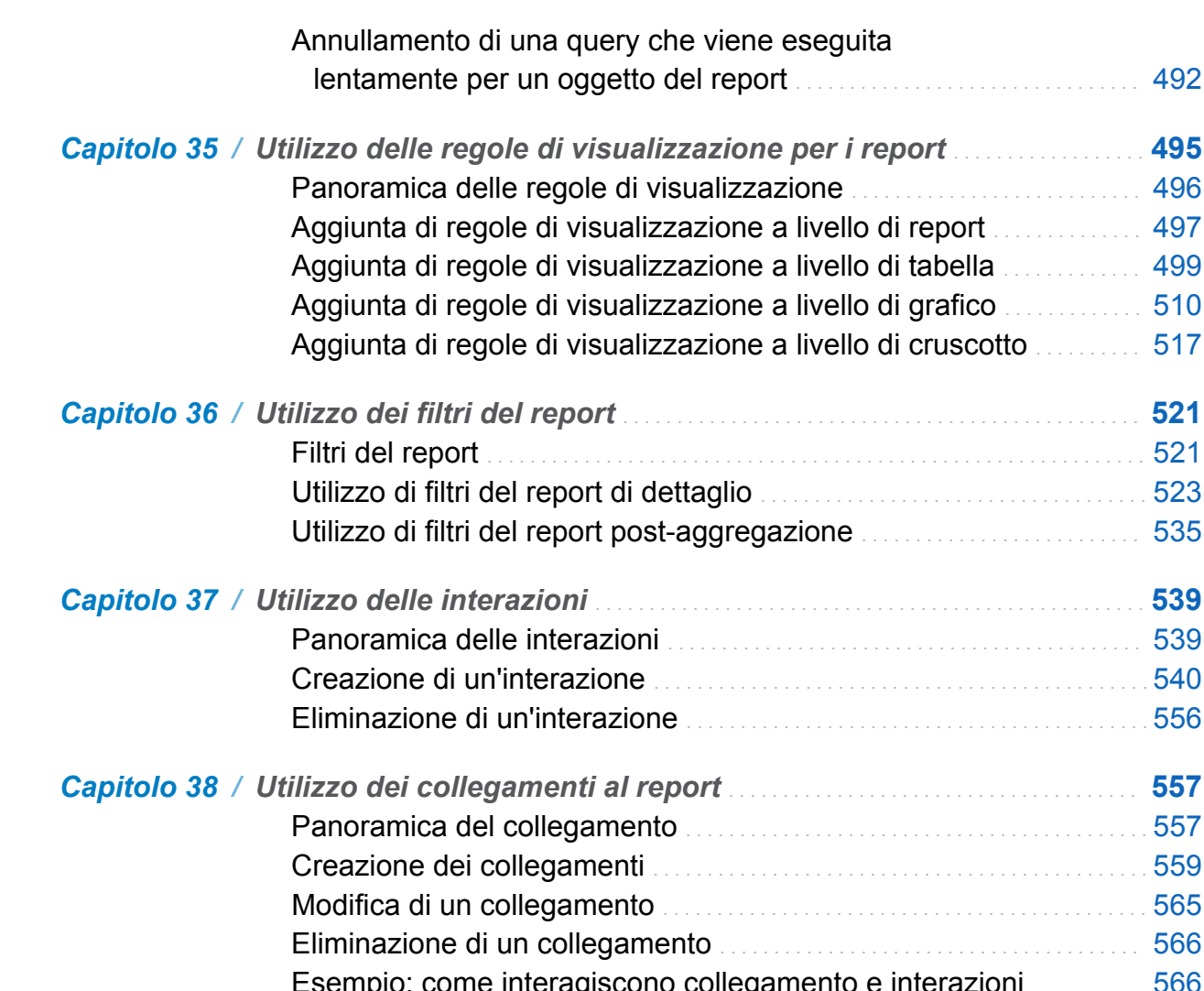

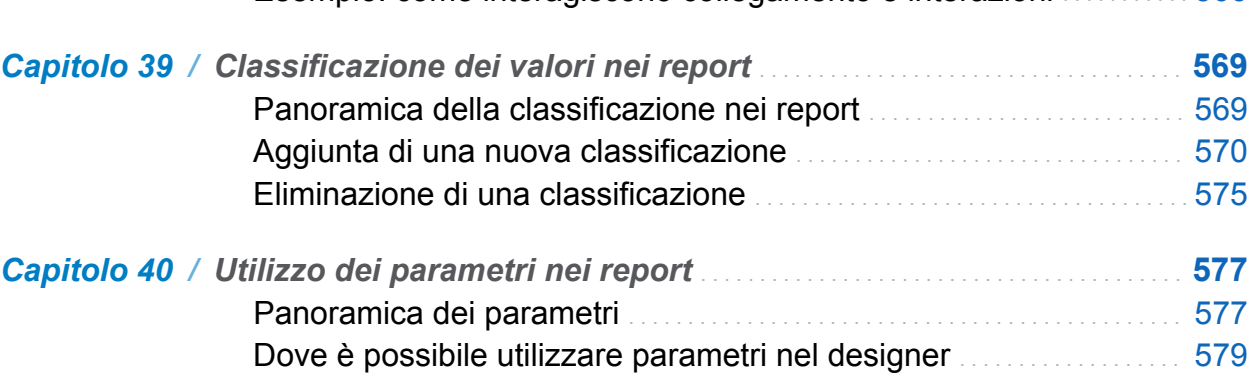

[Creazione di un nuovo parametro per un report](#page-607-0) . . . . . . . . . . . . . . . . [580](#page-607-0)

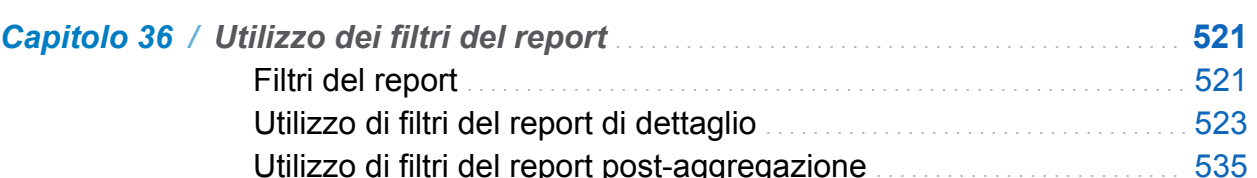

#### [Panoramica delle regole di visualizzazione](#page-523-0) . . . . . . . . . . . . . . . . . . . . . . . . . . . [496](#page-523-0) Aggiunta di report . . . . . . . . . . . . [497](#page-524-0) [Aggiunta di regole di visualizzazione a livello di tabella](#page-526-0) . . . . . . . . . . . . . [499](#page-526-0) Aggiunta di grafico . . . . . . . . . . . . [510](#page-537-0)

[lentamente per un oggetto del report](#page-519-0) . . . . . . . . . . . . . . . . . . . . . . . . . . . . . . . . [492](#page-519-0)

*Capitolo 35 / [Utilizzo delle regole di visualizzazione per i report](#page-522-0)* . . . . . . . . . . . . . . . . . . **[495](#page-522-0)**

*Capitolo 37 / [Utilizzo delle interazioni](#page-566-0)* . . . . . . . . . . . . . . . . . . . . . . . . . . . . . . . . . . . . . . . . . . . . . . . . . . . **[539](#page-566-0)** [Panoramica delle interazioni](#page-566-0) . . . . . . . . . . . . . . . . . . . . . . . . . . . . . . . . . . . . . . . . . . . . [539](#page-566-0) [Creazione di un'interazione](#page-567-0) . . . . . . . . . . . . . . . . . . . . . . . . . . . . . . . . . . . . . . . . . . . . . . [540](#page-567-0)

*Capitolo 38 / [Utilizzo dei collegamenti al report](#page-584-0)* . . . . . . . . . . . . . . . . . . . . . . . . . . . . . . . . . . . . . . **[557](#page-584-0)** [Panoramica del collegamento](#page-584-0) . . . . . . . . . . . . . . . . . . . . . . . . . . . . . . . . . . . . . . . . . . . [557](#page-584-0) [Creazione dei collegamenti](#page-586-0) . . . . . . . . . . . . . . . . . . . . . . . . . . . . . . . . . . . . . . . . . . . . . . [559](#page-586-0) [Modifica di un collegamento](#page-592-0) . . . . . . . . . . . . . . . . . . . . . . . . . . . . . . . . . . . . . . . . . . . . . [565](#page-592-0)

xiv *Sommario*

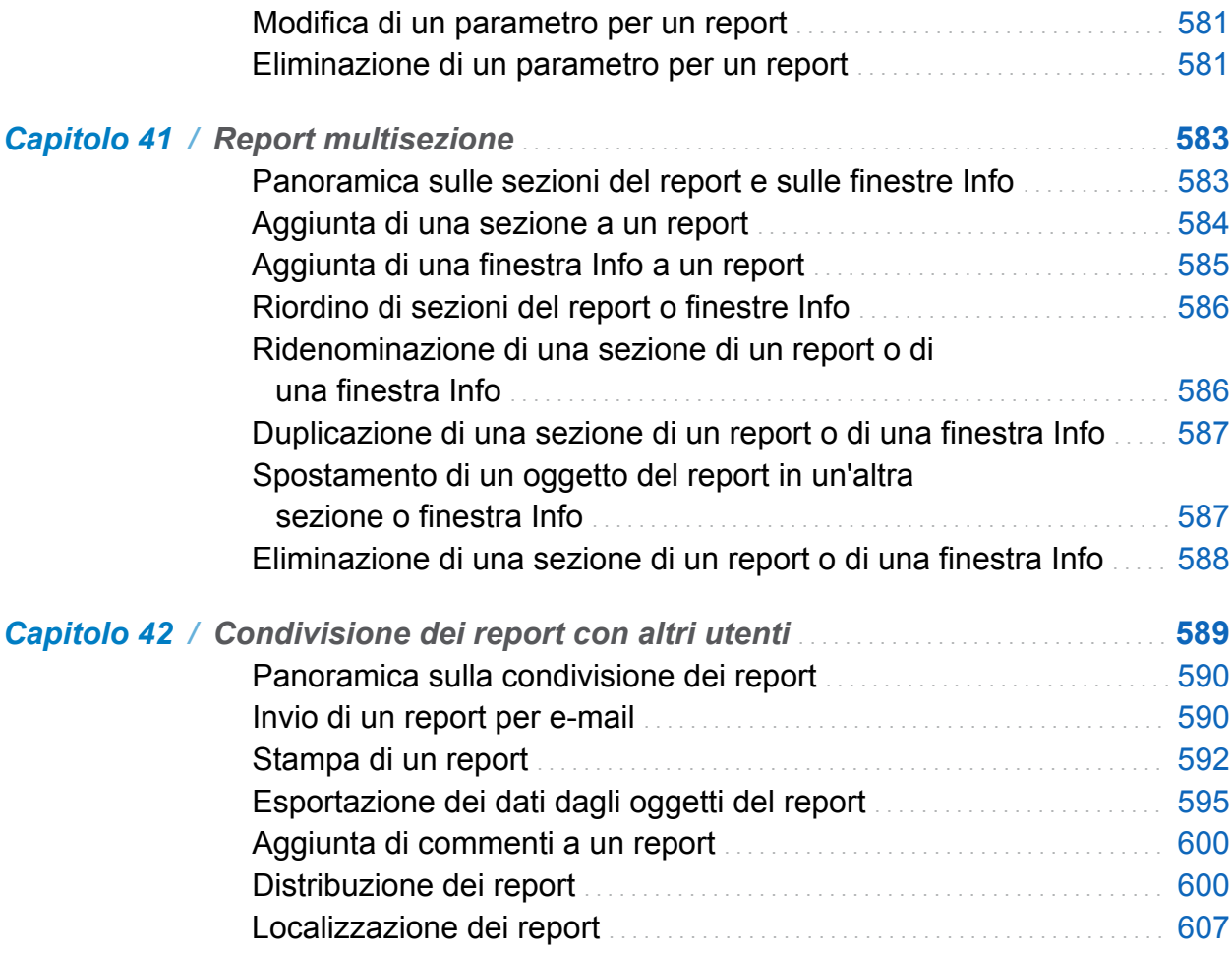

### PARTE 6 [Creazione di oggetti grafici personalizzati](#page-638-0) [611](#page-638-0)

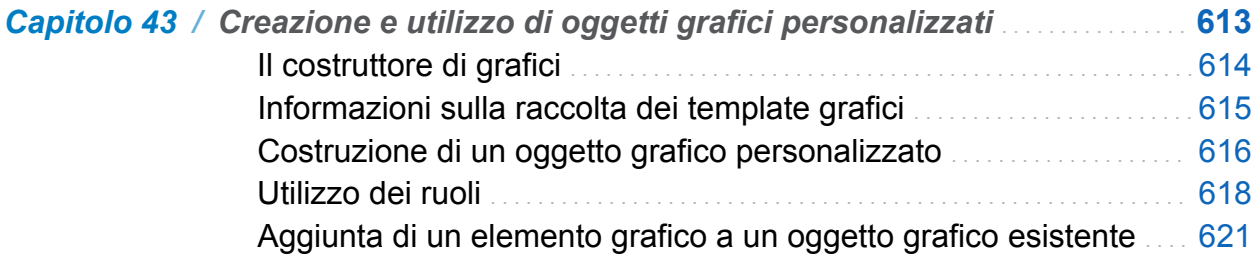

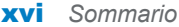

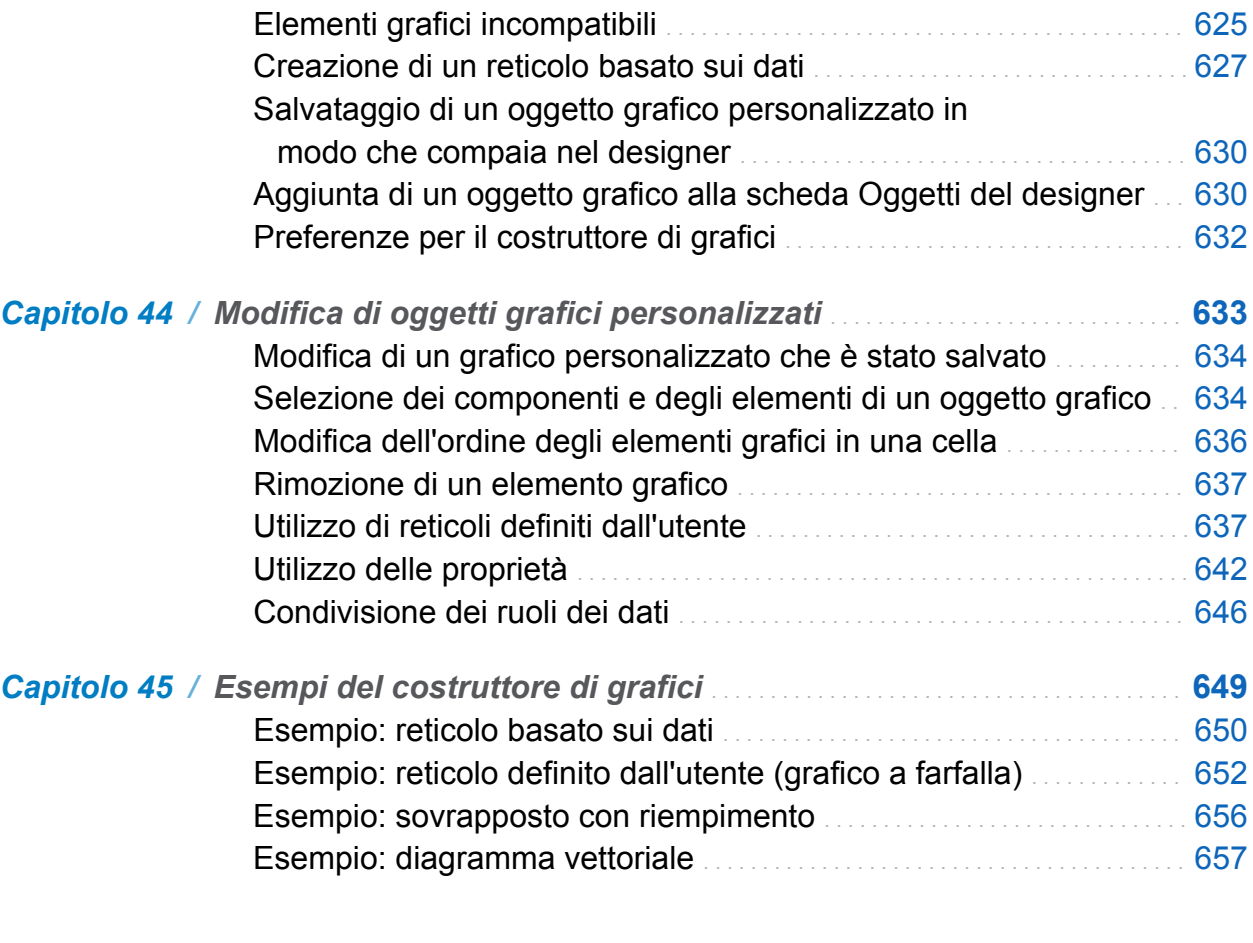

PARTE 7 [Visualizzazione dei report](#page-690-0) 663

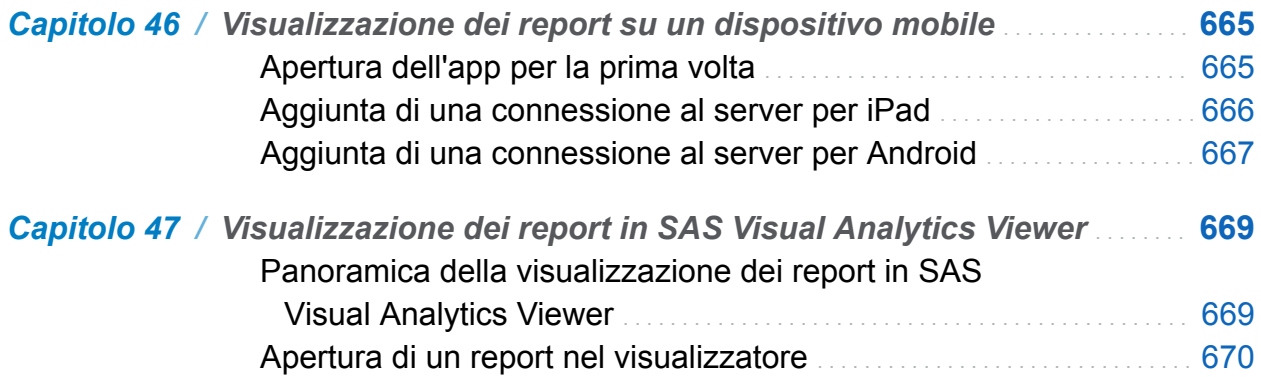

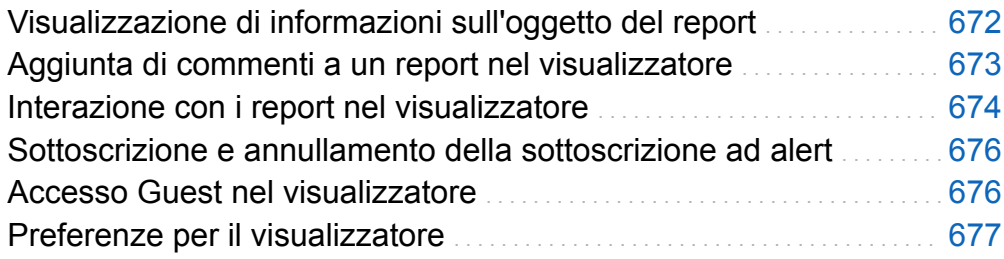

# PARTE 8 [Appendici](#page-706-0) 679

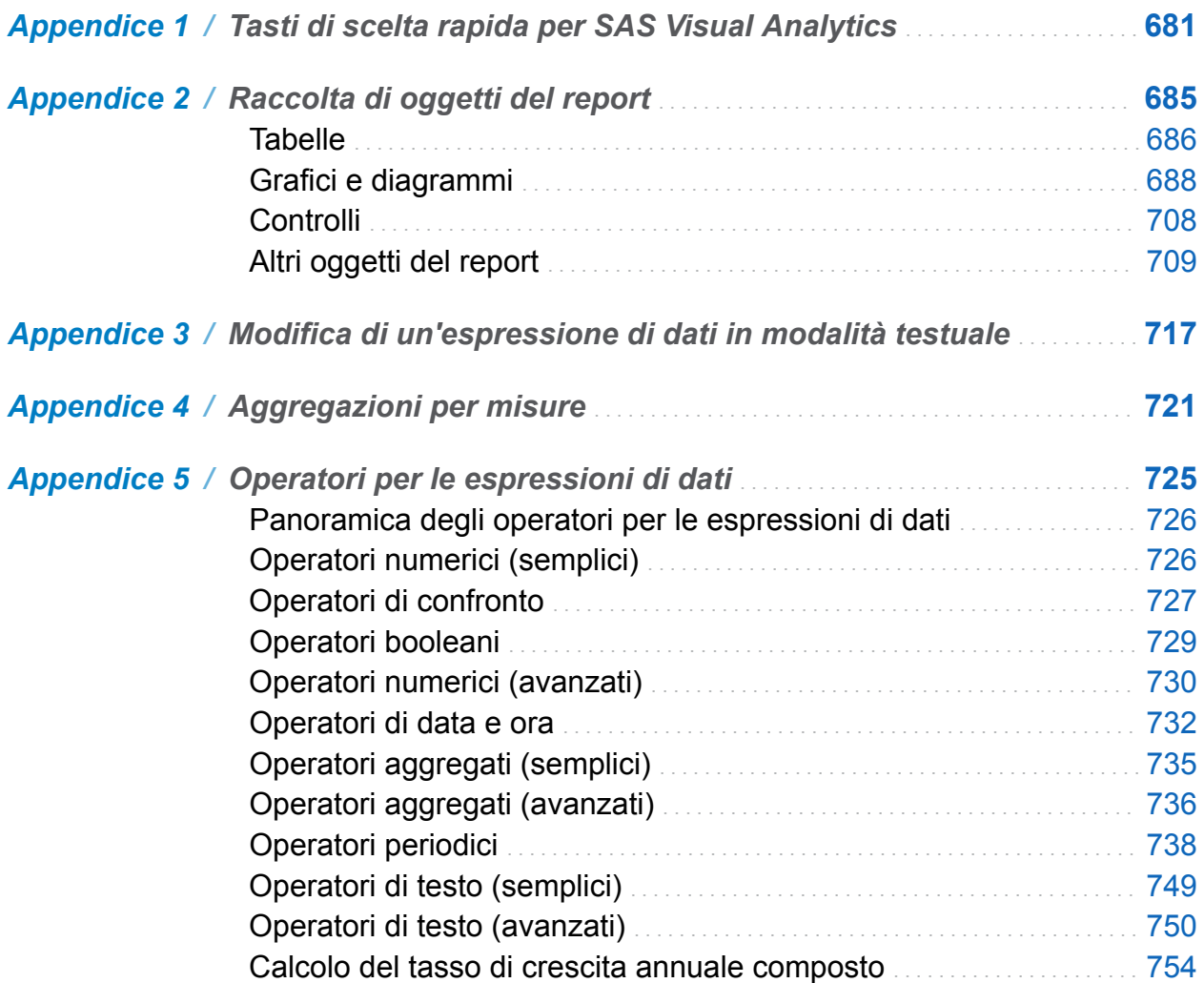

#### xviii *Sommario*

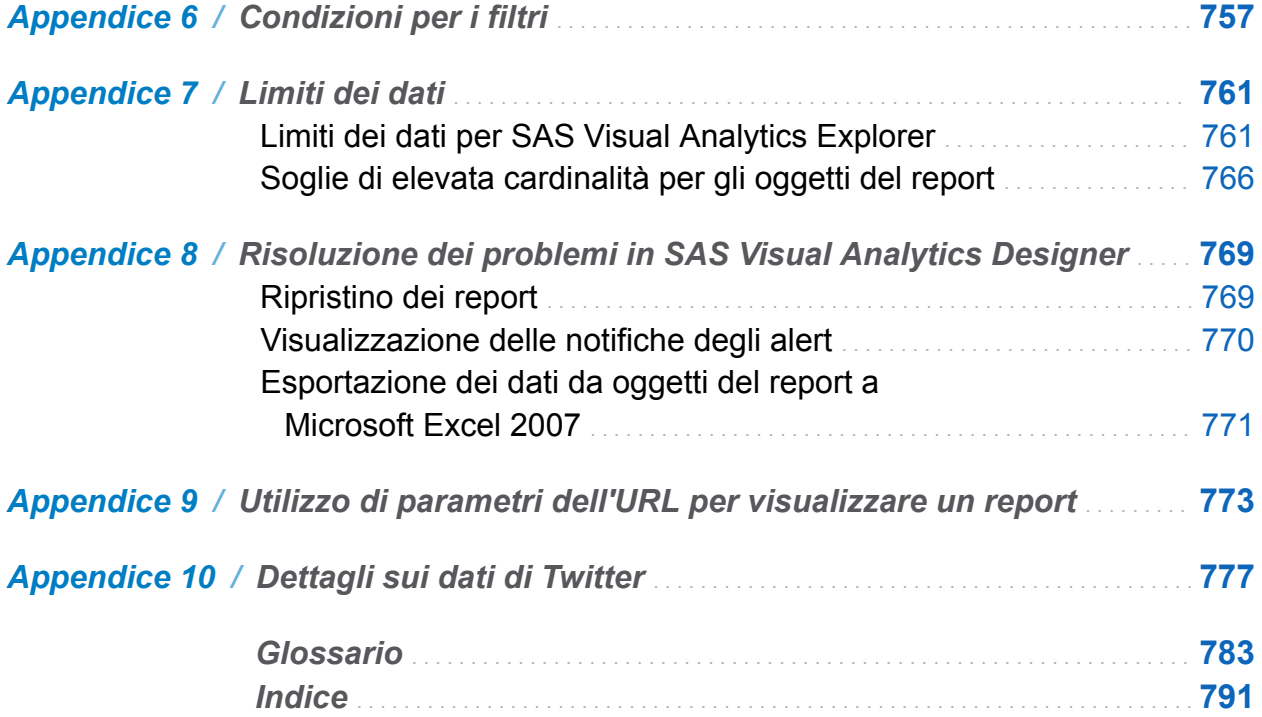

# Utilizzo di questo libro

#### <span id="page-16-0"></span>**Destinatari**

Le funzionalità di SAS Visual Analytics sono destinate ai seguenti utenti:

- Persone che devono esplorare i dati in supporto a domande di business ad hoc.
- Persone responsabili di progettare e creare report per le rispettive aziende.
- Persone responsabili dell'analisi dei dati nei report e delle decisioni basate su tali dati.

Le persone responsabili della gestione dei server SAS e dell'ambiente di SAS Visual Analytics dovrebbero fare riferimento a *SAS Visual Analytics: Administration Guide*.

Il contenuto di questo documento è applicabile anche ad altre soluzioni SAS che si integrano con le funzionalità di SAS Visual Analytics e le utilizzano.

#### **Prerequisiti**

Di seguito sono riportati i prerequisiti per l'utilizzo di SAS Visual Analytics:

- $\blacksquare$  Un ID utente e una password per l'accesso a SAS Visual Analytics.
- $\blacksquare$  Un browser Web supportato installato sul client desktop.
- Una versione supportata di Adobe Flash Player installata sul client desktop.
- Accesso a origini dati che possono essere utilizzate per ottenere dati per l'esplorazione o report.

In caso di domande sulla preparazione all'utilizzo di SAS Visual Analytics, contattare l'amministratore del sistema.

#### Convenzioni relative alla documentazione

Questo libro utilizza abbreviazioni per le seguenti frasi in cui il significato è evidente dal contesto:

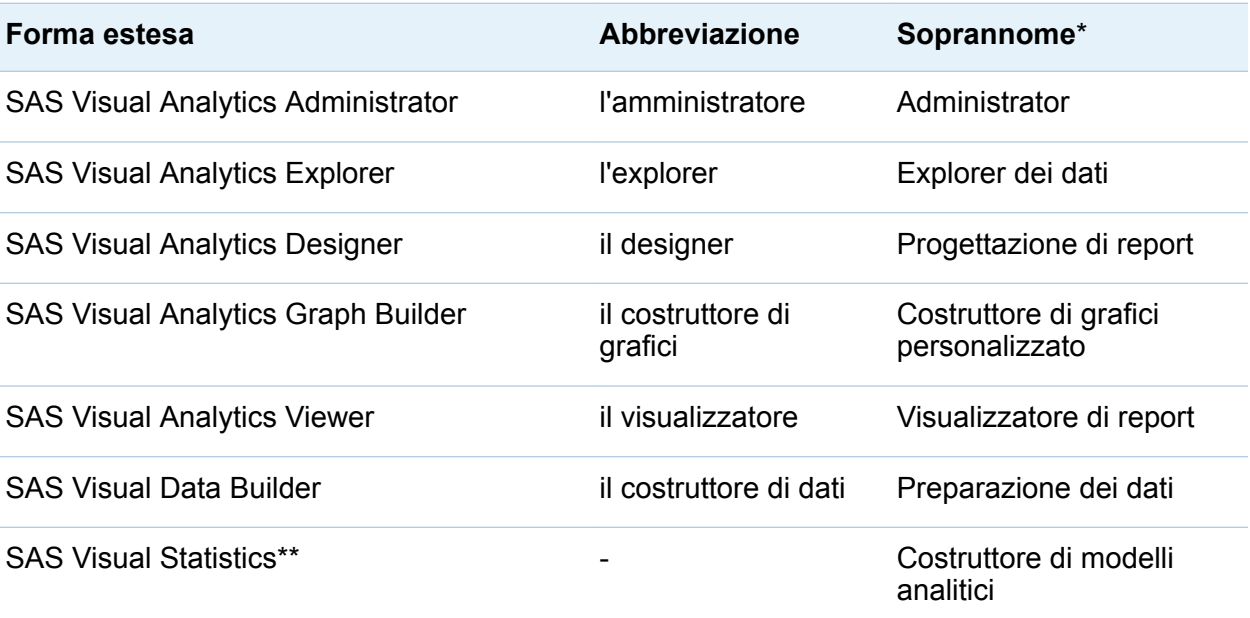

\* I soprannomi delle applicazioni sono utilizzati sulla home page, nel banner e nel riquadro destro.

\*\* Questa soluzione è licenziata separatamente. Consultare la pagina [SAS Visual Statistics](http://support.sas.com/documentation/onlinedoc/vs) sul sito del supporto SAS.

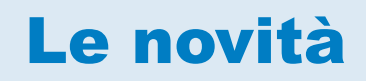

# <span id="page-18-0"></span>Le novità di SAS Visual Analytics 7.1

### Migliorie generali apportate a SAS Visual Analytics

I potenziamenti all'importazione dei dati comprendono quanto segue:

- Questa release aggiunge supporto per l'importazione di dati da Pivotal HD e Cloudera Impala.
- $\blacksquare$  È possibile specificare uno schema quando si importano dati da un'origine dati ODBC o PostgreSQL.
- È possibile importare una cartella di lavoro con attivazione macro di Microsoft Excel il cui nome ha il suffisso XLSM e una cartella binaria non XML il cui nome ha il suffisso XLSB.
- L'elenco di origini dati del server da cui è possibile importare dati è semplificato. L'elenco include soltanto le origini dati per cui è licenziato il software SAS/ACCESS e per le quali l'amministratore ha concesso all'utente il diritto di utilizzo.
- Quando si importa da Twitter, gli elementi di dati doclatitude e doclongitude sono impostati a valori mancanti per i tweet che non includono coordinate geografiche. Questa caratteristica avanzata semplifica l'utilizzo di tweet con mappe geografiche. (Informazioni sulla struttura dati dei tweet importati sono presenti in un'appendice.)

#### Home page di SAS Visual Analytics

La caratteristica potenziata per la home page è la possibilità di cambiare il numero di elementi recenti che sono mostrati. La preferenza **Mostra questo numero di elementi recenti** ha un minimo di zero elementi e un massimo di 25. L'impostazione predefinita è 10 elementi.

#### SAS Visual Data Builder

Le funzioni nuove e avanzate del costruttore di dati includono quanto segue:

- Le informazioni nella scheda **Proprietà** per le query di dati sono semplificate. Nuove schede per le tabelle di input e di output consentono di specificare facilmente le informazioni.
- $\blacksquare$  È più semplice aggiungere tabelle e sottoquery a una query di dati. Un pulsante  $\blacklozenge$ nella barra degli strumenti consente di navigare tra le librerie e le tabelle o di utilizzare una query di dati come sottoquery.
- Le query di dati hanno un supporto potenziato per i caratteri speciali nei nomi delle colonne e delle tabelle.
- Quando si lavora con librerie SAS LASR Analytic Server o SASHDAT, la maggior parte dei processi consente di selezionare una casella di controllo **Comprimi dati**  per risparmiare memoria.

# SAS Visual Analytics Explorer

#### Migliorie per la visualizzazione

- Una nuova visualizzazione con un diagramma di Sankey consente di eseguire l'analisi dei percorsi. L'analisi dei percorsi visualizza i flussi di dati da un evento (valore) a un altro come serie di percorsi.
- Il forecasting in una visualizzazione con un grafico a linee consente di effettuare il goal seeking. Con il goal seeking è possibile specificare un valore target per la misura di forecast e quindi determinare i valori dei fattori sottostanti che sarebbero richiesti per ottenere il valore target.
- $\blacksquare$  L'analisi del testo in una visualizzazione con un word cloud consente di analizzare il sentiment dei documenti nella raccolta di documenti.
- L'analisi del testo in una visualizzazione con un word cloud supporta l'analisi di documenti in lingua tedesca.
- L'analisi del testo in una visualizzazione con un word cloud consente di esplorare una selezione di specifici documenti come nuova visualizzazione.
- La visualizzazione con mappa geografica supporta i provider di mappe Esri dinamici.
- I valori di correlazione sono visualizzati come valori positivi e negativi anziché come valori assoluti.

#### Migliorie generali apportate a SAS Visual Analytics Explorer

È possibile aggiungere molteplici origini dati a una singola esplorazione.

#### **xxiv** *Le novità di SAS Visual Analytics 7.1*

- Nella scheda **Filtri**, i filtri locali sono identificati come filtri della visualizzazione. I filtri globali sono etichettati utilizzando il nome dell'origine dati per la visualizzazione corrente.
- È possibile copiare un filtro da una visualizzazione all'altra.
- $\blacksquare$  È possibile creare filtri collegati per estrarre molteplici origini dati contemporaneamente.
- Sono disponibili nuovi tipi di aggregazione per le misure.
- Sono disponibili nuovi operatori per le espressioni dei dati.
- $\blacksquare$  È possibile creare nuovi tipi di elementi di dati derivati per le categorie.
- I parametri globali consentono di specificare una variabile il cui valore può essere cambiato globalmente in qualsiasi momento. Una nuova scheda **Parametri** nel riquadro destro consente di cambiare i valori per i parametri globali che influiscono sulla visualizzazione corrente.
- Le categorie personalizzate permettono di specificare etichette per gruppi di valori discreti o per intervalli di valori numerici continui. Le categorie personalizzate sono memorizzate come elementi di dati di categoria calcolati.
- La finestra Dettagli delle misure visualizza ulteriori statistiche per le misure nei dati.
- Le schede nel riquadro destro possono visualizzare icone anziché etichette.

## SAS Visual Analytics Designer

#### Interfaccia utente potenziata per il designer

- $\blacksquare$   $\dot{\blacksquare}$   $\dot{\blacksquare}$  possibile distribuire report ad altri utenti in base a una pianificazione.
- La stampa è stata potenziata. Sono disponibili nuove opzioni di stampa su PDF.
- Sono disponili prompt del report.
- $\blacksquare$  È possibile riordinare i prompt della sezione in un report.
- È possibile creare filtri post-aggregazione per elementi di dati di misura. Per esempio, si può creare un filtro in base alla somma delle vendite.
- $\blacksquare$  È possibile aggiungere finestre Info per fornire ulteriori informazioni su un oggetto del report a un utente che sta visualizzando il report sul Web o su un dispositivo mobile.
- $\blacksquare$  È possibile specificare una preferenza relativa al ricevimento delle notifiche degli alert tramite e-mail o messaggio di testo.
- La finestra Oggetti da mostrare o nascondere è stata potenziata con ulteriori oggetti grafici.
- È possibile modificare la mappatura delle origini dati per i prompt del report o i prompt della sezione dopo la loro creazione.
- È possibile localizzare (o tradurre) etichette, descrizioni comando e altro testo descrittivo che fa parte dei report.

#### Oggetti del report migliorati

- $\blacksquare$  È possibile associare parametri ai controlli dei report in modo che gli utenti dei report possano impostare i valori dei parametri.
- $\blacksquare$  È disponibile un oggetto del report word cloud.
- $\blacksquare$  È disponibile un oggetto del report contenitore di prompt.
- Tutti gli oggetti del report hanno opzioni **Bordo e riempimento** nella scheda Stili.
- Gli oggetti del report mappa geografica supportano i provider di mappe Esri dinamici.
- L'oggetto del report cruscotto è visualizzato sotto l'intestazione **Altro** nella scheda **Oggetti**. Tutti i cruscotti sono rappresentati da un tipo di oggetto. È possibile utilizzare la nuova proprietà **Tipo** per specificare che si desidera un cruscotto a barra di livello, quadrante, cursore, tachimetro o termometro.

#### **xxvi** *Le novità di SAS Visual Analytics 7.1*

- Il grafico a barre ha una nuova proprietà **Scala raggruppamento**, che consente di creare un grafico a barre in pila al 100%.
- È possibile utilizzare la nuova proprietà **Ruota etichetta del valore** per ruotare di 45 gradi le etichette di categoria dell'asse X sui grafici. Questa proprietà è disponibile per grafici a barre, grafici a barre con target, grafici a cascata, grafici a linee, grafici a barre con due assi, grafici a linee con due assi e grafici a barre e linee con due assi.
- L'animazione è disponibile per grafici a barre con target, grafici a linee, grafici a torta, grafici a barre con due assi, grafici a linee con due assi e grafici a barre e linee con due assi.
- Nel caso delle tabelle a elenco, è possibile attivare o disattivare le etichette delle aggregazioni per i totali.
- Nel caso dei campi incrociati, è possibile specificare di mostrare le etichette mancanti come spazi.
- Nel caso delle tabelle e dei grafici, è possibile definire un filtro per un elemento di dati di misura in cui il filtro è applicato dopo che i dati di misura sono stati aggregati per limitare i dati risultati che gli utenti dei report vedono nell'oggetto del report sommarizzato.
- Nel caso dei controlli a cursore, è possibile selezionare la proprietà **Imposta range fisso** per specificare i valori **Minimo** e **Massimo** per gli estremi del cursore.
- La casella di controllo **Attiva selezione nei visualizzatori** della scheda **Proprietà** per uno stored process è selezionata per impostazione predefinita.
- Vi è una nuova proprietà **Combina righe escluse in "Tutto il resto"** per le tabelle a elenco e i campi incrociati. Inoltre vi è una nuova proprietà **Combina celle escluse in "Tutto il resto"** per i grafici. Questa proprietà si applica sia ai filtri che alle classificazioni.
- $\blacksquare$  È possibile creare un controllo a cursore con un singolo valore, che può essere utilizzato con parametri e interazioni.
- I grafici di pianificazione possono avere regole di visualizzazione.

#### Elementi di dati potenziati

- I parametri sono disponibili per calcoli, filtri, regole di visualizzazione e classificazioni.
- Sono disponibili nuovi tipi di aggregazione per elementi di dati di misura.
- È possibile specificare un ordinamento personalizzato in modo che gli elementi di dati di categoria in una tabella o grafico possano essere ordinati dall'alto verso il basso o viceversa.
- Nella finestra Nuova categoria personalizzata, la nuova etichetta **Basato su** identifica il tipo e il nome dell'elemento di dati su cui si basa la nuova categoria personalizzata.

## SAS Visual Analytics Graph Builder

Le funzionalità nuove e potenziate di SAS Visual Graph Builder includono quanto segue:

- $\blacksquare$  Vi sono due nuovi tipi di diagrammi:
	- $\Box$  Un diagramma della serie visualizza una serie di segmenti di retta che connettono osservazioni dei dati di input. Un diagramma della serie può utilizzare dati numerici o alfanumerici sull'asse X.
	- $\Box$  Un diagramma vettoriale mostra la variazione di valore di una misura utilizzando segmenti di retta direzionali, o vettori, per rappresentare sia la direzione sia la grandezza di ogni punto.
- Il costruttore di grafici include una raccolta di oggetti grafici già definiti. Utilizzando questi oggetti grafici già definiti come template, si possono costruire oggetti grafici personalizzati.
- $\blacksquare$  Il ruolo Target è stato aggiunto ai grafici a barre.

■ Nuove proprietà sono state aggiunte a vari elementi grafici.

#### SAS Visual Analytics Viewer

Le funzionalità nuove e potenziate di SAS Visual Analytics Viewer includono quanto segue:

- $\blacksquare$  È possibile stampare su PDF.
- È possibile specificare una preferenza relativa al ricevimento delle notifiche degli alert tramite e-mail o messaggio di testo.

#### Amministrazione di SAS Visual Analytics

Per informazioni sulle modifiche e miglioramenti nell'amministrazione di SAS Visual Analytics, consultare *SAS Visual Analytics: Administration Guide*.

**Nota:** la documentazione amministrativa e di deployment per SAS Visual Analytics è disponibile soltanto per gli utenti con una licenza. Per richiedere l'accesso, vedere le istruzioni nella pagina [SAS Visual Analytics](http://support.sas.com/documentation/onlinedoc/va/index.html) del sito del supporto SAS.

# Accesso facilitato

<span id="page-26-0"></span>Per informazioni sull'accesso facilitato di questo prodotto, consultare [Accessibility](http://support.sas.com/documentation/onlinedoc/va/7.1/en/accessibility/HTML/vaa11y.htm)  [Features of SAS Visual Analytics 7.1 all'indirizzo support.sas.com](http://support.sas.com/documentation/onlinedoc/va/7.1/en/accessibility/HTML/vaa11y.htm).

xxx *Le novità di SAS Visual Analytics 7.1*

<span id="page-28-0"></span>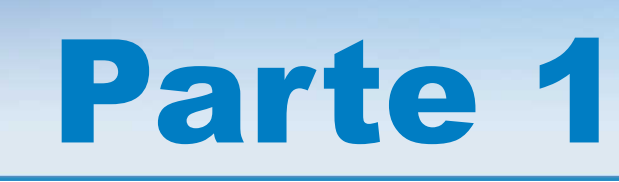

# Introduzione a SAS Visual Analytics

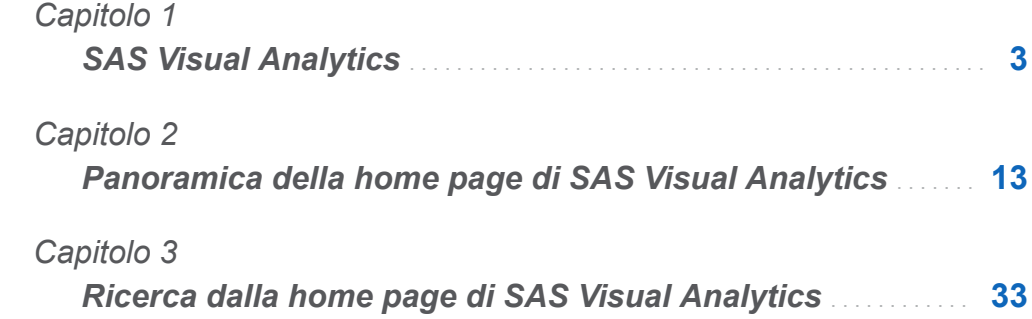

# <span id="page-30-0"></span>SAS Visual Analytics

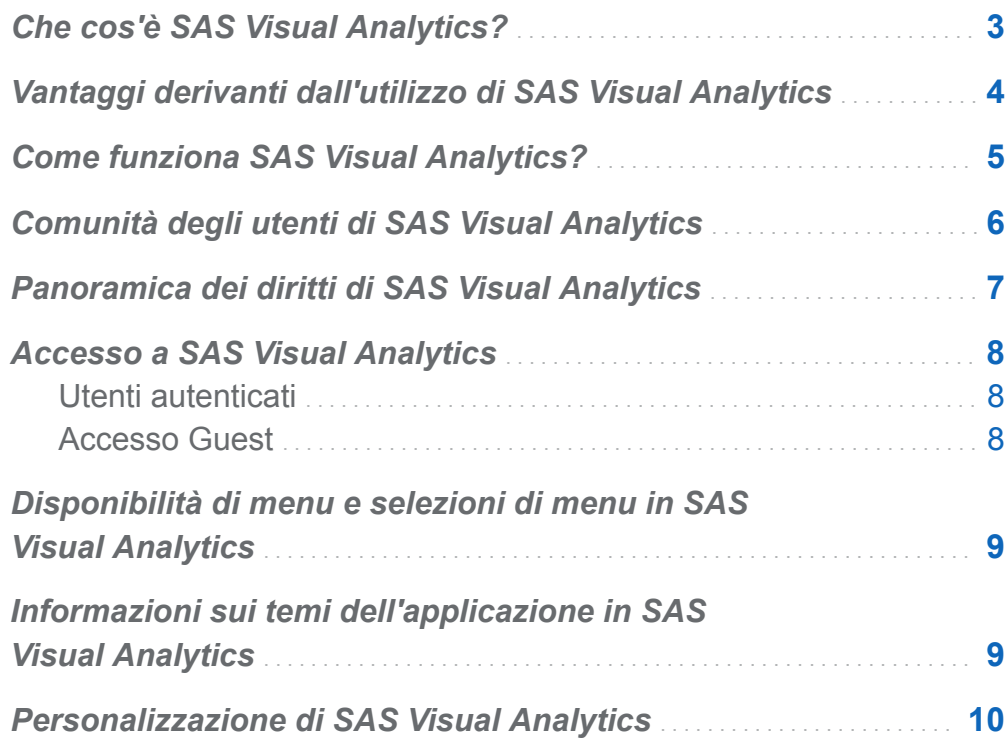

### Che cos'è SAS Visual Analytics?

SAS Visual Analytics è un prodotto su Web di facile utilizzo che sfrutta le tecnologie di high-performance analytics di SAS. SAS Visual Analytics consente alle organizzazioni di esplorare molto rapidamente elevati volumi di dati per individuare pattern e trend e

1

#### <span id="page-31-0"></span>4 *Capitolo 1 / SAS Visual Analytics*

identificare opportunità di ulteriori analisi. SAS Visual Data Builder (il costruttore di dati) permette agli utenti di sommarizzare i dati, eseguire join e incrementare la potenza predittiva dei dati. Gli utenti possono preparare i dati per l'esplorazione e il mining con rapidità e facilità. L'interfaccia altamente visuale e drag-and-drop di SAS Visual Analytics Explorer (l'explorer), combinata con la velocità del SAS LASR Analytic Server, accelera i calcoli analitici e permette alle organizzazioni di derivare valore da incredibili quantità di dati. Viene offerta quindi per la prima volta la capacità di risolvere problemi complessi, migliorare le performance dell'azienda e mitigare il rischio con rapidità e sicurezza. SAS Visual Analytics Designer (il designer) consente agli utenti di creare rapidamente report o dashboard, che possono essere visualizzati su un dispositivo mobile o sul Web.

SAS Visual Analytics permette a utenti di business, analisti di business e amministratori IT di eseguire processi da una suite integrata di applicazioni a cui si accede dalla home page. Il punto di ingresso centrale di SAS Visual Analytics consente agli utenti di eseguire una vasta gamma di processi come preparare le origini dati, esplorare i dati, progettare i report, come pure analizzare ed interpretare i dati. Inoltre, i report possono essere visualizzati su un dispositivo mobile o in SAS Visual Analytics Viewer (il visualizzatore).

### Vantaggi derivanti dall'utilizzo di SAS Visual Analytics

Grazie a SAS Visual Analytics, gli utenti possono incrementare la potenza analitica dei dati, esplorare nuove origini dati, esaminarle e creare visualizzazioni per identificare pattern significativi. Gli utenti possono condividere facilmente tali visualizzazioni nei report. In reporting tradizionale, l'output risultante è chiaramente ben definito. Nel senso che si sa ciò che si guarda e ciò che si vuole comunicare. Tuttavia, la data discovery invita l'utente a scandagliare i dati, le sue caratteristiche e le sue relazioni. Infine, quando vengono create visualizzazioni utili, è possibile incorporarle in report che sono disponibili su un dispositivo mobile o nel visualizzatore.

SAS Visual Analytics offre agli utenti i seguenti vantaggi:

- <span id="page-32-0"></span>■ consente agli utenti di applicare la potenza dei SAS analytics a incredibili quantità di dati
- permette agli utenti di esplorare visivamente i dati in base a una vasta gamma di misure, a velocità incredibilmente sorprendenti
- consente agli utenti di condividere analisi con chiunque, in qualsiasi luogo, mediante il Web o un dispositivo mobile.

## Come funziona SAS Visual Analytics?

È possibile utilizzare SAS Visual Analytics per esplorare e visualizzare i dati, gestire e creare report e visualizzarli su un dispositivo mobile o sul Web. È possibile esplorare i dati utilizzando visualizzazioni interattive quali grafici, istogrammi e tabelle. I report designer possono facilmente puntare e fare clic per interrogare origini centrali di dati. È possibile aggiungere filtri e progettare il layout usando tabelle, grafici e cruscotti. Si può anche usare la funzione di drag and drop per creare report con un'ottima formattazione.

La seguente figura mostra come funzionano insieme le diverse parti di SAS Visual Analytics e illustra come gli utenti interagiscono con le diverse interfacce.

<span id="page-33-0"></span>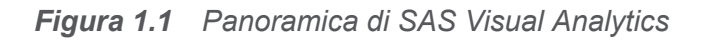

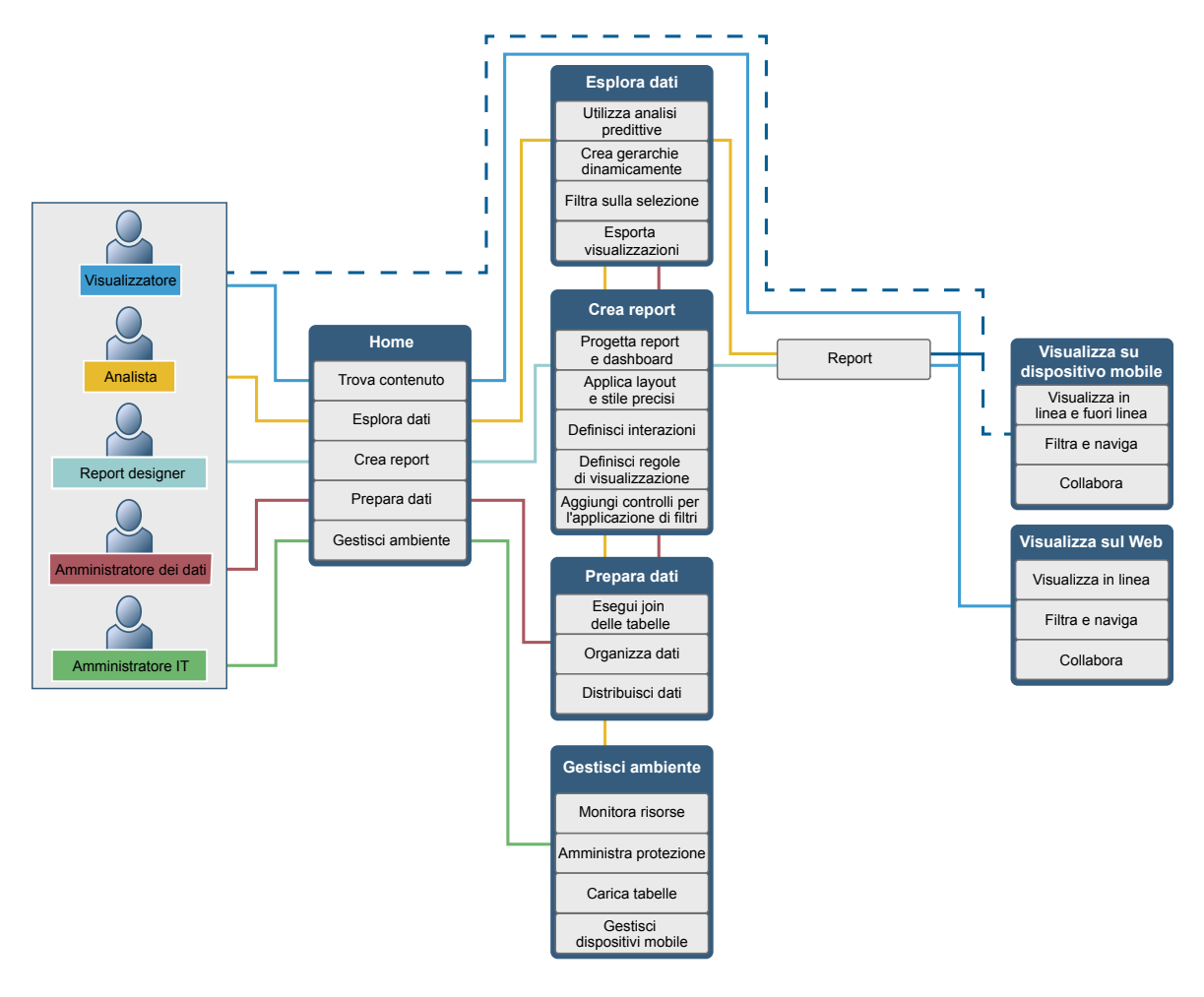

#### Comunità degli utenti di SAS Visual Analytics

La comunità degli utenti di SAS Visual Analytics è dedicata agli utenti che sono focalizzati sulla visualizzazione esplorativa e le tecniche analitiche, la preparazione dei dati, il reporting sui dashboard e BI mobile. È possibile condividere esperienze, discutere argomenti e idee, chiedere aiuto ai propri pari e condividere informazioni su

<span id="page-34-0"></span>eventi imminenti. Si può accedere alla comunità degli utenti all'indirizzo [support.sas.com/VAUserCommunity.](http://support.sas.com/VAUserCommunity)

In caso di domande che richiedono assistenza tecnica immediata, contattare il Supporto Tecnico Clienti SAS all'indirizzo [support.sas.com.](http://support.sas.com/techsup/contact/)

### Panoramica dei diritti di SAS Visual Analytics

Gli utenti possono avere accesso a diverse funzionalità, a seconda dei ruoli loro assegnati. I ruoli sono mappati ai diritti. Un *diritto*, anche noto come *azione applicativa*, definisce le operazioni che un utente può eseguire.

**Nota:** l'accesso alla funzionalità dipende da come è installato SAS Visual Analytics. Per esempio, un sito potrebbe non avere l'explorer.

SAS Visual Analytics prevede cinque ruoli già definiti — Base, Visualizzazione di report, Analisi, Creazione dei dati e Amministrazione. Per ogni ruolo è disponibile una serie predefinita di diritti. Un amministratore del sistema può modificare questi ruoli e specificare per ogni ruolo i diritti che soddisfano le linee guida della propria azienda. L'amministratore può anche definire nuovi ruoli. In caso di domande sul ruolo assegnato, contattare l'amministratore del sistema. Per maggiori informazioni sui ruoli e i diritti disponibili, consultare *SAS Visual Analytics: Administration Guide*.

**Nota:** questo manuale dell'utente illustra i processi che dovrebbe essere possibile eseguire in funzione del proprio ruolo.

## <span id="page-35-0"></span>Accesso a SAS Visual Analytics

#### Utenti autenticati

SAS Visual Analytics utilizza la finestra di accesso standard per le applicazioni SAS. Per visualizzare la finestra di accesso, utilizzare l'URL fornito dall'amministratore del sistema. Per esempio, si potrebbe specificare: http://*host*/SASVisualAnalyticsHub

Fare clic su **Disconnetti** nell'angolo superiore destro dell'interfaccia utente per disconnettersi da SAS Visual Analytics. Facendo clic su **Disconnetti**, l'utente viene disconnesso da tutte le applicazioni Web SAS. Per esempio, si supponga di avere la home page, l'explorer e il designer aperti e quindi di fare clic su **Disconnetti** quando si è ultimato il lavoro su un report nel designer. In questo caso, l'utente viene disconnesso anche dalla home page e dall'explorer.

#### Accesso Guest

Gli amministratori del sistema di SAS Visual Analytics possono configurare il supporto per l'accesso Guest. Gli utenti con accesso Guest possono accedere soltanto alla home page di SAS Visual Analytics e al visualizzatore. L'accesso Guest utilizza un account condiviso, che quindi non mette a disposizione funzionalità personalizzate, come la cronologia o gli alert. Se forniti dall'amministratore del sistema, i Preferiti e le preferenze sono funzionalità in sola lettura. Se configurato, l'accesso Guest è disponibile con un URL speciale come http://*host*/SASVisualAnalyticsHub/guest.jsp

Accedere a SAS Visual Analytics come guest (ospite) è utile se non si ha una identità dei metadati. Ciò consente di visualizzare i report che sono generalmente disponibili con un account generico condiviso. Inoltre è possibile visualizzare i report che sono disponibili al pubblico su Internet.
#### Disponibilità di menu e selezioni di menu in SAS Visual Analytics

Tutte le seguenti condizioni influenzano la possibilità che un menu o una selezione di menu di SAS Visual Analytics sia disponibile per l'utilizzo:

- $\blacksquare$  il ruolo e i diritti associati. Per esempio, si deve avere il ruolo Creazione dei dati per preparare i dati.
- la posizione in SAS Visual Analytics. Per esempio, alcune funzionalità applicative sono disponibili soltanto per chi sta progettando un report.
- l'oggetto del report al momento selezionato. Per esempio, i range non sono disponibili per le tabelle a elenco.
- se i dati per un report sono stati definiti. Per esempio, se i dati non sono stati selezionati, non è possibile creare un filtro.

Per maggiori informazioni su ruoli e diritti, consultare *SAS Visual Analytics: Administration Guide*.

### Informazioni sui temi dell'applicazione in SAS Visual Analytics

Un tema dell'applicazione è una raccolta di colori, elementi grafici e tipi di caratteri che compaiono nell'applicazione. SAS Visual Analytics offre i seguenti temi: SAS Corporate (tema predefinito), SAS Blue Steel, SAS Dark, SAS High Contrast e SAS Light. Per cambiare il tema dell'applicazione, consultare ["Preferenze globali" a pagina 29](#page-56-0).

**Nota:** in caso di speciali requisiti per i propri temi, contattare l'amministratore del sistema per avere indicazioni sull'utilizzo di SAS Theme Designer for Flex per costruire temi personalizzati. SAS Theme Designer for Flex è installato con i temi SAS. Per maggiori informazioni, vedere *SAS Theme Designer for Flex: User's Guide*.

I temi dei report sono disponibili nel designer. Il designer fornisce i seguenti temi dei report: SAS Light, SAS Dark o SAS High Contrast. Ogni azienda potrebbe avere temi personalizzati. Per maggiori informazioni, vedere ["Temi dei report" a pagina 358.](#page-385-0)

### Personalizzazione di SAS Visual Analytics

SAS Visual Analytics offre funzioni di accesso facilitato che possono essere utilizzate per personalizzare l'interfaccia utente e renderne più semplice l'utilizzo.

■ **Temi:** È possibile cambiare colori, elementi grafici e tipi di carattere che compaiono nell'applicazione. Sono disponibili numerosi temi, incluso il tema SAS High Contrast. Per maggiori informazioni, vedere ["Preferenze globali" a pagina 29.](#page-56-0)

Inoltre è possibile cambiare i temi che sono utilizzati nei report. Per maggiori informazioni, vedere ["Temi dei report" a pagina 358](#page-385-0).

- Indicatore configurabile dello stato attivo: l'interfaccia offre un indicatore della posizione corrente dello stato attivo. È possibile configurare l'indicatore dello stato attivo per renderlo più facilmente visibile. Per maggiori informazioni, vedere ["Preferenze globali" a pagina 29.](#page-56-0)
- Inversione dei colori: è possibile invertire i colori dell'interfaccia per migliorare la leggibilità. Per maggiori informazioni, vedere ["Preferenze globali" a pagina 29](#page-56-0).
- **Supporto per lo zoom:** si può ingrandire e ridurre il contenuto della schermata utilizzando lo zoom avanti (Ctrl+segno più) e lo zoom indietro (Ctrl+segno meno). È possibile reimpostare i tasti di scelta rapida per lo stato di zoom (Ctrl+0).
- Riferimenti nell'interfaccia utente: si tratta di riferimenti alle aree principali dell'interfaccia di un'applicazione. Consentono agli utenti che utilizzano la tastiera di navigare rapidamente e facilmente in tali aree. Premere Ctrl+F6 per aprire la finestra Riferimenti.
- **Tasti di scelta rapida:** è possibile utilizzare i tasti di scelta rapida come modo rapido e semplice per eseguire operazioni o navigare nell'interfaccia utente. Per

maggiori informazioni, vedere ["Tasti di scelta rapida per SAS Visual Analytics" a](#page-708-0)  [pagina 681](#page-708-0).

Per maggiori informazioni, vedere [Accessibility Features of SAS Visual Analytics 7.1](http://support.sas.com/documentation/onlinedoc/va/7.1/en/accessibility/HTML/vaa11y.htm)  [all'indirizzo support.sas.com.](http://support.sas.com/documentation/onlinedoc/va/7.1/en/accessibility/HTML/vaa11y.htm)

#### *Capitolo 1 / SAS Visual Analytics*

# 2

# Panoramica della home page di SAS Visual Analytics

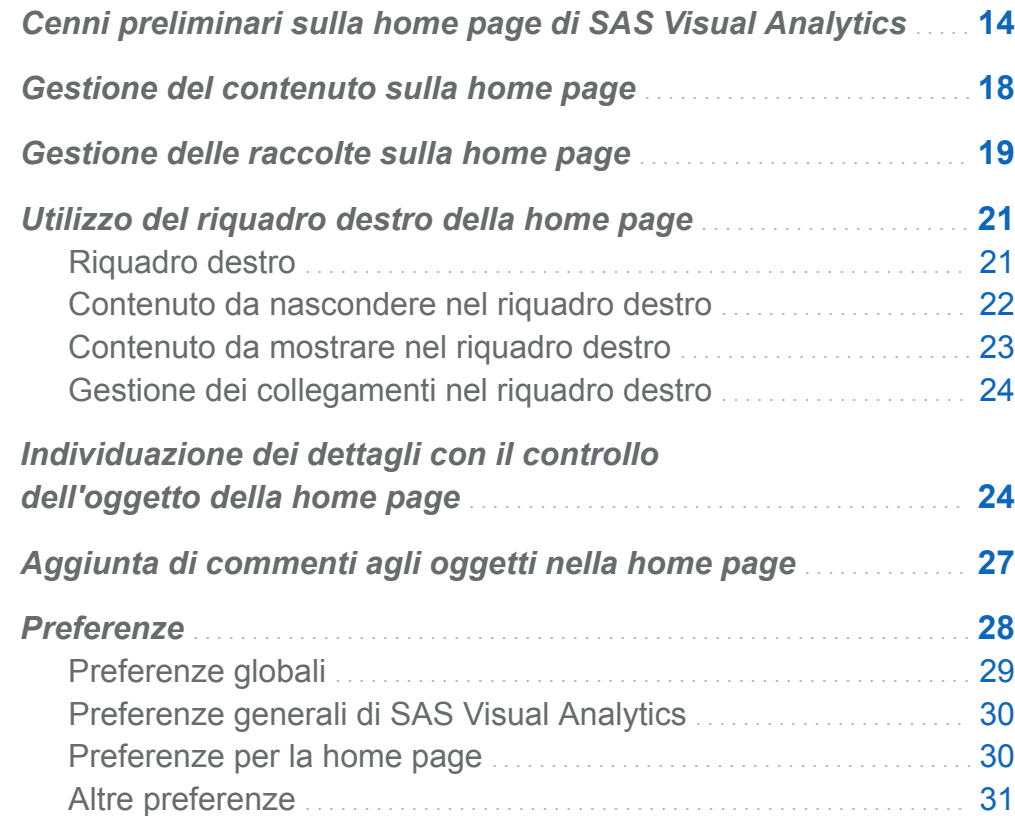

### <span id="page-41-0"></span>Cenni preliminari sulla home page di SAS Visual Analytics

Dopo l'accesso a SAS Visual Analytics tramite la finestra di accesso standard per le applicazioni SAS, viene visualizzata la home page, che consente di creare nuovo contenuto in SAS Visual Analytics. La home page consente inoltre di accedere a contenuto creato dall'utente stesso o da altri.

Funzionalità della home page:

*Figura 2.1 Home page*

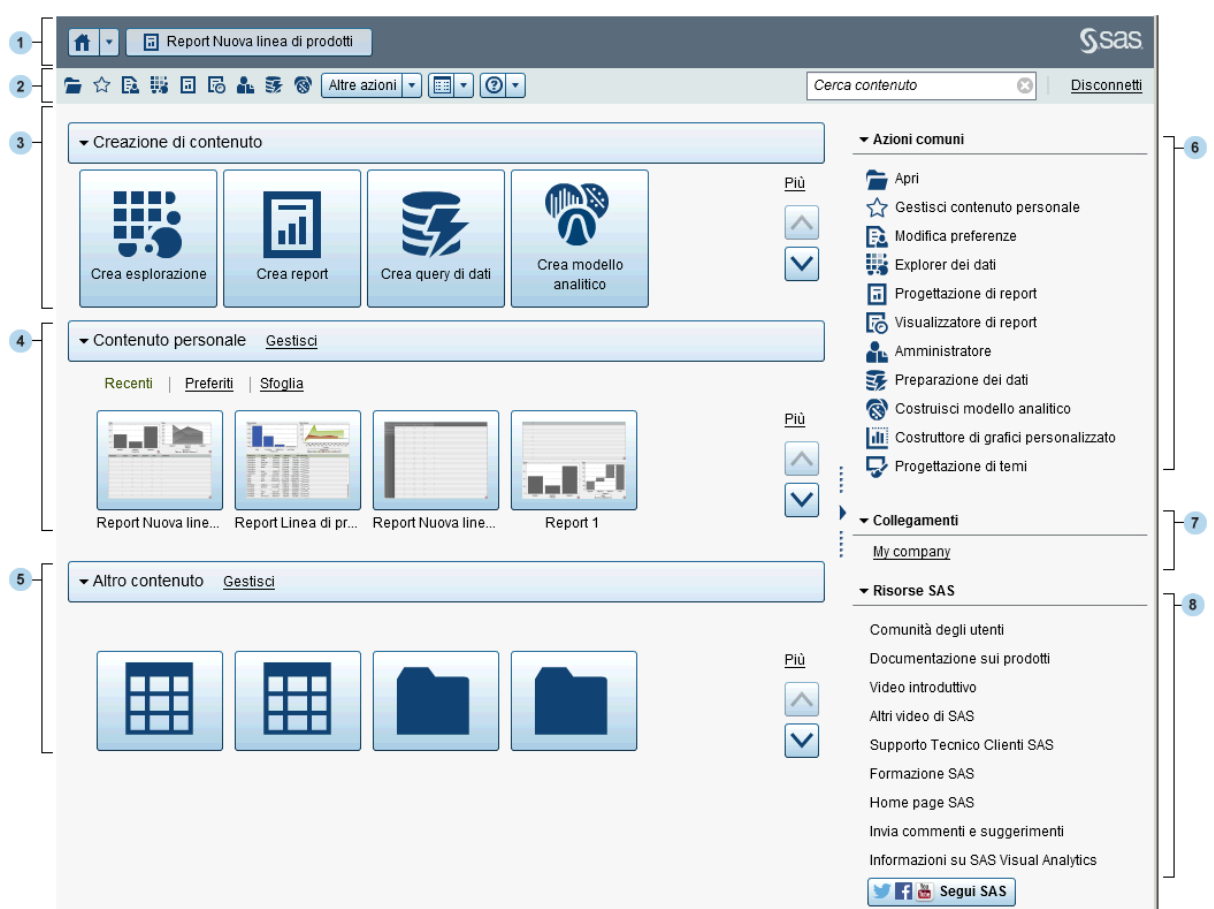

- 1 La barra dell'applicazione consente di ritornare alla home page e di accedere ad altre parti di SAS Visual Analytics e di altre applicazioni SAS che si integrano con la home page. È possibile accedere a report, esplorazioni, stored process, report degli stored process, query di dati o altri oggetti creati o visualizzati di recente nella cronologia degli elementi recenti. Sono visualizzati pulsanti per ogni applicazione aperta.
- 2 La barra dei menu consente di accedere alle opzioni dei processi, come la creazione dei report, l'esportazione dei dati, la gestione dell'ambiente o dei preferiti, l'impostazione della visualizzazione e la guida all'utilizzo di SAS Visual Analytics. È possibile effettuare ricerche in tutto il contenuto SAS dalla barra dei menu ed è possibile disconnettersi da SAS Visual Analytics.
- 3 L'area **Creazione di contenuto** offre icone che permettono di esplorare rapidamente i dati, creare un nuovo report o preparare i dati, a seconda del proprio ruolo, dei diritti associati e delle licenze per il software SAS. Altre applicazioni SAS installate potrebbero aggiungere azioni all'area **Creazione di contenuto**.
- 4 L'area **Contenuto personale** elenca gli oggetti dei metadati che sono creati da un'applicazione SAS supportata. Per esempio, sono elencati esplorazioni, report, query, tabelle, stored process o report degli stored process che sono stati aperti o creati di recente. Elenca inoltre il contenuto contrassegnato come preferito o come parte di una raccolta. Fare clic su **Sfoglia** per esplorare le cartelle e trovare un report, un'esplorazione, uno stored process, un report delle stored process, una tabella o una query.

**Nota:** sono visualizzate tutte le tabelle, perché la home page non distingue fra tabelle LASR e altre tabelle.

5 L'area **Altro contenuto** visualizza gli elenchi di esplorazioni, report, stored process, report degli stored process, query o tabelle che una persona con ruolo **Visual Analytics: Amministrazione** ha aggiunto per l'utente. Se una persona con il ruolo **Visual Analytics: Amministrazione** non ha creato alcun elenco, l'area **Altro contenuto** non sarà visibile. Un utente con il ruolo **Visual Analytics: Amministrazione** vedrà anche il collegamento **Gestisci** che consente di gestire gli elenchi.

- 6 La sezione **Azioni comuni** offre un modo alternativo per accedere alle funzionalità e ad altre applicazioni SAS installate. Per maggiori informazioni, vedere ["Utilizzo del](#page-48-0)  [riquadro destro della home page" a pagina 21.](#page-48-0)
- 7 La sezione **Collegamenti** offre collegamenti alle pagine in cui l'utente ha impostato dei segnalibri. Per maggiori informazioni, vedere ["Utilizzo del riquadro destro della](#page-48-0)  [home page" a pagina 21](#page-48-0).
- 8 La sezione **Risorse SAS** offre collegamenti al video introduttivo su SAS Visual Analytics, a risorse sul sito Web di SAS e a social media. Per maggiori informazioni, vedere ["Utilizzo del riquadro destro della home page" a pagina 21](#page-48-0).

**Nota:** l'accesso Guest non offre funzionalità individualizzate sulla home page, come la cronologia o gli alert. Per impostazione predefinita, un utente con accesso Guest ha un ruolo di base e può accedere soltanto alla home page e al visualizzatore. Per maggiori informazioni, vedere ["Accesso Guest" a pagina 8](#page-35-0).

L'utente che in SAS Management Console ha il ruolo **Theme Designer for Flex: Amministrazione** può accedere a SAS Theme Designer for Flex dalla scheda **Altre azioni** della barra dei menu o nella sezione **Azioni comuni**.

Viene di seguito riportato un esempio della barra dei menu con l'elemento **Altre azioni**.

*Schermata 2.1 Barra dei menu della home page con l'elemento Altre azioni*

#### 合☆B.勝回5& 5 @ Altre azioni ▼ B → | ② ▼ |

Una volta iniziato a utilizzare la home page, le miniature consentono di aprire esplorazioni, report, stored process, report degli stored process, tabelle, query e cartelle che sono state create o aperte. La visualizzazione predefinita mostra miniature generiche e sicure che rappresentano il contenuto. Un amministratore può impostare una proprietà che specifichi l'utilizzo di miniature condivise e univoche per ogni oggetto. Le miniature condivise sono univoche per ogni singolo oggetto del report, in modo che ogni report abbia un aspetto differente dagli altri report e ogni esplorazione abbia un aspetto differente dalle altre esplorazioni.

Le miniature generiche si distinguono soltanto per il tipo di contenuto. Tutti i report hanno lo stesso aspetto, ma tale aspetto è diverso da quello delle esplorazioni. Di

seguito è riportato un esempio delle miniature generiche che potrebbero essere visibili sulla home page:

*Schermata 2.2 Miniature generiche per un'esplorazione, un report e uno stored process*

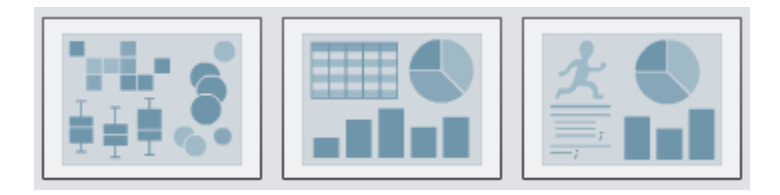

È possibile scegliere di visualizzare il contenuto sulla home page come elenco. Per cambiare la visualizzazione, fare clic su **ED** nella barra dei menu e quindi selezionare **Miniatura** o **Elenco**. Il valore predefinito è **Miniatura**.

Viene di seguito riportato un esempio della visualizzazione a elenco per la home page:

*Schermata 2.3 Visualizzazione a elenco*

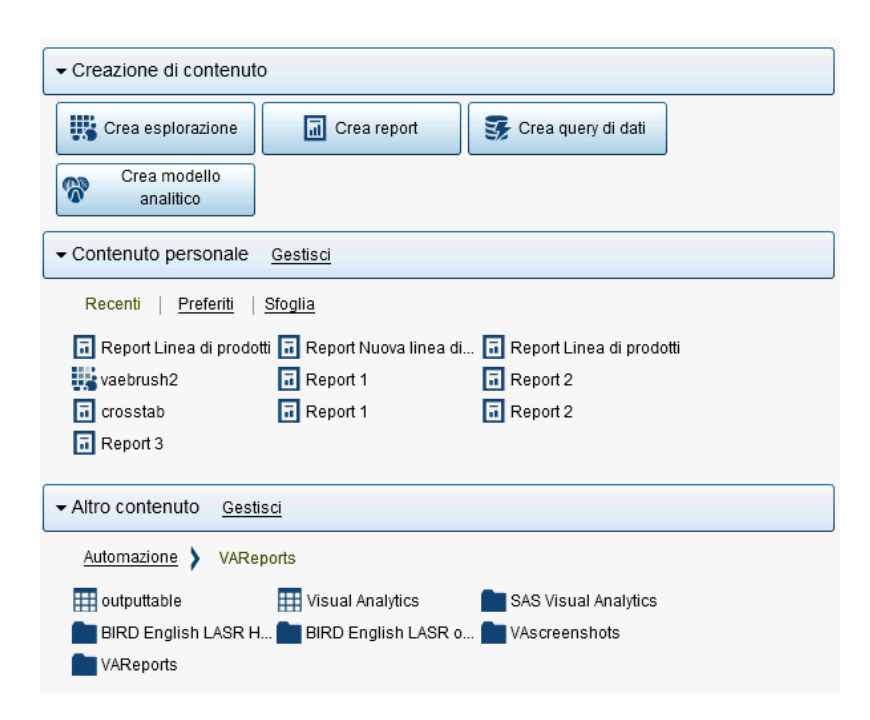

Per maggiori informazioni su altre parti dell'interfaccia di SAS Visual Analytics, consultare i seguenti argomenti:

<span id="page-45-0"></span>18 *Capitolo 2 / Panoramica della home page di SAS Visual Analytics*

- ["Panoramica del costruttore di dati" a pagina 69](#page-96-0)
- ["Panoramica dell'explorer" a pagina 162](#page-189-0)
- ["Panoramica del designer" a pagina 352](#page-379-0)

#### Gestione del contenuto sulla home page

La home page visualizza report, esplorazioni, stored process, report degli stored process, tabelle e query recenti come pure preferiti e raccolte sotto l'intestazione **Contenuto personale** della home page. Un *preferito* è un report, un'esplorazione, uno stored process, un report dello stored process, una tabella o una query a cui si può accedere rapidamente. Una *raccolta* è un gruppo di Preferiti. Per maggiori informazioni sulle raccolte, vedere ["Gestione delle raccolte sulla home page" a pagina 19](#page-46-0).

**Nota:** un utente con accesso Guest non può gestire contenuto.

Per gestire il contenuto, fare clic su **Gestisci** a destra dell'intestazione **Contenuto personale**. Viene visualizzata la finestra Gestione del contenuto personale.

| Gestione del contenuto personale               |   |                          |                         |                                                                                                | × |
|------------------------------------------------|---|--------------------------|-------------------------|------------------------------------------------------------------------------------------------|---|
| 侖<br>Opzioni v<br>÷<br>$\overline{\mathbf{v}}$ |   |                          |                         |                                                                                                |   |
| Recenti<br>అ                                   |   | Nome                     |                         | Percorso                                                                                       |   |
| Preferiti                                      |   | Report Linea di prodotti |                         | /My Folder/Report Linea di prodotti                                                            |   |
|                                                |   | Report Linea di prodotti |                         | /SAS Projects/Designer                                                                         |   |
|                                                |   |                          |                         |                                                                                                |   |
|                                                |   |                          |                         |                                                                                                |   |
|                                                |   |                          |                         |                                                                                                |   |
|                                                |   |                          |                         |                                                                                                |   |
|                                                | i |                          |                         |                                                                                                |   |
|                                                |   | Dettagli                 |                         |                                                                                                |   |
|                                                |   |                          | Nome:                   | Report Linea di prodotti                                                                       |   |
|                                                |   |                          | Tipo:                   | Report SAS (2G)                                                                                |   |
|                                                |   |                          | Descrizione:            | (non disponibile)                                                                              |   |
|                                                |   |                          | Percorso:<br>Creazione: | /SAS Projects/Designer/Report Linea di prodotti<br>SAS Demo User, 14/10/2014 20:03:15, 3 ore e |   |
|                                                |   |                          |                         | Ultima modifica: SAS Demo User, 14/10/2014 20:03:15, 3 ore e                                   |   |
|                                                |   |                          | Parole chiave:          | (non disponibile)                                                                              |   |
|                                                |   |                          |                         | OK<br>Applica<br>Annulla                                                                       |   |

*Schermata 2.4 Finestra Gestione del contenuto personale*

<span id="page-46-0"></span>Sono disponibili le seguenti icone nella finestra Gestione del contenuto personale:

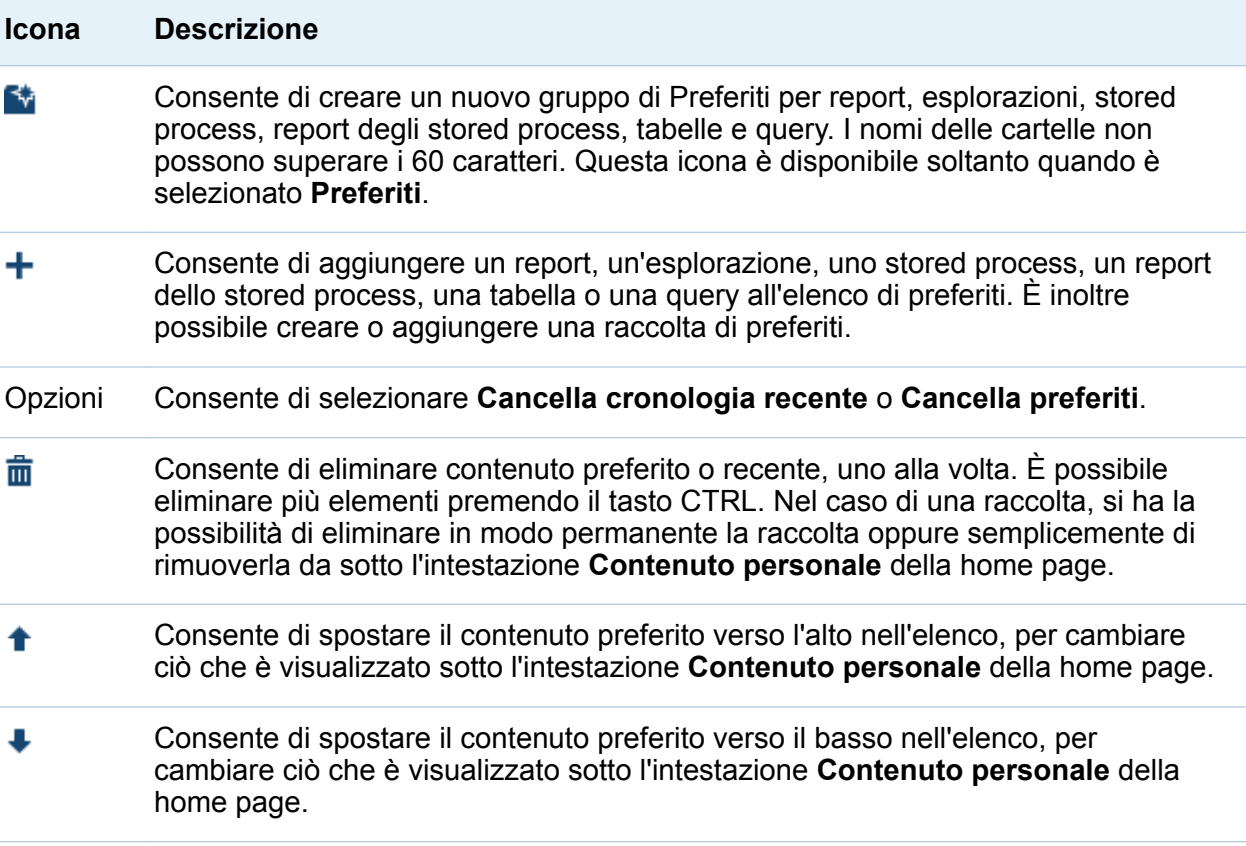

Quando si seleziona un report, un'esplorazione, uno stored process, un report dello stored process, una tabella o una query nella finestra Gestione del contenuto personale, vengono visualizzati i dettagli come il nome e il percorso di tale elemento. I gruppi preferiti sono visualizzati soltanto nella struttura sul lato sinistro della finestra Gestione del contenuto personale.

#### Gestione delle raccolte sulla home page

Una raccolta è un gruppo di Preferiti. Gli utenti che hanno il diritto Crea raccolte, possono creare raccolte. È possibile creare una raccolta che punti a report,

esplorazioni, stored process, report degli stored process, tabelle, query, cartelle e gruppi di Preferiti di preferenza.

Per creare una nuova raccolta:

- 1 Procedere in uno dei seguenti modi:
	- Nella home page, fare clic su Gestisci a destra dell'intestazione Contenuto **personale**. Viene visualizzata la finestra Gestione del contenuto personale.

Fare clic su + per aprire il menu e quindi selezionare Crea una raccolta. Viene visualizzata la finestra Creazione di una raccolta.

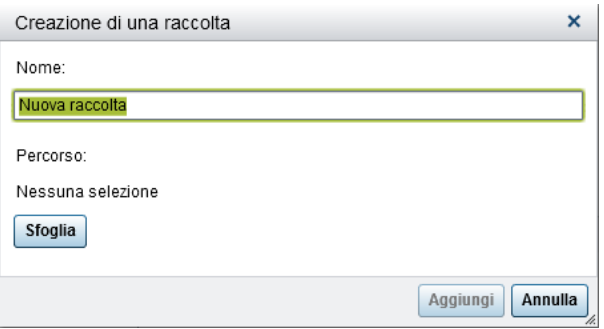

■ Nel controllo dell'oggetto, fare clic su **Raccolte**. Quindi selezionare Crea una **raccolta**. Viene visualizzata la finestra Creazione di una raccolta.

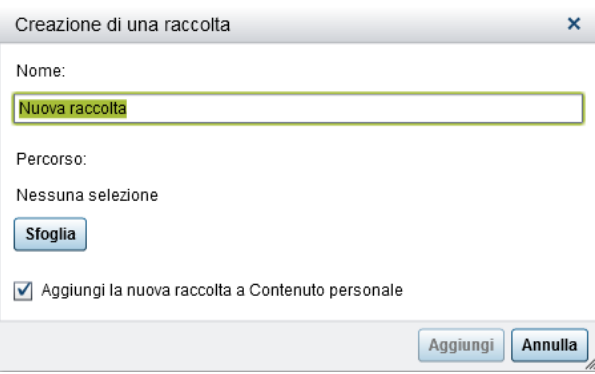

- 2 Specificare un **Nome** per la raccolta.
- 3 Fare clic su **Sfoglia** per selezionare un **Percorso** per la raccolta. Viene visualizzata la finestra Scelta di un percorso.

<span id="page-48-0"></span>Selezionare una cartella esistente o crearne una nuova. Fare clic su **OK** per ritornare alla finestra Creazione di una raccolta.

**Nota:** quando si crea una nuova raccolta, è possibile aggiungerle elementi dall'interno della finestra Gestione del contenuto personale se la raccolta è una raccolta principale nelle **Raccolte personali**.

- 4 (Facoltativo) Se si è aperta la finestra Creazione di una raccolta dal controllo dell'oggetto, è possibile deselezionare la casella di controllo **Aggiungi la nuova raccolta a Contenuto personale**. Ciò significa che la nuova raccolta non è visualizzata sulla home page accanto al collegamento **Preferiti**.
- 5 Fare clic su **Aggiungi**. Nella finestra Gestione del contenuto personale, la nuova raccolta è visualizzata a sinistra.

Nella finestra Gestione del contenuto personale, è possibile rinominare, rimuovere o eliminare in modo permanente una raccolta facendo clic con il pulsante destro del mouse sul nome della raccolta e selezionando l'opzione applicabile.

### Utilizzo del riquadro destro della home page

#### Riquadro destro

Le sezioni **Azioni comuni**, **Collegamenti** e **Risorse SAS** sono visualizzate nel riquadro destro della home page. Una persona con il ruolo **Visual Analytics: Amministrazione** può controllare quali sezioni sono visualizzate nel riquadro destro. Per esempio, una persona con il ruolo **Visual Analytics: Amministrazione** potrebbe nascondere tutte le sezioni, due di esse oppure soltanto una. Per le sezioni che sono visualizzate, è possibile controllare quali sezioni sono visibili nella sessione di SAS Visual Analytics. È anche possibile controllare l'ordine in cui sono visualizzati gli elementi nelle sezioni.

<span id="page-49-0"></span>Le seguenti sezioni possono essere visualizzate nel riquadro destro:

#### **Azioni comuni**

Offre un modo alternativo per accedere a funzionalità quali la progettazione di report, l'esportazione dei dati e la gestione dell'ambiente o del contenuto. Per esempio, è possibile fare clic su **Costruisci grafico personalizzato** per accedere al costruttore di grafici. A un utente con il ruolo Creazione dei dati viene visualizzato un collegamento **Prepara dati**. Potrebbero essere visibili anche i collegamenti ad altri prodotti SAS, come SAS Theme Designer for Flex, in funzione del proprio ruolo e delle licenze SAS del sito.

#### **Collegamenti**

Offre collegamenti alle pagine in cui l'utente ha impostato dei segnalibri. Una persona con il ruolo **Visual Analytics: Amministrazione** può anche fornire collegamenti condivisi a tutti gli utenti. Per informazioni sui collegamenti, vedere ["Gestione dei collegamenti nel riquadro destro" a pagina 24.](#page-51-0)

#### **Risorse SAS**

Offre collegamenti a risorse sul sito Web di SAS, incluso il video introduttivo di SAS Visual Analytics, la Comunità degli utenti di SAS Visual Analytics e i social media.

#### Contenuto da nascondere nel riquadro destro

Per nascondere contenuto nel riquadro destro, posizionare il puntatore del mouse sul titolo della sezione (**Azioni comuni**, **Collegamenti** o **Risorse SAS**) e fare clic su .

Per nascondere o riordinare il contenuto di una specifica sezione, posizionare il puntatore del mouse sopra il nome della sezione e fare clic su  $\mathbb{R}$ .

**Nota:** non è possibile nascondere o riordinare le prime tre **Azioni comuni** (che sono **Apri**, **Gestisci contenuto personale** e **Modifica preferenze**).

Per nascondere contenuto nel riquadro destro utilizzando la barra dei menu:

- 1 Fare clic su  $\bullet$  accanto a **nella barra dei menu.**
- 2 Cancellare la selezione per una o più delle seguenti sezioni:
	- **Azioni comuni**

#### <span id="page-50-0"></span>■ Collegamenti

#### **Risorse SAS**

La sezione selezionata viene nascosta nel riquadro destro.

**Nota:** se una persona con il ruolo **Visual Analytics: Amministrazione** ha nascosto delle sezioni nel riquadro destro, le sezioni non sono visualizzate nel menu.

#### Contenuto da mostrare nel riquadro destro

Per mostrare contenuto nel riquadro destro:

- 1 Fare clic su  $\bullet$  accanto a **F** nella barra dei menu.
- 2 Selezionare una o più delle seguenti sezioni:
	- **Azioni comuni**
	- Collegamenti
	- Risorse SAS

La sezione selezionata viene visualizzata nel riquadro destro.

Per mostrare o riordinare il contenuto di una specifica sezione, posizionare il puntatore del mouse sopra il nome della sezione e fare clic su  $\blacksquare$ .

**Nota:** non è possibile nascondere o riordinare le prime tre **Azioni comuni** (che sono **Apri**, **Gestisci contenuto personale** e **Modifica preferenze**).

Se si dispone del diritto Amministra hub, si vedrà anche una voce di menu **Gestione**  della visualizzazione condivisa del riquadro destro quando si fa clic su v accanto a della barra dei menu. Quando si seleziona questa voce di menu, viene visualizzata la finestra Gestione della visualizzazione condivisa del riquadro destro. Gli amministratori possono utilizzare questa finestra per nascondere sezioni, ripristinarle e aggiungere collegamenti nel riquadro destro. I collegamenti aggiunti utilizzando la finestra Gestione della visualizzazione condivisa del riquadro destro sono collegamenti condivisi che chiunque può vedere.

#### <span id="page-51-0"></span>Gestione dei collegamenti nel riquadro destro

**Nota:** tutti gli URL devono iniziare con http:// o https://.

È possibile aggiungere, modificare ed eliminare collegamenti nella sezione **Collegamenti** che è visualizzata nel riquadro destro.

Per aggiungere nuovi collegamenti, posizionare il puntatore del mouse sull'intestazione della sezione **Collegamenti** nel riguadro destro per attivare il  $\pm$ , che apre la finestra Aggiunta del collegamento. I collegamenti aggiunti utilizzando la finestra Aggiunta del collegamento sono privati e visibili soltanto per l'utente che li ha creati. Fare clic su  $\blacksquare$ per aprire la finestra Gestione dei collegamenti, in cui è possibile aggiungere, eliminare, riordinare e nascondere collegamenti. Non è possibile eliminare collegamenti condivisi che sono stati aggiunti utilizzando la finestra Gestione della visualizzazione condivisa del riquadro destro.

Se si ha il ruolo Amministrazione, è possibile fare clic su  $\bullet$  accanto a  $\text{m}$  nella barra dei menu e selezionare **Gestione della visualizzazione condivisa del riquadro destro**. Quando si seleziona questa voce di menu, viene visualizzata la finestra Gestione della visualizzazione condivisa del riquadro destro. È possibile utilizzare questa finestra per aggiungere collegamenti al riquadro destro che sono condivisi con altri utenti.

# Individuazione dei dettagli con il controllo dell'oggetto della home page

La home page offre un controllo dell'oggetto che consente di trovare rapidamente ulteriori informazioni su un oggetto quando si fa clic su di esso. È possibile vedere una descrizione del report, dell'esplorazione, dello stored process, del report dello stored process, della tabella, della query, della cartella o della raccolta, il percorso dell'oggetto selezionato, l'autore, quando l'oggetto è stato creato e modificato e un elenco di parole chiave.

Il ruolo e i diritti dell'utente determinano la disponibilità delle azioni della barra degli strumenti (come la visualizzazione, la modifica o l'apertura) nel controllo dell'oggetto. Per maggiori informazioni su ruoli e diritti, consultare *SAS Visual Analytics: Administration Guide*.

Viene di seguito riportato un esempio di ciò che è possibile vedere nel controllo dell'oggetto per un report che è stato visualizzato:

|                                                                                                    | 圖<br>Report Nuova linea di prodotti<br>× |                                |                          |                            |                                                                                                    |  |  |  |
|----------------------------------------------------------------------------------------------------|------------------------------------------|--------------------------------|--------------------------|----------------------------|----------------------------------------------------------------------------------------------------|--|--|--|
| ☆ 图<br>Raccolte<br>Visualizza Modifica                                                                                                    |                                          |                                |                          |                            |                                                                                                    |  |  |  |
| Profit initiandi<br>1.25 (<br>1.00<br>0.75<br>0.50<br>$0.25 +$                                                                                                    |                                          |                                |                          |                            | Profit inilianii<br>450<br><br>450<br>20                                                                                                  |  |  |  |
| 0.00                                                                                                    |                                          |                                |                          |                            | <b>Die</b><br>Card<br>Day:<br>Pol<br>Dire.<br>a.<br>Col.<br>uw<br>MA<br>Car<br>Dog<br>Re.<br><b>Director</b><br>Mu<br>Dist.<br>×.<br>dial |  |  |  |
|                                                                                                    | Game                                     | Deservational<br>Pro duct Line | <b>General Antonio</b>   | <b>Action Rigure</b>       | <b>Product</b><br>Product Line<br>Bodien Figure B Game B Pomisional E Staffed Inlines                                                     |  |  |  |
| Product LL A                                                                                                    | Product                                  | <b>Revenue</b>                 | <b>Dipenses</b>          | <b>Profit</b>              |                                                                                                    |  |  |  |
| <b>Action Figure</b>                                                                                                    | Finalphare                               | 07000300                       | 00020042                 | 15.667.911                 |                                                                                                    |  |  |  |
| <b>Action Figure</b>                                                                                                    | dries                                    | 97,007,425<br>57,589,686       | 00.000.400<br>22.226.488 | 10.003.004<br>15.564.000   |                                                                                                    |  |  |  |
| <b>Action Figure</b><br><b>Josen Figure</b>                                                                                                    | Sugar Hero<br>Markton                    | \$7,400,758                    | 22:201.224               | 15.199.594                 |                                                                                                    |  |  |  |
| <b>Josen Financi</b>                                                                                                    | Goldian                                  | 97.054.000                     | 22.046.586               | 15.009.274                 |                                                                                                    |  |  |  |
| <b>Scalon Figure</b>                                                                                                    |                                          | ٥                              | 120201207                | $-126.061.857$             |                                                                                                    |  |  |  |
| <b>Josen Financi</b>                                                                                                    | <b>Police</b>                            | 97365795                       | 21,859,855               | 15425,662                  |                                                                                                    |  |  |  |
| <b>Scalon Figure</b>                                                                                                    | Movie Star                               | 37,466,062                     | 22.256.456               | 12/209/006                 |                                                                                                    |  |  |  |
| Game                                                                                                    | Puzzle                                   | 172311301                      | 117,405,429              | 355,046,576                |                                                                                                    |  |  |  |
| Game                                                                                                    | Card                                     | \$66,722,440                   | 67.179.645               | 1003240305                 |                                                                                                    |  |  |  |
| Game                                                                                                    | Board                                    | 802365785                      | 120,001,049              | 608.694.146                |                                                                                                    |  |  |  |
| Game                                                                                                    |                                          | ٥                              | 99.209.012               | -00.209.012                |                                                                                                    |  |  |  |
| Promotonal                                                                                                    | Cofee Cup                                | 111217307                      | 12:359:151               | 99.958.956                 |                                                                                                    |  |  |  |
| Promotonal<br>Promotonal                                                                                                    | Backgack                                 | 278.485.882<br>b.              | 113366.253<br>23.069.265 | 104.789.026<br>-29.000.205 |                                                                                                    |  |  |  |
| Report SAS (2G)<br>Tipo:<br>(non disponibile)<br>Descrizione:<br>Percorso:<br>/My Folder/Report Linea di prodotti<br>SAS Demo User, 13/10/2014 00:59:27, 13 giorni fa<br>Creazione:<br>SAS Demo User, 19/10/2014 23:27:13, 7 giorni fa<br>Ultima modifica:<br>Parole chiave:<br>(non disponibile) |                                          |                                |                          |                            |                                                                                                    |  |  |  |
|                                                                                                    |                                          |                                |                          |                            | Commenti (0)                                                                                                    |  |  |  |

*Schermata 2.5 Controllo dell'oggetto nella home page*

È possibile utilizzare la barra degli strumenti nel controllo dell'oggetto per eseguire una o più delle seguenti operazioni (che sono disponibili a seconda del ruolo e dei diritti):

- Visualizzare un report, aprendo il report in SAS Visual Analytics Viewer (il visualizzatore).
- **Modificare** un report, aprendo il report in SAS Visual Analytics Designer (il designer), in modo da poter modificare o cambiare gli oggetti nel report.
- **Aprire** un'esplorazione, visualizzando SAS Visual Analytics Explorer (l'explorer). Il collegamento **Apri** è disponibile anche per gli stored process, i report degli stored process, le query e le cartelle.
- **T** Creare un report per una tabella, visualizzando il designer.
- n **Esplorare i dati** per una tabella, visualizzando l'explorer.
- Fare clic su **Raccolte** per selezionare una raccolta esistente o crearne una nuova. Per maggiori informazioni, vedere ["Gestione delle raccolte sulla home page" a](#page-46-0) [pagina 19.](#page-46-0)
- Fare clic su  $\triangle$  per aggiungere l'oggetto all'elenco dei Preferiti. Quando l'icona con la stella è gialla, ciò indica che l'oggetto è nell'elenco dei Preferiti dell'utente. Fare clic su **per rimuovere l'oggetto dall'elenco dei Preferiti.**
- Fare clic su  $\mathbb{F}$  per impostare l'oggetto come schermata iniziale quando si avvia SAS Visual Analytics. Quando l'icona è blu, ciò indica che l'oggetto è impostato come schermata iniziale. Fare clic su per rimuovere questa impostazione della schermata iniziale.

Nel controllo dell'oggetto, è anche possibile:

- Fare clic sul nome dell'utente accanto alle etichette **Data creazione** o **Ultima modifica** per cercare tutti i report SAS, query, tabelle, stored process e report degli stored process che sono stati creati o modificati da tale utente.
- Fare clic su **Commenti** per aggiungere o visualizzare commenti. Un utente che ha il diritto Aggiungi o visualizza commenti può aggiungere commenti a qualsiasi report, esplorazione, stored process, report dello stored process, tabella o query. Tali utenti possono visualizzare i commenti esistenti su qualsiasi report, esplorazione, stored process, report dello stored process, tabella o query utilizzando il collegamento **Commenti** nell'angolo inferiore destro del controllo dell'oggetto. Non è possibile fare commenti su cartelle, gruppi preferiti o raccolte. Per maggiori informazioni, vedere ["Aggiunta di commenti agli oggetti nella home page" a pagina 27.](#page-54-0)

# <span id="page-54-0"></span>Aggiunta di commenti agli oggetti nella home page

Se si dispone del diritto Aggiungi o visualizza commenti, è possibile utilizzare il controllo dell'oggetto nella home page per aggiungere (o visualizzare) commenti agli oggetti nella home page. Si possono aggiungere commenti a report, esplorazioni, stored process, report degli stored process, tabelle e query. Inoltre si può rispondere a commenti esistenti o modificare i propri. Non è possibile fare commenti su cartelle, gruppi preferiti o raccolte. Non si possono vedere commenti che sono stati aggiunti alle visualizzazioni utilizzando l'explorer.

Per aggiungere un commento:

- 1 Fare clic su un report, esplorazione, stored process, report dello stored process, tabella o query per aprire il controllo dell'oggetto.
- 2 Fare clic su **Commenti** nell'angolo inferiore destro per espandere il controllo dell'oggetto.

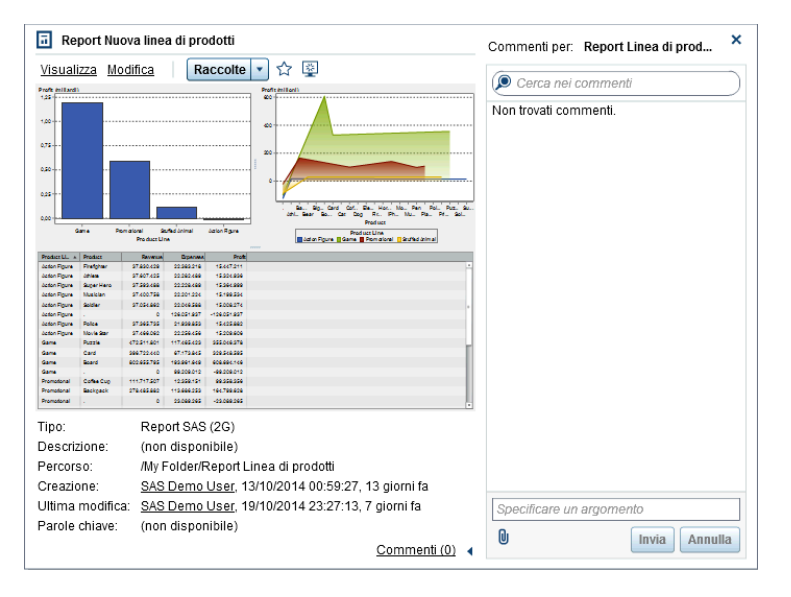

*Schermata 2.6 Commenti nel controllo dell'oggetto*

- <span id="page-55-0"></span>3 Immettere il nome di un argomento e un commento.
- 4 Fare clic su **Invia** per aggiungere il commento. Il collegamento **Commenti** nel controllo dell'oggetto si aggiorna per mostrare che è presente un commento.
- 5 (Facoltativo) Fare clic su  $\blacksquare$  per allegare un file o un'immagine al commento.

Per rispondere a un commento esistente:

- 1 Fare clic su un report, esplorazione, stored process, report dello stored process, tabella o query per aprire il controllo dell'oggetto.
- 2 Fare clic su **Commenti** nell'angolo inferiore destro per espandere il controllo dell'oggetto.
- 3 Selezionare un commento esistente. Quindi, immettere una risposta.
- 4 (Facoltativo) Fare clic su  $\mathbb Q$  per allegare un file o un'immagine alla risposta.
- 5 Fare clic su **Invia** per aggiungere il commento. Il collegamento **Commenti** nel controllo dell'oggetto si aggiorna per mostrare che è presente un commento.

**Nota:** per modificare i commenti di un altro utente o per eliminare commenti, si deve avere il ruolo predefinito **Commenti: Amministratore**. Questo ruolo include i diritti di modificare ed eliminare commenti.

Per cercare un commento:

- 1 Immettere la parola o la frase da cercare nel campo di ricerca. Premere Invio.
- 2 (Facoltativo) Per cancellare la ricerca, fare clic su **8**. Quindi è possibile immettere un'altra parola o frase nel campo di ricerca.

# Preferenze

Tutte le preferenze sono mantenute fra le sessioni. Le preferenze non sono disponibili per un utente con accesso Guest.

#### <span id="page-56-0"></span>Preferenze globali

È possibile specificare preferenze globali che vengono applicate a tutte le applicazioni Web SAS che sono visualizzate con Adobe Flash Player. Tali preferenze vengono impostate da ciascun utente.

Per specificare preferenze globali:

1 Fare clic su **a** o **Modifica preferenze** nella home page. Viene visualizzata la finestra Preferenze.

**Nota:** se si trova nel costruttore di dati, nell'explorer, nel designer o nel visualizzatore, l'utente deve selezionare **File Preferenze** per aprire la finestra Preferenze.

- 2 Fare clic su **Preferenze globali** nel riquadro sinistro.
- 3 Specificare le preferenze.
	- Selezionare un'**Impostazione locale utente** per specificare la propria lingua e area geografica.

**Nota:** se si cambia la preferenza **Impostazione locale utente** è necessario disconnettersi e riconnettersi a SAS Visual Analytics perché la modifica abbia effetto.

SUGGERIMENTO Se si ricevono report distribuiti, si consiglia di impostare la preferenza **Impostazione locale utente**. La funzionalità di distribuzione dei report non ha accesso all'impostazione locale del browser, quindi dipende dall'impostazione locale specificata per **Impostazione locale utente**. Per maggiori informazioni, vedere ["Distribuzione dei report" a pagina 600.](#page-627-0)

- Selezionare un **Tema** per cambiare lo schema dei colori e altre impostazioni visive per tutte le applicazioni Web SAS.
- Selezionare **Inverti colori applicazione** per invertire tutti i colori nelle applicazioni Web SAS.
- <span id="page-57-0"></span>■ Selezionare **Sostituisci impostazioni per indicatore attivo** per cambiare il colore, lo spessore e l'opacità dello stato attivo nelle applicazioni Web SAS.
- Fare clic su **Reimposta** per mostrare tutti i messaggi di avvertimento e di conferma.
- 4 Fare clic su **OK** per applicare le modifiche apportate.

#### Preferenze generali di SAS Visual Analytics

Utilizzando la home page di SAS Visual Analytics, è possibile specificare le preferenze generali per SAS Visual Analytics. Le preferenze sono salvate per ogni utente.

Per specificare le preferenze generali:

- 1 Fare clic su **E** o Modifica preferenze per aprire la finestra Preferenze.
- 2 Fare clic su **Generale** nel riquadro sinistro.
- 3 Specificare un valore per **Mostra questo numero di elementi recenti**. Il minimo è zero e il massimo è 25. L'impostazione predefinita è 10 elementi.

Fare clic su **Cancella cronologia** per reimpostare la cronologia.

4 Fare clic su **OK** per applicare le modifiche apportate.

#### Preferenze per la home page

Per indicare le preferenze specifiche della home page:

- 1 Fare clic su **B** o Modifica preferenze per aprire la finestra Preferenze.
- 2 Fare clic su **Home** nel riquadro sinistro.
- 3 Selezionare un'opzione dall'elenco a discesa **Schermata iniziale**. Le opzioni disponibili dipendono dal ruolo e dai diritti dell'utente.

<span id="page-58-0"></span>SUGGERIMENTO Se si seleziona **Uno specifico oggetto**, è possibile utilizzare la finestra Scelta di un elemento per scegliere un tipo di contenuto (per esempio, report SAS (2G), esplorazioni visuali o un progetto di SAS Visual Statistics) per la schermata iniziale. (SAS Visual Statistics è licenziato separatamente.) Se si seleziona un report nella finestra Scelta di un elemento, si dovrebbe poter fare clic su **v** accanto al pulsante OK per selezionare Visualizza (Visual Analytics **Viewer)** o **Modifica (Visual Analytics Designer)**. I tipi di contenuto disponibili e le opzioni per l'apertura dei report dipendono dai prodotti SAS che il sito ha licenziato e da come sono configurati.

4 Specificare le preferenze **Ordina le azioni associate a un tipo di contenuto**. Selezionare un **Tipo di contenuto** e quindi utilizzare i tasti freccia per specificare l'**Ordine delle azioni**. Questa preferenza influisce anche sull'ordine delle azioni nella barra degli strumenti del controllo dell'oggetto.

Questa preferenza determina inoltre quale applicazione si apre quando si fa clic su un collegamento a un report in un messaggio e-mail. Per esempio, si supponga di specificare **Modifica - SAS Visual Analytics Designer** come primo elemento nell'elenco di azioni per il tipo di contenuto **Report SAS (2G)**. Quindi si riceve un messaggio e-mail con un collegamento a un report. Quando si fa clic sul collegamento al report, esso viene visualizzato nel designer.

5 Fare clic su **OK** per applicare le modifiche apportate.

#### Altre preferenze

È possibile specificare altre preferenze in SAS Visual Analytics:

- ["Preferenze per il costruttore di dati" a pagina 73](#page-100-0)
- ["Preferenze per l'explorer" a pagina 165](#page-192-0)
- **[Preferenze per il designer a pagina 359](#page-386-0)**
- ["Preferenze per il costruttore di grafici" a pagina 632](#page-659-0)
- ["Preferenze per il visualizzatore" a pagina 677](#page-704-0)

*Capitolo 2 / Panoramica della home page di SAS Visual Analytics*

# 3

# Ricerca dalla home page di SAS Visual Analytics

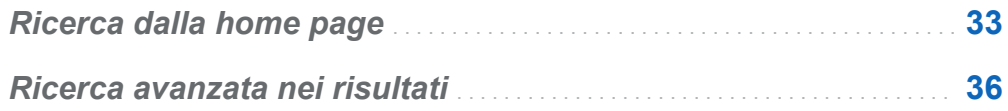

# Ricerca dalla home page

Dalla barra dei menu della home page è possibile effettuare ricerche in tutti i report, le esplorazioni, gli stored process, i report degli stored process, le tabelle e le query che si trovano sul server dei metadati. L'elenco degli elementi che è possibile cercare dipende dai prodotti SAS licenziati dal sito.

**Nota:** può verificarsi un ritardo fra il momento in cui un oggetto (per esempio, un report o un'esplorazione) è creato o modificato e il momento in cui la ricerca è aggiornata.

Viene effettuata la ricerca nei seguenti campi dei metadati:

- $\blacksquare$  Titolo del commento
- Descrizione del commento
- $\blacksquare$  Data di creazione
- **n** Descrizione
- $\blacksquare$  Parole chiave
- $\blacksquare$  Data ultima modifica

 $\blacksquare$  Titolo

Il campo di ricerca della barra dei menu supporta i seguenti tipi di ricerche:

- $\blacksquare$  parola singola
- $\blacksquare$  più parole
- $\blacksquare$  caratteri jolly all'interno delle parole

**Nota:** una ricerca con caratteri jolly ha un limite di 200 parole.

Utilizzare l'asterisco (\*) per rappresentare possibili caratteri in una particolare posizione di una parola per generalizzare la parola o per semplificarne la ricerca. Per esempio, se si specifica *"cat\*"*, la ricerca trova come corrispondenti le parole con il prefisso *cat*, come categoria, catino, eccetera.

- spazi in stringhe che utilizzano apici indicano che le parole sono considerate insieme come locuzione da cercare. Per esempio, si supponga di cercare *"Sample Report"*. La ricerca trova come corrispondenti *Sample Report 1* e *A Sample Report*, ma non *Sample Values Report* o *Sample-Report*.
- l'operatore **AND**

Per esempio, se si specifica *"A AND B"*, sono restituiti soltanto i documenti che contengono sia A che B.

■ sintassi con più  $(+)$  e meno  $(-)$ 

Il segno più (+) e il segno meno (-) sono operatori di prefisso. Ciò significa che l'operatore precede il termine di ricerca che è necessario o escluso, invece di seguirlo. Per esempio:

- $\Box$  Specificando 2012 2013 2014 vengono trovati i documenti che contengono uno dei tre termini.
- $\Box$  Specificando +2012 +2013 +2014 vengono trovati soltanto i documenti che contengono tutti e tre i termini.
- $\Box$  Specificando 2012 2013 -2014 vengono trovati i documenti che contengono 2012 o 2013, ma soltanto se non contengono 2014.

**Nota:** alle ricerche di parole singole e multiple che sono testo normale viene aggiunto un carattere jolly. Per esempio, se si cerca la parola *esempio*, essa viene convertita in **esempio\***. Ciò significa che si ottengono risultati diversi se si immette *"esempio*", *+esempio* o *\*esempio\**.

La ricerca non fa distinzione fra maiuscole e minuscole.

Possono essere restituiti fino a 5000 elementi in una singola ricerca. Se i risultati della ricerca superano i 5000 elementi, vengono mostrati i primi 5000 elementi e viene visualizzato un messaggio nella parte superiore della finestra Risultati della ricerca. Il messaggio indica quanti risultati hanno soddisfatto la ricerca e quanti sono stati visualizzati. Limitare la ricerca utilizzando il campo di ricerca consente di visualizzare i risultati della ricerca significativi. Quando si sottomette una nuova ricerca che restituisce meno di 5000 elementi, è possibile vedere tutti i risultati della ricerca.

I risultati della ricerca sulla home page non sono classificati. Nel workspace, è possibile utilizzare l'elenco a discesa **Ordina per** per specificare che si desidera l'elenco di elementi in ordine **Alfabetico crescente**, **Alfabetico decrescente**, per **Data crescente**  o per **Data decrescente**. Il valore predefinito è **Alfabetico crescente**.

<span id="page-63-0"></span>Si supponga di cercare la parola *sample*. Tutte le parole che contengono *sample*  all'inizio sono visualizzate nel workspace. (Per esempio, una parola che inizia con *samples* è visualizzata.) Di seguito è riportato un esempio dei risultati della ricerca:

*Schermata 3.1 Risultati della ricerca sulla home page*

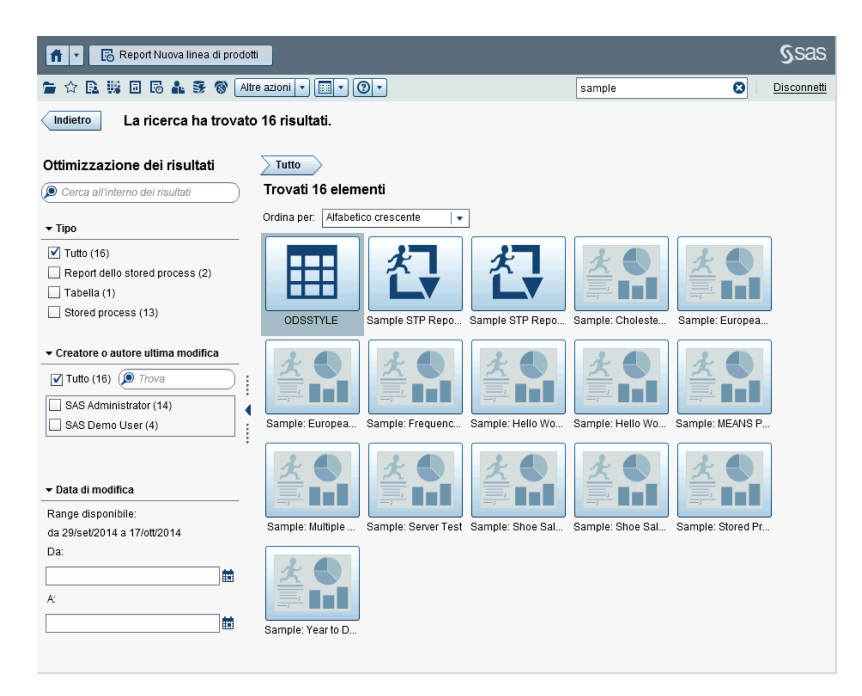

#### Ricerca avanzata nei risultati

È possibile effettuare una ricerca avanzata nei risultati utilizzando la ricerca originale sul server dei metadati. Dopo avere specificato la ricerca originale utilizzando la barra dei menu sulla home page, i risultati della ricerca sono visualizzati nel workspace. Si osservi che quando si effettua una ricerca avanzata nei risultati, il sottoinsieme iniziale di 5000 elementi non viene interessato.

La funzionalità di ricerca avanzata dipende dall'impostazione locale. La ricerca non fa distinzione fra maiuscole e minuscole.

È possibile effettuare una ricerca avanzata nei risultati visualizzati nel workspace utilizzando il campo **Cerca all'interno dei risultati** nel riquadro a sinistra. Quando si specificano uno o più termini, è possibile utilizzare gli apici e gli spazi durante la ricerca all'interno dei risultati. Soltanto gli elementi che soddisfano la ricerca avanzata sono visualizzati nel workspace. Ogni termine di ricerca specificato deve comparire almeno una volta nel nome dell'oggetto, nella descrizione, nel nome dell'autore o nelle parole chiave nei metadati.

È anche possibile effettuare una ricerca avanzata nei risultati selezionando (o deselezionando) le caselle di controllo nel riquadro a sinistra. Si osservi che i totali fra parentesi in un riquadro dipendono da ciò che è stato selezionato negli altri due riquadri.

Sono disponibili i seguenti riquadri:

■ Il riquadro **Tipo** mostra i tipi di oggetti disponibili. In SAS Visual Analytics, è possibile cercare un **Report dello stored process**, un **Report SAS (2G)**, una **Tabella**, uno **Stored process**, una **Query di dati visuale** o una **Esplorazione visuale**. A seconda dei prodotti SAS che sono stati licenziati per il sito, potrebbero comparire altri tipi di oggetti SAS nel riquadro **Tipo**. Il valore predefinito per i tipi di oggetti è **Tutto**.

I tipi disponibili sono determinati dai diritti che l'amministratore del sistema ha assegnato. Per esempio, è possibile vedere soltanto la caselle di controllo **Tutto**, **Report SAS (2G)**, **Tabella** e **Stored process** nel riquadro **Tipo**.

Se si selezionano tutte le caselle di controllo per i singoli tipi, le caselle di controllo vengono deselezionate e viene selezionata automaticamente la casella **Tutto**. Se si deselezionano le caselle di controllo per tutti i tipi, viene selezionata automaticamente la casella **Tutto**.

**Nota:** se il proprio ruolo permette di vedere soltanto un tipo, il riquadro **Tipo** non viene mostrato.

■ Il riguadro **Creatore o autore ultima modifica** consente di cercare uno specifico utente oppure di selezionare uno o più utenti in base al nome.

Il numero fra parentesi accanto al nome dell'utente identifica il numero di oggetti che l'utente ha creato o modificato, considerando i filtri che sono stati selezionati negli altri riquadri.

Se si selezionano tutte le caselle di controllo per gli utenti nell'elenco, le caselle di controllo vengono deselezionate e viene selezionata automaticamente la casella **Tutto**. Se si deselezionano le caselle di controllo per tutti gli utenti, viene selezionata automaticamente la casella **Tutto**.

■ Il riguadro **Data modifica** elenca le date in cui gli oggetti sono stati modificati l'ultima volta. È possibile effettuare una ricerca avanzata in uno specifico range di date indicando una data **Da**, una data **A** o entrambe. Se il set di risultati iniziale rappresenta soltanto un singolo giorno, allora i campi **Da** e **A** sono nascosti per risparmiare spazio visivo.

Le date dipendono dal fuso orario. Se la società ha sedi in zone con fusi orari diversi, la data e ora di modifica dell'oggetto riflettono l'ora in cui è stato salvato in base al fuso orario dell'utente corrente. Per esempio, se un report è stato modificato da un utente il 3 gennaio alle 2:00 a.m. a New York, un altro utente in California vede che è stato modificato il 2 gennaio alle 11:00 p.m.

Nella parte superiore del workspace, è possibile vedere le navigazioni relative alle selezioni che sono state effettuate per la ricerca avanzata. Le navigazioni cambiano mentre si modificano le selezioni nei riquadri **Tipo**, **Creatore o autore ultima modifica**  e **Data modifica**. Mostrano inoltre le stringhe di ricerca immesse nel campo **Cerca all'interno dei risultati**.

Si supponga di cercare la parola *sample*. Quindi si effettua una ricerca avanzata nei risultati selezionando **Stored process** per **Tipo**. Nel workspace sono visualizzati tutti gli stored process che contengono la parola *sample*. Di seguito è riportato un esempio dei risultati della ricerca avanzata:

*Schermata 3.2 Risultati della ricerca avanzata sulla home page*

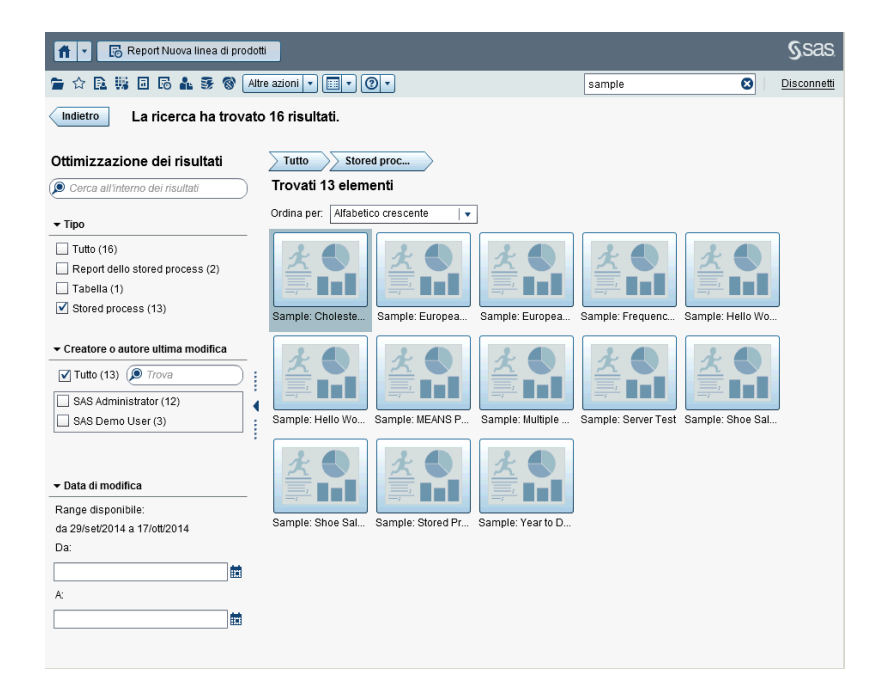

*Capitolo 3 / Ricerca dalla home page di SAS Visual Analytics*

# Parte 2

# Accesso ai dati

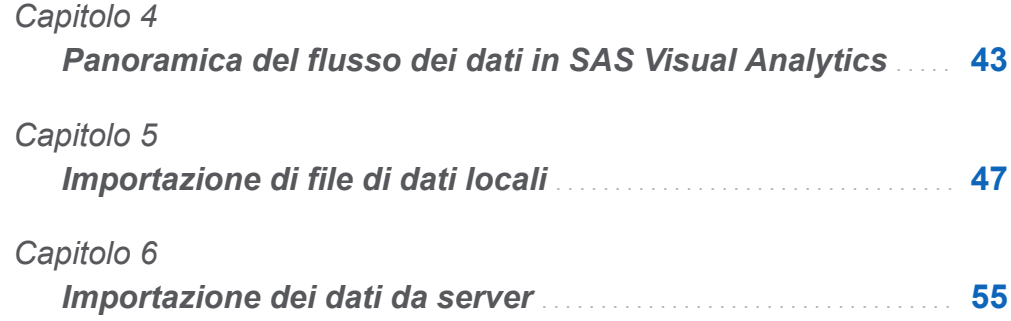

# 4

# <span id="page-70-0"></span>Panoramica del flusso dei dati in SAS Visual Analytics

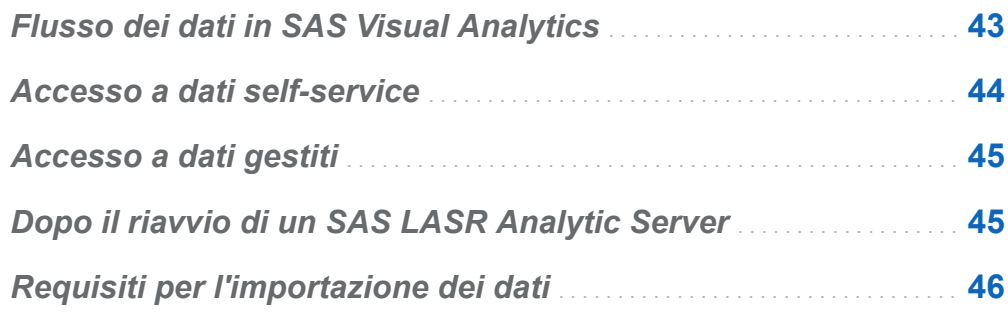

# Flusso dei dati in SAS Visual Analytics

Tutto il reporting e l'esplorazione dei dati in SAS Visual Analytics sono effettuati sui dati in memoria su un SAS LASR Analytic Server. Oltre alle tabelle In-Memory, è possibile utilizzare propri dati con l'accesso ai dati self-service se si dispone del diritto di importazione e caricamento dei dati.

Se il sito dispone di dati che devono essere preparati prima di essere pronti per l'analisi, il costruttore di dati può effettuare la preparazione dei dati e caricare i dati in memoria su un SAS LASR Analytic Server. L'elenco successivo riassume le funzionalità del costruttore di dati che consentono il flusso dei dati da sistemi di origine in SAS Visual Analytics:

- Join di tabelle, come tabelle dei fatti e tabelle delle dimensioni.
- Utilizzo di engine SAS/ACCESS per leggere e scrivere dati con sistemi operazionali.

<span id="page-71-0"></span>■ Pianificazione di query di dati per l'automazione di base dei flussi di dati.

SAS Visual Analytics Administrator offre funzionalità che sono più comunemente associate all'[accesso a dati gestiti.](#page-72-0) L'amministratore consente di controllare se le tabelle sono caricate in memoria e protegge l'accesso alle tabelle In-Memory.

# Accesso a dati self-service

SAS Visual Analytics offre molteplici modi per portare i dati nell'ambiente di SAS Visual Analytics, che consente di lavorare con i dati rapidamente. L'elenco successivo riepiloga i diversi modi:

#### Importazione dei dati da un file

Quando si creano query di dati, esplorazioni o report, è possibile importare dati da un foglio di calcolo di Microsoft Excel, un file di testo delimitato (CSV) o un data set SAS. Dopo l'importazione, i dati sono pronti per l'utilizzo.

#### Caricamento automatico

Anziché utilizzare il browser per importare un file, è possibile trasferire il file in una directory che funge da cassetta di deposito. Un job pianificato importa il file dalla directory. Il processo richiede un po' di configurazione prima che il caricamento automatico possa essere utilizzato.

#### Importazione del data set SAS su un server

È possibile indirizzare il SAS Application Server affinché importi un data set SAS che è già sul server. Il processo di importazione è ottimizzato e si possono importare file di grandi dimensioni quando un data set SAS è già sul server.

#### Importazione di una tabella di database

Dopo avere specificato le informazioni di connessione, è possibile trasferire una tabella da un database a un SAS LASR Analytic Server. Successivamente, è possibile utilizzare la tabella in-memory così com'è per report ed esplorazioni oppure è possibile prepararla per l'analisi con il costruttore di dati.

**Nota:** il sito deve avere licenziato e configurato l'engine SAS/ACCESS corrispondente per utilizzare questa funzionalità.
Importazione di tweet da Twitter

Dopo l'autenticazione con Twitter e l'indicazione dei criteri di ricerca, è possibile importare i tweet in memoria su un SAS LASR Analytic Server. Si possono quindi utilizzare i dati non strutturati con l'explorer. Una tipica esplorazione dei dati Twitter può effettuare l'analisi del testo per cercare pattern e trend nei tweet.

SUGGERIMENTO La funzionalità di importazione self-service tiene traccia dei valori usati più di recente per ogni tipo di importazione, in modo da semplificare le azioni di importazione ripetute. Se si cancella la cache del browser, i valori utilizzati più di recente vengono dimenticati.

### Accesso a dati gestiti

Numerosi siti preparano origini dati che saranno utilizzate da analisti di business. Queste informazioni possono provenire da origini dati quali data warehouse e sistemi transazionali. Un amministratore dei dati consente l'accesso registrando le tabelle e le librerie nei metadati SAS. Tale amministratore potrebbe utilizzare ulteriori prodotti SAS per fornire supporto a data governance, data quality e gestione dei dati avanzate.

Gli engine SAS/ACCESS possono essere utilizzati per accedere ai dati in sistemi operazionali, sistemi transazionali o data warehouse. SAS offre una vasta gamma di engine SAS/ACCESS per accedere ai dati dei sistemi operazionali. Tali engine devono essere licenziati e configurati dal proprio sito per connettersi ai dati. Dopo avere configurato una connessione, è possibile utilizzare SAS Management Console e SAS Visual Analytics Administrator per registrare le librerie e le tabelle di queste origini dati.

### Dopo il riavvio di un SAS LASR Analytic Server

Quando un amministratore riavvia un SAS LASR Analytic Server, tutte le tabelle sul server sono rimosse dalla memoria quando il server si arresta. Le tabelle importate con le funzionalità self-service restano in memoria fino a quando il server è in esecuzione. Tuttavia, gli amministratori non possono ricaricare per l'utente in modo interattivo le tabelle importate. Se si desidera utilizzare una tabella importata dopo un riavvio del server, si deve ripetere l'operazione di importazione.

SUGGERIMENTO L'amministratore può configurare un server affinché ricarichi automaticamente le tabelle che erano state importate da file locali dopo un riavvio.

### Requisiti per l'importazione dei dati

L'importazione dei dati richiede l'avvio di una sessione SAS sul SAS Application Server. Solitamente, questo requisito è soddisfatto da ogni utente che ha un account host.

Nel caso di deployment su Microsoft Windows, l'account host deve avere il privilegio di Windows **Accesso come processo batch**. Nel caso di deployment su Linux che utilizzano un SAS LASR Analytic Server distribuito, l'account host deve essere configurato per l'SSH senza password. Per maggiori informazioni sull'utilizzo del server, consultare *SAS LASR Analytic Server: Reference Guide*.

# 5

# <span id="page-74-0"></span>Importazione di file di dati locali

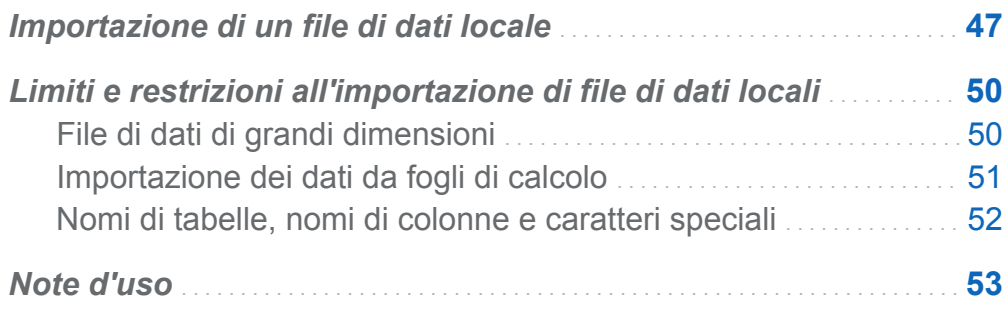

### Importazione di un file di dati locale

Quando si importa un file di dati locale, si prende un file come un foglio di calcolo, un file di testo delimitato o un data set SAS dal desktop e quindi lo si trasferisce come dati sul SAS LASR Analytic Server. Ciò consente di accedere ai dati senza l'assistenza di un amministratore o del gruppo di information technology.

La figura successiva mostra come si accede a un file dal proprio PC, lo si trasferisce sul SAS Workspace Server e quindi lo si memorizza in una tabella di output.

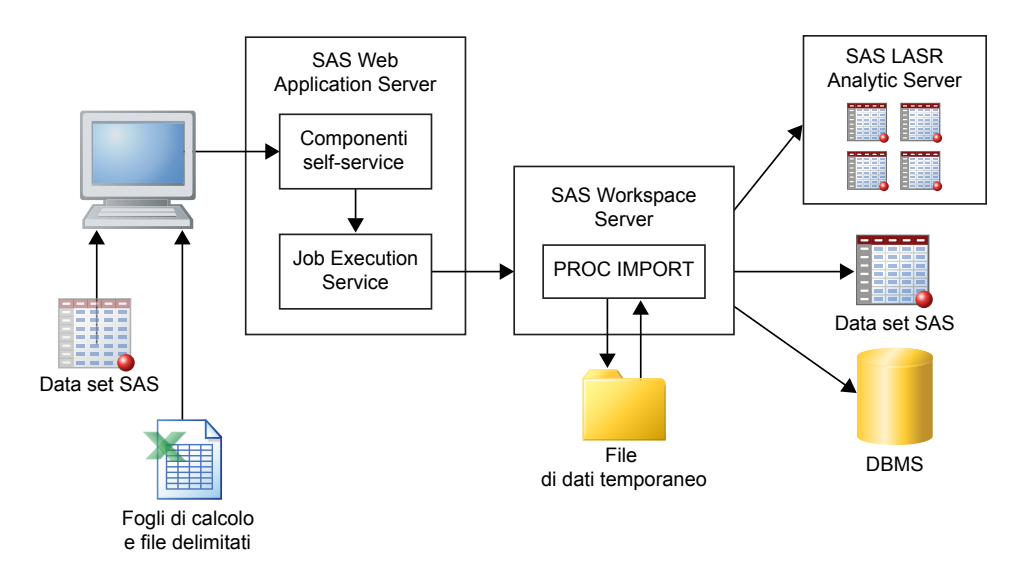

**Nota:** quando si importa un data set SAS, esso non viene elaborato con la PROC IMPORT. I data set SAS sono trasferiti all'output con un passo di DATA.

**Nota:** Soltanto il costruttore di dati può avere come output un data set SAS o una tabella del DBMS. L'explorer e il designer possono soltanto importare dati nel SAS LASR Analytic Server.

È possibile importare file di dati che sono disponibili dai file system sul PC. Sono inclusi file system locali come **C:\** su macchine Windows e percorsi quali **/home/\$USER** su macchine UNIX. Sono inclusi anche file system di rete e cartelle condivise, come i percorsi UNC del tipo **\\nas\spreadsheets**.

Per importare dati da un foglio di calcolo di Microsoft Excel, da un file di testo delimitato o da un data set SAS:

- 1 Fare clic sul collegamento per il tipo di file di dati da importare e quindi selezionare il file.
- 2 Specificare i seguenti parametri del file di input:

**Nota:** nel caso dei data set SAS, non occorre specificare parametri.

#### Opzioni dei fogli di calcolo

Sono disponibili le seguenti opzioni quando si importa un foglio di calcolo di Microsoft Excel:

### **Seleziona foglio di lavoro**

Selezionare **Tutti** o le caselle di controllo per i fogli di lavoro da importare.

### **Inizia importazione a riga**

L'impostazione predefinita consiste nell'importare i dati dalla prima riga del foglio di calcolo. Se i dati iniziano a una riga diversa, apportare le modifiche necessarie.

### **Includi nomi colonne**

Selezionare questa casella di controllo quando la riga a cui inizia l'importazione contiene i nomi delle colonne.

### Opzioni dei file di testo

Sono disponibili le seguenti opzioni quando si importa un file di testo delimitato:

### **Delimitatore**

Selezionare il delimitatore che viene usato nel file di testo da importare. È possibile specificare un singolo carattere da usare come delimitatore definito dall'utente.

### **La prima riga contiene i nomi delle colonne**

Selezionare questa casella di controllo quando il file di testo include i nomi delle colonne nella prima riga del file.

### **I record di dati iniziano a riga**

L'operazione predefinita consiste nell'importare i record di dati dalla prima riga. Se si seleziona **La prima riga contiene i nomi delle colonne**, questo valore si incrementa a 2.

### **Numero di righe da esaminare**

L'impostazione predefinita è leggere le prime 500 righe del file per determinare il tipo di dati e la lunghezza per ogni colonna. Valori minori consentono di completare l'importazione più rapidamente, ma vi è il rischio di determinare un valore troppo corto per le colonne alfanumeriche. Valori

<span id="page-77-0"></span>maggiori riducono la possibilità di troncamento delle colonne alfanumeriche, ma aumentano il tempo di elaborazione.

### **Codifica**

Selezionare la codifica del file di testo. Se si stanno importando dati UTF-8 o UTF-16, accertarsi che il SAS Application Server sia un server Unicode o che tutto il contenuto dei file possa essere transcodificato correttamente nella codifica del SAS Application Server.

3 (Facoltativo) Fare clic su **Anteprima** per visualizzare i dati. L'anteprima visualizza fino a 500 righe del file.

**SUGGERIMENTO** L'anteprima dei dati può aiutare a determinare se è stata specificata la codifica corretta.

4 (Facoltativo) Nella sezione **Tabella di output**, specificare il nome della tabella e una descrizione. La descrizione è limitata a 256 caratteri. Rivedere le impostazioni per libreria e percorso facendo clic su **Avanzate** e apportare modifiche se necessario.

Non si ha accesso alla sezione **Avanzate** se si sta utilizzando l'explorer o il designer e non si ha il diritto Costruisci dati. È invece possibile importare i dati in un'area generica o selezionare **Memorizza tabella in percorso privato** per impedire che altri utenti possano accedere ai dati.

5 Fare clic su **OK**.

### Limiti e restrizioni all'importazione di file di dati locali

### File di dati di grandi dimensioni

Quando si importano file di dati (fogli di calcolo, data set SAS o file di testo delimitati) dalla propria macchina, vi è una limitazione di 4 GB o meno per i file. Questo vincolo è imposto dal browser Web. Poiché l'importazione di file di grandi dimensioni tramite il

<span id="page-78-0"></span>browser Web impatta sulle performance generali e poiché è possibile sperimentare lunghi tempi di attesa, si consigliano approcci alternativi per importare file di grandi dimensioni.

**Nota:** gli amministratori possono specificare un limite inferiore a 4 GB.

Come alternativa all'importazione dei file di dati mediante il browser Web, è possibile trasferire file sulla macchina del server SAS e utilizzare il caricamento automatico. È possibile importare dati da file che superano i 4 GB. In generale, l'FTP e i file system di rete trasferiscono i file di dati in modo più rapido rispetto ai browser Web.

### Importazione dei dati da fogli di calcolo

L'elenco successivo riporta alcune considerazioni relative all'importazione dei dati dai fogli di calcolo:

■ È possibile importare file di Excel Workbook (XLSX, XLSM e XLSB) ed Excel 97-2003 Workbook (XLS). Non è possibile importare file XLST o altri tipi di file Excel.

**Nota:** per importare file XLSB, la macchina per il Workspace Server deve avere installato il software del provider Microsoft Data Access Components (MDAC) e Microsoft JET (Joint Engine Technology) o Microsoft ACE (per 2007 e versioni successive).

SUGGERIMENTO Se il foglio di calcolo è di un tipo di file Excel non supportato, cercare di salvarlo come file XLSX e quindi importarlo di nuovo.

- Quando si importa un foglio di calcolo (dal proprio PC) che ha più fogli di lavoro, per impostazione predefinita, sono importati tutti i fogli di lavoro. Viene creata una tabella per ogni foglio di lavoro. È possibile deselezionare le caselle di controllo per i fogli di lavoro che non si desidera importare.
- $\blacksquare$  L'importazione di tabelle pivot non è supportata.

### <span id="page-79-0"></span>Nomi di tabelle, nomi di colonne e caratteri speciali

In generale, è possibile importare file che utilizzano spazi e caratteri speciali nei nomi dei file e nei nomi delle colonne. L'elenco successivo identifica il modo in cui sono gestiti i nomi delle tabelle:

- Nel caso dei file di testo (come i file CSV), inizialmente il nome della tabella è impostato dal nome del file.
- Quando si importa un foglio di calcolo, i nomi delle tabelle sono gestiti nel seguente modo:
	- □ Se il foglio di calcolo contiene un singolo foglio di lavoro, il nome della tabella è inizialmente impostato dal nome del file.
	- $\Box$  Se il foglio di calcolo contiene più fogli di lavoro, ogni nome di tabella è inizialmente impostato come combinazione del nome del file, di un carattere di sottolineatura e del nome del foglio di lavoro.
- Dopo avere determinato il nome iniziale della tabella, qualsiasi carattere speciale non supportato nel nome è sostituito da un carattere di sottolineatura. I caratteri speciali non supportati includono / \ \* ? " < > | : - e il punto (.).
- I nomi delle tabelle sono abbreviati a 32 caratteri che è la lunghezza per i nomi delle tabelle supportata da SAS.

Nel caso dei nomi delle colonne, può essere utilizzata la maggior parte dei caratteri speciali, inclusi gli spazi. Qualsiasi carattere speciale non supportato nel nome è sostituito da un carattere di sottolineatura. I caratteri speciali non supportati includono / \ \* ? " < >  $| :$  - e il punto (.).

Per impostazione predefinita, i nomi delle colonne sono letti dalla prima riga del file di testo. Se si deseleziona la casella di controllo **Includi nomi colonne**, i nomi delle colonne sono generati per l'utente nel seguente modo:

- **Fogli di calcolo** Ai nomi delle colonne sono assegnati A, B, C e così via.
- **File di testo**Ai nomi delle colonne sono assegnati VAR1, VAR2 e così via.

<span id="page-80-0"></span>La tabella successiva identifica il modo in cui i nomi delle colonne che iniziano con un numero, come **2014sales**, o che utilizzano soltanto numeri, come **2014**, interagiscono con la casella di controllo **Includi nomi colonne**:

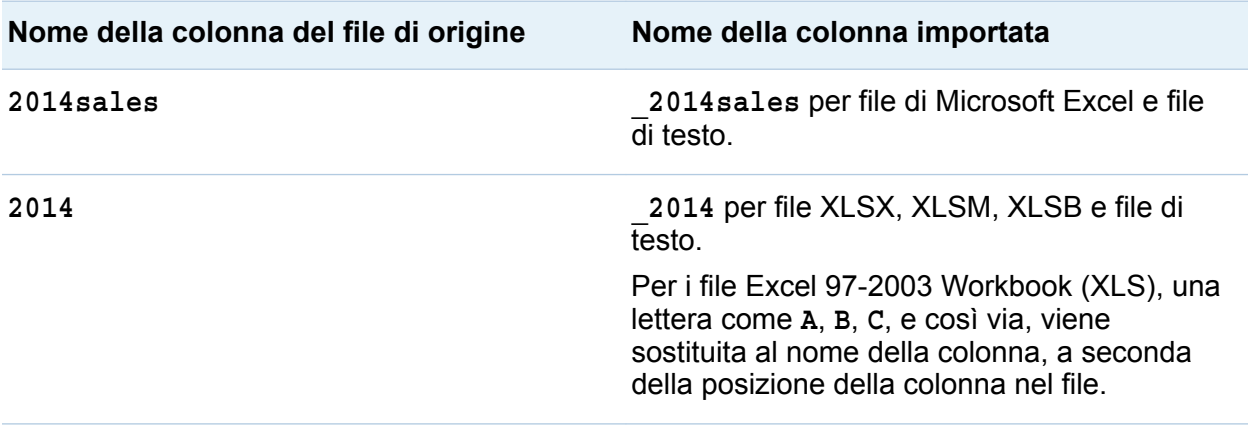

### Note d'uso

Rivedere le seguenti note in caso di problemi durante l'importazione dei dati:

- Prima di fare clic su **OK** per importare i dati, fare clic su **Anteprima**. L'anteprima mostra una rappresentazione accurata dei nomi delle colonne e dei valori dei dati che saranno disponibili dopo l'importazione.
- Se SAS è configurato come server Unicode, si ha la massima flessibilità nell'importazione dei dati. Specificamente, SAS come server Unicode aiuta a utilizzare i nomi delle colonne o dei file (che sono utilizzati come nomi delle tabelle) che hanno caratteri a due byte.
- Quando si importa un file di testo delimitato (file CSV), si deve specificare la codifica del file di testo. In alcuni casi, l'importazione risulta corretta, anche se i dati potrebbero essere danneggiati. È quindi importante verificare i dati importati.
- Se si importa un data set SAS che utilizza formati definiti dall'utente, ci si deve accertare che il catalogo dei formati personalizzati sia disponibile per il SAS

Application Server. Per maggiori informazioni, vedere ["Utilizzo di formati definiti](#page-98-0)  [dall'utente" a pagina 71](#page-98-0).

- Se l'importazione contemporanea di file di dati di grandi dimensioni è tipica del deployment, si consideri che i file di dati di grandi dimensioni sono scritti nello spazio su disco temporaneo del server. In casi estremi, ciò può causare il riempimento dello spazio su disco temporaneo. I sistemi che esauriscono lo spazio su disco non rispondono più e diventa difficile risolvere il problema.
- Se si importano dati da file di testo e si progetta di accodarli, si deve verificare che i tipi di dati e le lunghezze delle colonne corrispondano a quelli della tabella a cui si desidera accodare.

# 6

## <span id="page-82-0"></span>Importazione dei dati da server

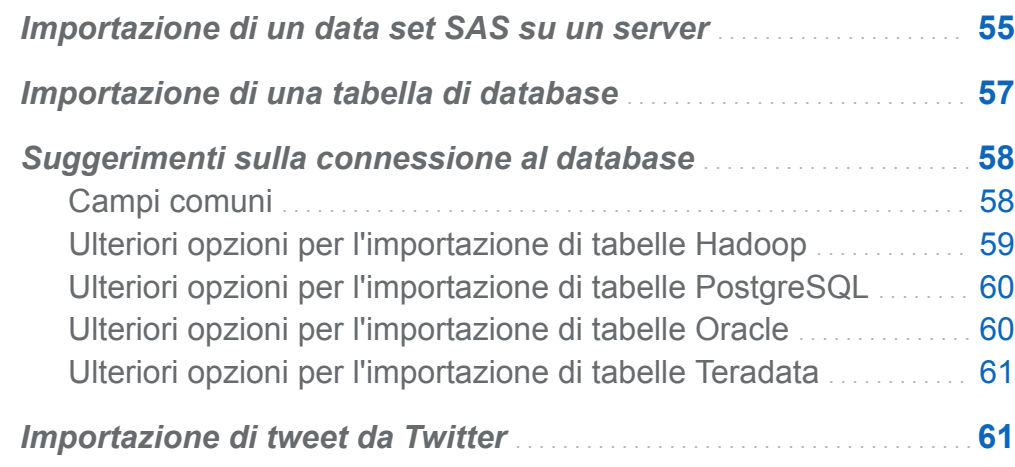

### Importazione di un data set SAS su un server

La figura seguente rappresenta il modo in cui il PC può essere utilizzato per specificare un data set SAS sulla macchina SAS Application Server (rappresentata come SAS

Workspace Server) e quindi caricare il data set in memoria su un SAS LASR Analytic **Server** 

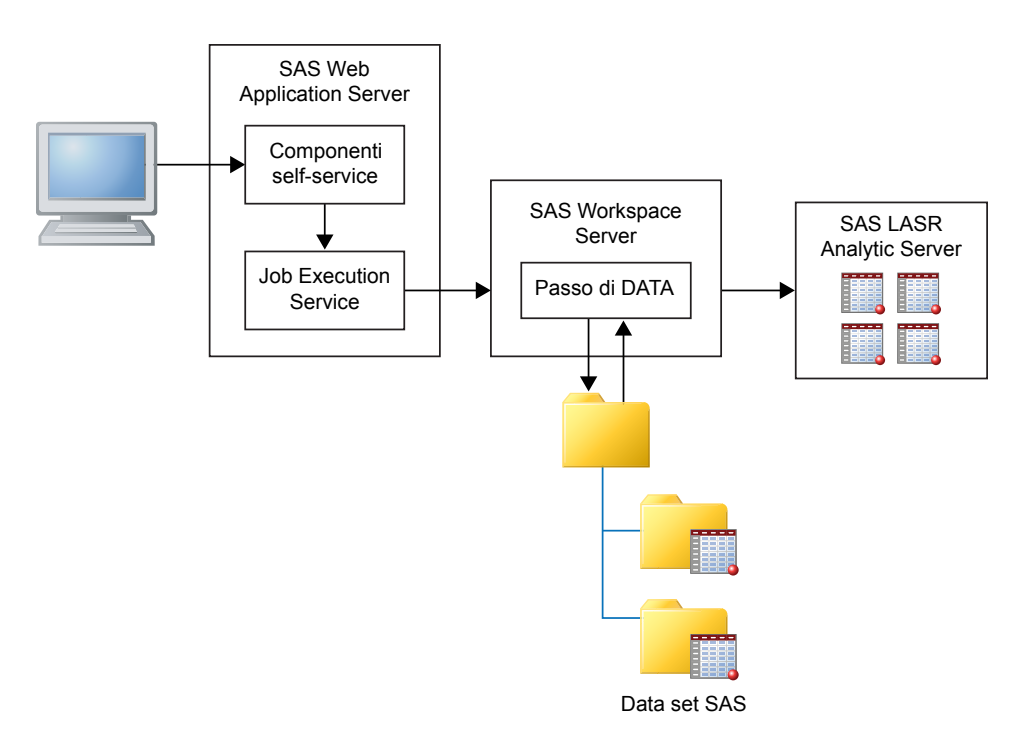

È possibile indirizzare il SAS Workspace Server ad accedere ai file system sul server. Per esempio, se si ha un data set di grandi dimensioni, è possibile utilizzare l'FTP o un altro metodo per copiarlo in una directory sul server e quindi utilizzare il server per importarlo.

Per importare un data set SAS che è accessibile dal SAS Application Server:

1 Selezionare **Data set SAS** dall'elenco di tipi di dati **Server**, navigare fino al data set SAS e fare clic su **OK**.

**Nota:** è bene ricordare che i file di dati e le directory si trovano sulla macchina remota e non sul PC.

2 (Facoltativo) Nella sezione **Tabella LASR**, specificare il nome della tabella e una descrizione. La descrizione è limitata a 256 caratteri. Rivedere le impostazioni per libreria e percorso facendo clic su **Avanzate** e apportare modifiche se necessario.

<span id="page-84-0"></span>Non si ha accesso alla sezione **Avanzate** se si sta utilizzando l'explorer o il designer e non si ha il diritto Costruisci dati. È invece possibile importare i dati in un'area generica o selezionare **Memorizza tabella in percorso privato** per impedire che altri utenti possano accedere ai dati.

3 Fare clic su **OK**.

### Importazione di una tabella di database

È possibile importare dati dai seguenti database:

- Aster
- $\blacksquare$  BigInsights
- Cloudera
- Cloudera Impala
- $\blacksquare$  DB2
- Greenplum
- $\blacksquare$  Hortonworks
- MySQL
- $\blacksquare$  Netezza
- n ODBC
- Oracle
- Pivotal HD
- PostgreSQL
- Salesforce
- **B** SAP HANA
- <span id="page-85-0"></span>■ SQLServer
- Teradata
- $\blacksquare$  Vertica

**Nota:** BigInsights, Cloudera, Hortonworks e Pivotal HD utilizzano tutti SAS/ACCESS Interface to Hadoop anche se corrispondono a selezioni di menu diverse.

Per importare dati da un database:

- 1 Selezionare il nome del database dall'elenco di tipi di dati **Server**. L'elenco include soltanto le origini dati per cui è licenziato il software SAS/ACCESS e per le quali l'amministratore ha concesso all'utente il diritto di utilizzo.
- 2 Specificare le informazioni di connessione e quindi fare clic su **Sfoglia** per selezionare la tabella da importare.
- 3 (Facoltativo) Rivedere le impostazioni per libreria e percorso facendo clic su **Avanzate** e apportare modifiche se necessario.

Non si ha accesso alla sezione **Avanzate** se si stanno importando dati dall'explorer o dal designer e non si ha il diritto Costruisci dati. È invece possibile importare i dati in un'area generica o selezionare **Memorizza tabella in percorso privato** per impedire che altri utenti possano accedere ai dati.

4 Fare clic su **OK**.

Il prodotto SAS/ACCESS per il database deve essere licenziato e configurato per il SAS Workspace Server per importare tabelle di database.

### Suggerimenti sulla connessione al database

### Campi comuni

I seguenti campi sono utilizzati per connettersi alla maggior parte dei database:

- <span id="page-86-0"></span> $\blacksquare$  ID utente
- Password
- Server
- $\blacksquare$  Porta
- Database

Il campo **Server** corrisponde al nome host per il server. Alcuni database utilizzano informazioni di connessione che sono simili a ODBC. Tali database spesso richiedono il nome di un'origine dati anziché la combinazione di server e porta. Consultare le sezioni successive sui dettagli di connessione per i database che hanno campi univoci.

**Nota:** dopo avere importato con successo una tabella, le informazioni di connessione vengono salvate, fatta eccezione per la password. Ciò permette di importare ulteriori tabelle rapidamente o di reimportare la tabella se necessario.

La maggior parte dei campi fa distinzione fra maiuscole e minuscole. Per esempio, specificare il valore **products** nel campo **Database** potrebbe non essere uguale a specificare **PRODUCTS**. La capacità di distinguere maiuscole e minuscole dipende dal fornitore del database. Inoltre, alcuni database utilizzano schemi. Alcuni database utilizzano automaticamente l'ID utente come schema se non è specificato esplicitamente uno schema. Si tenga presente che i campi **ID utente** e **Schema**  potrebbero fare distinzione fra maiuscole e minuscole. Contattare l'amministratore del database in caso di dubbi.

### Ulteriori opzioni per l'importazione di tabelle Hadoop

SAS Visual Analytics offre opzioni self-service per l'importazione dei dati da Cloudera Hadoop, Hortonworks Data Platform e InfoSphere BigInsights. Ciascuna di queste piattaforme richiede un'impostazione separata da parte dell'amministratore.

Un tipo comune di connessione per tutte queste piattaforme è la connessione a Hive o HiveServer2 e quindi l'importazione delle tabelle. Il campo **Opzioni di sistema SAS**  può essere utilizzato per specificare variabili di ambiente come la seguente:

<span id="page-87-0"></span>La parola chiave **options** viene sottomessa con le opzioni che sono state specificate nel campo.

Se il cluster Hadoop è configurato con il SAS Embedded Process, è possibile effettuare il caricamento parallelo da HDFS a SAS LASR Analytic Server. In questo caso, il campo **Configurazione** deve specificare il percorso a un file di configurazione Hadoop e si devono specificare almeno le opzioni HDFS\_METADIR= e HDFS\_DATADIR= nel campo **Opzioni Hadoop**. Altre opzioni potrebbero essere necessarie per il sito. Per informazioni sull'impostazione del caricamento parallelo da Hadoop, vedere *SAS Visual Analytics: Administration Guide*.

### Ulteriori opzioni per l'importazione di tabelle **PostgreSQL**

Il campo **Schema** non fa distinzione fra maiuscole e minuscole quando si cercano tabelle, ma fa tale distinzione quando si effettua un'importazione. Ne consegue che, se si specifica uno schema nel modo errato, si può cercare la tabella e quindi selezionarla nella finestra **Scelta di una tabella**. Tuttavia, l'importazione fallisce. In questo caso, contattare l'amministratore del database per assistenza sul nome dello schema.

### Ulteriori opzioni per l'importazione di tabelle **Oracle**

Il valore per il campo **Percorso** è relativo al nome Net Service nel file tnsnames.ora. Il file tnsnames.ora è generato durante l'installazione del client Oracle sulla macchina per il SAS Application Server. Il file è solitamente memorizzato in una directory di installazione di Oracle come **/opt/oracle/app/oracle/product/10.2.0/db\_1/**

<span id="page-88-0"></span>**network/admin/tnsnames.ora**. Il nome Net Service per le informazioni di connessione è contenuto in questo file. Vedere la figura successiva:

```
# tnsnames.ora Network Configuration File:
c:\oracle\product\10.2.0\client_1\network\admin\tnsnames.ora
# Generated by Oracle configuration tools.
NEWSERVER10G
  T<del>DESCRIP</del>TION =
    (ADDRESS_LIST =
      (ADDRESS = (PROTOCOL = TCP)(HOST = server.na.sas.com)(PORT = 1521))\check{C}CONNECT_DATA =
      (SERVICE\_NAME = server10G)J.
```
### Ulteriori opzioni per l'importazione di tabelle **Teradata**

Il campo **Teradata Management Server** è utilizzato per determinare se il SAS LASR Analytic Server si trova sulla stessa macchina dell'appliance dei dati. Se il SAS LASR Analytic Server e il database Teradata sono sulla stessa appliance dei dati, accertarsi che il campo **Teradata Management Server** includa il nome host che SAS LASR Analytic Server utilizza.

SAS Visual Analytics e il database Teradata possono essere configurati per trasferire dati in parallelo quando non sono sulla stessa macchina della stessa appliance dei dati. Per informazioni sull'impostazione del caricamento parallelo, vedere *SAS Visual Analytics: Administration Guide*.

### Importazione di tweet da Twitter

Per cercare tweet e importarli:

1 Selezionare **Twitter** nella finestra Importazione dei dati.

La prima volta in cui si importano tweet, si viene indirizzati al sito Web di Twitter per l'accesso all'account e l'autorizzazione di SAS Visual Analytics. Dopo l'accesso

iniziale, SAS Visual Analytics utilizza i token di autorizzazione per accedere a Twitter anziché richiedere ogni volta l'accesso all'utente.

2 Specificare un termine di ricerca e il numero massimo di tweet da restituire. Gli operatori di ricerca che si possono utilizzare sono descritti all'indirizzo [https://](https://dev.twitter.com/rest/public/search) [dev.twitter.com/rest/public/search.](https://dev.twitter.com/rest/public/search)

**Nota:** SAS non supporta quanto segue:

- ricerche per lingue diverse dall'inglese. Le richieste per altre lingue (per esempio con  $l$ ang=fr) non restituiscono alcun tweet.
- $\blacksquare$  i termini di ricerca non possono includere caratteri a due byte.
- 3 (Facoltativo) Nella sezione **Tabella LASR**, specificare il nome della tabella e una descrizione. Rivedere le impostazioni per libreria e percorso facendo clic su **Avanzate** e apportare modifiche se necessario.

Non si ha accesso alla sezione **Avanzate** se si sta utilizzando l'explorer o il designer e non si ha il diritto Costruisci dati. È invece possibile importare i dati in un'area generica o selezionare **Memorizza tabella in percorso privato** per impedire che altri utenti possano accedere ai dati.

- 4 (Facoltativo) Rivedere la sezione **Proxy Server** e apportare modifiche se necessario.
- 5 Fare clic su **OK**.

La prima volta in cui si accede con successo a Twitter, SAS memorizza i token di autorizzazione che consentono di importare di nuovo dei tweet senza accedere a Twitter. Se si fa clic su **Cancella token di autorizzazione**, i token di accesso a Twitter sono rimossi da SAS Visual Analytics.

I risultati della ricerca di una importazione di Twitter in SAS Visual Analytics e i risultati della ricerca dell'interfaccia di ricerca di Twitter non corrispondono in modo esatto. Ciascuna utilizza un meccanismo diverso per il download dei tweet. Un'importazione di Twitter in SAS Visual Analytics utilizza l'API di ricerca pubblica di Twitter. Vi sono dei limiti al tipo e alla quantità di dati di cui SAS può effettuare il download utilizzando l'API di ricerca pubblica di Twitter. Questi limiti potrebbero non applicarsi all'interfaccia di

ricerca propria di Twitter. Per maggiori informazioni, vedere [https://dev.twitter.com/rest/](https://dev.twitter.com/rest/reference/get/search/tweets) [reference/get/search/tweets](https://dev.twitter.com/rest/reference/get/search/tweets).

Per informazioni sulla struttura dati dei tweet importati, vedere [Appendice 10, "Dettagli](#page-804-0)  [sui dati di Twitter" a pagina 777](#page-804-0).

**Nota:** al servizio di Twitter si applicano dei limiti. Tali limiti esulano dal controllo di SAS Visual Analytics. All'utente viene richiesto di rispettare tutti i termini di utilizzo che Twitter e altri potrebbero promulgare in relazione ai dati di Twitter.

**Nota:** alcune funzionalità del software consentono all'utente di richiamare risorse esterne di terze parti. È bene essere consapevoli che l'utilizzo di tali risorse potrebbe portare alla divulgazione e trasmissione delle informazioni che l'utente sottomette a tali risorse.

*Capitolo 6 / Importazione dei dati da server*

# Parte 3

## Preparazione dei dati

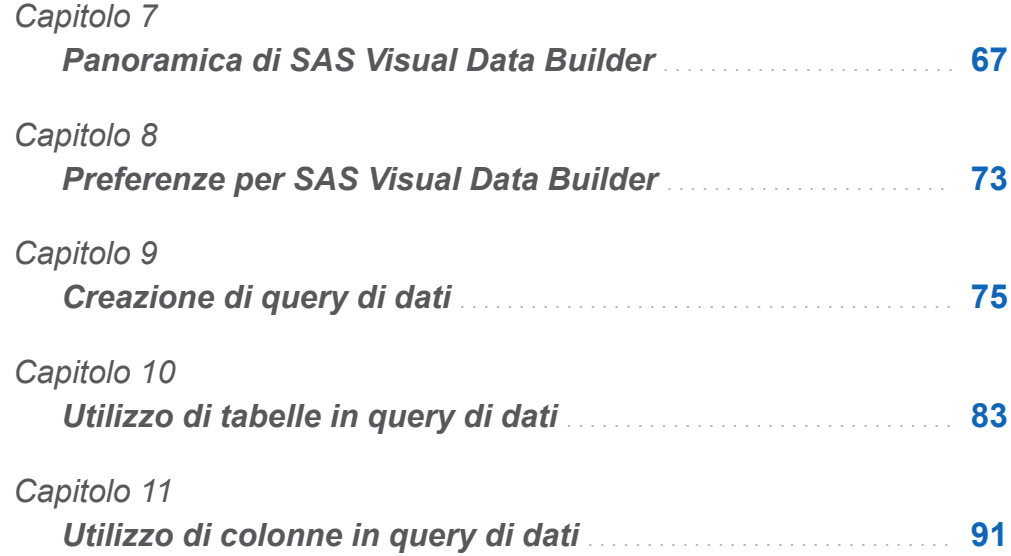

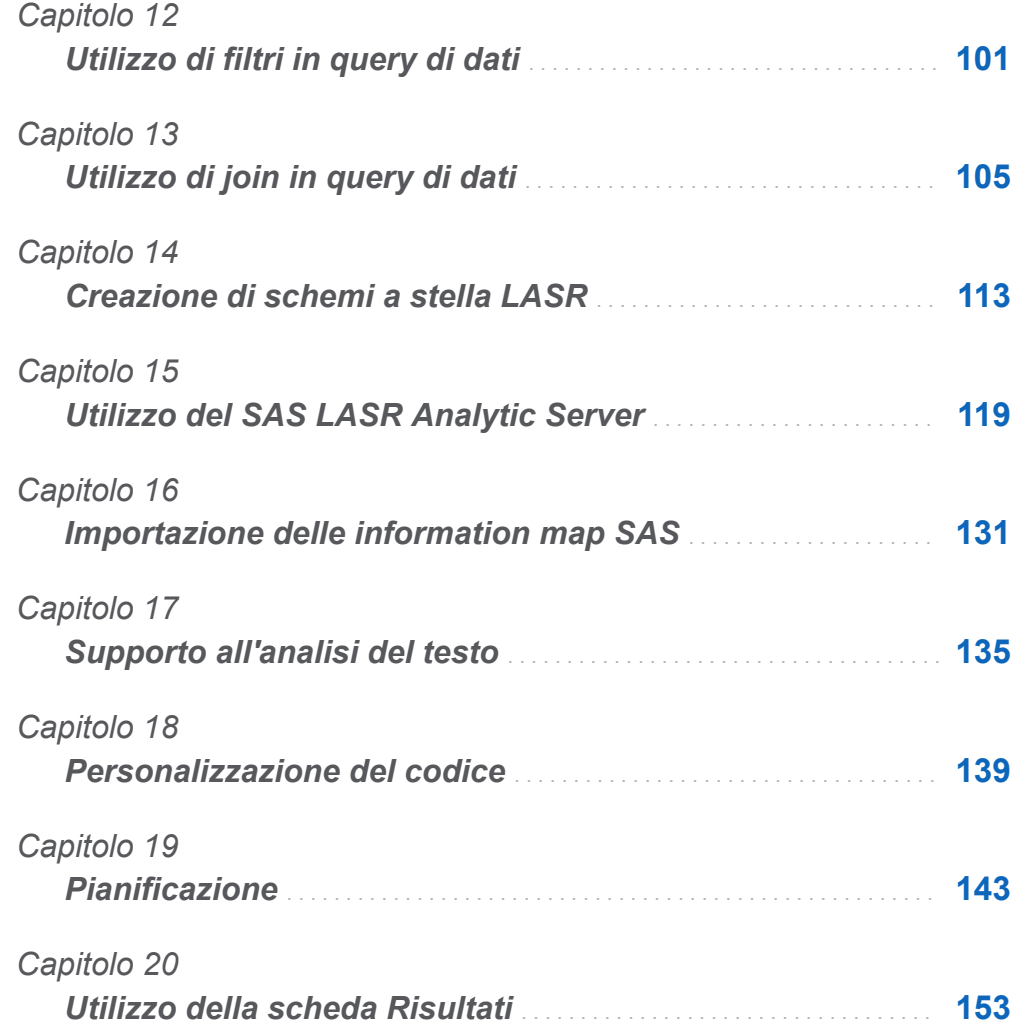

# 7

## <span id="page-94-0"></span>Panoramica di SAS Visual Data Builder

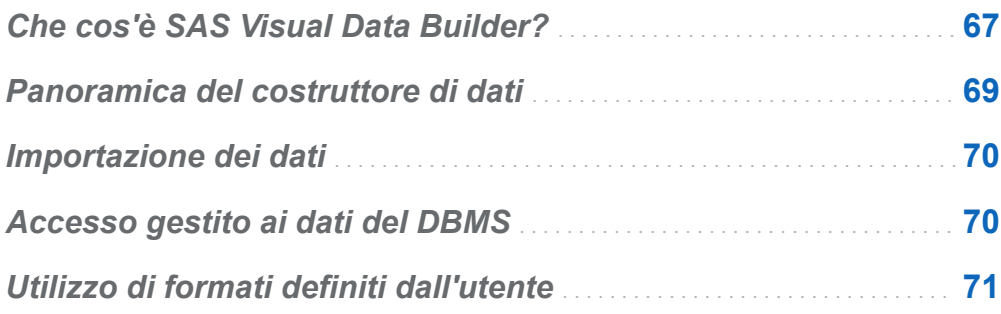

### Che cos'è SAS Visual Data Builder?

Il costruttore di dati consente ad analisti e amministratori dei dati di eseguire operazioni di preparazione dei dati di base. È possibile creare query di dati per eseguire join, aggiungere colonne calcolate ed estrarre e ordinare i dati. Numerose funzionalità di produttività accelerano la creazione di colonne in base a funzioni di aggregazione comuni.

Dopo avere creato le query di dati, è possibile riutilizzarle come sottoquery per query di dati più sofisticate, esportarle come job per la pianificazione o pianificarle direttamente dall'interfaccia utente.

Il costruttore di dati ha funzionalità di importazione dei dati self-service che consentono di accedere ai dati delle seguenti origini dati:

- fogli di calcolo di Microsoft Excel
- $\blacksquare$  file di testo delimitati
- $\blacksquare$  data set SAS
- $\blacksquare$  tabelle di database
- Twitter

Dopo avere importato i dati, è possibile prepararli per l'analisi o eseguire join con dati esistenti.

Il costruttore di dati offre una serie di funzionalità che sfruttano le tabelle in-memory nel SAS LASR Analytic Server.

È possibile eseguire le seguenti operazioni per aggiungere dati in memoria sul server:

- $\blacksquare$  caricare una tabella esistente direttamente in memoria
- caricare i risultati di una query di dati in memoria (o effettuare lo staging dei dati e quindi caricarli in memoria)
- $\blacksquare$  accodare righe a una tabella In-Memory

Quando i dati sono in memoria, è possibile eseguire le seguenti operazioni con le tabelle In-Memory:

- effettuare join di tabelle In-Memory per formare uno schema a stella LASR
- accodare intere tabelle In-Memory a un'altra tabella In-Memory
- salvare le tabelle In-Memory su HDFS per persistenza e ricaricamenti rapidi

### <span id="page-96-0"></span>Panoramica del costruttore di dati

Funzionalità del costruttore di dati:

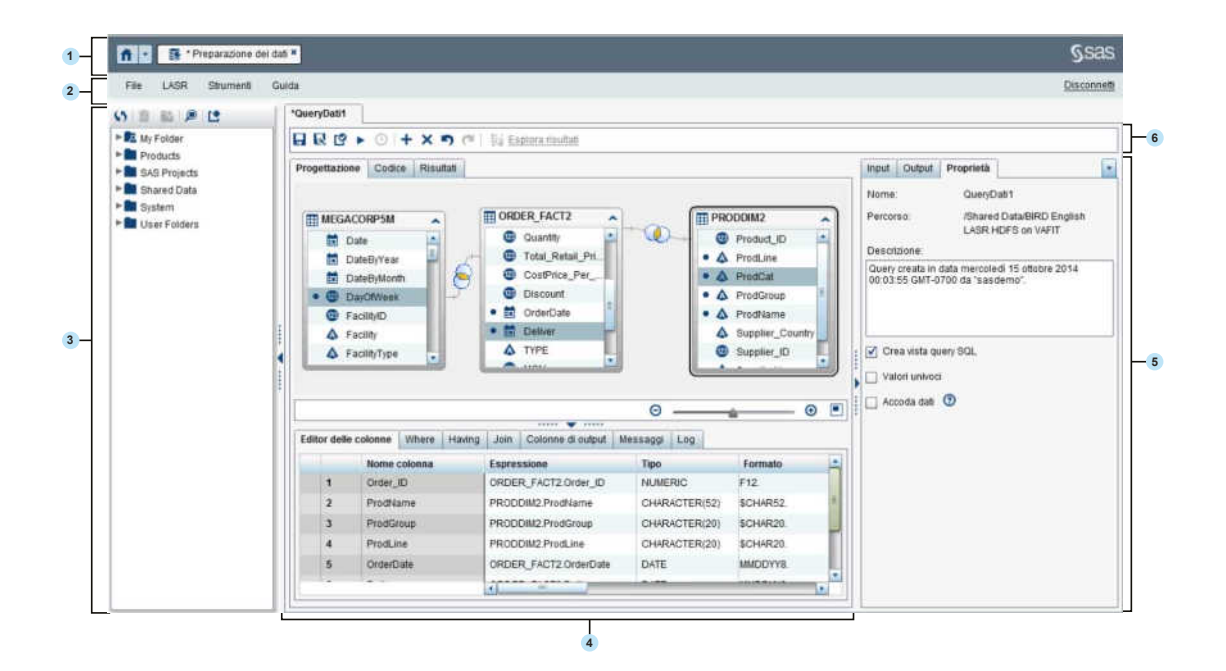

- 1 La barra dell'applicazione consente di ritornare alla home page e di accedere ad altre parti di SAS Visual Analytics e di altre applicazioni SAS che si integrano con la home page. È possibile accedere a report, esplorazioni, stored process, query di dati o altri oggetti creati o visualizzati da poco nella cronologia recente. Sono visualizzati pulsanti per ogni applicazione aperta.
- 2 La barra dei menu contiene menu che consentono di eseguire operazioni come la creazione di nuove query di dati e di schema a stella LASR. Il lato destro della barra dei menu ha un cruscotto che visualizza l'utilizzo della memoria per un SAS LASR Analytic Server distribuito. È anche possibile disconnettersi da SAS Visual Analytics.
- **3** Il riquadro di navigazione visualizza una struttura ad albero (la struttura delle cartelle SAS) di tabelle e query di dati.

<span id="page-97-0"></span>4 La parte centrale della schermata contiene il workspace. Quando si crea un nuovo oggetto, come una query di dati, esso viene rappresentato come una scheda nella parte superiore del workspace.

La parte inferiore del workspace contiene una serie di schede che consentono di creare espressioni di colonna, join e dati per i filtri.

- 5 Il riquadro delle proprietà permette di gestire le proprietà dell'elemento selezionato nel workspace.
- 6 La barra degli strumenti contiene icone che consentono di gestire, eseguire e pianificare query di dati.

### Importazione dei dati

Il costruttore di dati ha funzionalità di importazione dei dati self-service. Dopo avere selezionato **File Importa dati**, è possibile fare clic sul collegamento per il tipo di dati da importare.

Per maggiori informazioni, vedere [Capitolo 5, "Importazione di file di dati locali" a pagina](#page-74-0)  [47](#page-74-0) e [Capitolo 6, "Importazione dei dati da server" a pagina 55](#page-82-0).

### Accesso gestito ai dati del DBMS

Il costruttore di dati può essere utilizzato per leggere tabelle di origine provenienti da database di terze parti e scrivervi tabelle. I prodotti SAS/ACCESS Interface forniscono questa funzionalità. L'ID utente e la password utilizzati per l'accesso al costruttore di dati potrebbero non risultare validi per un database di terze parti. In tal caso, vengono chieste le credenziali per il DBMS quando si accede a una tabella registrata da una libreria con un'operazione di Lettura o di Scrittura. In alternativa alla richiesta, è possibile memorizzare un accesso nei metadati che abbia credenziali del DBMS valide. Per maggiori informazioni, consultare "How to Store Passwords for a Third-Party Server" in *SAS Intelligence Platform: Security Administration Guide*.

<span id="page-98-0"></span>Se vengono chieste le credenziali e si forniscono ID utente o password non valida, viene negato l'accesso ai dati. In tal caso, è possibile selezionare **File Cancella cache delle credenziali** per rimuovere le credenziali non valide dalla sessione. La volta successiva in cui si accede all'origine dati, la richiesta viene riproposta.

### Utilizzo di formati definiti dall'utente

Un formato è un insieme di istruzioni che SAS utilizza per scrivere valori di dati. I formati sono utilizzati nel costruttore di dati per controllare l'aspetto scritto dei valori di dati. I formati definiti dall'utente sono formati specializzati che non sono forniti da SAS. Tali formati sono memorizzati in un catalogo dei formati personalizzati.

Il metodo di preferenza per mettere i formati definiti dall'utente a disposizione di un SAS Application Server è assegnare al catalogo dei formati personalizzati il nome **formats.sas7bcat** e memorizzarlo in *SAS-config-dir***/Lev1/SASApp/ SASEnvironment/SASFormats**. Per maggiori informazioni sull'utilizzo dei formati definiti dall'utente, consultare *SAS Intelligence Platform: Data Administration Guide*.

Quando un formato definito dall'utente è associato in modo permanente a una variabile, il costruttore di dati utilizza tale formato e lo mostra nella colonna **Formato**. Tuttavia, se si seleziona il menu **Formato** e si sceglie un diverso formato, non è possibile utilizzare il menu **Formato** per ritornare al formato definito dall'utente originale. È possibile fare clic su **p** per annullare la modifica al formato se il lavoro non è stato ancora salvato oppure è possibile rimuovere e aggiungere di nuovo la colonna.

Anche se il catalogo dei formati personalizzati è reso disponibile al SAS Application Server nel modo corretto, non è possibile associare un formato definito dall'utente a una variabile con il costruttore di dati. Il menu nella colonna **Formato** non consente di specificare un formato definito dall'utente.

*Capitolo 7 / Panoramica di SAS Visual Data Builder*

## <span id="page-100-0"></span>Preferenze per SAS Visual Data Builder

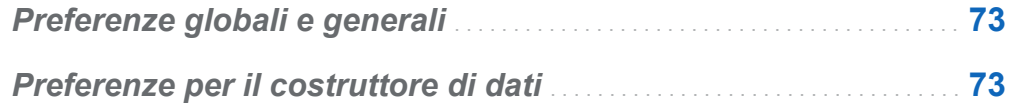

### Preferenze globali e generali

Per specificare preferenze SAS globali, vedere ["Preferenze globali" a pagina 29.](#page-56-0) Per specificare preferenze generali, vedere ["Preferenze generali di SAS Visual Analytics" a](#page-57-0)  [pagina 30.](#page-57-0)

### Preferenze per il costruttore di dati

Per specificare preferenze che sono specifiche di SAS Visual Data Builder, eseguire le seguenti operazioni dopo l'accesso al costruttore di dati:

- 1 Selezionare **File Preferenze** per aprire la finestra di dialogo Preferenze.
- 2 Selezionare **SAS Visual Data Builder Generale**.

Selezionare da **Application Server** un SAS Application Server predefinito da utilizzare. Se sono state aggiunte istanze del SAS Application Server al deployment, accertarsi che il Job Execution Service sia stato configurato per il SAS Application

Server selezionato. Per maggiori informazioni, vedere *SAS Intelligence Platform: Middle-Tier Administration Guide*.

### 3 Selezionare **SAS Visual Data Builder Pianificazione**.

Specificare uno Scheduling Server predefinito, un Batch Server e una directory di deployment. Per maggiori informazioni, vedere ["Preferenze della pianificazione" a](#page-172-0)  [pagina 145](#page-172-0).

4 Fare clic su **OK** per applicare le modifiche apportate.

# 9

## <span id="page-102-0"></span>Creazione di query di dati

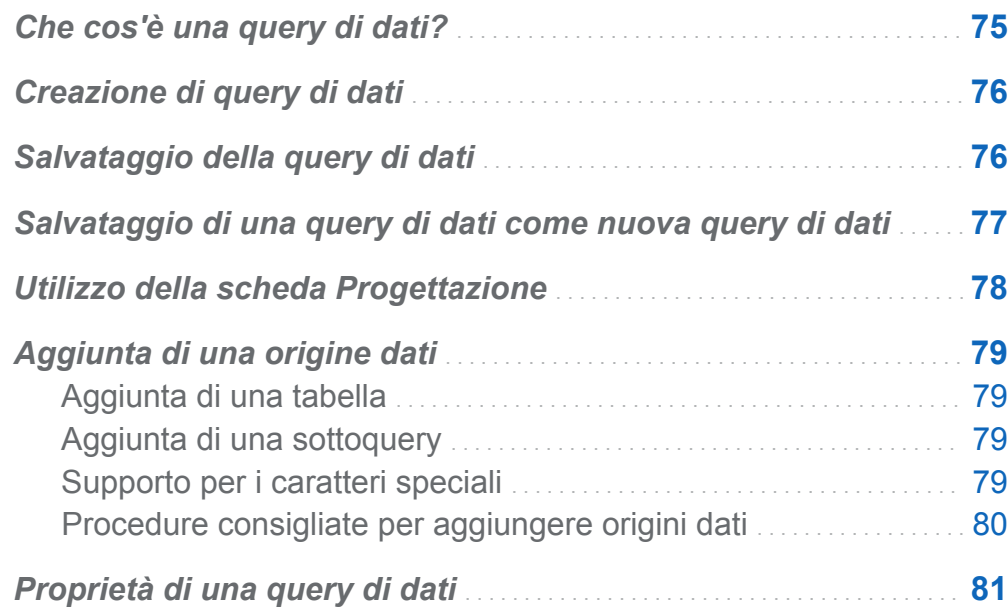

### Che cos'è una query di dati?

Una query di dati è il metodo principale per selezionare e formattare i dati utilizzati con l'esplorazione dei dati e la creazione di report.

Una query di dati è un oggetto dei metadati che gestisce i riferimenti a tabelle di input, tabelle di output, tabelle di staging, join e sommarizzazioni da una sessione di SAS Visual Data Builder. È possibile salvare query di dati e aprirle successivamente per modificare le operazioni di preparazione dei dati che vengono eseguite nella query di

<span id="page-103-0"></span>dati. È possibile usare query di dati salvate come sottoquery quando si crea una nuova query di dati.

### Creazione di query di dati

È possibile utilizzare il costruttore di dati per creare query di dati per preparare i dati per l'analisi. Si può usare una query di dati per estrarre, ordinare, eseguire join e aggiungere colonne calcolate alle tabelle.

Quando si crea una query di dati, fare clic su  $\mathbb{C}$  per convalidarla. Utilizzare il pulsante

per visualizzare in anteprima o eseguire la query di dati.

L'opzione di anteprima utilizza una tabella temporanea per la tabella di output. Facendo clic sulla scheda **Risultati** vengono mostrate soltanto le prime 100 righe. Quando si esegue la query di dati, essa utilizza la tabella di output specificata anziché una tabella temporanea.

### Salvataggio della query di dati

Quando si fa clic su  $\blacksquare$ , si cancella la cronologia degli annullamenti e delle ripetizioni.

Il percorso predefinito per il salvataggio delle query di dati è inizialmente impostato a **/My Folder**. Se si salva la query di dati in una cartella diversa, la lunghezza completa del percorso e del nome è limitata a 128 caratteri.

**Nota:** Se la query di dati utilizza una libreria del SAS LASR Analytic Server per la tabella di output (questo è il valore predefinito) non occorre che il server sia in esecuzione quando si salva la query di dati. Tuttavia, il server deve essere stato avviato almeno una volta in passato. Quando si salva, il costruttore di dati controlla l'autorizzazione sui metadati per la libreria e la tabella prima di eseguire il salvataggio. Se il server non è mai stato avviato, non vi è nessuna chiave di protezione da utilizzare per controllare l'autorizzazione. Per maggiori informazioni, vedere "Security Keys" in *SAS Visual Analytics: Administration Guide*.

### <span id="page-104-0"></span>Salvataggio di una query di dati come nuova query di dati

Aprire una query di dati esistente dalla struttura delle cartelle SAS che ha una stretta similitudine con la query di dati che si desidera creare. Fare clic su **eta** e quindi specificare un nuovo nome e selezionare un percorso. Eseguire personalizzazioni.

In molti casi, si desidera utilizzare le stesse tabelle di input, join, eccetera, ma si vuole una tabella di output diversa. In questo caso, fare clic su **Cancella** nella scheda **Output**  e quindi specificare le informazioni della nuova tabella di output. Questo passo assicura l'utilizzo di una diversa tabella di output per la query di dati copiata.

**Nota:** se si cambia soltanto il nome della tabella di output nella query di dati copiata, viene cambiato anche il nome della tabella di output originale nella query di dati originale.

Per esempio, un analista crea una query di dati che sommarizza i dati di vendita e include numerose regioni geografiche. La query di dati viene salvata con una tabella di output che si chiama **Sales**. Un responsabile regionale delle vendite desidera eseguire una simile sommarizzazione, ma vuole filtrare i dati per una singola regione geografica. In questo caso, il responsabile regionale delle vendite esegue le seguenti operazioni:

- 1 Apre la query di dati dell'analista e fa clic su **per salvare una copia della query di** dati con un nuovo nome.
- 2 Filtra i dati nella scheda **Where** o **Having** per la regione geografica.
- 3 Fa clic su **Cancella** nella scheda **Output** e quindi specifica le informazioni della nuova tabella di output. Questo garantisce che la tabella di output originale, **Sales**, per la query di dati originale non sia sovrascritta.
- 4 Salva ed esegue la query di dati copiata.

### <span id="page-105-0"></span>Vedere anche

["Tabelle di output" a pagina 85](#page-112-0)

### Utilizzo della scheda Progettazione

La scheda **Progettazione** è la visualizzazione predefinita per la gestione delle query di dati. Questa scheda offre un'interfaccia intuitiva per creare una query di dati. È possibile eseguire le seguenti operazioni nella scheda **Progettazione**:

- Trascinare e rilasciare tabelle o query di dati dalla struttura delle cartelle SAS nel workspace.
- Effettuare la join di tabelle utilizzando il puntatore per selezionare la colonna di origine e quindi trascinare il puntatore sulla colonna corrispondente nella tabella di cui è stata effettuata la join.
- Aggiungere colonne alla scheda **Editor delle colonne** facendo clic sul nome della colonna dalla tabella nel workspace o facendo clic con il pulsante destro sulla tabella e selezionando **Aggiungi tutte le colonne**.
- Utilizzare la scheda **Editor delle colonne** per specificare espressioni di colonna, aggregazioni e ordinamento. È possibile impostare gli attributi per una colonna, quali tipo, formato ed etichetta.
- Visualizzare la scheda **Colonne di output** per vedere il numero di colonne di output e attributi. Quando si specificano aggregazioni e colonne di trasposizione, il numero delle colonne di output può aumentare notevolmente.
- Fare clic su  $\heartsuit$  per verificare che la query di dati sia valida.
- Selezionare la scheda **Messaggi** per ottenere informazioni su avvertimenti ed errori come espressioni di colonna non valide.
- Verificare la scheda **Log** per visualizzare il log SAS. Viene generato un log SAS quando si visualizza in anteprima, si esegue o si convalida una query di dati.
- Utilizzare la scheda **Output** nel riquadro destro per specificare informazioni sulla tabella di output.

### <span id="page-106-0"></span>Vedere anche

- [Capitolo 10, "Utilizzo di tabelle in query di dati" a pagina 83](#page-110-0)
- [Capitolo 11, "Utilizzo di colonne in query di dati" a pagina 91](#page-118-0)
- [Capitolo 12, "Utilizzo di filtri in query di dati" a pagina 101](#page-128-0)
- [Capitolo 13, "Utilizzo di join in query di dati" a pagina 105](#page-132-0)

### Aggiunta di una origine dati

### Aggiunta di una tabella

Per aggiungere una tabella a una query di dati, utilizzare la struttura delle cartelle SAS per individuare la tabella  $(\mathbb{H})$  e quindi trascinare e rilasciare la tabella nel workspace.

SUGGERIMENTO È anche possibile fare clic su  $\bullet$  e cercare la tabella in base a nome e percorso.

### Aggiunta di una sottoquery

Dopo avere creato una query di dati e averla salvata, essa può essere usata come origine dati di input per un'altra query di dati. Per aggiungere una sottoquery, utilizzare la struttura delle cartelle SAS per individuare la query di dati ( $\overline{R}$ ) e quindi trascinarla e rilasciarla nel workspace.

La sottoquery è rappresentata nel workspace dalle colonne che sono selezionate per l'output nella sottoquery.

### Supporto per i caratteri speciali

Nella maggior parte dei casi, è possibile utilizzare nomi di tabelle e nomi di colonne che contengono caratteri speciali, inclusi gli spazi. Quando si utilizza una colonna nella

<span id="page-107-0"></span>query di dati, il costruttore di dati applica la sintassi della costante letterale SAS n, per esempio 'nome tabella'n.'nome colonna'n, in modo che SAS possa utilizzare la colonna.

Regole per l'applicazione dei nomi SAS. Per maggiori informazioni, vedere "Names in the SAS Language" in *SAS Language Reference: Concepts*.

Il costruttore di dati non applica la sintassi della costante letterale SAS n al codice immesso manualmente nella scheda **Where** o **Having** o nelle espressioni di colonna. Per esempio, se la tabella ha una colonna denominata **quantity ordered**, si deve aggiungere la sintassi della costante letterale n (come nell'esempio seguente):

```
AVG(table.'quantity ordered'n)
```
### Procedure consigliate per aggiungere origini dati

Quando si prevede di effettuare la join di origini dati (tabelle o sottoquery), l'ordine in cui si aggiungono le origini dati al workspace ha importanza. La prima origine dati che viene aggiunta al workspace è automaticamente assegnata come tabella di sinistra per qualsiasi join che si aggiunge alla query di dati.

Se si sta creando una query di dati che utilizza una tabella dei fatti e tabelle delle dimensioni, l'approccio più semplice è trascinare e rilasciare per prima cosa la tabella dei fatti nel workspace. È possibile eseguire più velocemente left, right o full join con le tabelle delle dimensioni perché occorre specificare soltanto il tipo di join. Tuttavia, se si trascina e si rilascia per prima una tabella delle dimensioni, è poi possibile utilizzare il pulsante nella scheda **Join** per scambiare le tabelle di sinistra e di destra nella join.

Se non si sta utilizzando una tabella dei fatti o tabelle delle dimensioni, la sequenza dell'aggiunta delle tabelle nel workspace potrebbe risultare irrilevante. È bene ricordare che la prima tabella rilasciata nel workspace viene assegnata come tabella di sinistra ed è possibile scambiare la tabella di sinistra e la tabella di destra nella scheda **Join**. Il costruttore di dati sfrutta il più possibile le funzionalità specifiche offerte dal fornitore nell'elaborazione SQL. Se le tabelle di origine provengono da un database di terze parti, l'engine SAS/ACCESS Interface può ottimizzare le performance della query di dati passando le istruzioni SQL al database.
## Proprietà di una query di dati

Nella scheda **Proprietà**, è possibile visualizzare o specificare le seguenti proprietà:

#### **Nome**

visualizza il nome della query di dati. Il valore iniziale è QueryDati1. Si può specificare un nome diverso quando si salva la query di dati.

#### **Percorso**

visualizza il percorso della cartella dei metadati per l'oggetto query di dati. Il valore iniziale è **/My Folder**. Si può specificare un percorso diverso quando si salva la query di dati.

#### **Descrizione**

specifica una descrizione della query di dati.

#### **Crea vista query SQL**

specifica di creare una vista per la tabella di lavoro o la tabella di output. Per maggiori informazioni, vedere ["Creazione di viste della query SQL" a pagina 89.](#page-116-0)

#### **Valori univoci**

specifica se la parola chiave SQL DISTINCT viene applicata all'istruzione SELECT usata per generare il set di risultati della query di dati.

#### **Accoda dati**

specifica se il set di risultati della query di dati viene accodato alla tabella di output. Se viene usata una tabella di staging, la tabella di staging viene sostituita dal set di risultati prima di essere accodata alla tabella di output.

Nella scheda **Output**, è possibile visualizzare o specificare le seguenti proprietà:

#### **Tabella**

specifica il nome della tabella per l'output di staging o definitivo. Per maggiori informazioni, vedere ["Tabella di output" a pagina 86.](#page-113-0)

#### **Comprimi dati**

specifica di comprimere la tabella di output. Per maggiori informazioni, vedere ["Interazioni della tabella di output e della tabella di staging" a pagina 88](#page-115-0).

#### **Percorso**

specifica il percorso della cartella dei metadati da usare per registrare i metadati della tabella di staging o i metadati della tabella di output. Fare clic su per selezionare un diverso percorso.

#### **Libreria**

specifica la libreria da usare per la tabella di staging o la tabella di output. Fare clic su  $\mathbf{\hat{p}}$  per selezionare una diversa libreria.

#### **Partiziona per**

specifica la colonna da usare per il partizionamento della tabella di output. Questa proprietà si applica quando la tabella di output è soltanto in una libreria di SAS LASR Analytic Server o di SAS Data in HDFS. Per maggiori informazioni, vedere ["Tabelle delle partizioni" a pagina 124.](#page-151-0)

#### Vedere anche

["Proprietà di una tabella di origine" a pagina 84](#page-111-0)

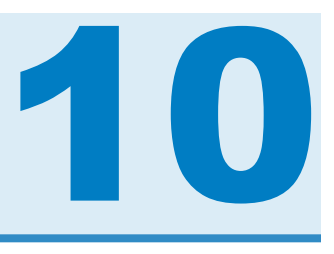

# Utilizzo di tabelle in query di dati

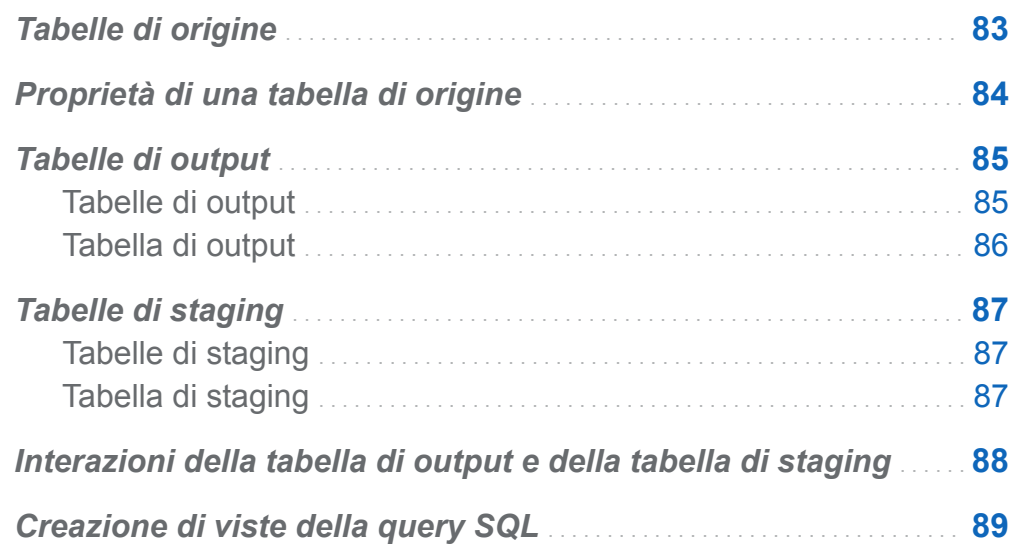

## Tabelle di origine

Quando si rilascia una tabella nel workspace, il costruttore di dati si connette al SAS Metadata Server per determinare i nomi delle colonne e i tipi di dati per la tabella. Quando si rilascia una sottoquery nel workspace, il costruttore di dati effettua la stessa richiesta ma determina i nomi delle colonne e i tipi di dati per la tabella di output della sottoquery.

Poiché il costruttore di dati utilizza metadati per le tabelle di origine, l'utente (o un amministratore) deve registrare la tabella nei metadati prima di poter accedere ai dati. <span id="page-111-0"></span>Le tabelle di origine possono essere registrate con SAS Visual Analytics Administrator o SAS Management Console.

Quando si importano dati da un file, una tabella di database o Twitter, il costruttore di dati registra i dati nei metadati come tabella. Ciò consente di utilizzarli come tabelle di origine per la preparazione dei dati.

#### Vedere anche

- ["Aggiunta di una origine dati" a pagina 79](#page-106-0)
- SAS Visual Analytics: Administration Guide
- SAS Intelligence Platform: Data Administration Guide

## Proprietà di una tabella di origine

Quando si crea una query di dati e si seleziona una tabella nel workspace o quando la si seleziona dal menu della scheda **Input**, è possibile specificare:

#### **Alias**

visualizza il nome della tabella SAS che è memorizzato nei metadati. È possibile specificare un nuovo valore per da usare come alias della tabella. Il nome dell'alias viene memorizzato con la query di dati e non influisce sulle informazioni dei metadati per la tabella.

#### **Nome**

visualizza il nome dell'oggetto dei metadati. È possibile cambiare il nome dell'oggetto dei metadati nella struttura delle cartelle SAS selezionandolo, facendo clic con il pulsante destro del mouse e scegliendo **Rinomina**.

#### **Percorso**

visualizza la cartella dei metadati della tabella.

#### **Libreria**

visualizza la libreria della tabella.

#### <span id="page-112-0"></span>**Aggrega automaticamente**

specifica se applicare aggregazioni alle colonne per questa tabella quando le colonne vengono aggiunte alla query.

#### **Aggregazioni**

specifica le aggregazioni da applicare alle colonne di questa tabella quando le colonne vengono aggiunte alla query di dati.

#### Vedere anche

["Utilizzo delle funzioni di aggregazione automatica" a pagina 96](#page-123-0)

#### Tabelle di output

#### Tabelle di output

Quando si crea una query di dati, si specifica una tabella di output nella scheda **Output**. Quando si salva la query di dati, la tabella di output viene registrata (o aggiornata) nei metadati. Quando si esegue la query di dati, viene creata la tabella fisica di output e quindi vengono aggiornati i metadati. I metadati che vengono creati quando si salva o si esegue la query di dati consentono di utilizzare la tabella come tabella di origine per un'altra query di dati o un'altra applicazione SAS.

Le sottoquery non richiedono una tabella di output. Se non occorre visualizzare i risultati di una query di dati che deve essere utilizzata come sottoquery, è possibile fare clic su **Cancella** nella scheda **Output** e salvare comunque la sottoquery. Quindi è possibile trascinare e rilasciare la sottoquery in una query di dati.

Quando si crea una query di dati, il nome della tabella di output predefinita è TabellaOutput.

#### <span id="page-113-0"></span>Tabella di output

Ogni query di dati deve avere una tabella di output per poter salvare i risultati in una tabella. Il modo in cui si specifica la tabella di output influisce sull'eventuale aggiornamento o creazione dei metadati.

È possibile specificare nome della tabella di output, percorso e libreria nella scheda **Output**.

La seguente tabella mostra modi alternativi per specificare una tabella di output.

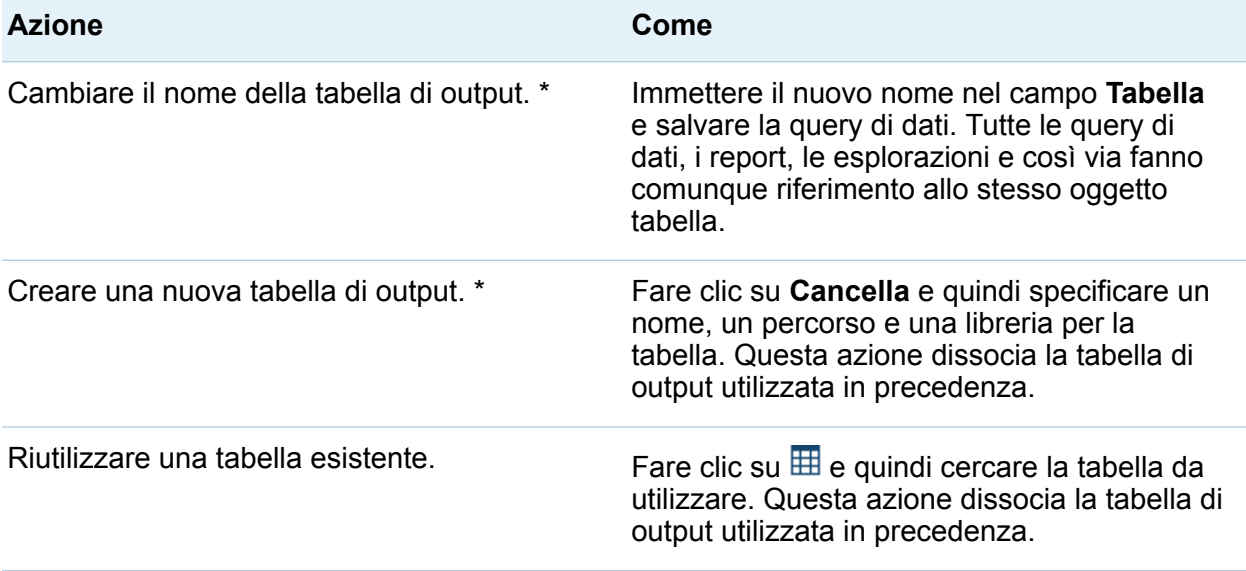

\* Se si sostituisce il nome predefinito della tabella, TabellaOutput, con un altro nome prima di salvare la query di dati, il costruttore di dati registra una nuova tabella di output e la utilizza con la query di dati.

È possibile specificare un nome lungo fino a 32 caratteri come nome della tabella di output. Se viene utilizzato il prodotto di un database di terze parti per la tabella di output, il numero di caratteri potrebbe essere minore.

Se si seleziona una libreria SAS LASR Analytic Server o SAS Data in HDFS, il menu **Partiziona per** diventa disponibile.

## <span id="page-114-0"></span>Tabelle di staging

#### Tabelle di staging

I dati di staging rappresentano una best practice perché è possibile utilizzare il costruttore di dati per accedere ai dati e trasferirli dai sistemi operazionali una sola volta, invece di interferire frequentemente con i sistemi operazionali e penalizzare le loro performance. L'utilizzo del costruttore di dati per lo staging dei dati consente di aggiungere colonne calcolate quando si effettua lo staging dei dati.

Analogamente alla tabella di output, la tabella di staging viene registrata nei metadati quando si salva la query di dati. La tabella fisica per la tabella di staging viene creata quando si esegue la query di dati.

Non è possibile specificare il nome di una tabella di staging. Viene usato il nome della tabella di output e un suffisso **\_STG** viene applicato al nome. Il suffisso viene usato per il nome della tabella nei metadati. Il nome fisico della tabella di staging non include il suffisso.

#### Tabella di staging

Per utilizzare una tabella di staging, eseguire i seguenti passi nella scheda **Output**:

- 1 Selezionare la casella di controllo **Usa tabella di staging**.
- 2 Specificare una libreria.

**Nota:** il costruttore di dati inizialmente è configurato per utilizzare la coppia di librerie Visual Analytics Public LASR e Visual Analytics Public HDFS. Se si specificano librerie diverse, accertarsi di avere compreso come il percorso nell'HDFS è in relazione con il tag del server per la libreria del SAS LASR Analytic Server. Per maggiori informazioni, vedere *SAS Visual Analytics: Administration Guide*.

## <span id="page-115-0"></span>Interazioni della tabella di output e della tabella di staging

La tabella fisica viene sempre sostituita con i risultati della query di dati. Quando si utilizza una query di dati per accodare dati e anche per effettuare lo staging dei dati, la tabella di staging mantiene i dati da accodare. Come risultato, la tabella di output a cui accoda la query di dati è solitamente molto più grande della tabella di staging.

Se si seleziona la casella di controllo **Comprimi dati** della scheda **Output**, le tabelle sono compresse nel seguente modo:

- Se la tabella di output è nella libreria SAS LASR Analytic Server o SAS Data in HDFS, la tabella di output è compressa.
- Se la tabella di output è nella libreria SAS LASR Analytic Server e la tabella di staging è nella libreria SAS Data in HDFS, la tabella di staging è compressa. Verrà compressa automaticamente quando è caricata in memoria sul SAS LASR Analytic Server.

La seguente tabella identifica le combinazioni supportate per le tabelle di output e di staging. Inoltre, viene indicato se è possibile accodare dati alle tabelle.

| Tabella di output               | Tabella di staging | Accoda dati    |
|---------------------------------|--------------------|----------------|
| SAS o DBMS *                    | <b>Nessuna</b>     | Supportato     |
| SAS Data in HDFS                | <b>Nessuna</b>     | Non supportato |
| Teradata o Greenplum **         | <b>Nessuna</b>     | Supportato     |
| <b>SAS LASR Analytic Server</b> | <b>Nessuna</b>     | Supportato     |
| SAS o DBMS *                    | SAS o DBMS *       | Supportato     |
| <b>SAS LASR Analytic Server</b> | SAS o DBMS *       | Supportato *** |

*Tabella 10.1 Interazioni della tabella di output e della tabella di staging*

<span id="page-116-0"></span>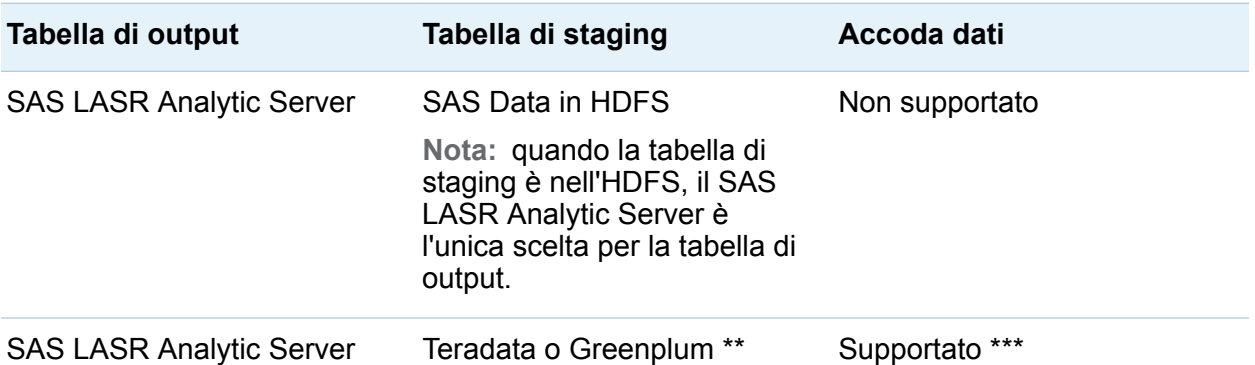

Il valore SAS o DBMS rappresenta i dati memorizzati rispettivamente in data set SAS o in un database di terze parti.

\*\* Il valore Teradata o Greenplum rappresenta deployment che utilizzano appliance di terze parti come un data provider sulla stessa macchina per SAS LASR Analytic Server.

\*\*\* L'accodamento dei dati viene eseguito dall'engine di SAS LASR Analytic Server. Gli accodamenti non vengono eseguiti facendo in modo che il server legga i dati in parallelo.

Le informazioni sull'accodamento dei dati nella tabella precedente si applicano alle query di dati. Vedere ["Accodamento di tabelle In-Memory" a pagina 127](#page-154-0) se si lavora esclusivamente con tabelle In-Memory sul SAS LASR Analytic Server.

#### Vedere anche

[Capitolo 15, "Utilizzo del SAS LASR Analytic Server" a pagina 119](#page-146-0)

## Creazione di viste della query SQL

È possibile influenzare se la tabella di lavoro o la tabella di output è una vista o una tabella. Per specificare la vista, selezionare la casella di controllo **Crea vista query SQL** nella scheda **Proprietà**. L'opzione è abilitata per impostazione predefinita. Nella maggior parte dei casi, questa opzione migliora le performance riducendo lo spostamento dei dati e i requisiti di memorizzazione.

Quando si lavora con le tabelle di un database, se le tabelle di origine e le tabelle di output sono nella stessa libreria, l'opzione **Crea vista query SQL** può consentire all'utente di passare l'istruzione CREATE VIEW direttamente al database. Quando ciò accade, la query di dati viene eseguita quasi istantaneamente perché non vi è spostamento di dati per creare una vista.

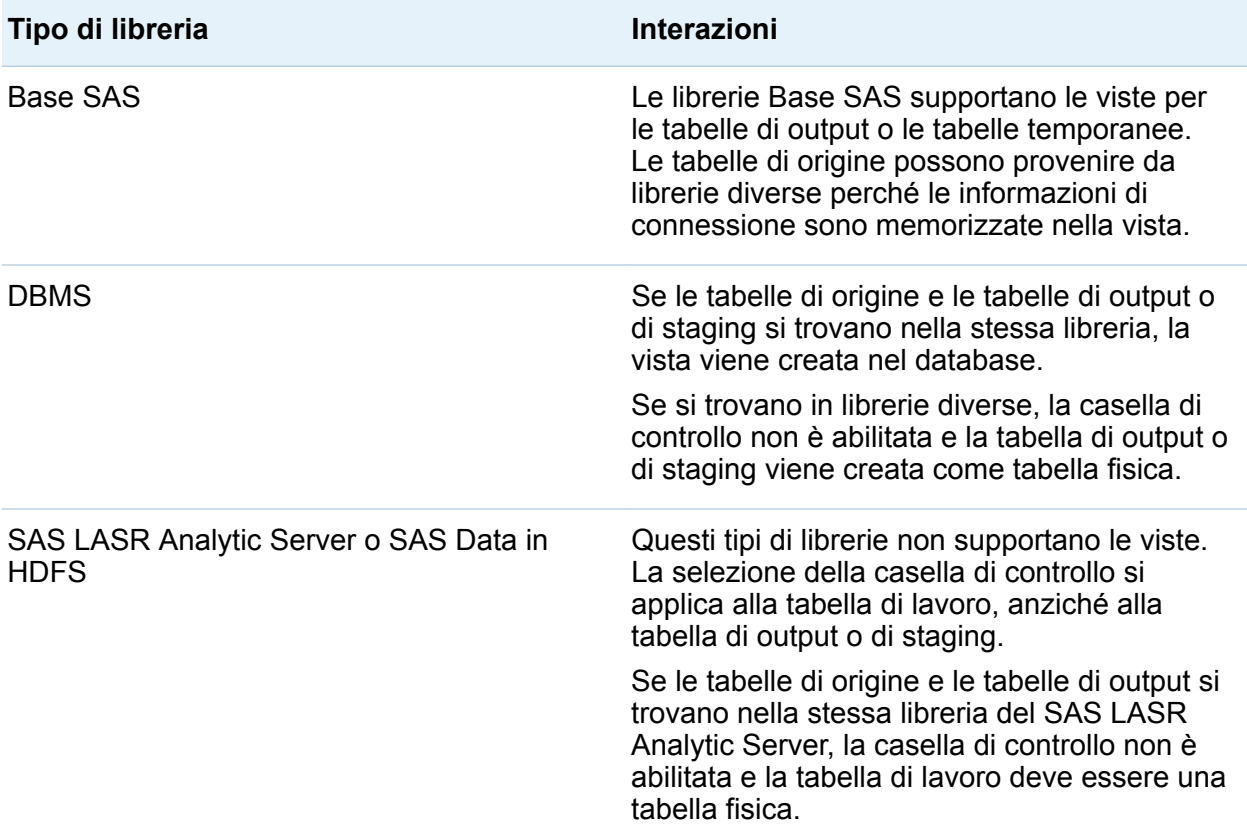

La seguente tabella sommarizza le interazioni fra tipi di libreria e viste:

**Nota:** in alcuni casi, la casella di controllo è abilitata ma l'utilizzo di questa opzione può causare un errore quando la query di dati viene eseguita. Per esempio, se si utilizza una libreria del DBMS per la tabella di output, l'utente deve avere l'autorizzazione per creare una vista. È possibile deselezionare la casella di controllo per creare la tabella di output come tabella fisica in questi casi.

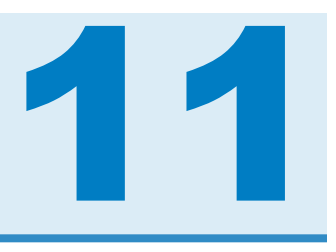

# Utilizzo di colonne in query di dati

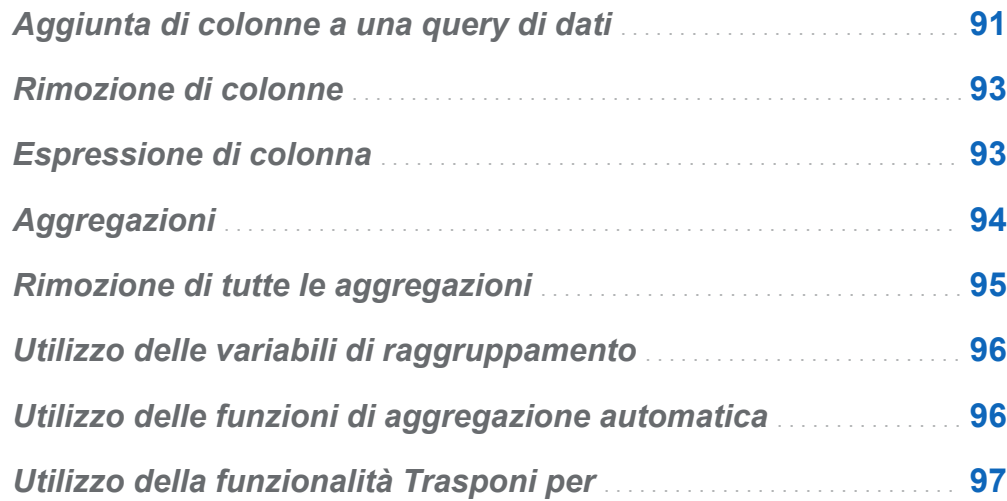

## Aggiunta di colonne a una query di dati

Quando si aggiunge un'origine dati (una tabella o una sottoquery) al workspace, le colonne dell'origine dati non vengono automaticamente aggiunte come colonne di output. Occorre aggiungere le colonne alla query di dati che si desidera utilizzare.

Dopo avere aggiunto le colonne, è possibile specificare espressioni ed aggregazioni e utilizzare le funzioni di ordinamento e trasposizione.

**Nota:** come eccezione, la funzione di aggregazione automatica richiede di impostare le aggregazioni predefinite per la tabella prima che vengano aggiunte alla query di dati.

Quando un'origine dati viene rilasciata nel workspace, i tipi di colonne sono rappresentati dalle seguenti icone:

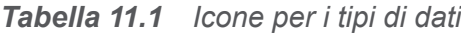

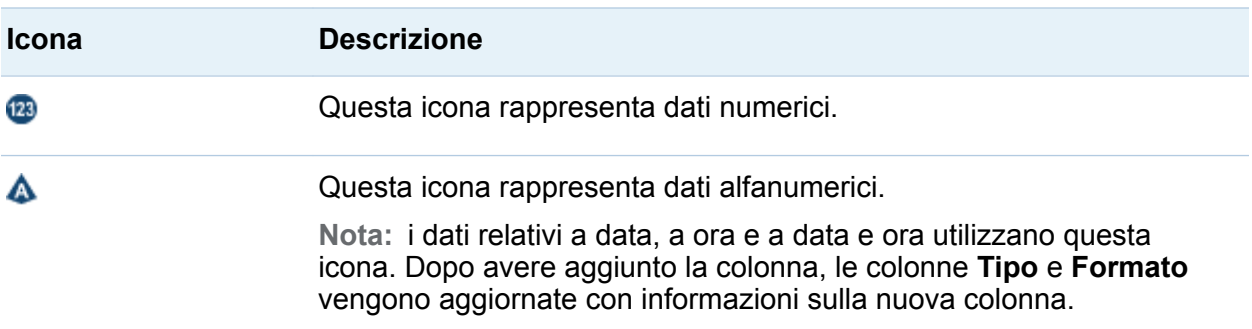

È possibile aggiungere colonne alla query di dati nei seguenti modi:

- selezionare la tabella nel workspace, fare clic con il pulsante destro e scegliere **Aggiungi tutte le colonne**
- Per aggiungere una colonna di una tabella, selezionare il nome della colonna con il puntatore.

SUGGERIMENTO Se si seleziona il nome della colonna ancora una volta, la colonna viene nuovamente aggiunta alla query di dati. Può risultare utile se si desidera usare una colonna sia per dati numerici sia per dati alfanumerici. Quando si aggiunge una colonna più volte, viene aggiunto un numero al nome della colonna. Se si cambia il nome della colonna, occorre accertarsi di non avere molteplici colonne con lo stesso nome.

■ Fare clic sulla scheda **Editor delle colonne** e specificare il nome di una colonna, un'espressione e un tipo nella riga inferiore della tabella. I restanti campi sono facoltativi.

## <span id="page-120-0"></span>Rimozione di colonne

Per rimuovere una colonna da una query di dati:

- 1 Fare clic sulla scheda **Editor delle colonne**.
- 2 Selezionare la colonna da rimuovere, fare clic con il pulsante destro e selezionare **Rimuovi colonna**.

## Espressione di colonna

Per specificare un'espressione di colonna:

- 1 Nella scheda **Editor delle colonne**, specificare un nome per la colonna.
- 2 Selezionare **nome-tabella.nome-colonna** dalla colonna **Espressione**. Se è stata aggiunta manualmente una nuova colonna, occorre accertarsi di avere specificato il nome di una tabella e il nome di una colonna.
- 3 Fare clic su **per aprice il costruttore di espressioni**. Il nome della tabella e il nome della colonna vengono aggiunti automaticamente come espressione SQL predefinita.

L'espressione è limitata a 1024 caratteri.

- 4 Nella scheda **Campi**, selezionare le colonne dalle tabelle di origine che sono state aggiunte alla query di dati.
- 5 Nella scheda **Funzioni**, selezionare le funzioni da applicare alla colonna di origine.
- 6 Immettere operatori aritmetici ed espressioni come istruzioni CASE direttamente nell'area **Espressione SQL**.

<span id="page-121-0"></span>7 Fare clic su **Applica** per salvare l'espressione di colonna.

Nota: se si fa clic su **D** dopo avere fatto clic su **Applica**, l'ultima modifica all'espressione viene annullata. Tuttavia, poiché la finestra dell'espressione è chiusa, è possibile non notare l'annullamento.

## Aggregazioni

Per specificare un'aggregazione per una colonna:

- 1 Nella scheda **Editor delle colonne**, posizionare il puntatore nella cella **Aggregazioni** per la colonna e fare clic. Fare clic sul pulsante con i puntini per selezionare le aggregazioni da usare.
- 2 Nella finestra di dialogo Scelta delle aggregazioni, selezionare il pulsante di opzione **Funzioni di aggregazione**.

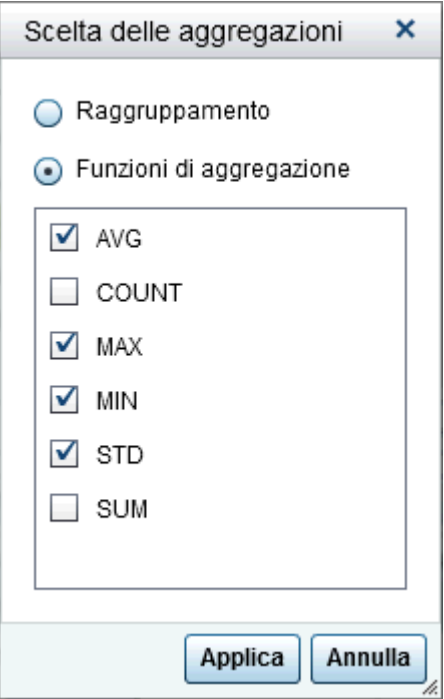

<span id="page-122-0"></span>3 Selezionare le caselle di controllo per le funzioni di aggregazione da usare. Fare clic su **Applica**.

**Nota:** dopo avere fatto clic su **Applica**, tutte le altre colonne sono specificate automaticamente come colonne **GROUP BY**. È possibile cambiare una colonna da **GROUP BY** a una funzione di aggregazione ripetendo questa operazione per la colonna.

La seguente schermata mostra come aggiungere i risultati delle aggregazioni in altre colonne di output. La funzione di aggregazione viene aggiunta al nome della colonna.

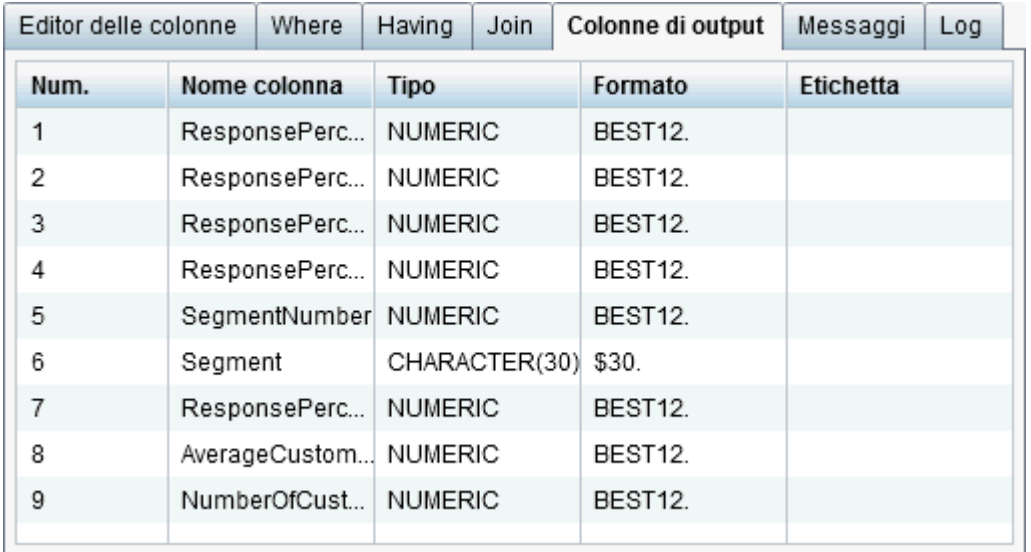

#### Rimozione di tutte le aggregazioni

Per rimuovere tutte le funzioni di aggregazione e le impostazioni di raggruppamento:

- 1 Nella scheda **Editor delle colonne**, selezionare tutte le colonne.
- 2 Fare clic con il pulsante destro e selezionare **Rimuovi aggregazioni**.

<span id="page-123-0"></span>SUGGERIMENTO Questa opzione di menu è disponibile soltanto quando tutte le colonne sono selezionate ed è definita almeno una aggregazione.

#### Utilizzo delle variabili di raggruppamento

Quando si aggiunge un'aggregazione a una colonna, le restanti colonne vengono automaticamente usate come variabili di raggruppamento. La colonna **Aggregazioni**  visualizza **GROUP BY** per tali variabili.

Si può utilizzare una colonna come variabile di raggruppamento eseguendo le seguenti operazioni in ["Aggregazioni"](#page-121-0) e selezionando il pulsante di opzione **Raggruppamento**.

#### Utilizzo delle funzioni di aggregazione automatica

La funzione di aggregazione automatica è una funzione di produttività che consente di specificare un insieme di aggregazioni da applicare come aggregazioni predefinite a colonne numeriche per una specifica tabella. Un utilizzo tipico è per aggregare automaticamente alcune delle colonne in una tabella dei fatti.

Per usare la funzione di aggregazione automatica:

- 1 Selezionare una tabella nella scheda **Progettazione**.
- 2 Nella scheda **Input**, selezionare **Abilita** per **Aggrega automaticamente**.
- 3 Fare clic sul pulsante con i puntini di sospensione accanto ad **Aggregazioni** per aprire la finestra Scelta delle aggregazioni.
- 4 Selezionare le caselle di controllo per le funzioni aggregate che si desidera applicare e quindi fare clic su **Applica**.

<span id="page-124-0"></span>Quando si aggiunge una colonna alla query di dati, le funzioni di aggregazione selezionate vengono applicate automaticamente.

#### Utilizzo della funzionalità Trasponi per

La funzionalità Trasponi per consente di sommarizzare i dati in modo semplice e potente per l'analisi. È possibile specificare una colonna da usare come variabile categorica e i valori univoci da utilizzare. Quando si esegue la query di dati, la tabella di output viene sommarizzata con le aggregazioni che sono applicate dall'utente.

Per utilizzare la funzionalità Trasponi per:

- 1 Nella scheda **Editor delle colonne**, posizionare il puntatore nella cella **Trasponi per** della colonna da usare come colonna pivot. Fare clic sul pulsante con i puntini per selezionare la colonna pivot e i valori.
- 2 Nella finestra di dialogo Valori pivot, selezionare la colonna pivot. È possibile immettere i criteri di ricerca in **Applica filtro a campi** per filtrare i nomi delle colonne.

La seguente schermata mostra un esempio della trasposizione in base a tre valori nella colonna Product\_Category.

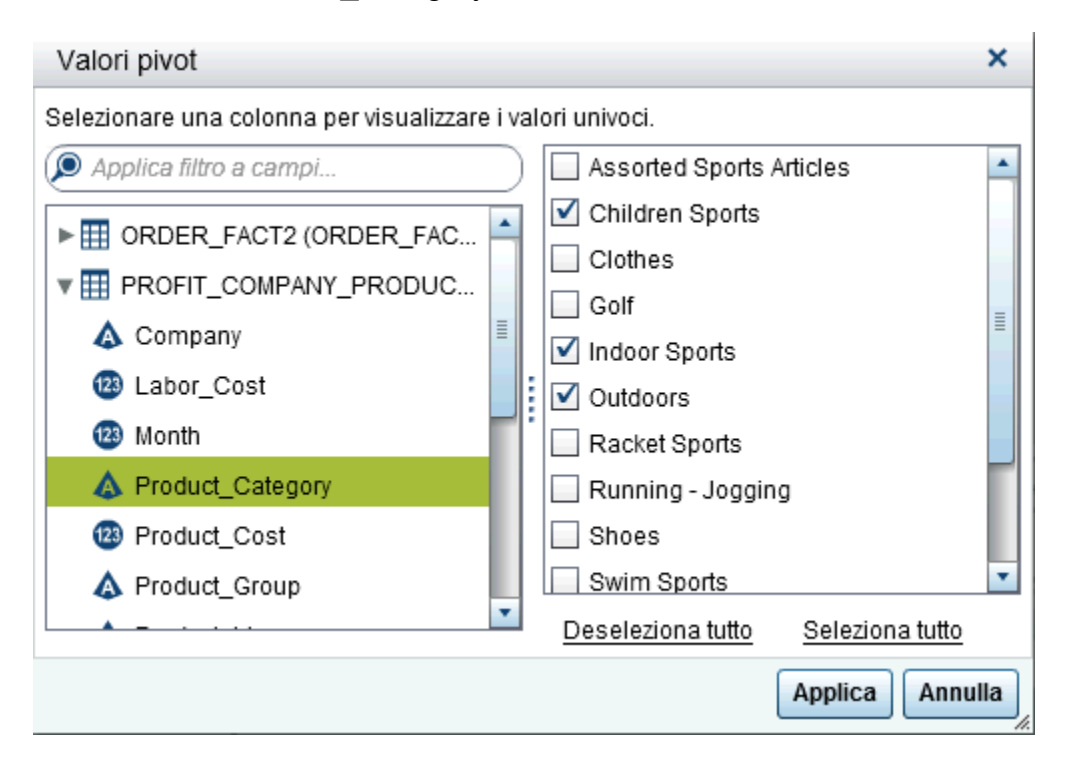

3 Dopo avere caricato i valori univoci per la colonna, selezionare le caselle di controllo per i valori da utilizzare nella sommarizzazione. Fare clic su **Applica**.

La seguente schermata mostra un esempio della scheda **Editor delle colonne** quando viene usata una colonna pivot. Il Total\_Retail\_Price minimo e massimo vengono calcolati per ogni Customer\_ID e sono trasposti per tre valori della colonna Product\_Category.

*Schermata 11.1 Scheda Editor delle colonne con una colonna pivot*

| Having<br>Join<br>Where<br>Colonne di output<br>Messaggi<br>Editor delle colonne<br>Log |  |              |  |                         |  |                                                                            |              |         |                      |                |                                               |
|-----------------------------------------------------------------------------------------|--|--------------|--|-------------------------|--|----------------------------------------------------------------------------|--------------|---------|----------------------|----------------|-----------------------------------------------|
|                                                                                         |  | Nome colonna |  | <b>Espressione</b>      |  |                                                                            | <b>Tipo</b>  | Formato | Etichetta            | Aggregazioni   | Trasponi per                                  |
|                                                                                         |  | Customer ID  |  | ORDER FACT2.Customer ID |  |                                                                            | NUMERIC F12. |         | Customer ID GROUP BY |                |                                               |
|                                                                                         |  |              |  |                         |  | Total Retail Price   ORDER FACT2.Total Retail Price NUMERIC DOLLAR13.2 TRP |              |         |                      | <b>MIN MAX</b> | PROFIT COMPANY PRODUCT MONTH Product Category |
|                                                                                         |  |              |  |                         |  |                                                                            |              |         |                      |                |                                               |
|                                                                                         |  |              |  |                         |  |                                                                            |              |         |                      |                |                                               |

SUGGERIMENTO TRP è specificato come etichetta della colonna Total Retail Price. Osservare la schermata successiva per vedere come viene usata l'etichetta per creare etichette per le nuove colonne.

La seguente schermata mostra come si ottengono ulteriori colonne di output trasponendo la colonna Customer ID per tre valori della colonna Product Category. Una sottostringa dei valori di trasposizione viene usata come prefisso per ogni nome di colonna e la funzione di aggregazione viene usata come suffisso. L'etichetta della colonna di trasposizione e la funzione di aggregazione vengono usate nell'etichetta delle colonne di output.

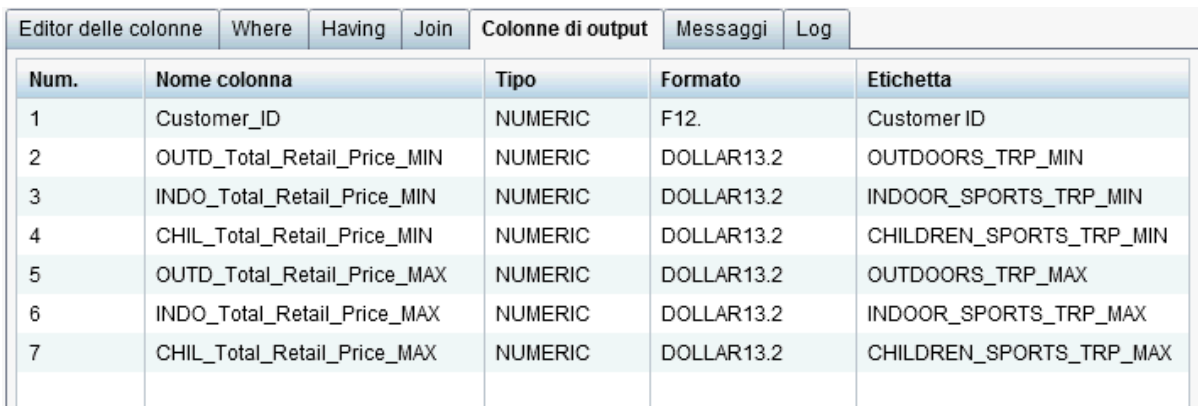

*Schermata 11.2 Scheda Colonne di output con valori di trasposizione*

*Capitolo 11 / Utilizzo di colonne in query di dati*

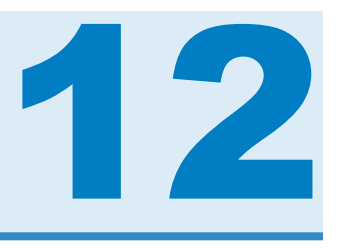

# Utilizzo di filtri in query di dati

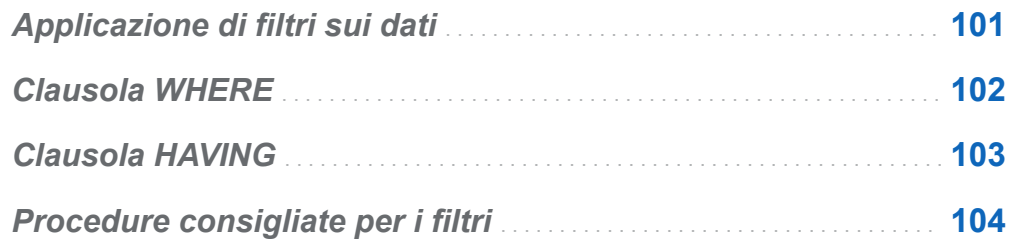

## Applicazione di filtri sui dati

È possibile utilizzare le schede **Where** e **Having** per applicare filtri sui dati in SAS Visual Data Builder.

L'espressione SQL nella scheda **Where** viene applicata ai data di input. Questa espressione SQL viene spesso usata per estrarre i dati delle colonne nelle tabelle di origine.

L'espressione SQL nella scheda **Having** può essere applicata ai dati di input o alle colonne calcolate. Questa espressione SQL viene generalmente usata per estrarre i dati delle colonne calcolate nella tabella di output.

La lunghezza massima per una clausola WHERE o HAVING è 4096 caratteri.

## <span id="page-129-0"></span>Clausola WHERE

Per aggiungere una clausola WHERE a una query di dati:

- 1 Fare clic sulla scheda **Where**.
- 2 Nella scheda **Campi**, espandere il nodo della tabella e selezionare la colonna per applicare un filtro sui dati.

SUGGERIMENTO È possibile digitare in **Applica filtro a campi** per individuare la colonna.

- 3 Fare doppio clic sulla colonna o trascinarla e rilasciarla nell'area **Espressione SQL**.
- 4 (Facoltativo) È possibile fare clic sulla scheda **Funzioni** e selezionare le funzioni da usare.
- 5 Nel caso di variabili alfanumeriche, è possibile fare clic su **Valori univoci** per caricare i valori univoci della colonna. Selezionare le caselle di controllo per specificare i valori univoci da includere nel filtro.

Fare clic su **Applica** per aggiungere i valori univoci all'area **Espressione SQL**.

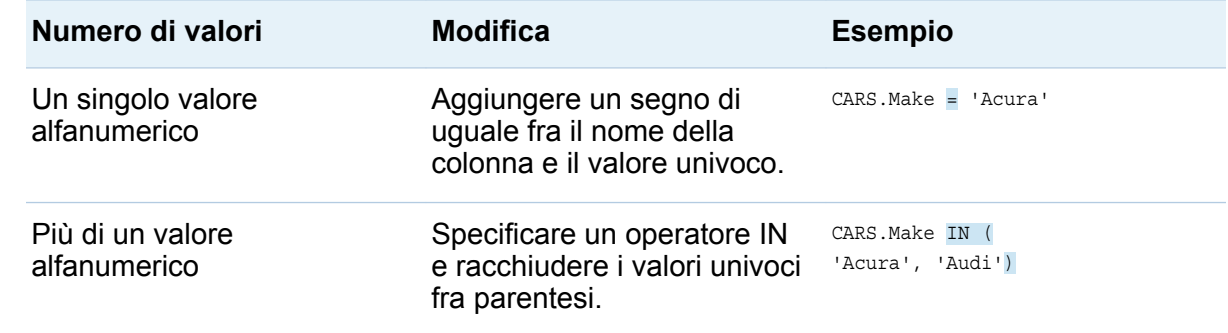

6 Modificare la clausola WHERE nell'area **Espressione SQL** nel modo seguente:

<span id="page-130-0"></span>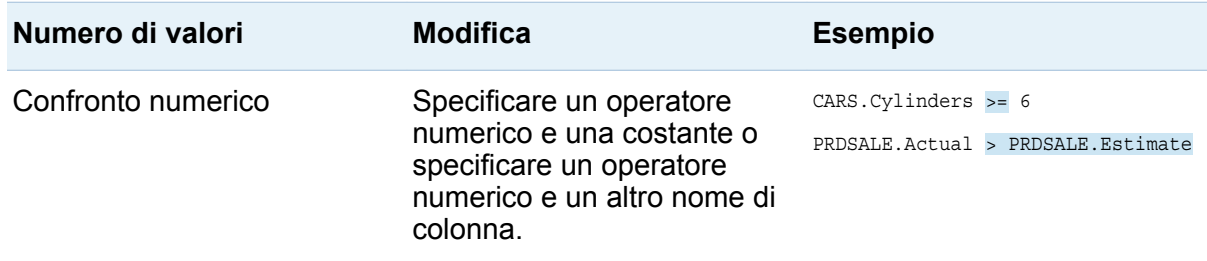

7 Fare clic su  $\Box$  per salvare il filtro.

## Clausola HAVING

Per aggiungere una clausola HAVING a una query di dati:

- 1 Fare clic sulla scheda **Having**.
- 2 Nella scheda **Campi**, espandere il nodo della tabella e selezionare la colonna per applicare un filtro sui dati. Il nodo **Colonne di output** include le colonne calcolate.

SUGGERIMENTO È possibile digitare in **Applica filtro a campi** per individuare la colonna.

- 3 Fare doppio clic sulla colonna o trascinarla e rilasciarla nell'area **Espressione SQL**.
- 4 (Facoltativo) È possibile fare clic sulla scheda **Funzioni** e selezionare le funzioni da usare.
- 5 Nel caso di variabili alfanumeriche, è possibile fare clic su **Valori univoci** per caricare i valori univoci della colonna. Selezionare le caselle di controllo per specificare i valori univoci da includere nel filtro.

Fare clic su **Applica** per aggiungere i valori univoci all'area **Espressione SQL**.

6 Modificare la clausola HAVING nell'area **Espressione SQL** nel modo seguente. La sintassi è la identica a quella mostrata al passo 6 di ["Clausola WHERE".](#page-129-0)

<span id="page-131-0"></span>7 Fare clic su  $\Box$  per salvare il filtro.

#### Procedure consigliate per i filtri

SAS Visual Data Builder mette a disposizione le schede **Where** e **Having** per applicare filtri sui dati. Attenersi alle seguenti indicazioni:

- Applicare per prima cosa un filtro nella scheda **Where** perché la clausola WHERE riduce le righe da considerare per un'ulteriore estrazione.
- Quando si specifica un filtro su una colonna che è un indice o una chiave primaria, evitare il più possibile di utilizzare una funzione. Utilizzando una funzione, come CAST (order id as DOUBLE), quando si esegue la scansione di un'intera tabella sono maggiori i rischi che non utilizzando un indice.
- $\blacksquare$  Applicare un filtro in prima istanza sulla tabella che ha il minor numero di righe.
- Se occorre rimuovere una tabella che viene usata nelle schede **Where** o **Having**, rimuovere il riferimento alla tabella dai filtri prima di rimuovere la tabella. In caso contrario, se si rimuove una tabella che è referenziata in un filtro, tutte le condizioni di filtro vengono cancellate.

# 13

# Utilizzo di join in query di dati

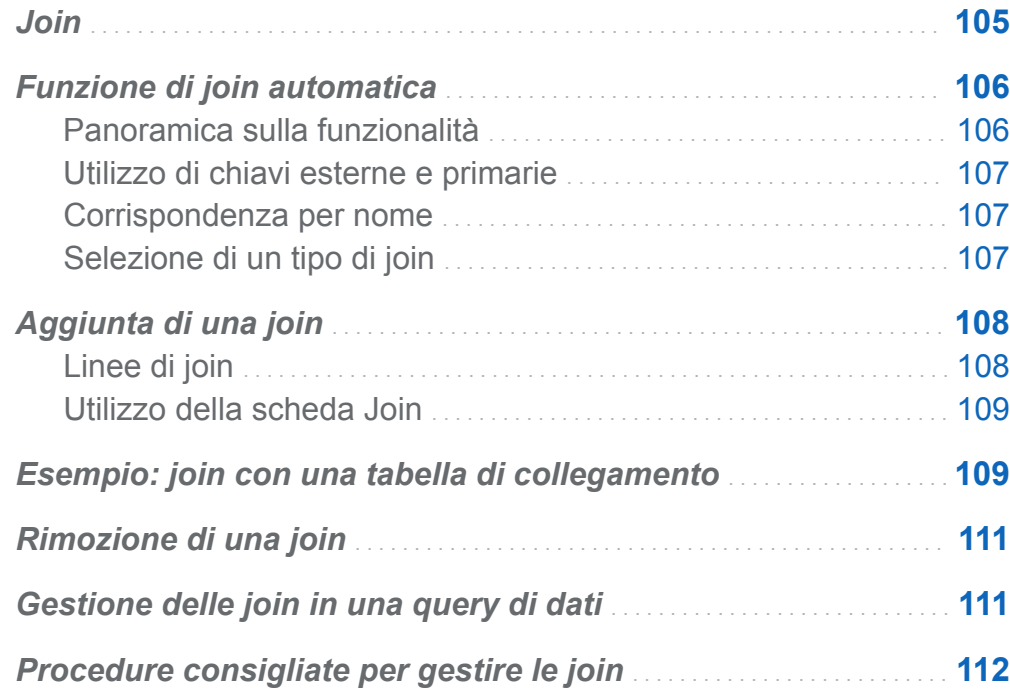

## Join

SAS Visual Data Builder supporta le join per tabelle e sottoquery. È possibile eseguire join fra tabelle, incluse self join. È possibile eseguire join di sottoquery con tabelle e join di sottoquery con sottoquery. Quando si utilizza una sottoquery in una join, la condizione di join è rispetto alla tabella di output della sottoquery. Il costruttore di dati supporta join con un massimo di 256 tabelle.

<span id="page-133-0"></span>Quando si rilascia una tabella o una sottoquery nel workspace, il costruttore di dati cerca di determinare automaticamente una condizione di join. Quando il costruttore di dati crea automaticamente una join utilizzando chiavi esterne o associando le colonne, la join viene aggiunta come inner join. Il costruttore di dati supporta anche left, right e full join. Occorre specificare manualmente il tipo di join se si desidera una inner join.

Oltre ad aggiungere facilmente join a una query di dati, il costruttore di query genera un'istruzione SQL con tutte le join dichiarate esplicitamente. Per esempio, è possibile specificare una inner join in una clausola WHERE, come WHERE

t1.order\_id=t2.order\_id. Tuttavia, mischiare inner join in una clausola WHERE e tipi di outer join in una singola query di dati può risultare un'operazione complessa da leggere e comprendere.

SAS Visual Data Builder genera sempre una istruzione SQL con inner join dichiarate esplicitamente. Per esempio, osservare il seguente esempio di codice:

```
LEFT JOIN
   LIB1.TRANSACTION TYPE DIM TRANSACTION TYPE DIM
       ON CASH_FLOW_FACT.TRANSACTION_TYPE_KEY =
            TRANSACTION_TYPE_DIM.TRANSACTION_TYPE_KEY 
INNER JOIN
    LIB1.TRANSACTION_DIM TRANSACTION_DIM 
       ON PARTY DIM.SEGMENT ID = TRANSACTION DIM.SEGMENT ID
       AND PARTY DIM.TRANSACTION KEY = TRANSACTION DIM.TRANSACTION KEY
```
## Funzione di join automatica

#### Panoramica sulla funzionalità

SAS Visual Data Builder cerca di eseguire automaticamente la join di tabelle e query di dati nel momento in cui vengono aggiunte al workspace. Quando si trascina e si rilascia una tabella o una query di dati nel workspace, le informazioni sulla tabella o sulla query di dati vengono recuperate dal SAS Metadata Server. Per le sottoquery, vengono recuperati i metadati per la tabella di output delle sottoquery.

#### <span id="page-134-0"></span>Utilizzo di chiavi esterne e primarie

Se sono registrate informazioni sulle chiavi primarie o sulle chiave esterne nei metadati della tabella che si trascina e si rilascia nel workspace, il costruttore di dati recupera tali informazioni.

Il costruttore di dati esegue iterazioni su ogni tabella già presente nel workspace nella stessa sequenza in cui sono state aggiunte al workspace. Il costruttore di dati recupera le informazioni sulle chiavi esterne e sulle chiavi primarie della tabella e confronta la lunghezza, il tipo e il nome con le colonne chiave della tabella appena aggiunta. Se si trova una corrispondenza, le tabelle vengono usate nella join, mentre le colonne vengono aggiunte come condizione di join. Il costruttore di dati continua a cercare corrispondenze fra le due tabelle e aggiunge condizioni di join quando possibile. Dopo avere identificato una serie di tabelle di join, il costruttore di dati interrompe l'iterazione sulle tabelle già presenti nel workspace.

#### Corrispondenza per nome

Se non sono presenti informazioni sulle chiavi esterne e sulle chiavi primarie della tabella che viene trascinata e rilasciata nel workspace, il costruttore di dati non utilizza tali informazioni per le tabelle già presenti nel workspace.

Il costruttore di dati recupera le informazioni sulle colonne per tutte le colonne presenti nella tabella appena aggiunta. Il costruttore di dati esegue iterazioni su ogni tabella già presente nel workspace nella stessa sequenza in cui sono state aggiunte al workspace. Il costruttore di dati confronta la lunghezza, il tipo e il nome di ciascuna colonna con ogni colonna della tabella appena aggiunta. Se si trova una corrispondenza, le tabelle vengono usate nella join, mentre le colonne vengono aggiunte come condizione di join. Il costruttore di dati interrompe la ricerca delle corrispondenze fra le due tabelle e l'iterazione sulle tabelle già presenti nel workspace.

#### Selezione di un tipo di join

Quando il costruttore di dati trova la prima serie di colonne corrispondenti confrontando le chiavi o associando i nomi, definisce il tipo di join per le due tabelle. Il costruttore di

#### <span id="page-135-0"></span>108 *Capitolo 13 / Utilizzo di join in query di dati*

dati verifica i metadati delle colonne per determinare se le colonne hanno l'attributo Null o Not Null. (Molti database di terze parti supportano **NOT NULL** come vincolo per una colonna quando viene creata la tabella nel database con l'SQL. Il vincolo garantisce che non vi siano valori mancanti per la colonna.) Il costruttore di dati esegue le seguenti operazioni per definire il tipo di join:

- 1 Se la colonna della tabella esistente ha l'attributo Not Null, mentre la colonna della tabella appena aggiunta ha l'attributo Null, le tabelle utilizzano una left join.
- 2 Se la colonna della tabella esistente ha l'attributo Null, mentre la colonna della tabella appena aggiunta ha l'attributo Not Null, le tabelle utilizzano una right join.
- 3 Se entrambe le colonne, della tabella esistente e della tabella appena aggiunta, hanno l'attributo Null, le tabelle utilizzano una full join.
- 4 Se nessuna delle precedenti condizioni viene soddisfatta, le tabelle utilizzano una inner join.

È possibile specificare il tipo di join facendo clic con il pulsante destro del mouse sull'icona della join  $($ <sup>( $)$ </sup>) e selezionando il tipo di join dal menu.

## Aggiunta di una join

#### Linee di join

Per aggiungere una join selezionando un nome di colonna e trascinando il puntatore su un'altra colonna:

- 1 Posizionare il puntatore su una delle colonne in una tabella da usare e quindi fare clic e trascinare il puntatore in una colonna dell'altra tabella da usare nella join.
- 2 Se si desidera un tipo di join diverso dalla inner join, selezionare la join, fare clic con il pulsante destro del mouse e scegliere il tipo di join.

<span id="page-136-0"></span>**SUGGERIMENTO** La prima tabella che viene aggiunta al workspace viene sempre definita come tabella di sinistra. È possibile scambiare la tabella di destra e la tabella di sinistra utilizzando la [scheda Join.](#page-138-0)

#### Utilizzo della scheda Join

Per aggiungere una join manualmente:

- 1 Fare clic sulla scheda **Join**.
- 2 Fare clic  $su +$
- 3 Utilizzare i menu per sostituire **Non selezionata** con i nomi delle tabelle da usare nella join. Fare clic su **Salva**.
- 4 Il tipo di join predefinito è una inner join. Utilizzare il menu nella colonna **Tipo di join**  per selezionare un diverso tipo di join.
- 5 Fare clic su **+** nell'area **Condizioni di join**.
- 6 Utilizzare i menu per sostituire **Non selezionata** con i nomi delle colonne da usare nella condizione di join. Fare clic su **Salva**.
- 7 Fare clic su  $\Box$  per salvare la condizione di join con la query di dati.

#### Esempio: join con una tabella di collegamento

Per impostazione predefinita, il costruttore di dati considera la prima tabella che si rilascia nel workspace come tabella dei fatti. Quando si a aggiungono tabella alla query di dati, il costruttore di dati cerca di effettuare la join delle tabelle con la prima tabella, la tabella dei fatti. Questa strategia funziona bene per disposizioni dirette di tabelle dei fatti e tabelle delle dimensioni. Tuttavia, in molti casi, è necessaria la join di ulteriori tabelle a una tabella di collegamento. Le tabelle di collegamento sono anche note come tabelle ponte o tabelle di raccordo.

Nella figura successiva, viene effettuata una join delle tabelle Bridge e Accounts\_Dim alla tabella Fact. La tabella Accounts\_Dim table ha una join sulla colonna Account\_Key. La tabella Bridge ha una join sulla chiave composta (rappresentata da due linee), che è costituita dalle colonne Transaction\_Key e Segment\_ID.

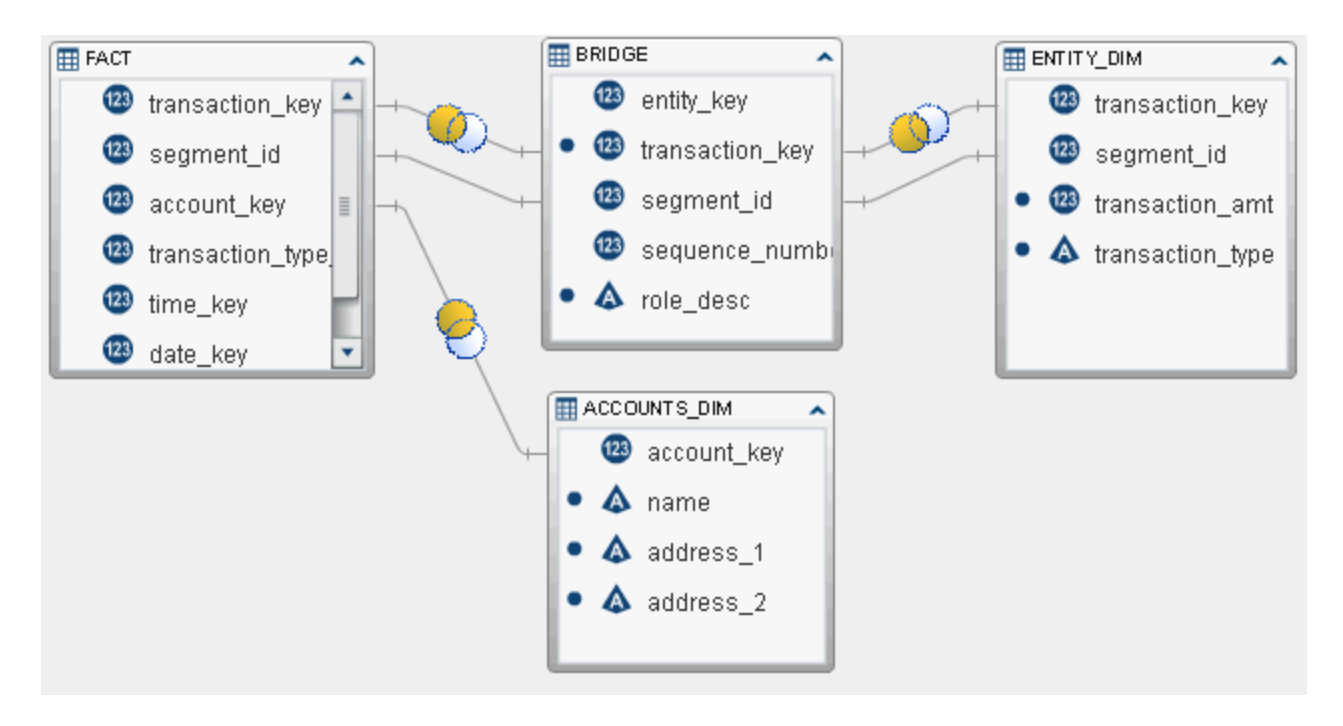

Per recuperare l'importo della transazione e il tipo di transazione dalla tabella Entity\_Dim, si deve avere una join che utilizza la tabella Bridge anziché la prima tabella (tabella dei fatti) che era stata aggiunta al workspace.

Per creare una join a una tabella di collegamento (o ponte):

- 1 Aggiungere la tabella dei fatti alla query di dati per prima cosa.
- 2 Aggiungere le tabelle delle dimensioni, come la tabella Accounts Dim e le tabelle di collegamento. Il costruttore di dati cerca di effettuare la join delle tabelle automaticamente.

<span id="page-138-0"></span>Rivedere la join nel seguente modo:

- a Controllare che siano utilizzate le colonne corrette.
- b Cambio il tipo di join, per esempio da inner a left, come necessario.
- 3 Aggiungere le tabelle che utilizzano la tabella di collegamento, come la tabella Entity\_Dim. Inizialmente, il costruttore di dati cerca di effettuare la join delle tabelle con la tabella dei fatti.

Correggere la join nel seguente modo:

- a Selezionare la join automatica alla tabella dei fatti, fare clic con il pulsante destro del mouse e scegliere **Rimuovi condizione di join**.
- b Utilizzare il puntatore per collegare le chiavi della tabella di collegamento alla tabella delle dimensioni.
- c Cambio il tipo di join se necessario.

## Rimozione di una join

È possibile rimuovere una join mediante uno dei seguenti metodi:

- Selezionare la join nel workspace, fare clic con il pulsante destro del mouse e scegliere **Rimuovi condizione di join**.
- Fare clic sulla scheda **Join**, selezionare la riga nella tabella e fare clic su **X**.

## Gestione delle join in una query di dati

Quando una join viene aggiunta a una query di dati, è possibile cambiare la join selezionandola nel workspace, facendo clic con il pulsante destro e cambiando il tipo di join o rimuovendo la condizione di join.

<span id="page-139-0"></span>È anche possibile cambiare una join facendo clic sulla scheda **Join** e selezionando la riga nella tabella. È possibile apportare le seguenti modifiche:

- aggiungere e rimuovere tabelle dall'elenco delle join
- riordinare la sequenza delle join spostando verso l'alto o verso il basso
- $\blacksquare$  scambiare le assegnazioni della tabella di sinistra e della tabella di destra di una join
- aggiungere, rimuovere e cambiare le colonne usate nella condizione di join

La scheda **Join** mostra la condizione di join per l'intera query di dati. Accertarsi di avere selezionato una riga nella tabella superiore per definire le colonne nell'area **Condizioni di join**.

Il workspace mostra un collegamento fra le tabelle usate in una join. Se si specifica una left join o una right join, l'icona  $\bullet$  indica quale tabella fornisce i dati. Se si dispongono in modo diverso le tabelle nel workspace (scambiando la tabella di sinistra e la tabella di destra), l'icona continua a indicare quale tabella fornisce i dati. Per cambiare la relazione dei dati, utilizzare uno dei seguenti metodi:

- Scambiare la tabella di sinistra e la tabella di destra selezionando una riga della tabella e facendo clic su
- Cambiare il tipo di join da sinistra a destra o da destra a sinistra.

## Procedure consigliate per gestire le join

Nella maggior parte dei casi, la sequenza in cui le join vengono specificate nella scheda **Join** non ha alcuna importanza. Tuttavia, può capitare che il Query Optimizer dell'origine dati esegua le join in una sequenza che penalizza le performance. In questi rari casi, è possibile cambiare la sequenza in cui vengono specificate le join nella scheda **Join** selezionando la join nell'elenco e facendo clic su  $\uparrow$  o  $\downarrow$ . Questa sequenza di join è comunque determinata dal Query Optimizer, ma l'utente può controllare come l'SQL della join viene presentato al Query Optimizer.

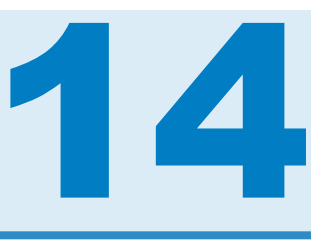

# Creazione di schemi a stella LASR

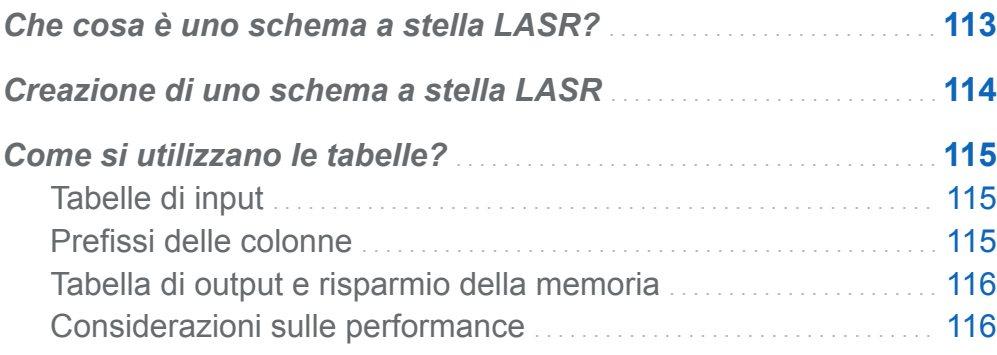

## Che cosa è uno schema a stella LASR?

Uno schema a stella LASR è molto simile a un tipo schema a stella di un database relazionale. Si immagini una singola tabella dei fatti che è circondata da tabelle delle dimensioni. Ogni tabella delle dimensioni è unita alla tabella dei fatti con una chiave delle dimensioni. Solitamente, la chiave delle dimensioni e la colonna corrispondente nella tabella dei fatti hanno lo stesso tipo dati e lunghezza. Se le tabelle non utilizzano lo stesso tipo dati e lunghezza, vi sono due modi per correggere i dati:

- Cambiare la definizione dei dati nel sistema con i dati originali.
- Creare una query di dati che modifichi le colonne e mandi in output la tabella in una tabella In-Memory.

Sono supportati schemi a stessa con un solo livello. Gli schemi a fiocco di neve non sono supportati.

#### <span id="page-141-0"></span>Creazione di uno schema a stella LASR

Per creare uno schema a stella LASR.

- 1 Selezionare **LASR Crea uno schema a stella**.
- 2 Trascinare e rilasciare tabelle o query di dati dalla struttura delle cartelle SAS nel workspace. È bene tenere presenti i seguenti suggerimenti:
	- Prima trascinare e rilasciare la tabella dei fatti e quindi le tabelle delle dimensioni.
	- Le tabelle di input che non sono già in una libreria del SAS LASR Analytic Server sono caricate in memoria quando lo schema a stella è eseguito.
	- Se una tabella delle dimensioni mostra l'icona  $\bigcirc$ , ciò solitamente indica che il costruttore di dati non è stato in grado di determinare la condizione di join per la tabella delle dimensioni. Posizionare il puntatore sopra l'icona per informazioni su come correggere lo stato di tabella incompleta.
	- Se una tabella delle dimensioni mostra l'icona  $\bigcirc$ , solitamente ciò indica che la tabella proviene da una diversa libreria del SAS LASR Analytic Server rispetto alla tabella di output. Si deve utilizzare soltanto una libreria del SAS LASR Analytic Server.
- 3 (Facoltativo) Se non si desidera una colonna della tabella delle dimensioni nella tabella di output, selezionare la colonna della tabella nel workspace, fare clic con il pulsante destro del mouse e selezionare **Rimuovi colonna**.

**Nota:** tutte le colonne della tabella dei fatti sono selezionate automaticamente e devono essere incluse nella tabella di output.

- 4 (Facoltativo) Fare clic sulla scheda **Join** per rivedere le colonne che sono utilizzate per generare la tabella di output.
- 5 (Facoltativo) Specificare un diverso prefisso delle colonne. Per maggiori informazioni, vedere ["Prefissi delle colonne".](#page-142-0)
- <span id="page-142-0"></span>6 Fare clic sulla scheda **Output** e specificare un nome per la tabella di output.
- 7 Fare clic su  $\Box$  e specificare un nome e un percorso per lo schema a stella LASR.
- 8 Fare clic su ► per generare la tabella di output.

#### Come si utilizzano le tabelle?

#### Tabelle di input

La tabella dei fatti e le tabelle delle dimensioni sono utilizzate nello schema a stella dopo essere state trascinate e rilasciate nel workspace. Per impostazione predefinita, il costruttore di dati considera la prima tabella che si rilascia nel workspace come tabella dei fatti. Fare clic su  $\blacksquare$  nella barra degli strumenti per selezionare una diversa tabella dei fatti.

Poiché lo schema a stella è formato in memoria dal server, il primo passo è accertarsi che le tabelle siano caricate in memoria. Tenere presente che le tabelle sono trasferite ogni volta che lo schema a stella è eseguito e che ciò può ridurre le performance. Per contro, se le tabelle sono già caricate in memoria sul server, lo schema a stella viene eseguito e genera l'output più velocemente.

#### Prefissi delle colonne

I primi 15 caratteri del nome di una tabella delle dimensioni e il carattere di sottolineatura inizialmente sono impostati come prefisso per i nomi delle colonne dalla tabella delle dimensioni. I nomi delle colonne per la tabella di output sono una combinazione del prefisso e del nome della colonna originale.

Tuttavia, è possibile specificare un valore diverso per il prefisso dopo avere selezionato il nome della tabella dal menu nella parte superiore della scheda **Input**.

I nomi delle colonne dalla tabella dei fatti non sono modificati con un prefisso.

<span id="page-143-0"></span>SUGGERIMENTO Un nome di colonna è limitato a 32 caratteri. Se il nome della colonna è lungo, ridurre il prefisso può aiutare a mantenere una parte maggiore del nome della colonna originale.

#### Tabella di output e risparmio della memoria

Per un utilizzo efficiente della memoria, l'output predefinito per lo schema è una visualizzazione. La casella di controllo **Crea output come visualizzazione** nella scheda **Output** è selezionato per impostazione predefinita per creare una visualizzazione. Se si deseleziona la casella di controllo, l'output è una tabella.

Quando l'output è una vita, le righe sono create dalle tabelle originali quando si accede alla vista. Questo è il vantaggio principale di una vista, in quanto non crea l'intera tabella di output e la mantiene tutta in memoria.

Se si deseleziona la casella di controllo **Crea output come visualizzazione** per creare una tabella dallo schema a stella, il sistema deve avere abbastanza memoria disponibile per memorizzare la tabella. Se il sistema esaurisce la memoria durante l'esecuzione dello schema a stella, la memoria che era stata utilizzata per la tabella di output viene liberata e si riceve un messaggio di errore.

Se si utilizzano tabelle del SAS LASR Analytic Server per l'input allo schema, la tabella di output per lo schema a stella deve utilizzare la stessa libreria.

#### Considerazioni sulle performance

La creazione di uno schema a stella LASR come vista può essere più comodo rispetto alla creazione di una tabella, ma l'accesso ai dati tramite la vista può avere un impatto negativo sulle performance. La proporzione dell'impatto dipende dalle dimensioni delle tabelle delle dimensioni. Tuttavia, il numero di passaggi attraverso i dati è persino più importante. Per esempio, la richiesta di percentili o box plot o la stima di modelli statistici richiede molteplici passaggi attraverso i dati. Queste richieste subiscono un impatto maggiore rispetto alla richiesta di statistiche di riepilogo.

È bene tenere presenti le seguenti considerazioni:
- La creazione iniziale di una vista è più rapida rispetto alla formazione di una tabella. Tuttavia, accedere ai dati in una vista è più lento che accedere ai dati di una tabella.
- La creazione di una tabella richiede più memoria fisica rispetto alla creazione di una vista. Se il sistema ha una capacità di memoria sufficiente, la creazione di una tabella offre le performance migliori per l'accesso ai dati.

*Capitolo 14 / Creazione di schemi a stella LASR*

# 15

# Utilizzo del SAS LASR Analytic Server

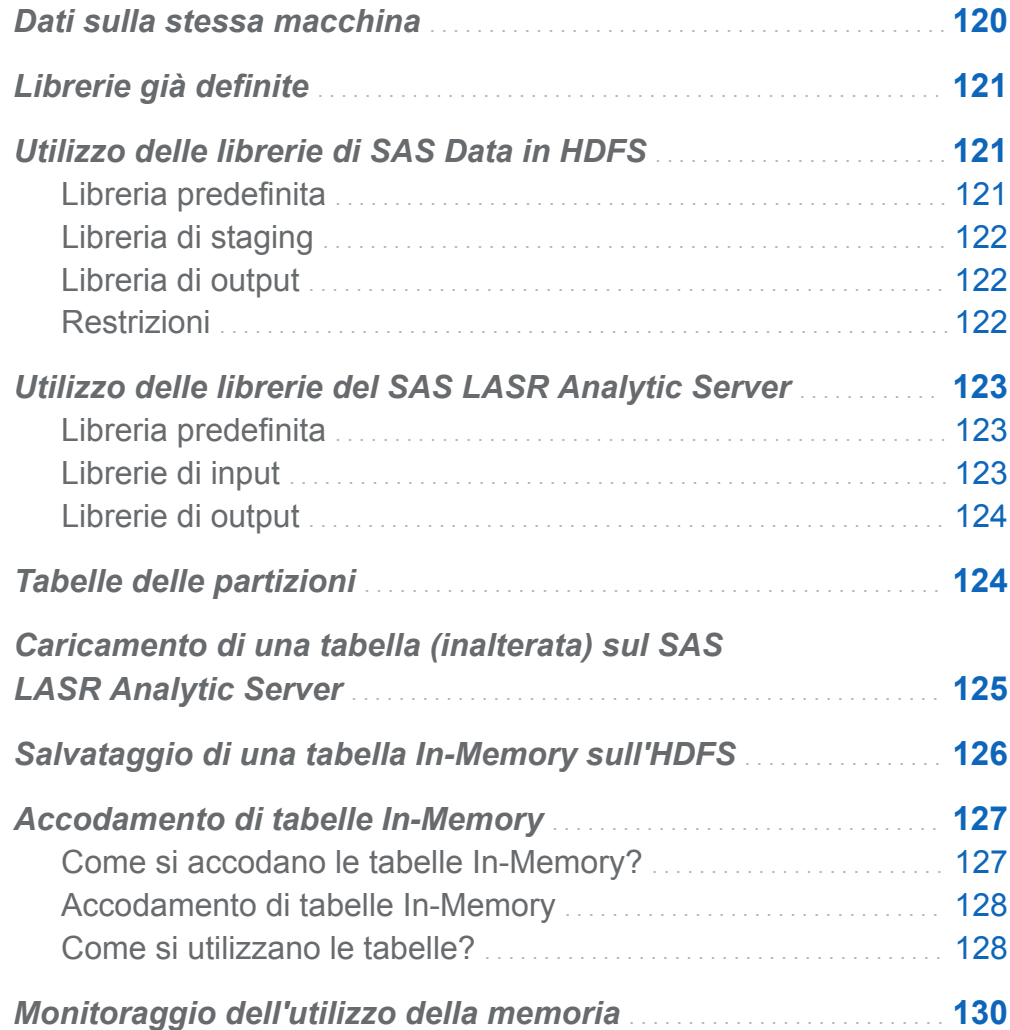

## <span id="page-147-0"></span>Dati sulla stessa macchina

Uno dei maggiori vantaggi offerti da SAS LASR Analytic Server è la capacità di leggere i dati in parallelo da un provider di dati sulla stessa macchina. In questa configurazione, il software SAS LASR Analytic Server è installato sullo stesso hardware del provider di dati. I provider di dati al momento supportati sono i seguenti:

- SAS High-Performance Deployment di Hadoop (o un cluster Hadoop fornito dal cliente che sia stato configurato per utilizzare i servizi SAS da SAS High-Performance Deployment di Hadoop)
- Teradata Data Warehouse Appliance
- Greenplum Data Computing Appliance

Il costruttore di dati riesce perfettamente ad accedere ai dati da una vasta gamma di origini dati, a effettuare la preparazione dei dati di base e quindi a eseguire lo staging dei dati preparati con un provider dei dati sulla stessa macchina. Dopo lo staging dei dati, il server può caricare i dati in memoria per l'esplorazione, il reporting e un'ulteriore preparazione dei dati in-memory.

Il Deployment guidato di SAS registra due librerie già definite per il SAS LASR Analytic Server e due librerie per il provider di dati sulla stessa macchina. Nel caso di prodotti di terze parti, il nome e il percorso della libreria predefinita sono i seguenti:

Teradata Data Warehouse Appliance

```
/Shared Data/SAS Visual Analytics/Public/Visual Analytics 
Public Teradata
```
Greenplum Data Computing Appliance

```
/Shared Data/SAS Visual Analytics/Public/Visual Analytics 
Public Greenplum
```
## <span id="page-148-0"></span>Librerie già definite

I nomi e gli scopi delle librerie sono i seguenti:

### Visual Analytics Public LASR

Questa libreria è inizialmente configurata come libreria predefinita per il costruttore di dati. È selezionata automaticamente come libreria di output per l'importazione di dati self-service, la creazione di query di dati e la preparazione di dati in-memory.

Questa libreria è configurata intenzionalmente come libreria multiuso con restrizioni estremamente limitare per la protezione dell'accesso ai dati.

### Visual Analytics LASR

Questa libreria inizialmente è configurata per fornire autorizzazione in scrittura soltanto agli utenti e agli amministratori del costruttore di dati. Le impostazioni di protezione iniziali potrebbero essere allineate con gli obiettivi dell'organizzazione in materia di protezione e gestione dell'accesso ai dati.

Per deployment che utilizzano un SAS LASR Analytic Server distribuito, sono già definite una coppia di librerie per il provider di dati sulla stessa macchina con autorizzazioni che soddisfano le stesse impostazioni di sicurezza iniziali.

## Utilizzo delle librerie di SAS Data in HDFS

### Libreria predefinita

Quando il deployment utilizza Hadoop come provider di dati sulla stessa macchina, il Deployment guidato di SAS registra una libreria già definita per esso. Questa libreria può essere utilizzata nella struttura delle cartelle SAS e si trova in **/Shared Data/SAS Visual Analytics/Public/Visual Analytics Public HDFS**.

## <span id="page-149-0"></span>Libreria di staging

È possibile specificare una libreria di SAS Data in HDFS come libreria di staging. È di uso comune perché le righe della tabella di output sono distribuite fra le macchine del cluster. Il server può quindi leggere i dati in parallelo quando carica la tabella in memoria.

Occorre specificare una libreria di SAS LASR Analytic Server per la libreria di output quando si usa una libreria di SAS Data in HDFS per lo staging.

### Libreria di output

È possibile specificare una libreria del SAS Data in HDFS come libreria di output. L'engine distribuisce le righe della tabella alle macchine facenti parte del cluster. In seguito, è possibile selezionare la tabella dalla struttura delle cartelle SAS, fare clic con il pulsante destro del mouse e scegliere **Carica una tabella**. Questa opzione di menu carica la tabella da HDFS in memoria su un SAS LASR Analytic Server.

È possibile partizionare le tabelle di SAS Data in HDFS quando vengono usate in una libreria di output. È possibile selezionare una colonna da usare dal menu **Partiziona per**. Il partizionamento delle tabelle garantisce che tutte le righe con lo stesso valore formattato della colonna selezionata vengano distribuite in una macchina del cluster. Le righe vengono anche inserite nello stesso blocco HDFS. Quando si carica una tabella con partizioni in memoria, le informazioni sul partizionamento vengono mantenute e ne deriva una tabella In-Memory con partizioni.

### Vedere anche

["Tabelle delle partizioni" a pagina 124](#page-151-0)

### Restrizioni

Le seguenti restrizioni si applicano all'utilizzo delle librerie del SAS Data in HDFS con SAS Visual Data Builder:

■ Non è possibile specificare una libreria di SAS Data in HDFS come libreria di input perché l'engine di SAS Data in HDFS e in sola scrittura.

- <span id="page-150-0"></span>n La casella di controllo **Accoda dati** nella scheda **Proprietà** è disattivata. L'engine di SAS Data in HDFS non supporta l'accodamento dei dati.
- Se si specifica una libreria di SAS Data in HDFS come libreria di output, non è possibile visualizzare i risultati nella scheda **Risultati** perché l'engine di SAS Data in HDFS è in sola scrittura.

## Utilizzo delle librerie del SAS LASR Analytic Server

### Libreria predefinita

Durante l'installazione, il Deployment guidato di SAS registra una già definita libreria per il SAS LASR Analytic Server. Questa libreria può essere usata nella struttura delle cartelle SAS e si trova in **/Shared Data/SAS Visual Analytics/Public/ Visual Analytics Public LASR**.

### Librerie di input

Quando si seleziona una tabella del SAS LASR Analytic Server come tabella di input per una query di dati, è bene tenere presenti le seguenti indicazioni se la tabella è di grandi dimensioni. Se la tabella è piccola, il suo utilizzo come input non richiede particolari attenzioni.

Di seguito vengono riportate alcune considerazioni per l'utilizzo di una tabella del SAS LASR Analytic Server di grandi dimensioni come tabella di input:

- Una clausola WHERE viene elaborata in memoria dal server se non vengono usate aggregazioni o join. Specificare un filtro nella scheda **Where** in modo da usare soltanto le righe desiderate.
- Anziché utilizzare una query di dati (che trasferisce i dati dal server al SAS Workspace Server e quindi effettua la join), è possibile creare uno schema a stella LASR. Lo schema a stella LASR effettua la join in memoria con altre tabelle In-Memory.

### <span id="page-151-0"></span>Librerie di output

Una libreria del SAS LASR Analytic Server è inizialmente configurata come libreria di output predefinita. Quando si esegue una query di dati, fare clic su **Esplora risultati**  per esplorare la tabella immediatamente.

È possibile selezionare la casella di controllo **Accoda dati** della scheda **Proprietà** per aggiungere righe a una tabella In-Memory. Tuttavia, questa opzione non è disponibile se si utilizza una libreria del SAS Data in HDFS come libreria di staging. Piuttosto, per deployment che utilizzano l'HDFS, è possibile usare la query di dati per accodare righe e quindi salvare la tabella In-Memory nell'HDFS.

## Tabelle delle partizioni

Quando si specifica una libreria di SAS LASR Analytic Server o di SAS Data in HDFS come libreria di output, è possibile specificare una chiave della partizione per la tabella. È possibile selezionare una colonna da usare dal menu **Partiziona per**.

Il partizionamento utilizza i valori formattati della chiave della partizione per raggruppare le righe che hanno lo stesso valore per la chiave. Tutte le righe che hanno lo stesso valore per la chiave vengono caricate in una singola macchina nel cluster. Nel caso delle librerie di SAS LASR Analytic Server, ciò significa che le righe che hanno lo stesso valore della chiave sono in memoria su una macchina. Nel caso delle librerie di SAS Data in HDFS, tutte le righe che hanno lo stesso valore per la chiave vengono scritte in una singolo blocco di file su una macchina. (Il blocco viene replicato su altre macchine per ridondanza.) Quando la tabella con partizioni viene caricata su un server, il partizionamento rimane quando è in memoria.

Se si seleziona una chiave della partizione e si specificano anche opzioni di ordinamento per le colonne nella scheda **Editor delle colonne**, le opzioni di ordinamento vengono passate all'engine corrente in un'opzione ORDERBY=. Questa novità si applica alle librerie di SAS LASR Analytic Server e di SAS Data in HDFS e è in grado di migliorare le performance nel momento in cui i dati sono in memoria.

<span id="page-152-0"></span>Quando si specifica una chiave della partizione, evitare di utilizzare una variabile che hanno pochi valori univoci. Per esempio, il partizionamento in base a una colonna di flag che è booleana dà come risultato tutte le righe su due macchine perché soltanto due valori sono disponibili. D'altra parte, il partizionamento di tabella di grandi dimensioni in base a una chiave univoca dà come risultato numerose partizioni con poche righe.

Determinare la chiave della partizione ottimale è un compito difficoltoso. Tuttavia, per esempio, se si tende ad accedere ai dati in base a un ID cliente, si potrebbero migliorare le performance partizionando i dati per cliente.

### Vedere anche

*SAS LASR Analytic Server: Reference Guide*

## Caricamento di una tabella (inalterata) sul SAS LASR Analytic Server

Il costruttore di dati solitamente è utilizzato per eseguire la preparazione dei dati di base. Tuttavia, vi sono casi in cui una tabella è già preparata per l'analisi. In tali casi, è possibile caricare una tabella in memoria sul SAS LASR Analytic Server senza alcuna modifica.

Per caricare una tabella in memoria in un SAS LASR Analytic Server:

1 Utilizzare la struttura delle cartelle SAS per individuare la tabella.

**SUGGERIMENTO** È anche possibile fare clic su  $\bullet$  e cercare la tabella in base a nome e percorso.

- 2 Selezionare la tabella, fare clic con il pulsante destro e scegliere **Carica una tabella**.
- 3 I campi presenti nella sezione **Tabella di origine** vengono filtrati automaticamente.

### <span id="page-153-0"></span>Specificare le seguenti impostazioni nella finestra di dialogo:

*Tabella 15.1 Proprietà della finestra di dialogo Caricamento di una tabella*

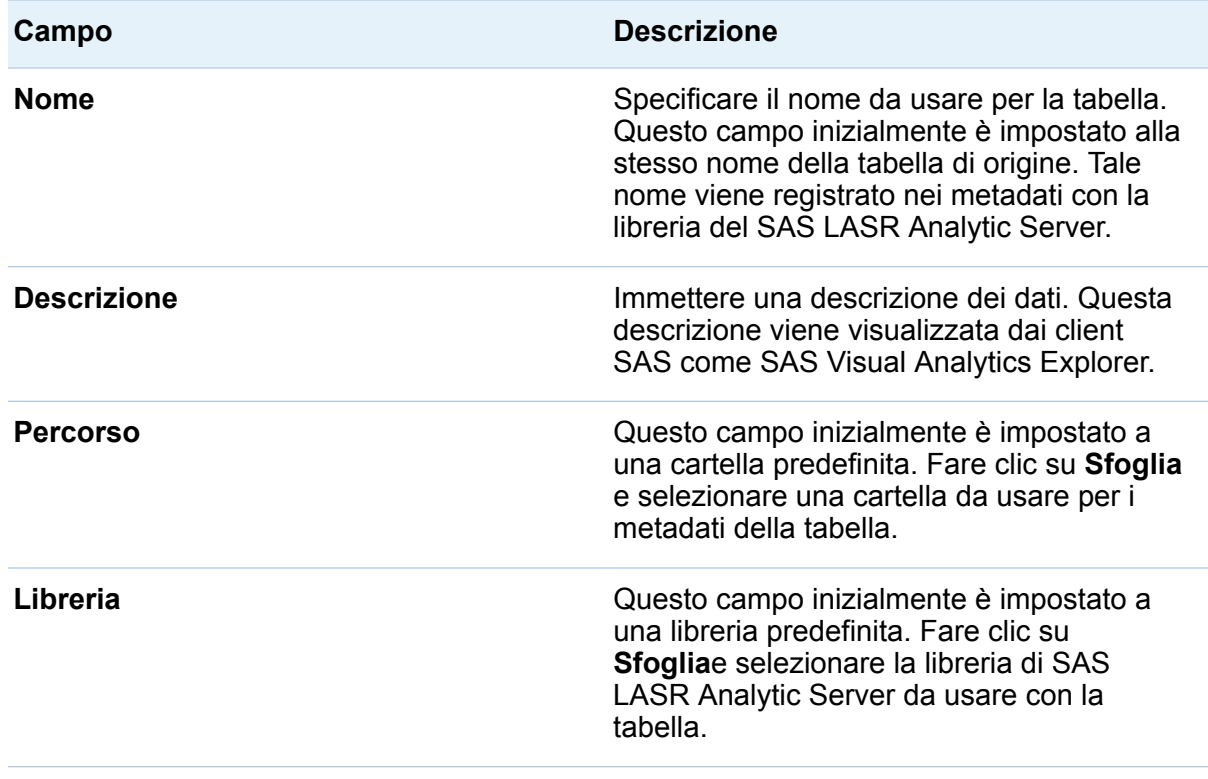

4 Fare clic su **OK**.

### Salvataggio di una tabella In-Memory sull'HDFS

Questa funzionalità è disponibile per i deployment che utilizzano soltanto Hadoop come provider di dati sulla stessa macchina.

Per salvare una tabella In-Memory sull'HDFS

1 Selezionare **LASR Salva tabella in HDFS**.

- <span id="page-154-0"></span>2 Fare clic su  $\boxplus$  per selezionare la tabella del SAS LASR Analytic Server da salvare.
- 3 Apportare le necessarie modifiche ai campi **Percorso** e **Libreria** nella sezione **Tabella HDFS**.

**Nota:** il costruttore di dati inizialmente è configurato per utilizzare la libreria Visual Analytics Public LASR e la libreria Visual Analytics Public HDFS. Se si specificano librerie diverse, accertarsi di avere compreso come il percorso nell'HDFS è in relazione con il tag del server per la libreria del SAS LASR Analytic Server. Per maggiori informazioni, vedere *SAS Visual Analytics: Administration Guide*.

- 4 (Facoltativo) Specificare le opzioni. Per impostazione predefinita, il costruttore di dati sostituisce la tabella nell'HDFS se esiste già. È possibile specificare il numero di copie ridondanti per la tabella.
- 5 Fare clic su  $\blacksquare$  e specificare un nome e un percorso.
- 6 Fare clic su  $\triangleright$  per salvare la tabella sull'HDFS.

**Nota:** La tabella viene salvata con l'ID utente dell'utente che ha avviato il SAS LASR Analytic Server.

### Accodamento di tabelle In-Memory

### Come si accodano le tabelle In-Memory?

Il costruttore di dati offre un modo molto comodo per aggiungere dati incrementali a una singola tabella. Per esempio, se i dati di vendita sono caricati in memoria su base giornaliera, è possibile accodare le numerose tabelle quotidiane in una tabella separata che contiene i dati di vendita cumulativi.

A scopo di confronto, è possibile creare una query di dati per accodare a una tabella In-Memory con una query di dati. Un motivo per accodare intere tabelle è la possibilità di accedere alle tabelle anche singolarmente.

### <span id="page-155-0"></span>Accodamento di tabelle In-Memory

Per accodare tabelle In-Memory:

- 1 Selezionare **LASR Accoda tabelle**.
- 2 Selezionare la tabella a cui accodare dati dall'elenco **Tabelle disponibili** e spostarla nel campo **Tabella di base**.

Se la tabella da utilizzare non è elencata, fare clic su **.** Se una tabella viene aggiunta alla libreria dopo avere fatto clic su  $\mathbf{a}$ . l'elenco non si aggiorna automaticamente per mostrare la nuova tabella. Selezionare di nuovo la stessa libreria per aggiornarne il contenuto.

- 3 Aggiungere tabelle all'elenco **Tabelle di origine**. Si tratta delle tabelle che contengono le righe da aggiungere alla tabella di base.
- 4 (Facoltativo) Se si seleziona la casella di controllo **Unload delle tabelle di origine dopo il loro accodamento alla tabella di base**, le tabelle di origine sono scaricate dalla memoria quando l'accodamento è completo.

Selezionare questa opzione soltanto se non si desidera accedere alle tabelle di origine singolarmente.

- 5 Fare clic su  $\blacksquare$  e specificare un nome e un percorso.
- 6 Fare clic su  $\triangleright$  per accodare le tabelle di origine.

### Come si utilizzano le tabelle?

### Tabelle di origine

L'elenco seguente presenta delle considerazioni per le tabelle di origine:

- Le tabelle di origine e la tabella di base devono essere In-Memory.
- Le tabelle di origine possono essere delle viste dello schema a stella LASR. Tuttavia, la tabella di base non può essere una vita.
- Se si accodano tabelle con colonne alfanumeriche di lunghezze diverse, la lunghezza della colonna nella tabella di base ha la precedenza. Per esempio, se si ha una colonna nella tabella di base che è di 15 caratteri e una colonna nella tabella di origine che è di 20 caratteri, i dati della colonna della tabella di origine sono troncati a 15 caratteri.
- Se la tabella di base è partizionata, le tabelle di origine devono essere partizionate sulle stesse variabili.
- Se la tabella di base ha una colonna che non è presente in una tabella di origine, le righe della tabella di origine ricevono un valore mancante per la colonna che non è presente nella tabella di origine.
- Se una tabella di origine ha colonne che non sono presenti nella tabella di base, le colonne vengono scartate e non sono accodate alla tabella di base. La tabella di base mantiene sempre lo stesso numero di colonne.
- L'ordine delle colonne in una tabella di origine non deve necessariamente corrispondere all'ordine delle colonne nella tabella di base.
- Il costruttore di dati non impedisce l'accodamento della stessa tabella di origine più di una volta. Rivedere l'elenco di tabelle di origine per accertarsi di non avere utilizzato accidentalmente una tabella di origine più di una volta.

### Risparmio della memoria

Dopo avere accodato le tabelle di origine, la tabella di base si ingrandisce per fare posto alle righe aggiuntive. Ciò consuma memoria sul SAS LASR Analytic Server.

Se non serve accedere alle tabelle di origine dopo averle accodate, è possibile selezionare la casella di controllo **Unload delle tabelle di origine dopo il loro accodamento alla tabella di base**. Questa opzione risparmia memoria, ma è necessario assicurarsi che le tabelle di origine siano caricate di nuovo in memoria (spesso con dati più recenti) prima di poter eseguire di nuovo l'accodamento.

## <span id="page-157-0"></span>Monitoraggio dell'utilizzo della memoria

Un cruscotto relativo alla memoria è visibile nella barra dei menu e mostra la quantità di memoria fisica che è utilizzata sul server.

Il server rifiuta le richieste di aggiunta di tabelle o accodamento di righe quando si raggiunge un utilizzo della memoria pari all'80% o più. (Il valore predefinito per il server è 75%. I deployment di SAS Visual Analytics impostano il valore a 80%.) Gli amministratori del sistema possono specificare un valore diverso per il server mediante SAS Management Console.

Nel caso di deployment non distribuiti, la soglia dell'80% si applica alla singola macchina. Nel caso di deployment distribuiti, la soglia dell'80% viene valutata per ogni macchina nel cluster.

Se viene superata la soglia, l'operazione ha esito negativo e la scheda **Messaggi**  include un errore simile a quello del seguente esempio:

> **ERROR: A server-side limit on the consumption of memory resources has been reached. These limits can be adjusted by the owner or by the administrator of the LASR Analytic Server.**

In alcuni deployment con bandwidth della rete limitata, il costruttore di dati non può comunicare con il SAS LASR Analytic Server Monitor e il cruscotto della memoria non può essere visualizzato.

### Vedere anche

*SAS Visual Analytics: Administration Guide*

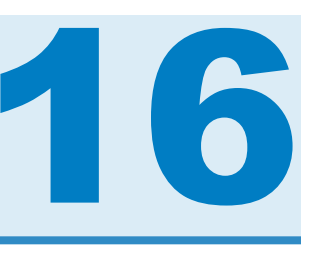

## Importazione delle information map SAS

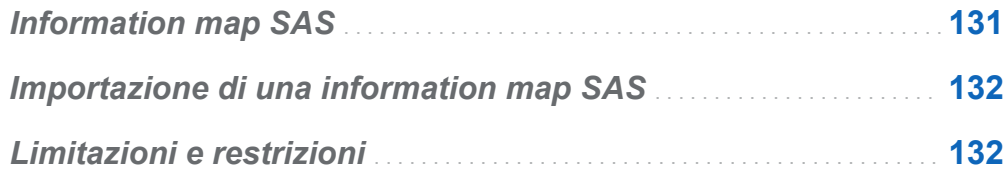

## Information map SAS

Una information map SAS è costituita da informazioni descrittive che sono utilizzate da numerose soluzioni SAS e prodotti di Business Intelligence. Una information map è applicata alle origini dati del data warehouse per descrivere la struttura e il contenuto dei dati. Una information map non contiene dati fisici. Le information map consentono agli utenti di business di comprendere facilmente i dati in modo da eseguire query dei dati e ottenere i risultati che occorrono loro.

Le information map SAS vengono create con SAS Information Map Studio o con la procedura INFOMAPS. SAS Visual Data Builder Non è possibile creare, modificare o salvare un'information map. Tuttavia, il costruttore di dati può importare la logica di business da un'information map relazionale e rappresentarla come query SQL.

### Vedere anche

*Base SAS Guide to Information Maps*

### <span id="page-159-0"></span>Importazione di una information map **SAS**

Per importare una information map SAS:

- 1 Utilizzare la struttura delle cartelle SAS per individuare l'information map  $\left(\frac{\pi}{10}\right)$ .
- 2 Selezionare l'information map, fare clic con il pulsante destro e selezionare **Importa query**.

Viene creata una nuova query di dati con lo stesso nome dell'information map. La tabella di output viene automaticamente definita con lo stesso nome dell'information map.

La logica di business viene importata dall'information map e rappresentata come query SQL nella scheda **Codice**.

**SUGGERIMENTO** Se si desidera effettuare la join di una tabella, salvare la query di dati, creare una nuova query di dati e aggiungerla come sottoquery.

### Vedere anche

[Capitolo 18, "Personalizzazione del codice" a pagina 139](#page-166-0)

### Limitazioni e restrizioni

SAS Visual Data Builder ha le seguenti limitazioni e restrizioni nella gestione delle information map:

Il costruttore di dati può utilizzare information map basate su tabelle relazionali. Le information map basate su cubi OLAP non possono essere utilizzate.

- L'information map non può usare più di 50 tabelle fisiche. Una tabella che viene usata più di una volta in una join a se stessa conta come una tabella fisica.
- L'information map non può usare più di 5000 colonne fisiche. Una colonna che viene usata in più di un elemento di dati conta come una colonna fisica.
- I prompt non sono supportati. Anche se un prompt ha un valore predefinito, il valore predefinito non viene incluso.
- Gli elementi di dati che sono basati su dati di business non sono supportati. Per esempio, l'equazione  $\text{Dataitem1} = \text{Year} + 2$  (dove Year è un elemento di dati) non viene inclusa nella query di dati.
- Gli elementi di dati che sono basati su colonne fisiche non sono supportati. Per esempio, l'equazione Dataitem2 = FirstName || LastName (dove FirstName e LastName sono colonne) non viene inclusa nella query di dati.
- La tabella di output prende automaticamente lo stesso nome dell'information map. Il campo del nome è limitato a 32 caratteri.

*Capitolo 16 / Importazione delle information map SAS*

# 17

# Supporto all'analisi del testo

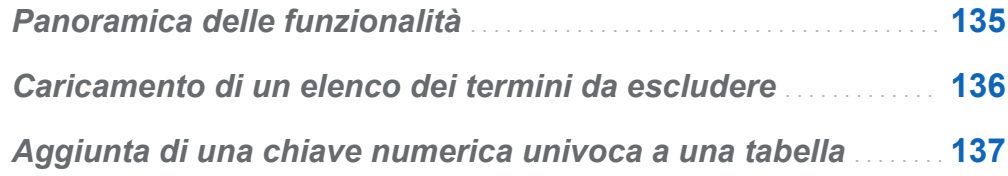

## Panoramica delle funzionalità

SAS Visual Analytics può eseguire l'analisi del testo con l'explorer. Per abilitare l'analisi del testo, eseguire le seguenti operazioni di amministrazione dei dati con il costruttore di dati:

- Caricare un elenco dei termini da escludere per filtrare le parole comunemente utilizzate.
- Aggiungere una chiave numerica alle tabelle esistenti che hanno testo non strutturato.
- Acquisire dati di Twitter per analizzare i trend dei tweet. Per informazioni sull'acquisizione dei dati di Twitter, vedere ["Importazione di tweet da Twitter" a](#page-88-0) [pagina 61.](#page-88-0)

## <span id="page-163-0"></span>Caricamento di un elenco dei termini da escludere

Un elenco dei termini da escludere è una tabella di parole che si desidera ignorare nell'analisi del testo. Eliminando alcune parole comunemente utilizzate, come le varie forme del verbo "essere", si può filtrare il rumore dall'analisi. SAS Visual Analytics supporta l'analisi del testo in lingua inglese e include un elenco dei termini da escludere per l'inglese.

Per caricare un elenco dei termini da escludere:

- 1 Selezionare **Strumenti Carica elenco dei termini da escludere dell'analisi del testo**.
- 2 Apportare modifiche al percorso e alla libreria se necessario. Ogni elenco dei termini da escludere deve essere memorizzato nella propria cartella dei metadati.

Una tabella denominata ENGSTOPL è registrata nel percorso e nella libreria specificati.

3 Fare clic su **OK**.

SAS Visual Analytics supporta un elenco dei termini da escludere per ogni SAS LASR Analytic Server. L'elenco dei termini da escludere (che è una tabella) viene caricato in memoria eseguendo le operazioni precedenti. Se sono registrate più librerie per il SAS LASR Analytic Server, è possibile utilizzare una qualunque di esse. Se si carica più volte un elenco dei termini da escludere o se si utilizzano più librerie, il server usa l'ultimo elenco dei termini da escludere che era stato caricato in memoria.

## <span id="page-164-0"></span>Aggiunta di una chiave numerica univoca a una tabella

Nel caso in cui i dati includano già testo non strutturato da analizzare, il costruttore di dati può aggiungere una chiave numerica univoca come colonna della tabella. Per esempio, numerose tabelle di dati includono una colonna di testo per i commenti. Con l'analisi del testo è possibile cercare trend e temi all'interno di tali commenti. L'analisi del testo in SAS Visual Analytics richiede una chiave numerica univoca per fare riferimento alle origini dati.

Per aggiungere una chiave numerica univoca a una tabella:

- 1 Creare una nuova query di dati.
- 2 Aggiungere le colonne da includere nell'analisi del testo facendo clic sul nome della colonna della tabella nel workspace.
- 3 Nell'**Editor delle colonne**, fare clic con il pulsante destro del mouse sulla prima riga della tabella e selezionare **Aggiungi colonna chiave generata**.

Una colonna denominata **GENERATED\_ID** viene aggiunta alla tabella.

- 4 Specificare una tabella di output, una libreria e un percorso.
- 5 Salvare ed eseguire la query di dati.

Quando si esegue la query di dati, la colonna **GENERATED\_ID** inizia da zero e si incrementa per ogni riga nella tabella di origine. Se si seleziona la casella di controllo **Accoda dati** della scheda **Proprietà**, la query di dati si incrementa dal valore massimo corrente.

Se i dati da utilizzare sono già in memoria sul SAS LASR Analytic Server, eseguire le operazioni precedenti ha come risultato la seguente sequenza di spostamenti dei dati:

■ I dati vengono letti dalla memoria sul SAS LASR Analytic Server e trasferiti sul SAS Application Server.

#### 138 *Capitolo 17 / Supporto all'analisi del testo*

- La query di dati è eseguita e aggiunge la colonna chiave generata.
- I dati sono trasferiti di nuovo sul SAS LASR Analytic Server in una nuova tabella.

È possibile evitare questi spostamenti dei dati aggiungendo la colonna chiave generata prima di caricare la tabella in memoria sul SAS LASR Analytic Server.

# 18

## <span id="page-166-0"></span>Personalizzazione del codice

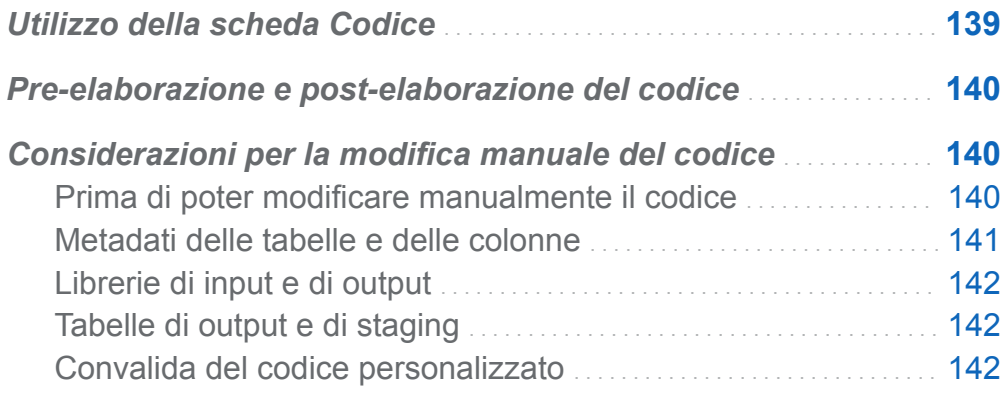

## Utilizzo della scheda Codice

È possibile fare clic sulla scheda **Codice** per visualizzare le istruzioni SQL generate dalle espressioni di preparazione dei dati nella scheda **Progettazione**.

La scheda **Codice** può essere usata anche per digitare codice personalizzato.

- Le visualizzazioni **Pre-elaborazione**e **Post-elaborazione** consentono di immettere istruzioni SAS che vengono eseguite prima e dopo l'esecuzione della query di dati.
- La visualizzazione **Tutto il codice** mostra le istruzioni SQL generate. Fare clic su **<del>≙</del>** per sbloccare la visualizzazione in modo da poter modificare manualmente tutte le istruzioni SAS per la query di dati. Dopo avere sbloccato la visualizzazione, l'icona del pulsante cambia in  $\equiv$ .

<span id="page-167-0"></span>Dopo avere sbloccato la visualizzazione, non è possibile continuare a utilizzare la scheda **Progettazione** per modificare la query di dati e le visualizzazioni **Preelaborazione** e **Post-elaborazione** sono disattivate. Tuttavia, se non sono state salvate le modifiche apportate al codice, è possibile fare clic su **p** per poter utilizzare la scheda **Progettazione**.

## Pre-elaborazione e post-elaborazione del codice

In alcuni casi, può risultare utile assegnare opzioni SAS, caricare cataloghi di formati, utilizzare istruzioni LIBNAME o eseguire macro prima di eseguire una query di dati. È possibile sbloccare il codice per immettere le istruzioni, ma ciò impedisce di utilizzare la scheda **Progettazione**. Tuttavia, la visualizzazione **Pre-elaborazione** o **Postelaborazione** permette di completare la query di dati utilizzando le funzioni di generazione di codice della scheda **Progettazione**.

Tutte le istruzioni SAS immesse nella visualizzazione **Pre-elaborazione** o **Postelaborazione** sono incluse nella visualizzazione **Tutto il codice**.

## Considerazioni per la modifica manuale del codice

### Prima di poter modificare manualmente il codice

Le funzioni di generazione di codice in SAS Visual Data Builder possono generare numerose istruzioni SAS con pochi semplici clic. A seconda delle proprie esigenze, si potrebbe utilizzare la scheda **Progettazione** per aggiungere tabelle di input, eseguire join e applicare filtri sui dati prima di personalizzare il codice generato.

<span id="page-168-0"></span>Occorre specificare le seguenti funzioni e impostazioni prima di sbloccare il codice:

### **Valori univoci**

Selezionando questa casella di controllo si determina se la parola chiave DISTINCT viene inclusa nell'istruzione PROC SQL generata. Dopo avere sbloccato il codice, la casella di controllo non può essere usata per includere la parola chiave.

### **Accoda dati**

Selezionando questa casella di controllo è possibile utilizzare le istruzioni SAS generate per accodare dati alla tabella di output prima di sbloccare il codice.

### **Tabella di output**

Occorre specificare il nome, il percorso e la libreria della tabella e salvare la query di dati prima di sbloccare il codice. Quando si salva la query di dati, i metadati della tabella vengono registrati.

### **Usa tabella di staging**

Selezionando questa casella di controllo si registrano i metadati della tabella quando si salva la query di dati. Selezionare la casella di controllo, specificare la libreria e salvare prima di sbloccare il codice.

### Metadati delle tabelle e delle colonne

Dopo avere sbloccato e salvato il codice, le colonne nella tabella di output sono rimosse dai metadati. Questo avviene perché il costruttore di dati utilizza le colonne selezionate nella scheda **Progettazione** per creare i metadati della colonna e tali selezioni di colonne non sono più disponibili dopo avere sbloccato la visualizzazione nella scheda **Codice**.

Quando si esegue la query dei dati sbloccata, i metadati della colonna sono registrati come parte dell'esecuzione del codice. Tuttavia, le colonne potrebbero non essere visibili immediatamente nel costruttore di dati in quanto i metadati della tabella (senza colonne) sono memorizzati nella cache dell'applicazione.

### <span id="page-169-0"></span>Librerie di input e di output

Quando si sblocca il codice per la modifica manuale, è necessario specificare le librerie da usare per le tabelle. È possibile farlo con le istruzioni LIBNAME. Se sono state trascinate e rilasciate tabelle nel workspace prima di sbloccare il codice per la modifica manuale, le istruzioni LIBNAME per le tabelle vengono automaticamente incluse.

### Vedere anche

- SAS Statements: Reference
- *SAS/ACCESS for Relational Databases: Reference*

### Tabelle di output e di staging

Specificare nomi, percorsi e librerie delle tabelle nella scheda **Output** esattamente come si fa nella scheda **Progettazione**.

**Nota:** specificare le tabelle e salvare la query di dati prima di sbloccare il codice. Se non si specifica il nome della tabella o se il nome della tabella è già in uso, non è possibile salvare la query di dati.

### Vedere anche

*SAS Language Interfaces to Metadata*

### Convalida del codice personalizzato

Se sono state immesse istruzioni SAS nella visualizzazione **Pre-elaborazione** o **Postelaborazione**, tali istruzioni non vengono convalidate quando si fa clic su  $\mathbb{S}$ .

Se si sblocca il codice nella visualizzazione **Tutto il codice**, il pulsante **rin** risulta disattivato. Non è possibile convalidare il codice personalizzato.

# 19

## <span id="page-170-0"></span>Pianificazione

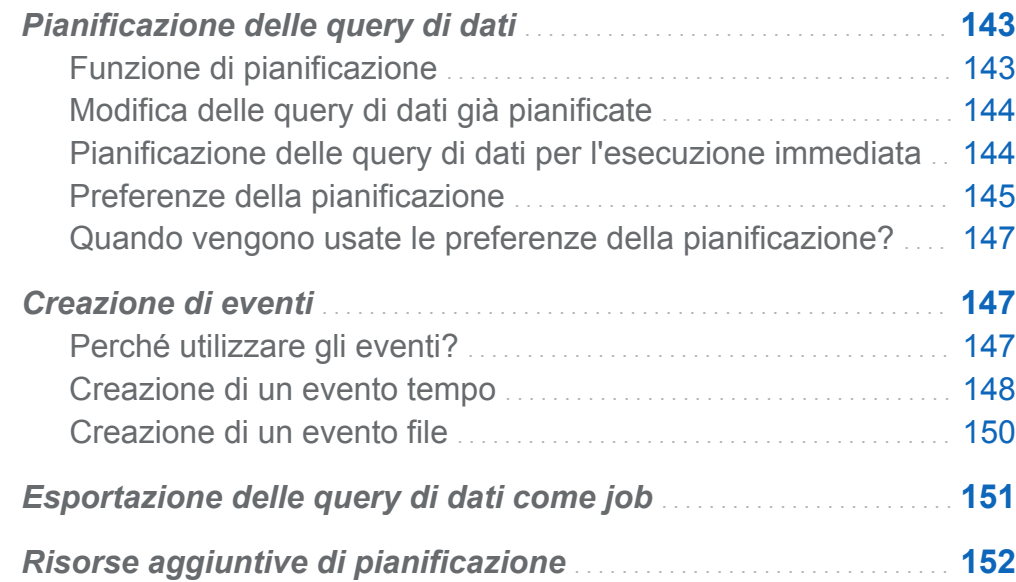

## Pianificazione delle query di dati

### Funzione di pianificazione

Quando vi è una query di dati aperta nel workspace, è possibile fare clic su  $\Theta$  per pianificare la query di dati. Quando si pianifica una query di dati, il costruttore di dati esegue le seguenti operazioni:

1 Crea un *job* che esegue le operazioni della query di dati.

#### <span id="page-171-0"></span>144 *Capitolo 19 / Pianificazione*

- 2 Crea un *job di deployment* dal job.
- 3 Inserisce il job in un nuovo *flusso di deployment*.
- 4 Pianifica il flusso su uno *Scheduling Server*.

È possibile ripianificare la query di dati in base a condizioni specificate (per esempio, eseguire immediatamente o eseguire in presenza di una data condizione).

Il job, il job di deployment e il flusso di deployment sono oggetti dei metadati. Il costruttore di dati li memorizza nella stessa cartella dei metadati della query di dati. Agli oggetti dei metadati viene assegnato un nome in base al seguente pattern:

vdb\_*nome*\_*data-e-ora*

**Nota:** come nome sono utilizzati fino a 42 caratteri del nome della query di dati.

Quando le condizioni specificate sono soddisfatte, la query di dati viene eseguita con l'ID utente che l'ha pianificata. Questo è il comportamento per l'Operating System Services Scheduler.

### Modifica delle query di dati già pianificate

Se si modifica una query di dati che è già pianificata, è necessario fare nuovamente clic su  $\Theta$  in modo che le istruzione SAS per la query di dati siano rigenerate e salvate.

### Pianificazione delle query di dati per l'esecuzione immediata

Quando si pianifica una query di dati, una delle opzioni prevede la sua esecuzione immediata. Selezionare **Esegui adesso** nella finestra Pianificazione.

Se si eseguono le seguenti operazioni si verifica una condizione di errore:

- 1 Usare un data set SAS per la tabella di output della query di dati.
- 2 Eseguire la query di dati.
- 3 Fare clic sulla scheda **Risultati** per esaminare l'output.
- 4 Pianificare la query di dati selezionando **Esegui adesso**.

<span id="page-172-0"></span>Queste operazioni generano una condizione di errore perché SAS sblocca un data set SAS quando viene aperto in lettura. Quando si esegue il passo 3, la tabella di output viene bloccata e nessun altro processo può sovrascrivere la tabella di output. Il seguenti messaggio compare nel log SAS:

> **Messaggio di errore relativo al blocco ERROR: A lock is not available for OUTPUTTABLE. ERROR: Lock held by process xxxx.**

È possibile evitare questa condizione di errore. Se si desidera pianificare la query di dati per l'esecuzione immediata, chiuderla, aprirla nuovamente e quindi pianificarla per l'esecuzione immediata. In alternativa, è possibile pianificare la query di dati per un'esecuzione futura e quindi chiuderla.

### Preferenze della pianificazione

### Scheduling Server predefinito

Per impostazione predefinita, il deployment include un server denominato **Operating System Services –** *nomehost.example.com*. Questo server viene usato come Scheduling Server predefinito.

Utilizzare il plugin Server Manager di SAS Management Console per identificare gli Scheduling Server inclusi nel deployment. È possibile specificare uno Scheduling Server diverso nelle preferenze dell'applicazione. Tutte le query di dati che vengono pianificate dopo avere specificato uno Scheduling Server diverso utilizzeranno il nuovo Scheduling Server.

Alcuni deployment includono il Platform Suite for SAS Server. Per utilizzare questo server, cambiare lo Scheduling Server. Il nome predefinito è **Platform Process Manager**.

In tutti i casi, quando si pianifica una nuova query di dati, il costruttore di dati recupera lo Scheduling Server predefinito e utilizza tale valore per cercare lo Scheduling Server nei metadati SAS. Il costruttore di dati utilizza il primo server che corrisponde al valore nei metadati SAS. Includere il nome dell'host, come **Operating System Services** 

#### 146 *Capitolo 19 / Pianificazione*

**–** *nomehost.example.com* garantisce che il costruttore di dati utilizzi il server specificato.

### Batch Server predefinito

Per impostazione predefinita, il deployment include un server denominato **SASApp – SAS DATA Step Batch Server**. Questo server viene usato come Batch Server predefinito.

È possibile specificare un Batch Server diverso nelle preferenze dell'applicazione. Occorre considerare le seguenti affermazioni prima di cambiare il Batch Server predefinito:

- $\blacksquare$  Il Batch Server deve essere registrato nei metadati come componente di un SAS Application Server a cui è possibile accedere.
- Occorre specificare lo stesso SAS Application Server come Application Server predefinito nelle preferenze.

Come con lo Scheduling Server predefinito, il costruttore di dati recupera il Batch Server predefinito e utilizza tale valore per cercare il Batch Server nei metadati SAS la prima volta in cui si pianifica la query di dati. Il costruttore di dati utilizza il primo server che corrisponde al valore nei metadati SAS.

Se vi sono più contesti server e ogni contesto ha propri Batch Server, nelle preferenze si dovrebbero specificare i server da utilizzare.

### Directory di deployment predefinita

Una directory di deployment è un oggetto dei metadati SAS che rappresenta i seguenti elementi:

- il nome del SAS Application Server a cui è associata la directory di deployment. Il valore predefinito è **SASApp**.
- un nome per la directory di deployment. Il valore predefinito è Batch Jobs.
- il percorso della directory di deployment. Il valore predefinito è  $dir$ -config-SAS/ **Lev1/SASApp/SASEnvironment/SASCode/Jobs**.

Quando si pianifica una query di dati, le istruzioni SAS per la query di dati vengono salvate in un file. Il file viene salvato nel percorso associato alla directory di deployment. <span id="page-174-0"></span>Il file è denominato in base allo stesso schema descritto in ["Funzione di pianificazione"](#page-170-0)  [a pagina 143](#page-170-0).

Il costruttore di dati cerca il SAS Application Server nel SAS Metadata Server utilizzando l'impostazione per le preferenze dello Scheduling Server. Il valore iniziale è **SASApp**. Se non viene trovato un nome di server corrispondente, il costruttore di dati utilizza il primo Application Server restituito. Una volta determinato il server, il costruttore di dati cerca la directory di deployment di tale contesto server che soddisfa l'impostazione per le preferenze dello Scheduling Server. Se non viene trovata una directory di deployment corrispondente, il costruttore di dati utilizza la prima directory di deployment restituita.

È possibile specificare un nome diverso per la directory di deployment predefinita. Per maggiori informazioni sulle directory di deployment e sull'utilizzo del plugin Server Manager di SAS Management Console, vedere *Scheduling in SAS*.

### Quando vengono usate le preferenze della pianificazione?

Tutte le preferenze cambiate dall'utente vengono usate la volta successiva in cui si crea una query di dati e la si pianifica. Se si modifica una query di dati esistente che è già pianificata, le impostazioni esistenti per Scheduling Server, Batch Server e directory di deployment non vengono aggiornate secondo tali modifiche. Per cambiare le impostazioni delle query di dati esistenti che sono già pianificate, utilizzare SAS Management Console per effettuare nuovamente il deployment del job di deployment per la query di dati.

### Creazione di eventi

### Perché utilizzare gli eventi?

Gli eventi specificano condizioni che devono essere soddisfatte prima che possa essere eseguita un'operazione nel flusso. È possibile utilizzare SAS Visual Data Builder per creare due tipi di eventi.

<span id="page-175-0"></span>■ *Gli eventi tempo* sono valutati in base a un lasso di tempo specificato che viene raggiunto.

**Nota:** è possibile specificare molteplici eventi tempo. Tuttavia, l'Operating System Services Scheduler (lo scheduler predefinito) può utilizzare soltanto uno degli eventi tempo.

■ *Gli eventi file* sono valutati in base allo stato del file specificato.

È possibile creare eventi file se il deployment include uno Scheduling Server che li supporta e il deployment del flusso avviene su tale Scheduling Server. Gli eventi tempo e file possono essere usati come trigger (condizioni che devono essere soddisfatte per poter eseguire un flusso sullo Scheduling Server).

### Creazione di un evento tempo

È possibile creare un evento tempo e utilizzarlo come trigger.

Per creare un evento tempo:

- 1 Nella finestra Pianificazione, selezionare **Seleziona uno o più trigger per questa query** e quindi fare clic su **Nuovo evento tempo**.
- 2 Nella finestra Nuovo evento tempo, specificare se l'evento tempo deve verificarsi una sola volta o più di una. Se l'evento tempo deve verificarsi soltanto una volta, specificare la data e l'ora di tale evento.
- 3 Se l'evento tempo deve verificarsi più di una volta, selezionare **Più volte** e quindi selezionare un pulsante di opzione relativo alla frequenza di ripetizione dell'evento tempo (per esempio oraria, settimanale o annuale).
- 4 Specificare i dettagli di quando l'evento tempo deve ripetersi. I campi specifici disponibili dipendono dall'intervallo di ricorrenza selezionato.

Se si seleziona **Orario**, il tempo è calcolato dall'ora zero su un orologio a 24 ore. Per esempio, se si lascia **Intervallo in ore** impostato a 1, la query di dati viene eseguita all'ora zero (mezzanotte) e viene eseguita ogni ora. Se si imposta **Intervallo in ore**  a 2, la query di dati viene eseguita ad ore alterne e **Ora offset** specifica se eseguire

la query alle ore pari (se impostata a 0) o alle ore dispari (se impostata a 1). In questo caso, **Ora offset** specifica l'offset dall'ora zero (mezzanotte).

Se l'intervallo di ricorrenza richiede di selezionare gli orari di inizio, utilizzare le caselle di controllo **Ore** e **Minuti** per selezionare tali orari. L'area **Minuti** contiene raggruppamenti di intervalli di 10 minuti. Selezionando una casella di controllo per un raggruppamento di minuti si selezionano tutti i minuti in tale raggruppamento.

SUGGERIMENTO La seguente schermata è disponibile dopo avere selezionato **Più volte** e quindi **Giornaliero** nella finestra Nuovo evento tempo.

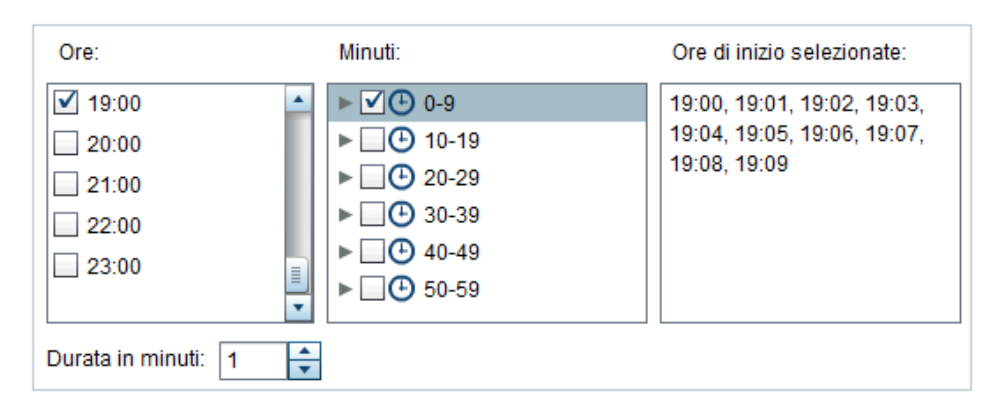

Per selezionare singoli minuti, espandere il raggruppamento.

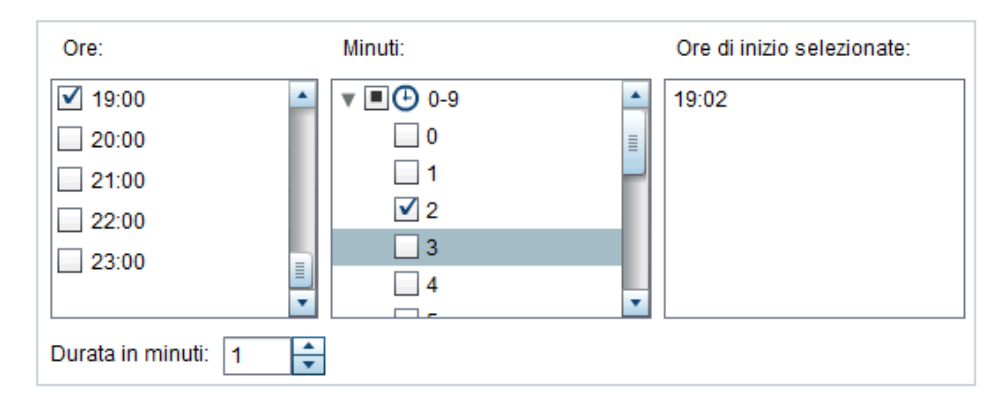

Se si selezionano più valori per **Ore**, tutte le selezioni per **Minuti** si applicano a tutti i valori selezionati. Per esempio, se si seleziona 19:00 (07:00 PM) e 22:00 (10:00 PM) per **Ore** e 43 per **Minuti**, l'evento tempo è pianificato per le 19:43 e le 22:43.

<span id="page-177-0"></span>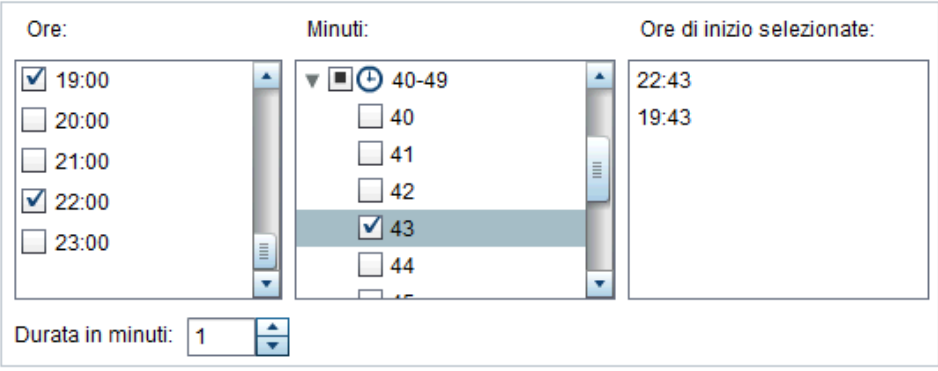

5 Il campo **Durata in minuti** è utilizzato per specificare il numero massimo di minuti per cui la dipendenza è mantenuta aperta, dopo avere raggiunto l'orario specificato. Questo valore è utilizzato quando un job ha più dipendenze e specifica una finestra temporale in cui l'evento tempo resta aperto in modo da poter soddisfare anche altri eventi.

Per esempio, l'esecuzione di una query è prevista soltanto se un evento file e un evento tempo sono entrambi soddisfatti. L'evento tempo ha il valore 10 per **Durata in minuti**. Quando l'orario specificato per l'evento tempo è raggiunto, la query viene seguita se l'evento tempo è soddisfatto in un qualsiasi momento dei 10 minuti successivi.

6 Se necessario, specificare la data di inizio e la data di fine per l'evento tempo. Per impostazione predefinita si inizia alla data e all'ora correnti e la data di fine è assente.

### Creazione di un evento file

È possibile creare un evento file e utilizzarlo come trigger. L'evento file può verificare diverse condizioni dei file, quali esistenza, dimensione o età.

**Nota:** non tutti gli Scheduling Server supportano gli eventi file. I Platform Suite for SAS Server supportano gli eventi file. Il pulsante **Nuovo evento file** che viene usato per creare un evento file è disponibile soltanto quando lo Scheduling Server supporta gli eventi file.

<span id="page-178-0"></span>Per creare un evento file:

- 1 Nella finestra Pianificazione, selezionare **Seleziona uno o più trigger per questa query** e quindi fare clic su **Nuovo evento file**.
- 2 Nella finestra Nuovo evento file, specificare o selezionare il file da usare per l'evento file.
- 3 Selezionare la condizione per valutare il file in modo da rendere l'evento file vero. Per esempio, se è stato selezionato**non esiste** per la condizione, l'evento file sarebbe vero soltanto se il file selezionato non fosse nel percorso specificato.
- 4 Se necessario, specificare i dettagli (come dimensione o età) sulla condizione.

### Esportazione delle query di dati come job

Per i deployment che includono SAS Data Integration Studio e che preferiscono effettuare il deployment dei job, creare flussi e pianificare flussi manualmente, è possibile esportare una query di dati come job e quindi eseguire le operazioni di deployment.

Questa funzionalità consente di lavorare con una query di dati interattivamente mentre la si crea e quindi è possibile esportare la query di dati come job per automatizzare le operazioni. Dopo avere esportato il job, è possibile effettuare il deployment del job per la pianificazione con SAS Data Integration Studio. Per maggiori informazioni sul deployment dei job, vedere *Scheduling in SAS*.

Quando un job viene memorizzato nei metadati, è possibile aprirlo con SAS Data Integration Studio e modificarlo. Ciò può risultare necessario se occorre aggiungere o rimuovere colonne o cambiare l'espressione di colonna in una colonna calcolata.

Se il deployment non include SAS Data Integration Studio, è possibile modificare la query di dati ed esportarla nuovamente come job. Tuttavia, non è possibile

<span id="page-179-0"></span>sovrascrivere gli oggetti job nei metadati con il costruttore di dati. Se occorre eliminare oggetti dai metadati (come job, librerie o tabelle), utilizzare SAS Management Console.

Per esportare una query di dati come job:

- 1 Utilizzare la struttura delle cartelle SAS per individuare la query di dati.
- 2 Selezionare la query di dati, fare clic con il pulsante destro del mouse e scegliere **Esporta come job**.
- 3 Nella finestra Esportazione come job, immettere un nome e specificare un percorso. Fare clic su **Esporta**.

## Risorse aggiuntive di pianificazione

SAS Visual Data Builder mette a disposizione un semplice metodo per prendere una query di dati e renderla disponibile per la pianificazione come flusso. Inoltre, il plugin Schedule Manager di SAS Management Console fornisce risorse aggiuntive per gestire i flussi di deployment, le dipendenze dei job e gli Scheduling Server.

Gli utenti che utilizzano abitualmente il plugin Schedule Manager devono tenere presente che il costruttore di dati non supporta la pianificazione di una query di dati senza un trigger. Nel plugin Schedule Manager, questa opzione è specificata come condizione **Manualmente sullo Scheduling Server**. Se si tratta del metodo di pianificazione preferito, è possibile utilizzare il plugin Schedule Manager per modificare il flusso della query di dati pianificata. Se si utilizza il costruttore di dati per pianificare la query di dati successivamente, l'impostazione viene persa e occorre ripetere i passi previsti nel plugin Schedule Manager.

Vedere anche *Scheduling in SAS*
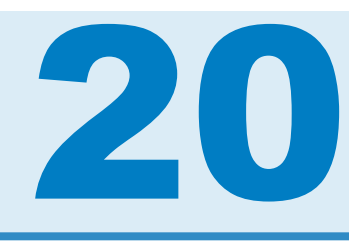

# Utilizzo della scheda Risultati

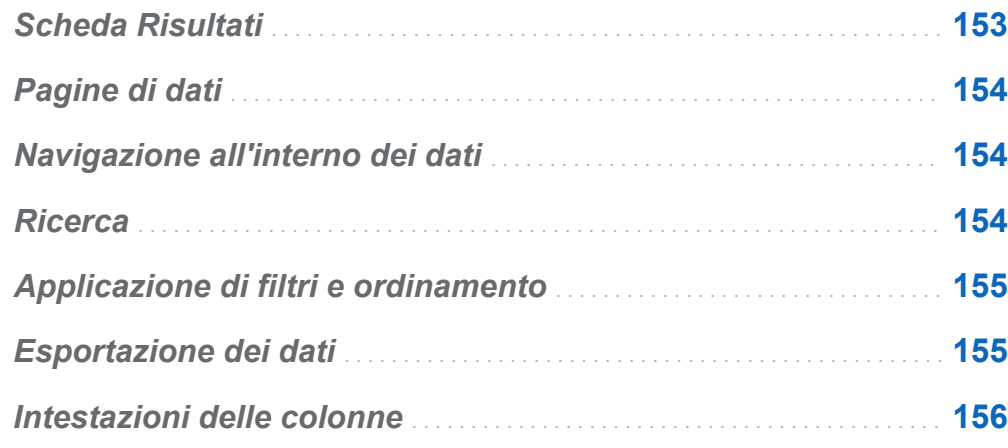

## Scheda Risultati

Dopo avere creato la query di dati e fatto clic su  $\blacktriangleright$ , la query viene eseguita e viene chiesto di determinare se si desidera visualizzare i risultati.

Se si fa clic su **Sì**, il costruttore di dati recupera i dati e mostra i risultati nella scheda **Risultati**.

**Nota:** nel caso di data set di ampie dimensioni, il recupero e la visualizzazione dei dati possono richiedere tempi lunghi.

## <span id="page-181-0"></span>Pagine di dati

Quando si visualizzano i dati, un server SAS li recupera dal data set. Invece di restituire tutti i dati, il visualizzatore dei dati richiede una pagina di dati. È possibile impostare la dimensione della pagina fra 20 e 2000 righe.

Uno slider, presente nella parte inferiore della scheda **Risultati**, consente di navigare fra le pagine e visualizzare l'intero data set.

## Navigazione all'interno dei dati

Posizionarsi in una riga della tabella immettendo il numero di riga nel campo **Vai alla riga**. I pulsanti **Vai alla prima riga** e **Vai all'ultima riga** consentono di posizionarsi sulla prima e sull'ultima riga della tabella.

## **Ricerca**

Cercare testo o numeri nel data set facendo clic su **...** digitando nel campo **Trova** e premendo Invio. La funzione di ricerca effettua una ricerca del valore specificato nelle righe del data set e evidenzia la prima riga contenente tale valore. È possibile navigare nei risultati facendo clic su **Trova successivo** e **Trova precedente**.

Fare clic su  $\overline{\mathbb{G}}$  per impostare le opzioni. Il seguente elenco identifica le opzioni:

- Scheda **Opzioni** 
	- □ Corrisponde esattamente alla stringa specificata
	- □ **Contiene la stringa specificata** (impostazione predefinita)
	- □ Inizia con la stringa specificata

#### <span id="page-182-0"></span>o **Maiuscole/minuscole**

□ **Elimina spazi iniziali e finali** (impostazione predefinita)

#### ■ Scheda **Colonne**

Selezionare e deselezionare le caselle di controllo per specificare le colonne in cui effettuare la ricerca.

## Applicazione di filtri e ordinamento

Ordinare i dati facendo clic su  $\mathbb{L}^{\perp}$  e quindi scegliere le colonne e la sequenza di ordinamento. Il campo **Istruzione SQL generata** mostra i criteri di ordinamento.

Filtrare i dati facendo clic su  $\mathbf \Gamma$  e impostando le sequenti opzioni:

- La scheda **Esempio** viene usata per limitare il numero di righe restituite o per selezionare valori distinti.
- La tabella **Filtro sulle righe** viene usta per estrarre dati con una clausola WHERE. È possibile applicare un filtro sui valori in più colonne, impostare range per valori numerici e utilizzare criteri IN e NOT IN per i valori alfanumerici. Se il numero di valori distinti è inferiore a 50, è possibile selezionare caselle di controllo per i valori. Se sono presenti più di 50 valori distinti, è necessario immettere i valori da usare per l'applicazione dei filtri.
- La scheda **Filtro sulle colonne** viene usata per selezionare le colonne da visualizzare.

## Esportazione dei dati

È possibile salvare i dati visualizzati come file di valori separati da virgola. Dopo avere fatto clic su  $\mathbf{L}$ , è possibile scegliere di esportare le righe nella pagina di dati corrente,

<span id="page-183-0"></span>tutte le righe o un range di righe. La funzione di esportazione è in grado di esportare fino a 200.000 righe.

Se si sceglie di esportare tutti i dati o un range di righe, occorre fare clic su **Recupera dati** prima di poter fare clic su **Esporta come CSV**.

## Intestazioni delle colonne

Utilizzare il menu **Intestazioni** per controllare l'aspetto delle intestazioni delle colonne. È possibile visualizzare il nome della colonna dal data set, l'etichetta della colonna dal data set o una combinazione dei due. Se una colonna non ha un'etichetta nel data set, viene usato il nome della colonna.

# Parte 4

# Esplorazione dei dati

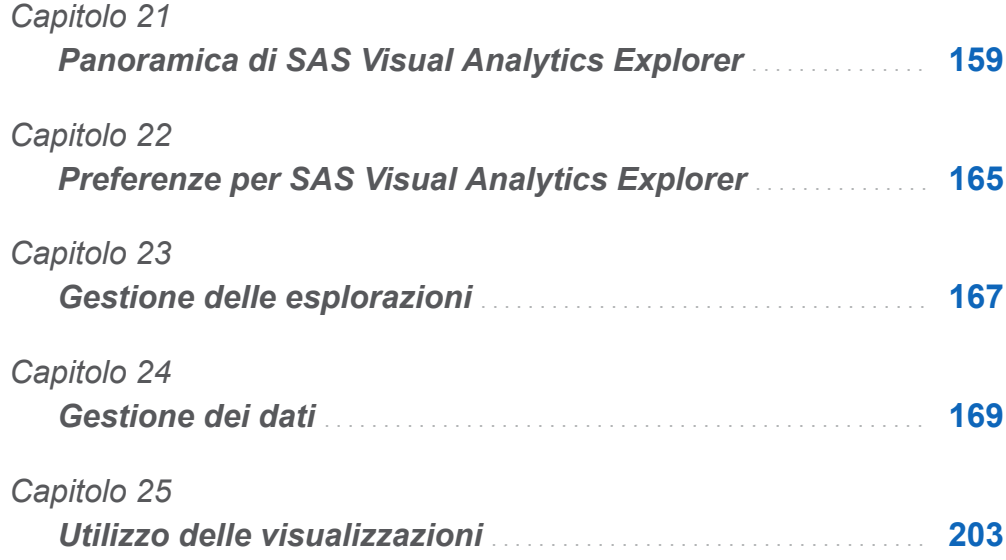

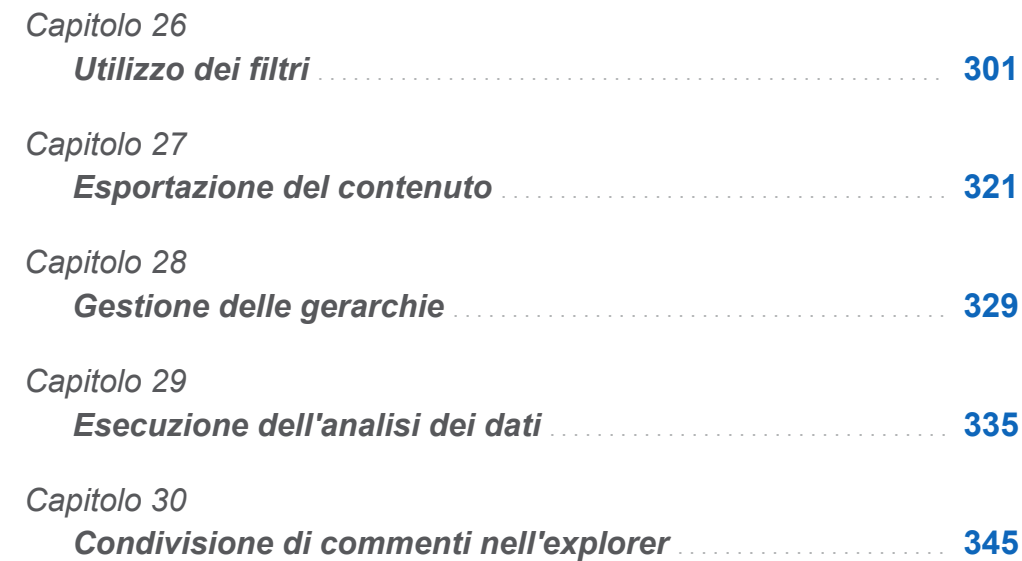

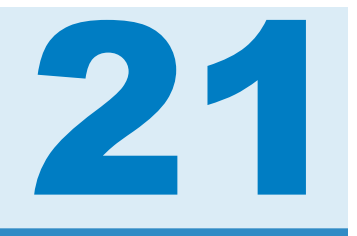

# <span id="page-186-0"></span>Panoramica di SAS Visual Analytics Explorer

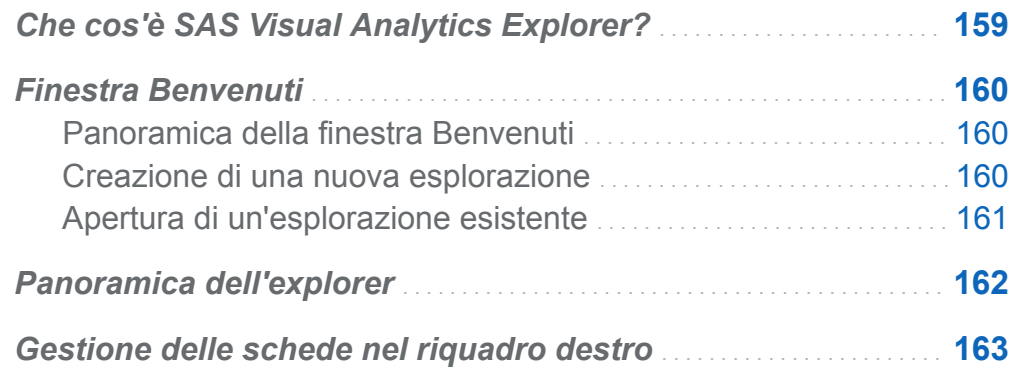

## Che cos'è SAS Visual Analytics Explorer?

SAS Visual Analytics Explorer (l'explorer) è un componente di SAS Visual Analytics che consente di esplorare le origini dati. È possibile esplorare i dati utilizzando visualizzazioni interattive quali grafici, istogrammi e tabelle. Si può inoltre applicare l'analisi dei dati, come il forecasting, la correlazione e le linee di stima.

Il lavoro nell'explorer è salvato come oggetto dei metadati chiamato *esplorazione*. Un'esplorazione (talvolta chiamata esplorazione visuale) contiene tutte le visualizzazioni, le impostazioni dei dati e i filtri della sessione dell'explorer.

<span id="page-187-0"></span>È possibile utilizzare l'explorer per esplorare tabelle In-Memory del SAS LASR Analytic Server. Si può aprire una tabella direttamente oppure aprire un'esplorazione salvata.

Si possono esportare i risultati dell'esplorazione come report, che è possibile migliorare in SAS Visual Analytics Designer (il designer) oppure visualizzare direttamente. I report possono essere visualizzati su un dispositivo mobile o in SAS Visual Analytics Viewer (il visualizzatore).

È possibile salvare le esplorazioni come documenti PDF, condividere via e-mail le esplorazioni salvate ed esportare le visualizzazioni come file immagine. I dati possono essere esportati dalle visualizzazioni in un file di dati che si può utilizzare in altri strumenti.

**Nota:** gli stored process non sono supportati nell'explorer.

## Finestra Benvenuti

## Panoramica della finestra Benvenuti

Se si accede all'explorer senza un riferimento a una specifica esplorazione, si apre la finestra Benvenuti.

La finestra Benvenuti consente di eseguire le seguenti operazioni:

- "Creazione di una nuova esplorazione" a pagina 160
- ["Apertura di un'esplorazione esistente" a pagina 161](#page-188-0)

## Creazione di una nuova esplorazione

Per creare una nuova esplorazione, fare clic su **Seleziona origine dati**. Viene visualizzata la finestra Apertura dell'origine dati.

Per aprire un'origine dati che è già caricata, selezionare l'origine dati dal riquadro **Origini dati** e quindi fare clic su **Apri**. Nel campo **Cerca**, si può immettere una breve <span id="page-188-0"></span>stringa per trovare tutte le origini dati i cui nomi, descrizioni o percorsi iniziano con tale stringa.

**Nota:** è anche possibile effettuare una ricerca che trovi una stringa corrispondente in un punto qualsiasi del nome, della descrizione o del percorso dell'origine dati. Selezionare il campo **Cerca** e quindi premere CTRL + Giù per cambiare la ricerca in **Cerca (contiene)**.

Per caricare una nuova origine dati, fare clic su uno dei collegamenti del riquadro **Importazione dei dati**. Questo processo è disponibile soltanto se si dispone del diritto di importazione e caricamento dei dati.

Per informazioni sull'importazione dei dati, consultare [Capitolo 5, "Importazione di file di](#page-74-0)  [dati locali" a pagina 47](#page-74-0) e [Capitolo 6, "Importazione dei dati da server" a pagina 55.](#page-82-0)

## Apertura di un'esplorazione esistente

Per aprire un'esplorazione esistente, effettuare una selezione dalle esplorazioni recenti oppure selezionare un'esplorazione facendo clic su **Sfoglia** per individuarla.

## <span id="page-189-0"></span>Panoramica dell'explorer

Di seguito sono illustrate le parti principali dell'interfaccia utente dell'explorer:

*Figura 21.1 Interfaccia utente dell'explorer*

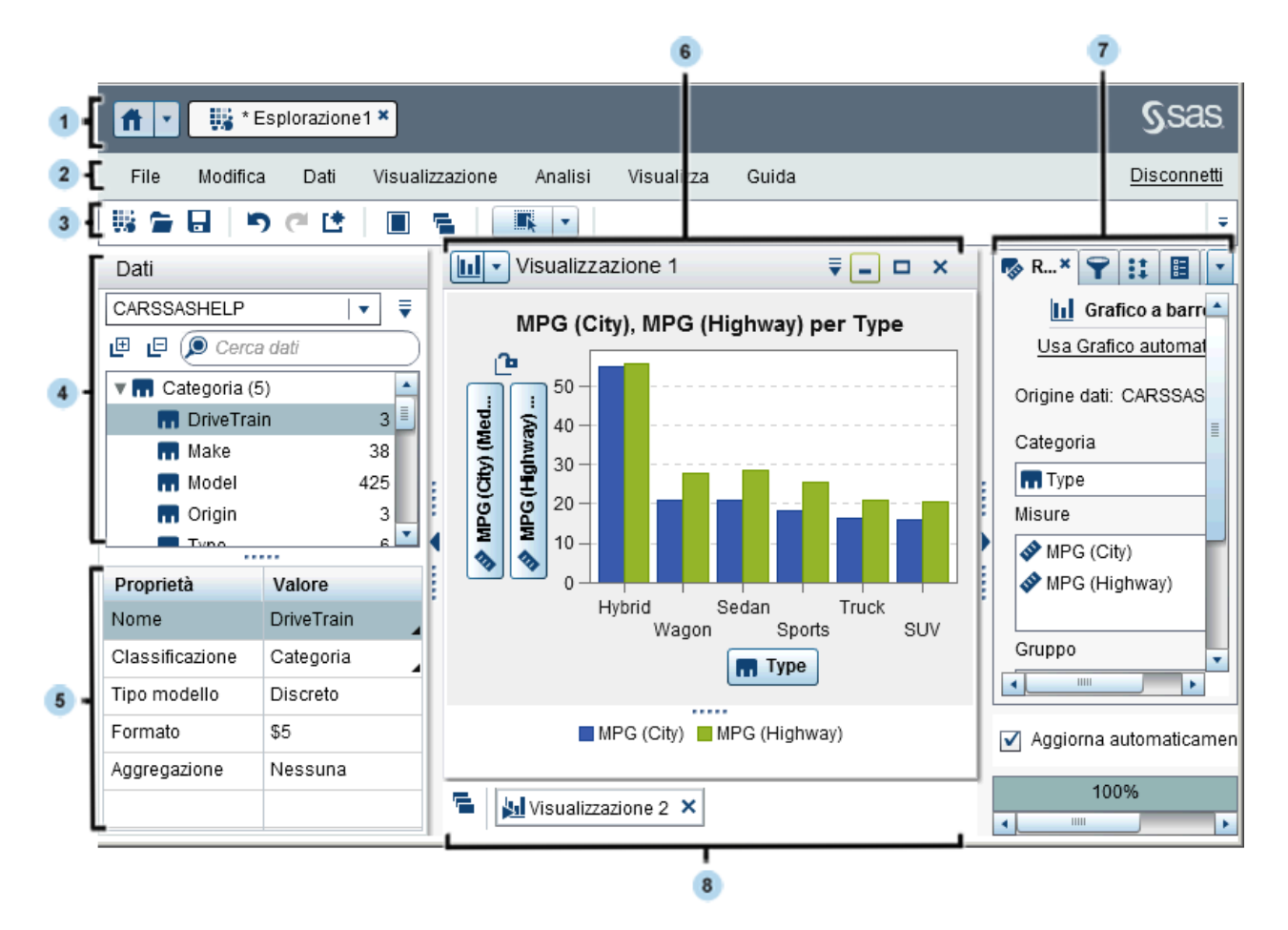

1 La barra dell'applicazione consente di ritornare alla home page e di accedere ad altre parti di SAS Visual Analytics e di altre applicazioni SAS che si integrano con la home page. È possibile accedere a report, esplorazioni, stored process, query di dati o altri oggetti creati o visualizzati da poco nella cronologia recente. Sono visualizzati pulsanti per ogni applicazione aperta.

- <span id="page-190-0"></span>2 La barra dei menu offre processi comuni, come la creazione di una nuova esplorazione.
- 3 La barra degli strumenti consente di gestire le esplorazioni e le visualizzazioni.
- 4 Il riquadro **Dati** consente di gestire i dati che sono utilizzati nelle visualizzazioni.
- 5 La tabella delle proprietà dei dati consente di impostare le proprietà degli elementi di dati.
- 6 Il workspace mostra una o più visualizzazioni.
- 7 Le schede del riquadro destro consentono di impostare proprietà e ruoli dei dati, di creare filtri e classificazioni, di impostare parametri globali e di utilizzare commenti.
- 8 L'area di ancoraggio contiene le visualizzazioni ridotte a icona.

## Gestione delle schede nel riquadro destro

Le seguenti schede possono essere visualizzate nel riquadro destro:

- **n** korea Ruoli
- **n P** Filtri
- **:: Classificazioni**
- **E** Proprietà
- **n Commenti**
- **E**l Parametri

Per nascondere una scheda, fare clic su  $\times$  accanto all'etichetta della scheda.

Per mostrare una scheda, selezionare **Visualizza** *nome-scheda* dal menu principale.

Per visualizzare il nome dell'intera etichetta per ogni scheda, selezionare l'elenco a discesa  $\bullet$  e quindi deselezionare **Mostra soltanto icone**.

È possibile riordinare le schede nel riquadro destro trascinandole e rilasciandole.

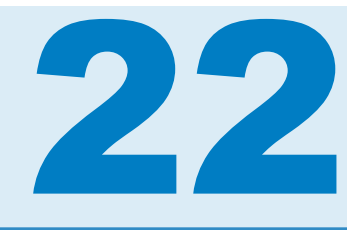

# <span id="page-192-0"></span>Preferenze per SAS Visual Analytics Explorer

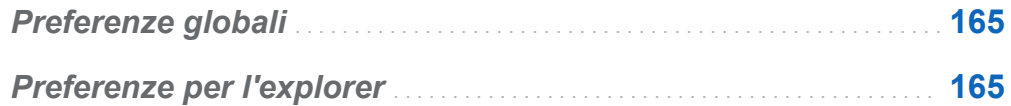

## Preferenze globali

Consultare ["Preferenze globali" a pagina 29](#page-56-0) per dettagli relativi alle preferenze globali per SAS Visual Analytics.

## Preferenze per l'explorer

Di seguito sono riportati i passi necessari per indicare le preferenze specifiche di SAS Visual Analytics Explorer (l'explorer):

- 1 Selezionare **File Preferenze** per aprire la finestra Preferenze.
- 2 Selezionare **SAS Visual Analytics Explorer Mappatura geografica**.
- 3 Selezionare la **Modalità del provider della mappa** predefinita per le mappe geografiche. Il provider della mappa crea la mappa di sfondo per le mappe geografiche e per i diagramma di rete che visualizzano una mappa.

**Nota:** è possibile cambiare il provider della mappa per una singola visualizzazione modificando il valore di **Servizio della mappa** nella scheda **Proprietà**.

- 4 Se la **Modalità del provider della mappa** è **Esri**, è necessario selezionare lo specifico ESRI Map Service da utilizzare.
- 5 Selezionare **SAS Visual Analytics Explorer Visualizzazioni**.
- 6 Selezionare un **Tema grafico** per cambiare gli effetti visuali applicati ai grafici. Per esempio, numerose impostazioni del **Tema grafico** applicano effetti di illuminazione alle caratteristiche del grafico per creare un aspetto 3D.
- 7 Selezionare **Soglia dati per visualizzazioni** per specificare la quantità di valori dei dati che le visualizzazioni possono elaborare. La quantità precisa di dati supportati varia in funzione del tipo di visualizzazione. Vedere [Appendice 7, "Limiti dei dati" a](#page-788-0)  [pagina 761](#page-788-0).

**Nota:** un valore elevato per **Soglia dati per visualizzazioni** potrebbe degradare le performance dell'applicazione o condurre a errori di timeout.

- 8 Selezionare **Aggiorna automaticamente** per specificare se le nuove visualizzazioni applicano le modifiche automaticamente.
- 9 Per ritornare alle impostazioni predefinite, selezionare **Reimposta valori predefiniti**.
- 10 Fare clic su **OK** per applicare le modifiche apportate. Le preferenze sono mantenute fra le sessioni.

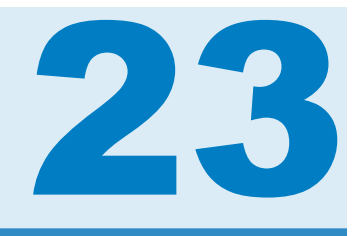

## <span id="page-194-0"></span>Gestione delle esplorazioni

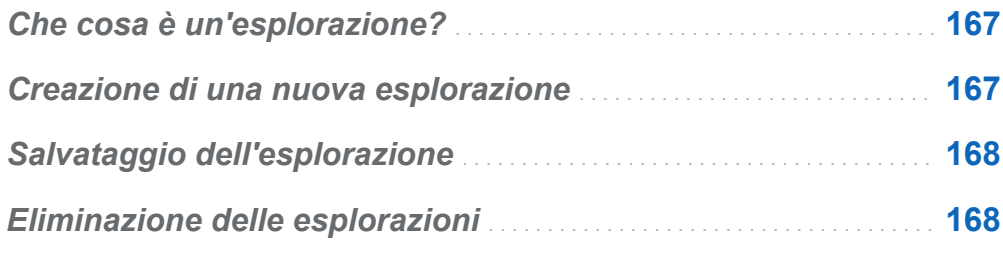

## Che cosa è un'esplorazione?

Un'esplorazione (talvolta chiamata esplorazione visuale) è un oggetto dei metadati che contiene tutte le visualizzazioni e le impostazioni dei dati di una sessione di SAS Visual Analytics Explorer (l'explorer). È possibile utilizzare esplorazioni per salvare la sessione per un utilizzo successivo o per condividerla con altri.

## Creazione di una nuova esplorazione

Per creare una nuova esplorazione, selezionare **File ▶ Nuova esplorazione** dalla barra dei menu. Viene visualizzata la finestra Apertura dell'origine dati. Selezionare l'origine dati e quindi fare clic su **Apri**.

## <span id="page-195-0"></span>Salvataggio dell'esplorazione

Per salvare l'esplorazione corrente, selezionare **File Salva con nome** e quindi selezionare un percorso e un nome.

## Eliminazione delle esplorazioni

Per eliminare un'esplorazione, utilizzare la home page di SAS Visual Analytics. Vedere ["Gestione del contenuto sulla home page" a pagina 18.](#page-45-0)

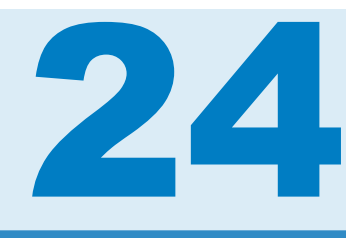

# <span id="page-196-0"></span>Gestione dei dati

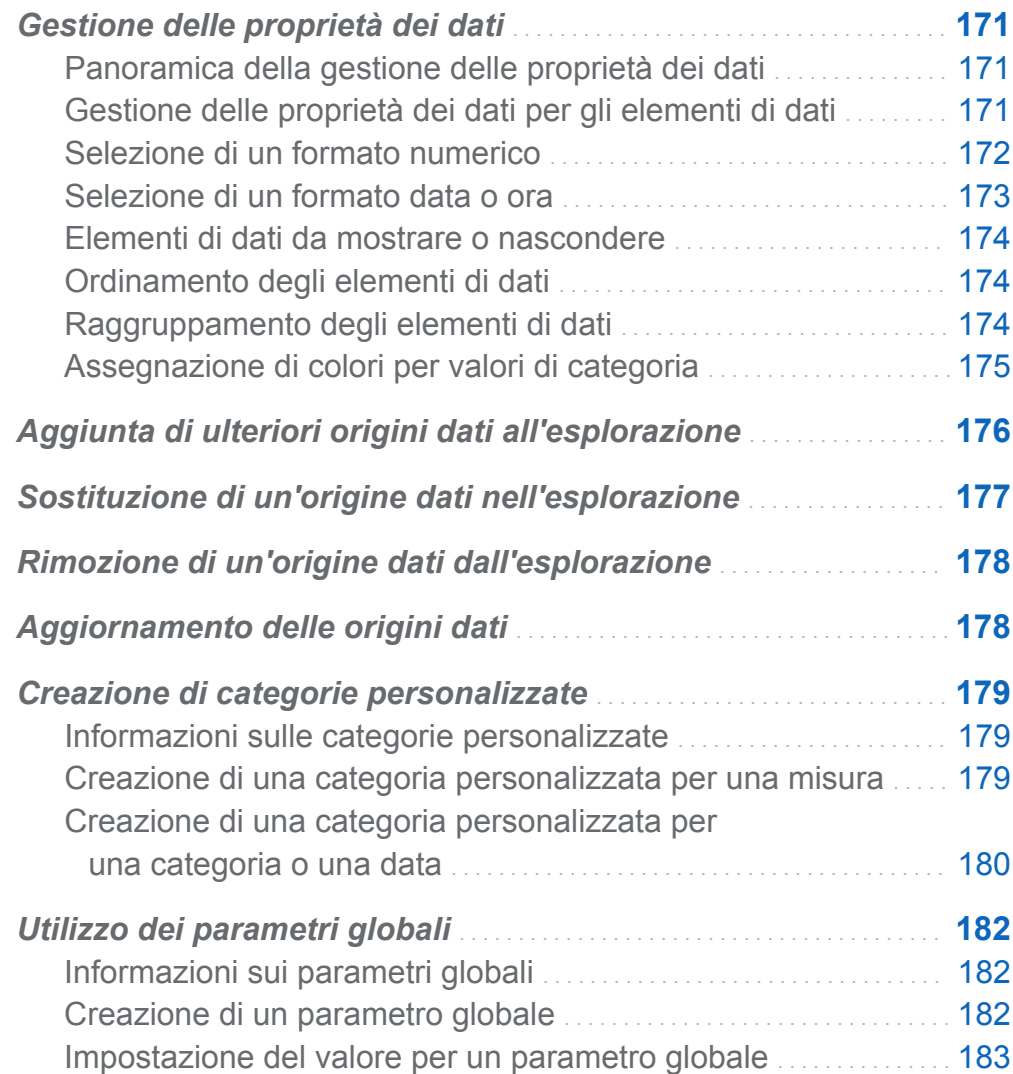

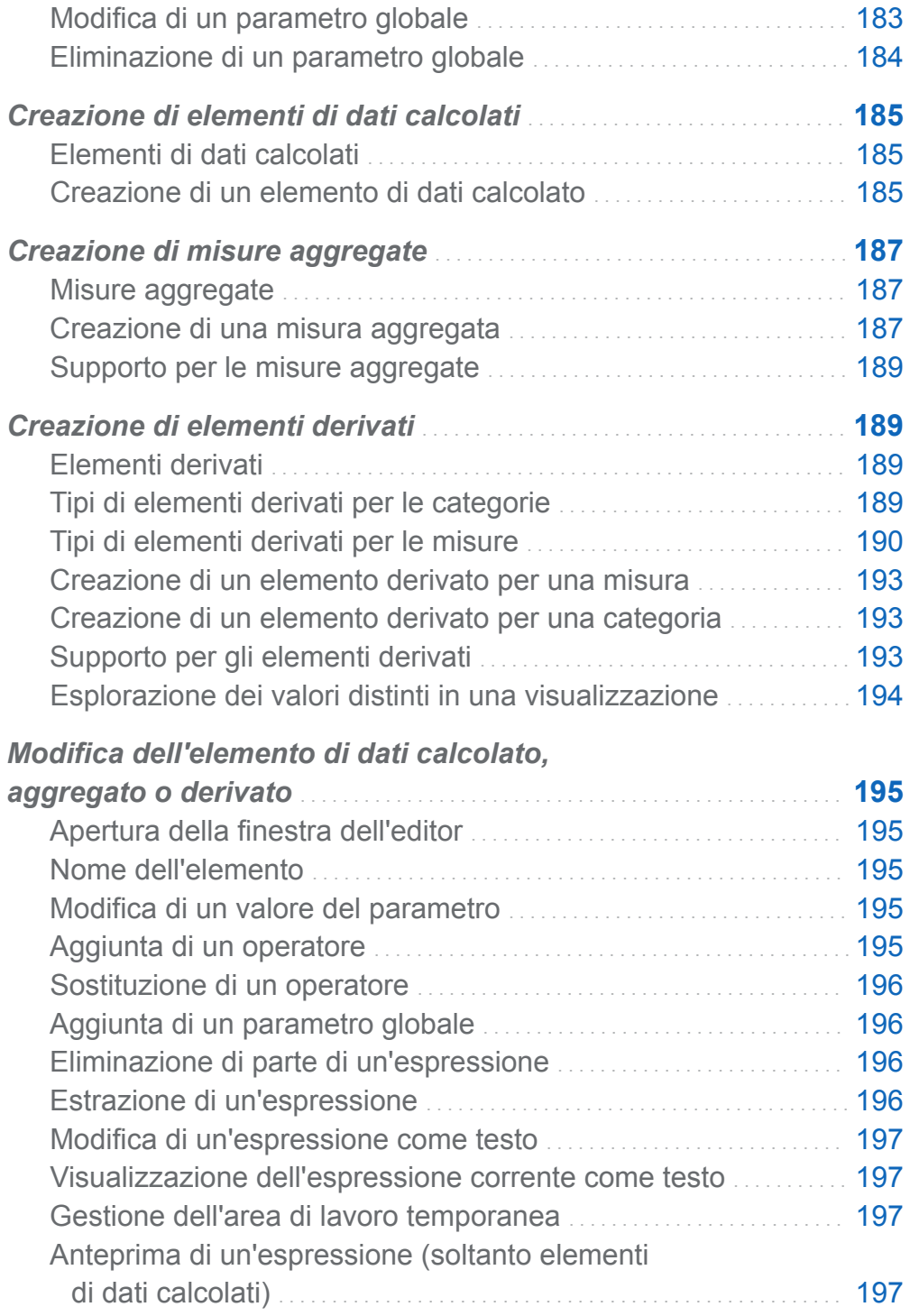

<span id="page-198-0"></span>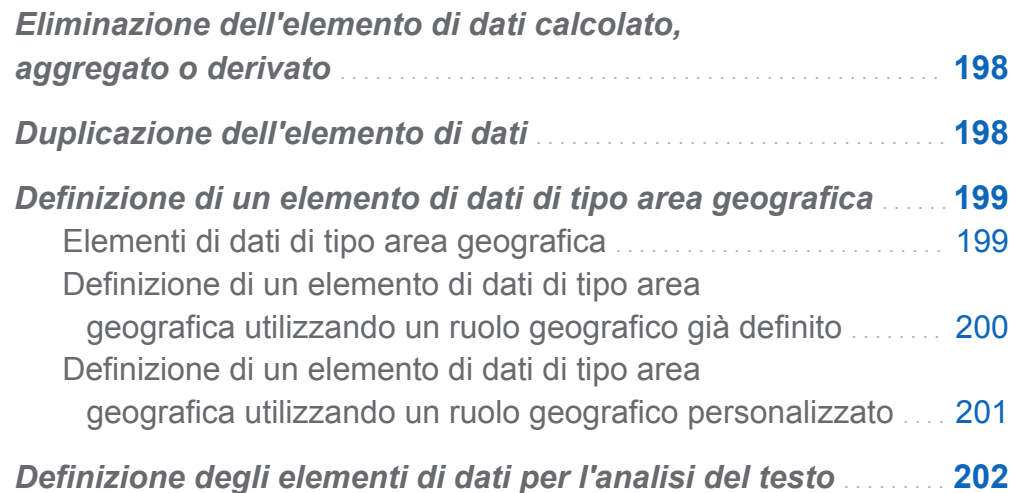

## Gestione delle proprietà dei dati

## Panoramica della gestione delle proprietà dei dati

In qualsiasi momento, dopo avere caricato un'origine dati per l'esplorazione, è possibile modificare le proprietà degli elementi di dati. Le modifiche apportate sono salvate come parte dell'esplorazione, ma non influiscono sull'origine dati originale.

È possibile gestire le proprietà per singoli elementi di dati utilizzando il riquadro **Dati** o gestire le proprietà per tutti gli elementi di dati utilizzando la finestra Proprietà dei dati.

## Gestione delle proprietà dei dati per gli elementi di dati

È possibile gestire le proprietà dei dati utilizzando la finestra Proprietà dei dati o la tabella delle proprietà nel riquadro **Dati**.

Per accedere alla finestra Proprietà dei dati, selezionare **Dati Proprietà dei dati**  dalla barra dei menu.

Per ogni elemento di dati, è possibile specificare le seguenti proprietà:

#### <span id="page-199-0"></span>**Nome**

specifica il nome dell'elemento di dati.

#### **Classificazione**

specifica se l'elemento di dati è una categoria, una misura, una raccolta di documenti o un'area geografica.

**Nota:** cambiando la classificazione da categoria a misura o viceversa non cambia il tipo dei dati. È possibile cambiare il tipo di dati utilizzando gli operatori **Format** e **Parse** in un elemento di dati calcolato.

#### **Tipo modello**

specifica il tipo di modello di dati per una misura o per una categoria con dati di tipo data e ora. Selezionare se il modello di dati è continuo o discreto.

Il tipo di modello specificato determina il tipo di filtri sui dati che è possibile creare per l'elemento di dati.

**Nota:** se si cambia il tipo di modello per un elemento di dati utilizzato in un filtro, il filtro viene rimosso.

#### **Formato**

specifica il formato dei dati per l'elemento di dati.

Vedere "Selezione di un formato numerico" a pagina 172 e ["Selezione di un formato](#page-200-0) [data o ora" a pagina 173](#page-200-0) per informazioni su come specificare i formati.

#### **Aggregazione** (soltanto per misure)

specifica il metodo utilizzato per aggregare valori per la misura. Per un elenco delle aggregazioni che possono essere scelte, consultare ["Aggregazioni per misure" a](#page-748-0)  [pagina 721](#page-748-0).

### Selezione di un formato numerico

Di seguito sono riportati i passi per selezionare un formato numerico:

1 Nella finestra Proprietà dei dati o nella tabella delle proprietà del riquadro **Dati**, fare clic sul formato per l'elemento di dati. Viene visualizzata una finestra.

- <span id="page-200-0"></span>2 Selezionare il tipo di formato di base dall'elenco **Formato**.
- 3 Specificare il parametro **Larghezza** per il formato. La larghezza del formato specifica il numero massimo di caratteri che un valore può contenere, inclusi i separatori decimali.

Un'anteprima del formato viene visualizzata nel campo **Esempio**.

4 Specificare il numero di **Decimali** per il formato. Il valore **Decimali** specifica il numero di cifre che sono visualizzate a destra del separatore decimale.

Un'anteprima del formato viene visualizzata nel campo **Esempio**.

5 Fare clic su **OK** per applicare il formato.

**Nota:** è possibile ripristinare il formato predefinito facendo clic su **Reimposta al valore predefinito**.

## Selezione di un formato data o ora

Di seguito sono riportati i passi per selezionare un formato data o ora:

- 1 Nella finestra Proprietà dei dati o nella tabella delle proprietà del riquadro **Dati**, fare clic sul formato per l'elemento di dati. Viene visualizzata una finestra.
- 2 Selezionare il tipo di formato di base dall'elenco **Formato**.
- 3 Se necessario, selezionare un formato più specifico dall'elenco **Esempio**. I nomi dei formati costituiscono anche valori di esempio per il formato.
- 4 Fare clic su **OK** per applicare il formato.

**Nota:** è possibile ripristinare il formato predefinito facendo clic su **Reimposta al valore predefinito**.

**Nota:** i valori di tipo ora o di tipo data e ora nell'explorer ignorano l'ora legale.

## <span id="page-201-0"></span>Elementi di dati da mostrare o nascondere

Se l'esplorazione contiene un numero elevato di elementi di dati, è possibile nascondere gli elementi a cui non si è interessati.

Di seguito sono riportati i passi necessari per selezionare gli elementi di dati che sono mostrati nel riquadro **Dati**:

- 1 Selezionare **Dati Mostra o nascondi elementi** dalla barra dei menu. Viene visualizzata la finestra Elementi da mostrare o nascondere.
- 2 Fare clic su **Seleziona tutto** per selezionare o deselezionare tutti gli elementi di dati o fare clic sulla casella di controllo accanto a ogni elemento di dati per selezionare se tale elemento di dati è mostrato.
- 3 Fare clic su **OK** per applicare le modifiche apportate.

## Ordinamento degli elementi di dati

Per ordinare gli elementi di dati nel riquadro **Dati**, selezionare <sup>▼</sup> e quindi **Ordina elementi**. Selezionare **Crescente per nome** o **Decrescente per nome**.

## Raggruppamento degli elementi di dati

Per raggruppare gli elementi di dati nel riquadro **Dati**, selezionare <sup>▼</sup> e quindi **Raggruppa elementi**. Selezionare uno dei seguenti tipi di raggruppamento:

**Per lettera iniziale**

raggruppa in base alla prima lettera del nome dell'elemento di dati.

#### **Per tipo di dati**

raggruppa per tipo di dati (data, numerico o alfanumerico).

#### **Per tipo di modello**

raggruppa per tipo di modello (continuo o discreto).

#### <span id="page-202-0"></span>**Per classificazione**

raggruppa per classificazione dei dati (categoria, area geografica, gerarchia, misura o misura aggregata).

#### **Per formato**

raggruppa per formato dei dati (per esempio, \$CHAR, Numerico, Percentuale o MMMYYY).

#### **Per aggregazione**

raggruppa le misure per l'aggregazione predefinita.

**Nota:** il raggruppamento predefinito è **Per classificazione**.

## Assegnazione di colori per valori di categoria

#### Colori

Per impostazione predefinita, l'explorer assegna i colori in modo dinamico ai valori di categoria per le visualizzazioni raggruppate. È possibile assegnare specifici colori ai valori di categoria per assicurarsi che tali valori siano sempre rappresentati da uno specifico colore. Poiché gli stessi colori assegnati sono utilizzati in ogni visualizzazione, è possibile confrontare facilmente i valori fra le visualizzazioni.

#### Assegnazione di colori per una categoria

Di seguito sono riportati i passi necessari per impostare i colori per una categoria:

- 1 Fare clic con il pulsante destro del mouse su una categoria del riquadro **Dati** e quindi selezionare **Colori**. Viene visualizzata una finestra di selezione dei colori.
- 2 Per ogni valore di categoria a cui si assegna un colore, selezionare il valore dall'elenco a discesa **Scegli** e quindi fare clic sul riquadro del colore per selezionarne uno. Fare clic su **Applica** per salvare la selezione.
- 3 (Facoltativo) Per assegnare automaticamente colori persistenti per tutti i valori di categoria non assegnati, fare clic su **Assegna restanti**. Vengono assegnati colori a tutti i valori di categoria restanti. Questi colori sono utilizzati in modo omogeneo in tutte le visualizzazioni.

<span id="page-203-0"></span>4 Fare clic su **OK** per applicare le modifiche apportate.

#### Reimpostazione dei colori per una categoria

Di seguito sono riportati i passi necessari per reimpostare i colori per una categoria:

- 1 Fare clic con il pulsante destro del mouse su una categoria del riquadro **Dati** e quindi selezionare **Colori**. Viene visualizzata una finestra di selezione dei colori.
- 2 Fare clic su **Reimposta tutto** per annullare tutte le assegnazioni dei colori per la categoria.
- 3 Fare clic su **OK** per applicare le modifiche apportate.

#### Assegnazione di un colore per uno specifico valore di categoria

Di seguito sono riportati i passi necessari per assegnare il colore per uno specifico valore di categoria:

- 1 All'interno di una visualizzazione raggruppata, fare clic con il pulsante destro del mouse su un valore dei dati e quindi selezionare **Cambia colore**.
- 2 Fare clic sul riquadro del colore per selezionare il colore.
- 3 Fare clic su **OK** per applicare il nuovo colore. Questo valore di colore è utilizzato in modo omogeneo per il valore di categoria selezionato in tutte le visualizzazioni.

## Aggiunta di ulteriori origini dati all'esplorazione

In qualsiasi momento è possibile aggiungere ulteriori origini dati all'esplorazione. Per aggiungere un'origine dati all'esplorazione, selezionare **Dati Aggiungi origine dati**. Nella finestra Apertura dell'origine dati, selezionare o importare l'origine dati da utilizzare e quindi fare clic su **Apri**.

<span id="page-204-0"></span>La nuova origine dati è selezionata automaticamente nel riquadro **Dati**. È possibile utilizzare l'elenco a discesa nel riquadro **Dati** per selezionare quale origine dati utilizzare.

**Nota:** ogni visualizzazione nell'esplorazione è associata a una specifica origine dati. Per impostazione predefinita, una nuova visualizzazione utilizza l'origine dati selezionata nel riquadro **Dati** quando la visualizzazione è creata. Nel caso di una visualizzazione vuota senza classificazioni né filtri, è possibile aggiungere elementi di dati da qualsiasi origine dati per cambiare l'origine dati.

## Sostituzione di un'origine dati nell'esplorazione

In qualsiasi momento è possibile sostituire un'origine dati nell'esplorazione con una diversa origine dati. Tutte le visualizzazioni, i filtri e le impostazioni utilizzate dalla precedente origine dati sono applicate alla nuova origine dati.

Di seguito sono riportati i passi necessari per sostituire un'origine dati nell'esplorazione:

- 1 Nel riquadro **Dati**, selezionare dall'elenco a discesa l'origine dati da sostituire.
- **2** Selezionare **▼** e quindi **Cambia origine dati**.
- 3 Nella finestra Cambiamento dell'origine dati, selezionare o importare l'origine dati da utilizzare.

**Nota:** se qualche elemento di dati nell'origine dati precedente non esiste nella nuova origine dati, viene visualizzato un messaggio. Gli elementi di dati che non esistono nella nuova origine dati sono rimossi dall'esplorazione. I filtri, le classificazioni e gli elementi calcolati basati sugli elementi di dati rimossi sono rimossi anch'essi.

4 Fare clic su **Cambia** per aggiungere la nuova origine dati.

## <span id="page-205-0"></span>Rimozione di un'origine dati dall'esplorazione

Di seguito sono riportati i passi necessari per rimuovere un'origine dati dall'esplorazione:

- 1 Nel riquadro **Dati**, selezionare dall'elenco a discesa l'origine dati da eliminare.
- **2** Selezionare <sup>₹</sup> e quindi **Elimina origine dati**.

**Nota:** da un'esplorazione non è possibile eliminare l'ultima origine dati rimasta.

3 Confermare l'eliminazione dell'origine dati selezionata.

**Nota:** le visualizzazioni, i filtri, le classificazioni o gli elementi calcolati basati sull'origine dati eliminata sono rimossi dall'esplorazione.

## Aggiornamento delle origini dati

In qualsiasi momento è possibile aggiornare le origini dati per includere le ultime modifiche.

Per aggiornare le origini dati, selezionare **Dati Aggiorna tutte le origini dati**.

Le visualizzazioni sono aggiornate automaticamente con i dati aggiornati.

## <span id="page-206-0"></span>Creazione di categorie personalizzate

## Informazioni sulle categorie personalizzate

Una categoria personalizzata è un elemento di dati di categoria che consente di assegnare etichette per gruppi di valori in una categoria o misura esistente.

Per esempio, se l'origine dati contiene una categoria con i nomi degli stati, si potrebbe creare una categoria personalizzata per raggruppare i nomi degli stati per continente. Nel caso di una misura, si potrebbero etichettare range con tre valori come "Basso", "Ottimale" e "Alto".

## Creazione di una categoria personalizzata per una misura

Di seguito sono riportati i passi necessari per creare una categoria personalizzata per una misura:

- 1 Selezionare **Dati Nuova categoria personalizzata**.
- 2 Selezionare la misura da utilizzare per la categoria personalizzata.
- 3 Specificare il **Nome** per la categoria personalizzata.
- 4 Selezionare se la categoria personalizzata utilizza **Intervalli** o **Valori distinti**.
- 5 Specificare i gruppi di etichette per la categoria personalizzata:
	- a Se necessario, fare clic su **Nuova etichetta** per aggiungere il gruppo di una nuova etichetta alla categoria personalizzata.
	- b Per ogni gruppo dell'etichetta, fare clic sull'intestazione del gruppo dell'etichetta (per esempio, **Etichetta1**) per specificare il testo dell'etichetta.

<span id="page-207-0"></span>**Nota:** il testo dell'etichetta deve utilizzare caratteri che sono compatibili con l'impostazione locale dell'origine dati. Se l'origine dati utilizza Unicode, le etichette possono contenere caratteri di qualsiasi impostazione locale.

- c Per ogni gruppo dell'etichetta, specificare i valori che sono associati all'etichetta:
	- **Per gli intervalli, selezionare**  $\div$  **e specificare i valori minimo e massimo per** l'intervallo.
	- Per i valori distinti, trascinare e rilasciare valori dall'elenco **Valori** sul gruppo dell'etichetta.
- 6 Selezionare una delle seguenti opzioni:

#### **Raggruppa valori restanti come**

assegna un'etichetta a tutti i valori che non sono inclusi nei gruppi di etichette. Il testo dell'etichetta predefinito è "Altro".

#### **Mostra come mancante**

assegna tutti i valori che non sono inclusi nei gruppi di etichette come valori mancanti.

7 Fare clic su **OK**. La nuova categoria personalizzata è visualizzata nel riquadro **Dati**.

## Creazione di una categoria personalizzata per una categoria o una data

Di seguito sono riportati i passi necessari per creare una categoria personalizzata per una categoria o una data:

- 1 Selezionare **Dati Nuova categoria personalizzata**.
- 2 Selezionare la categoria o la data da utilizzare per la categoria personalizzata.
- 3 Specificare il **Nome** per la categoria personalizzata.
- 4 Specificare i gruppi di etichette per la categoria personalizzata:
- a Se necessario, fare clic su **Nuova etichetta** per aggiungere il gruppo di una nuova etichetta alla categoria personalizzata.
- b Per ogni gruppo dell'etichetta, fare clic sull'intestazione del gruppo dell'etichetta (per esempio, **Etichetta1**) per specificare il testo dell'etichetta.

**Nota:** il testo dell'etichetta deve utilizzare caratteri che sono compatibili con l'impostazione locale dell'origine dati. Se l'origine dati utilizza Unicode, le etichette possono contenere caratteri di qualsiasi impostazione locale.

c Per ogni gruppo dell'etichetta, specificare i valori che sono associati all'etichetta. Trascinare e rilasciare valori dall'elenco **Valori** sul gruppo dell'etichetta.

#### 5 Specificare le **Opzioni per i valori restanti**.

Selezionare una delle seguenti opzioni:

#### **Raggruppa valori restanti come**

assegna un'etichetta a tutti i valori che non sono inclusi nei gruppi di etichette. Il testo dell'etichetta predefinito è "Altro".

#### **Mostra come mancante**

assegna tutti i valori che non sono inclusi nei gruppi di etichette come valori mancanti.

#### **Mostra inalterato**

mantiene il valore di categoria esistente per tutti i valori che non sono inclusi nei gruppi di etichette.

6 Fare clic su **OK**. La nuova categoria personalizzata è visualizzata nel riquadro **Dati**.

## <span id="page-209-0"></span>Utilizzo dei parametri globali

## Informazioni sui parametri globali

I parametri globali consentono di specificare una variabile il cui valore può essere cambiato globalmente in qualsiasi momento. È possibile utilizzare parametri globali in filtri, elementi calcolati e misure aggregate.

Se la visualizzazione selezionata contiene un elemento di dati o un filtro che utilizza un parametro globale, il parametro compare nella scheda **Parametri**. Lo stesso valore per il parametro è utilizzato globalmente nell'esplorazione per tutti i filtri, gli elementi calcolati e le aggregazioni che includono il parametro.

**Nota:** i parametri globali sono mostrati nella scheda **Parametri** soltanto se un elemento di dati o un filtro che utilizza il parametro globale è utilizzato nella visualizzazione selezionata.

## Creazione di un parametro globale

È possibile creare un parametro globale durante il processo di modifica di un filtro, un elemento calcolato o una misura aggregata.

- 1 Nell'editor delle espressioni, fare clic con il pulsante destro del mouse sull'intestazione **Parametro** dell'elenco **Elementi di dati** e quindi selezionare **Crea parametro**.
- 2 Specificare il **Nome** del parametro.
- 3 Specificare il **Tipo** per il parametro. È possibile selezionare **Numerico** o **Alfanumerico**.
- 4 Per i parametri alfanumerici, specificare il **Valore corrente** per il parametro.

<span id="page-210-0"></span>Per i parametri numerici, specificare:

#### **Valore minimo**

specifica il valore minimo possibile per il parametro.

#### **Valore massimo**

specifica il valore massimo possibile per il parametro.

#### **Valore corrente**

specifica il valore corrente per il parametro.

#### **Formato**

specifica il formato dei dati per il parametro.

- 5 Fare clic su **OK** per salvare il parametro.
- 6 Ultimare la modifica dell'elemento. Se si chiude la finestra dell'editor delle espressioni senza salvare, il nuovo parametro non viene salvato.

## Impostazione del valore per un parametro globale

Se la visualizzazione selezionata contiene un parametro globale, il parametro compare nella scheda **Parametri**.

Nel caso di un parametro numerico, trascinare il cursore per correggere il valore o fare clic sul valore sotto il cursore per modificarlo.

Nel caso di un parametro alfanumerico, immettere il valore nel campo di testo.

### Modifica di un parametro globale

Per modificare le impostazioni per un parametro, eseguire le seguenti operazioni:

- 1 Nella scheda **Parametri**, selezionare l'elenco a discesa **₹** per il parametro e quindi scegliere **Modifica**.
- 2 Per i parametri alfanumerici, specificare il **Valore corrente** per il parametro.

<span id="page-211-0"></span>Per i parametri numerici, specificare:

#### **Valore minimo**

specifica il valore minimo possibile per il parametro.

#### **Valore massimo**

specifica il valore massimo possibile per il parametro.

#### **Valore corrente**

specifica il valore corrente per il parametro.

#### **Formato**

specifica il formato dei dati per il parametro.

3 Fare clic su **OK** per applicare le modifiche apportate.

## Eliminazione di un parametro globale

Per eliminare un parametro globale, eseguire le seguenti operazioni:

- 1 Modificare un filtro, un elemento calcolato o una misura aggregata.
- 2 Nel riquadro **Elementi di dati**, fare clic con il pulsante destro del mouse sul parametro da eliminare e quindi selezionare **Elimina parametro**.

**Nota:** è possibile eliminare un parametro globale soltanto se non è utilizzato da filtri, elementi calcolati o misure aggregate.

3 Ultimare la modifica dell'elemento e quindi fare clic su **OK**.

**Nota:** se si chiude la finestra dell'editor delle espressioni senza salvare, il parametro non viene eliminato.

## <span id="page-212-0"></span>Creazione di elementi di dati calcolati

## Elementi di dati calcolati

L'explorer consente di calcolare nuovi elementi di dati dagli elementi di dati esistenti utilizzando un'espressione.

**Nota:** tutti i calcoli sono eseguiti su dati non aggregati. L'espressione di calcolo è valutata per ogni riga dell'origine dati prima di effettuare le aggregazioni. Per eseguire calcoli su dati aggregati, consultare ["Creazione di misure aggregate" a pagina 187.](#page-214-0)

Oltre che per eseguire calcoli matematici su valori numerici, è possibile utilizzare gli elementi di dati calcolati per creare valori alfanumerici e valori di data e di ora. Per esempio, se i dati contengono categorie separate per mese, giorno e anno, è possibile calcolare un valore di data da ogni categoria.

## Creazione di un elemento di dati calcolato

Di seguito sono riportati i passi necessari per creare un elemento di dati calcolato:

- 1 Selezionare **Dati Nuovo elemento calcolato**. Viene visualizzata la finestra Nuovo elemento calcolato.
- 2 Specificare un **Nome** per l'elemento di dati calcolato.
- 3 Selezionare il tipo di dati per l'elemento di dati calcolato dall'elenco a discesa **Tipo di risultato**.

**Nota:** il tipo di dati è aggiornato automaticamente in base all'operatore più esterno dell'espressione.

4 Costruire l'espressione per l'elemento di dati calcolato trascinando e rilasciando elementi di dati, parametri globali e operatori sull'espressione nel riquadro destro. Per ogni campo dell'espressione, è possibile inserire un elemento di dati, un parametro globale, un operatore o uno specifico valore.

**Nota:** gli elementi di dati aggregati e derivati non sono supportati per le espressioni calcolate.

Quando si trascinano e si rilasciano elementi di dati, parametri globali e operatori sull'espressione, la posizione precisa del cursore determina dove e come il nuovo elemento è aggiunto all'espressione. Quando si trascina il nuovo elemento sull'espressione, viene visualizzata un'anteprima, che mostra come cambierebbe l'espressione se si rilasciasse l'elemento nella posizione corrente.

Per esempio, se l'espressione corrente è **( Profit / Revenue )** e si trascina l'operatore **x - y (sottrazione)** sopra il simbolo di aperta parentesi, l'espressione cambia in **( [numero] – ( Profit / Revenue ))**. Se si trascina l'operatore sul simbolo di divisione, l'espressione cambia in **( Profit – Revenue )**.

È disponibile un numero elevato di tipi di operatori per eseguire funzioni matematiche, elaborare valori di data e ora e valutare l'elaborazione logica, come le clausole IF. Vedere [Appendice 5, "Operatori per le espressioni di dati" a pagina 725.](#page-752-0)

**Nota:** è anche possibile modificare l'espressione come testo. Vedere ["Modifica di](#page-744-0) [un'espressione di dati in modalità testuale" a pagina 717](#page-744-0).

- 5 Terminato di creare l'espressione, selezionare l'**Aggregazione predefinita** per l'elemento di dati calcolato e quindi fare clic su **Seleziona** per scegliere il formato dei dati.
- 6 Fare clic su **Anteprima** per vedere un'anteprima dell'elemento di dati calcolato come tabella. La tabella visualizza i valori dell'elemento calcolato e gli elementi di dati che fanno parte dell'espressione calcolata.
- 7 Fare clic su **OK** per creare il nuovo elemento di dati calcolato. Il nuovo elemento di dati viene visualizzato nel riquadro **Elementi di dati**.

## <span id="page-214-0"></span>Creazione di misure aggregate

#### Misure aggregate

Le misure aggregate consentono di calcolare nuovi elementi di dati utilizzando valori aggregati. Per esempio, si potrebbero calcolare i profitti di una società sottraendo le spese dai ricavi.

**Nota:** per calcolare gli elementi di dati utilizzando valori non aggregati, vedere ["Creazione di elementi di dati calcolati" a pagina 185.](#page-212-0)

Le aggregazioni sono valutate come parte dell'espressione del calcolo. Per ogni elemento di dati nell'espressione, è possibile selezionare il tipo di aggregazione e il contesto per l'aggregazione.

### Creazione di una misura aggregata

Di seguito sono riportati i passi per creare una misura aggregata:

- 1 Selezionare **Dati Nuova misura aggregata**. Viene visualizzata la finestra Nuova misura aggregata.
- 2 Specificare un **Nome** per la misura aggregata.
- 3 Costruire l'espressione per la misura aggregata trascinando e rilasciando elementi di dati, parametri globali e operatori sull'espressione nel riquadro destro. Per ogni campo dell'espressione, è possibile inserire un elemento di dati, un parametro globale, un operatore o uno specifico valore.

**Nota:** è possibile creare un nuovo elemento di dati calcolato da utilizzare nell'espressione della misura aggregata. Fare clic su **Nuovo elemento calcolato**  per creare il nuovo elemento calcolato.

Quando si trascinano e si rilasciano elementi, parametri globali e operatori sull'espressione, la posizione precisa del cursore determina dove e come il nuovo elemento è aggiunto all'espressione. Quando si trascina il nuovo elemento sull'espressione, viene visualizzata un'anteprima, che mostra come cambierebbe l'espressione se si rilasciasse l'elemento nella posizione corrente.

È disponibile un numero elevato di tipi di operatori per eseguire funzioni matematiche e valutare l'elaborazione logica, come le clausole IF. Vedere [Appendice](#page-752-0)  [5, "Operatori per le espressioni di dati" a pagina 725.](#page-752-0)

**Nota:** è anche possibile modificare l'espressione come testo. Vedere ["Modifica di](#page-744-0) [un'espressione di dati in modalità testuale" a pagina 717](#page-744-0).

- 4 Per ogni elemento di dati nell'espressione, selezionare un tipo di aggregazione. Per impostazione predefinita, viene utilizzata la **somma** per le misure e i **valori distinti**  per le categorie. Per selezionare un nuovo tipo di aggregazione, trascinare e rilasciare un operatore aggregato dall'elenco **Operatori** sul tipo di aggregazione nell'espressione. Vedere [Appendice 5, "Operatori per le espressioni di dati" a pagina](#page-752-0) [725](#page-752-0) per un elenco degli operatori aggregati disponibili.
- 5 Per ogni operatore aggregato nell'espressione, selezionare il contesto di aggregazione. Un elenco a discesa accanto a ogni aggregazione permette di selezionare uno dei seguenti valori per il contesto:

#### **ByGroup**

calcola l'aggregazione per ogni sottoinsieme dell'elemento di dati che è utilizzato in una visualizzazione. Per esempio, in un grafico a barre, una misura aggregata con il contesto **ByGroup** calcola un valore aggregato separato per ogni barra del grafico.

#### **ForAll**

calcola l'aggregazione per l'intero elemento di dati (dopo l'applicazione dei filtri). Per esempio, in un grafico a barre, una misura aggregata con il contesto **ForAll**  utilizza lo stesso valore aggregato (calcolato per l'intero elemento di dati) per ogni barra del grafico.

Utilizzando i contesti **ForAll** e **ByGroup** insieme, è possibile creare misure che confrontano il valore locale con il valore globale. Per esempio, si potrebbe calcolare la differenza dalla media utilizzando un'espressione come la seguente:

Avg ByGroup(X) - Avg ForAll(X)
- 6 Terminato di creare l'espressione, fare clic su **Seleziona** per scegliere il formato dei dati.
- 7 Fare clic su **OK** per creare la nuova misura aggregata. Il nuovo elemento di dati viene visualizzato nel riquadro **Elementi di dati**.

# Supporto per le misure aggregate

Le misure aggregate possono essere utilizzate nei seguenti tipi di visualizzazioni:

- $\blacksquare$  Grafico automatico
- Campo incrociato
- $\blacksquare$  Grafico a barre
- Grafico a bolle (soltanto grafici a bolle raggruppati)
- Grafico a linee
- $\blacksquare$  Grafico a mosaico
- $\blacksquare$  Mappa geografica

# Creazione di elementi derivati

# Elementi derivati

Per le categoria e le misure nell'esplorazione, è possibile creare elementi di dati derivati. Gli elementi di dati derivati sono misure aggregate che eseguono calcoli per i dati.

# Tipi di elementi derivati per le categorie

Nel caso delle categorie, è possibile creare i seguenti tipi di elementi derivati:

#### <span id="page-217-0"></span>**Conteggio dei valori distinti**

visualizza il numero di valori distinti per la categoria su cui si basa.

#### **Conteggio**

visualizza il numero di valori non mancanti per la categoria su cui si basa.

#### **NMiss**

visualizza il numero di valori mancanti per la categoria su cui si basa.

# Tipi di elementi derivati per le misure

Nel caso delle misure, è possibile creare i seguenti tipi di elementi derivati:

#### **Differenza dal periodo parallelo precedente**

Visualizza la differenza fra il valore per il periodo temporale corrente e il valore per il periodo temporale parallelo precedente all'interno di un intervallo temporale più ampio. Per esempio, si potrebbe derivare la differenza fra le vendite per il mese corrente e le vendite per lo stesso mese dell'anno precedente.

**Nota:** questo elemento derivato non è disponibile se l'origine dati non contiene un elemento di dati di tipo data che includa l'anno.

#### **Differenza dal periodo precedente**

Visualizza la differenza fra il valore per il periodo temporale corrente e il valore per il periodo temporale precedente. Per esempio, si potrebbe derivare la differenza fra le vendite per il mese corrente e le vendite per il mese precedente.

**Nota:** questo elemento derivato non è disponibile se l'origine dati non contiene un elemento di dati di tipo data che includa l'anno.

#### **Differenza percentuale dal periodo parallelo precedente**

Visualizza la differenza percentuale fra il valore per il periodo temporale corrente e il valore per il periodo temporale parallelo precedente all'interno di un intervallo temporale più ampio. Per esempio, si potrebbe derivare la differenza percentuale fra le vendite per il mese corrente e le vendite per lo stesso mese dell'anno precedente.

**Nota:** questo elemento derivato non è disponibile se l'origine dati non contiene un elemento di dati di tipo data che includa l'anno.

#### **Differenza percentuale dal periodo precedente**

Visualizza la differenza percentuale fra il valore per il periodo temporale corrente e il valore per il periodo temporale precedente. Per esempio, si potrebbe derivare la differenza percentuale fra le vendite per il mese corrente e le vendite per il mese precedente.

**Nota:** questo elemento derivato non è disponibile se l'origine dati non contiene un elemento di dati di tipo data che includa l'anno.

#### **Percentuale di sottototali**

Soltanto nel caso dei campi incrociati, visualizza la percentuale del valore sottototale per la misura su cui si basa.

È possibile selezionare se calcolare la percentuale del valore sottototale per le righe del campo incrociato o per le colonne del campo incrociato.

Per esempio, si potrebbe calcolare la percentuale del valore del sottototale di riga per una misura che contiene valori relativi al reddito. L'elemento derivato visualizza la percentuale del sottototale dei redditi per ciascuna riga del campo incrociato.

**Nota: Percentuale di sottototali** può essere creato soltanto dall'interno di una visualizzazione con campo incrociato.

#### **Percentuale del totale**

Visualizza la percentuale del valore totale per la misura su cui si basa. Per esempio, è possibile derivare la percentuale del valore totale per una misura che contiene valori relativi al reddito. Se si crea un grafico a barre utilizzando l'elemento derivato e una categoria che contiene i prodotti, il grafico a barre mostra la percentuale del ricavo totale per ogni prodotto.

**Nota:** la percentuale del valore totale è relativa al sottoinsieme dei dati selezionato dai filtri e dalle classificazioni.

#### **Da inizio periodo**

Visualizza il valore aggregato per il periodo temporale corrente e tutti i periodi temporali precedenti all'interno di un intervallo temporale più ampio. Per esempio, si potrebbe derivare il totale da inizio anno per ogni mese.

**Nota:** questo elemento derivato non è disponibile se l'origine dati non contiene un elemento di dati di tipo data che includa l'anno.

#### **Crescita anno su anno**

Visualizza la differenza percentuale fra il periodo temporale corrente e un periodo temporale equivalente dell'anno precedente. Per esempio, si potrebbe derivare la differenza nelle vendite fra il mese corrente e lo stesso mese dell'anno precedente.

**Nota:** questo elemento derivato non è disponibile se l'origine dati non contiene un elemento di dati di tipo data che includa l'anno.

#### **Da inizio anno**

Visualizza il valore aggregato per il periodo temporale corrente e tutti i periodi temporali precedenti all'interno dell'anno. Per esempio, si potrebbe derivare il totale da inizio anno per ogni mese.

Il calcolo Da inizio anno estrae i dati per ogni anno utilizzando la data odierna (dove l'oggi è valutato ogni volta in cui si visualizza l'esplorazione). Per utilizzare tutti i dati per ogni periodo, usare un elemento **Da inizio periodo** o modificare l'espressione per l'elemento derivato.

**Nota:** questo elemento derivato non è disponibile se l'origine dati non contiene un elemento di dati di tipo data che includa l'anno.

#### **Crescita da inizio anno**

Visualizza la differenza percentuale fra il valore Da inizio anno per il periodo temporale corrente e il valore Da inizio anno per lo stesso periodo temporale dell'anno precedente. Per esempio, si potrebbe derivare la differenza nelle vendite Da inizio anno fra il mese corrente e lo stesso mese dell'anno precedente.

Il calcolo Da inizio anno estrae i dati per ogni anno utilizzando la data odierna (dove l'oggi è valutato ogni volta in cui si visualizza l'esplorazione). Per utilizzare tutti i dati per ogni periodo, usare un elemento **Da inizio periodo** o modificare l'espressione per l'elemento derivato.

**Nota:** questo elemento derivato non è disponibile se l'origine dati non contiene un elemento di dati di tipo data che includa l'anno.

**Nota:** i tipi di elementi derivati che aggregano valori nel tempo utilizzano operatori periodici. Per informazioni sull'utilizzo di operatoci periodici, vedere ["Operatori periodici"](#page-765-0) [a pagina 738](#page-765-0) .

### Creazione di un elemento derivato per una misura

È possibile creare un elemento derivato per una misura utilizzando il riquadro **Dati** o selezionando una misura in una visualizzazione.

Per creare un elemento derivato dal riquadro **Dati**, fare clic con il pulsante destro del mouse sull'elemento di dati su cui si basa l'elemento derivato e quindi selezionare **Crea**  *tipo-elemento*. Se si seleziona un tipo che utilizza una data, selezionare l'elemento di dati di tipo data che è utilizzato per calcolare le date.

Per creare un elemento derivato in una visualizzazione, fare clic con il pulsante destro del mouse sull'intestazione di una misura nella visualizzazione e quindi selezionare **Crea e aggiungi** *Tipo-elemento*. Se si seleziona un tipo che utilizza una data, selezionare l'elemento di dati di tipo data che è utilizzato per calcolare le date. L'elemento derivato è aggiunto alla visualizzazione automaticamente.

Per un elenco di tipi di elementi, vedere ["Tipi di elementi derivati per le misure" a pagina](#page-217-0)  [190](#page-217-0).

Il nuovo elemento derivato viene visualizzato nel riquadro **Dati**.

### Creazione di un elemento derivato per una categoria

Per creare un elemento derivato per una categoria dal riquadro **Dati**, fare clic con il pulsante destro del mouse sulla categoria e quindi selezionare **Crea** *tipo-elemento*.

Il nuovo elemento derivato viene visualizzato nel riquadro **Dati**.

# Supporto per gli elementi derivati

Gli elementi derivati possono essere utilizzati nei seguenti tipi di visualizzazioni:

- $\blacksquare$  Grafico automatico
- Campo incrociato
- $\blacksquare$  Grafico a barre
- Grafico a linee
- Grafico a bolle (soltanto grafici a bolle raggruppati)
- Diagramma di rete
- $\blacksquare$  Mappa geografica
- Grafico a mosaico

### Esplorazione dei valori distinti in una visualizzazione

Nel caso di un grafico a barre, un grafico a linee, un grafico a mosaico o una mappa geografica che contiene un elemento derivato di conteggio dei valori distinti, è possibile esplorare i valori distinti che sono associati con un punto di dati della visualizzazione. Per esplorare i valori distinti, fare clic con il pulsante destro del mouse su un punto di dati della visualizzazione e quindi selezionare **Esplora valori distinti**. Quando si esplorano i valori distinti, viene creato un nuovo grafico a barre. Il nuovo grafico a barre visualizza i valori e la frequenza di ogni valore.

Per esempio, si potrebbe utilizzare un elemento derivato di conteggio dei valori distinti per creare un grafico a barre che visualizzi il numero di città in cui viene prodotta ogni linea di prodotti.

Quindi si potrebbe voler esplorare i valori distinti per città in cui sono prodotti gli articoli in promozione. Facendo clic con il pulsante destro del mouse sulla barra per Promotional e selezionando **Esplora valori distinti**, si ottiene un nuovo grafico a barre che contiene le città in cui sono prodotti gli articoli in promozione e la frequenza dei dati per ogni città.

# Modifica dell'elemento di dati calcolato, aggregato o derivato

# Apertura della finestra dell'editor

Per modificare un elemento di dati duplicato, una misura aggregata, un elemento di dati calcolato o un elemento di dati derivato, fare clic con il pulsante destro del mouse sull'elemento nel riquadro **Dati** e quindi selezionare **Modifica**.

**Nota:** non è possibile modificare un elemento derivato Percentuale del totale o Percentuale di sottototali.

# Nome dell'elemento

Per specificare il nome per l'elemento, immettere un nome nel campo **Nome**.

# Modifica di un valore del parametro

Per modificare il valore di un parametro per un operatore, selezionare il parametro e specificare un nuovo valore. Oppure fare clic con il pulsante destro del mouse sul campo del parametro e selezionare **Sostituisci con** per selezionare un elemento di dati o un parametro globale.

Per specificare un valore mancante, immettere un carattere di punto (.).

# Aggiunta di un operatore

Per aggiungere un operatore all'espressione:

- 1 Dall'elenco **Operatori**, selezionare l'operatore da aggiungere. Per un elenco degli operatori che sono disponibili, consultare [Appendice 5, "Operatori per le espressioni](#page-752-0)  [di dati" a pagina 725.](#page-752-0)
- 2 Trascinare e rilasciare l'operatore nell'espressione.

3 Per qualsiasi parametro richiesto, selezionare il parametro e specificare un valore. Oppure fare clic con il pulsante destro del mouse sul campo del parametro e selezionare **Sostituisci con** per selezionare un elemento di dati o un parametro globale.

# Sostituzione di un operatore

Per sostituire un operatore, trascinare e rilasciare un nuovo operatore sull'operatore esistente nell'espressione. È inoltre possibile fare clic con il pulsante destro del mouse su un operatore nell'espressione e selezionare **Sostituisci operatore con** *operatore*.

# Aggiunta di un parametro globale

Per aggiungere un parametro globale esistente all'espressione, trascinare e rilasciare il parametro dall'elenco **Elementi di dati** sull'espressione.

Per creare un nuovo parametro globale, nell'editor delle espressioni, fare clic con il pulsante destro del mouse sull'intestazione **Parametro** nell'elenco **Elementi di dati** e quindi selezionare **Crea parametro**. Per maggiori informazioni sulla creazione di parametri globali, vedere ["Utilizzo dei parametri globali" a pagina 182](#page-209-0).

# Eliminazione di parte di un'espressione

Per eliminare una parte di un'espressione, evidenziare la parte dell'espressione da eliminare, fare clic con il pulsante destro del mouse e quindi selezionare **Elimina** o **Cancella**.

# Estrazione di un'espressione

Per estrarre un'espressione ed eliminare la parte restante:

- 1 Evidenziare la parte di espressione da mantenere.
- 2 Fare clic con il pulsante destro del mouse e selezionare **Mantieni operando**. Le parti dell'espressione che non sono state selezionate vengono rimosse.

# Modifica di un'espressione come testo

Nella scheda **Testo** dell'editor delle espressioni, è possibile modificare un'espressione come se fosse codice di testo. Vedere ["Modifica di un'espressione di dati in modalità](#page-744-0) [testuale" a pagina 717.](#page-744-0)

# Visualizzazione dell'espressione corrente come testo

Per visualizzare l'espressione corrente come testo nella scheda **Testo visualizzato**, fare clic sull'elenco a discesa  $\bar{z}$  e quindi selezionare **Mostra testo visualizzato**.

# Gestione dell'area di lavoro temporanea

L'area di lavoro temporanea dell'editor delle espressioni consente di memorizzare elementi di un'espressione e quindi aggiungerli di nuovo nell'espressione all'occorrenza.

È possibile vedere il contenuto dell'area di lavoro temporanea nella scheda **Lavoro temporaneo**.

Per spostare elementi nell'area di lavoro temporanea, fare clic con il pulsante destro del mouse su parte dell'espressione e selezionare **Sposta nell'area di lavoro temporanea**. È anche possibile trascinare e rilasciare elementi dall'espressione nella scheda **Lavoro temporaneo**.

Per spostare un elemento dall'area di lavoro temporanea all'espressione, trascinare e rilasciare l'elemento dalla scheda **Lavoro temporaneo** nell'espressione.

Per eliminare un elemento nell'area di lavoro temporanea, fare clic sul pulsante  $\overline{\mathbf{m}}$ accanto all'elemento.

# Anteprima di un'espressione (soltanto elementi di dati calcolati)

Nel caso di elementi di dati calcolati, è possibile vedere in anteprima i risultati dell'espressione facendo clic su **Anteprima dei risultati**.

#### 198 *Capitolo 24 / Gestione dei dati*

È possibile vedere in anteprima i risultati di un sottoinsieme dell'espressione facendo clic con il pulsante destro del mouse su una parte dell'espressione e quindi selezionando **Anteprima dei risultati della sottoespressione**.

Vedere l'anteprima dei risultati di sottoinsiemi dell'espressione è utile per identificare e risolvere i problemi nel caso di un'espressione complessa che non restituisce il risultato previsto.

# Eliminazione dell'elemento di dati calcolato, aggregato o derivato

Per eliminare un elemento di dati duplicato, una misura aggregata, un elemento di dati calcolato o un elemento di dati derivato, fare clic con il pulsante destro del mouse sull'elemento di dati nel riquadro **Dati** e quindi selezionare **Elimina**.

**Nota:** se l'elemento di dati eliminato è utilizzato da una visualizzazione, viene visualizzato un messaggio di conferma. L'elemento eliminato è rimosso dalla visualizzazione.

**Nota:** non è possibile eliminare un elemento di dati incluso in una gerarchia. Si deve rimuovere l'elemento di dati dalle gerarchie prima di poterlo eliminare.

# Duplicazione dell'elemento di dati

Gli elementi di dati duplicati consentono di utilizzare più copie di una misura che ha formati dei dati diversi o aggregazioni predefinite. Per esempio, si potrebbero utilizzare le aggregazioni Minimo e Massimo per un elemento di dati nella stessa visualizzazione.

Di seguito sono riportati i passi necessari per duplicare un elemento di dati:

1 Fare clic con il pulsante destro del mouse su una misura nel riquadro **Dati** e quindi selezionare **Duplica elemento di dati**. Viene visualizzata la finestra Nuovo elemento duplicato.

**Nota:** è anche possibile richiamare la finestra Nuovo elemento duplicato trascinando e rilasciando lo stesso elemento di dati su una visualizzazione più volte.

- 2 Specificare un **Nome**, un **Formato** e una **Aggregazione predefinita** per l'elemento di dati duplicato.
- 3 Fare clic su **OK** per creare il nuovo elemento di dati duplicato.

# Definizione di un elemento di dati di tipo area geografica

# Elementi di dati di tipo area geografica

Un elemento di dati di tipo area geografica è una categoria i cui valori sono mappati a posizioni geografiche o regioni. Gli elementi di dati di tipo area geografica possono essere utilizzati con [mappe geografiche](#page-304-0) per visualizzare i dati su una mappa geografica.

Per esempio, se l'origine dati contiene una colonna CountryName che identifica i Paesi, si potrebbe creare un elemento di dati di tipo area geografica per CountryName utilizzando il ruolo geografico già definito, **Nomi di Paesi o regioni**. Vedere ["Definizione](#page-227-0)  [di un elemento di dati di tipo area geografica utilizzando un ruolo geografico già definito"](#page-227-0)  [a pagina 200](#page-227-0).

Si potrebbe creare un elemento di dati di tipo area geografica personalizzato per individuare le informazioni geografiche che sono specifiche della propria organizzazione (per esempio, regioni di vendita, ubicazioni dei magazzini, piattaforme petrolifere, eccetera). Per ogni combinazione univoca di valori di categoria, di latitudine e di longitudine, viene disegnato un punto sulla mappa geografica. Vedere ["Definizione di un](#page-228-0)  [elemento di dati di tipo area geografica utilizzando un ruolo geografico personalizzato" a](#page-228-0)  [pagina 201](#page-228-0).

**Nota:** nel caso di ruoli geografici già definiti, i valori degli elementi di dati di tipo area geografica devono corrispondere ai valori di lookup che sono utilizzati da SAS Visual Analytics. Per visualizzare i valori di lookup, consultare [http://support.sas.com/va71geo.](http://support.sas.com/va71geo)

# <span id="page-227-0"></span>Definizione di un elemento di dati di tipo area geografica utilizzando un ruolo geografico già definito

Di seguito sono riportati i passi necessari per definire un elemento di dati di tipo area geografica utilizzando un ruolo geografico già definito:

- 1 Nel riquadro **Dati**, individuare una categoria che contenga informazioni geografiche.
- 2 Fare clic con il pulsante destro del mouse sulla categoria e quindi selezionare **Area geografica** *tipo-ruolo*, dove *tipo-ruolo* può essere:

#### **Nomi di Paesi o regioni**

specifica i Paesi e le regioni per nome.

#### **Codici ISO a due lettere per Paesi o regioni**

specifica i Paesi o le regioni utilizzando i codici degli stati a due lettere dello standard ISO 3166-1.

#### **Codici ISO numerici per Paesi o regioni**

specifica i Paesi o le regioni utilizzando i codici degli stati a tre cifre dello standard ISO 3166-1.

#### **Valori ID mappa SAS per Paesi o regioni**

specifica i Paesi o le regioni utilizzando i codici a due lettere che sono usati con la libreria MAPSGFK che è inclusa in SAS/GRAPH.

**Nota:** i valori a due lettere per i Paesi degli ID mappa SAS sono identici ai codici a due lettere ISO 3166–1.

#### **Nomi suddivisioni (Stato, Provincia)**

specifica le suddivisioni dei Paesi (per esempio, stati e province) utilizzando i nomi delle suddivisioni.

#### **Valori ID mappa SAS suddivisioni (Stato, Provincia)**

specifica le suddivisioni dei Paesi (per esempio, stati e province) utilizzando i codici a due lettere che sono utilizzati con la libreria MAPSGFK inclusa in SAS/GRAPH.

#### <span id="page-228-0"></span>**Nomi stati USA**

specifica gli stati e i territori degli Stati Uniti utilizzando i nomi degli stati e dei territori.

#### **Abbreviazioni stati USA**

specifica gli stati e i territori degli Stati Uniti utilizzando i codici postati a due lettere.

#### **Codici ZIP USA**

specifica i codici ZIP di cinque cifre per gli Stati Uniti.

3 Fare clic su **OK** per applicare le modifiche apportate.

### Definizione di un elemento di dati di tipo area geografica utilizzando un ruolo geografico personalizzato

Di seguito sono riportati i passi necessari per definire un elemento di dati di tipo area geografica utilizzando un ruolo geografico personalizzato:

- 1 Nel riquadro **Dati**, individuare una categoria che contenga informazioni geografiche.
- 2 Fare clic con il pulsante destro del mouse sulla categoria e quindi selezionare **Area geografica Personalizzata**. Viene visualizzata la finestra Area geografica personalizzata.
- 3 Specificare quanto segue:

#### **Latitudine**

specifica una misura dell'origine dati corrente che contiene i valori delle coordinate per la latitudine (Y) del ruolo geografico da definire.

#### **Longitudine**

specifica una misura dell'origine dati corrente che contiene i valori delle coordinate per la longitudine (X) del ruolo geografico da definire.

#### **Spazio coordinate**

specifica lo spazio delle coordinate (sistema di coordinate) utilizzato per proiettare i valori delle coordinate di longitudine e latitudine.

4 Fare clic su **OK** per applicare le modifiche apportate.

# Definizione degli elementi di dati per l'analisi del testo

Per attivare l'analisi del testo per la visualizzazione con un word cloud:

1 Specificare un elemento di dati come l'identificativo di riga univoco per l'esplorazione. È possibile scegliere una categoria, una misura o un elemento calcolato. L'identificativo di riga univoco deve avere un valore univoco per ogni riga dell'origine dati.

**SUGGERIMENTO** Per determinare se i valori di una categoria sono univoci, assegnare la categoria a un grafico a barre senza misure. Se la frequenza di un valore è maggiore di uno, i valori della categoria non sono univoci. Per determinare se i valori di una misura sono univoci, aprire la finestra **Dettagli delle misure** e quindi confrontare le statistiche **Righe totali** e **Conteggio dei valori distinti**. Se le statistiche sono identiche, i valori delle misure sono univoci.

Fare clic con il pulsante destro del mouse sull'elemento di dati nel riquadro **Dati** e quindi selezionare **Imposta come identificativo di riga univoco**.

**Nota:** un identificativo di riga non univoco può produrre risultati inaffidabili.

2 Assegnare una o più categorie al ruolo dei dati **Raccolta di documenti**. Fare clic con il pulsante destro del mouse su una categoria e quindi selezionare **Raccolta di documenti**.

**Nota:** una raccolta di documenti può essere utilizzata nelle visualizzazioni allo stesso modo di una categoria.

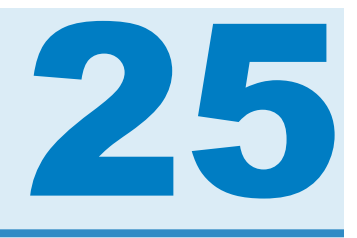

# Utilizzo delle visualizzazioni

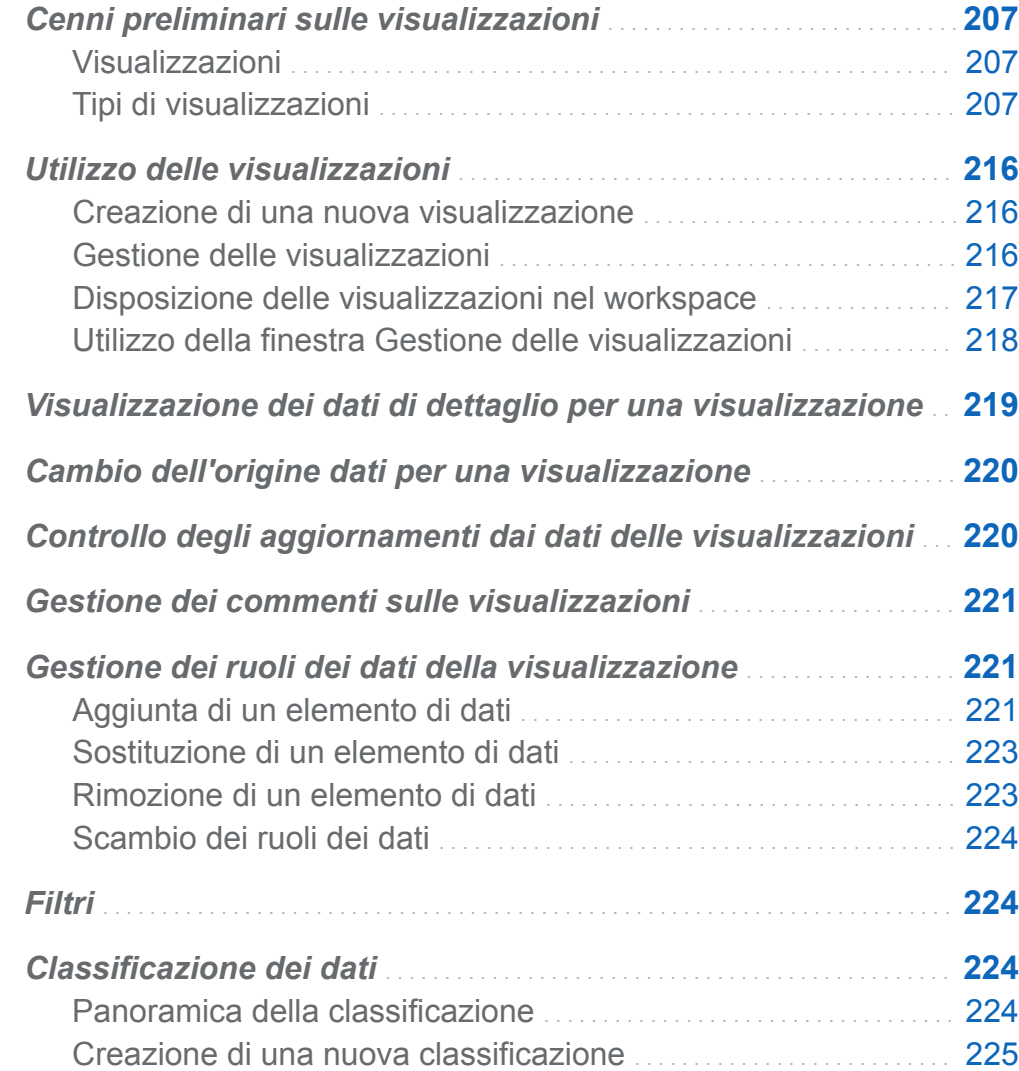

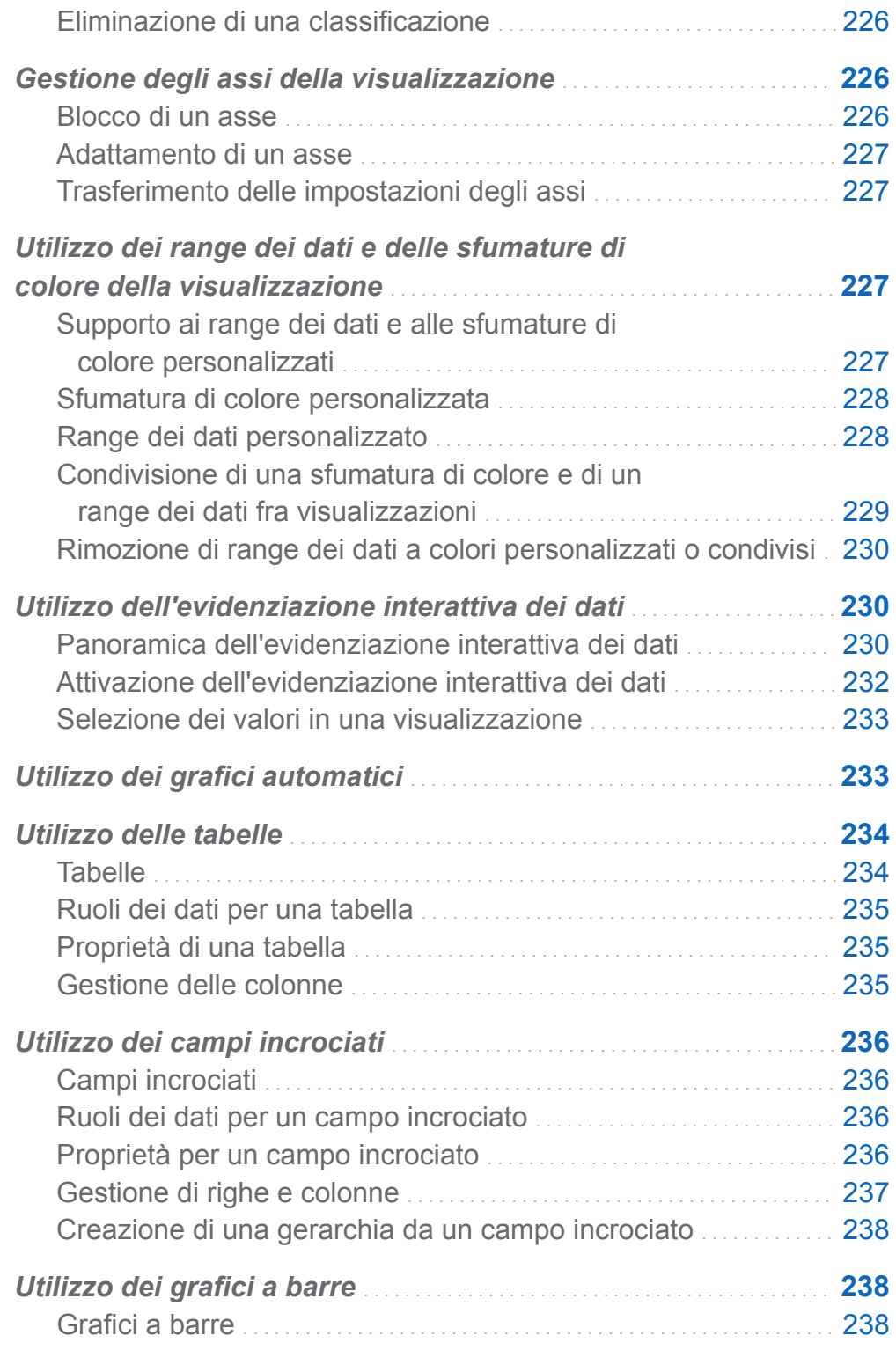

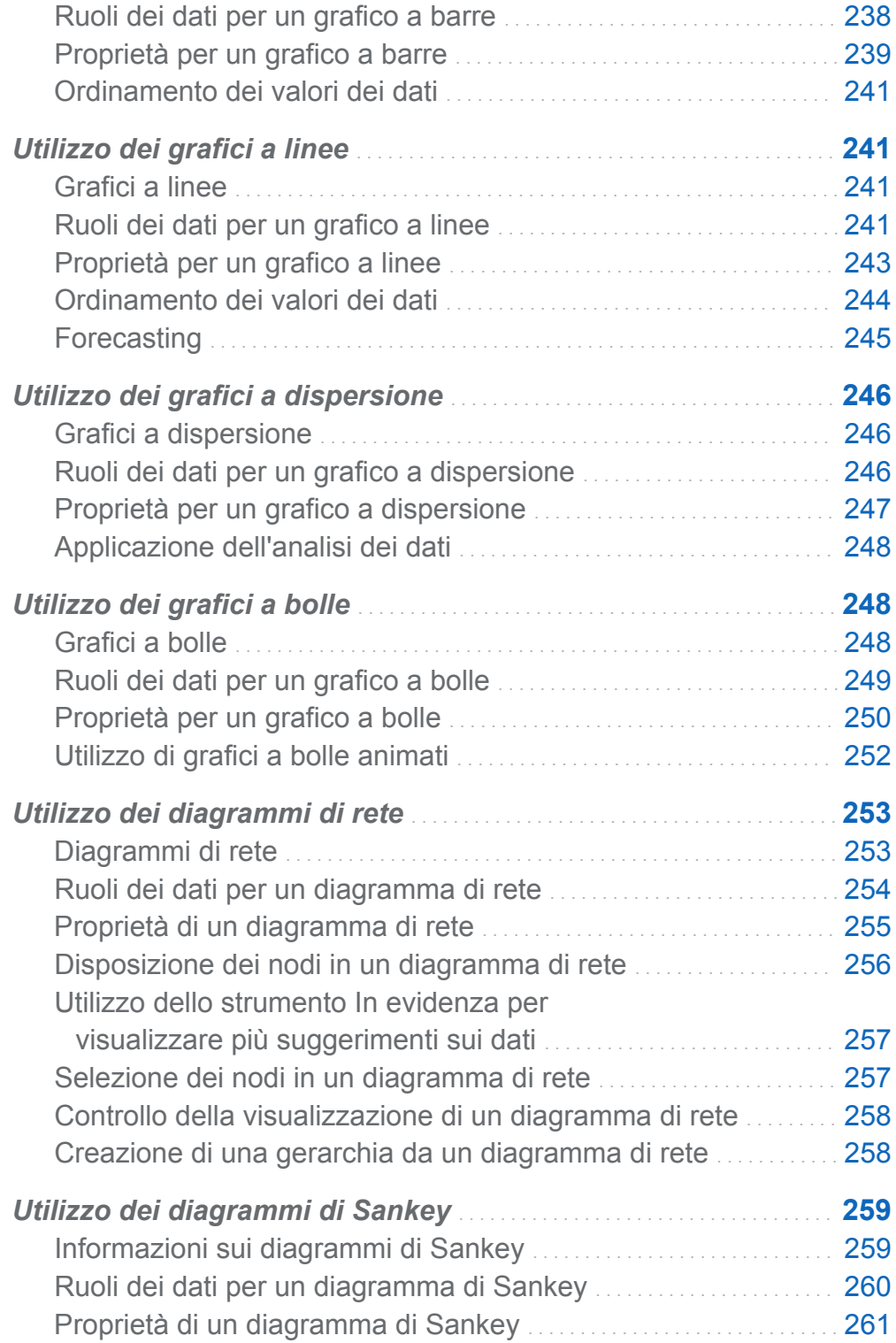

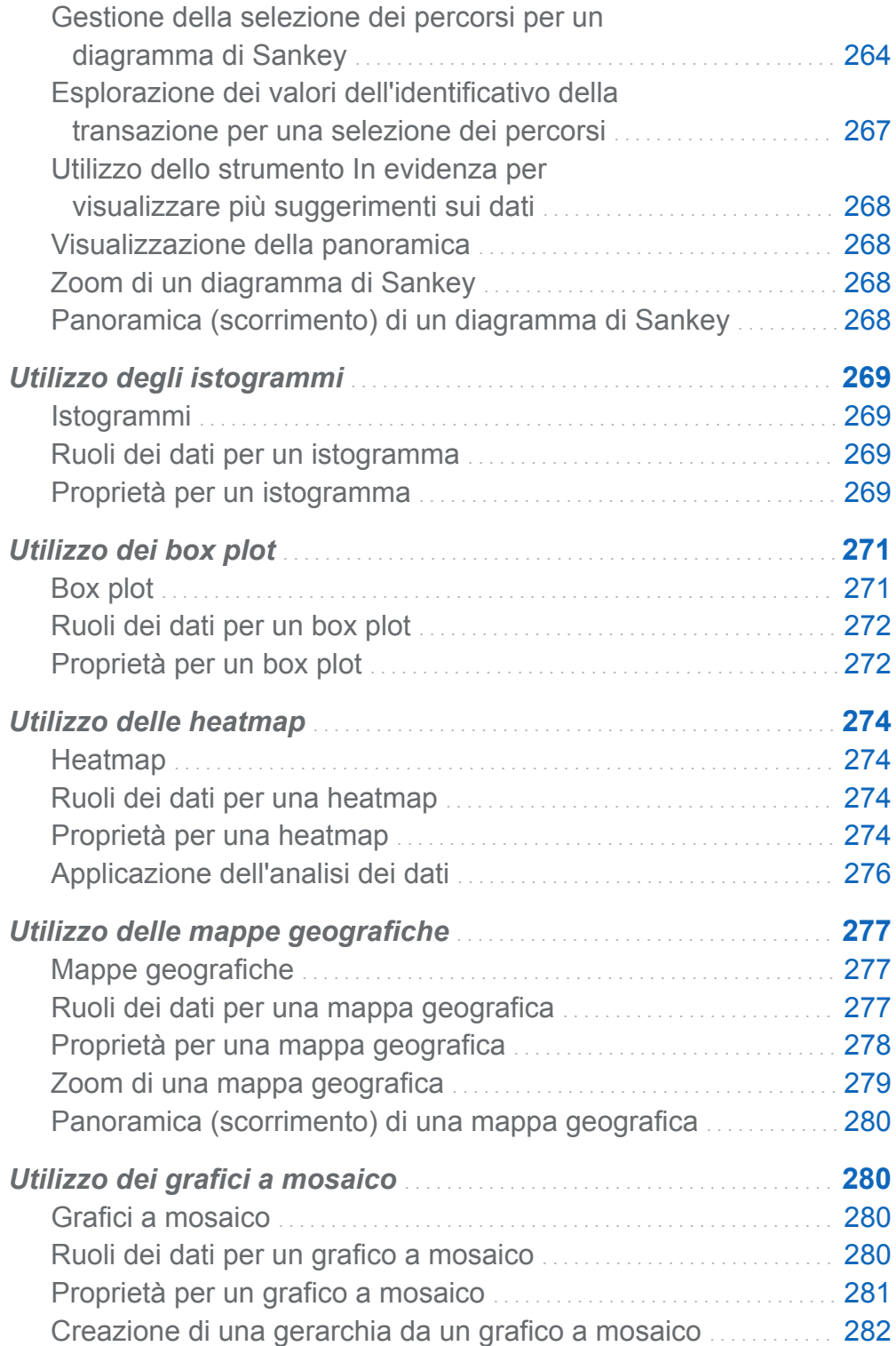

<span id="page-234-0"></span>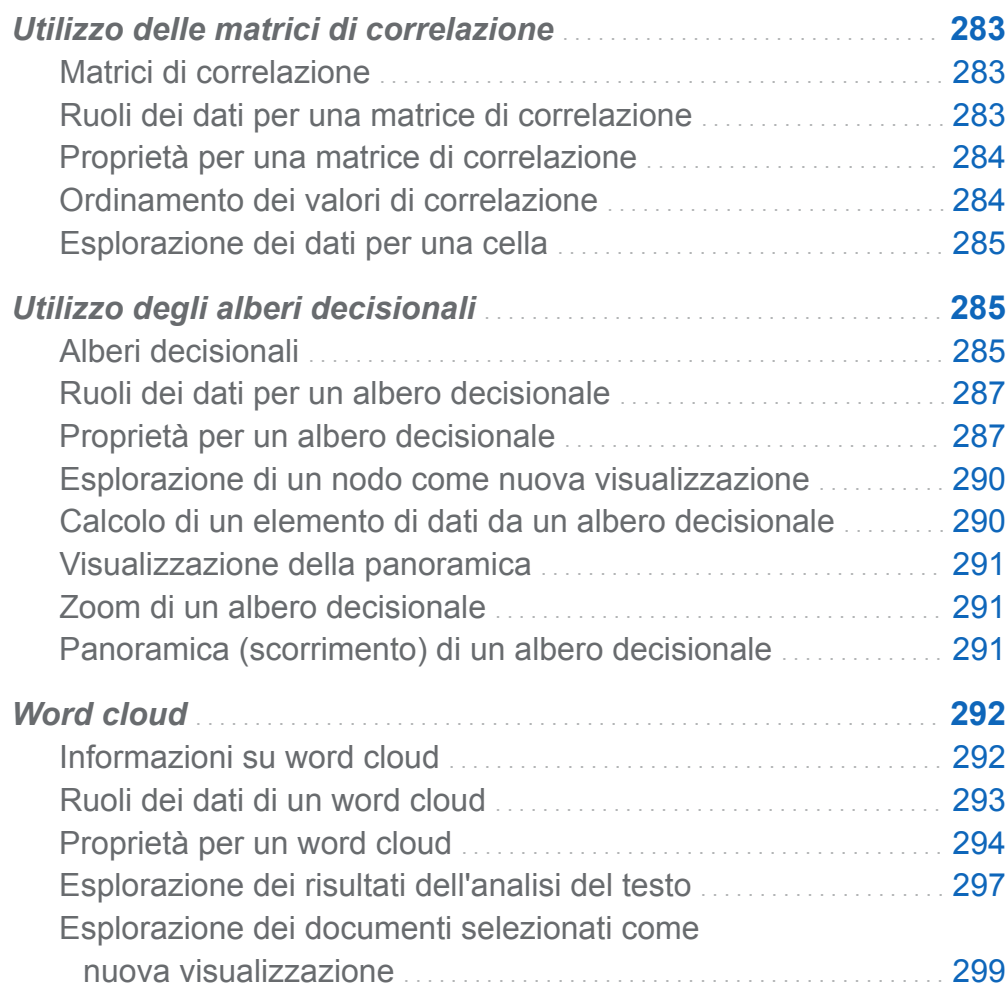

# Cenni preliminari sulle visualizzazioni

# Visualizzazioni

SAS Visual Analytics Explorer (l'explorer) mostra i dati utilizzando visualizzazioni. Una visualizzazione è una rappresentazione visuale interattiva dei dati.

# Tipi di visualizzazioni

È possibile assegnare uno dei seguenti tipi alle visualizzazioni:

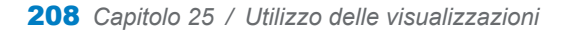

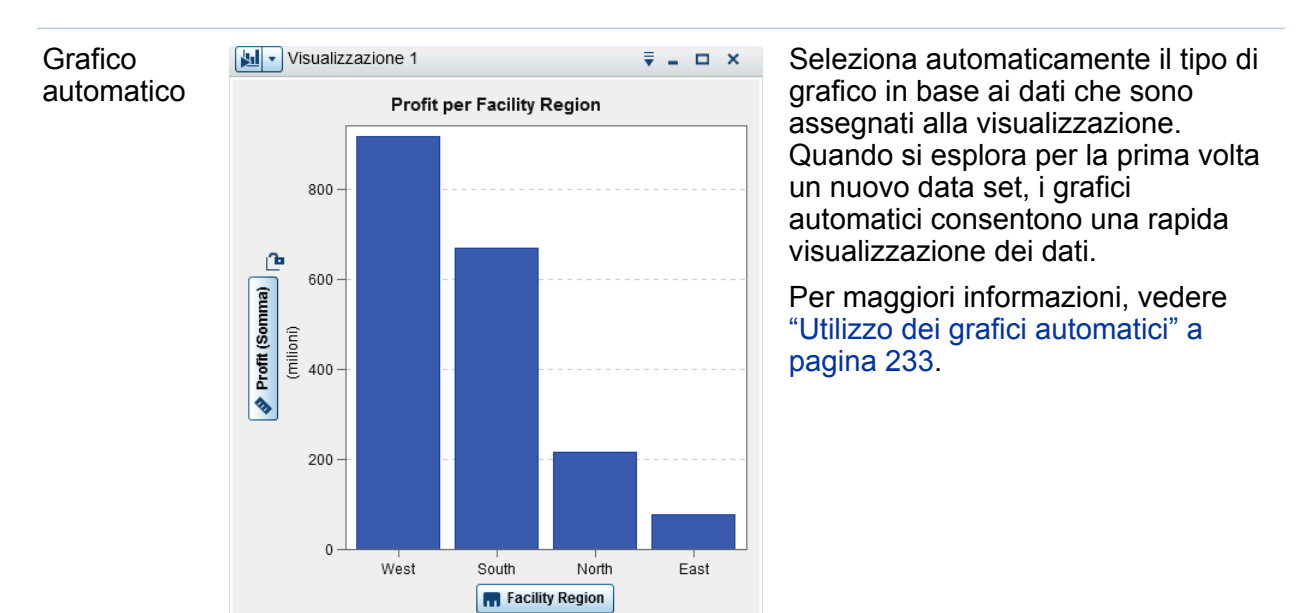

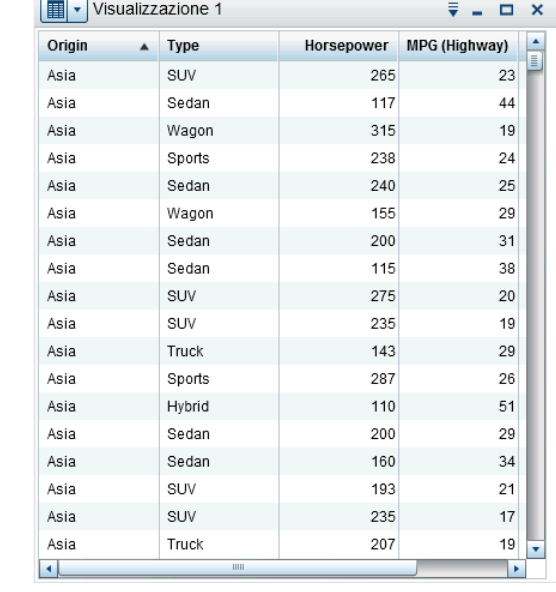

Tabella **II** Visualizzazione 1 **Visualizza i dati come tabella.** Le tabelle consentono di esaminare i dati grezzi per ogni osservazione nell'origine dati. È possibile ridisporre le colonne di dati e applicare l'ordinamento.

> Per maggiori informazioni, vedere ["Utilizzo delle tabelle" a pagina 234](#page-261-0).

#### Campo incrociato

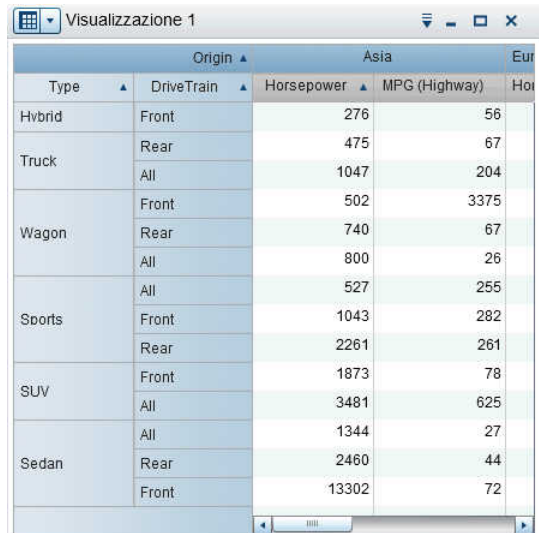

Visualizza i dati come un campo incrociato. I campi incrociati consentono di esaminare i dati per le intersezioni dei nodi gerarchici o dei valori di categoria. È possibile ridisporre le righe e le colonne e applicare l'ordinamento. Diversamente dalle tabelle, i campi incrociati visualizzano dati aggregati.

Per maggiori informazioni, vedere ["Utilizzo dei campi incrociati" a](#page-263-0)  [pagina 236](#page-263-0) .

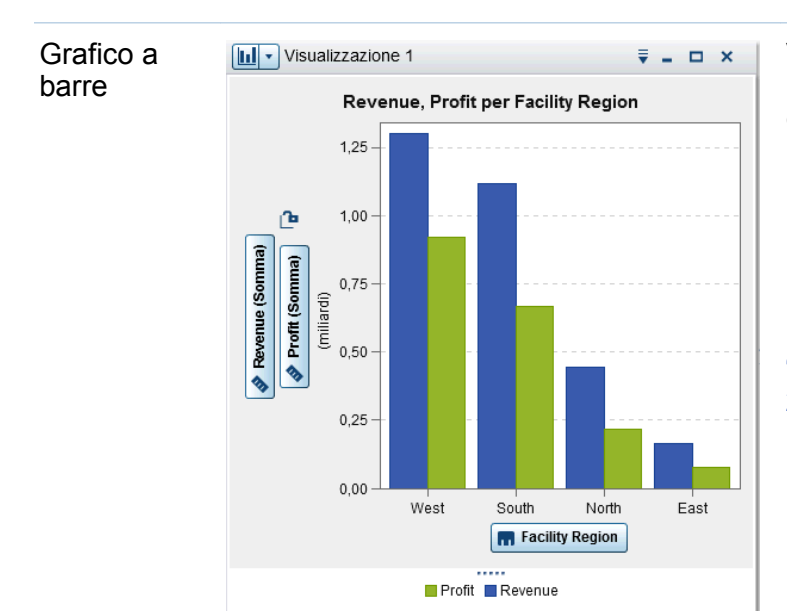

Visualizza i dati come grafico a barre. I grafici a barre sono utili per confrontare dati che sono aggregati per i valori distinti di una categoria.

Un grafico a barre è costituito da barre verticali e barre orizzontali. È possibile applicare il raggruppamento e creare reticoli.

Per maggiori informazioni, vedere ["Utilizzo dei grafici a barre" a pagina](#page-265-0) [238](#page-265-0) .

#### 210 *Capitolo 25 / Utilizzo delle visualizzazioni*

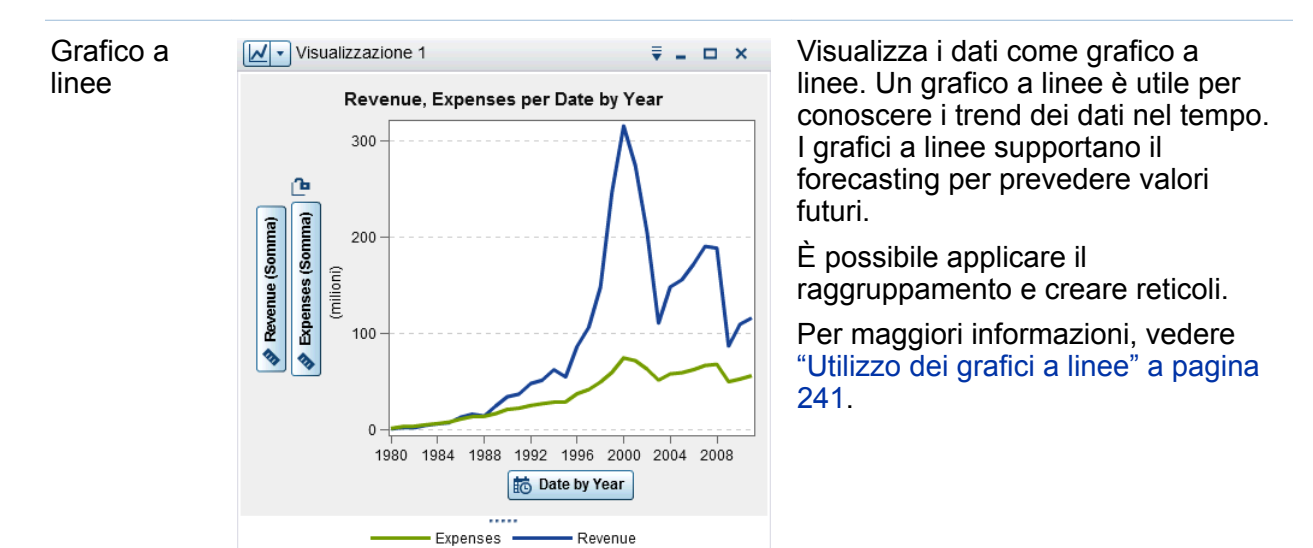

#### Grafico a dispersione

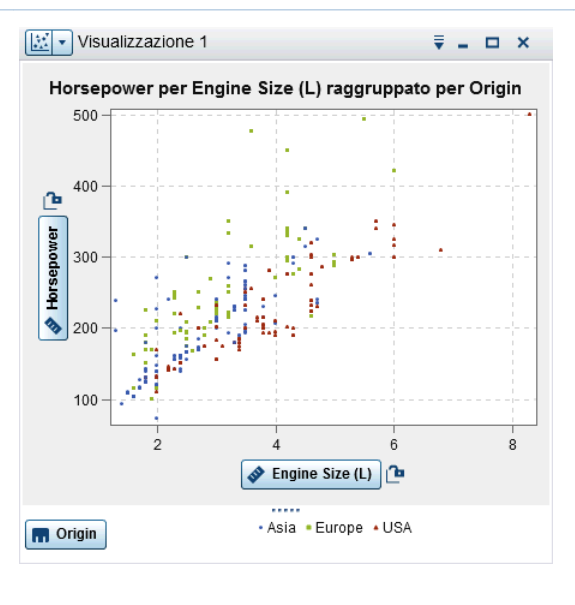

Visualizza i dati come grafico a dispersione. I grafici a dispersione sono utili per esaminare la relazione fra elementi di dati numerici.

In un grafico a dispersione, è possibile applicare l'analisi statistica con correlazione e regressione. I grafici a dispersione supportano il raggruppamento.

Quando si applicano più di due misure a un grafico a dispersione, una matrice del grafico a dispersione confronta ogni coppia di misure.

Per maggiori informazioni, vedere ["Utilizzo dei grafici a dispersione" a](#page-273-0)  [pagina 246](#page-273-0).

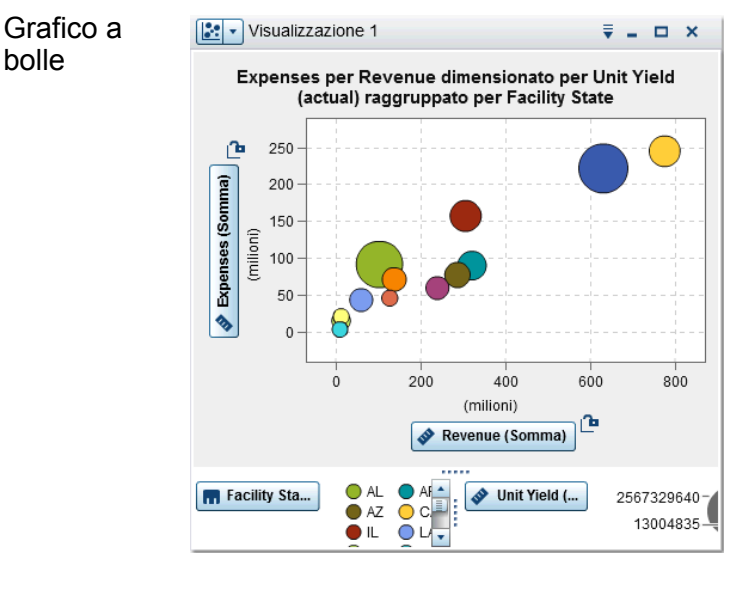

Diagramma 사 - Visualizzazione 1  $\overline{\overline{\overline{v}}}$  -  $\Box$  X di rete **Tutto Geography** Diagramma di rete di Geography Ren United Kingdom Auguina Gille ROREY SEEM **South America** ATBUSTS нар. Епоре-Башкий **Менедлев** Вил Gamany Sweden  $O(423115)$ **Colombia** ERINGS Rep Zealand South Africa **Mexico** Canada<br>**Rorih America** Моговсо Africa Unici States Egypt **Miguit** 

Visualizza i dati come grafico a bolle. Un grafico a bolle visualizza le relazioni fra almeno tre misure. Due misure sono rappresentate dagli assi del grafico mentre la terza misura è rappresentata dalla dimensione degli indicatori del grafico.

È possibile applicare il raggruppamento e creare reticoli. Assegnando un elemento di dati di tipo data e ora al grafico, è possibile animare le bolle per visualizzare le modifiche ai dati nel tempo.

Per maggiori informazioni, vedere ["Utilizzo dei grafici a bolle" a pagina](#page-275-0)  [248](#page-275-0) .

Visualizza una serie di nodi collegati. Un diagramma di rete visualizza le relazioni fra i valori di categorie o livelli gerarchici.

È possibile indicare i valori di misure attraverso le dimensioni e i colori dei nodi e dei collegamenti dei nodi.

Per maggiori informazioni, vedere ["Utilizzo dei diagrammi di rete" a](#page-280-0)  [pagina 253](#page-280-0) .

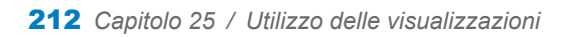

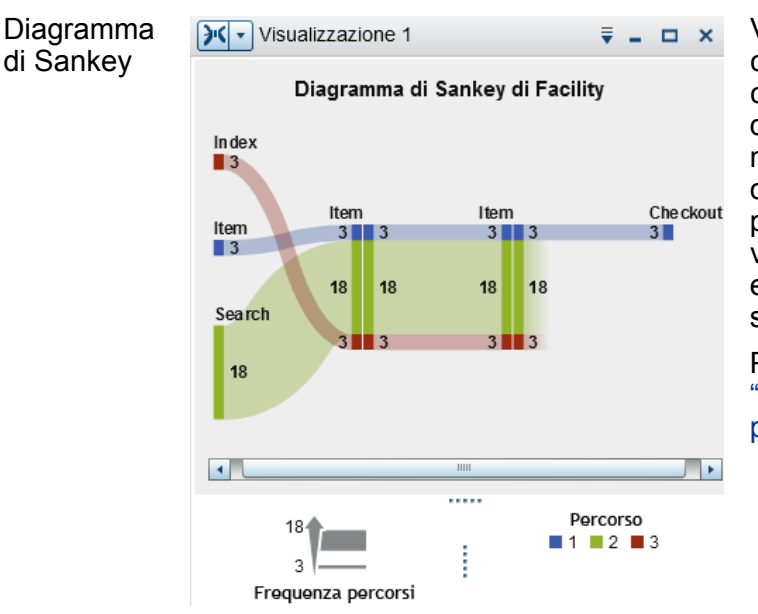

Visualizza una serie di nodi collegati, in cui la larghezza di ogni collegamento indica la frequenza del collegamento o il valore di una misura. Un diagramma di Sankey consente di eseguire l'analisi dei percorsi. L'analisi dei percorsi visualizza i flussi di dati da un evento (valore) a un altro come serie di percorsi.

Per maggiori informazioni, vedere ["Utilizzo dei diagrammi di Sankey" a](#page-286-0) [pagina 259](#page-286-0).

Un istogramma visualizza la distribuzione dei valori per una singola misura.

È possibile selezionare l'orientamento delle barre e se i valori sono visualizzati come percentuale o come conteggio.

Per maggiori informazioni, vedere ["Utilizzo degli istogrammi" a pagina](#page-296-0) [269](#page-296-0).

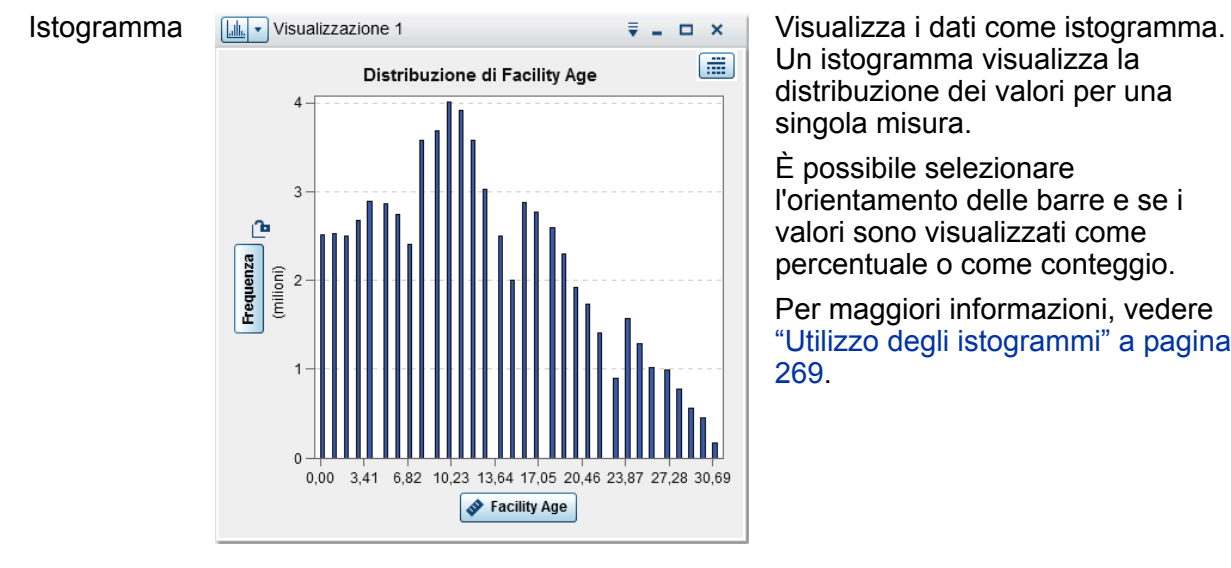

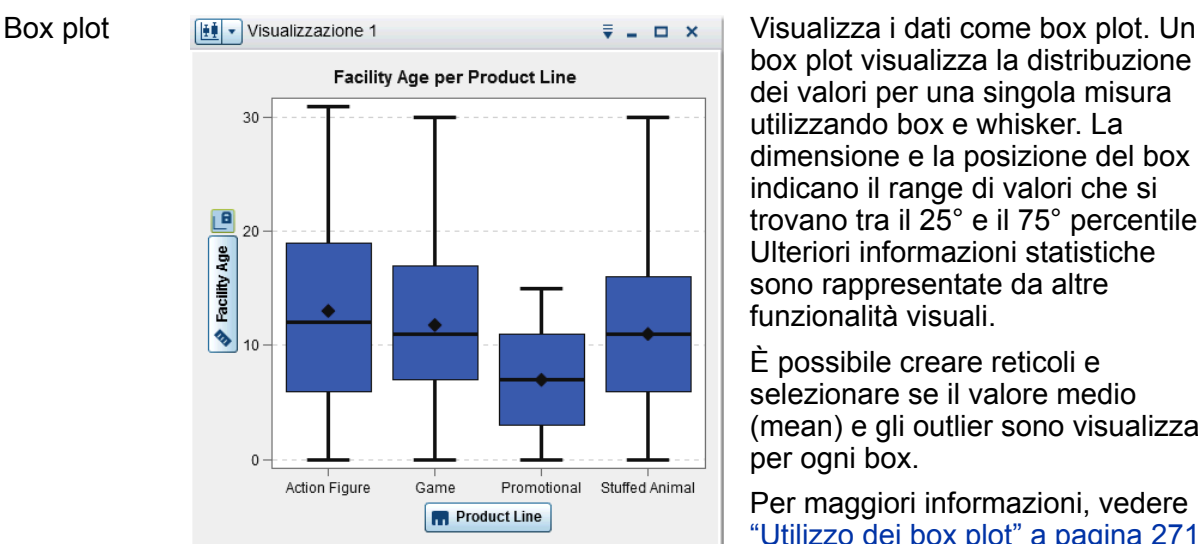

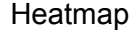

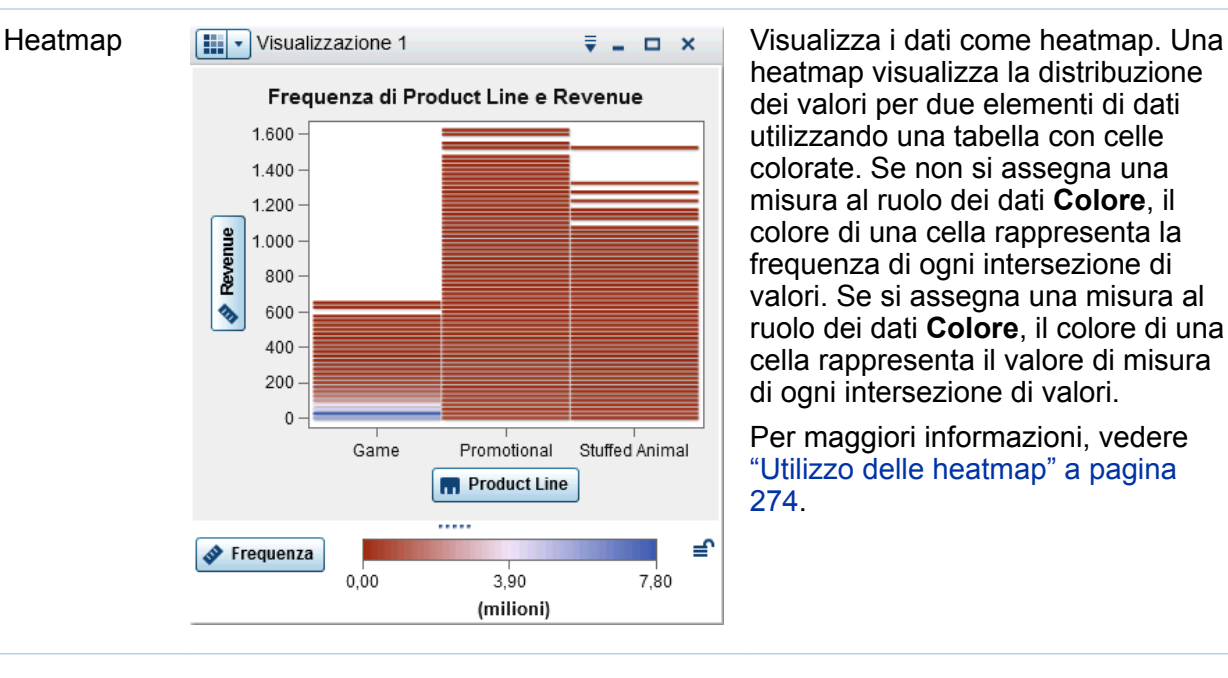

box plot visualizza la distribuzione dei valori per una singola misura utilizzando box e whisker. La dimensione e la posizione del box indicano il range di valori che si trovano tra il 25° e il 75° percentile. Ulteriori informazioni statistiche sono rappresentate da altre funzionalità visuali.

È possibile creare reticoli e selezionare se il valore medio (mean) e gli outlier sono visualizzati per ogni box.

Per maggiori informazioni, vedere ["Utilizzo dei box plot" a pagina 271](#page-298-0) .

heatmap visualizza la distribuzione dei valori per due elementi di dati utilizzando una tabella con celle colorate. Se non si assegna una misura al ruolo dei dati **Colore**, il colore di una cella rappresenta la frequenza di ogni intersezione di valori. Se si assegna una misura al ruolo dei dati **Colore**, il colore di una cella rappresenta il valore di misura di ogni intersezione di valori.

Per maggiori informazioni, vedere ["Utilizzo delle heatmap" a pagina](#page-301-0) [274](#page-301-0) .

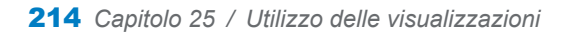

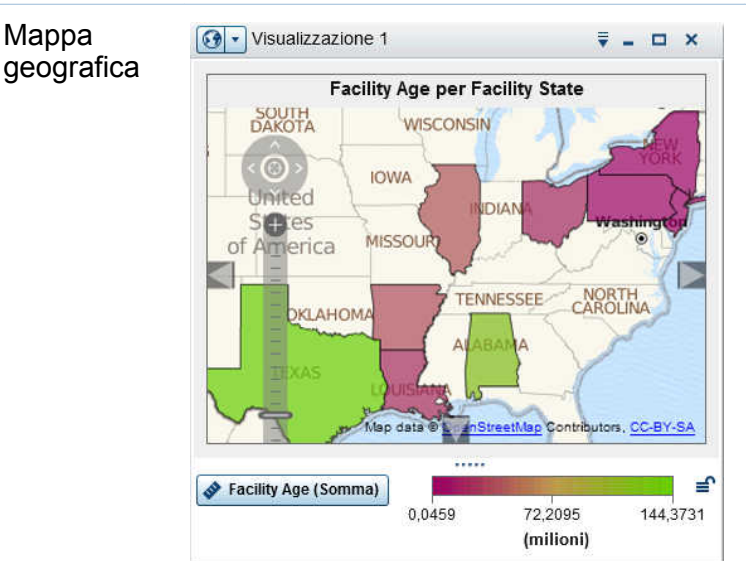

Visualizza i dati come mappa geografica. Una mappa geografica visualizza i dati come sovrapposizione a una mappa geografica. È possibile visualizzare i dati come bolle, come grafico a dispersione o regioni a colori.

Per maggiori informazioni, vedere ["Utilizzo delle mappe geografiche" a](#page-304-0) [pagina 277](#page-304-0).

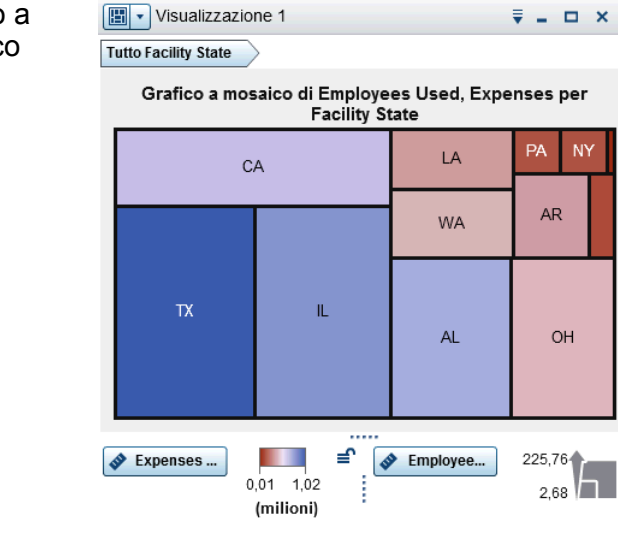

Visualizza i dati come grafico a mosaico. Un grafico a mosaico visualizza i dati come insieme di rettangoli (chiamati tessere). Ogni tessera rappresenta un valore di categoria o un nodo gerarchico. La dimensione di ogni tessera rappresenta la frequenza della categoria o il valore di una misura. Il colore di ogni tessera può indicare il valore di una misura aggiuntiva.

Per maggiori informazioni, vedere ["Utilizzo dei grafici a mosaico" a](#page-307-0) [pagina 280](#page-307-0).

#### Grafico a mosaico

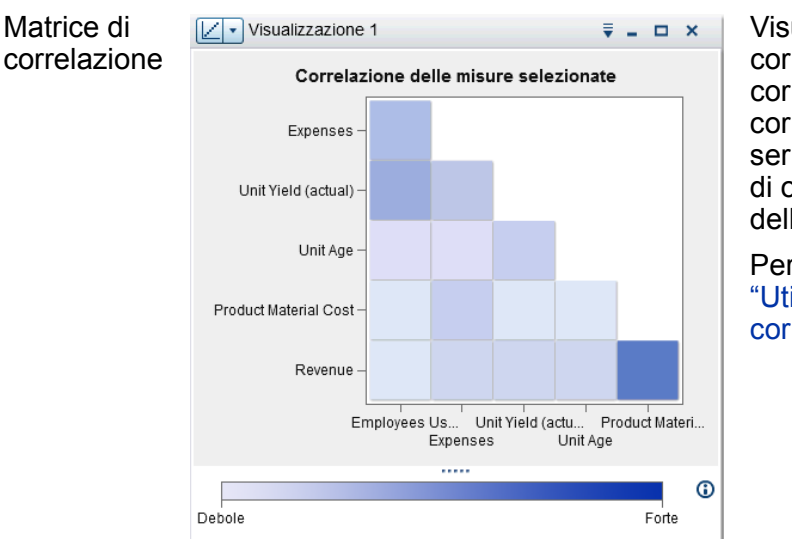

Visualizza i dati come matrice di correlazione. Una matrice di correlazione visualizza il grado di correlazione fra le misure come una serie di rettangoli colorati. Il colore di ogni rettangolo indica la forza della correlazione.

Per maggiori informazioni, vedere ["Utilizzo delle matrici di](#page-310-0) [correlazione" a pagina 283](#page-310-0) .

Visualizza i dati come albero decisionale. Un albero decisionale visualizza una serie di nodi sotto forma di albero, in cui il nodo superiore è l'elemento di dati target e ogni diramazione dell'albero rappresenta una suddivisione nei valori di un elemento di dati predittore.

Le suddivisioni consentono di vedere quali valori dell'elemento di dati predittore corrispondono a distribuzioni diverse dei valori nell'elemento di dati target.

Per maggiori informazioni, vedere ["Utilizzo degli alberi decisionali" a](#page-312-0)  [pagina 285](#page-312-0) .

#### Albero decisionale

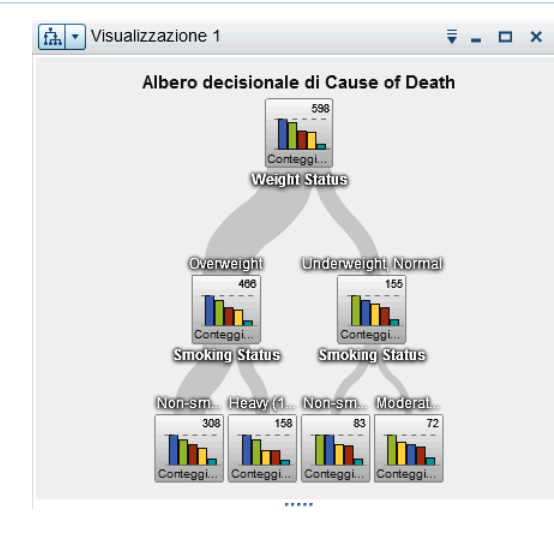

<span id="page-243-0"></span>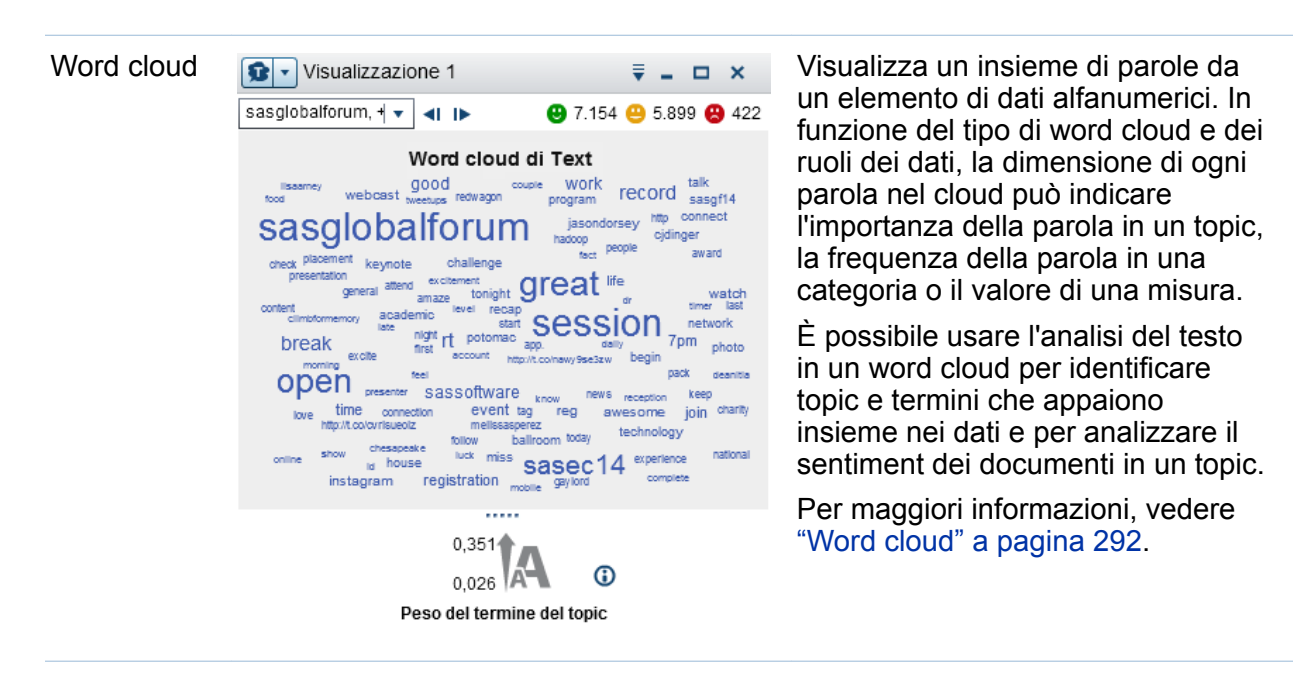

# Utilizzo delle visualizzazioni

# Creazione di una nuova visualizzazione

Per creare una nuova visualizzazione, fare clic su  $L^*$  nella barra degli strumenti o selezionare **Visualizzazione Nuovo** dalla barra dei menu.

# Gestione delle visualizzazioni

#### Eliminazione di una visualizzazione

Per eliminare una visualizzazione, fare clic sul pulsante  $\times$  nella visualizzazione o selezionare **Visualizzazione Elimina** dalla barra dei menu per eliminare la visualizzazione selezionata.

È possibile eliminare tutte le visualizzazioni selezionando **Visualizza Elimina tutte le visualizzazioni**.

### <span id="page-244-0"></span>Duplicazione di una visualizzazione

Per duplicare una visualizzazione, selezionare Visualizzazione ▶ Duplica dal menu principale o selezionare l'elenco a discesa  $\bar{a}$  dalla barra degli strumenti della visualizzazione e quindi scegliere **Duplica**.

La nuova visualizzazione è denominata "Copia di *nome-visualizzazione*". È possibile immettere un nuovo nome nella scheda **Proprietà**.

### Visualizzazione e riduzione a icona delle visualizzazioni

Per ridurre a icona una visualizzazione, fare clic su = nella visualizzazione da ridurre a icona. La visualizzazione viene mostrata nel riquadro di ancoraggio nella parte inferiore del workspace.

Per ripristinare una visualizzazione, fare clic sul suo nome nel riquadro di ancoraggio.

È possibile selezionare quali visualizzazioni sono visibili utilizzando la finestra [Gestione](#page-245-0)  [delle visualizzazioni](#page-245-0).

Per ridurre a icona tutte le visualizzazioni, selezionare **Visualizza Riduci a icona tutte le visualizzazioni** dalla barra dei menu.

Per mostrare tutte le visualizzazioni, selezionare Visualizza ▶ Mostra tutte le **visualizzazioni** dalla barra dei menu.

#### Ingrandimento di una visualizzazione

Per ingrandire una visualizzazione in modo che occupi l'intero workspace, fare clic su  $\Box$ nella visualizzazione da ingrandire. Per riportare la visualizzazione alle sue normali dimensioni, fare clic su  $\mathbb{F}_{\mathbb{C}}$ 

# Disposizione delle visualizzazioni nel workspace

#### Spostamento della posizione di una visualizzazione

Per spostare una visualizzazione, trascinare e rilasciare la barra del titolo della visualizzazione nella posizione in cui si desidera posizionare la visualizzazione. <span id="page-245-0"></span>Quando si trascina e si rilascia una visualizzazione su un'altra visualizzazione, la posizione della visualizzazione è determinata dal margine più vicino al punto di rilascio.

Quando il workspace contiene visualizzazioni in più righe, se si trascina e si rilascia una visualizzazione sul margine inferiore o superiore di una visualizzazione, la visualizzazione target e la visualizzazione spostata si suddividono lo spazio che in precedenza era occupato dalla visualizzazione target.

#### Ridimensionamento di una visualizzazione

Per ridimensionare una visualizzazione nel workspace, trascinare l'elemento di ridimensionamento …… sul lato inferiore o sul lato destro della visualizzazione da ridimensionare.

# Utilizzo della finestra Gestione delle visualizzazioni

La finestra **Gestione delle visualizzazioni** consente di gestire tutte le visualizzazioni insieme. Ogni visualizzazione è rappresentata da una immagine in miniatura o da un'icona del tipo di visualizzazione se la visualizzazione non è stata mostrata nella sessione corrente.

Per aprire la finestra Gestione delle visualizzazioni, selezionare **Visualizza Gestisci visualizzazioni** dalla barra del menu principale.

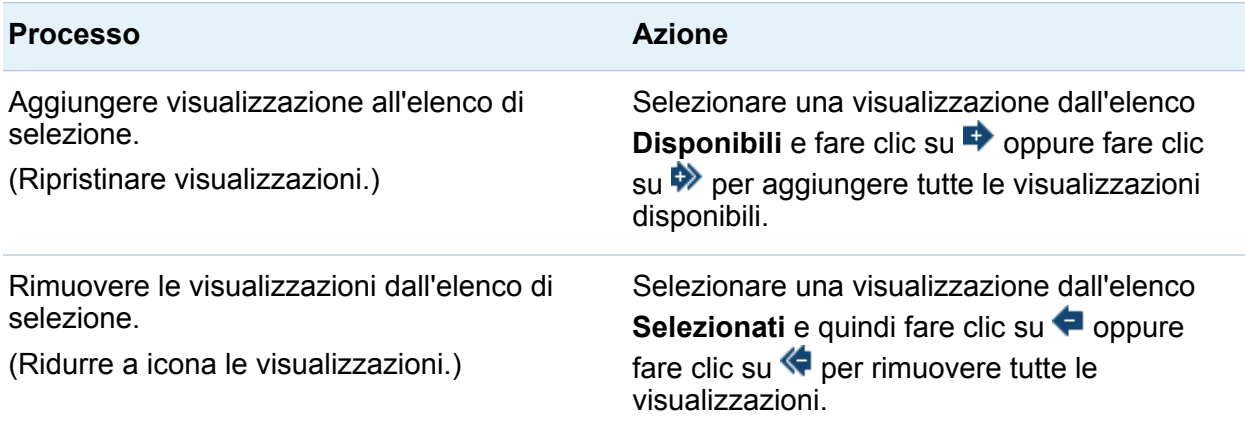

La finestra Gestione delle visualizzazioni consente di eseguire le seguenti operazioni:

<span id="page-246-0"></span>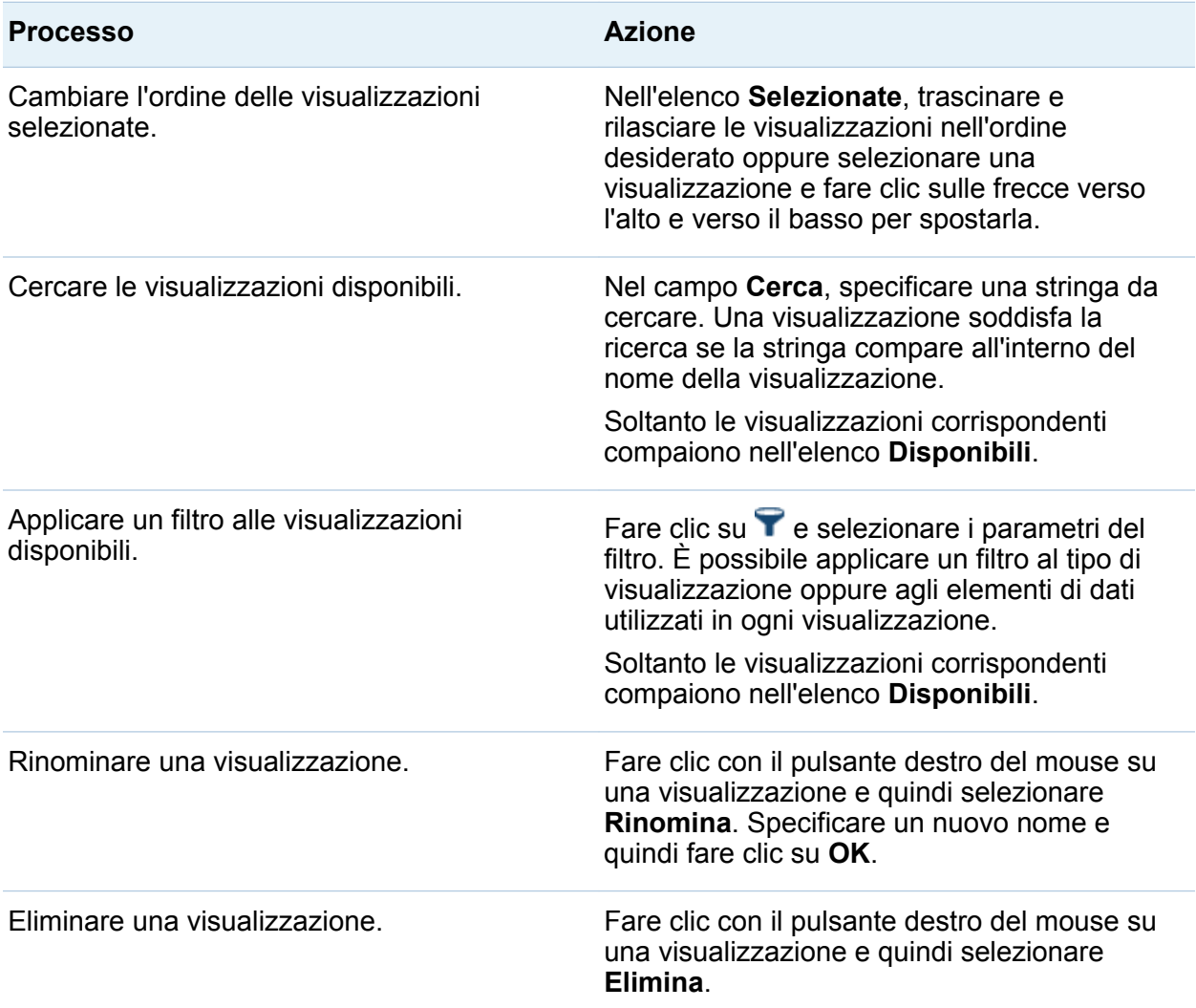

# Visualizzazione dei dati di dettaglio per una visualizzazione

Per tutti i tipi di visualizzazione eccetto tabelle e campi incrociati, è possibile visualizzare i dati di dettaglio per la visualizzazione nella tabella dei dettagli. Per visualizzare la tabella dei dettagli per una visualizzazione, selezionare l'elenco a <span id="page-247-0"></span>discesa dalla barra degli strumenti della visualizzazione e quindi scegliere **Mostra dettagli**.

# Cambio dell'origine dati per una visualizzazione

Ogni visualizzazione nell'esplorazione è associata a una specifica origine dati.

Nel caso di una visualizzazione vuota senza elementi di dati, classificazioni o filtri della visualizzazione, è possibile aggiungere un elemento di dati da qualsiasi origine dati. La nuova origine dati è assegnata alla visualizzazione automaticamente.

Per cambiare l'origine dati per una visualizzazione che non è vuota, eseguire le seguenti operazioni:

- 1 Se l'origine dati da utilizzare non fa parte dell'esplorazione, aggiungere la nuova origine dati. Vedere ["Aggiunta di ulteriori origini dati all'esplorazione" a pagina 176.](#page-203-0)
- 2 Selezionare la visualizzazione per cui si desidera cambiare l'origine dati.
- 3 Rimuovere le classificazioni dalla scheda **Classificazioni** e i filtri della visualizzazione dalla scheda **Filtri**.
- 4 Nella scheda **Ruoli**, rimuovere tutti gli elementi di dati dai ruoli dei dati.
- 5 Dall'elenco a discesa **Origine dati**, selezionare l'origine dati per la visualizzazione.

# Controllo degli aggiornamenti dai dati delle visualizzazioni

Per impostazione predefinita, l'explorer applica le modifiche alle visualizzazioni automaticamente quando si cambiano i ruoli dei dati, i filtri o le classificazioni.

<span id="page-248-0"></span>Per disabilitare gli aggiornamenti automatici, deselezionare la casella di controllo **Aggiorna automaticamente** nella parte inferiore del riquadro destro. Quando si è pronti ad applicare gli aggiornamenti, fare clic su **Aggiorna** nella parte inferiore del riquadro destro.

**Nota:** è possibile cambiare il comportamento predefinito per le nuove visualizzazioni deselezionando **Aggiorna automaticamente** nella finestra Preferenze.

# Gestione dei commenti sulle visualizzazioni

È possibile usare la scheda **Commenti** per visualizzare e creare commenti per la visualizzazione corrente. Vedere ["Condivisione di commenti nell'explorer" a pagina 345](#page-372-0).

# Gestione dei ruoli dei dati della visualizzazione

# Aggiunta di un elemento di dati

Affinché una visualizzazione mostri dati, è necessario assegnarle degli elementi di dati. È possibile assegnare elementi di dati a una visualizzazione eseguendo una delle seguenti azioni:

- Trascinare e rilasciare l'elemento di dati sul centro della visualizzazione. L'elemento di dati è assegnato a un ruolo automaticamente. Se la visualizzazione ha già elementi di dati assegnati ai ruoli obbligatori, si può scegliere come assegnare il nuovo elemento di dati.
- Trascinare e rilasciare l'elemento di dati su un pulsante Misura o Categoria nella visualizzazione per assegnare l'elemento di dati a uno specifico ruolo dei dati.
- Dalla barra degli strumenti della visualizzazione, selezionare l'elenco a discesa  $\bar{z}$  e quindi scegliere **Aggiungi categoria** o **Aggiungi misura**.

■ Utilizzare la scheda **Ruoli** nel riguadro destro. Trascinare e rilasciare un elemento di dati su un ruolo oppure espandere l'elenco a discesa accanto al ruolo e quindi selezionare un elemento di dati.

Ogni visualizzazione richiede un numero minimo di ogni tipo di elemento di dati. La seguente tabella elenca i requisiti per ogni visualizzazione:

**Tipo di visualizzazione Requisiti** Grafico automatico **un elemento di dati di qualsiasi tipo** Tabella un elemento di dati di qualsiasi tipo (eccetto una misura aggregata) Campo incrociato un elemento di dati di qualsiasi tipo Grafico a barre **una categoria o gerarchia** Grafico a linee una categoria o gerarchia Grafico a dispersione una misura Grafico a bolle tre misure Diagramma di rete una categoria o gerarchia Diagramma di Sankey una categoria, un elemento di dati di qualsiasi tipo e una data e ora o una misura Istogramma una misura Box plot una misura Heatmap due elementi di dati di qualsiasi tipo (eccetto una misura aggregata) Mappa geografica un'area geografica Grafico a mosaico **una categoria o gerarchia** 

*Tabella 25.1 Elementi di dati richiesti per le visualizzazioni*

<span id="page-250-0"></span>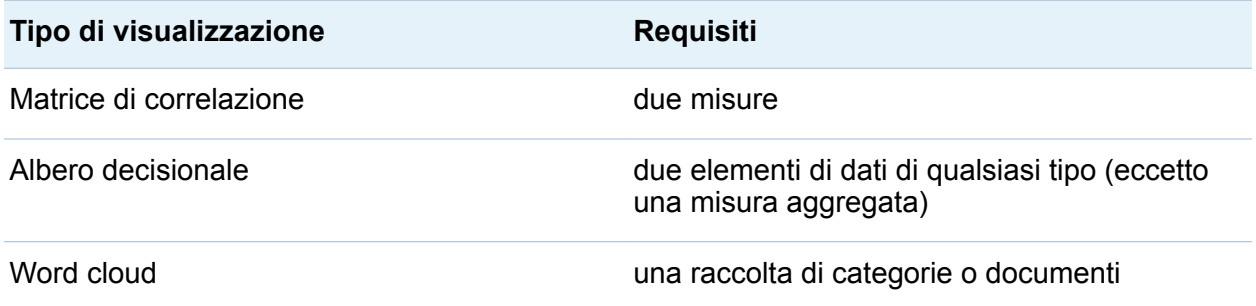

# Sostituzione di un elemento di dati

È possibile sostituire un elemento di dati utilizzando uno dei seguenti metodi:

- Trascinare e rilasciare il nuovo elemento di dati dal riguadro **Dati** sull'elemento di dati da sostituire nella visualizzazione.
- Fare clic con il pulsante destro del mouse sull'elemento di dati da sostituire nella visualizzazione o sulla scheda **Ruoli** e quindi selezionare **Sostituisci** *nomeelemento nome-nuovo-elemento*.

# Rimozione di un elemento di dati

È possibile rimuovere un elemento di dati utilizzando uno dei seguenti metodi:

- Trascinare e rilasciare l'elemento di dati dalla visualizzazione sul riquadro **Dati**.
- Selezionare l'elenco a discesa  $\bar{�}$  dalla barra degli strumenti della visualizzazione e quindi selezionare **Rimuovi** *nome-elemento*.
- Fare clic con il pulsante destro del mouse sull'elemento di dati da eliminare nella visualizzazione o sulla scheda **Ruoli** e quindi selezionare **Rimuovi** *nomeelemento*.

# <span id="page-251-0"></span>Scambio dei ruoli dei dati

Per scambiare gli elementi di dati assegnati a due ruoli, trascinare e rilasciare un elemento di dati su un altro elemento di dati utilizzando i pulsanti della visualizzazione o i campi della scheda **Ruoli**.

Per esempio, è possibile scambiare gli assi di un grafico a dispersione trascinando la misura sull'asse X sulla misura sull'asse Y.

# Filtri

È possibile utilizzare la scheda **Filtri** per estrarre i dati nelle visualizzazioni. Vedere [Capitolo 26, "Utilizzo dei filtri" a pagina 301](#page-328-0).

# Classificazione dei dati

# Panoramica della classificazione

È possibile utilizzare la scheda **Classificazioni** per creare classificazioni per estrarre i dati nelle visualizzazioni. Una classificazione seleziona il primo valore aggregato (massimo) o l'ultimo (minimo) per una categoria.

Una classificazione seleziona valori per una categoria in base alla frequenza dei valori di categoria o al valore aggregato di una misura.

Per esempio, si potrebbe creare una classificazione dei primi 10 Paesi per frequenza in modo da selezionare i 10 Paesi che sono più rappresentati nell'origine dati. Come altro esempio, si potrebbe creare una classificazione dei primi 10 Paesi per popolazione così da selezionare i 10 Paesi con la popolazione più elevata.

**Nota:** se la categoria della classificazione fa parte di una gerarchia utilizzata nella visualizzazione corrente, la classificazione viene applicata soltanto quando si naviga nella gerarchia fino al livello della categoria della classificazione.
### Creazione di una nuova classificazione

Per creare una classificazione:

- 1 Dal riquadro **Dati**, selezionare l'elemento di dati da utilizzare come base della classificazione. È possibile selezionare qualsiasi elemento di dati di categoria o area geografica, a prescindere dal fatto che sia assegnato alla visualizzazione corrente.
- 2 Fare clic con il pulsante destro del mouse sull'elemento di dati e selezionare **Aggiungi come classificazione sulla visualizzazione** oppure trascinare e rilasciare l'elemento di dati nella scheda **Classificazioni**.
- 3 Impostare i parametri per la classificazione:
	- a Selezionare il tipo di classificazione dall'elenco a discesa. **Primi** specifica che la classificazione seleziona i valori più grandi. **Ultimi** specifica che la classificazione seleziona i valori più piccoli.
	- b Specificare il numero di valori per la classificazione. Per esempio, se si specifica 5 e si seleziona **Primi** come tipo di classificazione, la classificazione seleziona i cinque valori maggiori.
	- c Dall'elenco a discesa **Per**, selezionare la misura utilizzata per creare la classificazione. È possibile selezionare qualsiasi misura oppure selezionare **Frequenza** per utilizzare la frequenza della categoria della classificazione.

**Nota:** se si seleziona una misura che è utilizzata nella visualizzazione corrente, la classificazione usa la stessa aggregazione per la misura che è utilizzata dalla visualizzazione corrente.

**Nota:** soltanto i tipi di aggregazione Somma, Media, Conteggio, Minimo e Massimo possono essere utilizzate in una classificazione.

d (Facoltativo) Selezionare **Valori equivalenti** per includere valori equivalenti nella classificazione.

Se si seleziona **Valori equivalenti**, la classificazione seleziona tanti valori quanti sono necessari per includere tutti i valori equivalenti. Se non si seleziona **Valori** 

**equivalenti**, la classificazione seleziona soltanto il numero di valori che sono specificati dai parametri della classificazione.

Per esempio, se la classificazione seleziona i primi tre valori, ma vi sono cinque valori collegati per il valore maggiore, allora il numero di valori selezionati dalla classificazione dipende dall'opzione **Valori equivalenti**. Se si seleziona **Valori equivalenti**, la classificazione include tutti e cinque i valori collegati. Se non si seleziona **Valori equivalenti**, la classificazione include soltanto tre dei valori collegati.

**Nota:** se la classificazione non seleziona tutti i valori collegati o se il loro numero supera il massimo impostato dall'amministratore, viene visualizzato un messaggio.

**Nota:** per impostazione predefinita, le modifiche apportate alla classificazione vengono applicate automaticamente alla visualizzazione corrente. Per applicare più modifiche contemporaneamente, deselezionare **Aggiorna automaticamente** e quindi fare clic su **Aggiorna** quando si è pronti ad applicare le modifiche alla classificazione.

## Eliminazione di una classificazione

Per eliminare una classificazione, fare clic su  $\star$  per la classificazione nella scheda **Classificazioni**.

# Gestione degli assi della visualizzazione

### Blocco di un asse

Per impostazione predefinita, gli assi delle visualizzazioni si adattano automaticamente ai dati. Se si cambiano i dati visualizzati applicando filtri o classificazioni o scendendo di livello, i range dei dati e lo scaling degli assi cambiano in modo da adattarsi ai dati.

<span id="page-254-0"></span>A scopo di confronto, potrebbe risultare utile bloccare gli assi e mantenere gli stessi range dei dati e scaling. Per bloccare un asse, fare clic sull'icona  $\mathbb{L}$  accanto all'intestazione dell'asse.

Per riattivare l'adattamento automatico di un asse, fare clic sull'icona  $L^2$  accanto all'intestazione dell'asse.

### Adattamento di un asse

Nel caso di un asse bloccato, è possibile adattare il range di dati visibile. È possibile adattare il range trascinando la barra di scorrimento che appare sopra le tacche dell'asse o facendo clic con il pulsante destro del mouse sull'intestazione di una misura e quindi selezionando **Imposta range visibile degli assi**.

## Trasferimento delle impostazioni degli assi

Nel caso di un asse bloccato, è possibile trasferire le impostazioni degli assi in una visualizzazione compatibile. Una visualizzazione compatibile deve avere una misura (o frequenza) assegnata a un asse.

Per trasferire un asse, fare clic con il pulsante destro del mouse sull'intestazione della misura e quindi selezionare **Trasferisci impostazioni degli assi**. Dalla finestra Selezione di visualizzazioni compatibili, selezionare la visualizzazione in cui si desidera trasferire le impostazioni degli assi.

## Utilizzo dei range dei dati e delle sfumature di colore della visualizzazione

## Supporto ai range dei dati e alle sfumature di colore personalizzati

I seguenti tipi di visualizzazione consentono di personalizzare i range dei dati e le sfumature di colore:

- <span id="page-255-0"></span> $\blacksquare$  Heatmap
- Mappa geografica (con assegnato il ruolo **Colore**)
- Grafico a bolle (con assegnati dati continui al ruolo **Colore**)
- Diagramma di rete (con il ruolo **Colore del nodo** o **Colore del collegamento** assegnato)
- Word cloud (con il ruolo **Colore** assegnato)
- Grafico a mosaico (con assegnato il ruolo **Colore**)

### Sfumatura di colore personalizzata

Per specificare una sfumatura di colore personalizzata:

- 1 Fare clic con il pulsante destro del mouse sulla sfumatura di colore nella legenda e quindi selezionare **Modifica sfumatura di colore**.
- 2 Dalla finestra Modifica della sfumatura di colore, selezionare una sfumatura di colore dall'elenco a discesa **Sfumatura di colore**.
- 3 Fare clic su **OK** per applicare la nuova sfumatura di colore.

### Range dei dati personalizzato

Per specificare un range dei dati personalizzato:

- 1 Fare clic con il pulsante destro del mouse sulla sfumatura di colore nella legenda e quindi selezionare **Configura sfumatura di colore**.
- 2 Dalla finestra Selezione della sfumatura di colore, deselezionare **Adatta automaticamente il range dei colori ai dati**.
- 3 Nel campo **Inferiore**, specificare il limite inferiore per il range dei dati.
- 4 Se la sfumatura di colore selezionata utilizza tre colori, specificare il punto di flesso della sfumatura nel campo **Flesso** oppure selezionare **Usa punto medio** per

utilizzare il punto medio fra i valori inferiore e superiore come punto di flesso. Il punto di flesso è il punto per il colore medio in una sfumatura a tre colori.

- 5 Nel campo **Superiore**, specificare il limite superiore per il range dei dati.
- 6 Fare clic su **OK** per applicare la nuova sfumatura di colore.

### Condivisione di una sfumatura di colore e di un range dei dati fra visualizzazioni

Per condividere range dei dati e sfumature di colore fra visualizzazioni, tutte le visualizzazioni devono supportare i range dei dati personalizzati. Vedere ["Supporto ai](#page-254-0) [range dei dati e alle sfumature di colore personalizzati" a pagina 227.](#page-254-0)

Per condividere un range dei dati e una sfumatura di colore fra visualizzazioni:

- 1 Se il range dei dati non è stato personalizzato, fare clic con il pulsante destro del mouse sulla legenda per la sfumatura di colore e il range dei dati da condividere e quindi selezionare **Blocca range dei dati**.
- 2 Fare clic con il pulsante destro del mouse sulla legenda per la sfumatura di colore e il range dei dati da condividere e quindi selezionare **Trasferisci configurazione**. Viene visualizzata la finestra Selezione di visualizzazioni compatibili.
- 3 Selezionare le visualizzazioni con cui condividere sfumatura di colore e range dei dati. Le visualizzazioni sono ordinate in base alla loro similarità con la visualizzazione di origine. Le visualizzazioni che utilizzano gli stessi elementi di dati e le visualizzazioni che sono dello stesso tipo sono mostrate all'inizio dell'elenco.
- 4 Al termine, fare clic su **OK** per applicare la sfumatura di colore e il range dei dati a tutte le visualizzazioni selezionate.

## Rimozione di range dei dati a colori personalizzati o condivisi

Per rimuovere un range dei dati personalizzato o condiviso da una visualizzazione, fare clic con il pulsante destro del mouse sulla legenda e selezionare **Rimuovi range dei dati personalizzato**.

## Utilizzo dell'evidenziazione interattiva dei dati

### Panoramica dell'evidenziazione interattiva dei dati

L'evidenziazione interattiva dei dati (data brushing) è una caratteristica di alcune visualizzazioni, che consente di selezionare valori dei dati in una visualizzazione ed evidenziare i valori dei dati corrispondenti in tutte le altre visualizzazioni.

Per esempio, si potrebbe avere un grafico a barre e un grafico a dispersione nell'esplorazione. Se si abilita l'evidenziazione interattiva dei dati e si seleziona una barra nel grafico a barre, gli indicatori nel grafico a dispersione che corrispondono al valore selezionato nella barra vengono evidenziati.

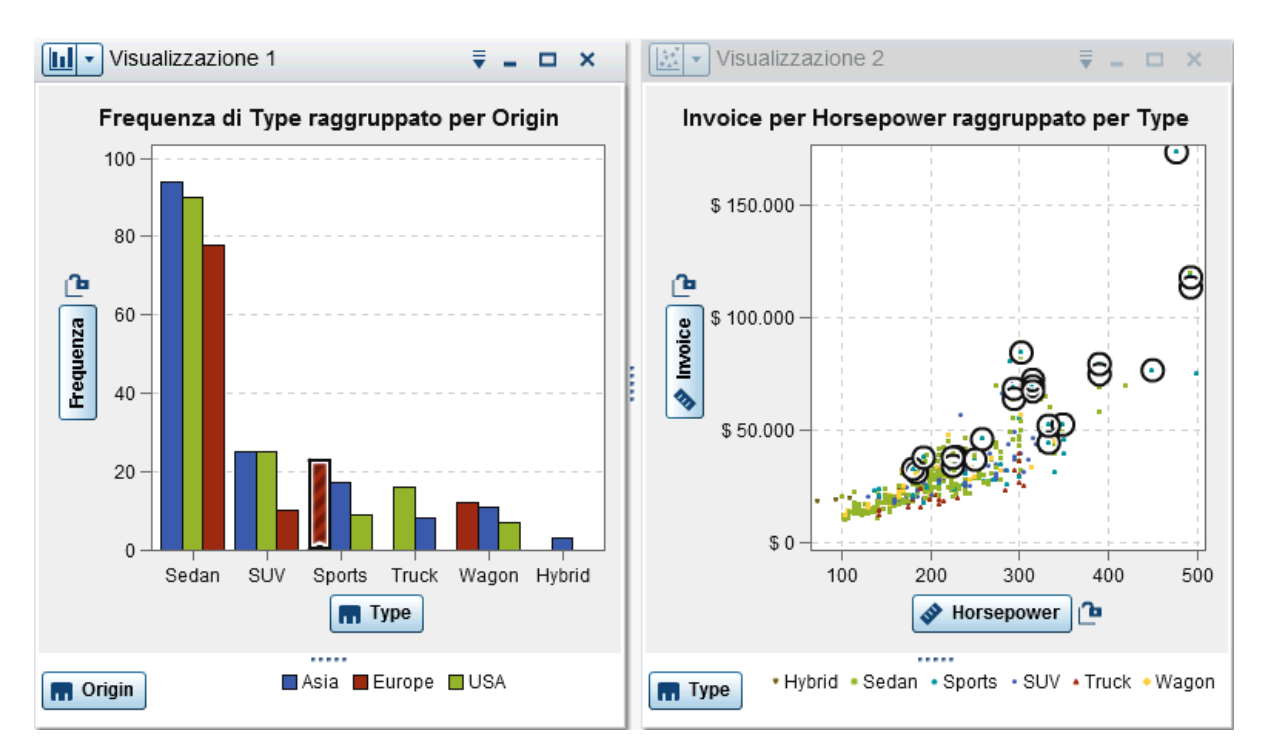

*Figura 25.1 Esempio di evidenziazione interattiva dei dati*

I seguenti tipi di visualizzazione supportano l'evidenziazione interattiva dei dati:

- Grafico a barre
- Grafico a linee
- Grafico a dispersione
- Grafico a bolle (se è assegnato il ruolo **Gruppo**)
- Diagramma di rete
- $\blacksquare$  Istogramma
- Heatmap (se sono assegnate categorie a entrambi gli assi)
- $\blacksquare$  Mappa geografica
- Grafico a mosaico
- $\blacksquare$  Word cloud

Per gli istogramma e per i grafici a barre di frequenza che non sono raggruppati o con reticoli, l'evidenziazione interattiva dei dati può indicare la parte di una barra che corrisponde ai dati evidenziati in modo interattivo. La barra è evidenziata e quindi parzialmente ombreggiata per indicare la parte corrispondente. Il valore per la parte ombreggiata della barra è incluso nel suggerimento sui dati per la barra.

Nella Figura 25.2 , una selezione di un grafico a bolle evidenzia una parte della barra corrispondente in un grafico a barre.

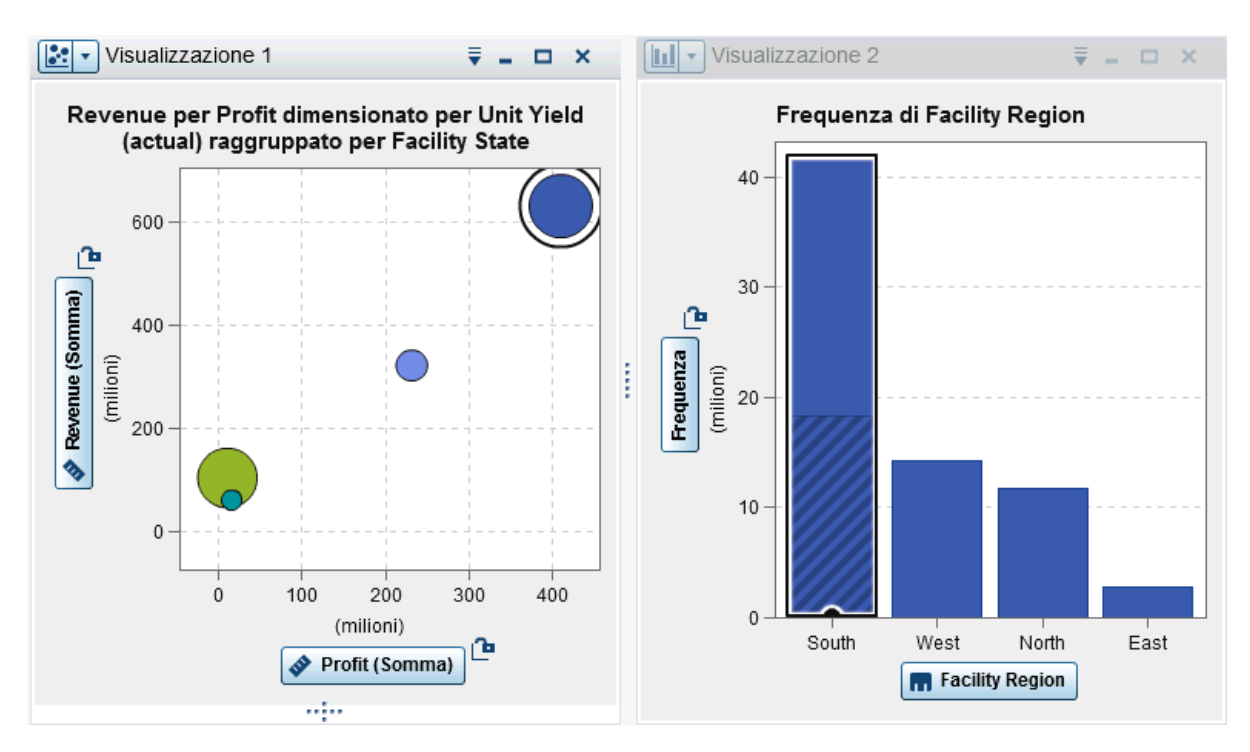

*Figura 25.2 Evidenziazione interattiva dei dati con ombreggiatura parziale*

Per i grafici a barre che hanno una misura assegnata o che sono raggruppati o con reticoli, è evidenziata l'intera barra.

## Attivazione dell'evidenziazione interattiva dei dati

Per attivare l'evidenziazione interattiva dei dati, selezionare **Visualizza Evidenziazione interattiva dei dati**.

## Selezione dei valori in una visualizzazione

È possibile selezionare valori nella visualizzazione utilizzando uno dei seguenti metodi:

- Fare clic sui valori dei dati. Questo è utile soprattutto per grafici a barre, istogrammi e grafici a mosaico. Per selezionare più valori dei dati, tenere premuto il tasto Ctrl mentre si fa clic su ogni valore dei dati.
- Fare clic e trascinare per selezionare valori dei dati in una regione rettangolare. Questo è utile soprattutto per grafici a dispersione e heatmap.
- Selezionare i valori dei dati nella tabella di dettaglio per la visualizzazione. Premere Maiusc+clic per selezionare più valori adiacenti o premere Ctrl+clic per selezionare o deselezionare singoli valori.

# Utilizzo dei grafici automatici

I grafici automatici visualizzano tipi diversi di grafici automaticamente in base agli elementi di dati assegnati al grafico.

Il tipo di grafico può essere uno dei seguenti:

*Tabella 25.2 Tipi di grafici automatici*

| Elementi di dati                                                              | Tipo di grafico  |
|-------------------------------------------------------------------------------|------------------|
| Una misura                                                                    | Istogramma       |
| Una categoria                                                                 | Grafico a barre  |
| Una misura aggregata                                                          | Campo incrociato |
| Una categoria data e ora e un qualsiasi<br>numero di altre categorie o misure | Grafico a linee  |
| Un'area geografica e fino a due misure                                        | Mappa geografica |

#### 234 *Capitolo 25 / Utilizzo delle visualizzazioni*

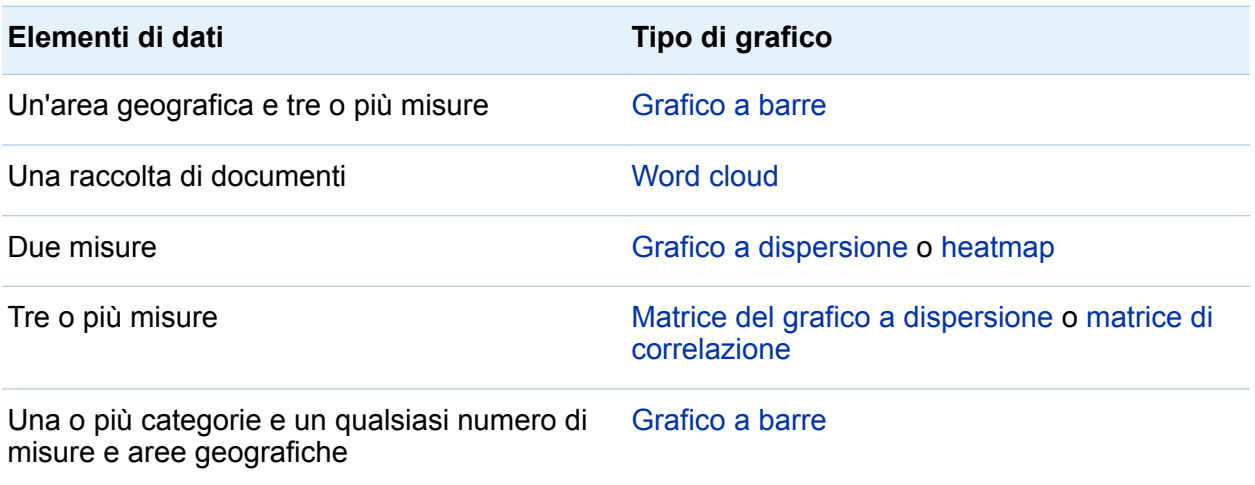

**Nota:** la scheda **Ruoli** per un grafico automatico contiene sempre **Categorie** e **Misure**. Per impostare ruoli dei dati avanzati come il raggruppamento e i reticoli, fare clic sul collegamento **Usa** *tipo-grafico* nella scheda **Ruoli** per cambiare la visualizzazione da grafico automatico al tipo di grafico al momento mostrato. Per esempio, se il grafico automatico mostra un grafico a barre, fare clic su **Usa grafico a barre** per cambiare il tipo in un grafico a barre e attivare le impostazioni dei ruoli dei dati avanzati.

## Utilizzo delle tabelle

## **Tabelle**

Una tabella visualizza dati sotto forma di testo. Il valore dei dati per ogni misura o categoria assegnata alla tabella è visualizzato come colonna. I valori dei dati nella tabella non sono aggregati.

**Nota:** per origini dati particolarmente grandi, la visualizzazione a tabella mostra soltanto i primi due miliardi (2.147.483.647) di righe.

## Ruoli dei dati per una tabella

Il ruolo dei dati di base per una tabella è una colonna. Una colonna può essere di qualsiasi tipo di elemento di dati. È possibile aggiungere qualunque numero di colonne a una tabella.

### Proprietà di una tabella

Nella scheda **Proprietà**, è possibile specificare la seguente opzione:

#### **Nome**

specifica il nome della visualizzazione.

### Gestione delle colonne

### Ordinamento delle colonne

Per impostazione predefinita, la tabella è ordinata in base ai valori della prima colonna. Per cambiare l'ordinamento, fare clic sull'intestazione per la colonna in base alla quale ordinare. Viene visualizzata una freccia nell'intestazione della colonna per indicare l'ordinamento. Se la freccia punta verso l'alto, l'ordinamento è crescente. Se la freccia punta verso il basso, l'ordinamento è decrescente.

### Ridisposizione delle colonne

Per ridisporre le colonne, trascinare e rilasciare le intestazioni delle colonne.

### Ridimensionamento delle colonne

Per ridimensionare una colonna, fare clic e quindi trascinare e rilasciare il margine destro o sinistro di un'intestazione della colonna.

# <span id="page-263-0"></span>Utilizzo dei campi incrociati

## Campi incrociati

Un campo incrociato visualizza le intersezioni dei valori di categoria e dei valori di misura come testo. Se il campo incrociato contiene misure, allora ogni sua cella contiene i valori delle misure aggregate per una specifica intersezione dei valori di categoria. Se il campo incrociato non contiene misure, allora ogni sua cella contiene la frequenza di un'intersezione dei valori di categoria.

## Ruoli dei dati per un campo incrociato

I ruoli dei dati di base per un campo incrociato sono colonne, righe e misure. È possibile assegnare una singola gerarchia o un qualsiasi numero di categorie a ogni ruolo di colonna e di riga. Se si assegnano misure al campo incrociato, i valori di misura sono visualizzati nelle celle del campo incrociato. Se non si assegnano misure, nelle celle del campo incrociato viene visualizzata la frequenza di ogni intersezione di valori.

### Proprietà per un campo incrociato

Nella scheda **Proprietà**, è possibile specificare le seguenti opzioni:

#### **Nome**

specifica il nome della visualizzazione.

### **Mostra etichette mancanti come spazi**

visualizza i valori mancati come celle vuote nel campo incrociato. Per impostazione predefinita, i valori mancanti sono rappresentati come un carattere di punto (.).

### **Rientrato**

seleziona il layout rientrato per il campo incrociato.

### **Mostra sottototali colonna**

aggiunge sottototali a ogni colonna per ogni nodo sull'asse delle righe dopo il primo.

**Nota:** per il layout rientrato, i sottototali sono sempre abilitati.

### **Mostra totali colonna**

aggiunge totali a ogni colonna.

**Nota:** i valori totali sono aggregati in base alle aggregazioni per ogni misura.

### **Mostra sottototali riga**

aggiunge sottototali a ogni riga per ogni nodo sull'asse delle colonne dopo il primo.

**Nota:** per il layout rientrato, i sottototali sono sempre abilitati.

### **Mostra totali riga**

aggiunge totali a ogni riga.

**Nota:** i valori totali sono aggregati in base alle aggregazioni per ogni misura.

### **Posizione totali**

specifica la posizione di totali e sottototali. Selezionare **Prima** per posizionare totali e sottototali prima delle intestazioni degli assi. Selezionare **Dopo** per posizionare totali e sottototali dopo le intestazioni degli assi.

**Nota:** per il layout rientrato, i totali sono sempre posizionati prima delle intestazioni degli assi.

## Gestione di righe e colonne

### Ordinamento di una riga o di una colonna

Per impostazione predefinita, il campo incrociato è ordinato alfabeticamente in base ai valori della prima categoria assegnata al ruolo **Righe**. Per cambiare l'ordinamento, fare clic con il pulsante destro del mouse sull'intestazione per la riga o la colonna in base alla quale ordinare e quindi selezionare **Ordina** *metodo-ordinamento*.

Se si applica l'ordinamento a una misura, l'ordinamento per le righe è applicato come ordinamento secondario. Il valori delle righe esterne vengono ordinati in base ai propri sottototali per la misura. Per rimuovere l'ordinamento della misura, selezionare un ordinamento per una categoria.

### <span id="page-265-0"></span>Ridisposizione di righe e colonne

Per ridisporre le righe e le colonne, trascinare e rilasciare le intestazioni delle righe e quelle delle colonne.

### Ridimensionamento delle colonne

Per ridimensionare una colonna, fare clic e quindi trascinare e rilasciare il margine destro o sinistro dell'intestazione della colonna.

### Creazione di una gerarchia da un campo incrociato

I campi incrociati consentono di creare gerarchie dalle categorie su un asse del campo incrociato. Per creare una gerarchia, fare clic con il pulsante destro del mouse su un'intestazione di categoria e quindi selezionare **Crea gerarchia**. Le categorie sono sostituite da una nuova gerarchia.

Il nome della nuova gerarchia è generato dal nome della categoria più esterna, con il suffisso "Gerarchia".

# Utilizzo dei grafici a barre

### Grafici a barre

Un grafico a barre visualizza i dati utilizzando barre. L'altezza di ogni barra rappresenta il valore.

## Ruoli dei dati per un grafico a barre

I ruoli dei dati di base per un grafico a barre sono categorie e misure. È possibile assegnare soltanto una categoria e i valori di categoria sono rappresentati sull'asse categoria. È possibile assegnare numerose misure e i valori di misura sono rappresentati sull'asse di risposta. Se un grafico a barre non contiene misure, allora la frequenza dei valori di categoria è rappresentata sull'asse di risposta.

Oltre ai ruoli dei dati di base, è possibile assegnare i seguenti ruoli:

### **Gruppo**

raggruppa i dati in base ai valori dell'elemento di dati di categoria assegnato. A seconda del valore selezionato per la proprietà **Stile di raggruppamento**, i valori dei gruppi sono mostrati come barre singole o come segmenti di ogni barra.

**Nota:** il raggruppamento non è disponibile se si assegnano più misure alla visualizzazione.

### **Colonne del reticolo**

crea un reticolo di grafici con una colonna per ogni valore dell'elemento di dati di categoria assegnato.

### **Righe del reticolo**

crea un reticolo di grafici con una riga per ogni valore dell'elemento di dati di categoria assegnato.

## Proprietà per un grafico a barre

Nella scheda **Proprietà**, è possibile specificare le seguenti opzioni:

### **Nome**

specifica il nome della visualizzazione.

### **Titolo**

specifica il titolo che compare sopra il grafico.

**Nota:** l'opzione **Titolo** è disabilitata se si seleziona **Genera titoli dei grafici**.

### **Genera titoli dei grafici**

specifica che il titolo del grafico è generato automaticamente in base agli elementi di dati nella visualizzazione.

### **Mostra linee griglia**

visualizza le linee della griglia per ogni tacca sull'asse di risposta.

### **Direzione barre**

specifica se le barre sono verticali o orizzontali.

#### **Frequenza**

specifica se la frequenza è visualizzata come conteggio (**Conteggio**) o come percentuale (**Percentuale**).

**Nota:** i valori di frequenza sono basati sui dati mostrati nella visualizzazione (dopo avere applicato filtri e altre selezioni dei dati).

**Nota:** questa opzione non ha alcun effetto se alla visualizzazione è assegnata una misura.

#### **Stile di raggruppamento**

specifica come sono visualizzati i dati raggruppati. Se si seleziona **In pila**, i valori della variabile di raggruppamento sono visualizzati come segmenti di ogni barra. Se si seleziona **Cluster**, ogni valore della variabile di raggruppamento è visualizzato come una barra separata.

**Nota:** questa opzione è disabilitata se non è assegnato alcun elemento di dati al ruolo **Gruppo**.

#### **Layout delle misure**

specifica se le misure condividono un singolo asse di risposta (**Asse condiviso**) oppure hanno assi di risposta separati per ognuna (**Assi separati**).

**Nota:** l'opzione **Layout delle misure** è disabilitata se la visualizzazione contiene esattamente una misura.

#### **Panoramica**

specifica se è abilitata la panoramica del grafico.

#### **Mostra etichette dei dati**

mostra i valori dei dati come testo nella visualizzazione.

**Nota:** è sempre possibile visualizzare un valore dei dati come suggerimento sui dati quando si posiziona il cursore su di esso.

#### **Ruota etichette assi**

visualizza le etichette di categoria con una angolazione.

**Nota:** l'opzione **Ruota etichette assi** non ha alcun effetto quando si seleziona un orientamento con le barre orizzontali.

#### <span id="page-268-0"></span>**Linee di riferimento**

aggiunge linee di riferimento alla visualizzazione. Per creare una linea di riferimento, fare clic su  $\mathbb{L}$  e quindi specificare i parametri per la linea nella finestra Nuova linea di riferimento.

Il nome di ogni linea di riferimento appare sotto l'opzione **Linee di riferimento**. È possibile modificare o eliminare le linee di riferimento utilizzando le icone accanto a ogni nome.

### Ordinamento dei valori dei dati

Per impostazione predefinita, un grafico a barre è ordinato in sequenza decrescente del valore della prima misura. Per cambiare l'ordinamento, fare clic con il pulsante destro del mouse sull'elemento di dati in base al quale ordinare e quindi selezionare **Ordina** *metodo-ordinamento*. Per un grafico a barre raggruppate, i dati sono ordinati per i valori di categoria in ordine alfabetico.

**Nota:** se la visualizzazione contiene una classificazione, allora, per impostazione predefinita, i dati sono ordinati in base ai valori della classificazione.

# Utilizzo dei grafici a linee

### Grafici a linee

Un grafico a linee visualizza i dati utilizzando una linea che congiunge i valori dei dati. Se si assegnano più misure a un grafico a linee, è possibile creare assi Y separati per ogni misura.

## Ruoli dei dati per un grafico a linee

I ruoli dei dati di base per un grafico a linee sono categorie e misure. È possibile assegnare soltanto una categoria e i valori di categoria sono rappresentati sull'asse categoria. È possibile assegnare numerose misure e i valori di misura sono

rappresentati sull'asse di risposta. Se il grafico a linee non contiene misure, allora la frequenza dei valori di categoria è rappresentata sull'asse di risposta.

Oltre ai ruoli dei dati di base, è possibile assegnare i seguenti ruoli:

### **Gruppo**

raggruppa i dati in base ai valori dell'elemento di dati di categoria assegnato. Viene creata una linea separata per ogni valore dei dati.

**Nota:** il raggruppamento non è disponibile se si assegnano più misure alla visualizzazione.

### **Colonne del reticolo**

crea un reticolo di grafici con una colonna per ogni valore dell'elemento di dati di categoria assegnato.

#### **Righe del reticolo**

crea un reticolo di grafici con una riga per ogni valore dell'elemento di dati di categoria assegnato.

#### **Forecasting**

attiva il forecasting per il grafico a linee. Il forecasting stima valori futuri per i dati in base a trend statistici.

**Nota:** il forecasting è disponibile soltanto se un elemento di dati di tipo data o data e ora è assegnato alla visualizzazione.

#### **Fattori sottostanti**

se il forecast è abilitato, si aggiungono ulteriori misure al forecast come fattori sottostanti. Il modello di forecasting valuta le misure aggiuntive per determinare se contribuiscono all'accuratezza del forecast. Se le ulteriori misure non aumentano l'accuratezza del forecast, esse non sono utilizzate. Se le ulteriori misure aumentano l'accuratezza del forecast, allora la linea di forecast è corretta e le bande di confidenza sono ristrette.

Le misure aggiunte come fattori sottostanti possono anche essere utilizzate in un'analisi dello scenario.

**Nota:** i fattori sottostanti sono disponibili soltanto se il grafico a linee contiene una singola misura nel ruolo **Misure**.

## Proprietà per un grafico a linee

Nella scheda **Proprietà**, è possibile specificare le seguenti opzioni:

### **Nome**

specifica il nome della visualizzazione.

### **Titolo**

specifica il titolo che compare sopra il grafico.

**Nota:** l'opzione **Titolo** è disabilitata se si seleziona **Genera titoli dei grafici**.

### **Genera titoli dei grafici**

specifica che il titolo del grafico è generato automaticamente in base agli elementi di dati nella visualizzazione.

### **Mostra linee griglia**

visualizza le linee della griglia per ogni tacca sull'asse di risposta.

### **Frequenza**

specifica se la frequenza è visualizzata come conteggio (**Conteggio**) o come percentuale (**Percentuale**).

**Nota:** i valori di frequenza sono basati sui dati mostrati nella visualizzazione (dopo avere applicato filtri e altre selezioni dei dati).

**Nota:** questa opzione non ha alcun effetto se alla visualizzazione è assegnata una misura.

### **Layout delle misure**

specifica se le misure condividono un singolo asse di risposta (**Asse condiviso**) oppure hanno assi di risposta separati per ognuna (**Assi separati**).

**Nota:** l'opzione **Layout delle misure** è disabilitata se la visualizzazione contiene esattamente una misura.

### **Panoramica**

specifica se è abilitata la panoramica del grafico.

#### **Mostra indicatori**

mostra gli indicatori per i punti di dati nella visualizzazione.

### **Mostra etichette dei dati**

mostra i valori dei dati come testo nella visualizzazione.

**Nota:** è sempre possibile visualizzare un valore dei dati come suggerimento sui dati quando si posiziona il cursore su di esso.

### **Mostra alcune etichette dei dati**

rimuove le etichette dei dati necessarie per evitare sovrapposizioni. Questo algoritmo mantiene le etichette per punti locali alti e bassi sul grafico a linee.

### **Ruota etichette assi**

visualizza le etichette di categoria con una angolazione.

### **Linee di riferimento**

aggiunge linee di riferimento alla visualizzazione. Per creare una linea di riferimento, fare clic su  $\mathbb{L}$  e quindi specificare i parametri per la linea nella finestra Nuova linea di riferimento.

Il nome di ogni linea di riferimento appare sotto l'opzione **Linee di riferimento**. È possibile modificare o eliminare le linee di riferimento utilizzando le icone accanto a ogni nome.

### **Durata** (se il forecasting è abilitato)

specifica il numero di intervalli di dati per il forecast.

**Nota:** questa opzione è disponibile soltanto se il forecasting è abilitato per la visualizzazione.

### **Confidenza** (se il forecasting è abilitato)

specifica il grado di confidenza per la banda di confidenza. Il valore predefinito è 95%.

## Ordinamento dei valori dei dati

Per impostazione predefinita, per i dati di categoria, un grafico a linee è ordinato in sequenza decrescente del valore della prima misura. Per cambiare l'ordinamento, fare clic con il pulsante destro del mouse sull'elemento di dati in base al quale ordinare e quindi selezionare **Ordina** *metodo-ordinamento*.

**Nota:** se la visualizzazione contiene una classificazione, allora, per impostazione predefinita, i dati sono ordinati in base ai valori della classificazione.

**Nota:** l'ordinamento non è disponibile se un elemento di dati di tipo data e ora è assegnato al ruolo **Categoria**.

### Forecasting

### Forecasting

Il forecasting utilizza i trend statistici nell'origine dati per prevedere futuri valori dei dati. Il forecasting è disponibile soltanto se un elemento di dati di tipo data o data e ora è assegnato alla visualizzazione.

Oltre ai valori dei dati futuri previsti, il forecast visualizza una banda di confidenza. Per maggiori informazioni, vedere ["Forecasting" a pagina 338](#page-365-0).

### Attivazione del forecasting

Per aggiungere il forecasting a un grafico a linee, selezionare **Forecasting** nella scheda **Ruoli**.

**Nota:** il grafico a linee deve contenere un elemento di dati di tipo data o data e ora per applicare il forecasting.

Nella scheda **Proprietà** per il grafico a linee, è possibile correggere il numero di valori dei dati da prevedere utilizzando l'opzione **Durata**. Si può specificare il grado di confidenza per la banda di confidenza utilizzando l'opzione **Confidenza**.

Nella scheda **Ruoli**, è possibile aggiungere ulteriori misure al forecast come **Fattori sottostanti**. Il modello di forecasting valuta le misure aggiuntive per determinare se contribuiscono all'accuratezza del forecast. Se le ulteriori misure non aumentano l'accuratezza del forecast, esse non sono utilizzate. Se le ulteriori misure aumentano l'accuratezza del forecast, allora la linea di forecast è corretta e le bande di confidenza sono ristrette.

<span id="page-273-0"></span>**Nota:** i fattori sottostanti sono disponibili soltanto se il grafico a linee contiene una singola misura nel ruolo **Misure**.

Le misure utilizzate come fattori sottostanti possono anche essere utilizzate in un'analisi dello scenario e nel goal seeking. Per maggiori informazioni, vedere ["Utilizzo dell'analisi](#page-368-0)  [dello scenario e del goal seeking" a pagina 341.](#page-368-0)

# Utilizzo dei grafici a dispersione

## Grafici a dispersione

Un grafico a dispersione visualizza i valori delle misure utilizzando indicatori. Quando si applicano più di due misure, la visualizzazione mostra una matrice del grafico a dispersione. Tale matrice è una serie di grafici a dispersione che visualizzano ogni possibile coppia di misure che sono applicate alla visualizzazione.

Se si crea un grafico a dispersione che ha un numero molto elevato di valori dei dati, il grafico viene rappresentato come [heatmap](#page-301-0) (per due misure) o come matrice di correlazione per tre o più misure.

## Ruoli dei dati per un grafico a dispersione

Il ruolo dei dati di base per un grafico a dispersione è una misura. È possibile assegnare qualsiasi numero di misure. Se si assegna una singola misura a un grafico a dispersione, allora i valori sono rappresentati lungo una linea.

Oltre alle misure, è possibile assegnare una variabile **Gruppo**. La variabile **Gruppo**  raggruppa i dati in base ai valori dell'elemento di dati di categoria assegnato. Viene creato un insieme separato di punti sparpagliati per ogni valore della variabile di ragguppamento.

È possibile aggiungere elementi di dati al ruolo **Suggerimenti sui dati**. I valori per gli elementi di dati nel ruolo **Suggerimenti sui dati** sono visualizzati nei suggerimenti sui dati per il grafico a dispersione.

## Proprietà per un grafico a dispersione

Nella scheda **Proprietà**, è possibile specificare le seguenti opzioni:

### **Nome**

specifica il nome della visualizzazione.

### **Titolo**

specifica il titolo che compare sopra il grafico.

**Nota:** l'opzione **Titolo** è disabilitata se si seleziona **Genera titoli dei grafici**.

### **Genera titoli dei grafici**

specifica che il titolo del grafico è generato automaticamente in base agli elementi di dati nella visualizzazione.

### **Mostra linee griglia**

visualizza le linee della griglia per ogni tacca sull'asse del grafico.

### **Dimensione indicatore**

specifica la dimensione di ogni indicatore in pixel.

### **Linea di stima**

aggiunge una linea di stima al grafico a dispersione. Per informazioni sui tipi di stima disponibili, vedere ["Linee di stima" a pagina 337](#page-364-0).

**Nota:** le linee di stima non sono disponibili se al grafico a dispersione è assegnata una variabile di raggruppamento.

### **Linee di riferimento**

aggiunge linee di riferimento alla visualizzazione. Per creare una linea di riferimento, fare clic su  $\mathbb{L}$  e quindi specificare i parametri per la linea nella finestra Nuova linea di riferimento.

Il nome di ogni linea di riferimento appare sotto l'opzione **Linee di riferimento**. È possibile modificare o eliminare le linee di riferimento utilizzando le icone accanto a ogni nome.

## Applicazione dell'analisi dei dati

### Analisi dei dati

Nel caso dei grafici a dispersione, è possibile applicare le seguenti analisi dei dati:

### Correlazione

identifica il grado di correlazione statistica fra le variabili nella visualizzazione. Per maggiori informazioni, vedere ["Correlazione" a pagina 336](#page-363-0).

### Linea di stima

rappresenta un modello della relazione fra le variabili nella visualizzazione.

Vi sono numerosi tipi di linee di stima, inclusa la stima lineare, la stima quadratica, la stima cubica e la B-spline penalizzata. Per maggiori informazioni, vedere ["Linee di](#page-364-0)  [stima" a pagina 337](#page-364-0).

La correlazione è applicata alla visualizzazione automaticamente quando si aggiunge una linea di stima lineare. Non è disponibile con altri tipi di stima.

### Attivazione dell'analisi dei dati

Per aggiungere una linea di stima alla visualizzazione, selezionare l'elenco a discesa <sup>▼</sup> dalla barra degli strumenti della visualizzazione e quindi scegliere **Linea di stima** *tipo-stima*. Per dettagli sui tipi di stima disponibili, consultare ["Linee di stima" a pagina](#page-364-0)  [337](#page-364-0).

# Utilizzo dei grafici a bolle

## Grafici a bolle

Un grafico a bolle visualizza i valori di almeno tre misure utilizzando indicatori (bolle) di misure diverse in un grafico a dispersione. I valori di due misure sono rappresentati dalla posizione sugli assi del diagramma mentre il valore della terza misura è rappresentato dalla dimensione dell'indicatore.

È possibile creare grafici a bolle animati per visualizzare la variazione dei dati nel tempo.

## Ruoli dei dati per un grafico a bolle

I ruoli dei dati di base per un grafico a bolle sono:

### **Asse X**

specifica la misura assegnata all'asse X.

### **Asse Y**

specifica la misura assegnata all'asse Y.

### **Dimensione bolle**

specifica la misura che determina la dimensione dell'indicatore.

Oltre ai ruoli dei dati di base, è possibile assegnare i seguenti ruoli:

### **Gruppo**

raggruppa i dati in base ai valori dell'elemento di dati di categoria assegnato. Viene creato un insieme separato di punti per ogni valore.

**Nota:** non è possibile assegnare sia il ruolo **Gruppo** sia il ruolo **Colore**  contemporaneamente.

### **Colore**

specifica un elemento di dati che determina il colore delle bolle. Se si specifica una categoria, ogni valore della categoria è rappresentato da un colore diverso delle bolle. Se si specifica una misura, il valore della misura è rappresentato dal colore della bolla.

**Nota:** non è possibile assegnare sia il ruolo **Gruppo** sia il ruolo **Colore**  contemporaneamente.

### **Animazione**

specifica un elemento di dati di tipo data e ora che è utilizzato per animare il grafico a bolle.

**Nota:** il ruolo **Animazione** è abilitato soltanto se si assegna un elemento di dati al ruolo **Gruppo**.

#### **Colonne del reticolo**

crea un reticolo di grafici con una colonna per ogni valore dell'elemento di dati di categoria assegnato.

### **Righe del reticolo**

crea un reticolo di grafici con una riga per ogni valore dell'elemento di dati di categoria assegnato.

## Proprietà per un grafico a bolle

Nella scheda **Proprietà**, è possibile specificare le seguenti opzioni:

### **Nome**

specifica il nome della visualizzazione.

### **Titolo**

specifica il titolo che compare sopra il grafico.

**Nota:** l'opzione **Titolo** è disabilitata se si seleziona **Genera titoli dei grafici**.

### **Genera titoli dei grafici**

specifica che il titolo del grafico è generato automaticamente in base agli elementi di dati nella visualizzazione.

### **Mostra linee griglia**

visualizza le linee della griglia per ogni tacca sull'asse di risposta.

### **Scala dimensioni**

specifica il tipo di scaling che viene usato per rappresentare le bolle. Selezionare uno dei seguenti valori:

### **Lineare**

specifica che le dimensioni delle bolle vengono scalate relativamente ai valori minimo e massimo (o frequenze) nei dati. Un valore negativo viene visualizzato come una bolla più piccola rispetto a un valore positivo.

Per il tipo di scaling **Lineare**, la differenza nelle dimensioni delle bolle potrebbe non essere proporzionale alla differenza nei valori.

#### **Grandezza**

specifica che le dimensioni delle bolle vengono scalate relativamente allo zero e al valore assoluto più grande nei dati. Un valore negativo viene visualizzato come esagono.

Per il tipo di scaling **Grandezza**, la differenza nelle dimensioni delle bolle è proporzionale alla differenza nei valori assoluti.

#### **Frequenza**

specifica se la frequenza è visualizzata come conteggio (**Conteggio**) o come percentuale (**Percentuale**).

**Nota:** i valori di frequenza sono basati sui dati mostrati nella visualizzazione (dopo avere applicato i filtri e altre selezioni dei dati).

**Nota:** questa opzione non ha effetto se una misura è assegnata al ruolo **Dimensione bolle**.

### **Sfumatura di colore**

seleziona i colori sfumati per la visualizzazione.

È possibile fare clic su  $\mathbb{R}$  per selezionare i valori che vengono usati per assegnare i colori. Vedere ["Range dei dati personalizzato" a pagina 228.](#page-255-0)

### **Linee di riferimento**

aggiunge linee di riferimento alla visualizzazione. Per creare una linea di riferimento, fare clic su  $\mathbb{L}$  e quindi specificare i parametri per la linea nella finestra Nuova linea di riferimento.

Il nome di ogni linea di riferimento appare sotto l'opzione **Linee di riferimento**. È possibile modificare o eliminare le linee di riferimento utilizzando le icone accanto a ogni nome.

## Utilizzo di grafici a bolle animati

### Grafici a bolle animati

Un grafico a bolle animato visualizza le variazioni nei valori dei dati nel tempo. Ogni frame dell'animazione rappresenta un valore dell'elemento di dati di tipo data e ora che è assegnato al ruolo dei dati **Animazione**.

Per esempio, se si assegna una categoria con il formato YEAR al ruolo dei dati **Animazione**, ciascun frame dell'animazione visualizza un grafico a bolle dei dati per uno specifico anno.

### Creazione di un grafico a bolle animato

Per creare un grafico a bolle animato:

- 1 Selezionare un grafico a bolle esistente o creare un nuovo grafico a bolle.
- 2 Assegnare un elemento di dati al ruolo dei dati **Gruppo**.
- 3 Assegnare un elemento di dati con un formato data e ora al ruolo dei dati **Animazione**.

### Visualizzazione di un grafico a bolle animato

Nel caso di un grafico a bolle animato, viene visualizzato un insieme di controlli per l'animazione nella parte inferiore della visualizzazione.

*Tabella 25.3 Processi dei controlli dell'animazione*

| <b>Processo</b>                                   | <b>Azione</b>          |
|---------------------------------------------------|------------------------|
| Avviare l'animazione.                             | Fare clic su           |
| Andare al frame dell'animazione precedente.       | Fare clic su ◀L        |
| Andare al frame dell'animazione successivo.       | Fare clic su ll►.      |
| Saltare a uno specifico frame<br>dell'animazione. | Utilizzare il cursore. |

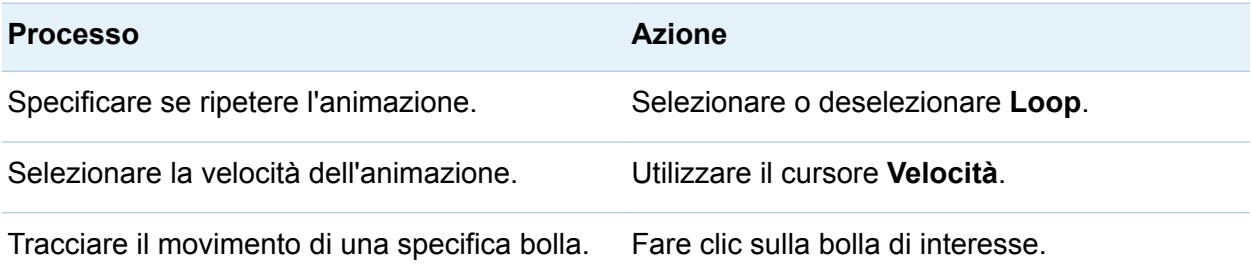

**Nota:** se si seleziona una bolla da registrare, la bolla selezionata è evidenziata nel frame di animazione corrente.

# Utilizzo dei diagrammi di rete

## Diagrammi di rete

Un diagramma di rete visualizza le relazioni fra valori di categoria come serie di nodi collegati.

È possibile creare due tipi di diagrammi di rete:

### **Gerarchico**

crea una struttura gerarchica utilizzando una gerarchia o un insieme di categorie.

### Non raggruppato

crea una struttura utilizzando un elemento di dati di origine e un elemento di dati target. Viene creato un nodo per ogni valore dell'elemento di dati di origine e viene creato un collegamento a ciascun nodo al nodo che corrisponde al valore dell'elemento di dati target.

Per esempio, se l'elemento di dati di origine specifica il nome di ogni dipendente di un'azienda, mentre l'elemento di dati target specifica il responsabile di ciascun dipendente, il diagramma di rete ha un nodo per ogni dipendente che è collegato al nodo del responsabile del dipendente.

## Ruoli dei dati per un diagramma di rete

### Ruoli dei dati di base per un diagramma di rete gerarchico

Il ruolo dei dati di base per un diagramma di rete gerarchico è **Livelli**. Specificare una gerarchia o un numero qualsiasi di categorie. Gli elementi di dati nel ruolo **Livelli**  specificano i nodi del diagramma di rete. Se si aggiungono categorie al ruolo **Livelli**, l'ordine delle categorie determina la loro relazione gerarchica. È possibile trascinare e rilasciare le categorie per disporle.

### Ruoli dei dati di base per un diagramma di rete non raggruppato

I ruoli dei dati di base per un diagramma di rete non raggruppato sono **Origine** e **Target**. L'**Origine** specifica una categoria che contiene tutti i valori dei nodi per il diagramma. Il **Target** specifica una categoria che crea i collegamenti fra i nodi. La categoria **Target** deve contenere un sottoinsieme dei valori della categoria **Origine**.

### Altri ruoli dei dati per un diagramma di rete

Oltre ai ruoli dei dati di base, è possibile specificare i seguenti ruoli dei dati aggiuntivi per un diagramma di rete:

#### **Dimensione del nodo**

specifica una misura che determina la dimensione dei nodi nel diagramma.

### **Colore del nodo**

specifica un elemento di dati che determina il colore dei nodi nel diagramma.

### **Larghezza del collegamento**

specifica una misura che determina la larghezza dei collegamenti nel diagramma.

### **Colore del collegamento**

specifica un elemento di dati che determina il colore dei collegamenti nel diagramma.

### **Suggerimenti sui dati**

specifica gli elementi di dati i cui valori vengono inclusi nei suggerimenti per il diagramma. I valori delle misure vengono aggregati per somma.

## Proprietà di un diagramma di rete

Nella scheda **Proprietà**, è possibile specificare le seguenti opzioni:

### **Nome**

specifica il nome della visualizzazione.

### **Titolo**

specifica il titolo che compare sopra il grafico.

**Nota:** l'opzione **Titolo** è disabilitata se si seleziona **Genera titoli dei grafici**.

### **Genera titoli dei grafici**

specifica che il titolo del grafico è generato automaticamente in base agli elementi di dati nella visualizzazione.

#### **Mostra mappa**

visualizza la rete sovrapposta su una mappa geografica.

**Nota:** questa opzione è disponibile soltanto se aree geografiche sono assegnate a tutti i ruoli dei dati che creano nodi. Nel caso dei diagrammi gerarchici, tutti i **Livelli**  devono essere aree geografiche. Nel caso dei diagrammi non raggruppati, **Origine**  e **Target** deve essere aree geografiche.

### **Mostra etichette**

mostra i valori dei nodi come testo all'interno di ciascun nodo.

### **Mostra direzione**

mostra i collegamenti nel diagramma come frecce.

### **Servizio della mappa**

se il diagramma contiene una mappa, specifica l'origine della mappa di sfondo.

### **Colore del nodo**

seleziona la sfumatura di colore per i nodi del diagramma. È possibile fare clic su  $\mathbb{R}$ . per selezionare i valori che vengono usati per assegnare i colori. Vedere ["Range dei](#page-255-0)  [dati personalizzato" a pagina 228.](#page-255-0)

**Nota:** questa opzione è disponibile soltanto se si assegna una misura al ruolo dei dati **Colore del nodo**.

### **Colore del collegamento**

seleziona la sfumatura di colore per i collegamenti del diagramma. È possibile fare clic su  $\mathbb F$  per selezionare i valori che vengono usati per assegnare i colori. Vedere ["Range dei dati personalizzato" a pagina 228.](#page-255-0)

**Nota:** questa opzione è disponibile soltanto se si assegna una misura al ruolo dei dati **Colore del collegamento**.

### **Ulteriori livelli**

solo nel caso di diagrammi gerarchici, specifica il numero di livelli che vengono visualizzati sotto il livello corrente.

### **Spaziatura tra nodi**

specifica la quantità di spaziatura fra i nodi del diagramma.

### **Nodo di origine**

visualizza la selezione del nodo corrente. Per rimuovere la selezione del nodo, selezionare  $\overline{\overline{\mathbf{m}}}$ 

#### **Predecessori**

seleziona il numero di livelli di predecessori (padri) del nodo di origine da selezionare. 0 specifica il nodo di origine. È bene osservare che si può specificare un range effettuando selezioni multiple. Per esempio, selezionare 0 e 1 per specificare che il nodo di origine e il primo livello di predecessori sono selezionati.

#### **Successori**

seleziona il numero di livelli di successori (figli) del nodo di origine da selezionare. 0 specifica il nodo di origine. È bene osservare che si può specificare un range effettuando selezioni multiple. Per esempio, selezionare 0 e 1 per specificare che il nodo di origine e il primo livello di successori sono selezionati.

## Disposizione dei nodi in un diagramma di rete

### Spostamento dei nodi

È possibile spostare qualsiasi nodo nel diagramma facendo clic sul nodo e trascinandolo. È possibile spostare più nodi nel diagramma selezionando i nodi da spostare e trascinandoli.

**Nota:** le posizioni dei nodi nel diagramma sono salvate con l'esplorazione.

### Aggiornamento del layout dei nodi

È possibile aggiornare il layout dei nodi facendo clic su  $\mathbb{X}$ . Il diagramma di rete crea un nuovo layout dei nodi basato sul layout dei nodi corrente. Questo è utile soprattutto dopo avere spostato i nodi manualmente. L'aggiornamento del layout dei nodi sistema la spaziatura e l'orientamento dei nodi.

### Utilizzo dello strumento In evidenza per visualizzare più suggerimenti sui dati

Lo strumento In evidenza consente di visualizzare i suggerimenti sui dati per tutti i nodi che si trovano all'interno di un'area circolare intorno al cursore.

Fare clic su  $\bigoplus$  per attivare o disattivare lo strumento In evidenza.

## Selezione dei nodi in un diagramma di rete

È possibile selezionare valori nel diagramma utilizzando uno dei seguenti metodi:

- Fare clic e trascinare il cursore per creare una selezione rettangolare.
- Tenere premuto il tasto Ctrl e fare clic sui nodi che si desidera selezionare.
- Selezionare una serie di nodi collegati definendo un nodo come nodo di origine.

Fare clic con il pulsante destro del mouse su un nodo e quindi selezionare **Imposta come origine per la selezione**.

Nella scheda **Proprietà**, specificare il range di livelli di **Predecessori** (padri) e **Successori** (figli) del nodo di origine da selezionare. 0 indica che il nodo di origine è selezionato.

Per esempio, se si specifica un range 0–1 per **Predecessori** e un range 0–2 per **Successori**, vengono selezionati il nodo di origine, un livello di predecessori e due livelli di successori.

## Controllo della visualizzazione di un diagramma di rete

È possibile controllare la visualizzazione di un diagramma di rete utilizzando i seguenti controlli:

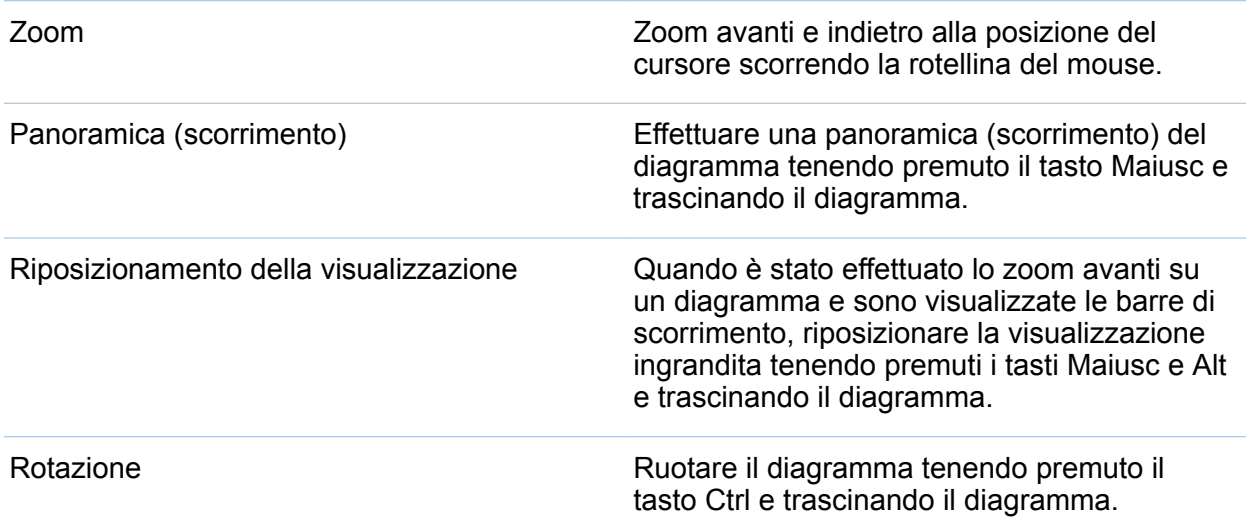

### Creazione di una gerarchia da un diagramma di rete

Se il diagramma di rete contiene categorie nel ruolo **Livelli**, è possibile creare una nuova gerarchia utilizzando le categorie.

Nella scheda **Ruoli**, fare clic sull'elenco a discesa per il ruolo **Livelli** e quindi selezionare **Crea gerarchia**. Viene creata una nuova gerarchia con il nome della prima categoria della gerarchia.

# Utilizzo dei diagrammi di Sankey

## Informazioni sui diagrammi di Sankey

Un diagramma di Sankey consente di eseguire l'analisi dei percorsi. L'analisi dei percorsi visualizza i flussi di dati da un evento (valore) a un altro come serie di percorsi.

La schermata successiva mostra le parti di un diagramma di Sankey.

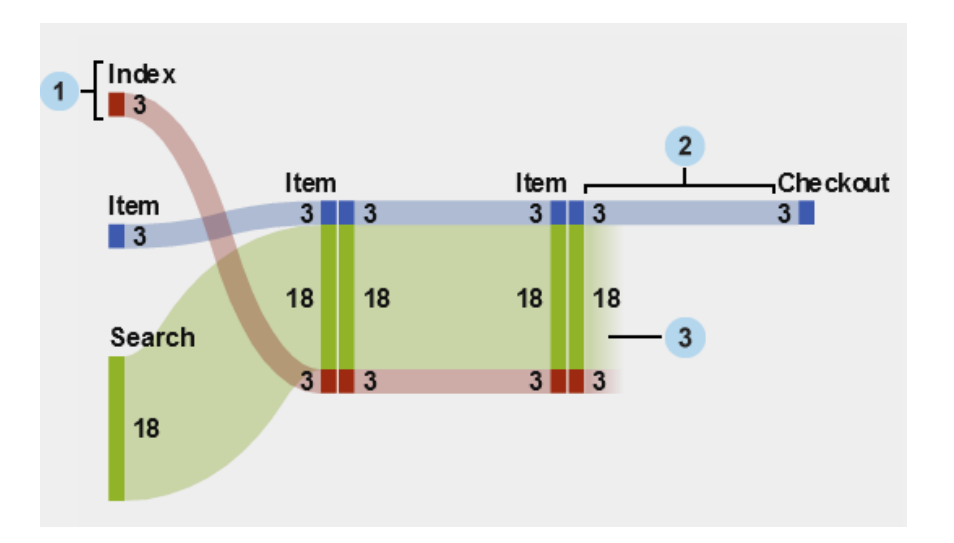

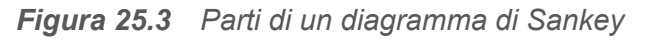

- 1 I nodi contengono gli eventi in ogni percorso. Il nodo mostra la larghezza di ogni collegamento che entra ed esce dal nodo. Lo stesso evento può comparire per più nodi del diagramma.
- 2 I collegamenti tra nodi costituiscono i percorsi del diagramma. La larghezza di ogni collegamento può rappresentare la frequenza del percorso o il valore di una misura di peso.
- 3 I collegamenti dei flussi in uscita sono collegamenti che terminano in corrispondenza del nodo corrente. Tali collegamenti sono visualizzati soltanto se alcuni collegamenti proseguono dal nodo corrente.

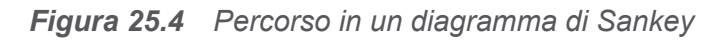

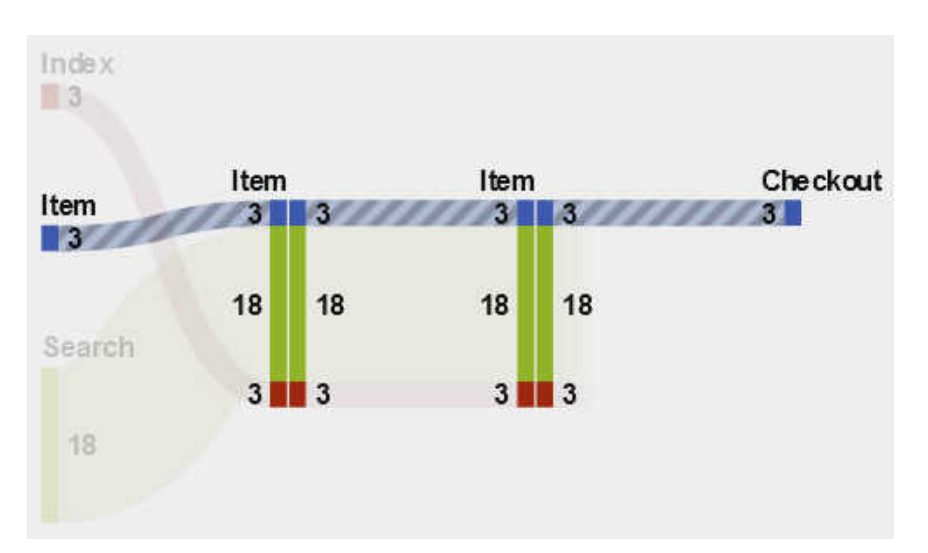

Un percorso in un diagramma di Sankey rappresenta una sequenza distinta di eventi. Ogni percorso nel diagramma è costituito da una o più transazioni. Una transazione è una sequenza di eventi che sono associati a uno specifico valore dell'identificativo della transazione.

Per esempio, se i dati contengono l'attività dei visitatori su un sito Web, l'identificativo della transazione potrebbe essere l'identificativo univoco della sessione per ogni visitatore. Gli eventi nei dati potrebbero essere le singole pagine del sito Web a cui il visitatore ha avuto accesso. In questo esempio, ogni transazione è la sequenza di pagine a cui ha avuto accesso uno specifico visitatore e ogni percorso è una sequenza di pagine che contiene tutte le transazioni che seguono tale sequenza.

## Ruoli dei dati per un diagramma di Sankey

Di seguito sono riportati i ruoli dei dati di base per un diagramma di Sankey:

### **Evento**

specifica una categoria i cui valori identificano gli eventi che sono rappresentati come nodi del diagramma.

### **Ordine delle sequenze**

specifica un elemento di dati di tipo data e ora o una misura i cui valori identificano l'ordine degli eventi per ogni transazione.
#### **Identificativo della transazione**

specifica un elemento di dati i cui valori identificano le transazione nel diagramma.

**Nota:** i percorsi in un diagramma di Sankey escludono i valori mancanti negli elementi di dati che sono assegnati al ruolo **Evento**, **Identificativo della transazione** o **Ordine delle sequenze**.

Oltre ai ruoli dei dati di base, è possibile specificare i seguenti ruoli:

#### **Peso**

specifica una misura per il peso di ogni evento in una transazione. I valori di peso per ogni transazione, per ogni evento in un percorso, sono aggregati per determinare il peso del percorso.

## Proprietà di un diagramma di Sankey

Nella scheda **Proprietà**, è possibile specificare:

#### **Nome**

specifica il nome della visualizzazione.

### **Titolo**

specifica il titolo che compare sopra il grafico.

**Nota: Titolo** è disabilitato se si seleziona **Genera titoli dei grafici**.

## **Genera titoli dei grafici**

specifica che il titolo del grafico è generato automaticamente in base agli elementi di dati nella visualizzazione.

### **Mostra etichette**

visualizza il nome dell'evento per ogni nodo.

### **Mostra nodi**

visualizza i valori di larghezza del collegamento in corrispondenza di ogni nodo.

### **Mostra contorno**

visualizza un riquadro intorno a ogni nodo.

#### **Layout verticale**

visualizza il diagramma verticalmente.

#### **Colore del collegamento**

specifica il metodo utilizzato per raggruppare e colorare i percorsi o i collegamenti nel diagramma.

Selezionare uno dei seguenti valori:

#### **Percorso**

visualizza ogni percorso come gruppo separato con un colore distinto.

#### **Evento**

raggruppa insieme i collegamenti per evento. I collegamenti che hanno origine dallo stesso evento hanno lo stesso colore. Nel caso di collegamenti tra gli stessi due eventi, i collegamenti sono combinati anche se le loro transazioni fanno parte di percorsi diversi.

### **Flusso in uscita**

raggruppa insieme i collegamenti in base al fatto che siano collegamenti dei flussi in uscita. Un collegamento del flusso in uscita rappresenta un collegamento che termina in corrispondenza del nodo corrente mentre altri collegamenti proseguono dal nodo corrente. Nel caso di collegamenti tra gli stessi due eventi, i collegamenti sono combinati anche se le loro transazioni fanno parte di percorsi diversi.

### **Larghezza del collegamento**

specifica se la larghezza di un collegamento in un percorso rappresenta la frequenza dei percorsi (**Frequenza**) o il valore aggregato della misura di peso (**Peso**).

**Nota:** se non si assegna il ruolo dei dati **Peso**, la **Frequenza** è sempre utilizzata per la larghezza del collegamento.

**Nota:** se il valore aggregato della misura di peso per un percorso è negativo, zero o mancante, allora la **Frequenza** è utilizzata per la larghezza del collegamento.

### **Lunghezza minima percorso**

specifica la lunghezza minima per un percorso visualizzato. La lunghezza del percorso specificata indica il numero di nodi nel percorso.

Per esempio, se la **Lunghezza minima percorso** è 3 e la **Lunghezza massima percorso** è 5, allora il diagramma visualizza soltanto i percorsi che hanno lunghezze di 3, 4 o 5 nodi.

#### **Lunghezza massima percorso:**

specifica la lunghezza massima per un percorso visualizzato. La lunghezza del percorso specificata indica il numero di nodi nel percorso.

Per esempio, se la **Lunghezza minima percorso** è 3 e la **Lunghezza massima percorso** è 5, allora il diagramma visualizza soltanto i percorsi che hanno lunghezze di 3, 4 o 5 nodi.

**Nota:** un carattere di trattino ( - ) specifica che non vi è una lunghezza massima dei percorsi.

#### **Frequenza minima**

specifica la frequenza minima dei percorsi per un percorso visualizzato. Per esempio, se si specifica una frequenza minima dei percorsi di 5, il diagramma visualizza soltanto i percorsi che hanno una frequenza di 5 o superiore.

#### **Frequenza massima**

specifica la frequenza massima dei percorsi per un percorso visualizzato. Per esempio, se si specifica una frequenza massima dei percorsi di 10, il diagramma visualizza soltanto i percorsi che hanno una frequenza di 10 o inferiore.

**Nota:** un carattere di trattino ( - ) specifica che non vi è una frequenza massima.

#### **Classificazione percorso**

specifica un metodo di classificazione in ranghi per i percorsi nel diagramma. Se è stata specificata una misura per il ruolo **Peso**, la classificazione si basa sul valore aggregato della misura di peso per ogni percorso. Se non vi è una misura per il ruolo **Peso**, la classificazione si basa sulla frequenza di ogni percorso.

Dall'elenco a discesa, selezionare **Primi** per scegliere i percorsi con i valori massimi. Selezionare **Ultimi** per scegliere i percorsi con i valori minimi. Nel campo di testo, immettere il numero di percorsi da selezionare.

Per impostazione predefinita, la classificazione dei percorsi seleziona i primi 200 percorsi.

**Nota:** se il metodo di classificazione riduce il numero di percorsi visualizzati, compare un messaggio nella parte inferiore del diagramma.

#### **Comprimi**

combina eventi consecutivi ripetuti in ogni percorso in un singolo evento. Se è stata specificata una misura per il ruolo **Peso**, il valore di peso per un evento compresso è la media dei valori di peso per gli eventi consecutivi ripetuti che sono stati combinati.

Nota: per tutte le opzioni sotto **Analisi dei percorsi**, fare clic su v per applicare le modifiche.

## Gestione della selezione dei percorsi per un diagramma di Sankey

## Informazioni sulle selezioni dei percorsi

È possibile estrarre sottoinsiemi dei percorsi in un diagramma di Sankey creando una selezione dei percorsi. Una selezione dei percorsi utilizza un insieme di condizioni per selezionare o escludere percorsi in base ai nodi o agli eventi in ogni percorso.

## Creazione di una nuova condizione utilizzando la finestra Aggiunta della nuova condizione

Per creare una nuova condizione utilizzando la finestra Aggiunta della nuova condizione, eseguire le seguenti operazioni:

- 1 Nella barra degli strumenti della visualizzazione, fare clic sull'elenco a discesa  $\bar{z}$  e quindi selezionare **Aggiungi nuova condizione**. Viene visualizzata la finestra Aggiunta della nuova condizione.
- 2 Dall'elenco a discesa **Condizione**, selezionare il tipo di condizione.
- 3 Dall'elenco a discesa **Eventi**, selezionare gli eventi per la condizione.
- 4 Dall'elenco a discesa **Tipo**, selezionare uno dei seguenti valori:

#### Includi soltanto

specifica che la selezione dei percorsi include soltanto i percorsi che contengono uno o più degli eventi selezionati.

<span id="page-292-0"></span>**Escludi** 

specifica che la selezione dei percorsi esclude tutti i percorsi che contengono uno o più degli eventi selezionati.

5 Fare clic su **OK** per applicare la nuova condizione alla selezione dei percorsi.

**SUGGERIMENTO** È possibile creare una condizione per la selezione dei percorsi soltanto quando il ruolo **Evento** è assegnato alla visualizzazione. Per le origini dati di grandi dimensioni, è possibile creare la selezione dei percorsi prima di assegnare tutti i ruoli dei dati in modo da evitare lunghi tempi di caricamento.

## Creazione di una nuova condizione da nodi selezionati

Per aggiungere una nuova condizione da nodi selezionati nel diagramma, eseguire le seguenti operazioni:

1 Selezionare uno o più nodi nel diagramma.

**Nota:** per selezionare più nodi, premere il tasto Ctrl.

**2** Fare clic sull'elenco a discesa **<sup>≡</sup>** e quindi selezionare **Includi soltanto** ▶ *tipocondizione* o **Escludi** *tipo-condizione*, dove *tipo-condizione* può essere:

#### **Percorsi che contengono tutti i nodi selezionati**

include o esclude percorsi che contengono tutti i nodi selezionati. Questo tipo di condizione si basa su specifici nodi nel diagramma, anziché sui valori dell'evento.

#### **Percorsi che contengono uno dei nodi selezionati**

include o esclude percorsi che contengono uno dei nodi selezionati. Questo tipo di condizione si basa su specifici nodi nel diagramma, anziché sui valori dell'evento.

#### **Percorsi che contengono gli eventi selezionati su un qualsiasi nodo**

include o esclude percorsi che contengono uno degli eventi selezionati su un nodo. Questo tipo di condizione si basa sui valori degli eventi dei nodi selezionati.

#### **Percorsi che iniziano con gli eventi selezionati**

include o esclude percorsi che iniziano con uno degli eventi selezionati.

#### **Percorsi che terminano con gli eventi selezionati**

include o esclude percorsi che terminano con uno degli eventi selezionati.

La nuova condizione compare nella scheda **Selezione dei percorsi** della tabella dei dettagli.

## Modifica di una condizione per una selezione dei percorsi

Per modificare una condizione per una selezione dei percorsi, eseguire le seguenti operazioni:

- 1 Aprire la tabella dei dettagli per la visualizzazione facendo clic sull'elenco a discesa della barra degli strumenti della visualizzazione e quindi selezionando **Mostra dettagli**.
- 2 Nella tabella dei dettagli, selezionare la scheda **Selezione dei percorsi**.
- 3 Nella colonna **Tipo**, selezionare il tipo di condizione:

#### **Includi soltanto**

include soltanto i percorsi che soddisfano la condizione.

### **Escludi**

esclude i percorsi che soddisfano la condizione.

## Rimozione di condizioni da una selezione dei percorsi

Per rimuovere una condizione da una selezione dei percorsi, eseguire le seguenti operazioni:

- 1 Aprire la tabella dei dettagli per la visualizzazione facendo clic sull'elenco a discesa della barra degli strumenti della visualizzazione e quindi selezionando **Mostra dettagli**.
- 2 Nella tabella dei dettagli, selezionare la scheda **Selezione dei percorsi**.
- 3 Per rimuovere specifiche condizioni, selezionare le condizioni da rimuovere, fare clic con il pulsante destro del mouse su una condizione selezionata e scegliere **Rimuovi condizioni selezionate**.

Per rimuovere tutte le condizioni, fare clic con il pulsante destro del mouse su una condizione e selezionare **Rimuovi tutte le condizioni**.

## Esplorazione dei valori dell'identificativo della transazione per una selezione dei percorsi

È possibile esplorare i valori dell'identificativo della transazione per la selezione dei percorsi creando una nuova visualizzazione. Per creare una nuova visualizzazione dalla selezione dei percorsi, eseguire una delle seguenti operazioni:

- Nella scheda **Selezione dei percorsi** della tabella dei dettagli, fare clic con il pulsante destro del mouse su una condizione e quindi selezionare **Crea visualizzazione da tutte le condizioni**. Tute le condizioni nella selezione dei percorsi sono utilizzate per filtrare i dati nella nuova visualizzazione.
- Nel diagramma di Sankey, selezionare uno o più nodi, fare clic sull'elenco a discesa , scegliere **Crea nuova visualizzazione** e quindi selezionare una condizione per la selezione dei percorsi. Per maggiori informazioni, vedere ["Creazione di una nuova](#page-292-0)  [condizione da nodi selezionati" a pagina 265.](#page-292-0)

La nuova condizione e le condizioni esistenti sono tutte utilizzate per filtrare i dati nella nuova visualizzazione.

La nuova visualizzazione compare come grafico a barre dell'elemento di dati assegnato al ruolo **Identificativo della transazione**. Un filtro della visualizzazione seleziona tutti i valori degli identificativi della transazione che corrispondono alla selezione dei percorsi. Se il diagramma di Sankey include una misura di peso, tale misura compare anche nel grafico a barre.

**Nota:** è possibile eseguire i processi standard delle visualizzazioni con la nuova visualizzazione. Per esempio, è possibile aggiungere elementi di dati e cambiare il tipo di visualizzazione.

## Utilizzo dello strumento In evidenza per visualizzare più suggerimenti sui dati

Lo strumento In evidenza consente di visualizzare i suggerimenti sui dati per tutti i nodi che si trovano all'interno di un'area circolare intorno al cursore.

Fare clic su  $\bigoplus$  per attivare o disattivare lo strumento In evidenza.

## Visualizzazione della panoramica

Nel caso di diagrammi di grandi dimensioni, la panoramica consente di selezionare le parti del diagramma che sono visibili.

Per visualizzare la panoramica, fare clic sull'elenco a discesa dalla barra degli strumenti della visualizzazione e quindi selezionare **Mostra panoramica**.

## Zoom di un diagramma di Sankey

È possibile effettuare lo zoom di un diagramma di Sankey utilizzando uno dei seguenti controlli:

- nella panoramica, selezionare la parte del diagramma di cui effettuare lo zoom
- fare scorrere la rotellina del mouse sopra la visualizzazione per effettuare lo zoom avanti o indietro in corrispondenza della posizione del cursore

## Panoramica (scorrimento) di un diagramma di Sankey

È possibile effettuare la panoramica (scorrimento) del diagramma utilizzando uno dei seguenti controlli:

- Nella panoramica, trascinare la casella di selezione.
- Tenere premuto il tasto Maiusc e trascinare il diagramma.

■ Quando è stato effettuato lo zoom avanti su un diagramma e sono visualizzate le barre di scorrimento, riposizionare la visualizzazione ingrandita tenendo premuti i tasti Maiusc e Alt e trascinando il diagramma.

# Utilizzo degli istogrammi

## Istogrammi

Un istogramma visualizza la distribuzione dei valori per una singola misura. Una serie di barre rappresenta il numero di osservazioni nella misura che corrispondono a uno specifico valore o range di valori. L'altezza delle barre può rappresentare il numero esatto di osservazioni o la percentuale di tutte le osservazioni per ogni range di valori.

**Nota:** se si utilizza il numero predefinito di bin, i valori minimo e massimo sull'asse dell'istogramma potrebbero non corrispondere all'effettiva entità dei valori dei dati. Se si specifica il numero di bin dell'istogramma, l'asse dell'istogramma corrisponde esattamente ai valori dei dati.

## Ruoli dei dati per un istogramma

Il ruolo dei dati di base per un istogramma è una misura. È possibile assegnare soltanto una misura a un istogramma.

## Proprietà per un istogramma

Nella scheda **Proprietà**, è possibile specificare le seguenti opzioni:

### **Nome**

specifica il nome della visualizzazione.

## **Titolo**

specifica il titolo che compare sopra il grafico.

**Nota:** l'opzione **Titolo** è disabilitata se si seleziona **Genera titoli dei grafici**.

#### **Genera titoli dei grafici**

specifica che il titolo del grafico è generato automaticamente in base agli elementi di dati nella visualizzazione.

#### **Mostra linee griglia**

visualizza le linee della griglia per ogni tacca sull'asse di risposta.

#### **Direzione barre**

specifica se le barre sono verticali o orizzontali.

#### **Frequenza**

specifica se la frequenza è visualizzata come conteggio (**Conteggio**) o come percentuale (**Percentuale**).

**Nota:** i valori di frequenza si basano sui dati mostrati nella visualizzazione (dopo avere applicato i filtri e le altre selezioni dei dati).

### **Usa conteggio bin predefinito**

specifica se utilizzare il numero di bin predefinito (range dei valori) per l'istogramma. Il numero di bin predefinito è determinato dal numero di valori dei dati nell'istogramma.

### **Conteggio bin**

specifica il numero di bin (range dei valori) per l'istogramma.

### **Linee di riferimento**

aggiunge linee di riferimento alla visualizzazione. Per creare una linea di riferimento, fare clic su  $\mathbb{L}$  e quindi specificare i parametri per la linea nella finestra Nuova linea di riferimento.

Il nome di ogni linea di riferimento appare sotto l'opzione **Linee di riferimento**. È possibile modificare o eliminare le linee di riferimento utilizzando le icone accanto a ogni nome.

# Utilizzo dei box plot

## Box plot

Un box plot visualizza la distribuzione dei valori dei dati utilizzando un riquadro rettangolare (box) e linee chiamate "whisker".

*Figura 25.5 Parti di un box plot*

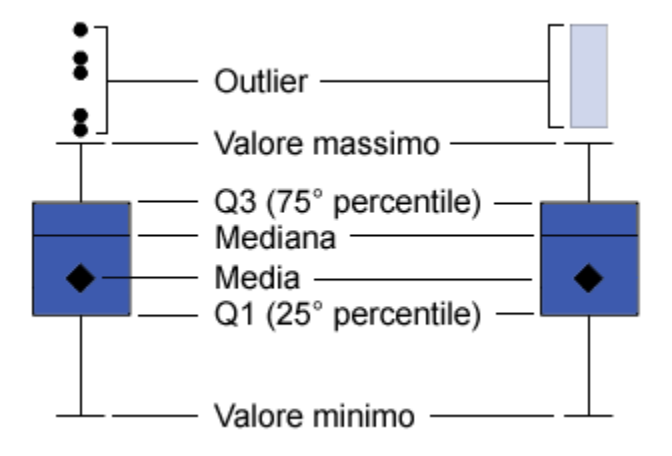

La Figura 25.5 a pagina 271 mostra un diagramma di un box plot. I margini inferiore e superiore del box indicano il range interquartile (IQR). In altre parole, il range dei valori che si trovano fra il primo e il terzo quartile (il 25° e il 75° percentile). L'indicatore all'interno del box indica il valore medio. La linea all'interno del box indica il valore mediano.

È possibile abilitare gli outlier, che sono punti di dati le cui distanze dal range interquartile sono 1,5 volte maggiori della dimensione del range interquartile.

I whisker (linee che si protendono dal box) indicano il range dei valori che si trovano all'esterno del range interquartile. Se non si abilitano gli outlier, i whisker si estendono fino ai valori minimo e massimo del diagramma. Se si abilitano gli outlier, i whisker

indicano il range dei valori che sono all'esterno del range interquartile, ma sono sufficientemente vicini da non essere considerati outlier.

Se vi è un numero elevato di outlier, il range dei valori degli outlier è rappresentato da una barra. Il suggerimento sui dati per la barra visualizza ulteriori informazioni sugli outlier. Per esplorare gli outlier, fare doppio clic sulla barra degli outlier in modo da visualizzare i valori come nuova visualizzazione con un istogramma.

## Ruoli dei dati per un box plot

I ruoli dei dati di base per un box plot sono categorie e misure. È possibile assegnare soltanto una categoria e i valori di categoria sono rappresentati sull'asse categoria. È possibile assegnare numerose misure e i valori di misura sono rappresentati sull'asse di risposta. È obbligatoria almeno una misura.

Oltre ai ruoli dei dati di base, è possibile assegnare i seguenti ruoli:

#### **Colonne del reticolo**

crea un reticolo di grafici con una colonna per ogni valore dell'elemento di dati di categoria assegnato.

#### **Righe del reticolo**

crea un reticolo di grafici con una riga per ogni valore dell'elemento di dati di categoria assegnato.

## Proprietà per un box plot

Nella scheda **Proprietà**, è possibile specificare le seguenti opzioni:

### **Nome**

specifica il nome della visualizzazione.

## **Titolo**

specifica il titolo che compare sopra il grafico.

**Nota:** l'opzione **Titolo** è disabilitata se si seleziona **Genera titoli dei grafici**.

#### **Genera titoli dei grafici**

specifica che il titolo del grafico è generato automaticamente in base agli elementi di dati nella visualizzazione.

#### **Mostra linee griglia**

visualizza le linee della griglia per ogni tacca sull'asse di risposta.

#### **Direzione box**

specifica se i box sono verticali o orizzontali.

#### **Panoramica**

specifica se è abilitata la panoramica del grafico.

#### **Layout delle misure**

specifica se le misure condividono un singolo asse di risposta (**Asse condiviso**) oppure hanno assi di risposta separati per ognuna (**Assi separati**).

**Nota:** l'opzione **Layout delle misure** è disabilitata se la visualizzazione contiene esattamente una misura.

#### **Mostra medie**

visualizza il valore medio come indicatore all'interno del box.

#### **Mostra outlier**

mostra gli outlier all'esterno dei whisker. Gli outlier sono punti di dati le cui distanze dal range interquartile sono 1,5 volte maggiori della dimensione del range interquartile.

#### **Ruota etichette assi**

visualizza le etichette di categoria con una angolazione.

**Nota:** l'opzione **Ruota etichette assi** non ha alcun effetto se il box plot non contiene categorie.

#### **Linee di riferimento**

aggiunge linee di riferimento alla visualizzazione. Per creare una linea di riferimento, fare clic su  $\mathbb{L}$  e quindi specificare i parametri per la linea nella finestra Nuova linea di riferimento.

Il nome di ogni linea di riferimento appare sotto l'opzione **Linee di riferimento**. È possibile modificare o eliminare le linee di riferimento utilizzando le icone accanto a ogni nome.

# Utilizzo delle heatmap

## Heatmap

Una heatmap visualizza la distribuzione dei valori per due elementi di dati utilizzando una tabella con celle colorate. Se non si assegna una misura al ruolo dei dati **Colore**, il colore di una cella rappresenta la frequenza di ogni intersezione di valori. Se si assegna una misura al ruolo dei dati **Colore**, il colore di una cella rappresenta il valore di misura aggregato per ogni intersezione di valori.

## Ruoli dei dati per una heatmap

I ruoli dei dati di base per una heatmap sono:

## **Asse X**

specifica l'elemento di dati assegnato all'asse X.

## **Asse Y**

specifica l'elemento di dati assegnato all'asse Y.

## **Colore**

specifica una misura che determina il colore delle celle. Se non si assegna il ruolo **Colore**, allora il colore delle celle indica la frequenza.

# Proprietà per una heatmap

Nella scheda **Proprietà**, è possibile specificare le seguenti opzioni:

### **Nome**

specifica il nome della visualizzazione.

#### **Titolo**

specifica il titolo che compare sopra il grafico.

**Nota:** l'opzione **Titolo** è disabilitata se si seleziona **Genera titoli dei grafici**.

### **Genera titoli dei grafici**

specifica che il titolo del grafico è generato automaticamente in base agli elementi di dati nella visualizzazione.

### **Conteggio bin**

specifica il numero di range dei valori che sono rappresentati come celle. **Conteggio bin** influisce soltanto sulle misure.

#### **Mostra bordi**

specifica che i bordi fra le celle sono visibili.

#### **Ruota etichette assi**

visualizza le etichette di categoria con una angolazione.

**Nota:** l'opzione **Ruota etichette assi** influisce soltanto sui valori sull'asse X.

**Nota:** l'opzione **Ruota etichette assi** non ha alcun effetto se la heatmap non contiene categorie.

### **Sfumatura di colore**

seleziona i colori sfumati per la visualizzazione.

È possibile fare clic su  $\mathbb{R}$  per selezionare i valori che vengono usati per assegnare i colori. Vedere ["Range dei dati personalizzato" a pagina 228.](#page-255-0)

### **Linea di stima**

aggiunge una linea di stima alla heatmap. Per informazioni sui tipi di stima disponibili, vedere ["Linee di stima" a pagina 337](#page-364-0).

**Nota:** le linee di stima non sono disponibili se alla heatmap è assegnata una categoria.

# Applicazione dell'analisi dei dati

## Analisi dei dati

Nel caso delle heatmap, è possibile applicare le seguenti analisi dei dati:

## Correlazione

identifica il grado di correlazione statistica fra le variabili nella visualizzazione. Per maggiori informazioni, vedere ["Correlazione" a pagina 336](#page-363-0).

## Linea di stima

rappresenta un modello della relazione fra le variabili nella visualizzazione.

Vi sono numerosi tipi di linee di stima, inclusa la stima lineare, la stima quadratica, la stima cubica e la B-spline penalizzata. Per maggiori informazioni, vedere ["Linee di](#page-364-0)  [stima" a pagina 337](#page-364-0).

La correlazione è applicata alla visualizzazione automaticamente quando si aggiunge una linea di stima lineare. Non è disponibile con altri tipi di stima.

## Attivazione dell'analisi dei dati

Per aggiungere una linea di stima alla visualizzazione, selezionare l'elenco a discesa <sup>▼</sup> dalla barra degli strumenti della visualizzazione e quindi scegliere **Linea di stima** *tipo-stima*. Per informazioni sui tipi di stima disponibili, vedere ["Linee di stima" a pagina](#page-364-0)  [337](#page-364-0).

**Nota:** le linee di stima non sono disponibili se la heatmap contiene categorie o gerarchie.

# Utilizzo delle mappe geografiche

## Mappe geografiche

Una mappa geografica sovrappone i dati a una mappa geografica. È possibile visualizzare i dati come bolle, come grafico a dispersione o regioni a colori sulla mappa geografica.

Per visualizzare una mappa geografica, occorre definire una o più categorie come elementi di dati di tipo area geografica. Per maggiori informazioni, vedere ["Definizione](#page-226-0)  [di un elemento di dati di tipo area geografica" a pagina 199.](#page-226-0)

## Ruoli dei dati per una mappa geografica

I ruoli dei dati di base per un grafico a bolle sono:

## **Stile mappa**

specifica il tipo di sovrapposizione dei dati per la mappa. Selezionare uno dei seguenti valori:

## **Coordinate**

visualizza i dati come semplice grafico a dispersione sulla mappa. Ogni punto è posizionato al centro di un'area geografica o alle coordinate di una posizione.

## **Bolle**

visualizza i dati come serie di bolle. Ogni bolla è posizionata al centro di una regione geografica o in corrispondenza delle coordinate di una posizione.

## **Regioni**

visualizza i dati come regioni colorate sulla mappa.

**Nota:** lo stile della mappa **Regioni** non è disponibile per i ruoli geografici personalizzati.

#### **Area geografica**

specifica l'elemento di dati di tipo area geografica che identifica le regioni geografiche per la mappa.

Gli elementi di dati di tipo area geografica sono identificati dall'icona  $\bigoplus$ .

#### **Dimensione bolle**

per lo stille della mappa **Bolle**, specifica la misura che determina la dimensione delle bolle.

#### **Colore**

per lo stille della mappa **Regioni**, specifica la misura che determina i colori delle regioni.

per lo stille della mappa **Bolle**, specifica una misura che determina il colore delle bolle.

## Proprietà per una mappa geografica

Nella scheda **Proprietà**, è possibile specificare le seguenti opzioni:

### **Nome**

specifica il nome della visualizzazione.

### **Titolo**

specifica il titolo che compare sopra il grafico.

**Nota:** l'opzione **Titolo** è disabilitata se si seleziona **Genera titoli dei grafici**.

### **Genera titoli dei grafici**

specifica che il titolo del grafico è generato automaticamente in base agli elementi di dati nella visualizzazione.

### **Servizio della mappa**

specifica l'origine per la mappa di sfondo.

## **Scala dimensioni**

specifica il tipo di scaling che viene usato per rappresentare le bolle. Selezionare uno dei seguenti valori:

#### **Lineare**

specifica che le dimensioni delle bolle vengono scalate relativamente ai valori minimo e massimo (o frequenze) nei dati. Un valore negativo viene visualizzato come una bolla più piccola rispetto a un valore positivo.

Per il tipo di scaling **Lineare**, la differenza nelle dimensioni delle bolle potrebbe non essere proporzionale alla differenza nei valori.

#### **Grandezza**

specifica che le dimensioni delle bolle vengono scalate relativamente allo zero e al valore assoluto più grande nei dati. Un valore negativo viene visualizzato come cerchio con un bordo ondulato.

Per il tipo di scaling **Grandezza**, la differenza nelle dimensioni delle bolle è proporzionale alla differenza nei valori assoluti.

**Nota:** questa opzione è disponibile soltanto per lo stile di mappa a **Bolle**.

#### **Frequenza**

specifica se i valori di frequenza sono visualizzati come numero di valori (**Conteggio**) o come percentuale di valori (**Percentuale**).

#### **Mostra controllo di navigazione della mappa**

specifica se i controlli per lo zoom e la panoramica della mappa sono visibili.

#### **Sfumatura di colore**

seleziona i colori sfumati per la visualizzazione.

È possibile fare clic su  $\mathbb{R}$  per selezionare i valori che vengono usati per assegnare i colori. Vedere ["Range dei dati personalizzato" a pagina 228.](#page-255-0)

#### **Trasparenza**

specifica la quantità di trasparenza per la sovrapposizione dei dati.

## Zoom di una mappa geografica

È possibile effettuare lo zoom della mappa utilizzando uno dei seguenti controlli:

■ fare clic sulla barra dello zoom per selezionare il livello di zoom

- $\blacksquare$  premere i pulsanti + e sulla barra dello zoom
- fare scorrere la rotellina del mouse per effettuare lo zoom avanti o lo zoom indietro in corrispondenza della posizione del cursore

## Panoramica (scorrimento) di una mappa geografica

È possibile effettuare la panoramica (scorrimento) della mappa utilizzando uno dei seguenti controlli:

- $\blacksquare$  fare clic e trascinare la mappa
- fare clic sulle frecce del controllo della panoramica

## Utilizzo dei grafici a mosaico

## Grafici a mosaico

Un grafico a mosaico visualizza una gerarchia o una categoria come insieme di tessere rettangolari. Ogni tessera rappresenta un valore di categoria o un nodo gerarchico. La dimensione di ogni tessera rappresenta il conteggio di frequenza o il valore di una misura. Se si assegna una misura al ruolo **Colore**, il colore di ogni tessera rappresenta il valore di tale misura.

## Ruoli dei dati per un grafico a mosaico

I ruoli dei dati di base per un grafico a mosaico sono:

#### **Mosaico**

specifica le categorie o una gerarchia che sono utilizzate per creare le tessere del grafico a mosaico. Se si specificano le categoria per il ruolo **Mosaico**, l'ordine delle categorie determina il livello di ogni categoria. Trascinare e rilasciare le categorie per metterle nell'ordine desiderato.

#### **Dimensione**

specifica una misura che determina la dimensione di ogni tessera. Se non si specifica il ruolo **Dimensione**, la dimensione delle tessere è determinata dal conteggio di frequenza.

**Nota:** se uno dei valori aggregati per il ruolo **Dimensione** produce un valore di dimensione negativo o un valore di dimensione uguale a zero, viene visualizzato un errore.

#### **Colore**

specifica una misura che determina il colore delle tessere.

## Proprietà per un grafico a mosaico

Nella scheda **Proprietà**, è possibile specificare le seguenti opzioni:

#### **Nome**

specifica il nome della visualizzazione.

### **Titolo**

specifica il titolo che compare sopra il grafico.

**Nota:** l'opzione **Titolo** è disabilitata se si seleziona **Genera titoli dei grafici**.

### **Genera titoli dei grafici**

specifica che il titolo del grafico è generato automaticamente in base agli elementi di dati nella visualizzazione.

### **Mostra etichette dei dati**

mostra un'etichetta di testo per ogni tessera del grafico a mosaico.

### **Frequenza**

specifica se i valori di frequenza sono visualizzati come numero di valori (**Conteggio**) o come percentuale di valori (**Percentuale**).

### **Disposizione**

specifica il layout delle tessere del grafico a mosaico. Selezionare uno dei seguenti valori:

#### **Standard**

dispone le tessere in quadrati, con le tessere più grandi generalmente in basso a sinistra.

### **Flusso**

dispone le tessere dalla più grande alla più piccola, con la tessera più grande in alto a sinistra.

## **Speciale**

dispone le tessere in una singola riga o colonna, con la tessera più grande a sinistra o in alto.

L'orientamento delle tessere si alterna fra i livelli gerarchici. Il livello superiore è disposto come una riga, il secondo livello come una colonna, eccetera.

## **Ulteriori livelli**

specifica il numero di livelli visualizzati sotto il livello corrente.

## **Sfumatura di colore**

seleziona i colori sfumati per la visualizzazione.

È possibile fare clic su  $\mathbb{R}$  per selezionare i valori che vengono usati per assegnare i colori. Vedere ["Range dei dati personalizzato" a pagina 228.](#page-255-0)

## Creazione di una gerarchia da un grafico a mosaico

Se il grafico a mosaico contiene categoria nel ruolo **Mosaico**, allora è possibile creare una nuova gerarchia utilizzando le categorie.

Nella scheda **Ruoli**, fare clic sull'elenco a discesa per il ruolo **Mosaico** e quindi selezionare **Crea gerarchia**. Viene creata una nuova gerarchia con il nome della prima categoria della gerarchia.

# Utilizzo delle matrici di correlazione

## Matrici di correlazione

Una matrice di correlazione visualizza il grado di correlazione fra più intersezioni di misure come una matrice di celle rettangolari. Ogni cella della matrice rappresenta l'intersezione di due misure mentre il colore della cella indica il grado di correlazione fra tali due misure.

Una matrice di correlazione può effettuare il confronto all'interno di un singolo insieme di misure oppure tra due insiemi di misure.

I valori di correlazione sono calcolati utilizzando il coefficiente di correlazione prodottomomento di Pearson e sono identificati come deboli, moderati o forti nel seguente modo:

Debole

il valore assoluto è 0,3 o inferiore

Moderata

il valore assoluto è maggiore di 0,3 e minore o uguale a 0,6

Forte

il valore assoluto è maggiore di 0,6

## Ruoli dei dati per una matrice di correlazione

Il ruolo dei dati di base per una matrice di correlazione è una misura. Si devono assegnare almeno due misure.

**Nota:** il numero massimo di misure è 60.

L'opzione **Mostra correlazioni** specifica se la matrice di correlazione utilizza un singolo insieme di misure (**All'interno di un insieme di misure**) o due insiemi di misure (**Fra due insiemi di misure**.)

Se si seleziona **Fra due insiemi di misure**, allora si assegnano misure ai ruoli **Asse X**  e **Asse Y**.

## Proprietà per una matrice di correlazione

Nella scheda **Proprietà**, è possibile specificare le seguenti opzioni:

## **Nome**

specifica il nome della visualizzazione.

## **Titolo**

specifica il titolo che compare sopra il grafico.

**Nota:** l'opzione **Titolo** è disabilitata se si seleziona **Genera titoli dei grafici**.

## **Genera titoli dei grafici**

specifica che il titolo del grafico è generato automaticamente in base agli elementi di dati nella visualizzazione.

### **Mostra bordi**

specifica che i bordi fra le celle sono visibili.

## **Ruota etichette assi**

visualizza le etichette degli assi con una angolazione.

## **Sfumatura di colore**

seleziona i colori sfumati per la visualizzazione.

## Ordinamento dei valori di correlazione

Nel caso di una matrice di correlazione fra due insiemi di misure, è possibile ordinare per i valori di correlazione per una misura.

Per applicare l'ordinamento, fare clic con il pulsante destro del mouse sul pulsante **Misure** sull'asse da ordinare e quindi selezionare **Ordina**. È possibile selezionare qualsiasi misura sull'asse selezionato ed è possibile selezionare se ordinamento i valori di correlazione in ordine crescente o decrescente.

## Esplorazione dei dati per una cella

Per qualsiasi cella (incrocio) della matrice di correlazione, è possibile esplorare le misure per tale cella come heatmap.

Per esplorare le misure, fare clic con il pulsante destro del mouse sulla cella da esplorare e quindi selezionare **Esplora** *misura* **per** *misura*.

Una nuova visualizzazione della heatmap mostra le due misure dalla cella selezionata.

# Utilizzo degli alberi decisionali

## Alberi decisionali

Un albero decisionale utilizza i valori di uno o più elementi di dati predittore per prevedere i valori di un elemento di dati target. Un albero decisionale visualizza una serie di nodi sotto forma di albero, in cui il nodo superiore è l'elemento di dati target e ogni diramazione dell'albero rappresenta una suddivisione nei valori di un elemento di dati predittore. Gli alberi decisionali sono anche noti come alberi di classificazione e regressione.

*Figura 25.6 Albero decisionale di esempio*

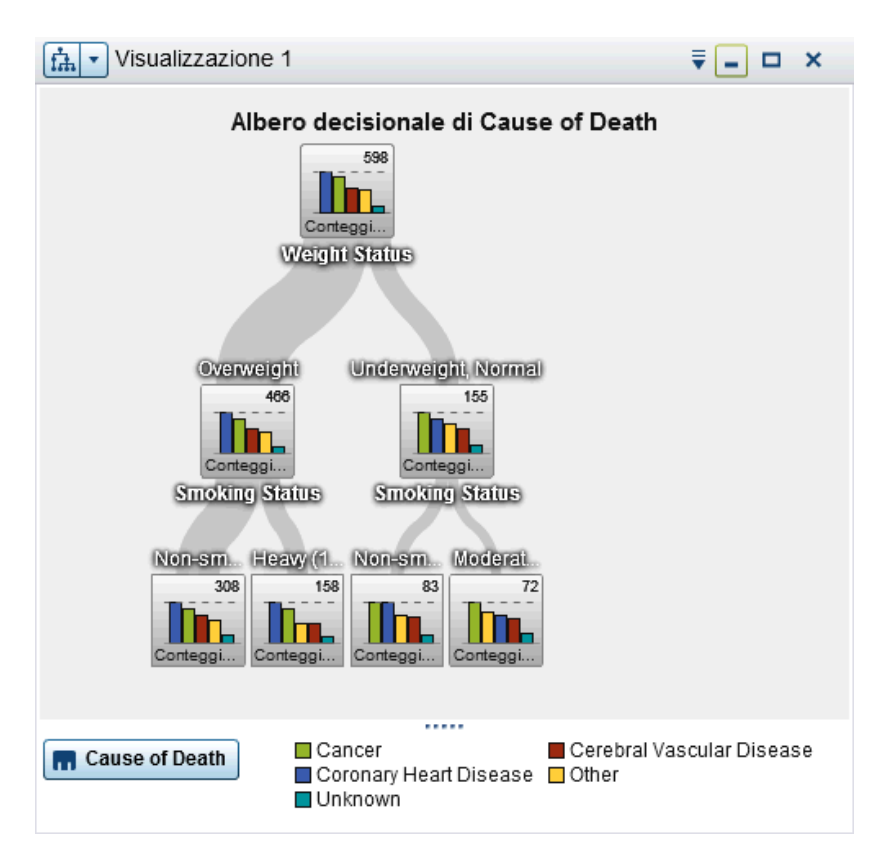

Ogni diramazione dell'albero visualizza il nome del predittore per la diramazione all'inizio della suddivisione. Lo spessore della diramazione indica il numero di valori che sono associati a ogni nodo. I valori del predittore per ogni nodo sono visualizzati sopra il nodo.

Ogni nodo dell'albero visualizza i dati per il nodo come istogramma (se il target contiene dati continui) o come grafico a barre (se il target contiene dati discreti). L'istogramma o il grafico a barre in ogni nodo visualizza i valori dell'elemento di dati target che sono selezionati dalle suddivisioni nell'albero. Il numero in alto a destra del nodo indica il valore massimo o la frequenza per il grafico a barre o l'istogramma. Nella parte inferiore di ogni nodo, è visualizzato il numero totale di valori dei dati (conteggio) per il nodo.

Gli alberi decisionali in SAS Visual Analytics utilizzano una versione modificata dell'algoritmo C4.5.

La tabella di dettaglio di un albero decisionale contiene due ulteriori colonne di dati: ID nodo e ID padre. ID nodo specifica un valore univoco per ogni nodo dell'albero. ID padre specifica l'ID del nodo padre.

## Ruoli dei dati per un albero decisionale

I ruoli dei dati di base per un albero decisionale sono:

## **Target**

specifica il target per l'albero decisionale. È possibile specificare qualsiasi categoria o misura. L'albero decisionale cerca di prevedere i valori dell'elemento di dati target. Il grafico a barre o l'istogramma all'interno di ogni nodo dell'albero visualizza la frequenza dei valori per l'elemento di dati target.

## **Predittori**

specifica i predittori per l'albero decisionale. È possibile specificare una o più categorie o misure come predittori. I valori degli elementi di dati dei predittori che sono visualizzati sopra i nodi dell'albero. L'ordine degli elementi di dati nell'elenco **Predittori** non influisce sull'albero.

**Nota:** se un predittore non contribuisce all'accuratezza predittiva dell'albero, non viene utilizzato nell'albero.

## Proprietà per un albero decisionale

Nella scheda **Proprietà**, è possibile specificare le seguenti opzioni:

### **Nome**

specifica il nome della visualizzazione.

## **Titolo**

specifica il titolo che compare sopra il grafico.

**Nota:** l'opzione **Titolo** è disabilitata se si seleziona **Genera titoli dei grafici**.

## **Genera titoli dei grafici**

specifica che il titolo del grafico è generato automaticamente in base agli elementi di dati nella visualizzazione.

#### **Includi mancanti**

specifica se i valori mancanti sono inclusi nell'albero.

#### **Frequenza**

specifica se il valore di frequenza per ogni nodo è visualizzato come conteggio (**Conteggio**) o come percentuale (**Percentuale**).

**Nota:** i valori di frequenza sono basati sui dati mostrati nella visualizzazione (dopo avere applicato i filtri e le altre selezioni dei dati).

#### **Strategia di crescita**

specifica i parametri che sono utilizzati per creare l'albero decisionale. Selezionare uno dei seguenti valori:

#### **Di base**

specifica un albero semplice con un massimo di due diramazioni per suddivisione e un massimo di sei livelli. Per dettagli, vedere [Tabella 25.4 a](#page-316-0)  [pagina 289](#page-316-0).

#### **Avanzata**

specifica un albero complesso con un massimo di quattro diramazioni per suddivisione e un massimo di sei livelli. Per dettagli, vedere [Tabella 25.4 a](#page-316-0)  [pagina 289](#page-316-0).

#### **Esperta**

consente di selezionare i valori per ogni parametro avanzato.

Se si seleziona **Esperta** come valore per **Strategia di crescita**, vengono visualizzate le seguenti ulteriori opzioni:

### **Max rami**

specifica il numero massimo di rami per ogni suddivisione del nodo.

### **Max livelli**

specifica il numero massimo di livelli nell'albero.

### **Dimensione foglia**

specifica il numero minimo di valori (conteggio) per ogni nodo.

### **Bin target**

specifica il numero di bin utilizzati per l'elemento di dati target.

<span id="page-316-0"></span>**Nota:** questa opzione non ha alcun effetto se l'elemento di dati target contiene dati discreti.

#### **Bin dei predittori**

specifica il numero di bin utilizzati per gli elementi di dati dei predittori.

**Nota:** questa opzione non ha alcun effetto se gli elementi di dati dei predittori contengono dati discreti.

#### **Pruning**

specifica il livello di pruning applicato all'albero. Il pruning rimuove le foglie e le diramazioni che meno contribuiscono all'accuratezza predittiva dell'albero. Un valore di pruning più **Mite** specifica che sono rimosse meno foglie e diramazioni dall'albero. Un valore di pruning più **Aggressivo** specifica che sono rimosse più foglie e diramazioni dall'albero.

#### **Riutilizza predittori**

specifica che i predittori possono essere utilizzati più di una volta nell'albero.

I seguenti valori dei parametri sono utilizzati per le strategie di crescita **Di base** e **Avanzata**:

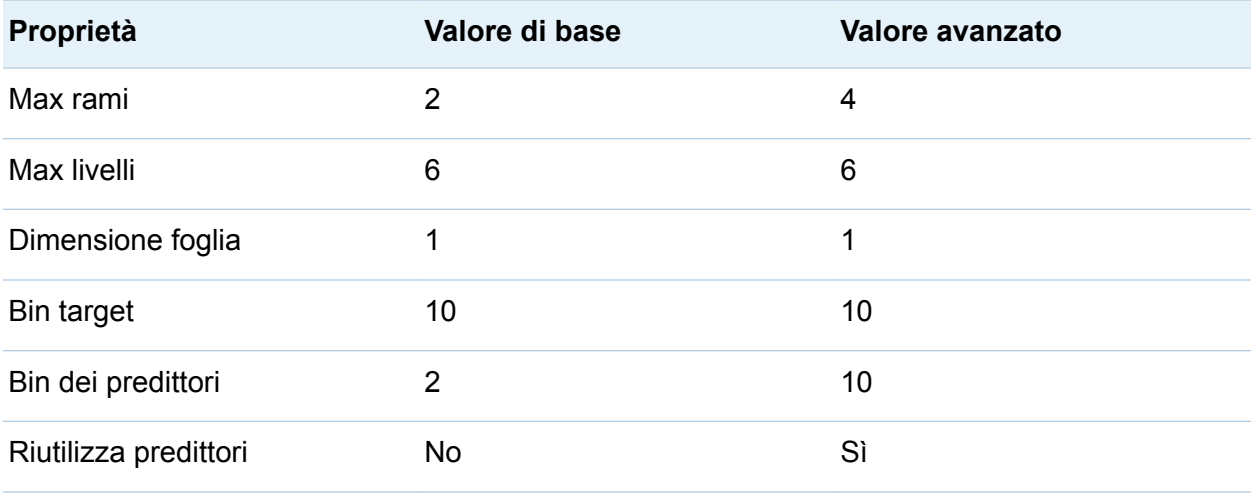

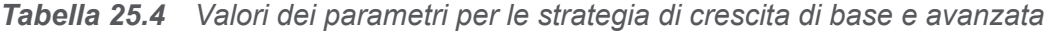

## Esplorazione di un nodo come nuova visualizzazione

Per ogni nodo dell'albero, è possibile esplorare i valori dei dati come nuova visualizzazione con un istogramma o un grafico a barre. Per creare una nuova visualizzazione per un nodo, fare clic con il pulsante destro del mouse sul nodo e quindi selezionare **Crea visualizzazione da nodo**. Viene mostrata una nuova visualizzazione.

**Nota:** se si crea una visualizzazione da un nodo che mostra un istogramma, il nuovo istogramma potrebbe avere differenze visive rispetto all'istogramma visualizzato nell'albero decisionale. Per esempio, i bin e l'entità dei dati sull'asse X potrebbero essere diversi. Tuttavia, i due istogrammi utilizzano esattamente gli stessi dati.

## Calcolo di un elemento di dati da un albero decisionale

È possibile creare un elemento di dati calcolato per rappresentare i risultati di un albero decisionale. L'elemento di dati calcolato crea valori che corrispondono agli ID dei nodi che si possono vedere nella tabella di dettaglio dell'albero decisionale.

È possibile utilizzare l'elemento di dati calcolato nei filtri per selezionare i valori per un nodo dell'albero decisionale in altri tipi di visualizzazioni.

Per calcolare un elemento di dati da un albero decisionale:

- 1 Selezionare l'elenco a discesa dalla barra degli strumenti della visualizzazione e quindi selezionare **Crea elemento calcolato**.
- 2 Nella finestra Nuovo elemento calcolato, immettere un a **Nome** per il nuovo elemento calcolato.
- 3 Fare clic su **OK** per creare il nuovo elemento.

## Visualizzazione della panoramica

Nel caso di alberi decisionali di grandi dimensioni, la panoramica consente di selezionare le parti dell'albero che sono visibili.

Per visualizzare la panoramica, selezionare l'elenco a discesa <sup>₹</sup> dalla barra degli strumenti della visualizzazione e quindi scegliere **Mostra panoramica**.

## Zoom di un albero decisionale

È possibile effettuare lo zoom di un albero decisionale utilizzando uno dei seguenti controlli:

- nella panoramica, selezionare la parte dell'albero decisionale da visualizzare
- fare scorrere la rotellina del mouse sopra la visualizzazione per effettuare lo zoom avanti o indietro in corrispondenza della posizione del cursore

**Nota:** se il target contiene dati discreti e si effettua lo zoom indietro sull'albero decisionale, ogni nodo visualizza una singola barra per il valore massimo in tale nodo.

Quando è stato effettuato lo zoom avanti su un albero decisionale e sono visualizzate le barre di scorrimento, è possibile riposizionare l'albero decisionale tenendo premuti i tasti Maiusc e Alt e trascinandola.

## Panoramica (scorrimento) di un albero decisionale

È possibile effettuare la panoramica (scorrimento) dell'albero decisionale utilizzando uno dei seguenti controlli:

- nella panoramica, trascinare la casella di selezione
- $\blacksquare$  tenere premuto il tasto Maiusc e trascinare l'albero decisionale

# Word cloud

## Informazioni su word cloud

Un word cloud visualizza un insieme di parole da un elemento di dati alfanumerico. In funzione del tipo di word cloud e dei ruoli dei dati, la dimensione di ogni parola nel cloud può indicare l'importanza della parola (peso del termine del topic), la frequenza della parola o il valore di una misura.

È possibile creare due tipi di word cloud:

Word cloud che utilizzano analisi del testo

I word cloud che l'utilizzano l'analisi del testo analizzano ciascun valore in un elemento di dati di raccolta di documenti come documento di testo che può contenere più parole. Le parole che appaiono spesso insieme nella raccolta di documenti sono identificate come topic. Per il topic selezionato, il word cloud visualizza i termini con i valori superiori per il peso del termine del topic. Il peso del termine del topic indica l'importanza del termine all'interno del topic.

Un word cloud che utilizza l'analisi del testo può anche mostrare se i documenti in un topic esprimono un sentiment positivo, negativo o neutro.

La tabella dei dettagli per un word cloud di analisi del testo contiene ulteriori informazioni su termini, topic e documenti nel word cloud. Per maggiori informazioni, vedere ["Esplorazione dei risultati dell'analisi del testo" a pagina 297.](#page-324-0)

Per consentire l'analisi del testo, occorre impostare un identificativo di riga univoco e definire una o più categorie come raccolte di documenti. Vedere ["Definizione degli](#page-229-0) [elementi di dati per l'analisi del testo" a pagina 202](#page-229-0).

**Nota:** l'analisi del testo può essere applicata soltanto a testo in inglese o tedesco.

**Nota:** in funzione del numero di righe presenti nell'origine dati e della lunghezza dei valori nella raccolta di documenti, la visualizzazione di un word cloud con analisi del testo potrebbe richiedere parecchio tempo.

**Nota:** l'analisi del testo in SAS Visual Analytics utilizza un algoritmo diverso rispetto a SAS Text Miner. I risultati potrebbero essere diversi dai risultati prodotti da SAS Text Miner.

#### Word cloud che utilizzano valori di categorie

Le word cloud che utilizzano valori di categorie utilizzano ciascun valore in un elemento di dati di categoria come singola stringa di testo. Il word cloud può visualizzare i valori di tipo stringa che hanno la frequenza più elevata o i valori di tipo stringa che hanno il valore più grande per una misura. Il colore di ogni parola può indicare il valore di una misura.

## Ruoli dei dati di un word cloud

## Informazioni sui ruoli dei dati per un word cloud

I ruoli dei dati di un word cloud dipendono dal tipo di word cloud selezionato.

L'opzione **Mostra word cloud** indica se il word cloud viene generato utilizzando l'analisi del testo o utilizzando valori di categoria.

## Ruoli dei dati in un word cloud che utilizza l'analisi del testo

Nel caso di un word cloud che utilizza l'analisi del testo, il ruolo di base è una **Raccolta di documenti**. Una raccolta di documenti è un elemento di dati di categoria che contiene le parole che verranno analizzate.

**Nota:** per consentire l'analisi del testo, occorre impostare un identificativo di riga univoco e definire una o più categorie come raccolte di documenti. Vedere ["Definizione](#page-229-0) [degli elementi di dati per l'analisi del testo" a pagina 202.](#page-229-0)

Oltre al ruolo di base è possibile specificare il seguente ruolo:

### **Dettagli dei documenti**

specifica gli elementi di dati che sono visualizzati come colonne nella scheda **Documenti** della tabella di dettaglio.

## Ruoli dei dati in un word cloud che utilizza valori di categoria

Nel caso di un word cloud che utilizza valori di categoria, il ruolo di base è **Parole**. Specificare una categoria i cui valori vengono usati nel word cloud.

Oltre al ruolo di base, è possibile specificare i seguenti ruoli:

## **Dimensione**

specifica una misura che determina la dimensione di ogni parola. Se non si specifica una misura, la dimensione della parola indica la frequenza di ciascuna parola.

## **Colore**

specifica una misura che determina il colore di ogni parola.

## Proprietà per un word cloud

Nella scheda **Proprietà**, è possibile specificare le seguenti opzioni:

## **Nome**

specifica il nome della visualizzazione.

## **Titolo**

specifica il titolo che compare sopra il grafico.

**Nota:** l'opzione **Titolo** è disabilitata se si seleziona **Genera titoli dei grafici**.

## **Genera titoli dei grafici**

specifica che il titolo del grafico è generato automaticamente in base agli elementi di dati nella visualizzazione.

## **Frequenza** (solo per valori di categoria)

specifica se la frequenza è visualizzata come conteggio (**Conteggio**) o come percentuale (**Percentuale**).

**Nota:** i valori di frequenza sono basati sui dati mostrati nella visualizzazione (dopo avere applicato i filtri e altre selezioni dei dati).

**Nota:** questa opzione non ha effetto se una misura è assegnata al ruolo **Dimensione**.

### **Limite visualizzazione parole**

specifica il numero massimo di parole che vengono visualizzate nel word cloud.

#### **Scala del carattere**

specifica la differenza nelle dimensioni dei tipi di caratteri fra le parole più grandi e più piccole nel cloud. Il valore numerico specifica il rapporto in punti fra la dimensione del tipo di carattere più grande e la dimensione del tipo di carattere più piccolo.

Nel caso di word cloud che utilizzano valori di categoria, è possibile specificare le seguenti opzioni aggiuntive:

#### **Sfumatura di colore**

seleziona i colori sfumati per la visualizzazione.

È possibile fare clic su  $\mathbb R$  per selezionare i valori che sono usati per assegnare i colori. Vedere ["Range dei dati personalizzato" a pagina 228.](#page-255-0)

Nel caso di word cloud che utilizzano l'analisi del testo, è possibile specificare le seguenti opzioni di base aggiuntive:

#### **Analizza sentiment dei documenti**

Consente la Sentiment Analysis per il word cloud.

La Sentiment Analysis determina se un documento ha un sentiment positivo, negativo o neutro in base al contenuto del documento.

Quando la Sentiment Analysis è abilitata, il numero di documenti positivi, neutri e negativi nel topic è visualizzato nella parte superiore del word cloud. Inoltre, i valori del sentiment sono visualizzati nelle schede **Topic** e **Documenti** della tabella dei dettagli.

#### **Identifica ruoli dei termini**

identifica i termini in funzione delle parti del discorso. Inoltre, questa opzione identifica i gruppi di sostantivi come singoli termini e identifica entità di testo come nomi, indirizzi, numeri di telefono, e così via.

**Nota:** questa opzione equivale alle opzioni avanzate **Includi parti del discorso**, **Estrai gruppi di nomi** e **Usa estrazione delle entità**.

#### **Numero massimo di topic**

specifica il numero massimo di topic da creare. Specificare un numero da 4 a 20.

Nel caso di word cloud che utilizzano l'analisi del testo, è possibile specificare le seguenti opzioni avanzate aggiuntive:

#### **Analizza sentiment dei documenti**

Consente la Sentiment Analysis per il word cloud.

La Sentiment Analysis determina se un documento ha un sentiment positivo, negativo o neutro in base al contenuto del documento.

Quando la Sentiment Analysis è abilitata, il numero di documenti positivi, neutri e negativi nel topic è visualizzato nella parte superiore del word cloud. Inoltre, i valori del sentiment sono visualizzati nelle schede **Topic** e **Documenti** della tabella dei dettagli.

#### **Numero massimo di topic**

specifica il numero massimo di topic da creare. Specificare un numero da 4 a 20.

#### **Risoluzione**

specifica la risoluzione che viene usata per identificare i topic. Una risoluzione **Bassa** identifica un minor numero di topic. Una risoluzione **Alta** identifica un maggior numero di topic.

#### **Peso delle celle**

specifica se pesare la frequenza di ogni termine per ogni documento in cui appare. Selezionando **Logaritmico** riduce l'enfasi di termini che appaiono molte volte in relativamente pochi documenti.

### **Peso dei termini**

specifica un algoritmo di ponderazione per i termini presenti nella Raccolta di documenti. L'algoritmo di ponderazione **Entropia** enfatizza i termini che hanno una bassa frequenza nell'intera raccolta di documenti.

### **Soglia documenti**

specifica il numero minimo di documenti in cui deve apparire un termine. Specificare un numero da 1 a 20. Se un termine non appare nel numero minimo di documenti, non viene incluso nel word cloud.
#### **Lunghezza etichetta topic**

specifica il numero di termini che sono inclusi in un nome di topic. Specificare un numero da 2 a 8. Questa proprietà non influisce sul numero di termini che vengono usati per selezionare topic; cambiano soltanto i nomi dei topic.

#### **Includi parti del discorso**

specifica che i termini sono classificati per parti del discorso (per esempio, sostantivo, verbo o aggettivo). La parte del discorso per ogni termine è visualizzata nel suggerimento sui dati per il termine.

#### **Estrai gruppi di nomi**

specifica se identificare i gruppi di nomi come termini.

#### **Usa estrazione delle entità**

specifica se identificare le entità di testo quali nomi, indirizzi, numeri di telefono e così via. Se questa opzione è disabilitata, le entità di testo non vengono trattate in modo diverso dal restante testo.

#### **Lemmatizzazione**

specifica se tutte le forme di una data parola sono identificate come singolo termine. Per esempio, se si seleziona **Lemmatizzazione**, le parole "sell", "sells", "selling" e "sold" sono identificate come singolo termine "sell".

#### **Usa elenco dei termini da escludere (se disponibile)**

specifica se usare un elenco dei termini da escludere per escludere parole comuni quali "the", "with" e "is" quando si identificano i termini. Se non è disponibile alcun elenco dei termini da escludere, appare un messaggio nella parte inferiore del word cloud.

#### **Elenco dei termini da escludere**

specifica l'elenco dei termini da escludere che è utilizzato, se l'opzione **Usa elenco dei termini da escludere** è abilitata.

# Esplorazione dei risultati dell'analisi del testo

Per una visualizzazione con un word cloud che utilizza l'analisi del testo, sono disponibili numerose informazioni aggiuntive nella tabella dei dettagli. Per visualizzare la tabella dei dettagli, fare clic sull'elenco a discesa  $\bar{a}$  dalla barra degli strumenti della visualizzazione e quindi selezionare **Mostra dettagli**.

La tabella dei dettagli per un word cloud di analisi del testo contiene le seguenti schede:

#### **Risultati**

visualizza tutti i termini nel topic corrente. Per ogni termine, il valore **Peso del termine del topic** indica l'importanza del termine all'interno del topic corrente.

Se la proprietà **Identifica ruoli dei termini** o **Includi parti del discorso** è abilitata, il valore **Ruolo** identifica il ruolo grammaticale di ogni termine.

**Nota:** è possibile ordinare una colonna facendo clic sulla sua intestazione.

#### **Topic**

visualizza tutti i topic nella raccolta di documenti. Se la Sentiment Analysis è abilitata, è visualizzato il numero di documenti positivi, neutri e negativi per ogni topic.

**Nota:** è possibile ordinare una colonna facendo clic sulla sua intestazione.

#### **Documenti**

visualizza ogni documento che contiene il termine selezionato. Per ogni documento, il valore **Rilevanza** indica quanto è rilevante il documento per il topic corrente.

Per visualizzare tutto il testo di un documento, fare clic con il pulsante destro del mouse sul documento e quindi selezionare **Visualizza documento completo**.

Se la Sentiment Analysis è abilitata, il valore **Sentiment** identifica quanto è positivo o negativo il documento. È possibile filtrare i documenti per escludere documenti con sentiment positivo, negativo o neutro.

**Nota:** è possibile ordinare una colonna numerica facendo clic sulla sua intestazione.

### **Analisi**

offre definizioni dei concetti chiave per l'analisi del testo.

# Esplorazione dei documenti selezionati come nuova visualizzazione

È possibile esplorare un insieme di documenti selezionati come nuova visualizzazione a tabella. Per creare una nuova visualizzazione dai documenti selezionati, eseguire le seguenti operazioni:

- 1 Selezionare il topic e il termine da esplorare.
- 2 Nella scheda **Documenti** della tabella dei dettagli, selezionare i documenti da esplorare in una nuova visualizzazione. Per selezionare tutti i documenti, fare clic con il pulsante destro del mouse su un documento e quindi selezionare **Seleziona tutto**.
- 3 Fare clic con il pulsante destro del mouse su un documento e quindi selezionare **Crea visualizzazione da documenti selezionati**.

Compare una nuova visualizzazione a tabella con i valori dei documenti selezionati.

*Capitolo 25 / Utilizzo delle visualizzazioni*

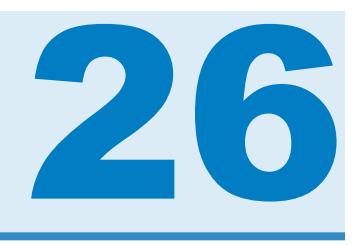

# Utilizzo dei filtri

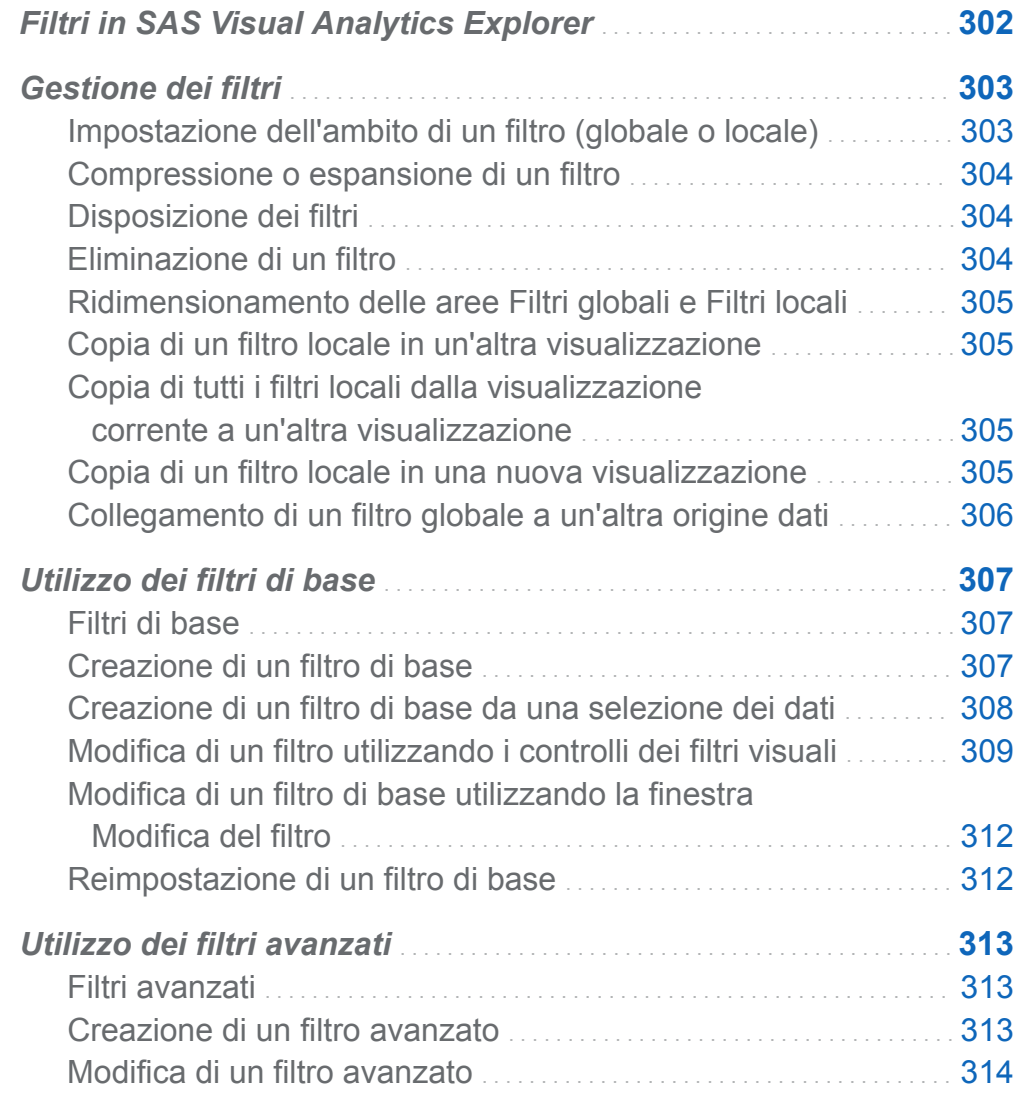

<span id="page-329-0"></span>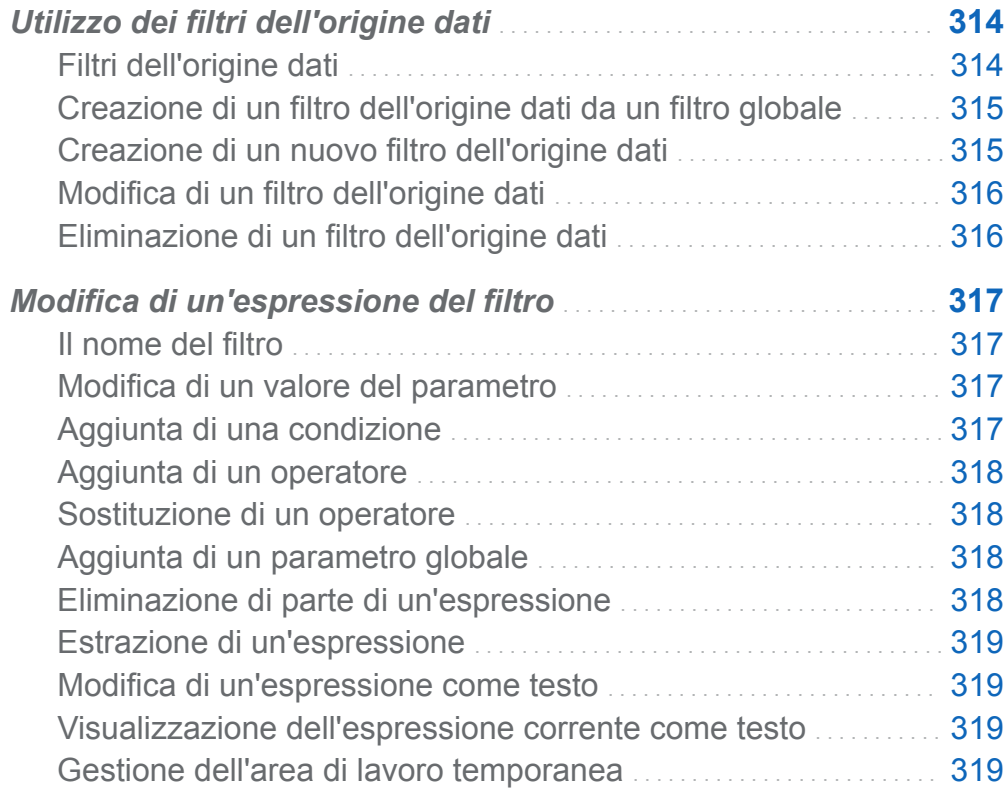

# Filtri in SAS Visual Analytics Explorer

In SAS Visual Analytics Explorer (l'explorer), è possibile creare filtri per estrarre i dati.

Sono disponibili tre tipi di filtri:

Filtri di base

estraggono i dati per le visualizzazioni utilizzando un singolo elemento di dati. I filtri di base possono essere modificati utilizzando i controlli per i filtri visuali oppure la finestra Modifica del filtro.

Per maggiori informazioni, vedere ["Utilizzo dei filtri di base" a pagina 307.](#page-334-0)

<span id="page-330-0"></span>Filtri avanzati

estraggono i dati per le visualizzazioni utilizzando un qualsiasi numero di elementi di dati. I controlli dei filtri visuali non sono disponibili per i filtri avanzati.

Per maggiori informazioni, vedere ["Utilizzo dei filtri avanzati" a pagina 313.](#page-340-0)

Filtri dell'origine dati

estraggono un'origine dati per l'intera esplorazione. I filtri dell'origine dati sono applicati prima di tutta l'altra elaborazione dei dati, in modo che statistiche come i valori di cardinalità e la percentuale delle righe totali visualizzata nel riquadro destro si basino su dati filtrati. I filtri dell'origine dati possono utilizzare un qualsiasi numero di elementi di dati per selezionare dati.

Per informazioni sui filtri dell'origine dati, vedere ["Utilizzo dei filtri dell'origine dati" a](#page-341-0) [pagina 314](#page-341-0).

Tutti i filtri vengono salvati quando si salva l'esplorazione.

# Gestione dei filtri

### Impostazione dell'ambito di un filtro (globale o locale)

Un filtro può essere locale (si applica soltanto alla visualizzazione corrente) o globale (si applica a tutte le visualizzazioni nell'esplorazione che utilizzano l'origine dati selezionata).

Per impostare l'ambito di un filtro, fare clic sull'elenco a discesa  $\bar{v}$  per il filtro nella scheda **Filtri** e quindi selezionare **Filtro su** *origine-dati* per renderlo un filtro globale o **Filtro sulla visualizzazione** per renderlo un filtro locale.

**Nota:** se si cambia l'ambito di un filtro globale in locale, viene creato un filtro locale per tutte le visualizzazioni nell'esplorazione che utilizzano l'origine dati selezionata.

**Nota:** se esistono filtri locali nelle altre visualizzazioni per lo stesso elemento di dati, cambiare un filtro locale in un filtro globale sostituisce tali filtri locali. Una finestra di conferma consente di continuare o annullare.

# <span id="page-331-0"></span>Compressione o espansione di un filtro

Per comprimere o espandere un filtro, fare clic sul nome del filtro nella scheda **Filtri**.

Per comprimere tutti i filtri in un'area, fare clic sull'elenco a discesa  $\bar{a}$  nell'area dei filtri globali o in quella dei filtri locali della scheda **Filtri** e quindi selezionare **Comprimi tutti i filtri**.

Per espandere tutti i filtri in un'area, fare clic sull'elenco a discesa  $\bar{a}$  nell'area dei filtri globali o in quella dei filtri locali della scheda **Filtri** e quindi selezionare **Espandi tutti i filtri**.

# Disposizione dei filtri

Per disporre i filtri in un'area della scheda **Filtri**, fare clic sull'elenco a discesa nell'area dei filtri globali o in quella dei filtri locali e quindi selezionare **Disponi filtri**.

Nella finestra Disposizione dei filtri, è possibile cambiare l'ordine dei filtri.

### Eliminazione di un filtro

Per eliminare un filtro, fare clic su **×** accanto al filtro nella scheda **Filtri** oppure fare clic sull'elenco a discesa  $\bar{z}$  per lo specifico filtro e quindi selezionare **Elimina filtro**.

È possibile eliminare tutti i filtri in un'area facendo clic sull'elenco a discesa  $\overline{a}$  nell'area dei filtri globali o in quella dei filtri locali della scheda **Filtri** e quindi selezionare **Elimina tutti i filtri**.

**Nota:** se si elimina un filtro globale, esso viene rimosso da tutte le visualizzazioni che utilizzano l'origine dati selezionata.

# <span id="page-332-0"></span>Ridimensionamento delle aree Filtri globali e Filtri locali

Per ridimensionare le aree dei filtri globali e dei filtri locali della scheda **Filtri**, trascinare l'elemento di ridimensionamento **....** tra le due aree.

### Copia di un filtro locale in un'altra visualizzazione

Nel caso di un filtro locale, è possibile copiare il filtro in qualsiasi visualizzazione che utilizza la stessa origine dati.

Per copiare il filtro, fare clic sull'elenco a discesa <sup>▼</sup> per il filtro nella scheda **Filtri** e quindi selezionare **Copia filtro in** *nome-visualizzazione*.

### Copia di tutti i filtri locali dalla visualizzazione corrente a un'altra visualizzazione

Nel caso dei filtri locali, è possibile copiare tutti i filtri in qualsiasi visualizzazione che utilizza la stessa origine dati.

Per copiare i filtri, fare clic sull'elenco a discesa  $\bar{v}$  per l'area dei filtri locali (**Visualizzazione**) della scheda **Filtri** e quindi selezionare **Copia tutti i filtri in** *nome-visualizzazione*.

### Copia di un filtro locale in una nuova visualizzazione

Nel caso di un filtro locale, è possibile copiare il filtro in una nuova visualizzazione vuota.

Per copiare il filtro, fare clic sull'elenco a discesa <sup>▼</sup> nella scheda **Filtri** e quindi selezionare **Copia filtro in Nuova visualizzazione** per copiare il filtro in una nuova visualizzazione vuota.

### <span id="page-333-0"></span>Collegamento di un filtro globale a un'altra origine dati

È possibile creare un singolo filtro che interessa più origini collegando un filtro globale da una origine dati all'altra.

Per creare un filtro globale collegato, eseguire le seguenti operazioni:

1 Creare un filtro globale di base o selezionare un filtro globale di base esistente. Vedere ["Creazione di un filtro di base" a pagina 307](#page-334-0).

**Nota:** non è possibile collegare un filtro avanzato a un'altra origine dati.

**2** Fare clic sull'elenco a discesa **▼** per il filtro nella scheda **Filtri** e quindi selezionare **Collega filtro a** *origine-dati*. Viene visualizzata la finestra Collegamento dei filtri.

**Nota:** se l'origine dati target ha una diversa impostazione locale rispetto all'origine dati corrente, viene visualizzato un messaggio. Un filtro collegato fra origini dati che utilizzano codifiche differenti potrebbe causare errori della query.

3 Specificare il **Nome nuovo filtro** e selezionare l'**Elemento di dati target**.

I valori per l'elemento di dati originale e l'elemento di dati target sono visualizzati. Nel caso di elementi di dati discreti, un asterisco contrassegna i valori che sono identici fra i due elementi di dati.

4 Fare clic su **OK** per creare il filtro collegato. Il filtro collegato compare nell'area dei filtri globali di ogni visualizzazione che utilizza una delle origini dati collegate.

**Nota:** è possibile collegare un filtro collegato a ulteriori origini dati per filtrare tutte le origini dati collegate in una sola volta.

# <span id="page-334-0"></span>Utilizzo dei filtri di base

### Filtri di base

Per tutti i tipi di visualizzazione, è possibile estrarre i dati utilizzando la scheda **Filtri**. È possibile basare i filtri su un elemento di dati, a prescindere dal fatto che l'elemento di dati sia assegnato alla visualizzazione corrente.

I filtri possono essere *filtri locali* che si applicano soltanto alla visualizzazione corrente oppure *filtri globali* che si applicano a tutte le visualizzazioni per l'origine dati selezionata. Nella scheda **Filtri**, l'area dei filtri locali è etichettata come **Visualizzazione**  mentre l'area dei filtri globali è etichettata con il nome dell'origine dati selezionata per la visualizzazione corrente.Per maggiori informazioni, vedere ["Impostazione dell'ambito di](#page-330-0)  [un filtro \(globale o locale\)" a pagina 303.](#page-330-0)

La percentuale totale di valori selezionati dai filtri è visualizzata nella parte inferiore della scheda **Filtri**. La descrizione comando per la percentuale visualizza il numero esatto di righe di dati. La percentuale è calcolata dopo l'applicazione dei filtri dell'origine dati.

# Creazione di un filtro di base

Per creare un filtro di base:

- 1 Dal riquadro **Dati**, selezionare l'elemento di dati da utilizzare come base del filtro. È possibile selezionare qualsiasi elemento di dati, a prescindere dal fatto che sia assegnato alla visualizzazione corrente.
- 2 Per un filtro locale, fare clic con il pulsante destro del mouse sull'elemento di dati e selezionare **Aggiungi come filtro sulla visualizzazione** o trascinare e rilasciare l'elemento di dati sull'area dei filtri locali della scheda **Filtri**.

Per un filtro globale, fare clic con il pulsante destro del mouse sull'elemento di dati e selezionare **Aggiungi come filtro su** *origine-dati* o trascinare e rilasciare l'elemento di dati sull'area dei filtri globali della scheda **Filtri**.

<span id="page-335-0"></span>**Nota:** se esiste un filtro locale per un elemento di dati in una visualizzazione, non è possibile creare un nuovo filtro globale per tale elemento di dati. Rimuovere il filtro locale o cambiarne la portata in globale. In modo analogo se esiste un filtro globale per un elemento di dati, non è possibile creare un filtro locale per tale elemento di dati.

3 Impostare i parametri per il filtro. È possibile utilizzare i [controlli dei filtri visuali](#page-336-0) o la [finestra Modifica del filtro](#page-339-0) .

**Nota:** per impostazione predefinita, le modifiche al filtro sono applicate automaticamente alla visualizzazione attiva. Per applicare più modifiche contemporaneamente, deselezionare **Aggiorna automaticamente** e quindi fare clic su **Aggiorna** quando si è pronti ad applicare le modifiche al filtro.

### Creazione di un filtro di base da una selezione dei dati

Quando si selezionano valori dei dati in una visualizzazione, è possibile utilizzare i valori selezionati per creare un filtro di base.

Per creare un nuovo filtro da una selezione dei dati:

- 1 Selezionare uno o più valori dei dati in una visualizzazione.
- 2 Fare clic con il pulsante destro del mouse sulla visualizzazione e quindi effettuare una delle seguenti selezioni:

#### **Includi solo selezione**

crea un filtro che include soltanto i valori selezionati.

#### **Escludi selezione**

crea un filtro che esclude i valori selezionati.

Il nuovo filtro viene visualizzato nella scheda **Filtri**.

# <span id="page-336-0"></span>Modifica di un filtro utilizzando i controlli dei filtri visuali

### Controlli dei filtri visuali

I controlli dei filtri visuali sono accessibili direttamente dalla scheda **Filtri**. I controlli dei filtri visuali sono diversi, a seconda del tipo di modello dall'elemento di dati del filtro.

### Applicazione di filtri a dati discreti

*Schermata 26.1 Filtro visuale per un elemento di dati discreto*

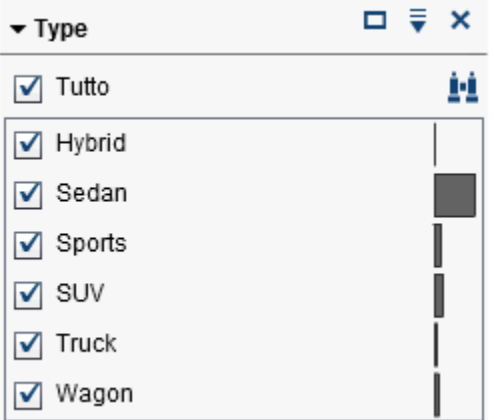

**Nota:** se i dati contengono un numero elevato di valori discreti, sono visualizzati i primi 1.000 valori più frequenti.

Nel caso degli elementi di dati che utilizzano il modello di dati discreti, il filtro visualizza tutti i valori distinti per l'elemento di dati. A destra di ogni valore, una barra indica la frequenza.

Utilizzare le caselle di controllo accanto a ogni valore per selezionare i valori per il filtro. È possibile cercare un valore nell'elenco visualizzato facendo clic su  $\dot{I}$ . Immettere una stringa di testo nel campo. La ricerca individua i valori nell'elenco visualizzato che iniziano con la stringa di testo.

Selezionare **Tutto** per selezionare o deselezionare tutti i valori. Se il filtro visualizza i primi 1.000 valori più frequenti, scegliere **Includi valori non elencati** per selezionare i valori non elencati.

Per invertire la selezione, aprire l'elenco a discesa  $\bar{z}$  e selezionare **Inverti selezione**.

È possibile ordinare i valori per frequenza o in ordine alfabetico per valore. Fare clic sull'elenco a discesa  $\bar{z}$  e selezionare **Ordina per frequenza** o **Ordina per valori**.

Per visualizzare i valori selezionati all'inizio dell'elenco, fare clic sull'elenco a discesa <sup>▼</sup> e selezionare **Mostra selezionati all'inizio**.

Se l'elemento di dati contiene più di 1.000 valori discreti, è possibile escludere i valori non elencati deselezionando **Includi valori non elencati**.

Se l'elemento di dati contiene valori mancanti, è possibile escludere i valori mancanti deselezionando **Includi valori mancanti**.

Per impostazione predefinita, le modifiche al filtro sono applicate automaticamente alla visualizzazione attiva. Per applicare più modifiche contemporaneamente, deselezionare **Aggiorna automaticamente** nella parte inferiore della scheda **Filtri** e quindi fare clic su **Aggiorna** quando si è pronti ad applicare le modifiche al filtro.

### Applicazione di filtri a dati continui

*Schermata 26.2 Filtro visuale per un elemento di dati continuo*

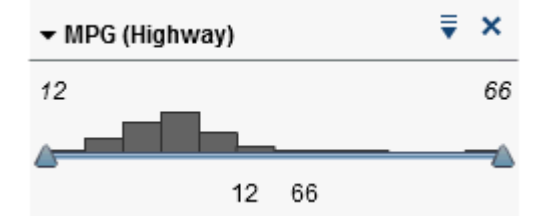

Nel caso di misure che utilizzano il modello di dati continui, il filtro mostra il range di valore dei dati come un istogramma. I cursori su ogni lato dell'istogramma consentono di selezionare i dati che sono selezionati dal filtro.

Il filtro visuale può selezionare i dati utilizzando condizioni filtro diverse. Per impostazione predefinita, viene utilizzata la condizione **Tra (inclusi)**. Per cambiare la condizione per il filtro, fare clic sull'elenco a discesa  $\bar{f}$  e quindi selezionare **Tipo di condizione** *tipo*. Selezionare una delle seguenti condizioni:

### **Tra (esclusi)**

specifica che un valore corrispondente deve essere nel range fra il limite inferiore e il limite superiore. I valori corrispondenti non includono i valori dei limiti.

### **Tra (inclusi)**

specifica che un valore corrispondente deve essere nel range fra il limite inferiore e il limite superiore. I valori corrispondenti possono includere i valori dei limiti.

### **Uguale**

specifica che un valore corrispondente deve essere uguale al valore specificato dal filtro.

### **Maggiore**

specifica che un valore corrispondente deve essere maggiore del valore specificato dal filtro.

### **Maggiore o uguale**

specifica che un valore corrispondente deve essere maggiore o uguale al valore specificato dal filtro.

### **Minore**

specifica che un valore corrispondente deve essere minore del valore specificato dal filtro.

### **Minore o uguale**

specifica che un valore corrispondente deve essere minore o uguale al valore specificato dal filtro.

### **Non tra (esclusi)**

specifica che un valore corrispondente deve essere esterno al range fra il limite inferiore e il limite superiore. I valori corrispondenti non includono i valori dei limiti.

### **Non tra (inclusi)**

specifica che un valore corrispondente deve essere esterno al range fra il limite inferiore e il limite superiore. I valori corrispondenti possono includere i valori dei limiti.

### **Diverso**

specifica che un valore corrispondente deve essere diverso dal valore specificato dal filtro.

<span id="page-339-0"></span>È possibile specificare i valori per il filtro utilizzando cursori o immettendo i valori in modo esplicito:

- Nel caso di dati numerici, fare clic su un valore sotto l'istogramma e quindi immettere un nuovo valore nel campo di testo.
- Nel caso di un elemento di dati continuo di tipo data e ora, fare clic su  $\frac{1}{100}$  e quindi selezionare una data o ora.

Se l'elemento di dati contiene valori mancanti, è possibile escludere i valori mancanti deselezionando **Includi valori mancanti**.

Per invertire la selezione, aprire l'elenco a discesa  $\bar{z}$  e selezionare **Inverti selezione**.

Per impostazione predefinita, le modifiche al filtro sono applicate automaticamente alla visualizzazione attiva. Per applicare più modifiche contemporaneamente, deselezionare **Aggiorna automaticamente** nella parte inferiore della scheda **Filtri** e quindi fare clic su **Aggiorna** quando si è pronti ad applicare le modifiche al filtro.

# Modifica di un filtro di base utilizzando la finestra Modifica del filtro

Per modificare un filtro di base utilizzando la finestra Modifica del filtro:

- 1 Selezionare la scheda **Filtri**.
- 2 Fare clic sull'elenco a discesa  $\overline{v}$  per il filtro da modificare e quindi selezionare **Modifica filtro**. Viene visualizzata la finestra Modifica del filtro.
- 3 Modificare l'espressione per il filtro. Per maggiori informazioni, vedere ["Modifica di](#page-344-0) [un'espressione del filtro" a pagina 317](#page-344-0).

# Reimpostazione di un filtro di base

Per riportare un filtro di base al suo stato iniziale, fare clic sull'elenco a discesa  $\bar{z}$  per il filtro e quindi selezionare **Reimposta filtro**.

<span id="page-340-0"></span>È possibile reimpostare tutti i filtri facendo clic sull'elenco a discesa  $\bar{a}$  nell'area dei filtri globali o nell'area dei filtri locali della scheda **Filtri** e quindi selezionando **Reimposta tutti i filtri**.

# Utilizzo dei filtri avanzati

# Filtri avanzati

Per tutti i tipi di visualizzazione, è possibile creare filtri avanzati per estrarre i dati utilizzando la scheda **Filtri**.

I filtri avanzati consentono di creare filtri che utilizzano più di un elemento di dati.

I filtri avanzati possono essere *filtri locali* che si applicano soltanto alla visualizzazione corrente oppure *filtri globali* che si applicano a tutte le visualizzazioni che utilizzano l'origine dati selezionata.

La percentuale totale di valori selezionati dai filtri è visualizzata nella parte inferiore della scheda **Filtri**. La descrizione comando per la percentuale visualizza il numero esatto di righe di dati. La percentuale è calcolata dopo l'applicazione dei filtri dell'origine dati.

### Creazione di un filtro avanzato

Per creare un filtro avanzato:

- 1 Fare clic sull'elenco a discesa <sup>≡</sup> nell'area dei filtri globali o in quella dei filtri locali della scheda **Filtri** e quindi selezionare **Nuovo filtro avanzato**. Viene visualizzata la finestra Modifica del filtro.
- 2 Specificare un **Nome filtro**. Il nome del filtro identifica il filtro avanzato nella scheda **Filtri**.
- 3 Costruire l'espressione per il filtro trascinando e rilasciando elementi di dati, parametri globali, condizioni e operatori sull'espressione.

<span id="page-341-0"></span>Per informazioni sulle condizioni e gli operatori che sono disponibili, vedere [Appendice 6, "Condizioni per i filtri" a pagina 757](#page-784-0) e [Appendice 5, "Operatori per le](#page-752-0)  [espressioni di dati" a pagina 725](#page-752-0) .

È anche possibile costruire l'espressione come testo utilizzando la scheda **Testo**. Vedere ["Modifica di un'espressione di dati in modalità testuale" a pagina 717](#page-744-0).

4 Fare clic su **OK** per applicare il filtro.

# Modifica di un filtro avanzato

Per modificare un filtro avanzato:

- 1 Selezionare la scheda **Filtri**.
- 2 Fare clic sull'elenco a discesa  $\overline{v}$  per il filtro da modificare e quindi selezionare **Modifica filtro**. Viene visualizzata la finestra Modifica del filtro.
- 3 Modificare l'espressione per il filtro. Per maggiori informazioni, vedere ["Modifica di](#page-344-0) [un'espressione del filtro" a pagina 317](#page-344-0).

# Utilizzo dei filtri dell'origine dati

# Filtri dell'origine dati

Un filtro dell'origine dati consente di estrarre un'origine dati per un'intera esplorazione. Un filtro dell'origine dati è diverso da un filtro avanzato globale in quanto:

- Un filtro dell'origine dati aggiorna i valori di cardinalità che sono visualizzati nel riquadro **Dati**.
- Un filtro dell'origine dati aggiorna il numero totale di righe utilizzato nella percentuale di righe filtrate nella parte inferiore del riquadro a destra.
- Un filtro dell'origine dati non è mostrato nella scheda **Filtri**.

<span id="page-342-0"></span>■ Un'esplorazione può contenere soltanto un filtro dell'origine dati per ogni origine dati.

### Creazione di un filtro dell'origine dati da un filtro globale

Per convertire un filtro globale esistente in un filtro dell'origine dati:

- 1 Nella scheda **Filtri**, selezionare il filtro globale da convertire.
- 2 Fare clic sull'elenco a discesa <sup>v</sup>e selezionare **Converti in filtro dell'origine dati**. Il filtro globale scompare dalla scheda **Filtri**.

**Nota:** se l'esplorazione contiene già un filtro dell'origine dati per l'origine dati selezionata, allora il filtro globale è accodato all'espressione del filtro utilizzando l'operatore AND.

È possibile convertire tutti i filtri globali contemporaneamente in un singolo filtro dell'origine dati facendo clic sull'elenco a discesa  $\bar{a}$  nell'area dei filtri globali della scheda **Filtri** e quindi selezionando **Converti tutto nel filtro dell'origine dati**. Le espressioni dei filtri globali sono unite con operatori AND.

Per visualizzare le impostazioni del filtro dell'origine dati, selezionare **Dati Dettagli dell'origine dati** dal menu principale. Le impostazioni del filtro dell'origine dati sono visualizzate nel campo **Filtro dell'origine dati**.

### Creazione di un nuovo filtro dell'origine dati

Per creare un filtro dell'origine dati:

- 1 Nel riquadro **Dati**, selezionare l'origine dati da filtrare.
- **2** Fare clic su ≡ e quindi selezionare **Nuovo filtro dell'origine dati**.

**Nota:** se l'esplorazione corrente contiene un filtro dell'origine dati esistente, selezionare **Modifica filtro dell'origine dati** per aggiungere condizioni al filtro dell'origine dati esistente.

Viene visualizzata la finestra Modifica del filtro.

<span id="page-343-0"></span>3 Costruire l'espressione per il filtro trascinando e rilasciando elementi di dati, parametri globali, condizioni e operatori sull'espressione.

Per informazioni sulle condizioni e gli operatori che sono disponibili, vedere [Appendice 6, "Condizioni per i filtri" a pagina 757](#page-784-0) e [Appendice 5, "Operatori per le](#page-752-0)  [espressioni di dati" a pagina 725](#page-752-0) .

È anche possibile costruire l'espressione come testo utilizzando la scheda **Testo**. Vedere ["Modifica di un'espressione di dati in modalità testuale" a pagina 717](#page-744-0).

4 Fare clic su **OK** per applicare il filtro.

# Modifica di un filtro dell'origine dati

Per modificare un filtro dell'origine dati:

- 1 Nel riquadro **Dati**, selezionare l'origine dati da filtrare.
- **2** Fare clic su <sup>≡</sup> e quindi selezionare **Modifica filtro dell'origine dati**. Viene visualizzata la finestra Modifica del filtro.
- 3 Modificare l'espressione per il filtro. Per maggiori informazioni, vedere ["Modifica di](#page-344-0) [un'espressione del filtro" a pagina 317](#page-344-0).

# Eliminazione di un filtro dell'origine dati

Per eliminare un filtro dell'origine dati:

- 1 Nel riquadro **Dati**, selezionare l'origine dati per cui si desidera rimuovere il filtro.
- 2 Fare clic su <sup>≡</sup> e quindi selezionare **Elimina filtro dell'origine dati**.

# <span id="page-344-0"></span>Modifica di un'espressione del filtro

# Il nome del filtro

Per specificare un nome per il filtro, immettere un nome nel campo **Nome filtro**. Il nome del filtro identifica il filtro avanzato nella scheda **Filtri**.

**Nota:** non è possibile specificare il nome per un filtro di base o un filtro dell'origine dati.

# Modifica di un valore del parametro

Per modificare il valore di un parametro per una condizione o un operatore, selezionare il parametro e specificare un nuovo valore. Oppure fare clic con il pulsante destro del mouse sul campo del parametro e selezionare **Sostituisci con** per selezionare un elemento di dati o un parametro globale.

# Aggiunta di una condizione

Per aggiungere una nuova condizione:

- 1 Dall'elenco **Elementi di dati**, selezionare l'elemento di dati su cui si basa la condizione.
- 2 Dall'elenco **Condizioni**, selezionare una condizione. Per un elenco delle condizioni che sono disponibili, consultare [Appendice 6, "Condizioni per i filtri" a pagina 757.](#page-784-0)
- 3 Trascinare e rilasciare la condizione nell'espressione.
- 4 Per qualsiasi parametro richiesto, selezionare il parametro e specificare un valore o fare clic con il pulsante destro sul campo del parametro e selezionare **Sostituisci con** per selezionare un elemento di dati.

# <span id="page-345-0"></span>Aggiunta di un operatore

Per aggiungere un operatore all'espressione:

- 1 Dall'elenco **Operatori**, selezionare l'operatore da aggiungere. Per un elenco degli operatori che sono disponibili, consultare [Appendice 5, "Operatori per le espressioni](#page-752-0)  [di dati" a pagina 725.](#page-752-0)
- 2 Trascinare e rilasciare l'operatore nell'espressione.
- 3 Per qualsiasi parametro richiesto, selezionare il parametro e specificare un valore. Oppure fare clic con il pulsante destro del mouse sul campo del parametro e selezionare **Sostituisci con** per selezionare un elemento di dati.

# Sostituzione di un operatore

Per sostituire un operatore, trascinare e rilasciare un nuovo operatore sull'operatore esistente nell'espressione. È inoltre possibile fare clic con il pulsante destro del mouse su un operatore nell'espressione e selezionare **Sostituisci operatore con** *operatore*.

# Aggiunta di un parametro globale

Per aggiungere un parametro globale esistente all'espressione, trascinare e rilasciare il parametro dall'elenco **Elementi di dati** sull'espressione.

Per creare un nuovo parametro globale, nell'editor delle espressioni, fare clic con il pulsante destro del mouse sull'intestazione **Parametro** nell'elenco **Elementi di dati** e quindi selezionare **Crea parametro**.Per maggiori informazioni sulla creazione di parametri globali, vedere ["Utilizzo dei parametri globali" a pagina 182](#page-209-0).

# Eliminazione di parte di un'espressione

Per eliminare una parte di un'espressione, evidenziare la parte dell'espressione da eliminare, fare clic con il pulsante destro del mouse e selezionare **Elimina** o **Cancella**.

# <span id="page-346-0"></span>Estrazione di un'espressione

Per estrarre un'espressione ed eliminare la parte restante:

- 1 Evidenziare la parte di espressione da mantenere.
- 2 Fare clic con il pulsante destro del mouse e selezionare **Mantieni operando**. Le parti dell'espressione che non sono state selezionate vengono rimosse.

### Modifica di un'espressione come testo

Nella scheda **Testo** dell'editor delle espressioni, è possibile modificare un'espressione come se fosse codice di testo. Vedere ["Modifica di un'espressione di dati in modalità](#page-744-0) [testuale" a pagina 717.](#page-744-0)

### Visualizzazione dell'espressione corrente come testo

Per visualizzare l'espressione corrente come testo nella scheda **Testo visualizzato**, fare clic sull'elenco a discesa  $\bar{z}$  e quindi selezionare **Mostra testo visualizzato**.

### Gestione dell'area di lavoro temporanea

L'area di lavoro temporanea dell'editor delle espressioni consente di memorizzare elementi di un'espressione e quindi aggiungerli di nuovo nell'espressione all'occorrenza.

È possibile vedere il contenuto dell'area di lavoro temporanea nella scheda **Lavoro temporaneo**.

Per spostare elementi nell'area di lavoro temporanea, fare clic con il pulsante destro del mouse su parte dell'espressione e selezionare **Sposta nell'area di lavoro temporanea**. È anche possibile trascinare e rilasciare elementi dall'espressione nella scheda **Lavoro temporaneo**.

Per spostare un elemento dall'area di lavoro temporanea all'espressione, trascinare e rilasciare l'elemento dalla scheda **Lavoro temporaneo** nell'espressione.

Per eliminare un elemento nell'area di lavoro temporanea, fare clic sul pulsante  $\overline{\overline{\mathbf{m}}}$ accanto all'elemento.

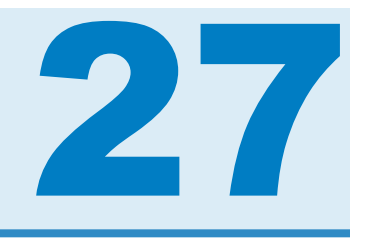

# Esportazione del contenuto

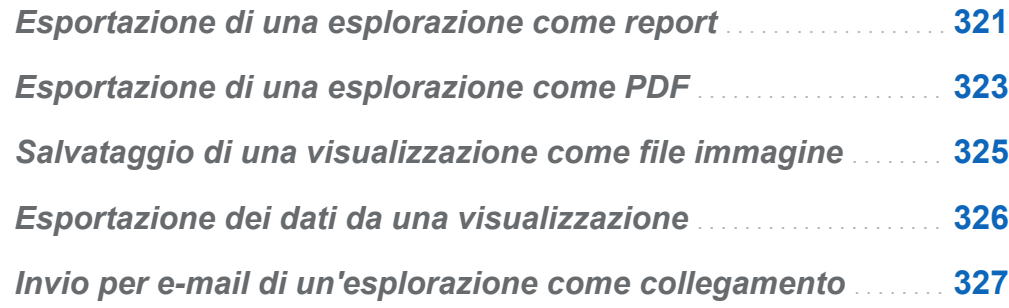

# Esportazione di una esplorazione come report

È possibile esportare l'esplorazione come report, che può essere perfezionato nell'interfaccia del designer oppure visualizzato direttamente su un dispositivo mobile o in SAS Visual Analytics Viewer (il visualizzatore).

Per esportare l'esplorazione corrente come report:

1 Selezionare **File Esporta Esplorazione come report**.

**Nota:** se nell'esplorazione è presente una sola visualizzazione, a questo punto viene visualizzata la finestra Salva con nome. Selezionare il percorso in cui salvare il report e quindi fare clic su **Salva** per esportarlo come report.

2 Nella finestra Esportazione come report, selezionare le visualizzazioni da includere nel report.

**Nota:** i seguenti tipi di visualizzazioni non sono disponibili per essere inclusi nel report:

- $\blacksquare$  visualizzazioni che non contengono dati
- $\blacksquare$  alberi decisionali
- $\blacksquare$  diagrammi di rete
- diagrammi di Sankey
- $\Box$  word cloud
- grafici a mosaico che visualizzano ulteriori livelli
- i grafici a linee con analisi di forecasting non sono disponibili se la visualizzazione non è stata visualizzata durante la sessione corrente
- mappe geografiche che utilizzano elementi di dati di tipo area geografica calcolati

**Nota:** se il grafico a dispersione o la heatmap contiene dati di correlazione, le correlazioni non sono incluse nel report.

La finestra Esportazione come report consente di eseguire le seguenti operazioni:

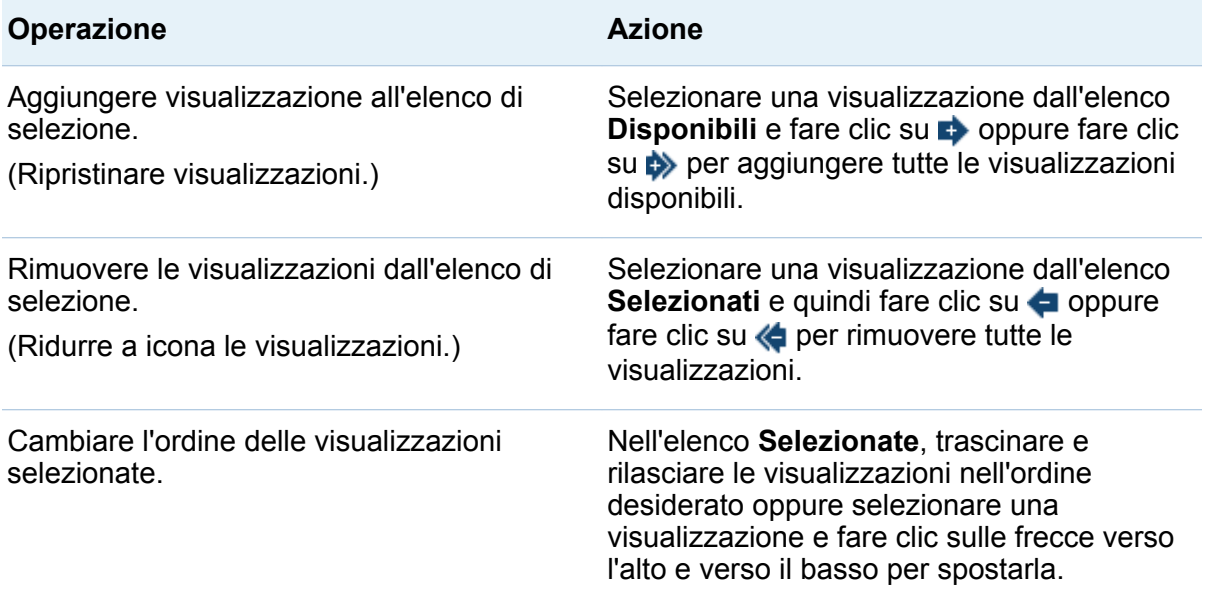

<span id="page-350-0"></span>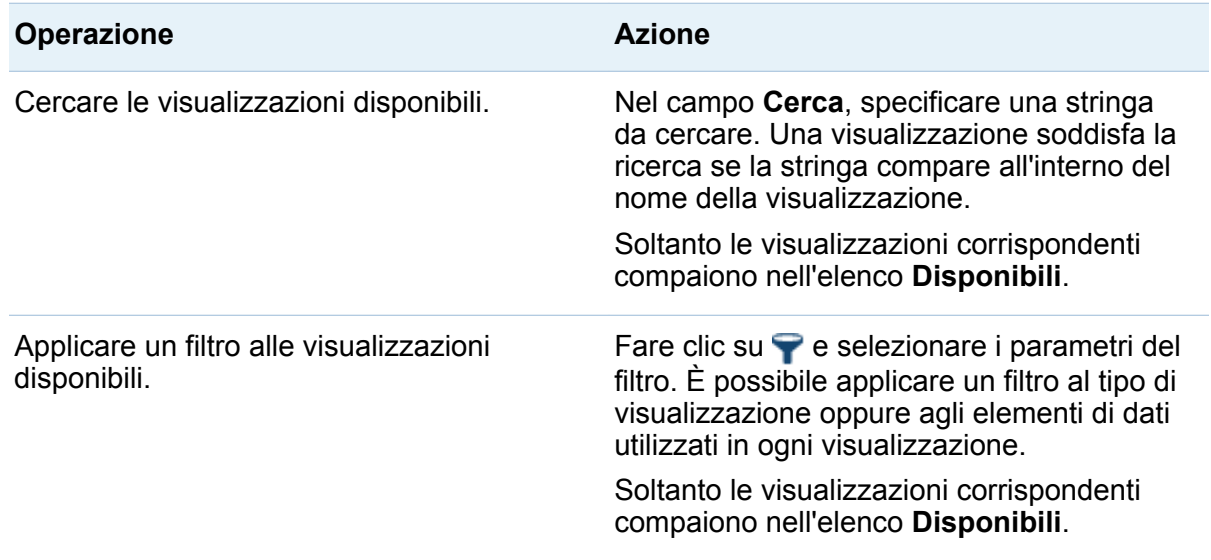

Terminato di selezionare le visualizzazioni, fare clic su **OK**.

- 3 Selezionare il percorso in cui salvare il report e quindi fare clic su **Salva**.
- 4 Fare clic su **OK** per tornare all'explorer o selezionare **Apri il report adesso** e fare clic su **OK** per visualizzare il report nel designer.

# Esportazione di una esplorazione come PDF

Per esportare l'esplorazione corrente come PDF:

- 1 Selezionare **File Esporta Esplorazione come PDF**.
- 2 Nella procedura guidata **Esportazione come PDF**, specificare un **Titolo** e una **Descrizione** per il documento PDF. Quindi selezionare le seguenti opzioni:

#### **Numeri di pagina**

specifica che il documento PDF contiene i numeri di pagina.

#### **Dati di riepilogo**

specifica se il documento PDF contiene tabelle di dati di riepilogo per ogni visualizzazione.

#### **Descrizioni dei filtri**

specifica se ogni visualizzazione include una descrizione dei suoi filtri attivi.

Fare clic su **Avanti**.

3 Selezionare le visualizzazioni da includere nel documento PDF.

**Nota:** i seguenti tipi di visualizzazioni non sono disponibili per essere inclusi nel documento PDF:

- visualizzazioni che non contengono dati
- $\blacksquare$  campi incrociati
- tabelle che contengono più di 1.000 righe

La finestra Esportazione come PDF consente di eseguire le seguenti operazioni:

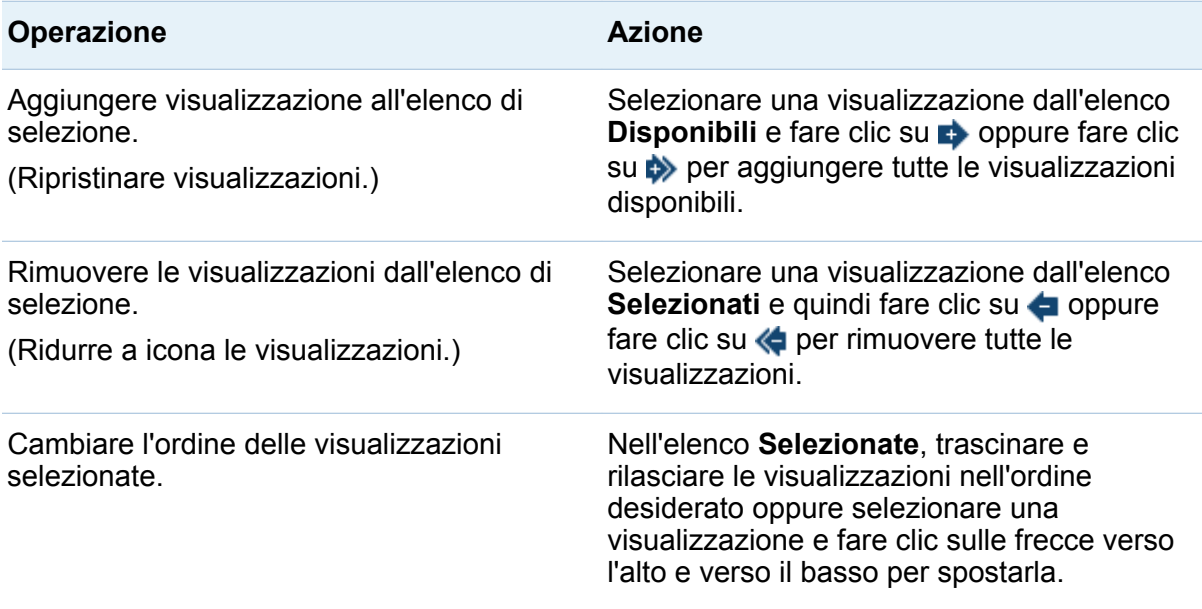

<span id="page-352-0"></span>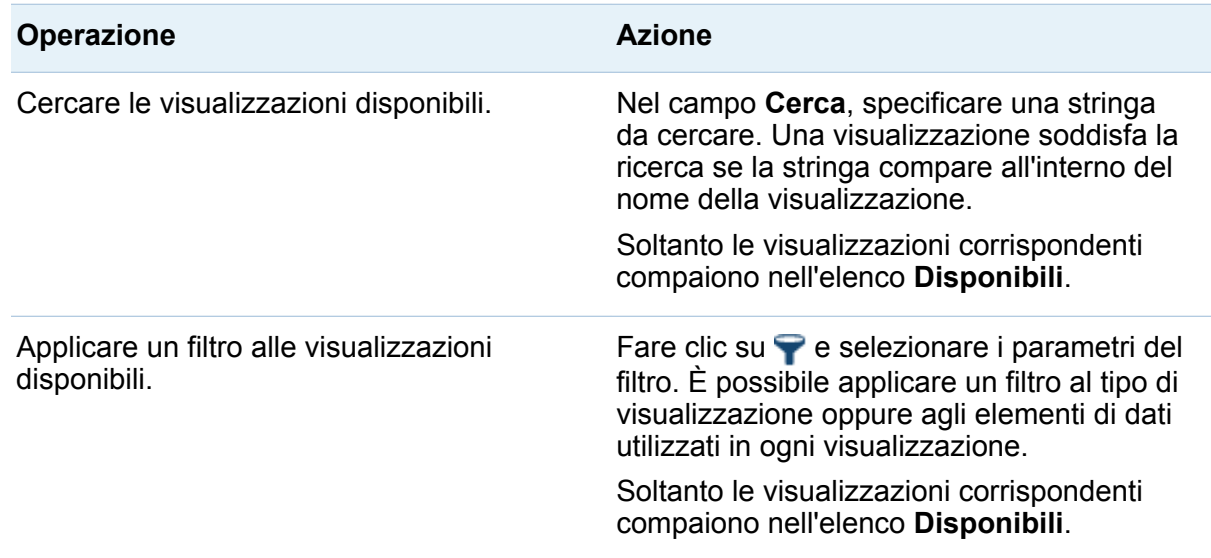

Fare clic su **Avanti**.

- 4 Fare clic su **Fine** per aprire una finestra di download per il browser.
- 5 Selezionare il percorso in cui salvare il documento PDF.

**Nota:** se la legenda per una visualizzazione è troppo grande, non viene inclusa nel documento PDF.

# Salvataggio di una visualizzazione come file immagine

Per salvare la visualizzazione corrente come file immagine:

- 1 Selezionare la visualizzazione da salvare come immagine.
- 2 Se la visualizzazione contiene gerarchie, scendere fino ai livelli gerarchici da mostrare nell'immagine.
- <span id="page-353-0"></span>3 Selezionare l'elenco a discesa <sup>≡</sup> dalla barra degli strumenti della visualizzazione e quindi scegliere **Esporta immagine**.
- 4 Se necessario, scorrere ed effettuare lo zoom della visualizzazione per mostrare gli elementi di dati da includere nell'immagine. Se la visualizzazione contiene filtri, legende o navigazioni nella gerarchia, selezionare se includere tali elementi.
- 5 Fare clic su **Salva** per aprire una finestra di download per il browser.
- 6 Selezionare il percorso in cui salvare l'immagine.

# Esportazione dei dati da una visualizzazione

È possibile esportare i dati da una visualizzazione in formato .csv (valori separati da virgola). I file .csv possono essere aperti in altri software come SAS Enterprise Miner, SAS Enterprise Guide o Microsoft Excel.

Per esportare i dati per una visualizzazione:

1 Selezionare la visualizzazione per cui si desidera esportare i dati.

**Nota:** nel caso delle visualizzazioni con campo incrociato, viene esportato un riepilogo dei dati anziché un tabella di dati completa.

- 2 Se la visualizzazione contiene gerarchie, scendere fino ai livelli gerarchici da esportare.
- 3 Selezionare l'elenco a discesa  $\overline{a}$  dalla barra degli strumenti della visualizzazione e quindi scegliere **Esporta dati** per aprire una finestra di download per il browser.

**Nota:** nel caso di una visualizzazione con campo incrociato, selezionare **Esporta riepilogo dei dati** anziché **Esporta dati**.

4 Specificare il nome del file e selezionare il percorso in cui salvare il file.

<span id="page-354-0"></span>**Nota:** per esportare dati da una visualizzazione a tabella, il browser deve ammettere i pop-up.

# Invio per e-mail di un'esplorazione come collegamento

Per inviare per e-mail l'esplorazione come collegamento:

- 1 Selezionare **File E-mail**. Viene visualizzata la finestra E-mail.
- 2 Specificare le seguenti informazioni:

#### **A**

specifica la destinazione dell'e-mail. Per specificare più indirizzi, separarli utilizzando virgole, punti e virgola o spazi.

#### **Da**

specifica l'indirizzo e-mail mostrato come mittente dell'e-mail. Questo indirizzo email è utilizzato per le notifiche se l'e-mail non può essere consegnato agli indirizzi nel campo **A**.

#### **Oggetto**

specifica la riga dell'oggetto dell'e-mail.

#### **Messaggio**

specifica il testo per il corpo del messaggio e-mail. Questo campo è facoltativo.

**Nota:** il corpo del messaggio dell'e-mail include automaticamente un collegamento all'esplorazione corrente. Se si specifica del testo per il campo **Messaggio**, il testo viene visualizzato prima del collegamento nell'e-mail.

3 Fare clic su **OK** per inviare l'e-mail.

*Capitolo 27 / Esportazione del contenuto*

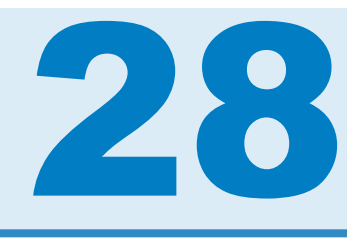

# Gestione delle gerarchie

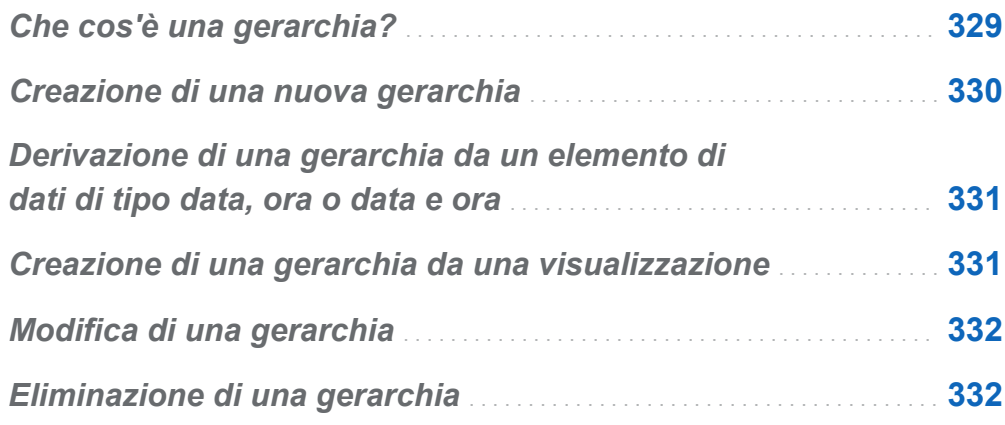

# Che cos'è una gerarchia?

Una gerarchia è una disposizione di colonne delle categorie basata su relazioni padrefiglio. I livelli di una gerarchia sono disposti con le informazioni più generali all'inizio e quelle più specifiche alla fine.

Per esempio, si potrebbe creare una gerarchia di colonne di tipo data-ora con Anno come livello superiore, Mese come livello successivo e Giorno come livello inferiore.

La creazione delle gerarchie consente di aggiungere funzionalità di navigazione alle visualizzazioni. Per esempio, se si utilizza una gerarchia di tipo data-ora, è possibile scendere di livello nei dati per uno specifico anno. Quindi è possibile scendere di livello nei dati per uno specifico mese.

<span id="page-357-0"></span>Quando si scende di livello in una gerarchia, un insieme di collegamenti di navigazione all'inizio della visualizzazione consente di risalire di livello nella gerarchia.

# Creazione di una nuova gerarchia

Per creare una nuova gerarchia:

- 1 Selezionare **Dati Nuova gerarchia**. Viene visualizzata la finestra Nuova gerarchia.
- 2 Nel campo **Nome**, specificare un nome per la gerarchia.
- 3 Selezionare le categorie da includere nella gerarchia e quindi fare clic su  $\rightarrow$  per aggiungerle alla gerarchia.

**Nota:** è anche possibile trascinare e rilasciare categorie.

Per cambio l'ordine delle categorie nella gerarchia, selezionare la categoria da spostare. Quindi fare clic su  $\triangleq$  per spostare la categoria verso l'alto oppure fare clic su  $\bullet$  per spostare la categoria verso il basso.

Per rimuovere una categoria dalla gerarchia, selezionare la categoria da rimuovere. Quindi fare clic su  $\leftarrow$ .

4 Fare clic su **OK** per terminare la creazione della gerarchia.

**Nota:** è possibile creare una gerarchia dall'interno di una visualizzazione con campo incrociato. Vedere ["Creazione di una gerarchia da un campo incrociato" a pagina 238.](#page-265-0)

# <span id="page-358-0"></span>Derivazione di una gerarchia da un elemento di dati di tipo data, ora o data e ora

Per gli elementi di dati di tipo data, ora e data e ora, è possibile derivare una gerarchia automaticamente. Per derivare una gerarchia, far clic con il pulsante destro del mouse su un elemento di dati di tipo data, ora o data e ora nel riquadro **Dati** e quindi selezionare uno dei seguenti valori:

#### **Crea gerarchia di date**

crea una gerarchia con livelli per anno, trimestre, mese e giorno. A seconda del formato dell'elemento di dati, alcuni livelli potrebbero non essere creati.

#### **Crea gerarchia di date e ore**

crea una gerarchia con livelli per anno, trimestre, mese, giorno, ora, minuto e secondo. A seconda del formato dell'elemento di dati, alcuni livelli potrebbero non essere creati.

#### **Crea gerarchia temporale**

crea una gerarchia con livelli per ora, minuto e secondo. A seconda del formato dell'elemento di dati, alcuni livelli potrebbero non essere creati.

Nuovi elementi calcolati sono create per ogni livello della gerarchia. Per impostazione predefinita, i nuovi elementi calcolati sono nascosti nel riquadro **Dati**. Se si elimina una gerarchia derivata, viene visualizzata una finestra. La finestra consente di eliminare gli elementi calcolati che sono associati alla gerarchia.

# Creazione di una gerarchia da una visualizzazione

È possibile creare una gerarchia da una visualizzazione con un grafico a mosaico, un campo incrociato o un diagramma di rete. Consultare i seguenti argomenti:

- <span id="page-359-0"></span>■ "Creazione di una gerarchia da un grafico a mosaico" a pagina 282
- ["Creazione di una gerarchia da un campo incrociato" a pagina 238](#page-265-0)
- ["Creazione di una gerarchia da un diagramma di rete" a pagina 258](#page-285-0)

# Modifica di una gerarchia

Per modificare una gerarchia esistente:

- 1 Dal riquadro **Dati**, fare clic con il pulsante destro del mouse sulla gerarchia da modificare e quindi selezionare **Modifica**. Viene visualizzata la finestra Modifica della gerarchia.
- 2 Nel campo **Nome**, specificare un nome per la gerarchia.
- 3 Per aggiungere una categoria alla gerarchia, selezionare la categoria e quindi fare  $c$ lic su  $\rightarrow$ .

**Nota:** è anche possibile trascinare e rilasciare categorie.

Per cambio l'ordine delle categorie nella gerarchia, selezionare la categoria da spostare. Quindi fare clic su  $\triangleq$  per spostare la categoria verso l'alto oppure fare clic su  $\bullet$  per spostare la categoria verso il basso.

Per rimuovere una categoria dalla gerarchia, selezionare la categoria da rimuovere. Quindi fare clic su  $\leftarrow$ .

4 Fare clic su **OK** per salvare le modifiche alla gerarchia.

# Eliminazione di una gerarchia

Per eliminare una gerarchia:
Dal riquadro **Dati**, fare clic con il pulsante destro del mouse sulla gerarchia da eliminare e quindi selezionare **Elimina**. Fare clic su **Sì** per confermare che si desidera eliminare la gerarchia.

*Capitolo 28 / Gestione delle gerarchie*

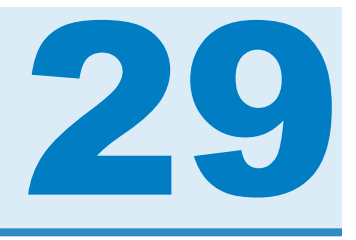

# Esecuzione dell'analisi dei dati

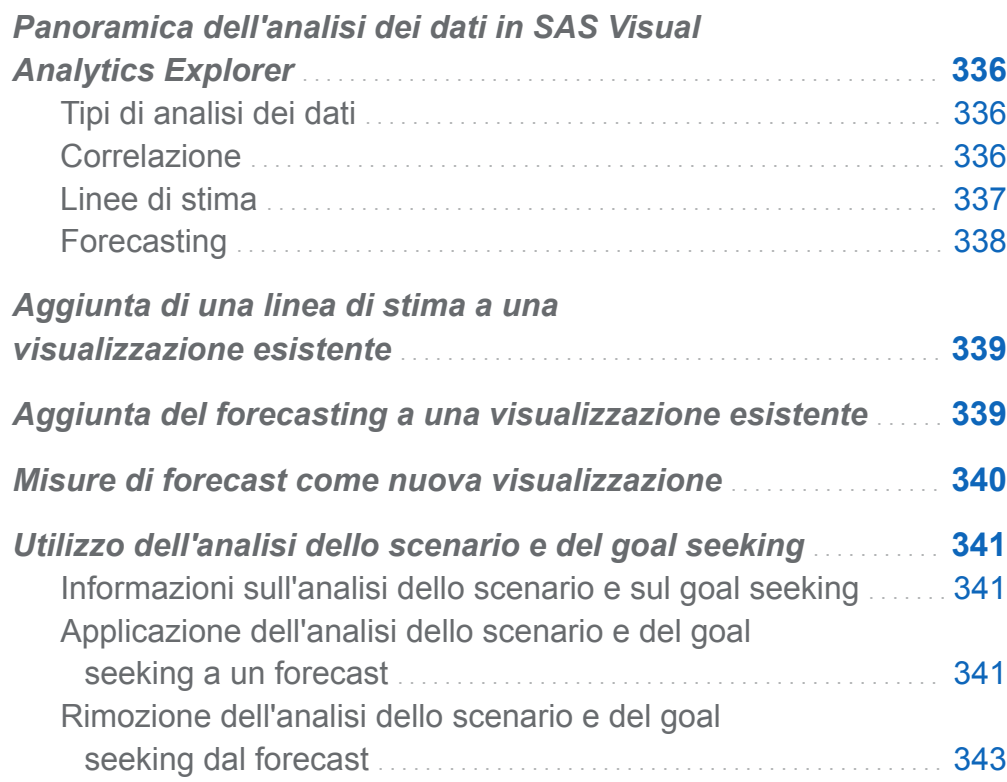

# <span id="page-363-0"></span>Panoramica dell'analisi dei dati in SAS Visual Analytics Explorer

## Tipi di analisi dei dati

SAS Visual Analytics consente di eseguire tre tipi di base di analisi dei dati:

Correlazione

identifica il grado della relazione statistica fra misure.

Linea di stima

rappresenta un modello della relazione fra misure. Vi sono numerosi tipi di linee di stima, inclusa la stima lineare, la stima quadratica, la stima cubica e la B-spline penalizzata.

Forecasting

stima valori futuri per i dati in base ai trend statistici.

# Correlazione

La correlazione identifica il grado della relazione statistica fra misure. La forza di una correlazione è descritta come un numero fra -1 e 1. Un valore vicino a -1 implica una forte correlazione negativa, un valore vicino a 0 implica poca o nessuna correlazione, mentre un valore vicino a 1 implica una forte correlazione positiva.

Per applicare la correlazione a una visualizzazione. aggiungere un linea di stima lineare o selezionare il tipo di visualizzazione matrice di correlazione.

Per una heatmap o un grafico a dispersione semplice, la correlazione è identificata da un'etichetta di testo nella legenda della visualizzazione. Selezionare  $\bullet$  per visualizzare ulteriori dettagli sulla correlazione, incluso il valore di correlazione esatto.

Nel caso di una matrice del grafico a dispersione, la correlazione per ogni diagramma è identificata da un bordo colorato intorno al grafico. La legenda della visualizzazione

<span id="page-364-0"></span>mostra una chiave per i valori di colore. Selezionare  $\mathbf \Omega$  per visualizzare ulteriori dettagli sulla correlazione, inclusi i valori di correlazione esatti per ogni diagramma.

**Nota:** per tipi di stima non lineare, una matrice del grafico a dispersione visualizza ulteriori diagrammi per mostrare ogni intersezione delle variabili in due orientamenti. Per esempio, se una matrice del grafico a dispersione rappresenta le variabili A, B e C, quando si applica una linea di stima non lineare sono creati diagrammi sia per A \* B che per B \* A.

Per una matrice di correlazione, la correlazione per ogni cella è identificata dal colore dello sfondo della cella. La legenda della visualizzazione mostra una chiave per i valori di colore. Il suggerimento sui dati per ogni cella mostra il valore di correlazione.

# Linee di stima

Una linea di stima rappresenta un modello della relazione fra misure. È possibile applicare linee di stima a grafici a dispersione e heatmap.

Si possono applicare i seguenti tipi di linea di stima alla visualizzazione:

Migliore approssimazione

seleziona il modello più appropriato (lineare, quadratico o cubico) per i dati. Il metodo **Migliore approssimazione** utilizza la selezione all'indietro delle variabili per selezionare il modello di ordine più alto che è significativo. Per vedere il modello finale che è stato utilizzato, selezionare  $\mathbf \Omega$  dalla legenda della visualizzazione.

### Lineare

crea una linea di stima lineare da un algoritmo di regressione lineare. Una linea di stima lineare produce la linea retta che meglio rappresenta la relazione fra due misure. Per maggiori informazioni sulla linea di stima lineare, selezionare  $\mathbf \Theta$  dalla legenda della visualizzazione.

Nel caso di una stima lineare, la correlazione è aggiunta automaticamente alla visualizzazione. La correlazione non è disponibile con altri tipi di stima.

## **Quadratica**

crea una linea di stima quadratica. Una stima quadratica produce una linea con una singola curva. Una linea di stima quadratica spesso produce una linea a forma di

<span id="page-365-0"></span>parabola. Per maggiori informazioni sulla linea di stima quadratica, selezionare dalla legenda della visualizzazione.

#### **Cubica**

crea una linea di stima cubica. Una linea di stima cubica produce una linea con due curve. Una linea di stima cubica spesso produce una linea con una forma a "S". Per maggiori informazioni sulla linea di stima cubica, selezionare  $\bigcirc$  dalla legenda della visualizzazione.

#### **PSpline**

crea una B-spline penalizzata. Una B-spline penalizzata è una spline di smoothing che stima da vicino i dati. Una B-spline penalizzata può visualizzare una linea complessa con numerosi cambi di curvatura. Per maggiori informazioni sulla Bspline penalizzata, selezionare  $\mathbf \Omega$  dalla legenda della visualizzazione.

# Forecasting

Il forecasting stima valori futuri per i dati in base a trend statistici. Il forecasting è disponibile soltanto per i grafici a linee che contengono elementi di dati di tipo data o data e ora.

Un forecast aggiunge una linea con valori previsti alla visualizzazione e una banda colorata che rappresenta l'intervallo di confidenza. Per esempio, un intervallo di confidenza al 95% è il range dei dati al quale i valori futuri previsti dal modello di forecast appartengono con una confidenza pari al 95%.

L'explorer verifica automaticamente più modelli di forecasting rispetto ai dati e quindi seleziona il modello migliore. Per vedere quale modello di forecasting è stato utilizzato, selezionare  $\bigcirc$  dalla legenda della visualizzazione.

Il modello di forecast può essere uno dei seguenti:

- Smoothing esponenziale con trend ridimensionato
- Smoothing esponenziale lineare
- $\blacksquare$  Smoothing esponenziale stagionale
- $\blacksquare$  Smoothing esponenziale semplice
- <span id="page-366-0"></span> $\blacksquare$  Metodo di Winters (additivo)
- $\blacksquare$  Metodo di Winters (moltiplicativo)

**Nota:** il forecasting considera pattern ciclici utilizzando intervalli di tempo standard (per esempio, 60 minuti in un'ora, 24 ore in un giorno, eccetera). Se i dati utilizzano intervalli non standard (per esempio, 48 cicli di 30 minuti per giorno), allora i pattern ciclici non sono considerati nel forecast.

# Aggiunta di una linea di stima a una visualizzazione esistente

Per aggiungere una linea di stima a un grafico a dispersione o a una heatmap, selezionare l'elenco a discesa  $\bar{a}$  dalla barra degli strumenti della visualizzazione e quindi selezionare **Linea di stima** *tipo-stima*. Per informazioni sui tipi di stima disponibili, vedere ["Linee di stima" a pagina 337](#page-364-0).

# Aggiunta del forecasting a una visualizzazione esistente

Per abilitare il forecasting per un grafico a linee, selezionare **Forecasting** nella scheda **Ruoli**.

**Nota:** per applicare il forecasting, il grafico a linee deve contenere un elemento di dati di tipo data o data e ora.

Nella scheda **Proprietà** per la visualizzazione del grafico a linee, è possibile correggere il numero di punti di dati da prevedere utilizzando l'opzione **Durata**. È inoltre possibile specificare il grado di confidenza per la banda di confidenza utilizzando l'opzione **Confidenza**.

Nella scheda **Ruoli**, è possibile aggiungere misure al forecast come **Fattori sottostanti**. Il modello di forecasting valuta le misure aggiuntive per determinare se <span id="page-367-0"></span>contribuiscono all'accuratezza del forecast. Se le ulteriori misure non aumentano l'accuratezza del forecast, esse non sono utilizzate. Se le ulteriori misure aumentano l'accuratezza del forecast, allora la linea di forecast è corretta e le bande di confidenza sono ristrette.

**Nota:** i fattori sottostanti sono disponibili soltanto se il grafico a linee contiene una singola misura nel ruolo **Misure**.

Se il forecast include fattori sottostanti, è possibile applicare l'analisi dello scenario e il goal seeking al forecast. Per maggiori informazioni, vedere ["Utilizzo dell'analisi dello](#page-368-0) [scenario e del goal seeking" a pagina 341](#page-368-0).

# Misure di forecast come nuova visualizzazione

Per creare una visualizzazione che effettui il forecast di più misure:

- 1 Selezionare **Analisi Forecast**. Viene visualizzata la finestra Forecast.
- 2 Dall'elenco a discesa **Categoria di data**, selezionare l'elemento di dati di tipo data o data e ora per il forecast.
- 3 Dall'area **Forecast**, selezionare le misure da includere nel forecast.
- 4 (Facoltativo) Se è stata selezionata una singola misura per **Forecast**, è anche possibile selezionare ulteriori misure da utilizzare come **Fattori sottostanti** nel forecast. Il modello di forecasting valuta le misure aggiuntive per determinare se contribuiscono all'accuratezza del forecast. Se le ulteriori misure non aumentano l'accuratezza del forecast, esse non sono utilizzate. Se le ulteriori misure aumentano l'accuratezza del forecast, allora la linea di forecast è corretta e le bande di confidenza sono ristrette.
- 5 Nel campo **Durata forecast**, specificare il numero di valori dei dati da prevedere per il forecast.

<span id="page-368-0"></span>6 Fare clic su **OK** per creare la visualizzazione. La visualizzazione viene creata come grafico a linee.

# Utilizzo dell'analisi dello scenario e del goal seeking

# Informazioni sull'analisi dello scenario e sul goal seeking

L'analisi dello scenario consente di effettuare il forecast di scenari ipotetici specificando i valori futuri per uno o più fattori sottostanti che contribuiscono al forecast.

Per esempio, se si effettua il forecast del profitto di una società e il costo dei materiali è un fattore sottostante, si potrebbe utilizzare un'analisi dello scenario per determinare come il profitto di forecast cambierebbe se il costo dei materiali aumentasse del 10%.

Oltre all'analisi dello scenario, è possibile effettuare il goal seeking. Il goal seeking consente di specificare un valore target per la misura di forecast e quindi di determinare i valori dei fattori sottostanti che sarebbero richiesti per ottenere il valore target.

Per esempio, se si effettua il forecast del profitto di una società e il costo dei materiali è un fattore sottostante, si potrebbe utilizzare il goal seeking per determinare quale valore per il costo dei materiali sarebbe richiesto per ottenere un aumento del 10% nel profitto.

L'analisi dello scenario e il goal seeking possono essere utilizzati insieme nello stesso forecast.

## Applicazione dell'analisi dello scenario e del goal seeking a un forecast

Per applicare l'analisi dello scenario e il goal seeking:

1 Nella scheda **Ruoli**, selezionare **Analisi dello scenario**. Viene visualizzata la finestra Analisi dello scenario.

**Nota:** l'opzione **Analisi dello scenario** è disponibile soltanto se uno o più fattori sottostanti contribuiscono al forecast.

2 Per la misura di forecast e per ciascuna delle misure che sono assegnate al forecast come fattori sottostanti, una linea visualizza i valori della misura e una serie di punti consente di impostare i valori futuri per la misura.

**Nota:** è inoltre possibile visualizzare i valori di forecast come tabella. Fare clic su per visualizzare la modalità Tabella.

Per effettuare l'analisi dello scenario, impostare i valori futuri per i fattori sottostanti.

Per effettuare il goal seeking, impostare i valori futuri target per la misura di forecast.

È possibile impostare i valori utilizzando uno dei seguenti metodi:

- trascinare ogni punto di dati verso l'alto o verso il basso sul grafico a linee. Per selezionare l'accuratezza dei punti, fare clic sull'intestazione della misura sull'asse del grafico e selezionare **Intervallo di blocco**.
- specificare il valore per ogni punto di dati. Fare clic con il pulsante destro del mouse su un punto di dati e selezionare **Imposta valore punto**.
- impostare tutti i valori per la misura. Fare clic sull'intestazione della misura sull'asse del grafico e selezionare **Imposta valori serie**. La finestra Cambiamento dei valori futuri consente di impostare tutti i valori a un valore specifico o di correggere i valori futuri in relazione ai valori di forecast della misura.

**Nota:** se si cambiano i valori futuri per l'analisi dello scenario o il goal seeking, occorre applicare le modifiche prima di poter cambiare i valori futuri per un tipo diverso di analisi.

Per reimpostare un punto di dati al suo valore originale, fare clic con il pulsante destro del mouse sul punto di dati e quindi selezionare **Reimposta punto**.

Per reimpostare tutti i punti di dati per una misura, fare clic sull'intestazione della misura sull'asse del grafico e quindi selezionare **Reimposta intera serie**.

3 Se si effettua il goal seeking e vi sono più fattori sottostanti, scegliere quali dei fattori sottostanti sono ottimizzati per ottenere il valore target.

<span id="page-370-0"></span>4 (Facoltativo) Se si effettua il goal seeking, è possibile impostare limiti per ogni fattore sottostante così da limitare i valori minimo e massimo possibili.

Per impostare il valore minimo per un fattore sottostante, fare clic sull'intestazione della misura e quindi selezionare **Limiti Aggiungi limite inferiore**.

Per impostare il valore massimo per un fattore sottostante, fare clic sull'intestazione della misura e quindi selezionare **Limiti Aggiungi limite superiore**.

5 Terminato di impostare i valori futuri per lo scenario, fare clic su **Applica** per applicare lo scenario al forecast.

Il forecast è aggiornato per mostrare i risultati dello scenario. Il forecast originale è visualizzato come linea ulteriore che ha come etichetta **(Baseline)**.

## Rimozione dell'analisi dello scenario e del goal seeking dal forecast

Per rimuovere l'analisi dello scenario e il goal seeking da un forecast, eseguire le seguenti operazioni:

- 1 Nella scheda **Ruoli**, selezionare **Analisi dello scenario**. Viene visualizzata la finestra Analisi dello scenario.
- 2 Per ogni misura, fare clic sull'intestazione della misura e quindi selezionare **Reimposta intera serie**.
- 3 Fare clic su **Applica** per applicare le modifiche apportate.

*Capitolo 29 / Esecuzione dell'analisi dei dati*

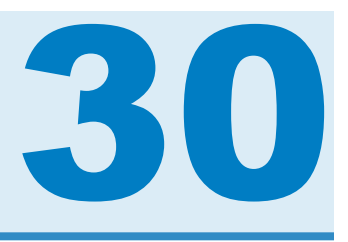

# Condivisione di commenti nell'explorer

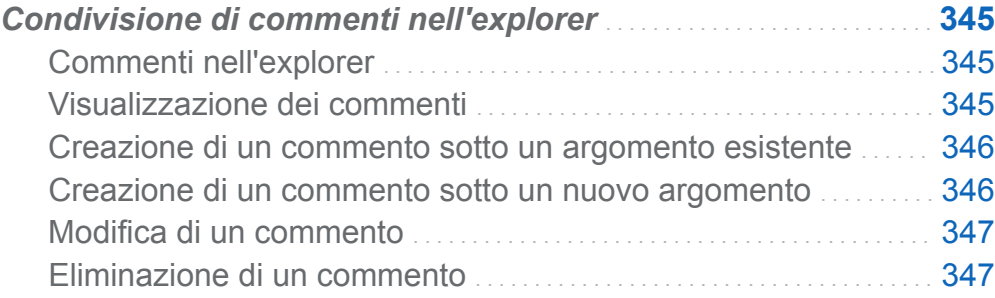

# Condivisione di commenti nell'explorer

# Commenti nell'explorer

I commenti consentono di condividere commenti e suggerimenti con altri utenti. È possibile creare commenti per le visualizzazioni e le esplorazioni. I commenti sulle esplorazioni possono essere visualizzati sia nell'explorer che nella home page di SAS Visual Analytics.

# Visualizzazione dei commenti

Per visualizzare i commenti sull'esplorazione corrente, selezionare **File Commenti sull'esplorazione** dal menu principale.

Per visualizzare i commenti per una visualizzazione, selezionare la visualizzazione e quindi la scheda **Commenti** dal riquadro destro.

<span id="page-373-0"></span>I commenti sono raggruppati per argomento. Se vi sono molti commenti in un argomento, soltanto i commenti più recenti sono visualizzati. Fare clic su **Mostra tutti i commenti** per visualizzare tutti i commenti per un argomento.

Per cercare i commenti, immettere un termine di ricerca nel campo **Cerca nei commenti**.

## Creazione di un commento sotto un argomento esistente

Per creare un commento sotto un argomento esistente:

- 1 Immettere il testo del commento nel campo **Rispondere all'argomento** che si trova sotto l'argomento da commentare.
- 2 (Facoltativo) Fare clic su  $\mathbf{0}$  per allegare un file al commento.
- 3 Terminato il commento, fare clic su **Invia**. Il commento viene salvato e condiviso immediatamente.

## Creazione di un commento sotto un nuovo argomento

Per creare un commento sotto un nuovo argomento:

- 1 Immettere il nome dell'argomento nel campo **Specificare un nome di argomento**.
- 2 Immettere il testo del commento nel campo **Specificare un commento**.
- 3 (Facoltativo) Fare clic su U per allegare un file al commento.
- 4 Terminato il commento, fare clic su **Invia**. Il commento viene salvato e condiviso immediatamente.

# <span id="page-374-0"></span>Modifica di un commento

Per modificare un commento, selezionare il commento da modificare e quindi fare clic su **Modifica**.

**Nota:** per modificare i commenti di altri utenti, è necessario appartenere al ruolo **Commenti: Amministratore**.

## Eliminazione di un commento

Per eliminare un commento, selezionare il commento da eliminare e quindi fare clic su **Elimina**.

**Nota:** per eliminare commenti, è necessario appartenere al ruolo **Commenti: Amministratore**.

*Capitolo 30 / Condivisione di commenti nell'explorer*

# Parte 5

# Progettazione dei report

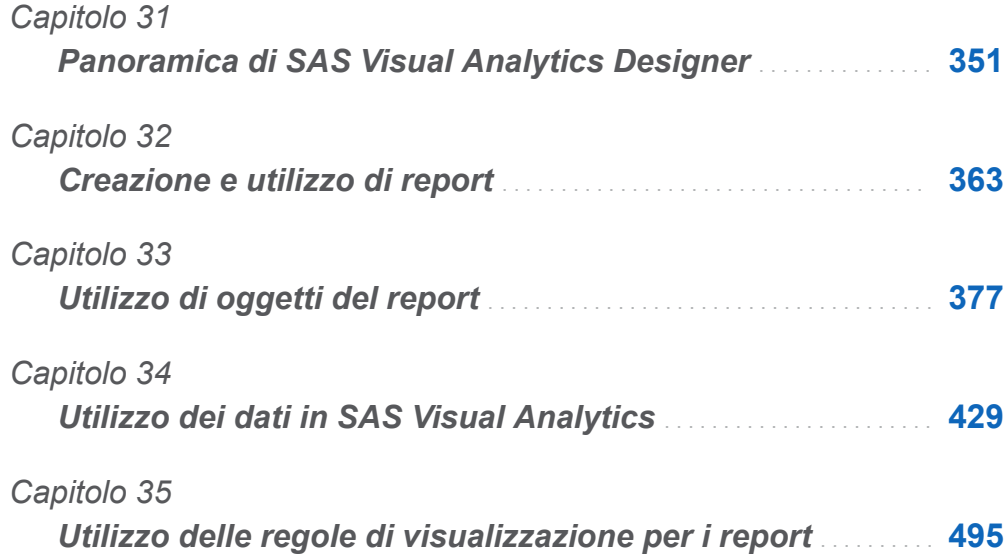

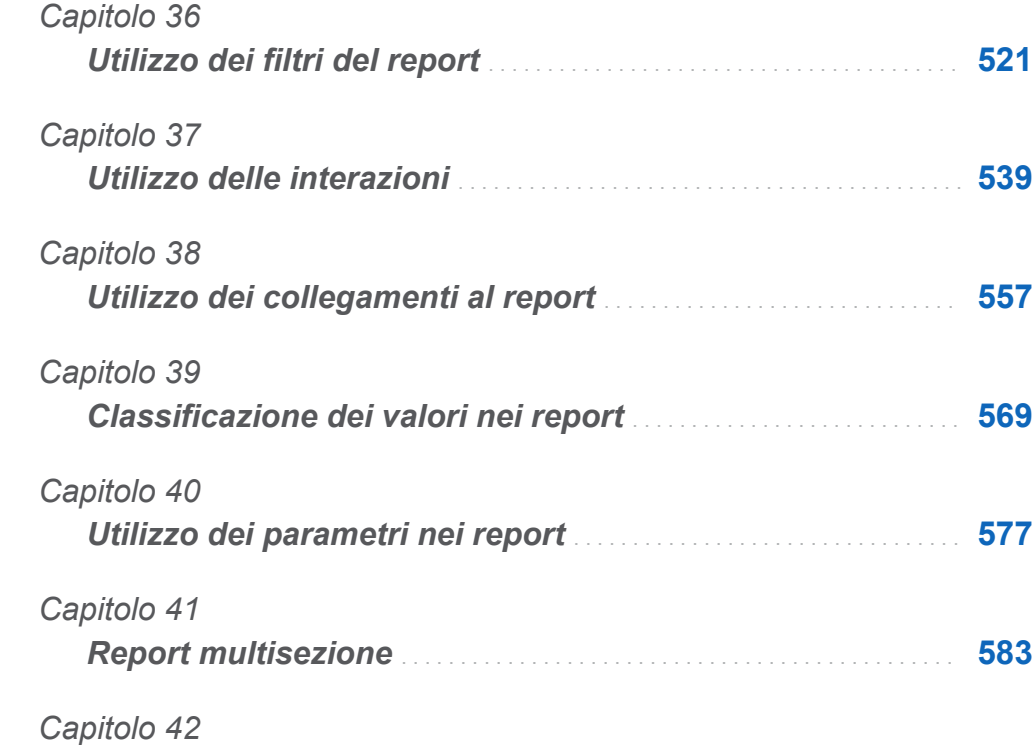

*Condivisione dei report con altri utenti* . . . . . . . . . . . . . . . . . . . . . . . . **[589](#page-616-0)**

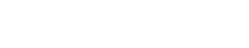

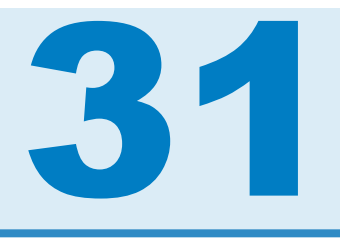

# <span id="page-378-0"></span>Panoramica di SAS Visual Analytics Designer

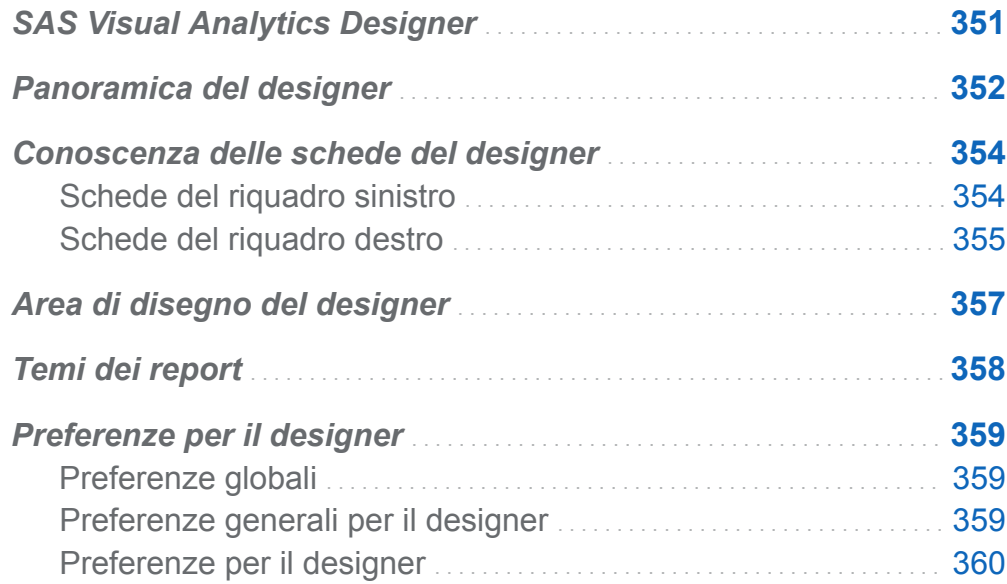

# SAS Visual Analytics Designer

SAS Visual Analytics Designer (il designer) consente agli utenti di creare facilmente report o dashboard che possono essere salvati e visualizzati su un dispositivo mobile o nel visualizzatore. Il designer fa parte del prodotto SAS Visual Analytics che permette agli utenti con il ruolo **Visual Analytics: Analisi** o **Visual Analytics: Amministrazione**  di visualizzare report, crearli e interagire con essi. Aprire semplicemente un report esistente e interagire con le informazioni in base alle esigenze correnti. I report designer

#### <span id="page-379-0"></span>352 *Capitolo 31 / Panoramica di SAS Visual Analytics Designer*

possono facilmente puntare e fare clic per interrogare origini centrali di dati. È possibile trascinare e rilasciare tabelle, grafici e cruscotti per creare un report ben strutturato. È anche possibile aggiungere testo, immagini, stored process e controlli ai report. Tutto ciò viene svolto utilizzando il designer, che funziona su un browser Web. Non occorre conoscere un linguaggio di programmazione per creare report.

I report designer possono facilmente creare report e dashboard basati su origini dati che sono state fornite da un amministratore del sistema. Possono aggiornare i report che sono stati creati dalle esplorazioni visuali. I report designer possono creare report importando oggetti del report o elementi visuali da altri report. Possono anche definire interazioni (mediante filtro o evidenziazione interattiva dei dati) per gli oggetti del report e quindi includere i risultati analitici di SAS in un singolo report.

# Panoramica del designer

Quando si progettano report in SAS Visual Analytics, viene visualizzato il designer. In generale, i processi legati ai dati vengono iniziati nel riquadro più a sinistra mentre i processi legati alle presentazioni vengono iniziati nel riquadro più a destra.

## *Figura 31.1 Designer*

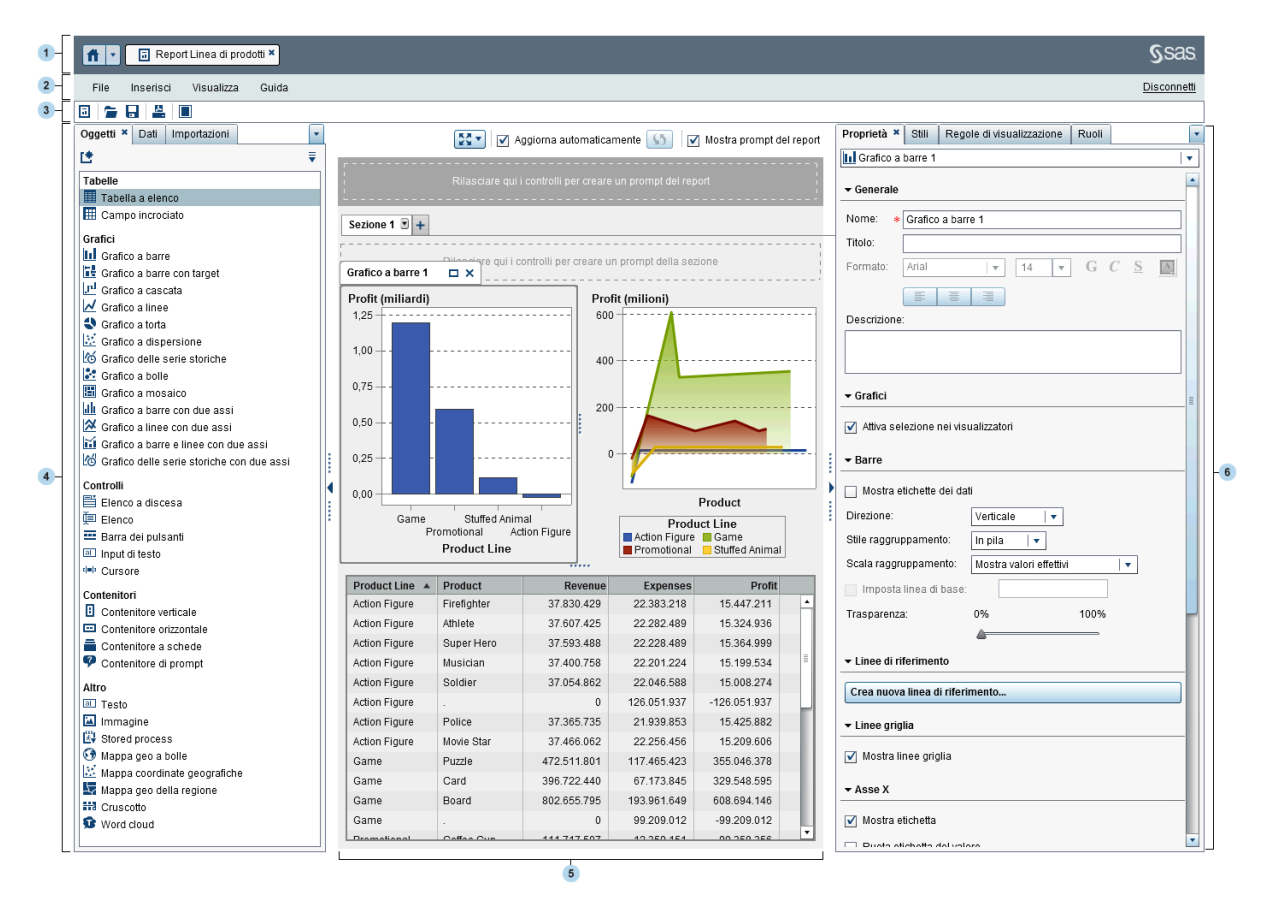

- 1 La barra dell'applicazione consente di ritornare alla home page e di accedere ad altre parti di SAS Visual Analytics e di altre applicazioni SAS che si integrano con la home page. È possibile accedere a report, esplorazioni, stored process, query di dati o altri oggetti creati o visualizzati da poco nella cronologia recente. Sono visualizzati pulsanti per ogni applicazione aperta.
- 2 La barra dei menu fornisce voci di menu che si applicano all'intero report o alla sezione del report al momento visualizzata. Le azioni includono la creazione di un nuovo report, l'aggiunta di una nuova sezione, l'inserimento di nuovi oggetti del report, l'aggiunta di interazioni e l'avvio del visualizzatore senza ritornare alla home page. È anche possibile disconnettersi da SAS Visual Analytics.
- <span id="page-381-0"></span>3 La barra degli strumenti contiene icone che consentono di gestire e stampare i report. È possibile fare clic su  $\blacksquare$  per nascondere i riquadri sinistro e destro. Oppure è possibile fare clic su  $\blacksquare$  per visualizzare i riquadri sinistro e destro.
- 4 Le schede nel riquadro sinistro consentono di lavorare con nuovi oggetti del report, dati, oggetti del report importati e regole condivise.
- 5 L'area di disegno è il workspace per costruire un report. L'aspetto dell'area di disegno viene influenzato dal tema del report.
- 6 Le schede nel riquadro destro consentono di lavorare con i dettagli sul report e sugli oggetti del report.

# Conoscenza delle schede del designer

# Schede del riquadro sinistro

Le schede **Oggetti**, **Dati**, **Importazioni** e **Regole condivise** si trovano nel riquadro sinistro. Le schede **Oggetti Dati** e **Importazioni** sono visualizzate per impostazione predefinita. È possibile scegliere di visualizzare icone invece dei nomi sulle schede. Per visualizzare le icone nelle schede, fare clic su  $\bullet$  dopo il nome dell'ultima scheda e selezionare **Mostra soltanto icone**. Da questo menu, è anche possibile scegliere le schede da visualizzare.

La seguente tabella elenca le schede disponibili:

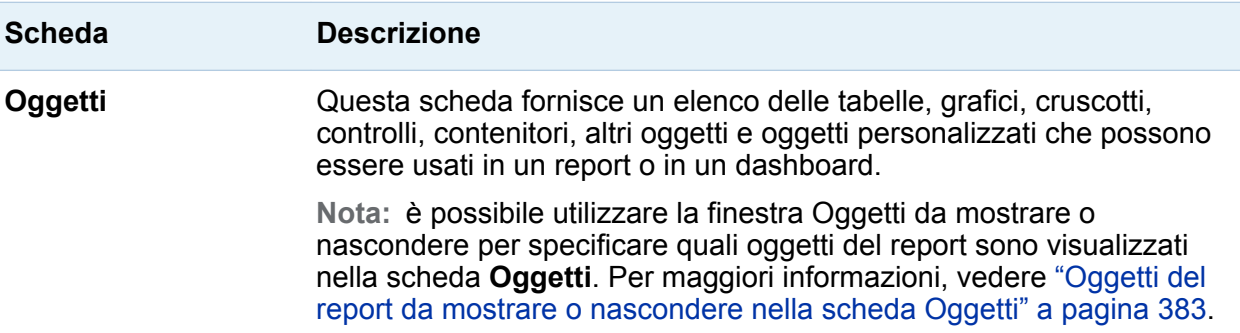

<span id="page-382-0"></span>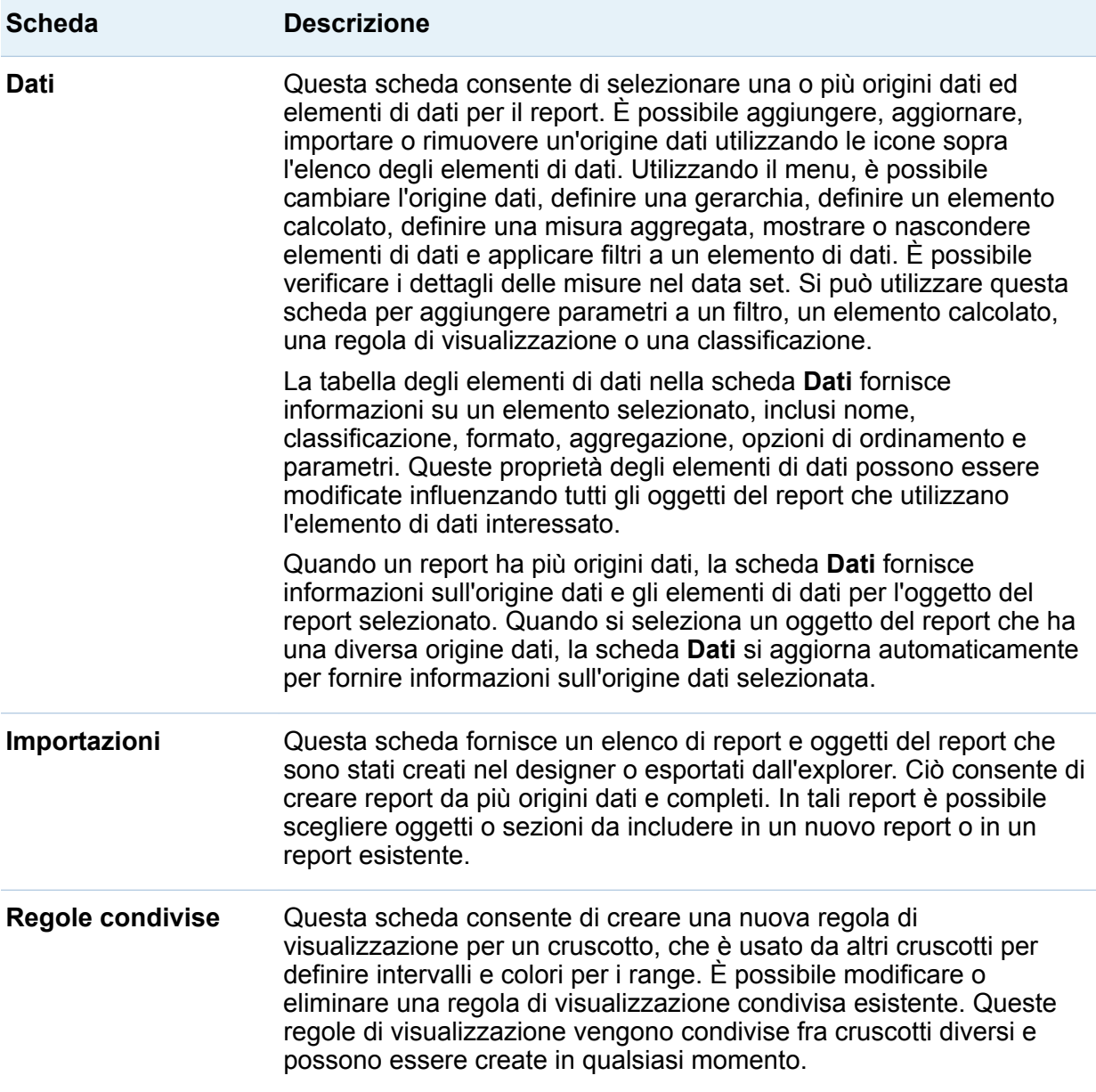

## Schede del riquadro destro

Le schede **Proprietà**, **Stili**, **Regole di visualizzazione** e **Ruoli** vengono visualizzate per impostazione predefinita. Nelle schede è possibile scegliere di visualizzare icone invece dei nomi delle schede. Per visualizzare le icone nelle schede, fare clic su dopo il nome dell'ultima scheda e selezionare **Mostra soltanto icone**. Da questo menu, è anche possibile scegliere le schede da visualizzare.

La seguente tabella elenca le schede disponibili:

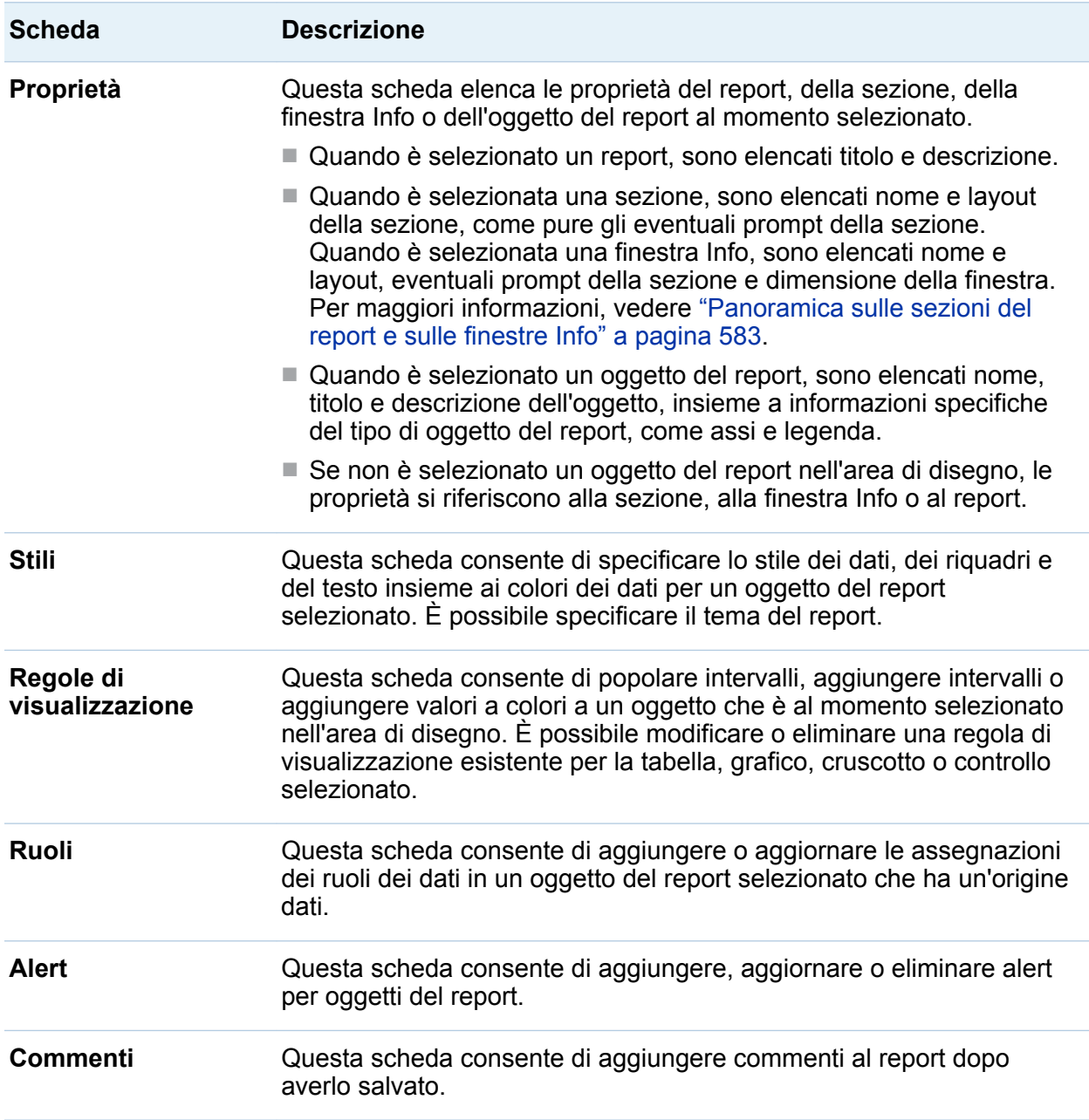

<span id="page-384-0"></span>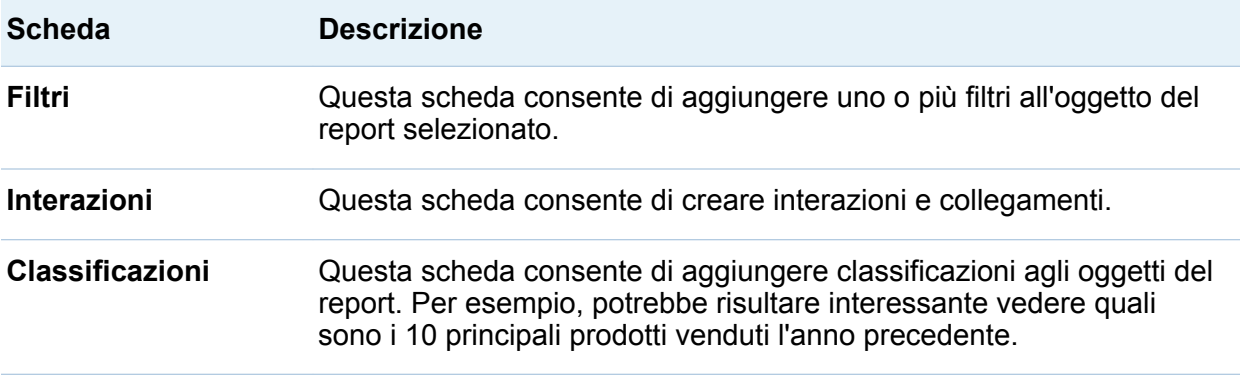

# Area di disegno del designer

L'area di disegno è il workspace per costruire un report.

Si può cambiare la visualizzazione dei report facendo clic sulle icone nella parte superiore dell'area di disegno. È possibile accedere alle visualizzazioni dei report facendo clic su  $\bullet$  accanto all'icona  $\bullet\bullet$ . Per maggiori informazioni sulle visualizzazioni dei report, vedere ["Scelta di una visualizzazione dei report" a pagina 366.](#page-393-0)

Sopra l'area di disegno, è presente una casella di controllo **Aggiorna automaticamente**. È possibile deselezionare questa casella di controllo in modo da poter progettare il report senza attendere il completamento di una query. Terminato di progettare il report, selezionare la casella di controllo **Aggiorna automaticamente** per eseguire e aggiornare tutte le query.

Nella parte superiore dell'area di disegno è presente una zona in cui è possibile trascinare e rilasciare controlli dei filtri e quindi categorie per creare prompt a livello di report. Se non si desidera vedere quest'area, deselezionare la casella di controllo **Mostra prompt del report**. Per maggiori informazioni, vedere ["Utilizzo di un controllo](#page-426-0)  [per creare un prompt del report" a pagina 399.](#page-426-0)

Un report può avere più sezioni o finestre Info, a cui si può accedere utilizzando le schede nella parte superiore dell'area di disegno.

<span id="page-385-0"></span>È presente un'area sotto le schede delle sezioni in cui è possibile trascinare e rilasciare controlli dei filtri e quindi categorie per creare prompt delle sezioni. Per maggiori informazioni, vedere ["Utilizzo di un controllo per creare un prompt della sezione" a](#page-428-0)  [pagina 401](#page-428-0).

# Temi dei report

I temi dei report sono disponibili nel designer. È possibile selezionare un tema per ogni report utilizzando la scheda **Stili**. Per impostazione predefinita, il designer fornisce i seguenti temi dei report: **Tema dell'applicazione**, **SAS Light**, **SAS Dark** o **SAS High Contrast**. Ogni azienda potrebbe avere temi personalizzati. I temi personalizzati dei report vengono creati automaticamente quando si crea un tema dell'applicazione personalizzato e coordinato in SAS Theme Designer for Flex. Per maggiori informazioni, vedere ["Informazioni sui temi dell'applicazione in SAS Visual Analytics" a](#page-36-0)  [pagina 9](#page-36-0).

In alternativa, è possibile impostare una preferenza per un tema predefinito. Per maggiori informazioni, vedere ["Preferenze per il designer" a pagina 359.](#page-386-0)

È possibile utilizzare la scheda **Stili** del designer per modificare il colore di sfondo predefinito del report, il colore di sfondo dei prompt, il tipo di carattere predefinito e il colore predefinito del tipo di carattere per il tema del report. Si può utilizzare il pulsante **Reimposta tema** della scheda **Stili** per reimpostare lo stile del report predefinito quando si sono sostituiti il colore di sfondo, il tipo di carattere o il colore del tipo di carattere.

Il pulsante **Personalizza tema** è visualizzato nella scheda **Stili** per gli utenti che hanno il diritto Personalizza temi (attraverso l'appartenenza diretta o indiretta a un ruolo). Per maggiori informazioni sui temi dell'applicazione, vedere *SAS Theme Designer for Flex: User's Guide*.

# <span id="page-386-0"></span>Preferenze per il designer

# Preferenze globali

Se si ricevono report distribuiti, si consiglia di impostare la preferenza **Impostazione locale utente**. La funzionalità di distribuzione dei report non ha accesso all'impostazione locale del browser, quindi dipende dall'impostazione locale specificata per **Impostazione locale utente**. Per maggiori informazioni sull'impostazione delle preferenze globali, vedere ["Preferenze globali" a pagina 29.](#page-56-0)

**Nota:** se si cambia la preferenza **Impostazione locale utente**, è necessario disconnettersi e riconnettersi a SAS Visual Analytics perché la modifica abbia effetto.

# Preferenze generali per il designer

Per specificare preferenze generali per la modalità di invio delle notifiche degli alert sia dal designer che dal visualizzatore:

- 1 Selezionare **File Preferenze** per aprire la finestra Preferenze.
- 2 Fare clic su **Generale** nel riquadro sinistro.
- 3 Specificare la preferenza per le **Notifiche degli alert**. Le opzioni sono **Invia messaggi e-mail**, **Invia messaggi di testo SMS** o **Usa valore predefinito del sistema per notifiche alert**.

**Nota:** se la preferenza per le notifiche degli alert è impostata a e-mail quando si aggiunge un alert, si riceveranno sempre notifiche per tale alert tramite e-mail. Se successivamente si decide che la preferenza per le notifiche degli alert è un messaggio di testo, dopo aver cambiato la preferenza in **Invia messaggi di testo SMS**, si dovranno eliminare gli alert esistenti e se ne dovranno crearne di nuovi.

L'opzione **Usa valore predefinito del sistema per notifiche alert** specifica di utilizzare il valore predefinito del sistema che è impostato dall'amministratore del <span id="page-387-0"></span>sistema nel SAS Preferences Manager. Per maggiori informazioni, vedere l'argomento SAS Preferences Manager in *SAS Intelligence Platform: Middle-Tier Administration Guide*. Quando si seleziona **Invia messaggi e-mail** o **Invia messaggi di testo SMS**, si ignora il valore predefinito del sistema.

SUGGERIMENTO Se si seleziona la preferenza **Invia messaggi di testo SMS**  e non si ricevono alert tramite un messaggio di testo, contattare l'amministratore del sistema. Il numero di cellulare deve essere impostato correttamente come di tipo **SMS** in SAS Management Console.

Per specificare preferenze generali per SAS Visual Analytics, vedere ["Preferenze](#page-57-0)  [generali di SAS Visual Analytics" a pagina 30.](#page-57-0)

# Preferenze per il designer

Per indicare le preferenze specifiche del designer:

- 1 Selezionare **File Preferenze** per aprire la finestra Preferenze.
- 2 Fare clic su **SAS Visual Analytics Designer** nel riquadro sinistro.
- 3 Specificare le preferenze per il **Report**.
	- Specificare la visualizzazione predefinita per report nuovi o esistenti. Selezionare **Schermo intero**, **Tablet** o **Tablet widescreen**.
	- Selezionare il tema predefinito del report. Il designer fornisce i seguenti temi dei report: **Tema dell'applicazione** (valore predefinito), **SAS Light**, **SAS Dark** o **SAS High Contrast**. Il sito potrebbe anche avere temi dei report personalizzati.
- 4 Specificare le preferenze per la **Mappa geografica**.
	- n Selezionare la **Modalità del provider della mappa**. Le scelte sono **OpenStreetMap** e **Esri**.
	- Se si seleziona **Esri** come provider della mappa, è possibile specificare l'**ESRI Map Service** nella finestra Selettore dell'Esri Map Service. Le scelte nella finestra Selettore dell'Esri Map Service dipendono dall'Esri Server locale del sito.

**Nota:** l'opzione **Esri** è disponibile soltanto se il sito ha un proprio Esri Server e l'amministratore del sistema ha impostato la proprietà di configurazione **va.SASGeomapEsriURL** in SAS Management Console.

5 Specificare le preferenze per la **Scheda Dati**. Se si sta cercando di ottimizzare le performance, selezionare la casella di controllo **Salta controlli di cardinalità**.

**Nota:** se si seleziona la casella di controllo **Salta controlli di cardinalità**, i conteggi dei valori distinti degli elementi di dati non sono visualizzati nella scheda **Dati**.

6 Fare clic su **OK** per applicare le modifiche apportate.

*Capitolo 31 / Panoramica di SAS Visual Analytics Designer*

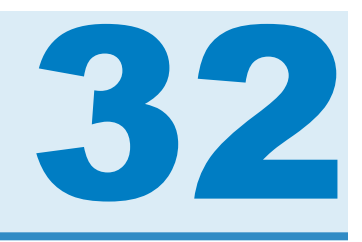

# <span id="page-390-0"></span>Creazione e utilizzo di report

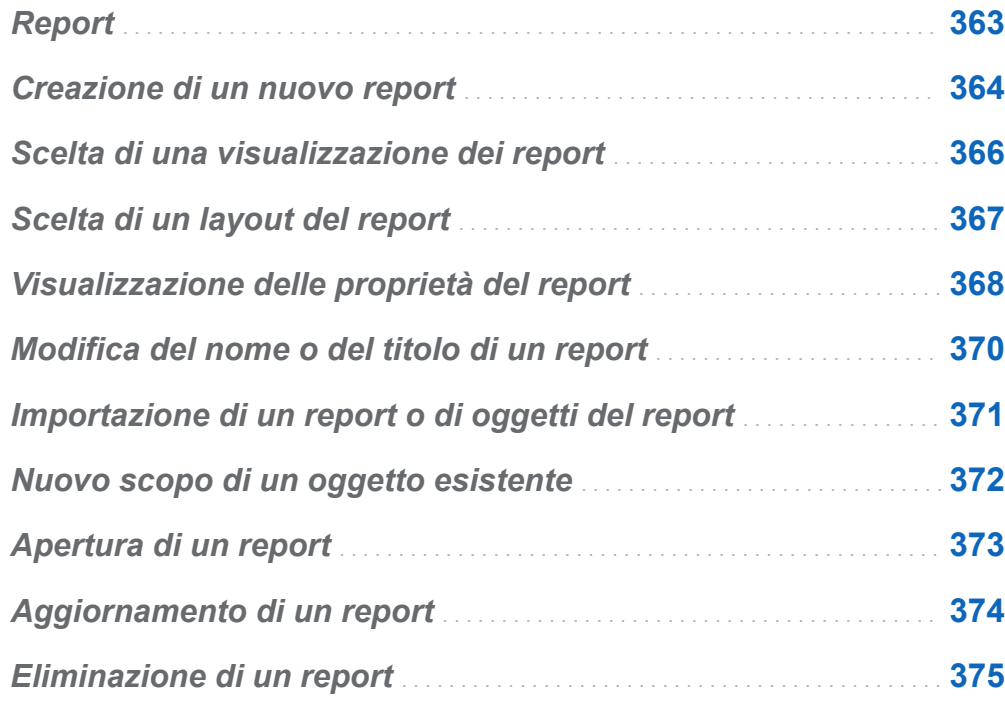

# Report

È possibile trascinare e rilasciare tabelle, grafici, cruscotti e controlli per creare un report ben progettato in SAS Visual Analytics Designer (il designer). È possibile aggiungere ai report testo, immagini e altri controlli. Un report può essere diviso in una

#### <span id="page-391-0"></span>364 *Capitolo 32 / Creazione e utilizzo di report*

o più sezioni. (Le sezioni sono come pagine.) Ogni sezione può avere un diverso layout e contenere diversi oggetti del report.

Quando si progetta un report, è bene tenere presente che potrebbe apparire leggermente diverso su un dispositivo mobile o nel visualizzatore. Per esempio, il layout dei riquadri in un grafico a mosaico dipende dalla dimensione dell'area di visualizzazione. Ciò significa che lo stesso grafico a mosaico potrebbe apparire in modo leggermente diverso nel designer rispetto al visualizzatore o a un dispositivo mobile.

I report che vengono importati da SAS Visual Analytics Explorer (l'explorer) potrebbero apparire in modo leggermente diverso nel designer.

Il designer mette a disposizione una visualizzazione del report che consente di cambiare la dimensione dell'area di disegno che si utilizza per il layout dei report. Per maggiori informazioni, vedere ["Scelta di una visualizzazione dei report" a pagina 366.](#page-393-0)

Nel designer sono disponibili due layout di report: **Preciso** e **Affiancato**. Per maggiori informazioni, vedere ["Scelta di un layout del report" a pagina 367](#page-394-0).

# Creazione di un nuovo report

Non esiste un singolo processo per creare un nuovo report nel designer. Per esempio, alcuni utenti selezionano la propria origine dati (o origini dati) prima di aggiungere gli oggetti del report mentre altri utenti aggiungono oggetti del report all'area di disegno e quindi selezionando la propria origine dati (o origini dati). Alcuni utenti scelgono di aggiornare le proprietà e gli stili dei propri report mentre altri utenti non lo fanno. Il seguente elenco di passi rappresenta una modalità di creazione di un nuovo report nel designer.

Per creare un nuovo report:

- 1 Selezionare una o più origini dati con gli elementi di dati associati.
- 2 (Facoltativo) Selezionare il layout (**Preciso** o **Affiancato**) per la prima sezione del report utilizzando la scheda **Proprietà** per la Sezione 1.
- 3 Aggiungere oggetti del report trascinandoli e rilasciandoli nell'area di disegno o facendo doppio clic sull'oggetto del report nella scheda **Oggetti**. È possibile posizionarsi su un oggetto del report e premere Invio per aggiungerlo all'area di disegno.
- 4 Aggiungere elementi di dati agli oggetti del report trascinando e rilasciando uno o più elementi di dati sull'oggetto del report oppure facendo clic con il pulsante destro del mouse sull'oggetto del report e utilizzando il menu a comparsa.
- 5 (Facoltativo) Modificare il report.
	- Aggiornare le proprietà del report e degli oggetti del report.
	- Aggiornare gli stili degli oggetti del report.
	- Modificare le assegnazioni dei ruoli dei dati.
	- Creare o modificare elementi di dati avanzati (per esempio, gerarchie o elementi di dati di tipo geografico).
	- Creare o modificare regole di visualizzazione e aggiungere alert per gli oggetti del report.
	- $\blacksquare$  Aggiungere filtri al report.
	- Aggiungere interazioni fra gli oggetti del report in una sezione.
	- Aggiungere una classificazione a un oggetto del report.
	- Importare oggetti del report dall'explorer.
	- Aggiungere una nuova sezione al report.
	- Aggiungere commenti al report.

**Nota:** se si aggiunge un grafico al report e non vi è spazio sufficiente per visualizzare sia il grafico che la legenda, la legenda non viene mostrata.

6 (Facoltativo) Visualizzare il report in SAS Visual Analytics Viewer (il visualizzatore) selezionando **File Visualizza report**. Dopo avere visualizzato il report, è possibile ritornare al designer selezionando **File Modifica report**.

- <span id="page-393-0"></span>7 Salvare il report. Il percorso predefinito per il primo salvataggio è **Cartella personale**. Successivamente, il percorso di salvataggio predefinito è l'ultima cartella a cui è avvenuto l'accesso.
- 8 (Facoltativo) Visualizzare o cambiare le proprietà del report utilizzando il menu **File**.
- 9 (Facoltativo) Inviare il report tramite e-mail.
- 10 (Facoltativo) Stampare il report.

È possibile creare un nuovo report in base a un report esistente o a oggetti del report esistenti. Per maggiori informazioni, vedere ["Nuovo scopo di un oggetto esistente" a](#page-399-0)  [pagina 372](#page-399-0).

# Scelta di una visualizzazione dei report

Esistono tre tipi di visualizzazioni per i report nel designer: **Schermo intero**, **Tablet** o **Tablet widescreen**. La visualizzazione dei report predefinita è **Schermo intero**. È possibile accedere alle visualizzazioni dei report dal menu **Visualizza** o facendo clic su

**v** accanto all'icona  $\mathbb{N}$ . È possibile scegliere  $\mathbb{N} \equiv 0$  .

Il layout del report non è corretto automaticamente per la visualizzazione ottimale su un dispositivo. Tuttavia, non necessariamente il report è visualizzato con una qualità di basso livello. Prima di rendere il report disponibile agli utenti, vedere come si presenta in ogni visualizzazione.

**Nota:** i report possono apparire distorti quando vengono visualizzati utilizzando risoluzioni diverse per lo schermo. Si consiglia di progettare un report utilizzando la risoluzione più piccola che si ritiene sarà utilizzata da un utente per visualizzare il report.

# <span id="page-394-0"></span>Scelta di un layout del report

I seguenti layout del report sono disponibili nel designer:

#### **Preciso**

consente di posizionare, allineare e dimensionare gli oggetti del report. Il layout di precisione consente di sovrapporre gli oggetti del report e permette agli utenti di controllare l'ordine di profondità di tali oggetti sovrapposti mandandoli sullo sfondo o portandoli in primo piano. (Per esempio, potrebbe risultare utile visualizzare il logo aziendale dietro un grafico a barre e un grafico a torta nel report.)

Questa opzione relativa al layout è accessibile dalla tastiera.

**Nota:** gli stored process non sono ammessi nel layout di precisione.

### **Affiancato**

consente di posizionare gli oggetti del report direttamente accanto ad altri oggetti del report. Gli oggetti del report non possono sovrapporsi. Tutti gli oggetti del report nella sezioni vengono dimensionati per poter essere contenuti in una schermata. Se si modifica la dimensione di un oggetto, automaticamente anche gli altri oggetti si ridimensionano in modo da poter essere contenuti nell'intera schermata.

**Nota:** è possibile passare dal layout di precisione a quello affiancato e viceversa dopo avere aggiunto gli oggetti al report. Tuttavia, questa operazione può cambiare la dimensione e la posizione degli oggetti del report. Può anche cambiare il fatto che un oggetto del report sia ammesso o meno nel layout. Per esempio, gli stored process non sono ammessi nel layout Preciso.

Per scegliere il layout del report:

- 1 Selezionare una scheda della sezione.
- 2 Nel riquadro destro, fare clic sulla scheda **Proprietà**.
- 3 Per **Layout**, selezionare **Preciso** o **Affiancato**. Il layout **Affiancato** è quello predefinito.

<span id="page-395-0"></span>368 *Capitolo 32 / Creazione e utilizzo di report*

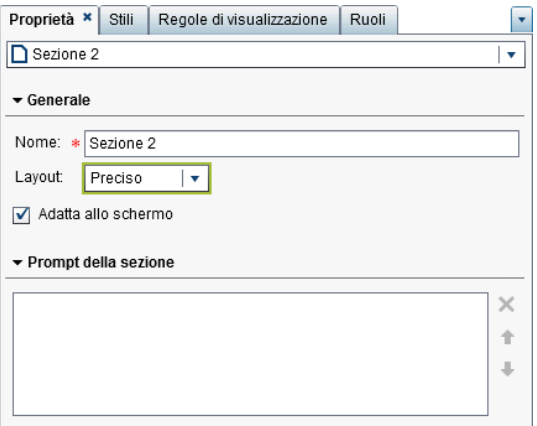

4 (Facoltativo) Se si seleziona **Preciso**, è possibile specificare **Adatta allo schermo**. L'opzione **Adatta allo schermo** impedisce di dimensionare gli oggetti in modo eccessivo in larghezza o altezza, cosa che potrebbe causare lo scorrimento dell'area di visualizzazione del report per la sezione.

# Visualizzazione delle proprietà del report

È possibile utilizzare la finestra Proprietà del report per ottenere una panoramica del report. Fatta eccezione del campo **Nome**, le informazioni nella finestra Proprietà del report sono diverse dalle informazioni che compaiono nella scheda **Proprietà** nel riquadro destro del designer. La finestra Proprietà del report fornisce informazioni come chi ha creato il report e quando è stato modificato l'ultima volta.

Tutte le informazioni nella finestra Proprietà del report sono generate dopo che un report viene salvato. È possibile aggiungere o cambiare soltanto la **Descrizione** e le **Parole chiave** per il report nella finestra Proprietà del report.

Per visualizzare le proprietà di un report:

1 Selezionare **File Proprietà del report**. Viene visualizzata la finestra Proprietà del report.
2 (Facoltativo) Aggiornare la **Descrizione** o le **Parole chiave** per il report.

SUGGERIMENTO Vi è un limite di 200 caratteri nel campo **Descrizione**.

**SUGGERIMENTO** Vi è un limite di 60 caratteri per ogni parola chiave nel campo **Parole chiave**.

Viene di seguito riportato un esempio della finestra Proprietà del report:

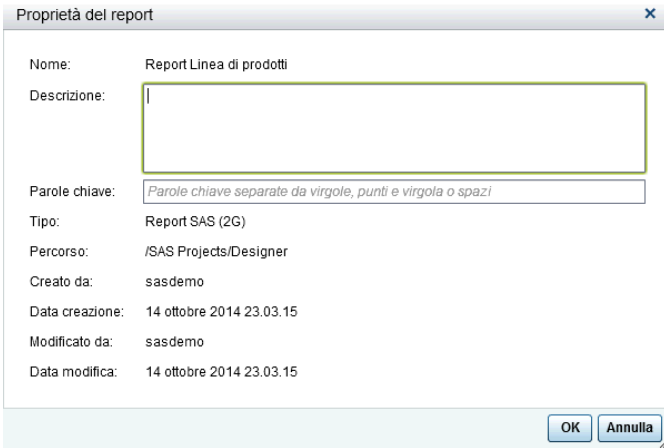

In confronto, la scheda **Proprietà** del riquadro destro del designer può essere utilizzata per aggiornare le proprietà per singoli oggetti del report o sezioni del report. Le proprietà disponibili dipendono dall'oggetto del report selezionato. Per spostarsi alle proprietà di oggetti o sezioni del report differenti, fare clic su  $\bullet$  dopo il nome del report e quindi selezionare un altro oggetto o sezione del report dall'elenco.

Questo esempio mostra il titolo e la descrizione di un report ed elenca due sezioni.

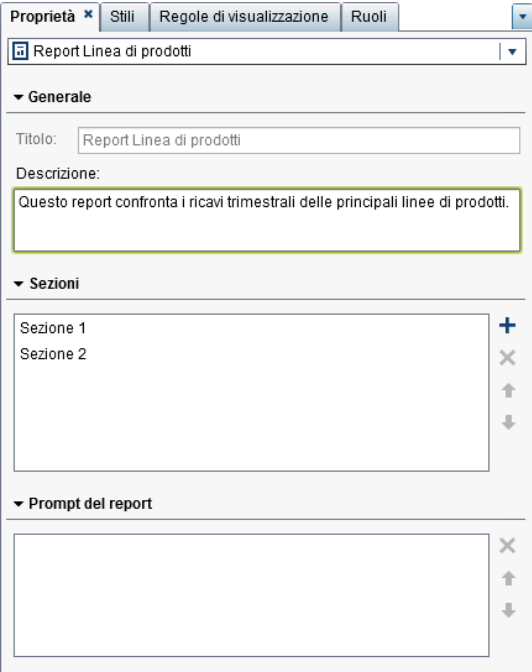

Per informazioni sull'aggiornamento delle proprietà degli oggetti del report, consultare ["Oggetti del report" a pagina 378](#page-405-0).

# Modifica del nome o del titolo di un report

Il nome e il titolo di un report sono gli stessi nel designer. Il titolo è visualizzato nella scheda **Proprietà** mentre il nome è visualizzato nella finestra Proprietà del report.

Per modificare il nome e del titolo di un report:

- 1 Selezionare **File Salva con nome**. Viene visualizzata la finestra Salva con nome.
- 2 Specificare un nuovo **Nome** e quindi fare clic su **Salva**. Il nuovo nome del report è visualizzato come titolo nella scheda **Proprietà** e come nome nella finestra Proprietà del report.

# Importazione di un report o di oggetti del report

Si può importare un intero report esistente, una qualsiasi sezione di un report esistente o un oggetto del report da un report esistente. È possibile salvare immediatamente il report importato con un nuovo nome o personalizzarlo e quindi salvarlo.

**Nota:** i report importati dall'explorer potrebbero avere un aspetto lievemente diverso nel designer.

Per importare un report nel designer:

- 1 Fare clic su **Importazioni** nel riquadro sinistro. Se la scheda **Importazioni** non è visibile, selezionare **Visualizza Importazioni**.
- 2 Selezionare il nome di un report da **Seleziona un report da importare** o fare clic su **Importa un altro report** per visualizzare la finestra Apri in cui è possibile selezionare un report. Il report è visualizzato nella scheda **Importazioni**.

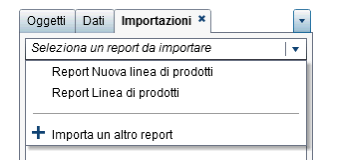

**Nota:** gli oggetti del report che non possono essere importati dall'explorer non sono visualizzati nella scheda **Importazioni**.

3 Nella visualizzazione Struttura della scheda **Importazioni**, è visualizzato un elenco con il nome del report, le sezioni e gli oggetti del report. Trascinare il report, un singolo oggetto del report, più oggetti del report o un'intera sezione e rilasciarla sull'area di disegno.

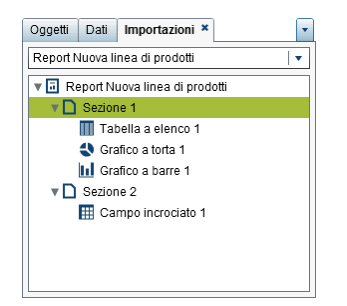

- 4 Selezionare **File ▶ Salva con nome** o fare clic su **D** per visualizzare la finestra Salva con nome. Immettere un **Nome**. I nomi dei report non possono usare i seguenti caratteri: / \
- 5 Modificare oggetti del report, proprietà, stili, ruoli, filtri, regole di visualizzazione, classificazioni e interazioni secondo le proprie esigenze.
- **6** Selezionare **File ▶ Salva** o fare clic su

# Nuovo scopo di un oggetto esistente

Se un report salvato esistente assomiglia al report che si intende creare, è possibile aprire il report esistente che contiene gli oggetti da riutilizzare. (Per esempio, nel report corrente può risultare utile riutilizzare elementi di dati calcolati o gerarchie provenienti da un report esistente.)

Per basare un nuovo report su oggetti del report in uno o più report esistenti:

- 1 Aprire il report esistente eseguendo una delle seguenti operazioni:
	- Nella home page, fare doppio clic sul report da aprire.
	- Nel designer, eseguire una delle seguenti operazioni:
		- □ Selezionare **File ▶ Recenti** e quindi scegliere il nome del report.
		- $\Box$  Fare clic su  $\blacktriangleright$  accanto all'elenco a discesa del contenuto recente nella parte superiore della finestra e quindi selezionare il nome di un report.
- $\Box$  Fare clic su  $\Box$  della barra dei menu per navigare fino a un report e quindi selezionarlo.
- o Selezionare **File Apri** per visualizzare la finestra Apri e selezionare un report.
- **2** Selezionare **File ▶ Salva con nome** o fare clic su **D** per visualizzare la finestra Salva con nome. Immettere un **Nome**. I nomi dei report non possono usare i seguenti caratteri:  $\wedge$
- 3 Modificare il report secondo le proprie esigenze.
	- Nel caso di oggetti esistenti, modificare proprietà, stili, ruoli, filtri, regole di visualizzazione, classificazioni e interazioni.
	- Per importare oggetti da altri report, fare clic su **Importazioni** nel riquadro sinistro. Se la scheda **Importazioni** non è visibile, selezionare **Visualizza Importazioni**. Dalla scheda **Importazioni**, trascinare un singolo oggetto del report, più oggetti del report o un'intera sezione e rilasciarla sull'area di disegno.
- **4** Selezionare **File ▶ Salva** o fare clic su **...**

# Apertura di un report

I report nel designer vengono salvati quando si utilizza la finestra Salva o la finestra Salva con nome. Un report salvato contiene almeno una sezione. Generalmente, una sezione utilizza elementi di dati da un'origine dati per eseguire query. La sezione visualizza i risultati con uno o più oggetti del report (per esempio, una tabella, un grafico, un cruscotto, un controllo e così via). Per maggiori informazioni sulle sezione, consultare ["Panoramica sulle sezioni del report e sulle finestre Info" a pagina 583](#page-610-0).

Una sezione non deve necessariamente contenere oggetti del report. Per esempio, si potrebbe avere un report che è utilizzato soltanto come template per creare altri report se si desidera che tutti i report abbiano lo stesso aspetto. Un report analogo a un template potrebbe contenere origini dati, elementi calcolati, filtri di dati globali e regole di visualizzazione condivise ma potrebbe non contenere oggetti del report.

Per aprire un report:

- 1 Selezionare **File Apri** o fare clic su . Viene visualizzata la finestra Apri.
- 2 (Facoltativo) Cercare un report facendo clic su **.** Viene visualizzata la finestra Ricerca. Specificare i criteri di ricerca e quindi fare clic su **Cerca**. Quando sono visualizzati i risultati, selezionare il nome del report. Fare clic su **OK** per aprire il report.

SUGGERIMENTO La ricerca non include il contenuto del report.

**SUGGERIMENTO** Se si cerca una singola parola, la ricerca assume che vi sia un carattere jolly prima e dopo la parola. Per esempio, se si esegue una ricerca con *low* nel campo **Nome**, i risultati della ricerca includono nomi di report come *Low Activity*, *Regions with Lowered Sales* e *Monthly Travel Allowance*.

**SUGGERIMENTO** La ricerca non fa distinzione fra maiuscole e minuscole. Per esempio, se si cerca *profit*, i risultati della ricerca includono nomi di report come *Sports Equipment Profits* e *Company profits last year*.

3 Selezionare il nome di un report e quindi fare clic su **Apri**. Il report è visualizzato nell'area di disegno.

In alternativa è possibile aprire un report utilizzando il controllo dell'oggetto sulla home page di SAS Visual Analytics. Per maggiori informazioni, vedere ["Individuazione dei](#page-51-0) [dettagli con il controllo dell'oggetto della home page" a pagina 24](#page-51-0).

# Aggiornamento di un report

È possibile riaprire il report corrente e salvare le modifiche non salvate selezionando **File Aggiorna struttura report**. Quando viene chiesto di salvare le modifiche, scegliere **Salva** o **Non salvare**. Le modifiche non salvate possono includere

cambiamenti alle origini dati sottostanti o modifiche al report che un altro utente potrebbe avere salvato.

Questo è utile soprattutto se il report corrente è stato chiuso senza avere salvato le modifiche.

**Nota:** non viene chiesto di salvare il report se non vi sono modifiche non salvate.

#### Eliminazione di un report

Per eliminare un report:

- 1 Selezionare **File Apri**. Viene visualizzata la finestra Apri.
- 2 Selezionare il report da eliminare e quindi fare clic su  $\frac{1}{m}$ .

È anche possibile eliminare un report dalla home page. Fare clic su  $\hat{\mathbf{n}}$  e quindi fare clic su **Gestisci** (accanto a **Contenuto personale** o **Altro contenuto**). Per maggiori informazioni, vedere ["Gestione del contenuto sulla home page" a pagina 18](#page-45-0).

*Capitolo 32 / Creazione e utilizzo di report*

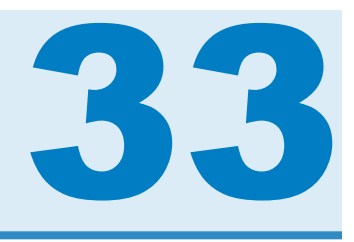

# Utilizzo di oggetti del report

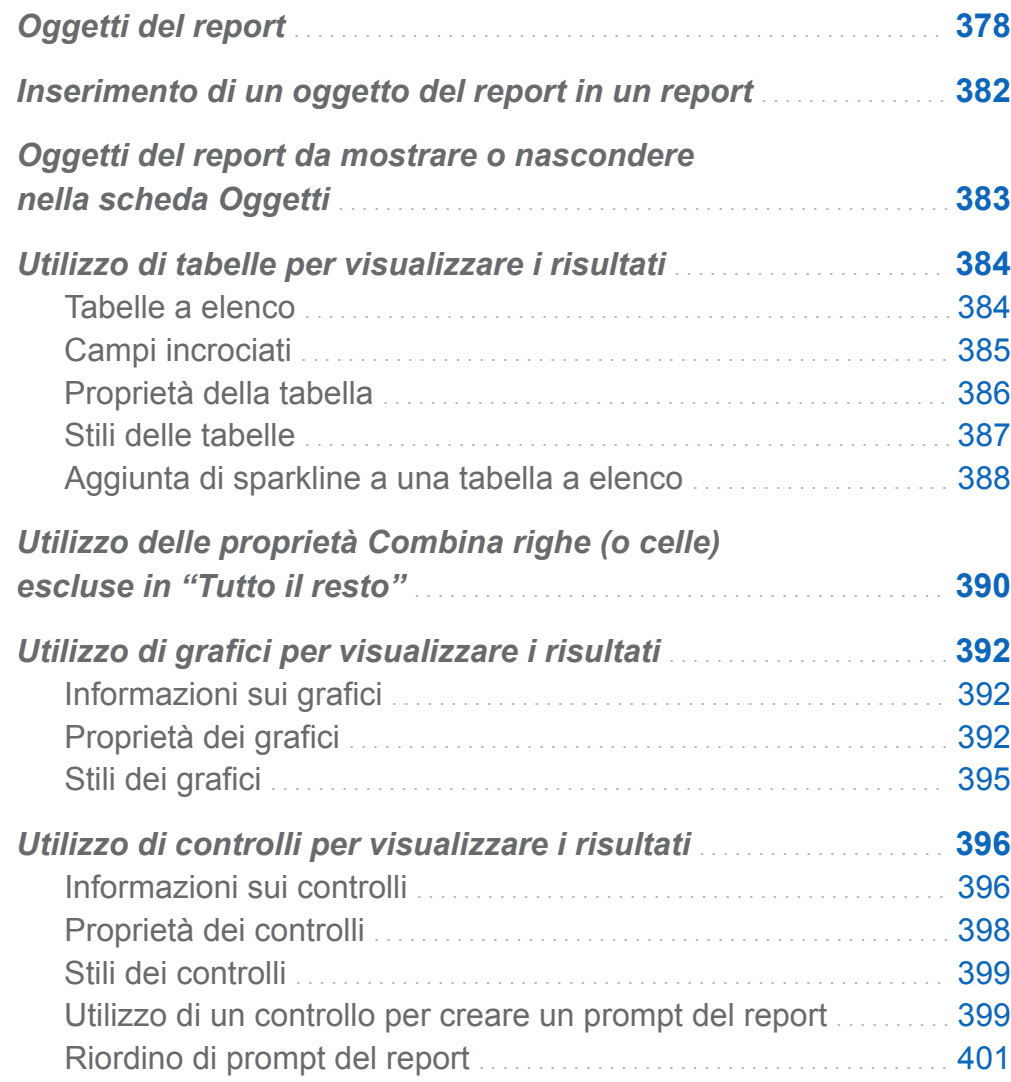

<span id="page-405-0"></span>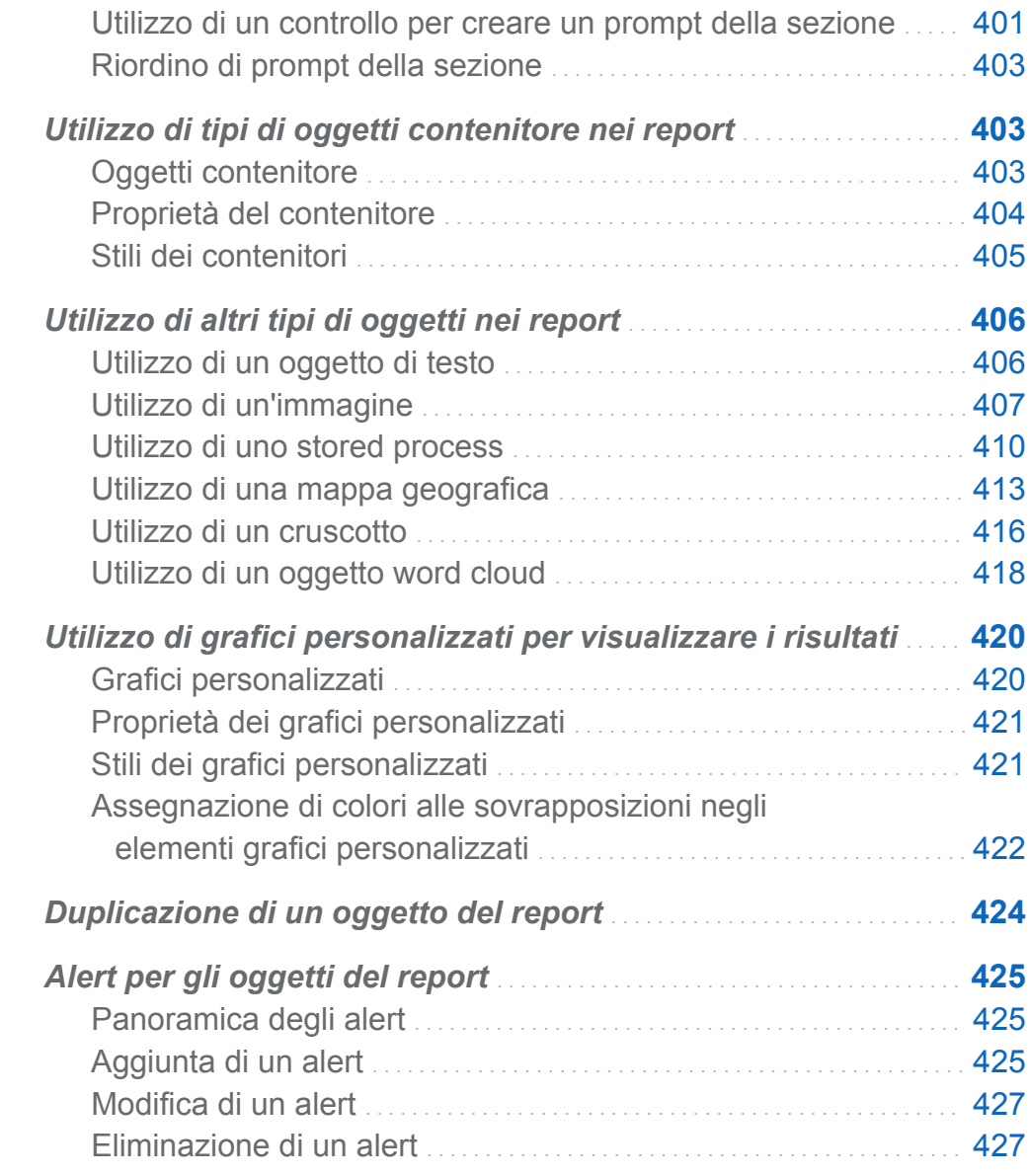

# Oggetti del report

Dopo avere selezionato l'origine dati e gli elementi di dati, aggiungere uno o più oggetti del report per visualizzare i risultati. SAS Visual Analytics Designer (il designer) fornisce oggetti del report per tutti i report. (È anche possibile selezionare dati dopo avere

aggiunto oggetti del report all'area di disegno.) Gli oggetti del report nel designer sono raggruppati in tipi nella scheda **Oggetti** del riquadro sinistro e nel menu **Inserisci**: **Tabelle**, **Grafici**, **Cruscotti**, **Controlli**, **Contenitori**, **Altro** e **Personalizzato**. **Personalizzato** è visualizzato soltanto se uno o più grafici personalizzati sono salvati nel percorso **Cartella personale** o se i grafici personalizzati sono selezionati nella finestra Oggetti da mostrare o nascondere. Per maggiori informazioni, vedere ["Oggetti](#page-410-0)  [del report da mostrare o nascondere nella scheda Oggetti" a pagina 383.](#page-410-0)

Per una definizione e un'immagine di ogni oggetto del report, consultare [Appendice 2,](#page-712-0) ["Raccolta di oggetti del report" a pagina 685](#page-712-0).

La seguente tabella elenca gli oggetti tabella disponibili:

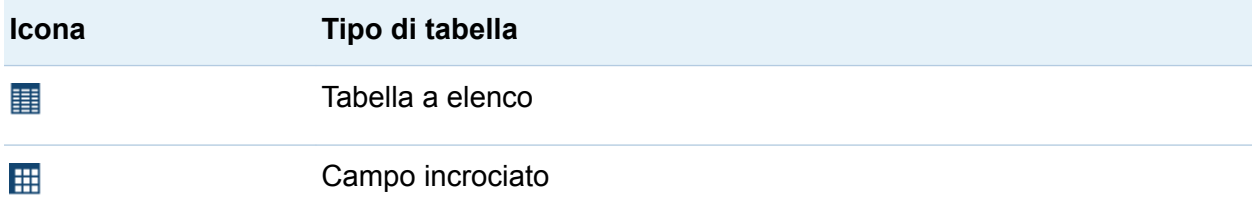

La seguente tabella elenca gli oggetti grafici predefiniti:

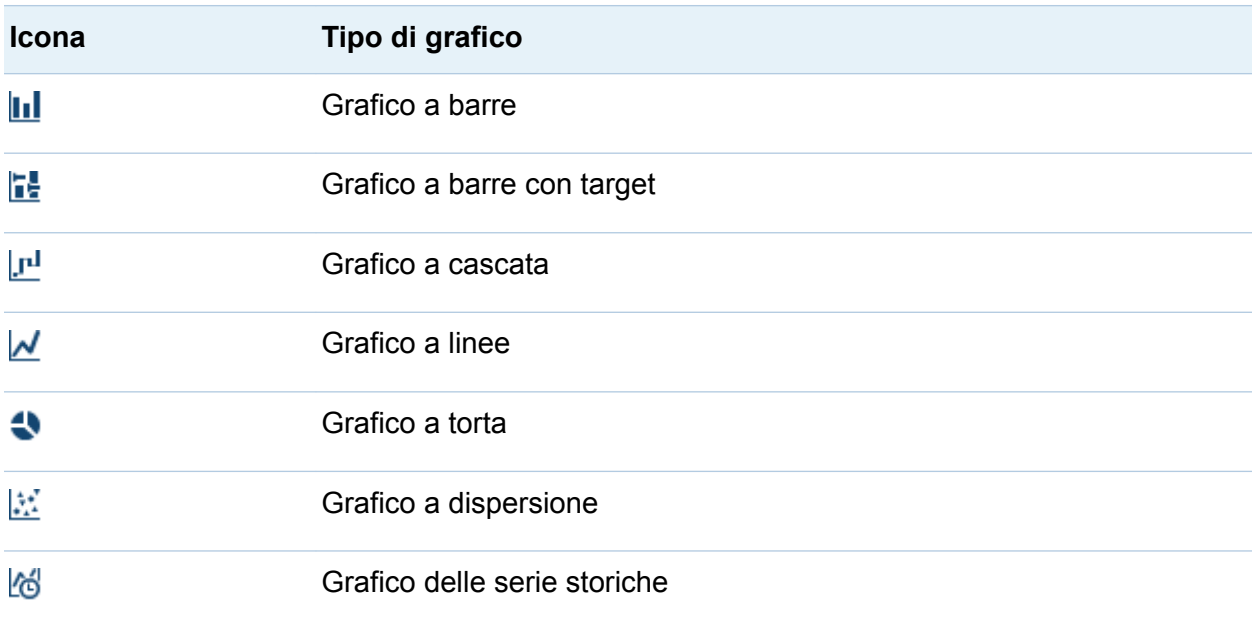

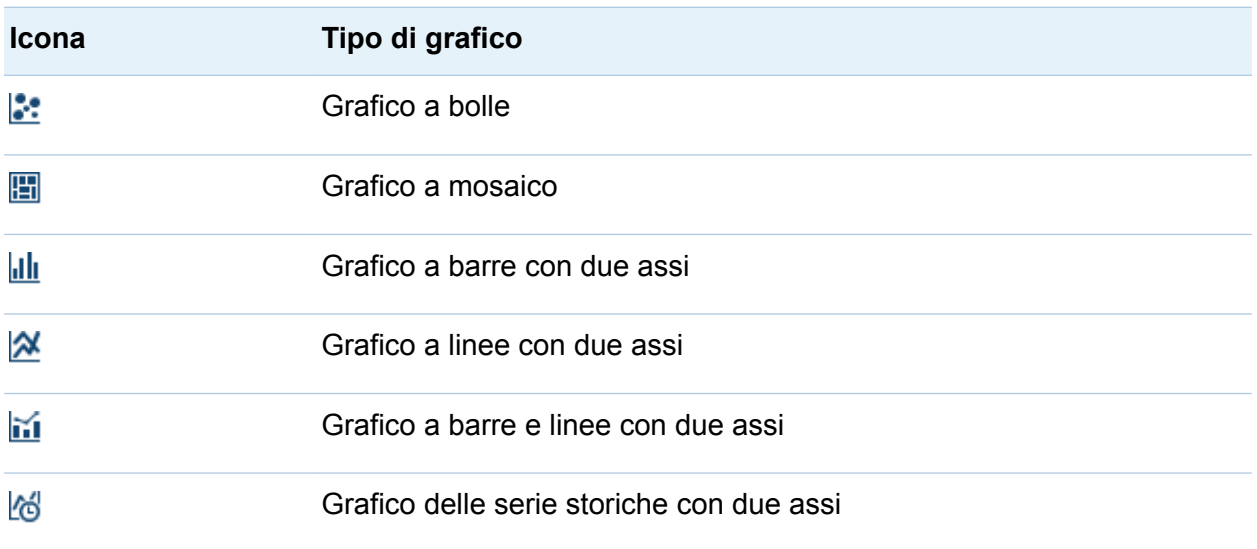

**Nota:** è possibile visualizzare ulteriori oggetti grafici utilizzando la finestra Oggetti da mostrare o nascondere. Per maggiori informazioni, vedere ["Oggetti del report da](#page-410-0) [mostrare o nascondere nella scheda Oggetti" a pagina 383.](#page-410-0) Gli ulteriori oggetti grafici sono visualizzati nella raccolta del costruttore di grafici.

La seguente tabella elenca i controlli disponibili:

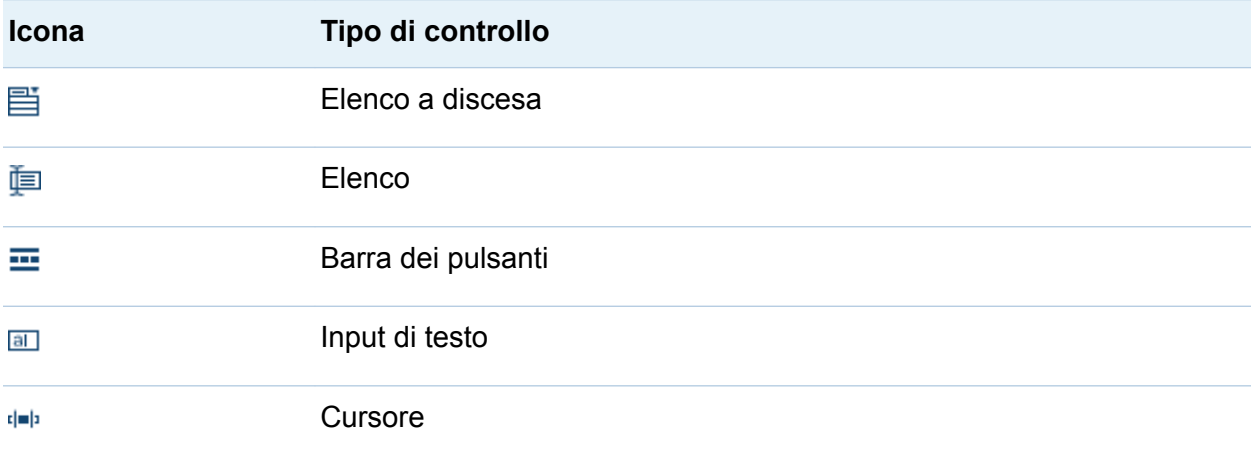

La seguente tabella elenca i contenitori disponibili:

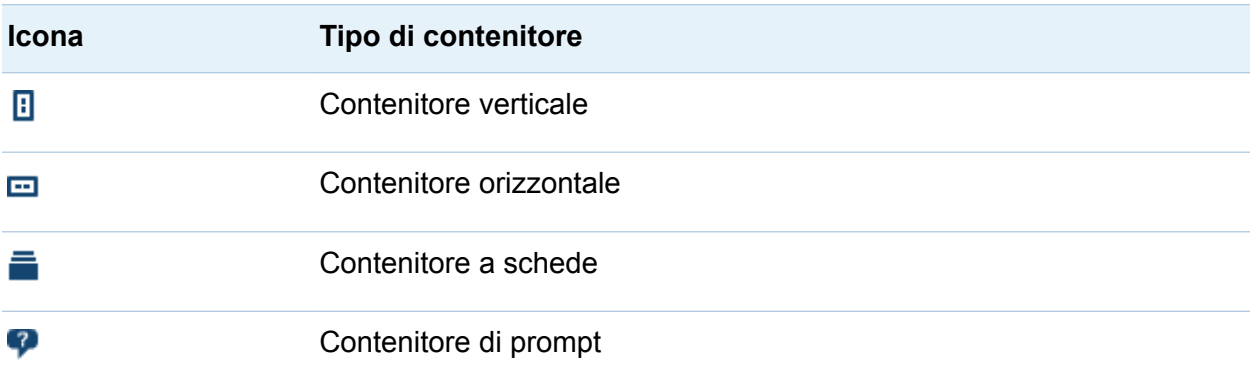

La seguente tabella elenca gli altri oggetti del report:

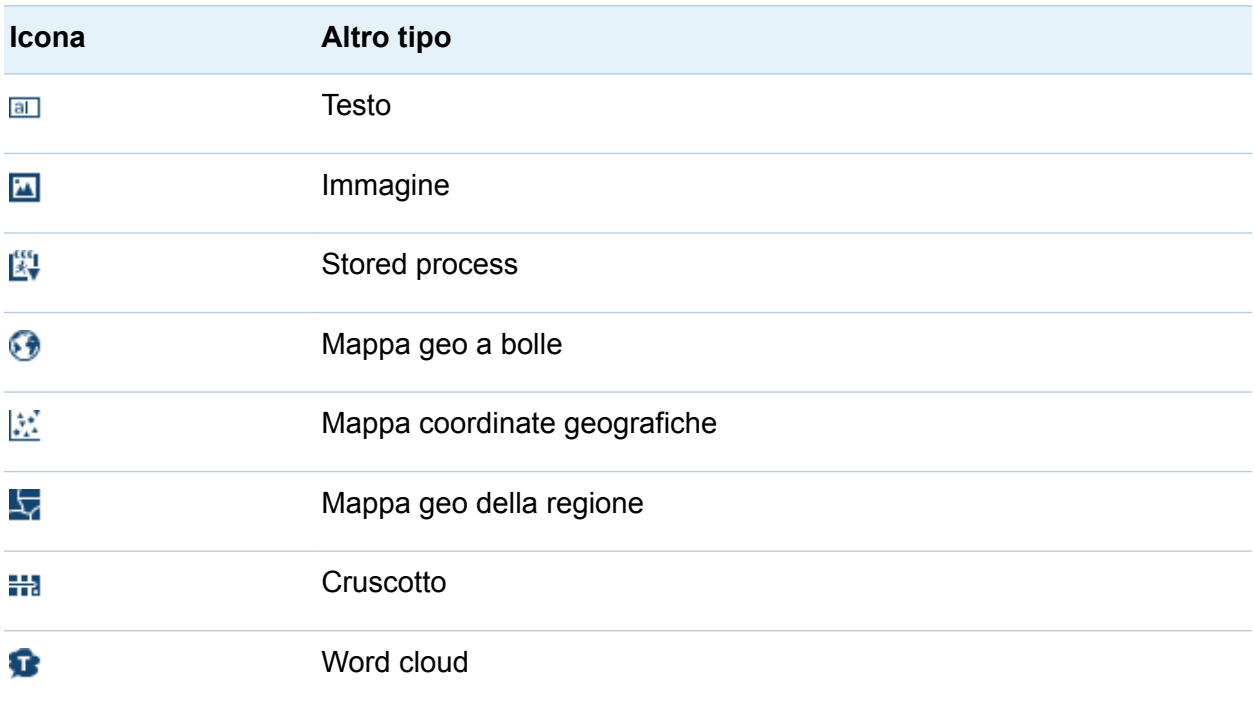

Gli oggetti del report di tipo **Personalizzato** sono creati utilizzando il costruttore di grafici. Sono identificati dall'icona ... Per maggiori informazioni, vedere ["Utilizzo di](#page-447-0) [grafici personalizzati per visualizzare i risultati" a pagina 420](#page-447-0).

<span id="page-409-0"></span>Nel designer, si ha accesso agli oggetti del report da SAS Visual Analytics Explorer (l'explorer). È possibile aprire un istogramma, una heatmap, un box plot o una matrice di correlazione in un report che è stato esportato dall'explorer. Tuttavia, non è possibile creare nuovi istogrammi, heatmap, box plot o matrici di correlazioni in designer.

#### Inserimento di un oggetto del report in un report

Per inserire un oggetto del report in un report, scegliere uno dei seguenti metodi:

- Trascinare l'oggetto del report dalla scheda **Oggetti** del riquadro sinistro e rilasciarlo nell'area di disegno.
- Fare doppio clic sull'oggetto del report nella scheda **Oggetti** del riquadro sinistro. L'oggetto del report viene automaticamente inserito nell'area di disegno. Se si desidera che l'oggetto del report appaia in una diversa posizione, trascinarlo e rilasciarlo nella nuova posizione.
- Selezione l'oggetto del report nella scheda **Oggetti** del riquadro sinistro e premere Invio. L'oggetto del report viene automaticamente inserito nell'area di disegno. Se si desidera che l'oggetto del report appaia in una diversa posizione, trascinarlo e rilasciarlo nella nuova posizione.

SUGGERIMENTO Utilizzare la finestra Oggetti da mostrare o nascondere per specificare quali oggetti del report sono visualizzati nella scheda **Oggetti**. Per maggiori informazioni, vedere ["Oggetti del report da mostrare o nascondere nella](#page-410-0)  [scheda Oggetti" a pagina 383](#page-410-0).

■ Utilizzare il menu **Inserisci** per selezionare l'oggetto del report da inserire. L'oggetto del report viene automaticamente inserito nell'area di disegno. Se si desidera che l'oggetto del report appaia in una diversa posizione, trascinarlo e rilasciarlo nella nuova posizione.

Occorrono ulteriori passi per alcuni oggetti del report.

- <span id="page-410-0"></span>■ Se si inserisce un contenitore, è possibile trascinare e rilasciare altri oggetti del report sul contenitore.
- L'inserimento di immagini richiede ulteriori passi. Per maggiori informazioni, vedere ["Inserimento di un'immagine in un report" a pagina 407](#page-434-0).
- L'inserimento di stored process richiede ulteriori passi. Per maggiori informazioni, consultare ["Utilizzo di uno stored process" a pagina 410](#page-437-0).

SUGGERIMENTO Utilizzare l'opzione **Cancella selezione** o **Seleziona tutto** nel menu a comparsa dell'oggetto del report per deselezionare i dati selezionati o per selezionare i dati nell'oggetto del report.

# Oggetti del report da mostrare o nascondere nella scheda Oggetti

È possibile personalizzare gli oggetti del report da vedere nella scheda **Oggetti**. Una volta nascosto, un oggetto del report resta nascosto fino a quando non si sceglie di mostrarlo di nuovo.

**SUGGERIMENTO** Per nascondere rapidamente un oggetto del report nella scheda **Oggetti**, fare clic con il pulsante destro del mouse sull'oggetto e selezionare **Nascondi oggetto**.

**Nota:** i grafici personalizzati compaiono sotto l'intestazione **Personalizzato** della scheda **Oggetti** se sono salvati nel percorso **Cartella personale** o se sono selezionati i grafici personalizzati nella finestra Oggetti da mostrare o nascondere.

Per mostrare o nascondere oggetti del report:

1 Nella scheda Oggetti, fare clic su <sup>≡</sup> e quindi selezionare Mostra o nascondi **oggetti**. Viene visualizzata la finestra Oggetti da mostrare o nascondere. Gli oggetti del report che sono disponibili nel designer per impostazione predefinita sono selezionati. L'elenco di oggetti del report include ulteriori oggetti grafici, che non

<span id="page-411-0"></span>sono selezionati per impostazione predefinita. Gli oggetti grafici sono visualizzati anche nella raccolta del costruttore di grafici.

- 2 Selezionare gli oggetti del report da mostrare nella scheda **Oggetti**. Se vi sono oggetti del report che non devono essere visualizzati nella scheda **Oggetti**, deselezionare una o più caselle di controllo per uno o più oggetti del report.
- 3 (Facoltativo) Per trovare un oggetto grafico personalizzato che non è elencato, fare clic su **Seleziona personalizzato**. Viene visualizzata la finestra Scelta di un elemento. Selezionare l'oggetto grafico personalizzato e fare clic su **OK** per ritornare alla finestra Oggetti da mostrare o nascondere.
- 4 Fare clic su **OK**. La scheda **Oggetti** è aggiornata.

# Utilizzo di tabelle per visualizzare i risultati

Per una definizione e un'immagine di ogni tipo di tabella, consultare ["Tabelle" a pagina](#page-713-0) [686](#page-713-0).

#### Tabelle a elenco

Per impostazione predefinita, una tabella a elenco contiene dati aggregati con una riga per ogni combinazione distinta di valori della categoria. Tuttavia, se la casella di controllo **Mostra dati di dettaglio** è stata selezionata, tutti i dati non sono aggregati.

SUGGERIMENTO Per ridisporre le colonne in una tabella a elenco, trascinare e rilasciare le intestazioni delle colonne.

È possibile aggiungere sparkline a una colonna (se l'origine dati contiene un elemento di dati di tipo data) quando sono visualizzati dati aggregati nella tabella a elenco. Per maggiori informazioni, vedere ["Aggiunta di sparkline a una tabella a elenco" a pagina](#page-415-0) [388](#page-415-0).

<span id="page-412-0"></span>A partire dalla release 6.4, le tabelle a elenco sono ordinate in sequenza crescente in base primo elemento di dati che viene aggiunto. Soltanto le nuove tabelle a elenco hanno una selezione di ordinamento predefinita. L'ordinamento degli elementi di dati nelle tabelle a elenco dei report esistenti non cambia. Per ordinare la tabella a elenco in base a una colonna, fare clic sull'intestazione della colonna. Viene visualizzata una freccia nell'intestazione della colonna per indicare l'ordinamento.

**Nota:** se si ordina una tabella a elenco, essa mostra soltanto le prime 5.000 righe ordinate.

**Nota:** è impossibile selezionare i totali in una tabella a elenco.

# Campi incrociati

È possibile mostrare sottototali e totali selezionando una o più caselle di controllo appropriate nella scheda **Proprietà** del campo incrociato. È possibile mostrare una percentuale del totale o una percentuale del sottototale in un campo incrociato. Per maggiori informazioni sulla percentuale del totale o la percentuale del sottototale, consultare ["Creazione di elementi derivati per le misure" a pagina 451](#page-478-0).

Non è possibile aggiungere una sparkline a un campo incrociato.

Si dovrebbero posizionare le categorie con cardinalità più bassa (meno valori distinti) sulle colonne e le categorie con cardinalità più alta (più valori distinti) sulle righe. I campi incrociati possono migliorare le leggibilità soprattutto quando vi sono numerosi elementi di dati della categoria da includere nella tabella.

Per impostazione predefinita, la frequenza viene visualizzata soltanto quando non sono presenti misure nel campo incrociato. Se per prima cosa si aggiunge un elemento di dati di categoria, la colonna Frequenza è aggiunta automaticamente. Quando si aggiunge un elemento di dati di misura, la colonna Frequenza è sostituita automaticamente dalla misura che è stata aggiunta. Se per prima cosa si aggiunge un elemento di dati di misura, la colonna Frequenza viene aggiunta soltanto se la si aggiunge manualmente.

**Nota:** è possibile creare una interazione dell'evidenziazione interattiva per i totali e i sottototali di un campo incrociato.

<span id="page-413-0"></span>**Nota:** un campo incrociato non mostra dati se la query è troppo grande.

#### Proprietà della tabella

Per specificare le proprietà delle tabelle a elenco e dei campi incrociati:

- 1 Se non è già selezionata, selezionare la tabella che si desidera aggiornare nell'area di disegno.
- 2 Nel riquadro destro, fare clic sulla scheda **Proprietà**.
- 3 Aggiornare le proprietà generali della tabella. È possibile aggiornare **Nome**, **Titolo**, **Formato** (per lo stile del tipo di carattere del titolo) e **Descrizione**.
- 4 Aggiornare le proprietà specifiche degli oggetti per la tabella. Le proprietà disponibili dipendono dal tipo di tabella selezionato.

Di seguito sono riportati alcuni dettagli relativi alle proprietà per le tabelle a elenco:

- Per impostazione predefinita, è selezionata la proprietà **Attiva selezione nei visualizzatori** per le tabelle a elenco. Ciò significa che gli utenti che utilizzano il visualizzatore Web o un dispositivo mobile possono selezionare la tabella a elenco e fare clic su **D** per vedere il nome della tabella a elenco e le eventuali informazioni sul filtro in ingresso.
- È possibile utilizzare le proprietà **Opzioni dei dati** per attivare l'ordinamento, mostrare dati di dettaglio, combinare righe escluse in "tutto il resto" e mostrare totali. Queste proprietà sono disponibili quando si utilizzano dati sommarizzati. Si applicano sia alle classificazioni che ai filtri post-aggregazione.

**Nota:** Per impostazione predefinita, una tabella a elenco contiene dati aggregati con una riga per ogni combinazione distinta di valori della categoria. Tuttavia, se la casella di controllo **Mostra dati di dettaglio** è stata selezionata, tutti i dati non sono aggregati.

Nel caso delle tabelle a elenco, è possibile selezionare la proprietà **Combina righe escluse in "Tutto il resto"**, sotto l'intestazione **Opzioni dei dati**, per sommarizzare tutte le righe escluse. Per maggiori informazioni, vedere ["Utilizzo](#page-417-0)  [delle proprietà Combina righe \(o celle\) escluse in "Tutto il resto"" a pagina 390.](#page-417-0)

<span id="page-414-0"></span>SUGGERIMENTO Selezionare la proprietà **Mostra etichette per totali** per attivare o disattivare le etichette delle aggregazioni per i totali.

Di seguito sono riportati alcuni dettagli relativi alle proprietà per i campi incrociati:

- Per impostazione predefinita, è selezionata la proprietà **Attiva selezione nei visualizzatori** per i campi incrociati. Ciò significa che gli utenti che utilizzano il visualizzatore Web o un dispositivo mobile possono selezionare il campo incrociato e fare clic su  $\odot$  per vedere il nome del campo incrociato e le eventuali informazioni sul filtro in ingresso.
- È possibile specificare di visualizzare le etichette dei valori mancanti come spazi anziché con la stringa **(mancante)**.
- $\blacksquare$  È possibile specificare che si desidera un layout con rientri e totali e sottototali per colonne, righe o entrambe.
- È possibile specificare la disposizione di totali e sottototali.

#### Stili delle tabelle

Per specificare gli stili delle tabelle:

- 1 Se non è già selezionata, selezionare la tabella che si desidera aggiornare nell'area di disegno.
- 2 Nel riquadro destro, fare clic sulla scheda **Stili**.
- 3 Aggiornare gli stili della tabella. Gli stili disponibili dipendono dal tipo di tabella selezionato. Per esempio, è possibile specificare **Bordo e riempimento**, **Celle**, **Intestazioni colonne** e **Totali** per le tabelle a elenco e i campi incrociati.

Di seguito sono riportati alcuni dettagli relativi agli stili per le tabelle a elenco:

- Selezionare **Manda a capo testo** per mandare a capo il testo nelle celle di una tabella a elenco.
- Selezionare Attiva colore sfondo alternato per specificare che nella tabella il colore appare più scuro una riga sì e una no. Utilizzare **Colore sfondo**

<span id="page-415-0"></span>**alternativo** per specificare il colore di una riga sì e una riga no della tabella a elenco. Utilizzare lo stile **Colore selezione** per specificare il colore della riga selezionata nella tabella a elenco.

I colori personalizzati sono salvati fra le sessioni di SAS Visual Analytics e sono visualizzati nella tavolozza dei colori. Esempio:

*Schermata 33.1 Tavolozza dei colori nel designer*

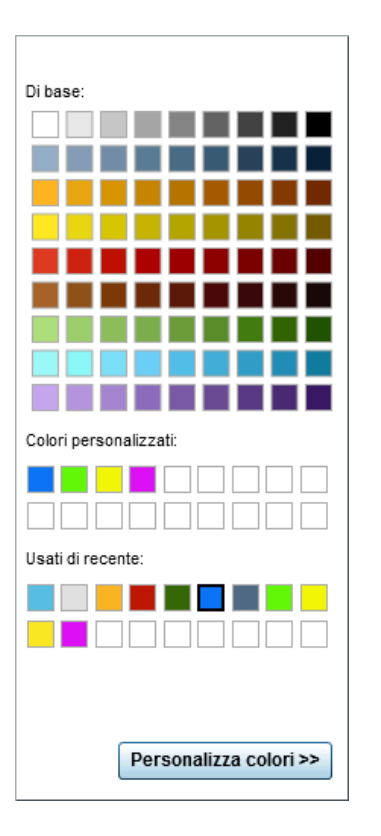

#### Aggiunta di sparkline a una tabella a elenco

Una *sparkline* è un piccolo grafico a linee che presenta un singolo trend nel tempo. Una sparkline ha più o meno la dimensione di una o due parole quindi può essere contenuta in una singola cella e si ripete per ogni riga in una colonna. Una sparkline non possiede assi o etichette. Esse vengono frequentemente usate per presentare trend azionari o

tassi di produzione nel tempo. Una sparkline deve per sua natura essere sintetica e significativa.

Nel designer, è possibile aggiungere sparkline a una colonna in una tabella a elenco. L'origine dati della tabella a elenco deve includere elemento di dati data, data e ora o ora prima di poter aggiungere una sparkline.

Viene di seguito riportato un esempio di semplice tabella a elenco con una sparkline:

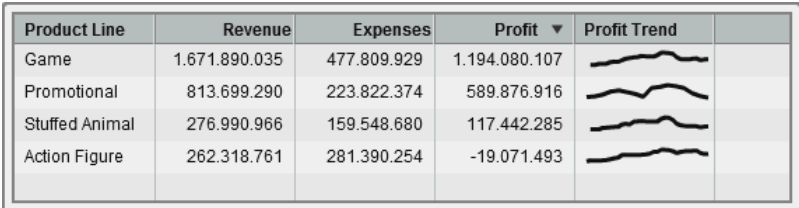

Per aggiungere sparkline:

- 1 Se non è già selezionata, selezionare la tabella a elenco che si desidera aggiornare nell'area di disegno.
- 2 Fare clic con il pulsante destro sulla tabella a elenco e quindi selezionare **Aggiungi sparkline**. Viene visualizzata la finestra Aggiunta della sparkline.
- 3 Specificare una **Etichetta colonna**.
- 4 Per **Asse temporale**, selezionare un elemento di dati data, data e ora o ora nell'origine dati corrente.
- 5 Selezionare una **Misura (linea)**.
- 6 (Facoltativo) Selezionare la casella di controllo **Imposta linea di base**. Specificare un **Valore** e selezionare un **Tipo di riempimento**. Le scelte sono **Gradiente** o **Pieno**.

L'opzione **Imposta linea di base** traccia una linea orizzontale attraverso il grafico in corrispondenza del punto sull'asse Y in cui risiede il valore della linea di base. Tutto quanto si trova sopra o sotto la linea di base è riempito con un colore pieno o sfumato.

<span id="page-417-0"></span>7 Fare clic su **OK**. La sparkline viene aggiunta all'ultima colonna nella tabella a elenco. È possibile spostare la sparkline in un'altra posizione all'interno della tabella.

Per modificare una sparkline, fare clic con il pulsante destro nella colonna della sparkline nella tabella a elenco e quindi selezionare **Modifica sparkline**. Viene visualizzata la finestra Modifica della sparkline. Aggiornare le informazioni e quindi fare clic su **OK** per salvare le modifiche apportate.

Per eliminare una sparkline, fare clic con il pulsante destro sulla colonna della sparkline nella tabella a elenco e quindi selezionare **Rimuovi sparkline**.

# Utilizzo delle proprietà Combina righe (o celle) escluse in "Tutto il resto"

È possibile utilizzare la proprietà **Combina righe escluse in "Tutto il resto"** per le tabelle a elenco o la proprietà **Combina celle escluse in "Tutto il resto"** per alcuni grafici. Queste proprietà combinano il contenuto tra categorie (per esempio, il contenuto formato dalla combinazione delle categorie visibili dell'oggetto del report). Queste proprietà sono spesso utilizzate con filtri e classificazioni.

L'effetto di queste proprietà può essere influenzato da certi tipi di interazioni. Per esempio, se si ha una tabella a elenco con un elemento di dati di misura *Sales*, la tabella a elenco potrebbe avere la proprietà **Combina righe escluse in "Tutto il resto"**  selezionata ed essere il target di un cursore che mostra un range di cifre di *Sales*. Le combinazioni delle categorie scartate in base al range selezionato nel controllo a cursore sono raggruppate in una categoria denominata "Tutto il resto".

Vi è un'opzione "Tutto il resto" per categoria, simile ma diversa, che è fornita per la classificazione nel designer. Per maggiori informazioni sul concetto di Tutto il resto per la classificazione, vedere ["Aggiunta di una nuova classificazione" a pagina 570.](#page-597-0)

**Nota:** la proprietà **Combina righe escluse in "Tutto il resto"** non è disponibile per i campi incrociati.

**Nota:** la proprietà **Combina celle escluse in "Tutto il resto"** non è disponibile per grafici delle serie storiche, grafici a bolle, grafici a dispersione, mappe geografiche o word cloud.

La seguente tabella a elenco mostra come il contenuto della combinazione delle categorie visibili è calcolato in "Tutto il resto". La tabella a elenco ha due categorie e una misura. La proprietà **Combina righe escluse in "Tutto il resto"** è selezionata nella scheda **Proprietà**. La tabella a elenco è filtrata per i valori di quantità aggregati utilizzando il controllo a cursore adiacente.

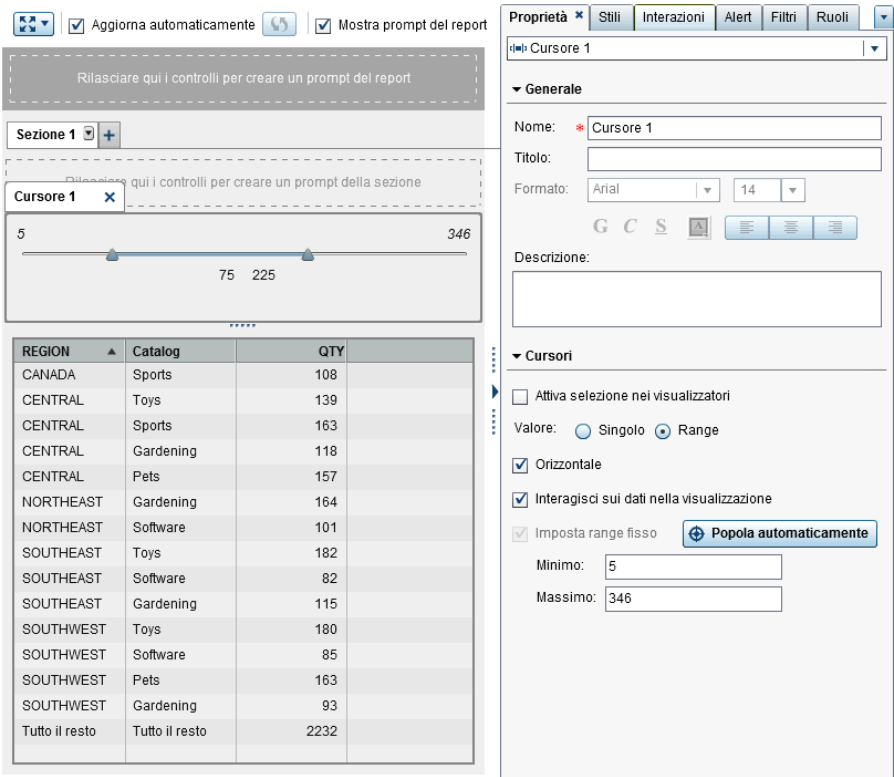

Di seguito sono riportati alcuni punti chiave relativi alle proprietà **Combina righe escluse in "Tutto il resto"** e **Combina celle escluse in "Tutto il resto"**:

- La proprietà non può essere impostata quando l'oggetto del report visualizza dati di dettaglio.
- La proprietà non può essere impostata quando esiste una classificazione con selezionata l'opzione Tutto il resto per categoria.
- <span id="page-419-0"></span>■ La proprietà non può essere impostata per i grafici a torta quando è selezionata la proprietà **Crea fetta "Altro" per valori minimi**.
- La proprietà non può essere impostata quando è assegnata una gerarchia all'oggetto del report.
- La proprietà non può essere impostata per i grafici a linee che sono importati dall'explorer.

# Utilizzo di grafici per visualizzare i risultati

#### Informazioni sui grafici

Per una definizione e un'immagine di ogni tipo di grafico, consultare ["Grafici e](#page-715-0) [diagrammi" a pagina 688.](#page-715-0)

Alcuni grafici sono disponibili per impostazione predefinita nel designer. (Questi grafici sono elencati sotto l'intestazione **Grafici** della scheda **Oggetti**.) Vi sono ulteriori oggetti grafici che sono visualizzati nella raccolta del costruttore di grafici. Per maggiori informazioni sulla raccolta, vedere ["Informazioni sulla raccolta dei template grafici" a](#page-642-0)  [pagina 615](#page-642-0). È possibile visualizzare gli ulteriori oggetti grafici anche utilizzando la finestra **Oggetti da mostrare o nascondere** del designer. Per maggiori informazioni, vedere ["Oggetti del report da mostrare o nascondere nella scheda Oggetti" a pagina](#page-410-0) [383](#page-410-0).

Inoltre è possibile creare grafici personalizzati. Per maggiori informazioni, vedere ["Utilizzo di grafici personalizzati per visualizzare i risultati" a pagina 420](#page-447-0).

# Proprietà dei grafici

Per specificare le proprietà dei grafici:

1 Se non è già selezionato, selezionare il grafico che si desidera aggiornare nell'area di disegno.

- 2 Nel riquadro destro, fare clic sulla scheda **Proprietà**.
- 3 Aggiornare le proprietà generali del grafico. È possibile aggiornare **Nome**, **Titolo**, **Formato** (per lo stile del tipo di carattere del titolo) e **Descrizione**.
- 4 Aggiornare le proprietà specifiche del grafico. Le proprietà disponibili dipendono dal tipo di grafico selezionato.

Di seguito sono riportati alcuni dettagli relativi alle proprietà per i grafici:

- Per impostazione predefinita, è selezionata la proprietà **Attiva selezione nei visualizzatori** per i grafici. Ciò significa che gli utenti che utilizzano il visualizzatore Web o un dispositivo mobile possono selezionare il grafico e fare clic su **O** per vedere il nome del grafico e le eventuali informazioni sul filtro in ingresso.
- Soltanto per alcuni grafici, è possibile utilizzare la proprietà **Combina celle escluse in "Tutto il resto"** delle **Opzioni dei dati**. Questa proprietà si applica sia alle classificazioni che ai filtri post-aggregazione. Per maggiori informazioni, vedere ["Utilizzo delle proprietà Combina righe \(o celle\) escluse in "Tutto il resto""](#page-417-0) [a pagina 390](#page-417-0).
- $\blacksquare$  Per aggiungere una nuova linea di riferimento orizzontale o verticale a tutti i tipi di grafico eccetto il grafico a torta e il grafico a mosaico, selezionare **Crea nuova linea di riferimento**. È possibile specificare una **Etichetta**, un **Asse**, un **Valore** e lo **Stile** della nuova linea.

**Nota:** le proprietà per gli assi o le linee di riferimento non sono visualizzate per un grafico personalizzato che è stato unito o per assi comuni.

 $\blacksquare$  Per ruotare di 45 gradi le etichette della categoria dell'asse X di un grafico, selezionare la proprietà **Ruota etichetta del valore**. Questa proprietà è disponibile per grafici a barre, grafici a barre con target, grafici a cascata, grafici a linee, grafici a barre con due assi, grafici a linee con due assi, grafici a barre e linee con due assi e grafici personalizzati con un singolo asse X che ha valori discreti.

**Nota:** non è possibile utilizzare la proprietà **Ruota etichetta del valore** se si assegna un elemento di dati a un ruolo dei dati della riga o della colonna del reticolo.

n Nel caso di grafici a barre a cui sono assegnati più elementi di dati di misura (nel ruolo **Misure**) o se si raggruppa un elemento di dati, è possibile creare un grafico a barre in pila al 100% utilizzando le proprietà **Stile raggruppamento** e **Scala raggruppamento**. Selezionare **Cluster** o **Pila** per lo **Stile raggruppamento**. Selezionare **Normalizza gruppi al 100%** per **Scala raggruppamento**.

**Nota:** la proprietà **Scala raggruppamento** non è disponibile per un grafico a barre con due assi, un grafico a barre e linee con due assi o un grafico personalizzato con almeno un grafico a barre e un secondo asse Y.

**Nota:** i valori negativi sono ignorati nel grafico a barre in pila al 100%.

- Per riempire con un colore un grafico a linee o un grafico delle serie storiche, selezionare uno **Stile di raggruppamento**. Le scelte relative allo stile sono **Sovrapposto senza riempimento**, **Sovrapposto con riempimento** e **In pila con riempimento**. Lo stile di raggruppamento predefinito è **Sovrapposto senza riempimento**.
- Per cambiare la percentuale per la fetta "Altro" in un grafico a torta, modificare la quantità indicata nel campo **Percentuale minima per "Altro"**. Il valore predefinito è 4%.
- Per visualizzare l'etichetta della misura nella parte superiore di un grafico a torta, selezionare la casella di controllo **Mostra etichetta**.
- $\blacksquare$  Per cambiare la trasparenza degli indicatori in un grafico a dispersione, un diagramma ad aghi, un grafico a gradino o un diagramma a punti; oppure per le bolle in un grafico a bolle o un diagramma di variazione a bolle; oppure per le barre di un grafico di pianificazione, spostare il cursore per **Trasparenza** su un valore fra **0%** e **100%**. Il valore predefinito per la trasparenza è **0%**.
- Nel caso di un grafico a mosaico, la proprietà **Layout** determina come sono disposte le tessere del mosaico. La casella di controllo **Mostra indicatore di livello** determina se l'etichetta dell'elemento di dati che è nel ruolo **Mosaico** è visualizzata sopra il grafico a mosaico.
- Utilizzare l'**Intervallo di binning** per un grafico delle serie storiche o un grafico delle serie storiche con due assi quando vi è un raggruppamento non uniforme dei dati temporali. Le opzioni sono:

#### <span id="page-422-0"></span>**Automatico**

Determina la dimensione del bin migliore per i dati. Questa opzione è il valore predefinito.

#### **Conteggio fisso**

Permette di specificare un intervallo fra 10 e 500 nel campo **Conteggio bin fisso**.

#### **Usa formato**

Utilizza il formato dell'elemento di dati di tipo data come intervallo.

- Per impostare una linea di base per un diagramma ad aghi o un grafico a farfalla, specificare un numero per la proprietà **Imposta linea di base**.
- Per cambiare le punte delle frecce per un diagramma vettoriale o un diagramma max-min titoli, deselezionare la proprietà **Mostra frecce**. Per cambiare la trasparenza di un diagramma vettoriale o un diagramma max-min titoli, spostare il cursore per **Trasparenza** su un valore fra **0%** e **100%**. Il valore predefinito per la trasparenza è **0%**.

#### Stili dei grafici

Per specificare gli stili dei grafici:

- 1 Se non è già selezionato, selezionare il grafico che si desidera aggiornare nell'area di disegno.
- 2 Nel riquadro destro, fare clic sulla scheda **Stili**.
- 3 Aggiornare gli stili del grafico. Gli stili disponibili dipendono dal tipo di grafico selezionato. Per esempio, è possibile specificare **Bordo e riempimento**, **Stile dei dati**, **Stile dei riquadri**, **Stile del testo** e **Colori dei dati** per tutti i grafici.

Per impostazione predefinita, lo sfondo di un grafico è impostato a bianco. Utilizzare l'opzione **Sfondo piano** (sotto **Stile dei riquadri**) per specificare un colore diverso.

SUGGERIMENTO Spostare il cursore accanto alla tavolozza dei colori per impostare la trasparenza per **Sfondo piano**, **Sfondo legenda** o **Sfondo** 

<span id="page-423-0"></span>**intestazione** per i grafici, eccetto i grafici a mosaico. Il valore predefinito per la trasparenza è **0%**.

**Nota:** è disponibile uno stile a tre colori per il colore dei dati **Sfumato** nel caso di grafici a bolle, grafici a mosaico, alcuni grafici a barre, alcuni grafici a cascata e word cloud.

I colori personalizzati sono salvati fra le sessioni di SAS Visual Analytics e sono visualizzati nella tavolozza dei colori. Per un esempio di tavolozza dei colori, consultare [Schermata 33.1 a pagina 388](#page-415-0).

# Utilizzo di controlli per visualizzare i risultati

Per una definizione e un'immagine di ogni tipo di controllo, consultare ["Controlli" a](#page-735-0)  [pagina 708](#page-735-0).

#### Informazioni sui controlli

Un controllo è un oggetto del report che filtra o restringe l'ambito dei dati che si stanno al momento visualizzando. Un controllo consente di raggruppare i dati in base a una categoria selezionata e quindi di selezionare il raggruppamento che si desidera visualizzare. Quando si trascina e si rilascia un elemento di dati su un controllo, il controllo crea un gruppo basato su tale elemento di dati. Per esempio, si potrebbe avere un elemento di dati chiamato *Automobili* che contiene tutti i modelli di un produttore. Quando si trascina e si rilascia l'elemento di dati *Automobili* su un elenco a discesa, il controllo raggruppa i modelli di automobili e quindi è possibile selezionare un modello di automobile da utilizzare come filtro. I controlli possono essere usati in un report con interazioni.

I prompt del report sono controlli presenti nell'area speciale nella parte superiore dell'area di disegno. Soltanto i controlli a elenco a discesa, barra dei pulsanti e input di testo possono essere usati nei prompt del report. Un prompt del report filtra automaticamente tutti gli altri oggetti del report, a patto che l'oggetto del report utilizzi la stessa origine dati del controllo del prompt del report. Per maggiori informazioni, vedere ["Utilizzo di un controllo per creare un prompt del report" a pagina 399.](#page-426-0)

I prompt della sezione sono controlli presenti nell'area speciale sotto le schede della sezione nella parte superiore dell'area di disegno. Soltanto i controlli a elenco a discesa, barra dei pulsanti e input di testo possono essere usati nei prompt delle sezioni. Un prompt della sezione filtra automaticamente tutti gli altri oggetti del report nella stessa sezione, a patto che l'oggetto del report utilizzi la stessa origine dati del controllo del prompt della sezione. Per maggiori informazioni, vedere ["Utilizzo di un controllo per](#page-428-0)  [creare un prompt della sezione" a pagina 401](#page-428-0).

È possibile posizionare qualsiasi controllo nell'area principale dell'area di disegno sotto la riga dei prompt delle sezioni. Occorre definire interazioni esplicite (utilizzando la scheda **Interazioni** o la visualizzazione Interazioni) fra questi controlli (come gli oggetti del report di origine) e uno o più oggetti del report target. Per maggiori informazioni sulle interazioni, vedere ["Panoramica delle interazioni" a pagina 539.](#page-566-0)

Il controllo a input di testo, il controllo a barra dei pulsanti, il controllo a elenco a discesa e il controllo a cursore (soltanto a un singolo punto) supportano parametri. Per maggiori informazioni, vedere ["Panoramica dei parametri" a pagina 577.](#page-604-0)

I seguenti controlli sono disponibili nel designer:

- $\blacksquare$  elenchi a discesa
- $\blacksquare$  elenchi
- $\blacksquare$  barre dei pulsanti
- $\blacksquare$  campi di input di testo
- cursori

I controlli supportano parametri. Per maggiori informazioni, vedere [Capitolo 40, "Utilizzo](#page-604-0)  [dei parametri nei report" a pagina 577.](#page-604-0)

#### <span id="page-425-0"></span>Proprietà dei controlli

Per specificare le proprietà di un controllo:

- 1 Se non è già selezionato, selezionare il controllo che si desidera aggiornare nell'area di disegno.
- 2 Nel riquadro destro, fare clic sulla scheda **Proprietà**.
- 3 Aggiornare le proprietà generali del controllo. È possibile aggiornare **Nome**, **Titolo**, **Formato** (per lo stile del tipo di carattere del titolo) e **Descrizione**.
- 4 Aggiornare le proprietà specifiche del controllo. Le proprietà disponibili dipendono dal controllo selezionato.

Di seguito sono riportati alcuni dettagli relativi alle proprietà per i controlli:

- Per impostazione predefinita, la proprietà **Attiva selezione nei visualizzatori** non è selezionata per i controlli. Ciò significa che gli utenti che utilizzano il visualizzatore Web o un dispositivo mobile non possono selezionare il controllo e fare clic su **O** per vedere il nome del controllo e le eventuali informazioni sul filtro in ingresso. Tuttavia, gli utenti possono comunque modificare i valori per il controllo.
- Nel caso di elenchi a discesa, elenchi e barre dei pulsanti, selezionare la proprietà **Obbligatorio** se si desidera che gli utenti effettuino una selezione nel controllo. Se si seleziona la proprietà **Obbligatorio** per un elenco, almeno una casella di controllo deve sempre essere selezionata.
- Per impostazione predefinita, è selezionata la proprietà **Permetti selezioni multiple**per gli elenchi. Se si deseleziona la casella di controllo **Permetti selezioni multiple**, sono visualizzati pulsanti di opzione al posto di caselle di controllo e la proprietà **Obbligatorio** è applicata automaticamente.
- Nel caso di barre dei pulsanti e cursori, la proprietà **Orizzontale** è selezionata per impostazione predefinita.
- <span id="page-426-0"></span>■ Nel caso dei cursori, selezionare la proprietà Interagisci sui dati nella **visualizzazione** se si desidera che il controllo filtri in modo interattivo i dati dopo l'aggregazione.
- n Nel caso dei cursori, selezionare la proprietà **Imposta range fisso** in modo da poter specificare le proprietà **Minimo** e **Massimo** per gli estremi del cursore.

**Nota:** non è possibile avere un filtro o una classificazione quando è selezionata la proprietà **Imposta range fisso** per un cursore.

#### Stili dei controlli

Per specificare gli stili dei controlli:

- 1 Se non è già selezionato, selezionare il controllo che si desidera aggiornare nell'area di disegno.
- 2 Nel riquadro destro, fare clic sulla scheda **Stili**.
- 3 Aggiornare gli stili del controllo. Gli stili disponibili dipendono dal tipo di controllo selezionato. Per esempio, per un elenco a discesa, è possibile specificare **Bordo e riempimento**, **Stile degli elenchi a discesa** e **Stile del testo**.

I colori personalizzati sono salvati fra le sessioni di SAS Visual Analytics e sono visualizzati nella tavolozza dei colori. Per un esempio di tavolozza dei colori, consultare [Schermata 33.1 a pagina 388](#page-415-0).

#### Utilizzo di un controllo per creare un prompt del report

Se si utilizza un controllo per creare un prompt del report, l'utente può selezionare un valore per filtrare i dati nel report. Per alcuni tipi di controlli, quando la proprietà **Obbligatorio** non è selezionata, l'utente potrebbe dover premere Ctrl+clic per cancellare il valore presente nel filtro.

Non è possibile creare prompt del report a cascata (o dipendenti). Tuttavia, si può utilizzare un prompt del report per mettere in cascata i filtri per i prompt della sezione. Per utilizzare un controllo per creare un prompt del report:

1 Trascinare l'icona del controllo dalla scheda **Oggetti** nel riquadro sinistro e rilasciarla nella zona sopra le schede dell'area di disegno. (Cercare il testo del suggerimento che indica, "Rilasciare qui i controlli per creare un prompt del report.") Il controllo appare sopra le schede dell'area di disegno.

**Nota:** è anche possibile utilizzare un contenitore di prompt per creare un prompt del report.

2 Trascinare e rilasciare una categoria, una misura o un parametro sul controllo. Per esempio, se si trascina e si rilascia un controllo a elenco a discesa, è possibile assegnare una categoria del tipo *Città struttura* o *Stato struttura*. Quindi l'elenco a discesa viene popolato con le città o gli stati che sono usati in tale categoria.

È anche possibile utilizzare la scheda **Ruoli** nel riquadro destro per specificare i ruoli **Categoria** e **Frequenza** per il prompt del report.

- 3 (Facoltativo) Aggiornare le proprietà generali per il prompt del report. È possibile aggiornare **Nome** e **Descrizione**.
- 4 (Facoltativo) Aggiornare le proprietà specifiche per il prompt del report. Le proprietà disponibili dipendono dal controllo selezionato.

Di seguito sono riportati alcuni dettagli relativi alle proprietà per i controlli:

- Per impostazione predefinita, la proprietà **Attiva selezione nei visualizzatori** non è selezionata per i controlli. Ciò significa che gli utenti che utilizzano il visualizzatore Web o un dispositivo mobile non possono selezionare il controllo e fare clic su **O** per vedere il nome del controllo e le eventuali informazioni sul filtro in ingresso. Tuttavia, gli utenti possono comunque modificare i valori per il controllo.
- Nel caso di elenchi a discesa e barre dei pulsanti, selezionare la proprietà **Obbligatorio** se si desidera che l'utente debba effettuare una selezione nel controllo. Se si seleziona la proprietà **Obbligatorio** per un elenco a discesa, deve sempre essere selezionata almeno una casella di controllo.
- Nel caso dei cursori, per **Valore**, la proprietà **Range** è selezionata per impostazione predefinita. Selezionare la proprietà **Interagisci sui dati nella**

<span id="page-428-0"></span>**visualizzazione** per fare in modo che il controllo filtri soltanto i dati aggregati che sono al momento disponibili nel report. Se si deseleziona questa proprietà, sono filtrati i dati di dettaglio.

**Nota:** se la proprietà **Interagisci sui dati nella visualizzazione** non è selezionata, un cursore non filtra i campi incrociati o i grafici delle serie storiche.

■ Nel caso di barre dei pulsanti e cursori, la proprietà **Orizzontale** è selezionata per impostazione predefinita.

Se il prompt del report utilizza un'origine dati e gli oggetti del report dell'area di disegno utilizzano un'altra origine dati, è possibile cambiare le mappature delle origini dati facendo clic con il pulsante destro del mouse sul controllo e quindi selezionando **Modifica della mappatura delle origini dati**. Per maggiori informazioni, vedere ["Mappatura delle origini dati" a pagina 552.](#page-579-0)

#### Riordino di prompt del report

È possibile riordinare la visualizzazione dei prompt del report.

Per cambiare l'ordine in cui sono visualizzati i prompt del report:

- 1 Nel riquadro destro, fare clic sulla scheda **Proprietà**.
- 2 Selezionare il nome del report nell'elenco a discesa.
- 3 Nell'area **Prompt del report**, selezionare un prompt del report. Fare clic su  $\bullet$  o  $\bullet$ per riordinare i prompt del report.

#### Utilizzo di un controllo per creare un prompt della sezione

Soltanto i controlli a elenco a discesa, barra dei pulsanti e input di testo possono essere usati come prompt della sezione.

Se si utilizza un controllo per creare un prompt della sezione, l'utente può selezionare un valore per filtrare i dati. Per alcuni tipi di controlli, quando la proprietà **Obbligatorio**  non è selezionata, l'utente potrebbe dover premere Ctrl+clic per cancellare il valore presente nel filtro.

I prompt della sezione possono essere influenzati dai prompt del report.

**Nota:** non è possibile creare prompt della sezione a cascata (o dipendenti).

Per utilizzare un controllo in modo da creare un prompt della sezione:

1 Trascinare l'icona del controllo dalla scheda **Oggetti** nel riquadro sinistro e rilasciarla nella zona sopra gli oggetti del report e sotto le schede dell'area di disegno. (Cercare il testo del suggerimento che indica, "Rilasciare qui i controlli per creare un prompt della sezione.") Il controllo appare sotto le schede dell'area di disegno.

**Nota:** è anche possibile utilizzare un contenitore di prompt per creare un prompt della sezione.

2 Trascinare e rilasciare una categoria, una misura o un parametro sul controllo. Per esempio, se si trascina e si rilascia un controllo a elenco a discesa, è possibile assegnare una categoria del tipo *Città struttura* o *Stato struttura*. Quindi l'elenco a discesa viene popolato con le città o gli stati che sono usati in tale categoria.

È anche possibile utilizzare la scheda **Ruoli** nel riquadro destro e quindi specificare i ruoli **Categoria** e **Frequenza**.

**SUGGERIMENTO** se si sposta un prompt della sezione da una sezione a un'altra in un report, si deve modificare la mappatura delle origini dati perché l'interazione funzioni. Fare clic con il pulsante destro del mouse sul controllo e selezionare **Modifica della mappatura delle origini dati**. Per maggiori informazioni, vedere ["Mappatura delle origini dati" a pagina 552.](#page-579-0)

Se il prompt della sezione utilizza un'origine dati e gli oggetti del report dell'area di disegno utilizzano un'altra origine dati, è possibile cambiare le mappature delle origini dati facendo clic con il pulsante destro del mouse sul controllo e quindi selezionando **Modifica della mappatura delle origini dati**.

#### <span id="page-430-0"></span>Riordino di prompt della sezione

È possibile riordinare la visualizzazione dei prompt della sezione.

Per cambiare l'ordine in cui sono visualizzati i prompt della sezione:

- 1 Nel riquadro destro, fare clic sulla scheda **Proprietà**.
- 2 Selezionare il nome della sezione nell'elenco a discesa.
- 3 Nell'area **Prompt della sezione**, selezionare un prompt della sezione. Fare clic su  $\bullet$  o  $\bullet$  per riordinare i prompt della sezione.

# Utilizzo di tipi di oggetti contenitore nei report

# Oggetti contenitore

È possibile utilizzare contenitori per raggruppare altri oggetti del report. Esistono i seguenti tipi di contenitori:

- Contenitori verticali e orizzontali
- Contenitori a schede. Gli oggetti del report sono visualizzati come in una sequenza di diapositive. Viene visualizzato soltanto un oggetto del report alla volta. Il contenitore a schede ha una barra dei controlli anziché una barra di scorrimento, che permette di spostarsi tra gli oggetti del report. Non è possibile nidificare contenitori a schede. Tuttavia, è possibile disporli uno accanto all'altro. Quando si utilizza il layout di precisione, è possibile ridimensionare il contenitore a schede.
- Contenitori di prompt. Questi contenitori raggruppano controlli con prompt. I contenitori di prompt sono influenzati dai prompt del report, ma non da altri prompt della sezione. Non sono influenzati dalle interazioni. Gli oggetti del report all'interno dei contenitori di prompt sono filtrati dalle stesse regole degli altri oggetti.

<span id="page-431-0"></span>**SUGGERIMENTO** Se un contenitore di prompt è aperto e vi sono modifiche non salvate, la barra dei pulsanti cambia. Viene visualizzato un pulsante **Applica** in modo da poter applicare le modifiche.

**Nota:** non è possibile aggiungere stored process ad alcun tipo di contenitore.

#### Proprietà del contenitore

Per specificare le proprietà di un contenitore:

- 1 Se non è già selezionato, selezionare il contenitore che si desidera aggiornare nell'area di disegno.
- 2 Nel riquadro destro, fare clic sulla scheda **Proprietà**.
- 3 Aggiornare le proprietà generali del contenitore. È possibile aggiornare **Nome**, **Titolo**, **Formato** (per lo stile del tipo di carattere del titolo) e **Descrizione**.
- 4 Aggiornare le proprietà specifiche degli oggetti per il contenitore. Di seguito sono riportati alcuni dettagli relativi alle proprietà per i contenitori:
	- Per impostazione predefinita, è selezionata la proprietà **Attiva selezione nei visualizzatori** per i contenitori. Ciò significa che gli utenti che utilizzano il visualizzatore Web o un dispositivo mobile possono selezionare il contenitore e fare clic su **D** per vedere il nome del contenitore e le eventuali informazioni sul filtro in ingresso.
	- Aggiornare l'ordine in cui gli oggetti del report appaiono all'interno del contenitore.
	- Nel caso dei contenitori a scheda, la proprietà **Posizione dei controlli di navigazione** cambia la posizione della barra dei controlli, mentre la proprietà **Tipo di pulsante di navigazione** cambia l'aspetto della barra dei controlli. È possibile riordinare la visualizzazione degli oggetti del report nel contenitore a schede utilizzando l'elenco **Oggetti**.
	- Per i contenitori di prompt, è possibile selezionare il **Layout** e il **Testo pulsante**. La proprietà **Applica automaticamente valori** è selezionata per impostazione
predefinita. Se si deseleziona la casella di controllo **Applica automaticamente valori**, non è possibile lavorare con interazioni dal e al contenitore di prompt fino a quando non si applicano o si annullano le modifiche.

#### Stili dei contenitori

Per specificare gli stili per i contenitori:

- 1 Se non è già selezionato, selezionare il contenitore che si desidera aggiornare nell'area di disegno.
- 2 Nel riquadro destro, fare clic sulla scheda **Stili**.
- 3 Aggiornare gli stili del contenitore. Gli stili disponibili dipendono dal tipo di contenitore selezionato. **Bordo e riempimento** è disponibile per tutti i contenitori. I contenitori di prompt hanno anche le opzioni **Stile degli elenchi a discesa** e **Stile del testo**.

L'opzione di stile **Colore della barra dei pulsanti** per il contenitore di prompt consente di cambiare lo sfondo intorno al pulsante **Chiudi**.

Esempio di contenitore di prompt che ha impostati gli stili **Colore di sfondo** e **Colore della barra dei pulsanti**.

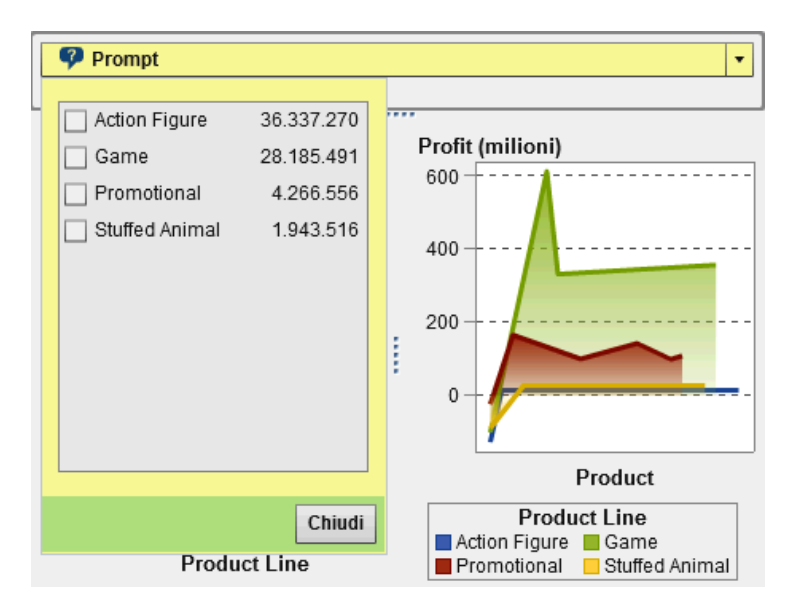

I colori personalizzati sono salvati fra le sessioni di SAS Visual Analytics e sono visualizzati nella tavolozza dei colori. Per un esempio di tavolozza dei colori, consultare [Schermata 33.1 a pagina 388](#page-415-0).

# Utilizzo di altri tipi di oggetti nei report

# Utilizzo di un oggetto di testo

#### Oggetti di testo

Gli oggetti di testo visualizzano testo statico. È possibile utilizzare testo per includere standard aziendali, come del testo che indica riservatezza, nei propri report. Il testo può includere collegamenti ipertestuali. Per maggiori informazioni sui collegamenti, vedere ["Creazione di un collegamento da un oggetto di testo" a pagina 564](#page-591-0). È anche possibile usare testo per annotare altri oggetti in un report.

#### Proprietà dell'oggetto di testo

Per specificare le proprietà di un oggetto di testo:

- 1 Se non è ancora selezionato, selezionare l'oggetto di testo che si desidera aggiornare nell'area di disegno.
- 2 Nel riquadro destro, fare clic sulla scheda **Proprietà**.
- 3 Aggiornare le proprietà generali del testo. È possibile aggiornare **Nome**, **Titolo**, **Formato** (per lo stile del tipo di carattere del titolo) e **Descrizione**.
- 4 (Facoltativo) Aggiornare le proprietà specifiche degli oggetti per l'oggetto di testo. Per impostazione predefinita, la proprietà **Attiva selezione nei visualizzatori** non è selezionata per gli oggetti dei testo. Ciò significa che gli utenti che visualizzano il report in un visualizzatore Web o un dispositivo mobile non possono selezionare il testo in un report.

#### Stili dell'oggetto di testo

È possibile usare la barra degli strumenti mobile per cambiare il carattere, la dimensione del tipo di carattere, il colore del testo e il colore di sfondo del testo. È possibile se è il testo è in grassetto, corsivo o sottolineato e se è allineato a sinistra, centrato o allineato a destra. È anche possibile utilizzare la barra degli strumenti mobile per creare un collegamento da un oggetto di testo. Per maggiori informazioni, vedere ["Creazione di un collegamento da un oggetto di testo" a pagina 564](#page-591-0).

**SUGGERIMENTO** È possibile utilizzare il menu a comparsa per tagliare, copiare ed eliminare testo. Tuttavia, si deve utilizzare il tasto di scelta rapida (Ctrl +V) per incollare il testo.

**Nota:** non è possibile cambiare gli stili del testo utilizzando la scheda **Stili**.

# Utilizzo di un'immagine

#### Immagini

È possibile utilizzare immagini per includere il logo aziendale o altri grafici nei propri report. È possibile inserire immagini da un repository o dalla macchina locale utilizzata. Se si seleziona un'immagine dalla macchina locale, essa viene salvata nel repository. Inoltre, a una immagine è possibile aggiungere il testo di descrizione dei comandi.

#### Inserimento di un'immagine in un report

Per inserire un'immagine in un report:

- 1 Procedere in uno dei seguenti modi:
	- Trascinare **a** dalla scheda **Oggetti** del riquadro sinistro e rilasciarla nell'area di disegno. Viene visualizzata la finestra Selezione dell'immagine.
	- Selezionare **Inserisci ▶ Altro ▶ Immagine**. Viene visualizzata la finestra Selezione dell'immagine. L'oggetto immagine viene automaticamente inserito nell'area di disegno. Se si desidera che l'immagine appaia in una diversa posizione, trascinarla e rilasciarla nella nuova posizione.
- 2 Selezionare l'immagine da uno dei seguenti percorsi:

#### **Carica da repository**

Selezionare questa opzione per scegliere un'immagine archiviata sullo stesso server in cui si trovano i report.

#### **Carica da macchina locale**

Selezionare questa opzione per scegliere un'immagine dalla macchina locale. Fare clic su **Sfoglia** per scegliere un file sulla macchina locale. Specificare un repository nel campo **Salva immagine locale nel repository**. Se si fa clic su **Sfoglia**, viene visualizzata la finestra Salva con nome. Selezionare una cartella e quindi fare clic su **OK** per ritornare alla finestra Selezione dell'immagine.

Viene visualizzata un'anteprima dell'immagine.

#### 3 (Facoltativo) Specificare il **Tipo di scala**:

#### **Nessuno**

La dimensione effettiva dell'immagine viene mantenuta. L'immagine potrebbe riempire o non riempire l'intera area del contenitore di visualizzatori. Se l'immagine risulta più grande del contenitore di visualizzatori, vengono visualizzate barre di scorrimento.

#### **Allunga**

L'altezza e la larghezza dell'immagine vengono definite in base all'altezza e alla larghezza del contenitore di visualizzatori dell'immagine. Le proporzioni originali dell'immagine non vengono mantenute.

#### **Adatta tutto**

L'immagine viene modificata per meglio adattarsi al contenitore di visualizzatori dell'immagine. Le proporzioni originali dell'immagine vengono mantenute.

#### **Adatta larghezza**

La larghezza dell'immagine viene impostata in base alla larghezza del contenitore di visualizzatori dell'immagine. L'altezza mantiene le proporzioni originali dell'immagine. Vengono visualizzate barre di scorrimento se l'altezza impostata dell'immagine è maggiore rispetto all'altezza del contenitore di visualizzatori.

#### **Adatta altezza**

L'altezza dell'immagine viene impostata in base all'altezza del contenitore di visualizzatori dell'immagine. La larghezza mantiene le proporzioni originali dell'immagine. Vengono visualizzate barre di scorrimento se la larghezza impostata dell'immagine è maggiore rispetto alla larghezza del contenitore di visualizzatori.

#### **Affianca**

L'immagine viene affiancata nel contenitore di visualizzatori. La dimensione originale dell'immagine viene mantenuta. Non sono presenti barre di scorrimento.

- 4 (Facoltativo) Specificare il **Testo descrizione comando**.
- 5 Fare clic su **OK**.

#### Proprietà delle immagini

Per specificare le proprietà di un'immagine:

- 1 Se non è già selezionato, selezionare l'immagine che si desidera aggiornare nell'area di disegno.
- 2 Nel riquadro destro, fare clic sulla scheda **Proprietà**.
- 3 Aggiornare le proprietà generali dell'immagine. È possibile aggiornare **Nome**, **Titolo**  e **Descrizione**.
- 4 Aggiornare le proprietà specifiche dell'immagine. Le scelte sono **Percorso**, **Tipo di scala** e **Testo descrizione comando**.

Per impostazione predefinita, la proprietà **Attiva selezione nei visualizzatori** non è selezionata per le immagini. Ciò significa che gli utenti che utilizzano il visualizzatore Web o un dispositivo mobile non possono selezionare l'immagine e fare clic su **O** per vedere il nome dell'immagine.

#### Stili dell'immagine

Non sono disponibili stili per le immagini.

# Utilizzo di uno stored process

#### Stored process

Uno *stored process* è un programma SAS che è memorizzato su un server e che può essere eseguito, quando richiesto, dalle applicazioni client come SAS Visual Analytics. Il codice SAS incorporato può contenere istruzioni per visualizzare elementi del report che includono query, filtri con prompt, titoli, immagini e analisi statistiche.

È possibile aggiungere uno o più stored process a un report. Si possono modificare i prompt per uno stored process utilizzando la scheda **Proprietà** del designer. Quando si imposta il valore per un prompt nel designer, tale valore del prompt diventa il valore predefinito per il visualizzatore.

I prompt in uno stored process devono seguire le linee guida per l'immissione dei valori dei prompt. Ciò è importante se lo stored process contiene valori di data. Vedere "Entering Prompt Values in the SAS Stored Process Web Application" in *SAS Stored Processes: Developer's Guide*.

È inoltre possibile aggiungere un *report dello stored process*, che contiene l'output già definito di uno stored process.

Vi sono prerequisiti per stampare l'output degli stored process. Per maggiori informazioni, vedere ["Stampa di un report" a pagina 592.](#page-619-0)

Vi sono delle limitazioni rispetto a dove è possibile utilizzare gli stored process nel designer:

- Uno stored process non può essere utilizzato nel layout di precisione.
- Uno stored process non può essere l'origine o il target di una interazione in un report.
- $\blacksquare$  Uno stored process non può essere aggiunto a un contenitore.

**Nota:** non possono essere presentati prompt agli utenti che visualizzano gli stored process con SAS Mobile BI. Lo stored process viene invece eseguito utilizzando i valori del prompt che sono stati aggiunti quando il report è stato creato.

**Nota:** l'output dello stored process output in un report viene reso come HTML a prescindere dal tipo di output richiesto.

Per informazioni sulla creazione di uno stored process e la sua registrazione nei metadati, consultare *SAS Stored Processes: Developer's Guide*.

#### Proprietà degli stored process

Per specificare le proprietà di uno stored process:

- 1 Se non è ancora selezionato, selezionare lo stored process che si desidera aggiornare nell'area di disegno.
- 2 Nel riquadro destro, fare clic sulla scheda **Proprietà**.
- 3 Aggiornare le proprietà generali dello stored process. È possibile aggiornare **Nome**, **Titolo**, **Formato** (per lo stile del tipo di carattere del titolo) e **Descrizione**.
- 4 Aggiornare le proprietà specifiche dello stored process. Le scelte sono **Mostra visualizzazione dei metadati** e **Mostra log SAS nell'output**. Se lo stored process contiene prompt, è visualizzato il pulsante **Modifica prompt**.

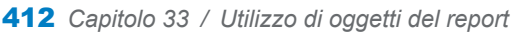

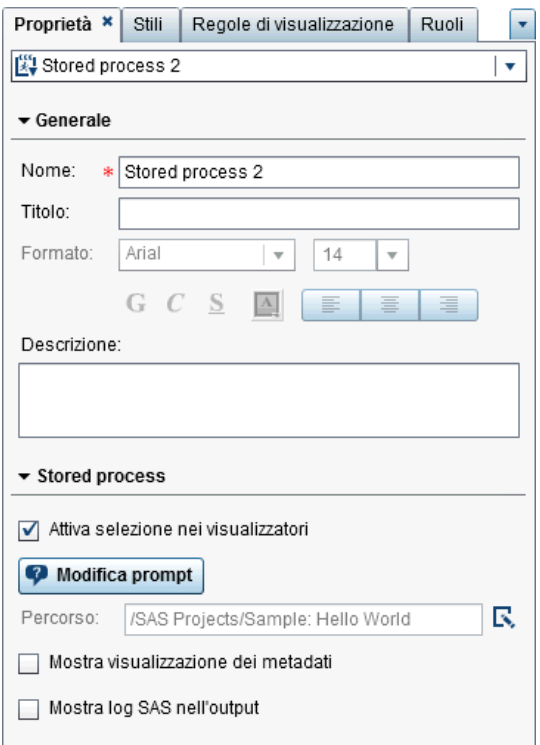

Per impostazione predefinita, è selezionata la proprietà **Attiva selezione nei visualizzatori** per gli stored process. Ciò significa che gli utenti che utilizzano il visualizzatore Web o un dispositivo mobile possono selezionare lo stored process e fare clic su  $\bigcirc$  per vedere il nome dello stored process.

Fare clic su **Modifica prompt** per aprire una nuova finestra in cui si possono modificare i parametri per lo stored process. Fare clic su **OK** per salvare le modifiche.

Selezionando la casella di controllo **Mostra visualizzazione dei metadati** risulta più semplice lavorare con lo stored process mentre si progetta un report. Nella visualizzazione dei metadati, è possibile vedere informazioni sul momento della creazione e dell'ultima modifica dello stored process. È anche possibile vedere il nome del file dello stored process.

Viene di seguito riportato un esempio della visualizzazione dei metadati per uno stored process:

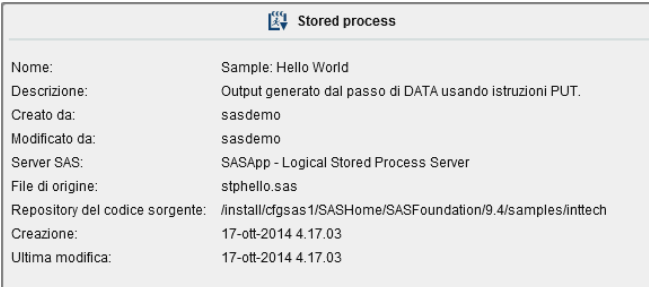

Se si seleziona l'opzione **Mostra log SAS nell'output** sia l'output del log sia l'output dello stored process vengono visualizzati nel report. Ciò può aiutare a risolvere eventuali problemi.

#### Stili degli stored process

Non sono disponibili stili per gli stored process.

# Utilizzo di una mappa geografica

#### Mappe geografiche

Numerosi tipi di dati hanno un aspetto spaziale, inclusa la demografia, i sondaggi di marketing e gli indirizzi dei clienti. Per esempio, se un utente deve esaminare dati sulla popolazione per il censimento di un'area degli Stati Uniti, un report designer potrebbe visualizzare le informazioni in una tabella. Tuttavia, risulterebbe più semplice ed efficace per la persona che utilizza il report vedere le informazioni nel contesto dell'area geografica di interesse. Quando si esaminano informazioni che hanno una componente spaziale, gli utenti riconoscerebbero le relazioni e i trend nei dati più facilmente se vedessero le informazioni in un contesto spaziale.

Una mappa geografica sovrappone i dati a una mappa geografica. È possibile aggiungere una mappa geografica soltanto se il report utilizza elementi di dati da un'origine dati abilitata alla mappatura geografica.

È possibile creare un filtro o un'interazione di evidenziazione fra una mappa geografica e un altro oggetto del report nel proprio report o dashboard. Quando si fa clic su una

specifica regione o città della mappa geografica, gli altri oggetti del report filtrano o si evidenziano per mostrare lo stesso luogo.

Sono disponibili le seguenti mappe geografiche nel designer:

#### **Mappa geo a bolle**

Un grafico a bolle che è sovrapposto a una mappa geografica. Per una definizione completa e un'immagine di una mappa geo a bolle, vedere ["Altri oggetti del report" a](#page-736-0)  [pagina 709](#page-736-0).

Una mappa geografica a bolle richiede una variabile di tipo geografico con il tipo di ruolo area geografica.

#### **Mappa coordinate geografiche**

Un semplice grafico a dispersione che è sovrapposto a una mappa geografica. Per una definizione completa e un'immagine di una mappa coordinate geografiche, consultare ["Mappe delle coordinate geografiche" a pagina 710](#page-737-0).

Una mappa delle coordinate geografiche richiede una variabile di tipo geografico con il tipo di ruolo area geografica.

#### **Mappa geo della regione**

Una mappa bidimensionale che utilizza combinazioni di colori per rappresentare regioni diverse sulla mappa. Per una definizione completa e un'immagine di una mappa geo della regione, consultare ["Mappe geo della regione" a pagina 711](#page-738-0).

Una mappa geografica della regione richiede una variabile di tipo geografico con il tipo di ruolo area geografica. Tuttavia, non supporta elementi di dati di tipo geografico personalizzati o dati di codice ZIP.

**Nota:** alcune mappe geografiche che sono esportate dall'explorer (per esempio, mappe geografiche che utilizzano ruoli o data set personalizzati che hanno centroidi) non possono essere completamente modificate nel designer.

#### Proprietà delle mappe geografiche

Per specificare le proprietà di una mappa geografica a bolle, di una mappa delle coordinate geografiche o di una mappa geografica della regione:

- 1 Se non è già selezionata, selezionare la mappa geografica a bolle, la mappa delle coordinate geografiche o la mappa geografica della regione che si desidera aggiornare nell'area di disegno.
- 2 Nel riquadro destro, fare clic sulla scheda **Proprietà**.
- 3 Aggiornare le proprietà generali della mappa geografica a bolle, della mappa delle coordinate geografiche o della mappa geografica della regione. È possibile aggiornare **Nome**, **Titolo**, **Formato** (per lo stile del tipo di carattere del titolo) e **Descrizione**.
- 4 Aggiornare le proprietà specifiche della mappa geografica a bolle, della mappa delle coordinate geografiche o della mappa geografica della regione. È possibile aggiornare **Mostra controllo di navigazione della mappa**, **Trasparenza** e **Mostra legenda**.

Di seguito sono riportati alcuni dettagli relativi alle proprietà per le mappe geografiche:

- Utilizzare la proprietà Map Service per cambiare il provider della mappa di una mappa geo a bolle, di una mappa delle coordinate geografiche o di una mappa geo della regione dopo averla posta nell'area di disegno. Questa proprietà cambia il tipo di mappa da OpenStreetMap in un qualsiasi Esri Service disponibile se ve ne è uno disponibile.
- Nel caso di una mappa geografica a bolle, si seleziona la **Trasparenza** per il grafico a bolle. Nel caso di una mappa delle coordinate geografiche, si seleziona la **Trasparenza** per il grafico a dispersione. Nel caso di una mappa geografica della regione, si seleziona la **Trasparenza** per le regioni.

#### Stili per le mappe geografiche

Per specificare gli stili di una mappa geografica a bolle, di una mappa delle coordinate geografiche o di una mappa geografica della regione:

- 1 Se non è già selezionata, selezionare la mappa geografica a bolle, la mappa delle coordinate geografiche o la mappa geografica della regione che si desidera aggiornare nell'area di disegno.
- 2 Nel riquadro destro, fare clic sulla scheda **Stili**.
- 3 Aggiornare gli stili della mappa geografica a bolle, della mappa delle coordinate geografiche o della mappa geografica della regione. È possibile specificare le proprietà **Bordo e riempimento**, **Stile dei dati**, **Stile dei riquadri**, **Stile del testo** e **Colori dei dati** per la mappa geografica, la mappa delle coordinate geografiche o la mappa geografica della regione.

I colori personalizzati sono salvati fra le sessioni di SAS Visual Analytics e sono visualizzati nella tavolozza dei colori. Per un esempio di tavolozza dei colori, consultare [Schermata 33.1 a pagina 388](#page-415-0).

# Utilizzo di un cruscotto

#### **Cruscotti**

Un cruscotto è un indicatore di tipo dashboard (noto anche come KPI) che visualizza lo stato o la misura di una o più variabili in relazione a un target, un obiettivo o un intervallo. I cruscotti sono progettati per raggiungere questo obiettivo con una modalità nota agli utenti. Numerosi oggetti nella vita reale utilizzano i cruscotti, come le auto e i macchinari. I cruscotti possono essere usati per visualizzare una quantità, un range, una variabile o uno stato. Spesso appaiono nei dashboard di business intelligence.

I range qualitativi sono obbligatori per tutti i cruscotti nel designer. È possibile popolare gli intervalli dei range manualmente o fare in modo che vengano generati per l'utente in base al range dei dati effettivi.

I cruscotti nel designer supportano la cardinalità elevata.

Per una definizione e un'immagine di ogni tipo di cruscotto, consultare ["Cruscotti" a](#page-739-0)  [pagina 712](#page-739-0).

#### Proprietà del cruscotto

A partire dalla release 7.1, vi è un oggetto cruscotto nella scheda **Oggetti**. Quando il cruscotto si trova nell'area di disegno, è possibile utilizzare **Tipo** nella scheda **Proprietà**  per specificare che tipo di cruscotto (barra di livello, quadrante, cursore, tachimetro o termometro) deve essere visualizzato in un report.

Per specificare le proprietà di un cruscotto:

- 1 Se non è già selezionato, selezionare il cruscotto nell'area di disegno.
- 2 Nel riquadro destro, fare clic sulla scheda **Proprietà**.
- 3 Aggiornare le proprietà generali del cruscotto. È possibile aggiornare **Nome**, **Titolo**, **Formato** (per lo stile del tipo di carattere del titolo) e **Descrizione**.
- 4 Aggiornare le proprietà specifiche del cruscotto. Le proprietà disponibili dipendono dal tipo di cruscotto selezionato.

Di seguito sono riportati alcuni dettagli relativi alle proprietà per i cruscotti:

- Per impostazione predefinita, è selezionata la proprietà **Attiva selezione nei visualizzatori** per i cruscotti. Ciò significa che gli utenti che utilizzano il visualizzatore Web o un dispositivo mobile possono selezionare il cruscotto e fare clic su **D** per vedere il nome del cruscotto e le eventuali informazioni sul filtro in ingresso.
- (Facoltativo) Deselezionare la proprietà Mostra etichetta valore, Mostra **etichette range** o entrambe.
- Selezionare un **Tipo** per il cruscotto. Si può scegliere **Barra di livello**, **Quadrante**, **Cursore**, **Tachimetro** o **Termometro**.
- Per i cruscotti a barra di livello, a cursore e a termometro, è possibile specificare la **Direzione** per la visualizzazione del cruscotto. Il valore predefinito per i cruscotti a barra di livello e a cursore è **Orizzontale**. Il valore predefinito per il cruscotto a termometro è **Verticale**.

#### Stili dei cruscotti

Per specificare stili per i cruscotti:

- 1 Se non è già selezionato, selezionare il cruscotto che si desidera aggiornare nell'area di disegno.
- 2 Nel riquadro destro, fare clic sulla scheda **Stili**.
- 3 Aggiornare gli stili del cruscotto. Gli stili disponibili dipendono dal tipo di cruscotto selezionato. Per esempio, è possibile specificare **Bordo e riempimento**, **Stile dei dati**, **Stile dei riquadri**, **Stile del testo** e **Colori dei dati** per i cruscotti.

**Nota:** il **Valore intestazione** consente di impostare soltanto il colore del testo.

I colori personalizzati sono salvati fra le sessioni di SAS Visual Analytics e sono visualizzati nella tavolozza dei colori. Per un esempio di tavolozza dei colori, consultare [Schermata 33.1 a pagina 388](#page-415-0).

# Utilizzo di un oggetto word cloud

#### Informazioni sugli oggetti word cloud

Un word cloud visualizza un insieme di parole da un elemento di dati alfanumerico. In funzione del tipo di word cloud e dei ruoli dei dati, la dimensione di ogni parola nel cloud può indicare l'importanza della parola in un topic, la frequenza della parola in una categoria o il valore di una misura.

Ogni word cloud ha un ordinamento decrescente in base alle sue dimensioni.

**SUGGERIMENTO** Esiste un limite di 100 righe per un word cloud. Per ridurre la quantità di dati, aggiungere una classificazione per il word cloud e utilizzare un numero minore di 100. Per maggiori informazioni, vedere ["Aggiunta di una nuova](#page-597-0)  [classificazione" a pagina 570](#page-597-0).

I word cloud supportano regole di visualizzazione e interazioni.

#### Proprietà del word cloud

Per specificare le proprietà di un word cloud:

- 1 Se non è già selezionato, selezionare il word cloud che si desidera aggiornare nell'area di disegno.
- 2 Nel riquadro destro, fare clic sulla scheda **Proprietà**.
- 3 Aggiornare le proprietà generali del word cloud. È possibile cambiare **Nome**, **Titolo**, **Formato** (per lo stile del tipo di carattere del titolo) e **Descrizione**.
- 4 Aggiornare le proprietà specifiche degli oggetti per il word cloud. Di seguito sono riportati alcuni dettagli relativi alle proprietà per i word cloud:
	- Per impostazione predefinita, è selezionata la proprietà **Attiva selezione nei visualizzatori** per i word cloud. Ciò significa che gli utenti che utilizzano il visualizzatore Web o un dispositivo mobile possono selezionare il word cloud e fare clic su **D** per vedere il nome del word cloud e le eventuali informazioni sul filtro in ingresso.
	- Utilizzare la proprietà **Disposizione** per specificare come sono visualizzate le parole nel word cloud. **Cloud** è il valore predefinito. Utilizzare **Righe** per visualizzare le parole in righe come se si stesse leggendo il testo di un libro.
	- Utilizzare **Scala carattere** per controllare la differenza nelle dimensioni delle parole più piccole e più grandi. Se si seleziona **1**, vi è un rapporto uno a uno, quindi le parole più piccole e più grandi sono visualizzate della stessa dimensione.
	- Per impostazione predefinita, il word cloud ha un limite di 100 termini. Una volta restituiti i risultati di una query, soltanto i primi 100 termini, in base a un ordinamento decrescente della misura della dimensione, saranno visualizzati. Utilizzare la proprietà **Limite visualizzazione parole** per visualizzare meno termini. Il cursore può essere impostato a un numero fra 5 e 100.

#### Stili del word cloud

Per specificare gli stili dei word cloud:

- 1 Se non è già selezionato, selezionare il word cloud che si desidera aggiornare nell'area di disegno.
- 2 Nel riquadro destro, fare clic sulla scheda **Stili**.
- 3 Aggiornare gli stili del word cloud. Per esempio, è possibile specificare **Bordo e riempimento**, **Stile dei riquadri**, **Stile del testo** e **Colori dei dati**.

SUGGERIMENTO Uno stile a tre colori per il colore dei dati **Sfumato** è disponibile per i word cloud che hanno almeno due misure.

I colori personalizzati sono salvati fra le sessioni di SAS Visual Analytics e sono visualizzati nella tavolozza dei colori. Per un esempio di tavolozza dei colori, consultare [Schermata 33.1 a pagina 388](#page-415-0).

# Utilizzo di grafici personalizzati per visualizzare i risultati

# Grafici personalizzati

Il costruttore di grafici consente di creare oggetti grafico personalizzato. Per accedere al costruttore di grafici, nella scheda **Oggetti**, fare clic su . Viene visualizzata la finestra Creazione del grafico personalizzato. Per maggiori informazioni, vedere [Capitolo 43,](#page-640-0)  ["Creazione e utilizzo di oggetti grafici personalizzati" a pagina 613.](#page-640-0)

Quando un grafico personalizzato viene salvato nel percorso **Cartella personale**, esso è visualizzato sotto l'intestazione **Personalizzato** della scheda **Oggetti**. Quindi è possibile inserire il grafico personalizzato in un report e aggiungervi dati. Per informazioni sull'aggiunta di un grafico personalizzato alla scheda **Oggetti**, consultare ["Oggetti del report da mostrare o nascondere nella scheda Oggetti" a pagina 383.](#page-410-0)

Per una definizione e un'immagine di ogni tipo di grafico personalizzato, consultare ["Grafici e diagrammi" a pagina 688.](#page-715-0)

# Proprietà dei grafici personalizzati

Per specificare le proprietà dei grafici personalizzati:

- 1 Se non è già selezionato, selezionare il grafico personalizzato che si desidera aggiornare nell'area di disegno.
- 2 Nel riquadro destro, fare clic sulla scheda **Proprietà**.
- 3 Aggiornare le proprietà generali del grafico. È possibile aggiornare **Nome**, **Titolo**, **Formato** (per lo stile del tipo di carattere del titolo) e **Descrizione**.
- 4 Aggiornare le proprietà specifiche del grafico. Le proprietà disponibili dipendono dal tipo di grafico personalizzato selezionato.

Per impostazione predefinita, è selezionata la proprietà **Attiva selezione nei visualizzatori** per i grafici personalizzati. Ciò significa che gli utenti che utilizzano il visualizzatore Web o un dispositivo mobile possono selezionare il grafico personalizzato e fare clic su **D** per vedere il nome del grafico personalizzato e le eventuali informazioni sul filtro in ingresso.

**Nota:** non sono disponibili proprietà per il grafico di pianificazione.

# Stili dei grafici personalizzati

Per specificare gli stili dei grafici personalizzati:

- 1 Se non è già selezionato, selezionare il grafico personalizzato che si desidera aggiornare nell'area di disegno.
- 2 Nel riquadro destro, fare clic sulla scheda **Stili**.
- 3 Aggiornare gli stili del grafico. Gli stili disponibili dipendono dal tipo di grafico personalizzato selezionato. Per esempio, è possibile specificare **Bordo e**

**riempimento**, **Stile dei dati**, **Stile dei riquadri**, **Stile del testo** e **Colori dei dati** per i grafici personalizzati.

Per impostazione predefinita, lo sfondo di un grafico è impostato a bianco. Utilizzare l'opzione **Sfondo piano** (sotto **Stile dei riquadri**) per specificare un colore diverso.

**Nota:** Uno stile a tre colori per il colore dei dati **Sfumato** è disponibile per i grafici personalizzati che hanno un ruolo **Colore**.

I colori personalizzati sono salvati fra le sessioni di SAS Visual Analytics e sono visualizzati nella tavolozza dei colori. Per un esempio di tavolozza dei colori, consultare [Schermata 33.1 a pagina 388](#page-415-0).

# Assegnazione di colori alle sovrapposizioni negli elementi grafici personalizzati

Ogni volta che un nuovo elemento grafico è sovrapposto a un elemento grafico esistente, i colori dei dati assegnati a ogni successivo elemento grafico sono i colori che seguono tutti i colori che sono stati assegnati al primo grafico e ai suoi elementi. Se sono assegnati 12 colori al primo elemento grafico (per esempio, un grafico a barre), allora all'elemento grafico che viene sovrapposto (per esempio, un grafico a linee) viene assegnato il colore 13.

Affinché l'elemento grafico sovrapposto inizi con il primo colore, cambiare la proprietà **Colori dei grafici sovrapposti** per la cella del costruttore di grafici in **Tutti i grafici iniziano con lo stesso colore**.

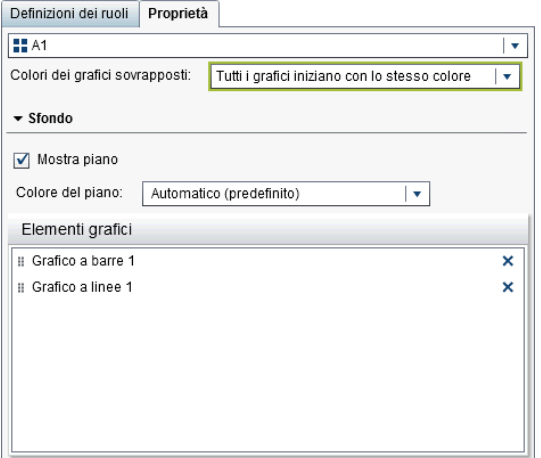

Impostando la proprietà **Colori dei grafici sovrapposti** si influisce sui colori del **Riempimento** della scheda **Stili** quando si apre il grafico personalizzato nel designer.

*Schermata 33.2 Colori dei dati nella scheda Stili del designer*

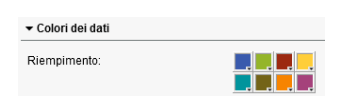

Se un grafico personalizzato contiene più di otto raggruppamenti, i colori del **Riempimento** vengono ripetuti. Di seguito è riportato il pattern per i colori:

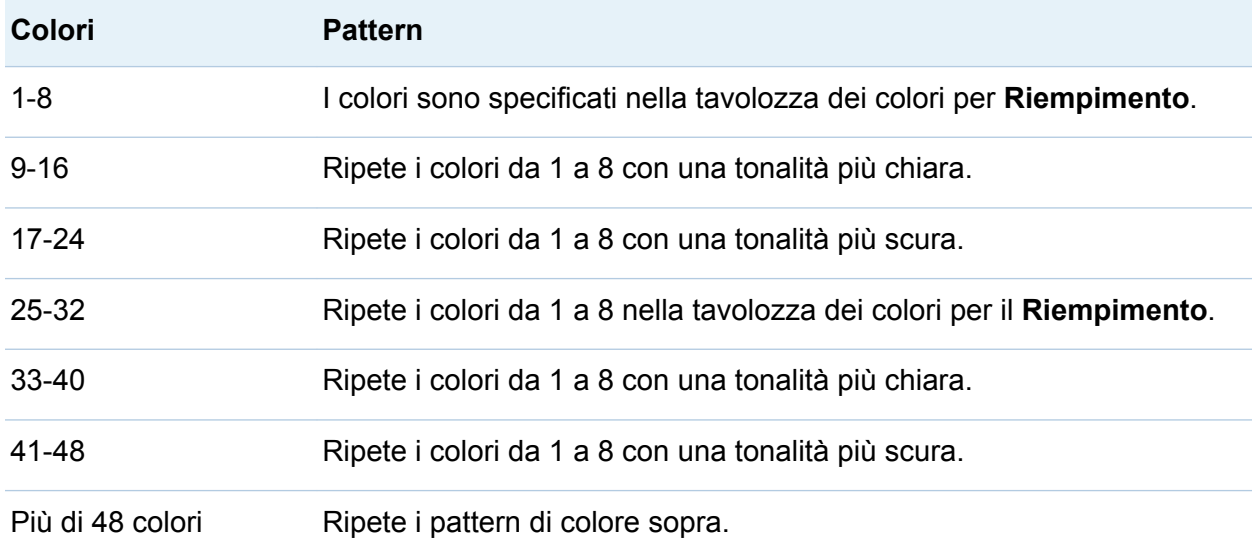

# Duplicazione di un oggetto del report

La duplicazione di un oggetto del report nel designer consente di usare una copia dello stesso oggetto nella stessa sezione o in un'altra sezione del report.

**Nota:** se si duplica un controllo con un parametro, il parametro non è copiato dal controllo originale perché il parametro può ottenere il suo valore soltanto da un controllo.

Per duplicare un oggetto del report:

- 1 Nell'area di disegno, fare clic con il pulsante destro del mouse sull'oggetto del report da duplicare.
- 2 Selezionare **Duplica <OggettoReport>**, dove **<OggettoReport>** è il nome dell'oggetto nel report. (Per esempio, **Tabella a elenco 1**, **Grafico a barre 1**, eccetera.) L'oggetto del report duplicato viene inserito nell'area di disegno con un nome analogo a quello originale. Per esempio, se il nome originale dell'oggetto del report è **Tabella a elenco 1**, l'oggetto del report duplicato viene visualizzato come **Tabella a elenco 1 (1)**. Se si sceglie di duplicare nuovamente lo stesso oggetto del report, esso assume il nome **Tabella a elenco 1 (2)**.
- 3 (Facoltativo) Spostare l'oggetto del report duplicato in un'altra sezione. Fare clic con il pulsante destro sull'oggetto del report da spostare. Selezionare **Sposta <OggettoReport> in <NomeSezione>**, in cui **<OggettoReport>** è il nome dell'oggetto del report e **<NomeSezione>** è il nome della sezione.
- 4 (Facoltativo) Se si desidera che l'oggetto del report appaia in una diversa posizione, trascinarlo e rilasciarlo nella nuova posizione.

Se si sposta un oggetto in una sezione con un layout di precisione, è necessario spostare manualmente l'oggetto nella posizione corretta. Tutti gli oggetti vengono posti, per impostazione predefinita, nell'angolo superiore sinistro.

# Alert per gli oggetti del report

# Panoramica degli alert

È possibile creare alert per un oggetto del report in modo che ai sottoscrittori venga notificato tramite e-mail o messaggio di testo quando la condizione di alert è soddisfatta. Si può specificare con quale frequenza il sistema controlla per vedere se la condizione di alert è stata soddisfatta.

È possibile aggiungere alert agli oggetti del report utilizzando la scheda **Alert**. Si può inoltre aggiungere alert quando si crea una regola di visualizzazione. Per maggiori informazioni sulle regole di visualizzazione, vedere ["Aggiunta di regole di](#page-526-0) [visualizzazione a livello di tabella" a pagina 499](#page-526-0).

**Nota:** è possibile specificare una preferenza relativa al ricevimento delle notifiche degli alert tramite e-mail o un messaggio di testo sia nel designer che nel visualizzatore. Per maggiori informazioni, vedere ["Preferenze generali per il designer" a pagina 359.](#page-386-0)

# Aggiunta di un alert

Per aggiungere un alert a un oggetto del report:

- 1 Se non è già selezionato, selezionare l'oggetto del report a cui si desidera aggiungere un alert nell'area di disegno.
- 2 Procedere in uno dei seguenti modi:
	- Fare clic con il pulsante destro del mouse sull'oggetto del report e selezionare **Aggiungi alert**. Viene visualizzata la finestra Aggiunta dell'alert.
	- Nel riquadro destro, fare clic sulla scheda **Alert**. Fare clic su **<sup>+</sup>**. Viene visualizzata la finestra Aggiunta dell'alert.
- 3 Nella scheda **Espressione**, specificare i criteri per l'alert. È possibile creare una nuova espressione o utilizzare un'espressione esistente.

4 (Facoltativo) Specificare con quale frequenza si desidera che il sistema controlli i criteri. È possibile usare il valore predefinito del sistema, che è impostato dall'amministratore, oppure è possibile limitare il controllo a un incremento di minuto o di ora.

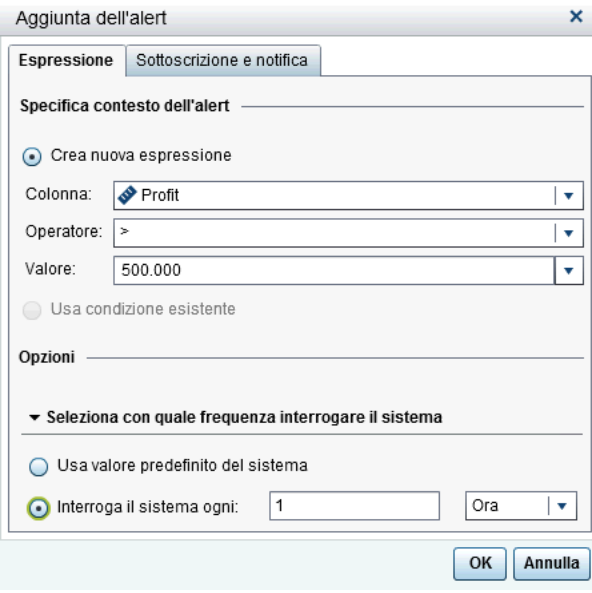

5 Nella scheda **Sottoscrizione e notifica**, aggiungere o rimuovere sottoscrittori per l'alert. È possibile specificare con che frequenza sono inviate le notifiche degli alert. Per esempio, si supponga di specificare che le notifiche degli alert devono essere inviate ogni cinque giorni. Trascorreranno almeno cinque giorni prima di ricevere una notifica degli alert.

**Nota:** soltanto gli utenti che hanno indirizzi e-mail memorizzati nei metadati sono visualizzati nell'elenco **Gestione dei sottoscrittori** della scheda **Sottoscrizione e notifica**.

**Nota:** i tempi di invio delle notifiche degli alert possono variare in funzione del momento in cui la condizione per gli alert è soddisfatta.

6 Fare clic su **OK**. I dettagli per l'alert sono visualizzati nella parte inferiore della scheda **Alert**.

**Nota:** una notifica degli alert ha un oggetto vuoto. Alcuni fornitori di servizi di telecomunicazioni per cellulari convertono i messaggi di testo in messaggi e-mail. Quando non è specificato un oggetto in un e-mail, questi fornitori cercano di aggiungerne uno. Alcuni fornitori aggiungono la condizione per gli alert come oggetto. Altri non possono aggiungere l'oggetto, quindi il messaggio e-mail ha un oggetto vuoto.

# Modifica di un alert

Per modificare un alert:

- 1 Nel riquadro destro, fare clic sulla scheda **Alert**.
- 2 Selezionare l'alert da modificare e fare clic su  $\mathbb R$ . Viene visualizzata la finestra Modifica dell'alert.
- 3 Aggiornare i criteri per gli alert e quindi fare clic su **OK** per salvare le modifiche apportate.

# Eliminazione di un alert

Gli alert non sono eliminati automaticamente quando si elimina un report. È possibile eliminare un alert nella scheda **Alert**. Selezionare l'alert da eliminare e fare clic su . Quindi fare clic su **Elimina** nel messaggio di conferma che viene visualizzato.

*Capitolo 33 / Utilizzo di oggetti del report*

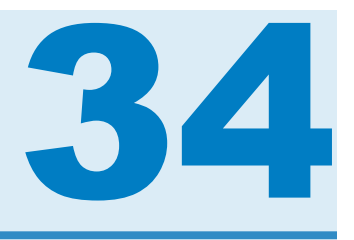

# Utilizzo dei dati in SAS Visual Analytics

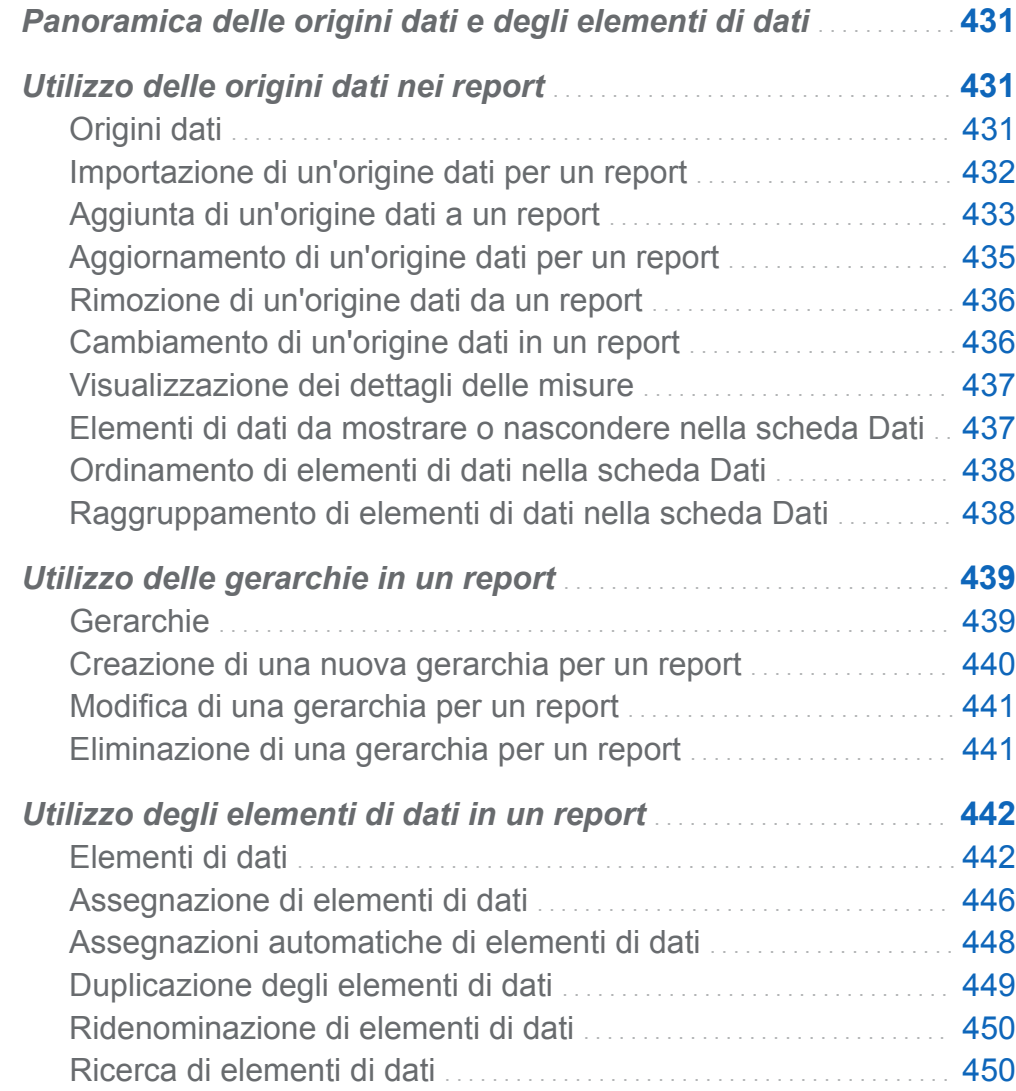

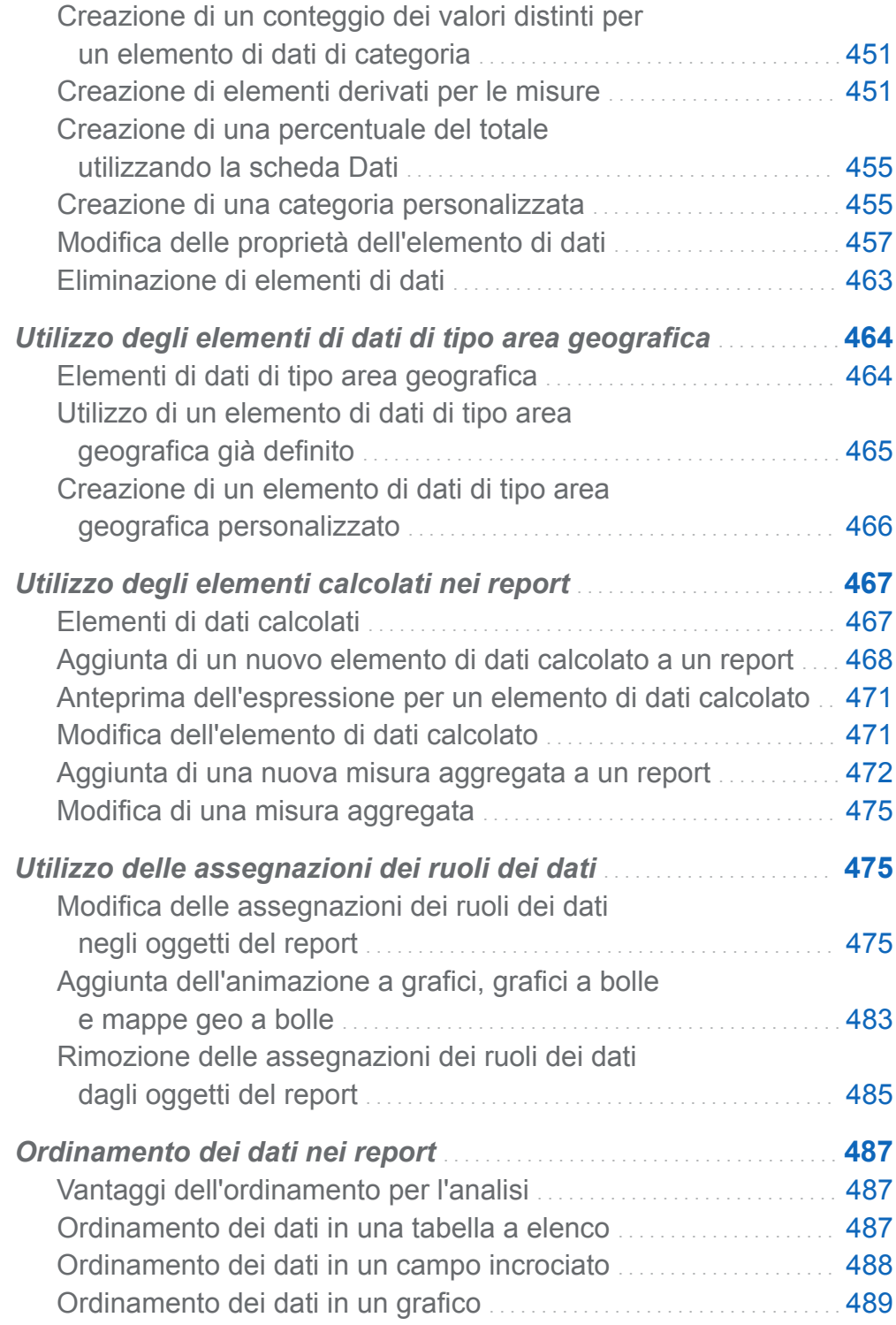

<span id="page-458-0"></span>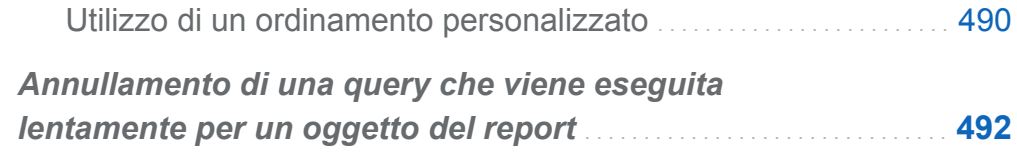

# Panoramica delle origini dati e degli elementi di dati

Ogni origine dati che è disponibile in SAS Visual Analytics Designer (il designer) include uno o più elementi di dati che possono essere utilizzati nei report. Per esempio, un'origine dati denominata **Informazioni ordine** potrebbe includere elementi di dati standard come **ID ordine**, **ID prodotto**, **Costo unitario**, **Data ordine** e **Importo ordine**. È l'utente che decide quali elementi di dati utilizzare. È possibile selezionare tutti gli elementi di dati nell'origine dati o un loro sottoinsieme.

Per informazioni sull'esportazione dei dati, vedere ["Esportazione dei dati dagli oggetti](#page-622-0)  [del report" a pagina 595](#page-622-0).

# Utilizzo delle origini dati nei report

# Origini dati

Numerose origini dati disponibili nel designer sono preparate da un amministratore dei dati o un analista in modo da poter definire con facilità un report. Gli amministratori dei dati caricano le tabelle in memoria utilizzando SAS Visual Analytics Administrator (l'amministratore). Gli analisti possono utilizzare SAS Visual Data Builder (il costruttore) per progettare query che carichino le tabelle in memoria.

La finestra Aggiunta dell'origine dati può essere utilizzata per aggiungere o importare origini dati. L'utente che ha il diritto Importa e carica dati può importare un'origine dati nel designer. I file supportati sono data set SAS, fogli di calcolo di Microsoft Excel e file di testo delimitati (come i file CSV). Se è possibile importare le origini dati, la finestra Aggiunta dell'origine dati ha **Importa dati** nel riquadro destro. Per informazioni

<span id="page-459-0"></span>sull'esportazione dei dati, vedere ["Esportazione dei dati dagli oggetti del report" a](#page-622-0)  [pagina 595](#page-622-0).

Tutte le origini dati contengono elementi di dati, che possono fare riferimento a calcoli o colonne in dati fisici (tabelle). I report possono includere risultati di query da più origini dati.

### Importazione di un'origine dati per un report

Se un utente ha il diritto Importa e carica dati, può importare un'origine dati nel designer utilizzando la finestra Aggiunta dell'origine dati o Cambiamento dell'origine dati. Quando si importano i dati, l'origine dati è aggiunta automaticamente al report aperto. Per un elenco di file supportati e maggiori informazioni sull'importazione di dati del server, consultare [Capitolo 5, "Importazione di file di dati locali" a pagina 47](#page-74-0).

Per importare un'origine dati per un report utilizzando la finestra Aggiunta dell'origine dati:

1 Nella scheda **Dati**, fare clic su **v** accanto al testo **Selezionare un'origine dati** per visualizzare la finestra Aggiunta dell'origine dati.

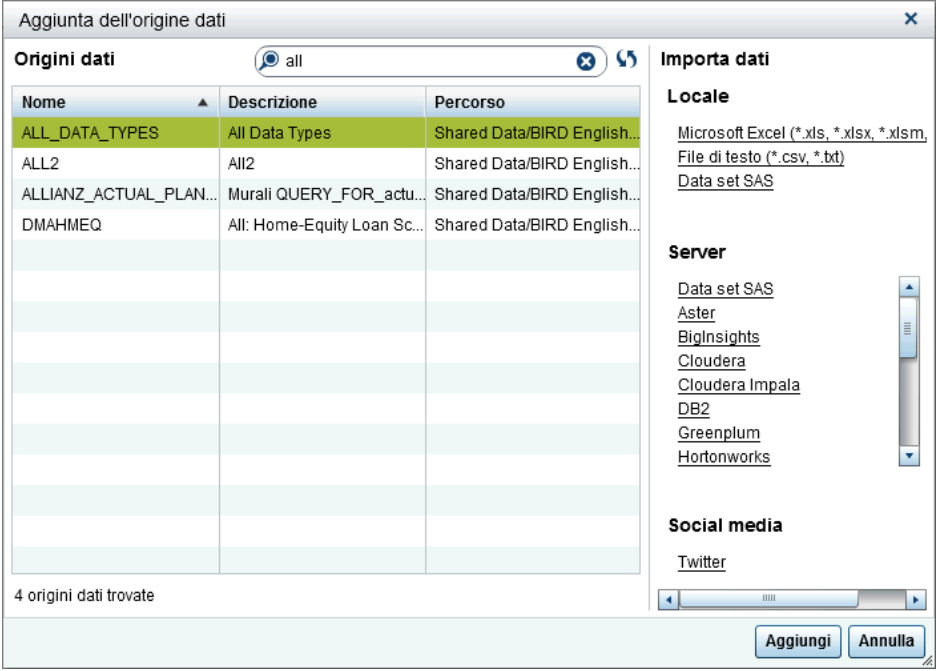

<span id="page-460-0"></span>2 Nel riquadro **Importazione dei dati**, selezionare un'origine dati da importare.

**SUGGERIMENTO** Se si seleziona un file di testo delimitato, è possibile specificare ulteriori opzioni. Per esempio, si può specificare il delimitatore, se la prima riga contiene i nomi delle intestazioni delle colonne dove iniziano le righe di dati.

SUGGERIMENTO Se si seleziona un foglio di calcolo, è possibile specificare ulteriori opzioni. Per esempio, si può specificare quali fogli di lavoro importare, se la prima riga contiene i nomi delle intestazioni delle colonne dove iniziano le righe di dati.

3 Fare clic su **Aggiungi**.

# Aggiunta di un'origine dati a un report

È possibile utilizzare una o più origini dati in un report nel designer.

Per aggiungere un'origine dati a un report:

1 Nella scheda Dati, fare clic su  $\bullet$  accanto al testo Selezionare un'origine dati.

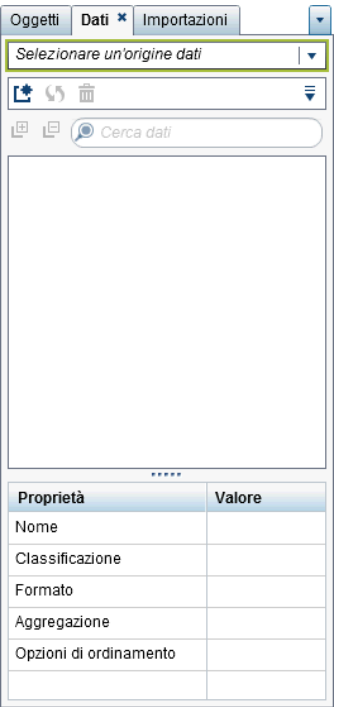

Viene visualizzata la finestra Aggiunta dell'origine dati.

2 Nella finestra Aggiunta dell'origine dati, selezionare una o più origini dati.

SUGGERIMENTO Utilizzare il campo **Cerca** per limitare l'elenco di origini dati visualizzate nella finestra Aggiunta dell'origine dati. La ricerca è effettuata nei campi **Nome** e **Descrizione**. Si tratta di una ricerca "inizia con" e non di una ricerca "contiene". Se si riceve un messaggio relativo a un'origine dati non disponibile, contattare l'amministratore dei dati.

- 3 Fare clic su **Aggiungi**. L'elenco di elementi di dati disponibili viene visualizzato nella scheda **Dati**.
- 4 (Facoltativo) Per aggiungere altre origini dati, fare clic su **the nella scheda Dati**, che visualizza la finestra Aggiunta dell'origine dati. Selezionare le origini dati desiderate e quindi fare clic su **Aggiungi**. La scheda **Dati** è popolata con un elenco di tutti gli elementi di dati presenti nelle origini dati.

<span id="page-462-0"></span>Quando si aggiungono più origini dati, l'ultima origine dati selezionata è visualizzata nella scheda **Dati**. Se una delle origini dati selezionate non è disponibile, l'ultima origine dati disponibile che è stata selezionata è visualizzata nella scheda **Dati**.

**Nota:** quando si apre un report salvato che ha più origini dati, il designer visualizza la stessa origine dati che era visualizzata nella scheda **Dati** quando il report è stato salvato.

# Aggiornamento di un'origine dati per un report

È possibile aggiornare le colonne di un'origine dati nel designer in qualsiasi momento. Si consideri che aggiornare un'origine dati significa che tutte le query relative a tutti gli oggetti del report attivi connessi a tale origine dati saranno rieseguite.

**Nota:** l'aggiornamento di un'origine dati aggiunge le nuove colonne che sono state aggiunte ai metadati della tabella nel SAS LASR Analytic Server. I formati predefiniti e i nomi di colonne esistenti saranno aggiornati la volta successiva in cui si apre il report.

**Nota:** i dati sono aggiornati dalla tabella al momento caricata nel SAS LASR Analytic Server.

Per aggiornare un'origine dati per un report, nella scheda **Dati**, selezionare l'origine dati e quindi fare clic su  $\mathcal{S}$ .

Per aggiornare l'elenco di origini dati quando si sta utilizzando la finestra Aggiunta dell'origine dati, fare clic su  $\bullet$  accanto al campo di ricerca. In questo modo viene aggiornato l'elenco di tutte le possibili origini dati. Non sono aggiornate singole origini dati.

Quando si aggiorna un'origine dati per un report, le colonne che sono state eliminate dai metadati della tabella nel SAS LASR Analytic Server sono rimosse automaticamente se non hanno impatto sugli oggetti nel report. Se le colonne eliminate hanno impatto sugli oggetti nel report, viene visualizzata la finestra Ripristino del report in modo da poter ripristinare gli oggetti su cui hanno avuto impatto le colonne eliminate. Per maggiori informazioni, vedere [Appendice 8, "Risoluzione dei problemi in SAS Visual Analytics](#page-796-0)  [Designer" a pagina 769.](#page-796-0)

# <span id="page-463-0"></span>Rimozione di un'origine dati da un report

È possibile rimuovere tutti i riferimenti a un'origine dati da un report nel designer. Si consideri che rimuovere un'origine dati significa che anche tutti i relativi elementi di dati sono rimossi dagli oggetti all'interno del report.

**Nota:** gli altri report che utilizzano la stessa origine dati non sono influenzati quando si rimuove un'origine dati da un report.

Per rimuovere una origine dati da un report:

- **1** Nella scheda **Dati**, selezionare l'origine dati e quindi fare clic su  $\frac{1}{m}$ .
- 2 Fare clic su **Elimina** nel messaggio di conferma che viene visualizzato.

# Cambiamento di un'origine dati in un report

Per cambiare una origine dati in un report:

- **1** Nella scheda **Dati**, fare clic su **≡** e quindi selezionare **Cambia origine dati**. Viene visualizzata la finestra Cambiamento dell'origine dati.
- 2 Nella finestra Cambiamento dell'origine dati, selezionare un'origine dati.
- 3 Fare clic su **Cambia**.

Se non esiste un elemento di dati con lo stesso nome nell'origine dati di sostituzione, esso viene automaticamente rimosso dall'origine dati di sostituzione se non vi sono oggetti del report che utilizzano tale elemento di dati. Se vi sono oggetti del report che utilizzano l'elemento di dati, allora tali oggetti del report non funzioneranno. La finestra Ripristino del report viene visualizzata in modo da poter ripristinare gli oggetti che utilizzano l'elemento di dati. Per maggiori informazioni sul ripristino dei report, consultare [Appendice 8, "Risoluzione dei problemi in SAS Visual Analytics](#page-796-0)  [Designer" a pagina 769.](#page-796-0)

Gli elementi di dati nell'origine dati di sostituzione che hanno nomi che non esistono nell'origine dati originale sono aggiunti automaticamente alla scheda **Dati**.

<span id="page-464-0"></span>**Nota:** nel caso dei nomi delle origini dati, l'utilizzo della lettera maiuscola o minuscola è ignorato quando le origini dati sono confrontate dal designer.

## Visualizzazione dei dettagli delle misure

Per visualizzare i dettagli di tutte le misure in un'origine dati:

- 1 Nella scheda **Dati**, fare clic su **≡** e quindi selezionare **Dettagli delle misure**. Viene visualizzata la finestra Dettagli delle misure.
- 2 Fare clic su **Chiudi**.

## Elementi di dati da mostrare o nascondere nella scheda Dati

È possibile specificare quali elementi di dati si desidera vedere per l'origine dati nella scheda **Dati**. Le selezioni relative agli elementi di dati che sono mostrati o nascosti sono memorizzate con il report. Per esempio, si supponga di nascondere gli elementi di dati in un report e quindi di aprire un secondo report che utilizza la stessa origine dati. Gli elementi di dati nel secondo report non sono nascosti a meno che siano stati nascosti specificamente anche in tale report.

Per mostrare o nascondere elementi di dati:

- 1 Nella scheda **Dati**, fare clic su **≡** e quindi selezionare **Mostra o nascondi elementi**. Viene visualizzata la finestra Elementi di dati da mostrare o nascondere.
- 2 Selezionare gli elementi di dati che devono comparire nella scheda **Dati**. Se sono presenti elementi di dati che non devono essere mostrati nella scheda **Dati**, deselezionare le caselle di controllo per tali elementi di dati.
- 3 Fare clic su **OK**. La scheda **Dati** è aggiornata.

In alternativa, è possibile selezionare un elemento di dati da nascondere nella scheda **Dati**. Fare clic con il pulsante destro del mouse sull'elemento di dati e selezionare **Nascondi elemento di dati**.

<span id="page-465-0"></span>È anche possibile utilizzare un filtro dell'origine dati per limitare i dati che sono visualizzati in un report. Per maggiori informazioni, vedere ["Utilizzo di un filtro](#page-559-0)  [dell'origine dati in un report" a pagina 532](#page-559-0).

# Ordinamento di elementi di dati nella scheda Dati

Per ordinare gli elementi di dati nella scheda **Dati**, fare clic su <sup>▼</sup> e quindi effettuare una delle seguenti selezioni:

- Ordina elementi ▶ Crescente per nome
- Ordina elementi ▶ Decrescente per nome

Gli elementi di dati sono ordinati nella scheda **Dati** all'interno di ogni raggruppamento. L'ordinamento predefinito è **Crescente per nome**.

Per informazioni sull'ordinamento dei valori di dati negli oggetti del report, consultare ["Ordinamento dei dati nei report" a pagina 487](#page-514-0).

## Raggruppamento di elementi di dati nella scheda Dati

Per raggruppare gli elementi di dati nella scheda **Dati**, fare clic su <sup>↓</sup> e quindi effettuare una delle seguenti selezioni:

- Raggruppa elementi ▶ Per lettera iniziale
- Raggruppa elementi ▶ Per tipo di dati
- Raggruppa elementi ▶ Per classificazione
- Raggruppa elementi ▶ Per formato
- Raggruppa elementi ▶ Per aggregazione

Gli elementi di dati sono raggruppati nella scheda **Dati**. Il raggruppamento predefinito è **Per ruolo**.

# <span id="page-466-0"></span>Utilizzo delle gerarchie in un report

# Gerarchie

La creazione delle gerarchie consente di aggiungere funzionalità di navigazione ai report. Una gerarchia è una disposizione di colonne delle categorie basata su relazioni padre-figlio. I livelli di una gerarchia sono disposti con le informazioni più generali all'inizio e quelle più specifiche alla fine. Per esempio, si potrebbe creare una gerarchia di colonne di tipo data e ora con *Anno* come livello superiore, *Mese* come livello successivo e *Giorno* come livello inferiore.

È anche possibile avere una gerarchia geografica. Per esempio, si potrebbe avere una gerarchia con *Regione* come livello superiore, *Stato* come livello successivo e *Città*  come livello inferiore.

È possibile avere al massimo due gerarchie per un oggetto del report.

È bene tenere presenti le seguenti considerazioni:

- Le tabelle a elenco, i controlli e i cruscotti non supportano le gerarchie.
- L'assegnazione automatica degli elementi di dati non supporta le gerarchie.
- I campi incrociati possono avere una gerarchia o categorie su ogni riga o colonna, ma non entrambe.
- Gli oggetti del report dei grafici delle serie storiche ammettono soltanto elementi di dati di tipo data e ora in una gerarchia.
- Le mappe geografiche a bolle, le mappe delle coordinate geografiche e le mappe geografiche della regione ammettono soltanto elementi di dati di tipo area geografica in una gerarchia.
- È anche possibile avere una gerarchia di date.

# <span id="page-467-0"></span>Creazione di una nuova gerarchia per un report

Per creare una nuova gerarchia:

- 1 Nella scheda **Dati**, fare clic su **≡** e quindi selezionare **Nuova gerarchia**. Viene visualizzata la finestra Nuova gerarchia.
- 2 Immettere un **Nome**.
- 3 Selezionare almeno due categorie e trascinarle sull'elenco **Gerarchia**.
- 4 (Facoltativo) Utilizzare le frecce verso l'alto e verso il basso per disporre gli elementi di dati nell'elenco **Gerarchia**.
- **5** Fare clic su OK per salvare la nuova gerarchia. L'icona <sub>品</sub> identifica la nuova gerarchia nell'elenco di elementi di dati della scheda **Dati**.

SUGGERIMENTO È possibile creare una gerarchia di date facendo clic con il pulsante destro del mouse su un elemento di dati di tipo data o data e ora nella scheda **Dati** e selezionando **Crea gerarchia di date**. Se si utilizza un elemento di dati di tipo data, esso deve avere un formato che specifichi l'anno o l'opzione **Crea gerarchia di date** non è disponibile.

Gli oggetti del report del campo incrociato consentono di creare gerarchie dalle categorie su un asse del campo incrociato. Per creare una gerarchia, fare clic con il pulsante destro del mouse su un'intestazione di categoria e quindi selezionare **Crea gerarchia**. Le categorie sono sostituite da una nuova gerarchia. Il nome della nuova gerarchia è generato dal nome della categoria più esterna, con il suffisso **Gerarchia**.
## Modifica di una gerarchia per un report

Per modificare una gerarchia:

- 1 Fare clic con il pulsante destro del mouse sul nome della gerarchia nella scheda **Dati** e selezionare **Modifica gerarchia**. Viene visualizzata la finestra Modifica della gerarchia.
- 2 (Facoltativo) Modificare il **Nome**.
- 3 Aggiungere e rimuovere categorie. Devono essere presenti almeno due categorie.

**Nota:** se viene utilizzata una gerarchia geografica in una mappa geografica a bolle, una mappa delle coordinate geografiche o una mappa geografica della regione, soltanto gli elementi di dati geografici sono visualizzati quando si modifica la gerarchia.

4 Fare clic su **OK** per salvare la gerarchia aggiornata.

Se la gerarchia che l'utente modifica è già utilizzata in un oggetto del report e si è navigato al suo interno o è stata espansa, essa ritorna al livello superiore dopo la modifica.

## Eliminazione di una gerarchia per un report

Per eliminare una gerarchia:

- 1 Fare clic con il pulsante destro del mouse sul nome della gerarchia nella scheda **Dati** e selezionare **Elimina gerarchia**.
- 2 Fare clic su **Elimina** nel messaggio di conferma che viene visualizzato. La gerarchia è rimossa dall'elenco di elementi di dati, come pure dagli oggetti del report, dai filtri o dalle classificazioni che la stavano utilizzando.

# Utilizzo degli elementi di dati in un report

## Elementi di dati

Si decide quali elementi di dati utilizzare per definire una query per ogni oggetto del report. È possibile utilizzare tutti gli elementi di dati nell'origine dati o un sottoinsieme di elementi di dati. Ogni elemento di dati è classificato come categoria o come misura.

Il designer può visualizzare gli elementi di dati utilizzando un formato esistente definito dall'utente che è già stato specificato esternamente per una colonna di dati di un'origine dati. Tuttavia, nel designer non è possibile specificare un formato definito dall'utente nuovo o diverso per un elemento di dati.

È possibile creare un ordinamento personalizzato in modo che gli elementi di dati in una tabella o grafico possano essere ordinati dall'alto verso il basso o viceversa. Gli elementi di dati di categoria, gli elementi calcolati che sono categorie e le categorie personalizzate supportano anch'essi ordinamenti personalizzati. Per maggiori informazioni, vedere ["Utilizzo di un ordinamento personalizzato" a pagina 490.](#page-517-0)

Per informazioni sull'applicazione di filtri agli elementi di dati, consultare ["Utilizzo di un](#page-559-0) [filtro dell'origine dati in un report" a pagina 532](#page-559-0).

| Elemento di<br>dati                                                | <b>Icona</b>  | <b>Descrizione</b>                                                                                                    |
|--------------------------------------------------------------------|---------------|----------------------------------------------------------------------------------------------------|
| Calcolo della<br>misura<br>aggregata o<br>del periodo<br>temporale | . An          | Un elemento di dati che rappresenta operazioni già definite speciali,<br>come il conteggio dei valori distinti, la percentuale dei totali, la<br>percentuale dei sottototali o la percentuale della frequenza. In<br>alternativa gli utenti possono definire propri calcoli per le misure<br>aggregate.                                                                                                    |
|                                                                    |               | Le misure aggregate possono essere utilizzate soltanto in alcuni<br>oggetti del report. Non possono essere utilizzate in filtri, controlli,<br>sparkline o grafici delle serie storiche. La percentuale di elementi di<br>sottototale (inclusi totale di riga, sottototale di riga, totale di colonna<br>e sottototale di colonna) può essere utilizzata soltanto in campi<br>incrociati. Alcuni calcoli delle misure di aggregate non possono<br>essere utilizzati in una classificazione di dettaglio.   |
| Calcolato                                                          | 『『『『』 o<br>∕⊫ | Un elemento di dati che è calcolato da elementi di dati esistenti<br>utilizzando un'espressione. Per esempio, si potrebbe creare un<br>elemento di dati calcolato denominato Profitto, che è creato<br>utilizzando questa espressione: [Ricavo] - [Costo], dove<br>Ricavo e Costo sono misure di un'origine dati.                                                                                                    |
|                                                                    |               | Le date e ore calcolate sono trattate come categorie con valori<br>distinti governate dal formato di data e ora prescelto. Gli elementi<br>calcolati numerici possono essere trattati come misure (con un tipo<br>di aggregazione come Somma, che è applicato a ogni<br>combinazione distinta della categoria). Oppure è possibile cambiare<br>gli elementi calcolati numerici in elementi di dati di categoria con<br>valori distinti governati dal numero di posizioni decimali nel formato<br>numerico. |

*Tabella 34.1 Elementi di dati che sono disponibili nel designer*

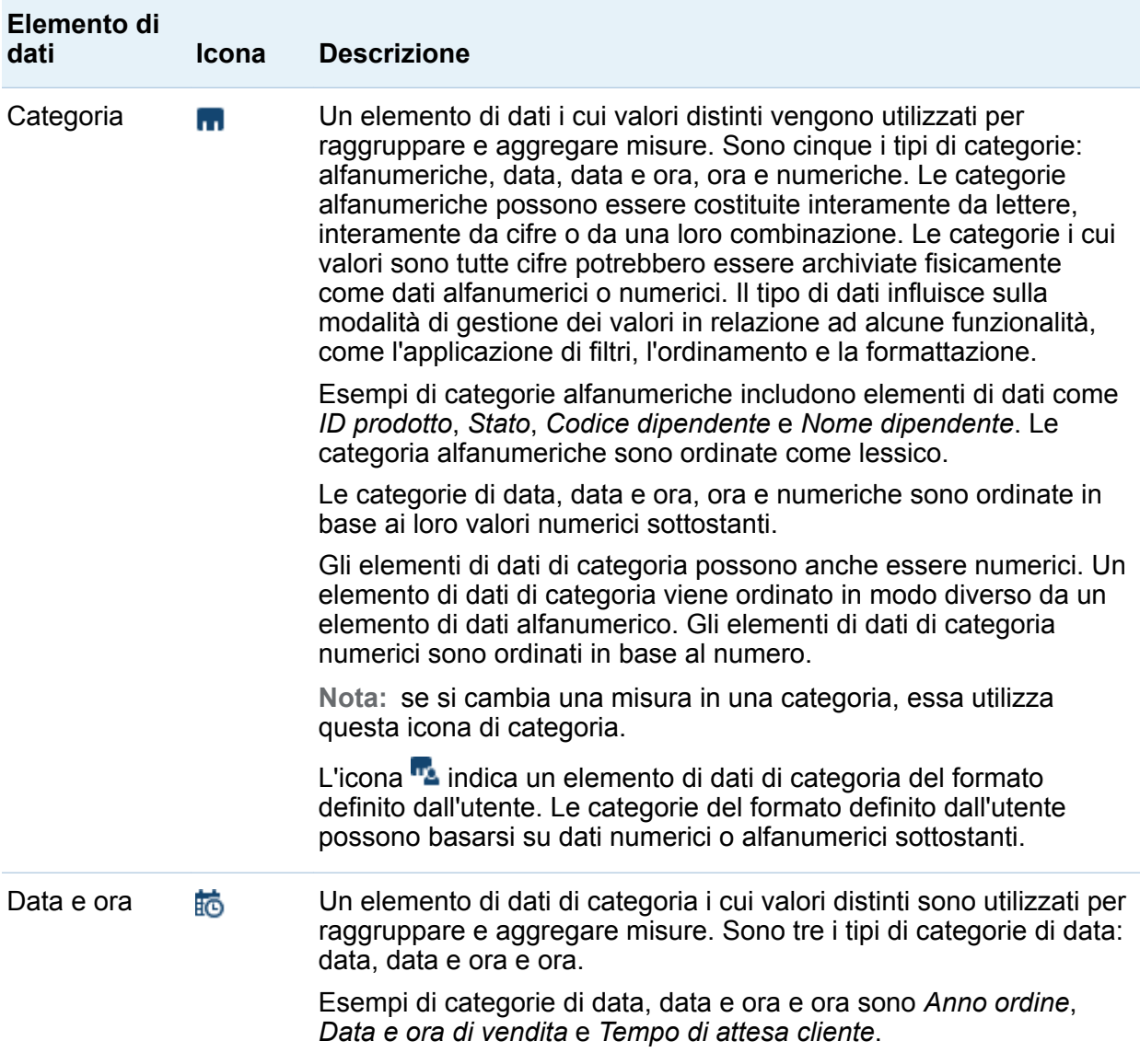

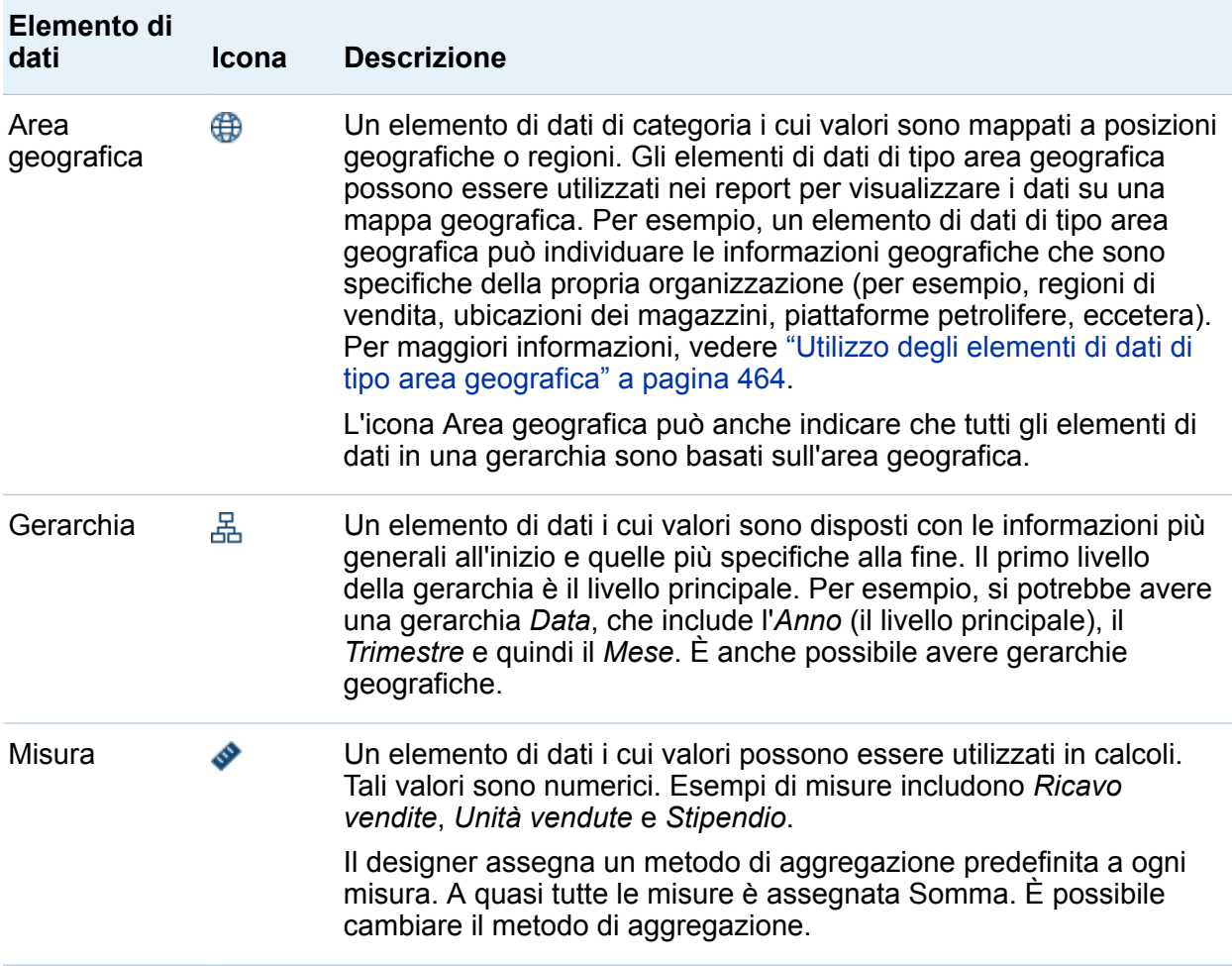

**Nota:** gli oggetti del report importati da SAS Visual Analytics Explorer (l'explorer) utilizzano i dati effettivi disponibili o dati su richiesta. Nel caso di dati su richiesta, è possibile aggiornare le proprietà e gli stili per questi oggetti del report nel designer, ma non è possibile cambiare i dati loro assegnati.

## Assegnazione di elementi di dati

Per assegnare gli elementi di dati da utilizzare nelle query per la sezione del report corrente:

1 Nella scheda **Dati** del riquadro sinistro, fare clic sulla freccia in basso per visualizzare un elenco di origini dati disponibili. Selezionare un'origine dati e la scheda **Dati** è popolata con un elenco di tutti gli elementi di dati presenti nell'origine dati.

Se l'origine dati desiderata non si trova nell'elenco, fare clic su  $\mathbb{I}$ , che visualizza la finestra Aggiunta dell'origine dati. Selezionare l'origine dati desiderata e quindi fare clic su **Aggiungi**. La scheda **Dati** è popolata con un elenco di tutti gli elementi di dati presenti nell'origine dati.

Se non si desidera utilizzare l'origine dati selezionata originariamente, fare clic su  $\frac{1}{m}$ . Fare clic su **Elimina** nel messaggio di conferma che viene visualizzato.

- 2 Selezionare un oggetto del report esistente che utilizza lo stesso nome dell'origine dati o aggiungere un nuovo oggetto del report alla sezione.
- 3 Trascinare e rilasciare un elemento di dati sull'area di disegno. All'elemento di dati è assegnato automaticamente un ruolo. Per maggiori informazioni, vedere ["Assegnazioni automatiche di elementi di dati" a pagina 448.](#page-475-0)

**Nota:** è possibile utilizzare il tasto Ctrl per selezionare più elementi di dati e quindi trascinarli e rilasciarli nell'area di disegno.

In alternativa è possibile fare clic con il pulsante destro del mouse su un elemento di dati e selezionare **Aggiungi elemento di dati a <OggettoReport>**, dove **<OggettoReport>** è il nome dell'oggetto del report nel report. (Per esempio, **Tabella a elenco 1**, **Grafico a barre 1**, eccetera.)

**Nota:** non è possibile fare doppio clic sull'icona per un elemento di dati e assegnarlo al report.

4 Se l'elemento di dati selezionato può sostituire un elemento di dati corrente nell'oggetto del report o se l'elemento di dati selezionato è valido per più ruoli dei dati, selezionare l'assegnazione dei dati dalla finestra Assegnazione di <NomeElementoDati> come. Una assegnazione dei dati contrassegnata da un asterisco rosso (\*) è obbligatoria prima che la query possa essere eseguita.

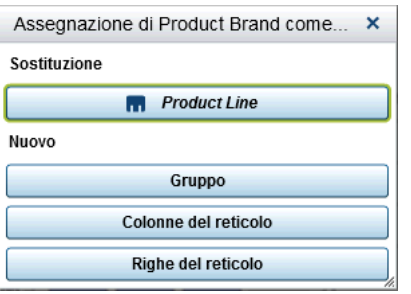

Per maggiori informazioni sulle aggregazioni, vedere [Appendice 4, "Aggregazioni](#page-748-0) [per misure" a pagina 721](#page-748-0).

5 (Facoltativo) Per vedere ulteriori informazioni su un elemento di dati, selezionarlo nell'elenco. **Nome**, **Classificazione**, **Formato** e **Aggregazione** sono visualizzati nella tabella degli elementi di dati sotto l'elenco di elementi di dati. Nel caso di un elemento di dati di categoria con un formato definito dall'utente che ha un valore numerico sottostante, è possibile specificare **Opzioni di ordinamento**.

<span id="page-475-0"></span>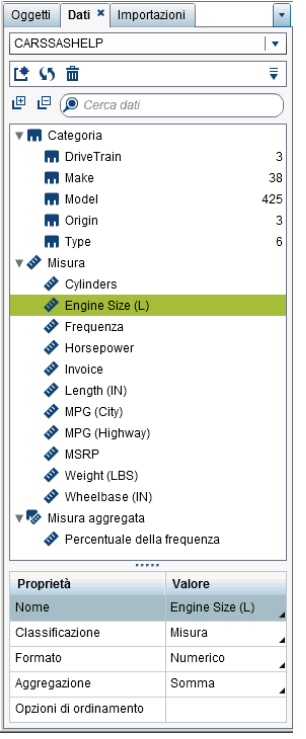

## Assegnazioni automatiche di elementi di dati

Quando si trascinano e si rilasciano elementi di dati su un oggetto del report, il designer assegna loro automaticamente un ruolo dei dati. Nel caso di un singolo elemento di dati, l'elemento di dati è assegnato a un ruolo dei dati vuoto e obbligatorio prima di chiedere all'utente di sostituire un elemento dei dati già assegnato. Nel caso di più elementi di dati, gli elementi di dati sono assegnati a tutti i ruoli dei dati vuoti e obbligatori che accettano gli elementi di dati. Un caso speciale è rappresentato da un ruolo dei dati di misura che ammette più elementi di dati. In questo caso speciale, il designer assegna automaticamente tutti gli elementi di dati al ruolo dei dati **Misure**.

**Nota:** gli elementi di dati gerarchici non possono essere utilizzati nell'assegnazione automatica di più elementi di dati. Inoltre, i ruoli di animazione e di suggerimento sui dati non sono assegnati automaticamente.

Per maggiori informazioni sui ruoli dei dati, consultare ["Utilizzo delle assegnazioni dei](#page-502-0) [ruoli dei dati" a pagina 475](#page-502-0).

## Duplicazione degli elementi di dati

La duplicazione degli elementi di dati di misura nel designer consente di vedere le aggregazioni di un elemento di dati una accanto all'altra in una tabella. Per un elenco dei tipi di aggregazione disponibili, vedere [Appendice 4, "Aggregazioni per misure" a](#page-748-0)  [pagina 721](#page-748-0).È possibile duplicare una misura numerica se la si utilizza come categoria per raggruppare altri valori in alcune tabelle o grafici. Se si salva un report con elementi di dati duplicati, tali elementi di dati sono disponibili quando si modificare il report la volta successiva.

È possibile duplicare un elemento di dati calcolato per fare una variante di un calcolo. Per esempio, si potrebbero fare calcoli simili con le miglia per gallone di un veicolo, ma creare un calcolo che utilizza **MPG (City)** e un altro che utilizza **MPG (Highway)**. Si può duplicare un elemento di dati se lo si vuole utilizzare con più di un formato del report. Per esempio, si potrebbe cambiare **Mese** in **Anno** per un elemento di dati di tipo data.

Per duplicare un elemento di dati:

1 Nella scheda **Dati** del riquadro sinistro, fare clic con il pulsante destro del mouse sull'elemento di dati da duplicare. Selezionare **Duplica elemento di dati**.

Tutte le proprietà dell'elemento di dati originale sono copiate nell'elemento di dati duplicato. L'elemento di dati duplicato è visualizzato nell'elenco di elementi di dati della scheda **Dati**. Per esempio, se il nome dell'elemento di dati originale è **Dimensione motore**, l'elemento di dati duplicato è visualizzato come **Dimensione motore (1)**. Se si sceglie di duplicare lo stesso elemento di dati ancora una volta, esso viene visualizzato come **Dimensione motore (2)**.

- 2 (Facoltativo) Rinominare l'elemento di dati duplicato.
- 3 (Facoltativo) Cambiare il formato o l'aggregazione per l'elemento di dati duplicato.
- 4 (Facoltativo) Modificare il calcolo per un elemento di dati calcolato o una misura aggregata.
- 5 (Facoltativo) Cambiare le opzioni di ordinamento per un elemento di dati di categoria con un formato definito dall'utente che è basato su un valore numerico sottostante.
- 6 (Facoltativo) Cambiare la classificazione per l'elemento di dati. Per esempio, un elemento di dati numerico che è stato duplicato e non è più assegnato a un oggetto del report può essere una categoria o una misura.

## Ridenominazione di elementi di dati

È possibile rinominare elementi di dati nell'origine dati utilizzando la scheda **Dati**.

Per rinominare elementi di dati:

- 1 Nella scheda **Dati**, fare clic con il pulsante destro del mouse su un elemento di dati e quindi selezionare **Rinomina elemento di dati**. Viene visualizzata la finestra Ridenominazione dell'elemento di dati.
- 2 Specificare un nuovo nome. Il nome non può essere utilizzato da un altro elemento di dati nella stessa origine dati.
- 3 Fare clic su **OK**.

In alternativa è possibile utilizzare la tabella degli elementi di dati nella parte inferiore della scheda **Dati** per rinominare un elemento di dati. Per la proprietà **Nome**, immettere un nuovo nome per **Valore**.

## Ricerca di elementi di dati

Se l'origine dati contiene numerosi elementi di dati, è possibile cercare particolari elementi di dati utilizzando la scheda **Dati**.

Per cercare elementi di dati:

1 Specificare il nome di un elemento di dati nel campo di ricerca della scheda **Dati**. Il campo si trova sopra l'elenco di elementi di dati.

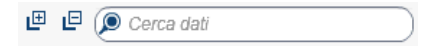

- 2 (Facoltativo) Fare clic su  $\Box$  per comprimere l'elenco di raggruppamenti di elementi di dati o fare clic su  $\mathbb{P}$  per espandere l'elenco di raggruppamenti di elementi di dati.
- 3 Fare clic su  $\odot$  per cancellare il termine di ricerca e visualizzare tutti gli elementi di dati nell'origine dati.

## Creazione di un conteggio dei valori distinti per un elemento di dati di categoria

Una query del conteggio dei valori distinti è utile in molti modi. Per esempio, si può voler sapere il numero di prodotti distinti che sono stati acquistati durante uno specifico periodo di tempo. Oppure si può voler sapere quali prodotti hanno il maggior numero di clienti o quali prodotti hanno il maggior numero di clienti in una particolare regione geografica. È possibile creare un conteggio dei valori distinti soltanto per elementi di dati di categoria.

Per creare un elemento di dati della misura aggregata del conteggio dei valori distinti:

- 1 Nella scheda **Dati** del riquadro sinistro, fare clic con il pulsante destro del mouse sull'elemento di dati di categoria da utilizzare per il conteggio dei valori distinti.
- 2 Selezionare **Crea conteggio dei valori distinti**.

L'elemento di dati del conteggio dei valori distinti viene visualizzato nell'elenco degli elementi di dati con un nome derivato dal nome originale. Per esempio, se il nome dell'elemento di dati originale è **Data**, l'elemento di dati del conteggio dei valori distinti è visualizzato come **Data (Conteggio dei valori distinti)**. L'icona identifica il nuovo elemento di dati del conteggio dei valori distinti nella scheda **Dati**.

# Creazione di elementi derivati per le misure

È possibile creare elementi di dati derivati che sono misure aggregate nel designer. La misura aggregata non contiene valori dei dati in se stessa, ma quando viene utilizzata in un oggetto del report, mostra il valore per la misura e il tipo di formula su cui si basa. Un esempio è una percentuale del totale.

Di seguito sono riportati alcuni punti chiave relativi agli elementi derivati:

- Gli elementi di dati derivati non possono essere utilizzati in filtri o controlli.
- I calcoli dei periodi non possono essere derivati da misure con determinate aggregazioni.

Per creare un elemento derivato da un oggetto del report:

- 1 Nell'oggetto del report, fare clic con il pulsante destro del mouse sull'elemento di dati di misura da utilizzare per l'elemento derivato.
- 2 Selezionare **Crea e aggiungi** e quindi effettuare una delle seguenti selezioni:

#### **Differenza dal periodo precedente**

Visualizza la differenza fra il valore per il periodo temporale corrente e il valore per il periodo temporale precedente. Per esempio, si potrebbe derivare la differenza fra le vendite per il mese corrente e le vendite per il mese precedente.

**Nota:** questo elemento derivato non è disponibile se l'origine dati non contiene un elemento di dati di tipo data che includa l'anno.

#### **Differenza dal periodo parallelo precedente**

Visualizza la differenza fra il valore per il periodo temporale corrente e il valore per il periodo temporale parallelo precedente all'interno di un intervallo temporale più ampio. Per esempio, si potrebbe derivare la differenza fra le vendite per il mese corrente e le vendite per lo stesso mese dell'anno precedente.

**Nota:** questo elemento derivato non è disponibile se l'origine dati non contiene un elemento di dati di tipo data che includa l'anno.

#### **Differenza percentuale dal periodo precedente**

Visualizza la differenza percentuale fra il valore per il periodo temporale corrente e il valore per il periodo temporale precedente. Per esempio, si potrebbe derivare la differenza percentuale fra le vendite per il mese corrente e le vendite per il mese precedente.

**Nota:** questo elemento derivato non è disponibile se l'origine dati non contiene un elemento di dati di tipo data che includa l'anno.

### **Differenza percentuale dal periodo parallelo precedente**

Visualizza la differenza percentuale fra il valore per il periodo temporale corrente e il valore per il periodo temporale parallelo precedente all'interno di un intervallo temporale più ampio. Per esempio, si potrebbe derivare la differenza percentuale fra le vendite per il mese corrente e le vendite per lo stesso mese dell'anno precedente.

**Nota:** questo elemento derivato non è disponibile se l'origine dati non contiene un elemento di dati di tipo data che includa l'anno.

#### **Percentuale di sottototali**

Visualizza la percentuale del valore sottototale per la misura su cui si basa. È possibile creare una percentuale dei sottototali soltanto quando l'elemento dati di origine ha un'aggregazione uguale a Somma o Conteggio.

**Nota:** la percentuale del sottototale è disponibile soltanto per i campi incrociati.

**Nota:** la percentuale dei sottototali è relativa al sottoinsieme dei dati selezionato dai filtri e dalle classificazioni.

#### **Percentuale del totale**

Visualizza la percentuale del valore totale per la misura su cui si basa. È possibile creare una percentuale del totale soltanto quando l'elemento dati di origine ha un'aggregazione uguale a Somma o Conteggio. Per esempio, si potrebbe creare la percentuale del valore totale per una misura che contiene valori relativi al reddito. Se si crea un grafico a barre della misura aggregata e una categoria che contiene le linee di prodotti, il grafico a barre mostra la percentuale del ricavo totale per ogni linea di prodotti.

**Nota:** la percentuale del valore totale è relativa al sottoinsieme dei dati selezionato dai filtri e dalle classificazioni.

#### **Da inizio periodo**

Visualizza il valore aggregato per il periodo temporale corrente e tutti i periodi temporali precedenti all'interno di un intervallo temporale più ampio. Per esempio, si potrebbe derivare il totale da inizio anno per ogni mese.

**Nota:** questo elemento derivato non è disponibile se l'origine dati non contiene un elemento di dati di tipo data che includa l'anno.

### **Da inizio anno**

Visualizza il valore aggregato per il periodo temporale corrente e tutti i periodi temporali precedenti all'interno dell'anno. Per esempio, si potrebbe derivare il totale da inizio anno per ogni mese.

Il calcolo Da inizio anno estrae i dati per ogni anno utilizzando la data odierna (dove l'oggi è valutato ogni volta in cui si visualizza il report). Per utilizzare tutti i dati per ogni periodo, modificare l'espressione per l'elemento derivato.

**Nota:** questo elemento derivato non è disponibile se l'origine dati non contiene un elemento di dati di tipo data che includa l'anno.

#### **Crescita da inizio anno**

Visualizza la differenza percentuale fra il valore Da inizio anno per il periodo temporale corrente e il valore Da inizio anno per lo stesso periodo temporale dell'anno precedente. Per esempio, si potrebbe derivare la differenza nelle vendite Da inizio anno fra il mese corrente e lo stesso mese dell'anno precedente.

Il calcolo Da inizio anno estrae i dati per ogni anno utilizzando la data odierna (dove l'oggi è valutato ogni volta in cui si visualizza il report). Per utilizzare tutti i dati per ogni periodo, usare un elemento **Da inizio periodo** o modificare l'espressione per l'elemento derivato.

Per il mese che contiene la data odierna, i dati per un anno prima sono estratti alla stessa data corrispondente.

**Nota:** questo elemento derivato non è disponibile se l'origine dati non contiene un elemento di dati di tipo data che includa l'anno.

#### **Crescita anno su anno**

Visualizza la differenza percentuale fra il periodo temporale corrente e un periodo temporale equivalente dell'anno precedente. Per esempio, si potrebbe derivare la differenza nelle vendite fra il mese corrente e lo stesso mese dell'anno precedente.

Il calcolo della crescita anno su anno estrae i dati per ogni anno utilizzando la data odierna (dove l'oggi è valutato ogni volta in cui si visualizza il report). Per visualizzare una percentuale di crescita utilizzando periodi completi, usare

**Differenza percentuale dal periodo parallelo precedente** o modifica la formula generata.

Per il mese che contiene la data odierna, i dati per un anno prima sono estratti alla stessa data corrispondente.

**Nota:** questo elemento derivato non è disponibile se l'origine dati non contiene un elemento di dati di tipo data che includa l'anno.

In alternativa è possibile utilizzare la scheda **Dati** per creare elementi di dati derivati.

### Creazione di una percentuale del totale utilizzando la scheda Dati

Una misura deve avere una aggregazione Somma o Conteggio prima di poter creare una percentuale del totale.

Per creare una percentuale del totale da un elemento di dati di misura utilizzando la scheda **Dati**:

- 1 Nella scheda **Dati** del riquadro sinistro, fare clic con il pulsante destro del mouse sulla misura da utilizzare per la percentuale del totale.
- 2 Selezionare **Crea Percentuale del totale**.

L'elemento di dati di misura della percentuale del totale viene visualizzato nell'elenco degli elementi di dati aggregati con un nome derivato dal nome originale. Per esempio, se il nome dell'elemento di dati di misura originale è **Ricavo**, l'elemento di dati di misura della percentuale del totale è visualizzato come **Ricavo (Percentuale del totale). L'icona igliolentifica il nuovo elemento di dati di** misura della percentuale del totale nella scheda **Dati**.

## Creazione di una categoria personalizzata

È possibile creare una categoria personalizzata basato su un elemento di dati di misura o di categoria. Un elemento di dati della categoria personalizzata è sempre un elemento di dati di categoria con un valore alfanumerico.

Quando si crea una categoria personalizzata da una misura, è possibile utilizzare intervallo, range o specifici valori per raggruppare i dati.

**SUGGERIMENTO** Le etichette per le categorie personalizzate devono utilizzare caratteri compatibili con l'impostazione locale dell'origine dati. Se l'origine dati utilizza Unicode, le etichette possono contenere caratteri di qualsiasi impostazione locale.

Per creare una categoria personalizzata:

1 Nella scheda **Dati**, fare clic con il pulsante destro del mouse sull'elemento di dati di categoria o misura da utilizzare per creare la nuova categoria personalizzata. Selezionare **Nuova categoria personalizzata**. Viene visualizzata la finestra Nuova categoria personalizzata.

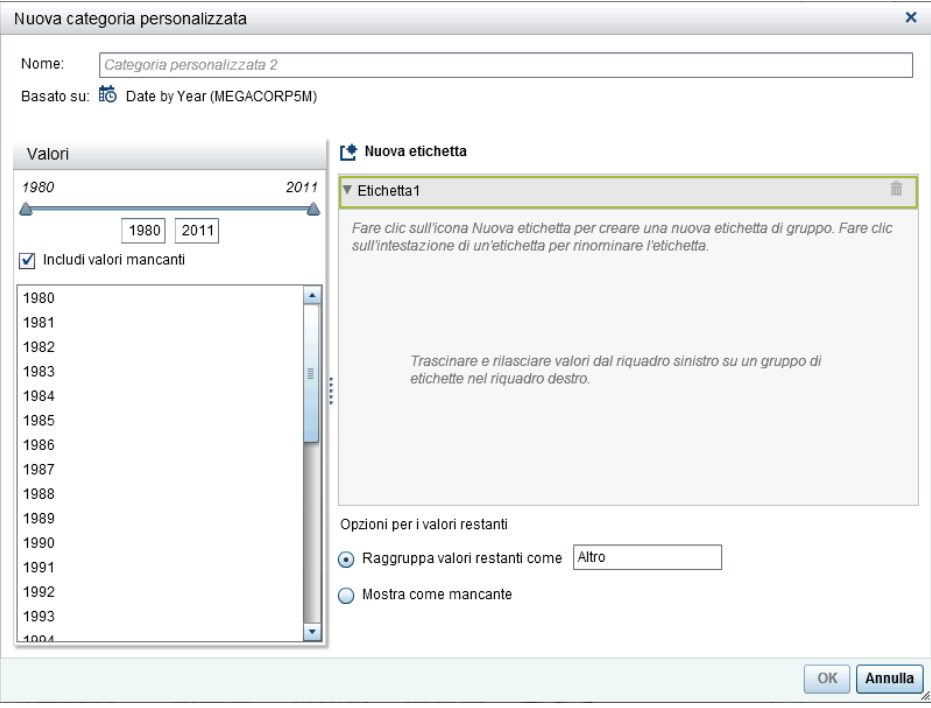

**Nota:** nella finestra Nuova categoria personalizzata, **Basato su** identifica il tipo e il nome dell'elemento di dati su cui è basata la categoria personalizzata.

2 Selezionare i **Valori** da includere. Trascinare e rilasciare i valori sul riquadro destro, sotto **Muova etichetta**.

SUGGERIMENTO Per rinominare un'etichetta del gruppo personalizzata, fare clic con il pulsante destro del mouse sul nome dell'etichetta e selezionare **Modifica**.

3 (Facoltativo) Specificare le **Opzioni per i valori restanti**. È possibile specificare un nome quando si seleziona **Raggruppa valori restanti come**. L'etichetta predefinita per **Raggruppa valori restanti come** è **Altro**. In alternativa è possibile specificare **Mostra come mancante** o **Mostra inalterato**.

**Nota:** l'opzione **Mostra inalterato** è disponibile soltanto per gli elementi di dati che si basano su categorie di tipo stringa. Non è disponibile per valori numerici o di data.

- 4 Specificare un **Nome** per la nuova categoria personalizzata. Il nome predefinito è **CategoriaPersonalizzata1**.
- 5 Fare clic su **OK**. La nuova categoria personalizzata è visualizzata nella scheda **Dati**.

## Modifica delle proprietà dell'elemento di dati

### Ridenominazione di un elemento di dati

Per rinominare un elemento di dati:

- 1 Selezionare un elemento di dati nella scheda **Dati**.
- 2 Nella tabella degli elementi di dati, selezionare il nome esistente per l'elemento di dati e quindi specificare un nuovo nome. Il nome non può essere utilizzato da un altro elemento di dati nella stessa origine dati. La modifica è salvata automaticamente.

In alternativa, è possibile fare clic con il pulsante destro del mouse sull'elemento di dati e selezionare **Rinomina elemento di dati**.

### Modifica della classificazione di un elemento di dati

È possibile modificare la classificazione di un elemento di dati. Per esempio, si potrebbe voler cambiare un elemento di dati di misura in un elemento di dati di categoria. La

classificazione di un elemento di dati non può essere modificata se tale elemento di dati è in uso nel report o se l'elemento di dati può avere soltanto una classificazione. Tuttavia, la duplicazione dell'elemento di dati consente al nuovo elemento di dati di avere una diversa classificazione.

Di seguito sono riportati alcuni punti chiave relativi alla modifica della classificazione di un elemento di dati:

- È possibile trasformare un elemento di dati di categoria in un elemento di dati di misura soltanto se l'elemento di dati ha avuto inizio come misura numerica. Per esempio, se si cambia una misura in una categoria nel report, il designer consente di cambiarla di nuovo in una misura. Inoltre, è possibile cambiare una categoria in una misura se originariamente si trovava nell'origine dati come colonna numerica. In questo caso, l'amministratore dei dati ha convertito la colonna numerica in una stringa alfanumerica applicando un formato definito dall'utente. Ne consegue che è possibile utilizzare il designer per cambiare il formato della categoria in uno dei formati numerici standard e quindi cambiarlo in una misura.
- Non è possibile cambiare la classificazione per l'elemento di dati di tipo frequenza o l'elemento di dati di tipo percentuale della frequenza.
- $\blacksquare$  Non è possibile cambiare la classificazione per una misura aggregata.
- Gli elementi di dati calcolati non possono essere convertiti in elementi di dati di tipo area geografica.

**SUGGERIMENTO** Nel caso di elementi di dati di tipo area geografica, utilizzare il menu a comparsa anziché il menu a discesa per cambiare la classificazione. Il menu a comparsa consente di specificare ulteriori informazioni sulla classificazione per l'elemento di dati di tipo area geografica.

Per modificare la classificazione di un elemento di dati:

- 1 Selezionare un elemento di dati nella scheda **Dati**.
- 2 Nella tabella degli elementi di dati, selezionare la classificazione esistente per l'elemento di dati.

3 Fare clic su per aprire il menu a discesa. Selezionare **Misura** o **Categoria**. La modifica è salvata automaticamente.

### Modifica del formato di un elemento di dati di misura di tipo numerico o di un elemento di dati di tipo data, data e ora o ora

È possibile modificare il formato di un elemento di dati di misura di tipo numerico o di un elemento di dati di tipo data, data e ora o ora. Inoltre, si può modificare il formato di un elemento di dati con un formato definito dall'utente, purché il formato definito dall'utente si basi su un valore numerico sottostante. Per maggiori informazioni sui formati definiti dall'utente, consultare ["Modifica di formati definiti dall'utente" a pagina 460](#page-487-0).

**Nota:** non è possibile modificare il formato di un elemento di dati che è utilizzato in un filtro, come parte di una misura calcolata o aggregata o in una categoria personalizzata.

Per cambiare il formato:

- 1 Selezionare un elemento di dati nella scheda **Dati**.
- 2 Nella tabella degli elemento di dati, selezionare il formato esistente. Viene visualizzato un elenco con **Tipo di formato**, **Larghezza** e **Decimali** (per elementi di dati numerici). Effettuare le selezioni. Un esempio della selezione è visualizzato sotto l'elenco.

**Nota:** sono disponibili varianti di formato diverse per alcuni tipi di formato per elementi di dati di tipo data, data e ora e ora. Selezionare la variante del formato in base al valore di esempio visualizzato nell'elenco a discesa **Formato**.

Viene di seguito riportato un esempio dell'elenco per un elemento di dati numerico:

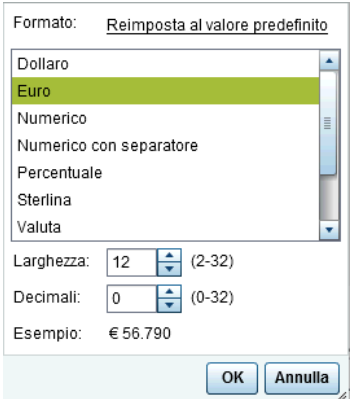

<span id="page-487-0"></span>Viene di seguito riportato un esempio dell'elenco per un elemento di dati di tipo data:

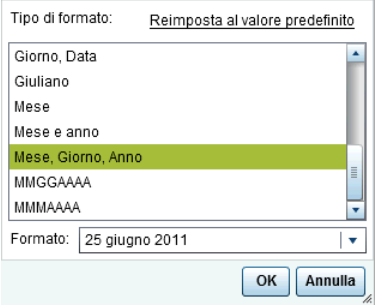

**Nota:** l'opzione **Reimposta al valore predefinito** è visualizzata soltanto se il formato è stato cambiato dal valore predefinito.

**Nota:** l'opzione **Reimposta al valore predefinito** è disponibile per gli elementi di dati con un formato definito dall'utente dopo che sono stati cambiati in un formato numerico standard, purché l'elemento di dati sia ancora un elemento di dati di categoria.

3 Fare clic su **OK** per salvare le modifiche.

### Modifica di formati definiti dall'utente

Nel designer, ai risultati sono applicati i formati utente definiti nel SAS LASR Analytic Server. È possibile cambiare il formato per un elemento di dati numerico sottostante, ma non è possibile cambiare il formato per un elemento di dati alfanumerico sottostante. Se si cambia il formato per un elemento di dati numerico sottostante, è possibile ripristinare il formato definito dall'utente selezionando **Reimposta al valore predefinito**.

La proprietà **Formato** dell'elemento di dati visualizza il nome per un formato definito dall'utente.

L'icona **in identifica un elemento di dati di categoria con un formato attivo definito** dall'utente nella scheda **Dati**.

### Modifica della modalità di aggregazione di una misura

È possibile cambiare il metodo di aggregazione per una misura in un'origine dati utilizzando la scheda **Dati** o un oggetto del report nell'area di disegno.

**Nota:** è necessario conoscere i dati perché alcuni metodi di aggregazione non sono sempre appropriati. Per esempio, una media di una media non è valida.

Per cambiare il metodo di aggregazione utilizzando la scheda **Dati**:

- 1 Selezionare un elemento di dati di misura nella scheda **Dati**.
- 2 Nella tabella degli elementi di dati, selezionare l'aggregazione esistente e quindi fare clic su  $\bullet$ . Viene visualizzato un elenco a discesa con le aggregazioni. Per un elenco dei tipi di aggregazione disponibili, vedere [Appendice 4, "Aggregazioni per misure" a](#page-748-0)  [pagina 721](#page-748-0).

Quando si seleziona una aggregazione, la modifica è salvata automaticamente.

**Nota:** tutti gli oggetti nel report che utilizzano questo elemento di dati sono interessati dalla modifica a meno che sia stata selezionata una sostituzione locale delle aggregazioni.

**Nota:** a seconda dell'aggregazione, i formati potrebbero essere sostituiti quando sono utilizzati in oggetti del report. Per esempio, la skewness diventa un numero in virgola mobile con quattro decimali.

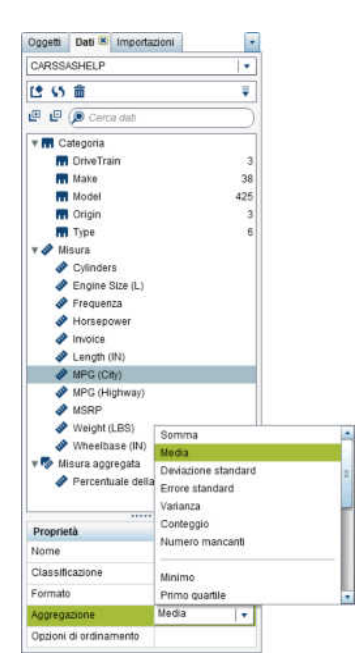

Per cambiare il metodo di aggregazione durante il lavoro con un oggetto del report nell'area di disegno:

- 1 Procedere in uno dei seguenti modi:
	- Nel caso di una tabella a elenco, fare clic con il pulsante destro del mouse sull'intestazione di una misura nell'oggetto del report.

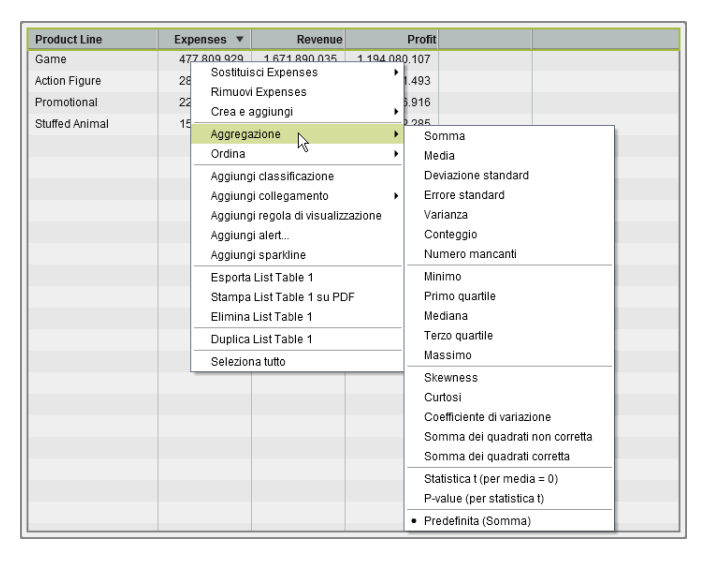

- Nel caso di un campo incrociato, fare clic con il pulsante destro del mouse sulla riga di intestazione con la misura. A seconda dell'aggregazione, i formati potrebbero essere sostituiti quando sono utilizzati in un campo incrociato.
- Nel caso di un grafico, fare clic con il pulsante destro del mouse sull'hotspot del nome della misura. In alternativa è possibile fare clic con il pulsante destro del mouse sul nome di un elemento di dati di misura nella scheda **Ruoli**.

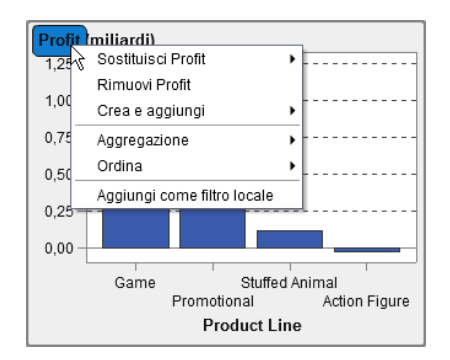

<span id="page-490-0"></span>2 Selezionare Aggregazione ▶ <nome-aggregazione>, dove nome-aggregazione è una delle aggregazioni disponibili. Per una descrizione dei tipi di aggregazione disponibili, vedere [Appendice 4, "Aggregazioni per misure" a pagina 721.](#page-748-0)

La modifica è salvata automaticamente.

**Nota:** questa è una sostituzione locale soltanto per questo oggetto del report. Non influisce sull'aggregazione predefinita per questo elemento di dati in altri oggetti del report.

### Modifica delle opzioni di ordinamento per un elemento di dati di categoria

Utilizzando la tabella degli elementi di dati nella scheda **Dati**, è possibile cambiare le **Opzioni di ordinamento** per un elemento di dati di categoria con un formato definito dall'utente basato su un valore numerico sottostante. Le opzioni di ordinamento sono le seguenti:

### **Formattato**

Utilizzare l'output alfanumerico formattato del formato definito dall'utente e ordina in base al lessico. (Per esempio, i nomi dei mesi dell'anno sarebbero ordinati come Aprile, Agosto, Dicembre, Febbraio, eccetera.) Formattato è il valore predefinito.

### **Non formattato**

Utilizza il valore numerico sottostante e ordina da un punto di vista numerico. (Per esempio, se il valore numerico sottostante per Gennaio è 1, per Febbraio è 2, per Marzo è 3 e per Aprile è 4, i mesi dell'anno sarebbero ordinati come Gennaio, Febbraio, Marzo, Aprile, eccetera.)

## Eliminazione di elementi di dati

È possibile eliminare elementi di dati che sono stati creati nel designer (per esempio, elementi di dati calcolati o elementi di dati duplicati) in modo che non compaiano più nella scheda **Dati** del riquadro sinistro.

Non è possibile eliminare un elemento di dati all'interno di una gerarchia se riduce la gerarchia a un singolo livello. Non è possibile eliminare un elemento di dati se è l'ultimo o l'unico riferimento a una colonna nell'origine dati originale. Non è possibile eliminare

<span id="page-491-0"></span>un elemento di dati se è utilizzato in un elemento di dati calcolato, una misura aggregata, un elemento di dati di tipo area geografica o una categoria personalizzata.

**SUGGERIMENTO** È possibile nascondere un elemento di dati che non può essere eliminato facendo clic con il pulsante destro del mouse sul nome dell'elemento di dati nella scheda **Dati** e quindi selezionando **Nascondi elemento di dati**. Per maggiori informazioni, vedere ["Elementi di dati da mostrare o nascondere nella scheda Dati" a](#page-464-0) [pagina 437](#page-464-0).

Per eliminare un elemento di dati:

- 1 Nella scheda **Dati** del riquadro sinistro, fare clic con il pulsante destro del mouse sull'elemento di dati da eliminare.
- 2 Selezionare **Elimina elemento di dati**.
- 3 Fare clic su **Elimina** nel messaggio di conferma che viene visualizzato. L'elemento di dati è rimosso dall'elenco di elementi di dati, come pure dagli oggetti del report, dai filtri o dalle classificazioni che lo stavano utilizzando.

# Utilizzo degli elementi di dati di tipo area geografica

## Elementi di dati di tipo area geografica

Un elemento di dati di tipo area geografica può essere utile se i dati contengono valori che sono mappati a posizioni geografiche o regioni. Per esempio, un elemento di dati di tipo area geografica può individuare le informazioni geografiche che sono specifiche della propria organizzazione (per esempio, regioni di vendita, ubicazioni dei magazzini, piattaforme petrolifere, eccetera).

Se si cambia una misura numerica in un elemento di dati di tipo area geografica, esso diviene automaticamente un elemento di dati di categoria.

**Nota:** gli elementi di dati calcolati e personalizzati non possono essere trasformati in elementi di dati di tipo area geografica.

## Utilizzo di un elemento di dati di tipo area geografica già definito

Si possono utilizzare gli elementi di dati di tipo area geografica che sono disponibili in SAS Visual Analytics oppure è possibile creare elementi di dati di tipo area geografica personalizzati. Per accedere a elementi di dati di tipo area geografica esistenti, selezionare la scheda **Dati** nel riquadro sinistro. Fare clic con il pulsante destro del mouse sull'elemento di dati da utilizzare per l'elemento di dati di tipo area geografica e selezionare **Area geografica**. Quindi scegliere uno dei seguenti elementi:

- Nomi di Paesi o regioni
- Codici ISO a due lettere per Paesi o regioni
- Codici ISO numerici per Paesi o regioni
- Valori ID mappa SAS per Paesi o regioni
- Nomi suddivisioni (Stato, Regione, Provincia)
- Valori ID mappa SAS suddivisioni (Stato, Regione, Provincia)
- **Nomi stati USA**
- Abbreviazioni stati USA
- Codici ZIP USA

**Nota:** nel caso di ruoli geografici già definiti, i valori degli elementi di dati di tipo area geografica devono corrispondere ai valori di lookup che sono utilizzati da SAS Visual Analytics. Per visualizzare i valori di lookup, consultare [http://support.sas.com/va71geo.](http://support.sas.com/va71geo)

**SUGGERIMENTO** Affinché le mappe geografiche possano essere utilizzate con qualsiasi data set, aggiungere al data set una colonna con i codici già definiti.

## Creazione di un elemento di dati di tipo area geografica personalizzato

Un elemento di dati personalizzato di tipo area geografica è costituito da tre valori:

- $\blacksquare$  latitudine
- $\blacksquare$  longitudine
- $\blacksquare$  una categoria (diversa da latitudine o longitudine)

Per esempio, si supponga di avere dei dati che includono gli identificativi dell'ubicazione dell'aeroporto, latitudine e longitudine. È possibile convertire gli identificativi dell'ubicazione dell'aeroporto in elementi di dati personalizzati di tipo area geografica.

Per creare un elemento di dati personalizzato di tipo area geografica:

1 Nella scheda **Dati** del riquadro sinistro, fare clic con il pulsante destro del mouse sull'elemento di dati da utilizzare per l'elemento di dati personalizzato di tipo area geografica. Selezionare **Area geografica** e quindi **Personalizzato**. Viene visualizzata la finestra Area geografica.

SUGGERIMENTO Accertarsi che l'elemento di dati selezionato sia un elemento di dati di categoria diverso da latitudine o longitudine.

- 2 Selezionare una misura per la **Latitudine**. È anche possibile specificare la prima lettera del nome della colonna della latitudine per cercarlo rapidamente nel menu a discesa.
- 3 Selezionare una misura per la **Longitudine**. È anche possibile specificare la prima lettera del nome della colonna della longitudine per cercarlo rapidamente nel menu a discesa.
- 4 Selezionare uno **Spazio coordinate** (sistema di coordinate) che è utilizzato per proiettare i valori delle coordinate di longitudine e latitudine. Le scelte sono **World Geodetic System (WGS84)**, **Web Mercator** e **British National Grid (OSGB36)**. Il valore predefinito è **World Geodetic System (WGS84)**.

**Nota:** lo spazio delle coordinate dovrebbe corrispondere alla proiezioni in cui si trovano i dati. Il designer supporta World Geodetic System (WGS84), Web Mercator (EPSG:3857) e British National Grid (EPSG:27700) per lo spazio delle coordinate dei dati.

5 Fare clic su OK. L'icona **in** identifica il nuovo elemento di dati di tipo area geografica nella scheda **Dati**.

# Utilizzo degli elementi calcolati nei report

## Elementi di dati calcolati

Il designer consente di calcolare nuovi elementi di dati dagli elementi di dati esistenti utilizzando un'espressione. Per esempio, si potrebbero calcolare i profitti di una società sottraendo le spese dai ricavi.

Oltre che per eseguire calcoli matematici su valori numerici, è possibile utilizzare gli elementi di dati calcolati per creare valori di data e di ora. Per esempio, se i dati contengono categorie separate per *mese*, *giorno* e *anno*, è possibile calcolare un valore di data da tali categorie.

**Nota:** tutti i calcoli sono eseguiti su dati non aggregati. L'espressione di calcolo è valutata per ogni riga dell'origine dati prima di effettuare le aggregazioni. Per eseguire calcoli su dati aggregati, consultare ["Aggiunta di una nuova misura aggregata a un](#page-499-0)  [report" a pagina 472](#page-499-0).

Gli elementi di dati calcolati possono accettare parametri. Per maggiori informazioni, vedere [Capitolo 40, "Utilizzo dei parametri nei report" a pagina 577](#page-604-0).

Una gerarchia può contenere elementi di dati calcolati, purché siano categorie.

Utilizzando il designer, è possibile lavorare con gli elementi di dati calcolati o le misure aggregate.

Per informazioni sull'eliminazione di elementi di dati calcolati, vedere ["Eliminazione di](#page-490-0)  [elementi di dati" a pagina 463](#page-490-0).

### Aggiunta di un nuovo elemento di dati calcolato a un report

Per aggiungere un nuovo elemento di dati calcolato:

1 Nella scheda Dati, fare clic su <sup>≡</sup> e quindi selezionare **Nuovo elemento calcolato**. Viene visualizzata la finestra Nuovo elemento calcolato.

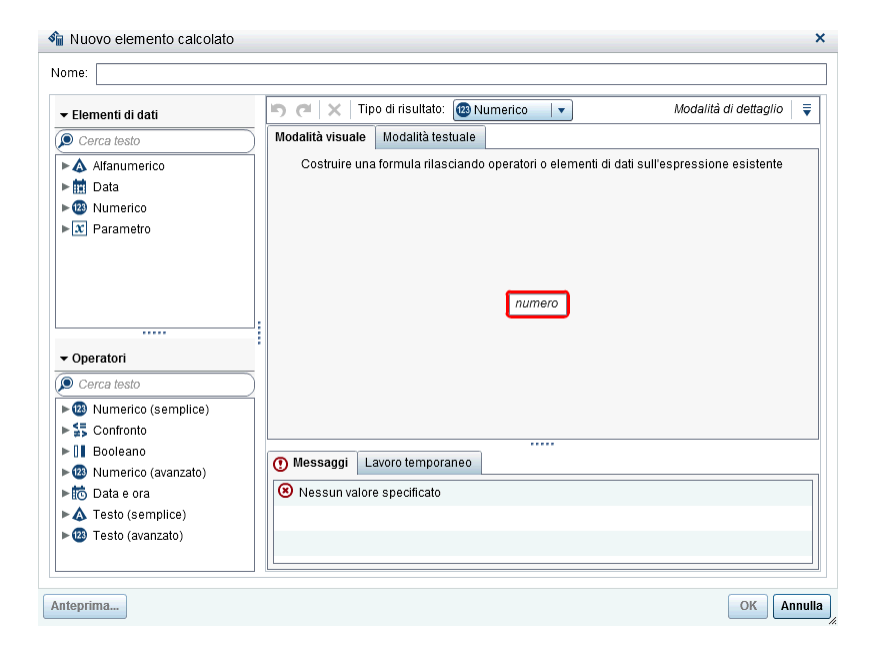

- 2 Immettere un **Nome**.
- 3 Selezionare un **Tipo di risultato** dall'elenco a discesa. **Numerico** è il tipo di dati predefinito.

La seguente tabella elenca i tipi di risultato disponibili:

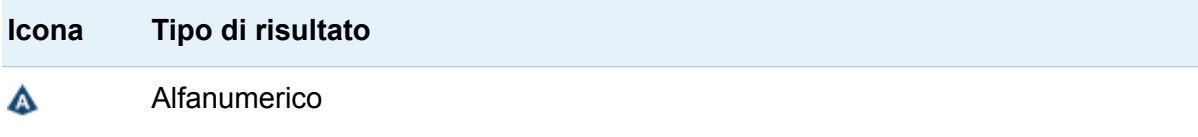

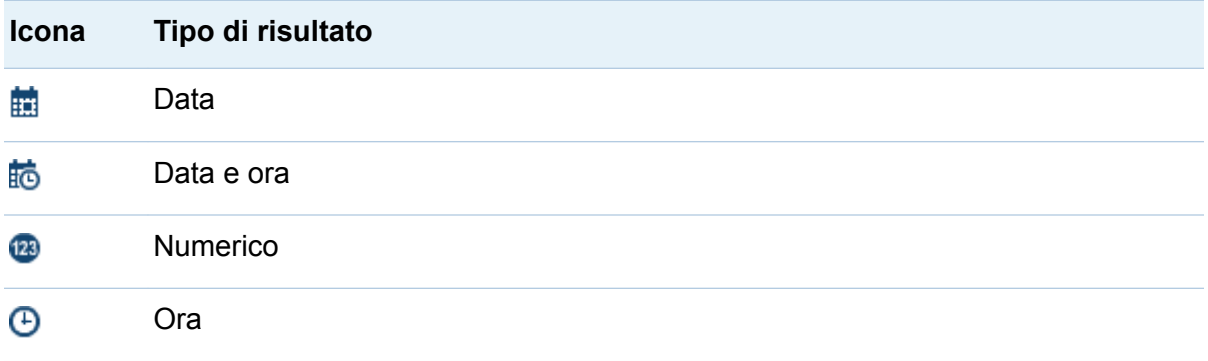

Gli elementi di dati calcolati nel designer assumono sempre come valori predefiniti i seguenti formati, che si basano sul tipo di dati:

- Data: DATF9
- $\blacksquare$  Data e ora: DATFTIME10
- $\Box$  Ora: TIME8
- $\blacksquare$  Numerico: COMMA12.2

Dopo avere creato il nuovo elemento di dati calcolato, è possibile cambiarne il formato utilizzando la tabella degli elementi di dati nella scheda **Dati** a meno che si tratti di un elemento di dati calcolato alfanumerico. Non è possibile specificare un formato per un elemento di dati calcolato alfanumerico.

Somma è l'aggregazione predefinita per i nuovi elementi di dati calcolati di tipo numerico nel designer. È possibile cambiare l'aggregazione per gli elementi di dati calcolati di tipo numerico utilizzando la tabella degli elementi di dati nella scheda **Dati**.

- 4 (Facoltativo) Fare clic su **₹** accanto a **Modalità di dettaglio** per deselezionare l'opzione **Mostra tutte le zone di rilascio**. È anche possibile selezionare **Mostra testo visualizzato**, che aggiunge una nuova scheda fra le schede **Messaggi** e **Lavoro temporaneo**.
- 5 Utilizzare la scheda **Modalità visuale** per costruire l'espressione per l'elemento di dati calcolato trascinando **Elementi di dati** e **Operatori** sull'espressione nel riquadro

destro. Per ogni campo rettangolare dell'espressione, è possibile inserire un elemento di dati, un operatore o uno specifico valore.

Quando si trascinano e si rilasciano elementi di dati o operatori sull'espressione, la posizione precisa del cursore determina dove e come il nuovo elemento è aggiunto all'espressione. Mentre si trascina il nuovo elemento sull'espressione, viene visualizzata un'anteprima, che mostra come cambia l'espressione se si rilascia l'elemento in tale posizione.

Per esempio, se l'espressione corrente è **( Profitto / Ricavo )** e si trascina e si rilascia l'operatore **x - y (sottrazione)** all'interno del simbolo di parentesi aperta, l'espressione diventa **( [numero] — ( Profitto / Ricavo ))**. Se si trascina e si rilascia l'operatore sul simbolo di divisione, l'espressione diventa **( Profitto — Ricavo )**, eccetera.

In alternativa è possibile utilizzare la scheda **Testo** per specificare l'espressione.

È possibile utilizzare la scheda **Lavoro temporaneo** per costruire espressioni temporanee.

È disponibile un numero elevato di tipi di operatori per eseguire funzioni matematiche, elaborare valori di data e ora, gestire testo e valutare l'elaborazione logica, come le clausole IF. Per maggiori informazioni, vedere [Appendice 5,](#page-752-0)  ["Operatori per le espressioni di dati" a pagina 725](#page-752-0).

- 6 (Facoltativo) Fare clic su **Anteprima** per un'anteprima dei risultati del calcolo. Viene visualizzata la finestra Anteprima dei risultati. Fare clic su **Chiudi** per ritornare alla finestra Nuovo elemento calcolato.
- 7 Fare clic su **OK**. Il nuovo elemento di dati calcolato viene visualizzato nella scheda **Dati**. L'icona <sub>,</sub> <sup>4</sup> o <sup>t</sup> dentifica il nuovo elemento di dati calcolato nella scheda **Dati**.

Nota: l'icona **la** è visualizzata soltanto se si cambia una misura numerica calcolata in un elemento di dati di categoria. È visualizzata anche per un elemento di dati calcolato di tipo alfanumerico (che è sempre una categoria).

## Anteprima dell'espressione per un elemento di dati calcolato

Soltanto nel caso di elementi di dati calcolati, è possibile vedere in anteprima i risultati dell'espressione facendo clic su **Anteprima**.

È possibile vedere in anteprima i risultati di un sottoinsieme dell'espressione facendo clic con il pulsante destro del mouse su una parte dell'espressione e quindi selezionando **Anteprima dei risultati della sottoespressione**.

## Modifica dell'elemento di dati calcolato

Per modificare un elemento di dati calcolato:

1 Fare clic con il pulsante destro del mouse su un elemento di dati calcolato della scheda **Dati** e selezionare **Modifica elemento calcolato**. Viene visualizzata la finestra Modifica dell'elemento calcolato.

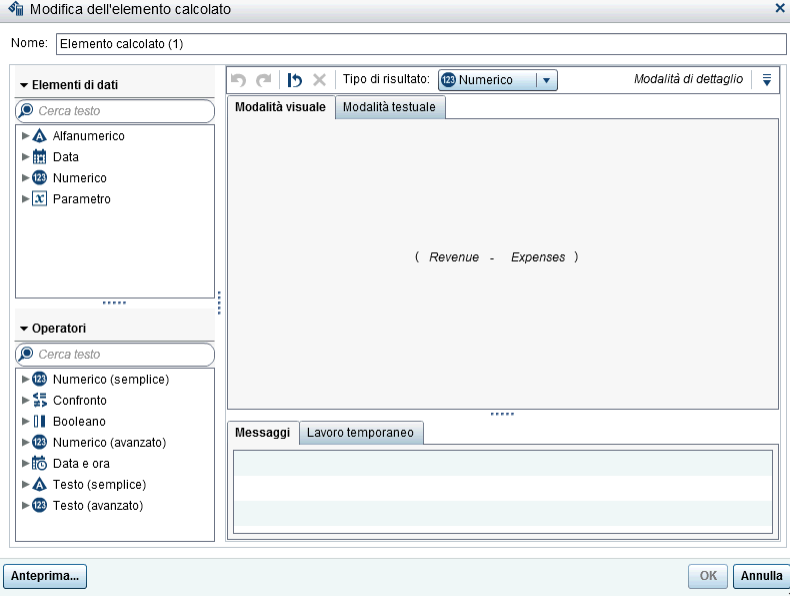

2 Modificare nel modo necessario gli **Elementi di dati** e gli **Operatori** per l'elemento di dati calcolato. Per informazioni sugli operatori che sono disponibili, vedere [Appendice 5, "Operatori per le espressioni di dati" a pagina 725.](#page-752-0)

<span id="page-499-0"></span>**Nota:** se l'elemento di dati calcolato non è stato utilizzato in un report, è possibile modificare il **Tipo di risultato**.

### 3 Fare clic su **OK**.

È possibile duplicare, rinominare, nascondere ed eliminare elementi di dati calcolati seguendo gli stessi passi che vengono utilizzati per qualsiasi altro elemento di dati. Se un elemento di dati calcolato è utilizzato all'interno di un altro elemento di dati calcolato, non è possibile rimuoverlo.

SUGGERIMENTO È possibile tagliare e incollare dall'area **Testo** fra report diversi, come fra explorer e designer, per trasferire calcoli o inviarli ad altri tramite e-mail. Per maggiori informazioni, vedere ["Modifica di un'espressione di dati in modalità testuale"](#page-744-0)  [a pagina 717](#page-744-0).

### Aggiunta di una nuova misura aggregata a un report

Le misure aggregate consentono di calcolare nuovi elementi di dati utilizzando valori aggregati. Per esempio, si potrebbe calcolare il margine di profitto di una società per regione prendendo la somma aggregata del profitto per tutti i magazzini di un gruppo di regioni e dividendola per la somma aggregata dei ricavi per tutti i magazzini dello stesso gruppo di regioni. Le aggregazioni sono valutate come parte di un'espressione calcolata.

Per aggiungere una misura aggregata:

**1** Nella scheda **Dati**, fare clic su **≡** e quindi selezionare **Nuova misura aggregata**. Viene visualizzata la finestra Nuova misura aggregata.

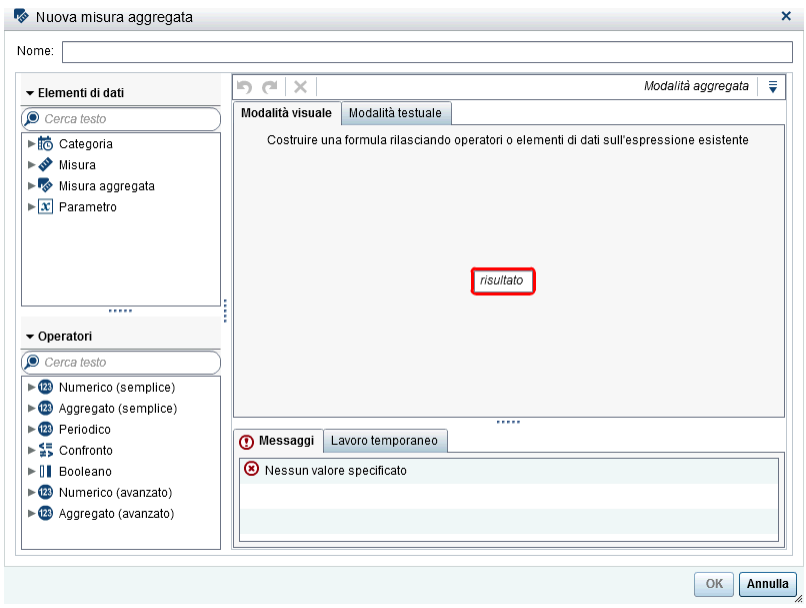

- 2 Immettere un **Nome**.
- **3** (Facoltativo) Fare clic su **▼** per selezionare **Mostra tutte le zone di rilascio**. È inoltre possibile scegliere **Mostra area di lavoro temporanea** per costruire espressioni temporanee.
- 4 Utilizzare la scheda **Modalità visuale** per costruire l'espressione per la misura aggregata trascinando e rilasciando **Elementi di dati** e **Operatori** sull'espressione nel riquadro destro. Per ogni campo dell'espressione, è possibile inserire un elemento di dati, un operatore o uno specifico valore.

Quando si trascinano e si rilasciano elementi di dati e operatori sull'espressione, la posizione precisa del cursore determina dove e come l'elemento di dati o l'operatore è aggiunto all'espressione. Quando si trascina il nuovo elemento sull'espressione, viene visualizzata un'anteprima, che mostra come cambierebbe l'espressione se si rilasciasse l'elemento nella posizione corrente.

In alternativa è possibile utilizzare la scheda **Testo** per specificare l'espressione.

È disponibile un numero elevato di tipi di operatori per eseguire funzioni matematiche e valutare l'elaborazione logica, come le clausole IF. Per maggiori informazioni, vedere [Appendice 5, "Operatori per le espressioni di dati" a pagina](#page-752-0)  [725](#page-752-0).

- 5 Per ogni elemento di dati nell'espressione, selezionare un tipo di aggregazione. Per impostazione predefinita, viene utilizzata la **somma** per le misure e i **valori distinti**  per le categorie. Per selezionare un nuovo tipo di aggregazione, trascinare e rilasciare un operatore aggregato dall'elenco **Operatori** sul tipo di aggregazione nell'espressione. Vedere [Appendice 5, "Operatori per le espressioni di dati" a pagina](#page-752-0) [725](#page-752-0) per un elenco degli operatori aggregati disponibili.
- 6 Per ogni aggregazione nell'espressione, selezionare il contesto di aggregazione. Un elenco a discesa accanto a ogni aggregazione permette di selezionare uno dei seguenti valori per il contesto:

### **ByGroup**

calcola l'aggregazione per ogni sottoinsieme dell'elemento di dati che è utilizzato in una visualizzazione. Per esempio, in un grafico a barre, una misura aggregata con il contesto **ByGroup** calcola un valore aggregato separato per ogni barra del grafico.

### **ForAll**

calcola l'aggregazione per l'intero elemento di dati (dopo l'applicazione dei filtri). Per esempio, in un grafico a barre, una misura aggregata con il contesto **ForAll**  utilizza lo stesso valore aggregato (calcolato per l'intero elemento di dati) per ogni barra del grafico.

Utilizzando i contesti **ForAll** e **ByGroup** insieme, è possibile creare misure che confrontano il valore locale con il valore globale. Per esempio, si potrebbe calcolare la differenza dalla media utilizzando un'espressione come la seguente:

```
Avg ByGroup(X) - Avg ForAll(X)
```
Per maggiori informazioni, vedere ["Operatori periodici" a pagina 738.](#page-765-0)

7 Fare clic su **OK**. La nuova misura aggregata viene visualizzata nella scheda **Dati**. L'icona  $\blacktriangleright$  identifica la nuova misura aggregata.

## <span id="page-502-0"></span>Modifica di una misura aggregata

Per modificare una misura aggregata:

- 1 Fare clic con il pulsante destro del mouse su una misura aggregata nella scheda **Dati** e selezionare **Modifica misura aggregata**. Viene visualizzata la finestra Modifica della misura aggregata.
- 2 Modificare nel modo necessario gli **Elementi di dati** e gli **Operatori** per la misura aggregata. Per informazioni sugli operatori che sono disponibili, vedere [Appendice](#page-752-0)  [5, "Operatori per le espressioni di dati" a pagina 725.](#page-752-0)
- 3 Fare clic su **OK**.

È possibile duplicare, rinominare, nascondere ed eliminare misure aggregate seguendo gli stessi passi che vengono utilizzati per qualsiasi altro elemento di dati.

SUGGERIMENTO È possibile tagliare e incollare dall'area **Testo** fra i diversi report, come fra l'explorer e il designer, per trasferire calcoli o inviarli tramite e-mail ad altri. Per maggiori informazioni, vedere ["Modifica di un'espressione di dati in modalità](#page-744-0)  [testuale" a pagina 717.](#page-744-0)

# Utilizzo delle assegnazioni dei ruoli dei dati

Dopo avere selezionato un oggetto del report e un'origine dati, la scheda **Ruoli** nel riquadro destro mostra quali elementi di dati sono stati assegnati a quali ruoli.

## Modifica delle assegnazioni dei ruoli dei dati negli oggetti del report

**Nota:** non è possibile cambiare le assegnazioni dei ruoli dei dati per un oggetto del report che è importato dall'explorer e utilizza dati su richiesta.

Per modificare le assegnazioni dei ruoli dei dati:

- 1 Selezionare un oggetto del report nell'area di disegno a cui sono assegnati uno o più elementi di dati.
- 2 Fare clic sulla scheda **Ruoli** nel riquadro destro.
- $3$  Fare clic su  $\bullet$  accanto al ruolo da modificare. Per i ruoli dei dati che consentono molteplici elementi di dati, le voci di menu disponibili possono variare.

Se si seleziona un elemento di dati in **Ruoli**, vengono visualizzate le voci di menu **Aggregazione** (se appropriata), **Aggiungi**, **Rimuovi** e **Sostituisci**. È anche possibile fare clic con il pulsante destro del mouse su un elemento di dati e vengono visualizzate le azioni specifiche di tale elemento di dati.

Sono disponibili ruoli dei dati differenti per oggetti del report differenti.

Oltre ai ruoli dei dati di base, è possibile assegnare ulteriori ruoli dei dati. Di seguito è riportato un elenco dei ruoli dei dati disponibili per ogni oggetto del report:

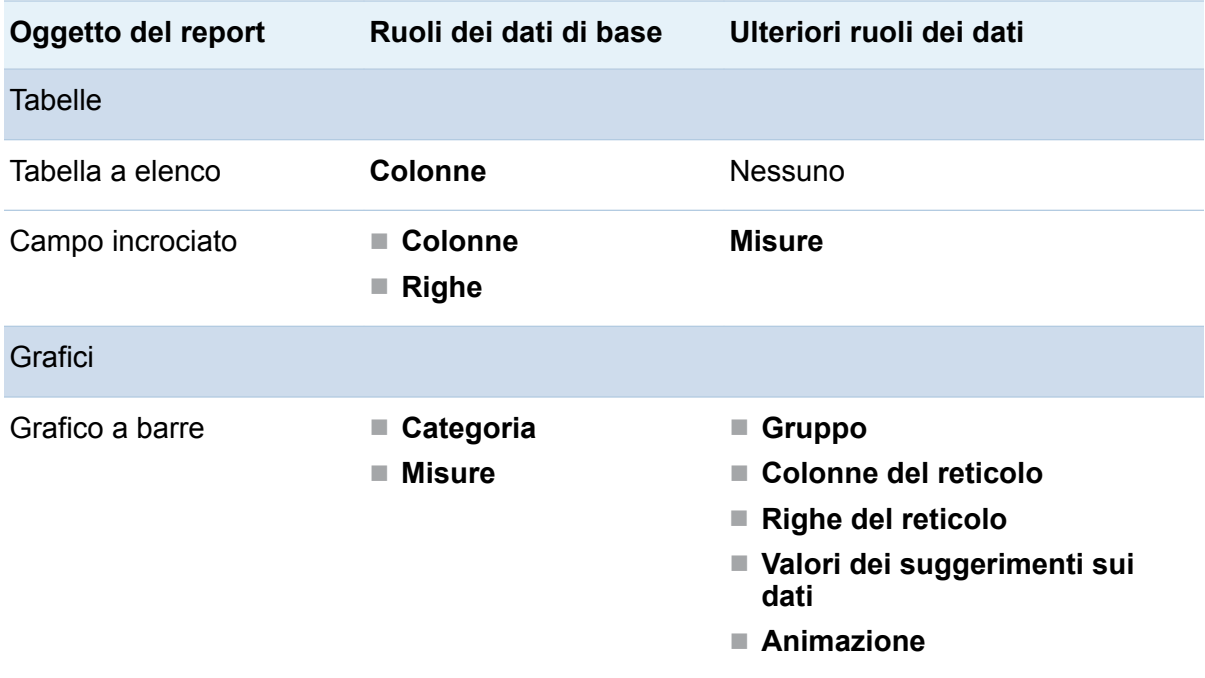
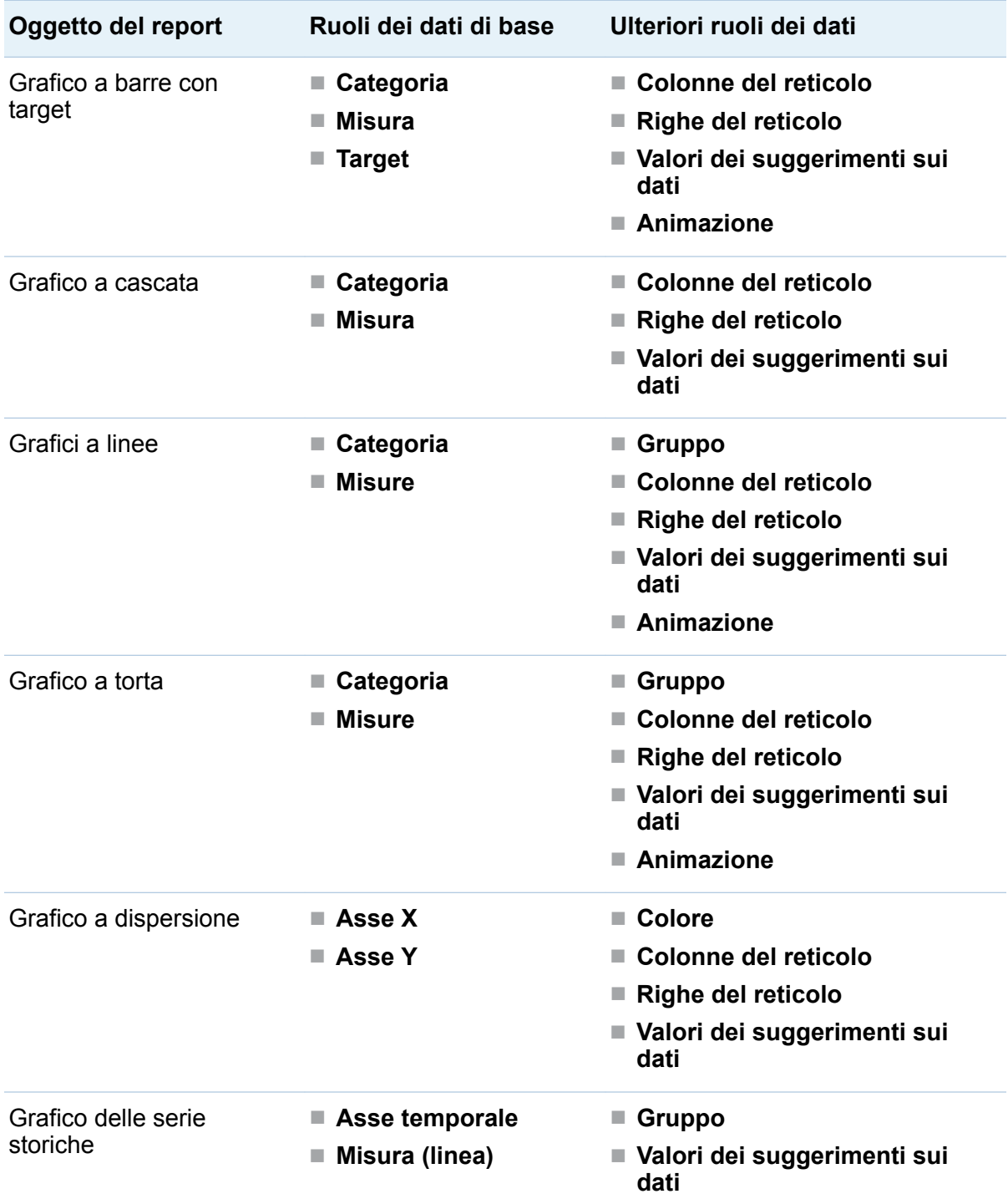

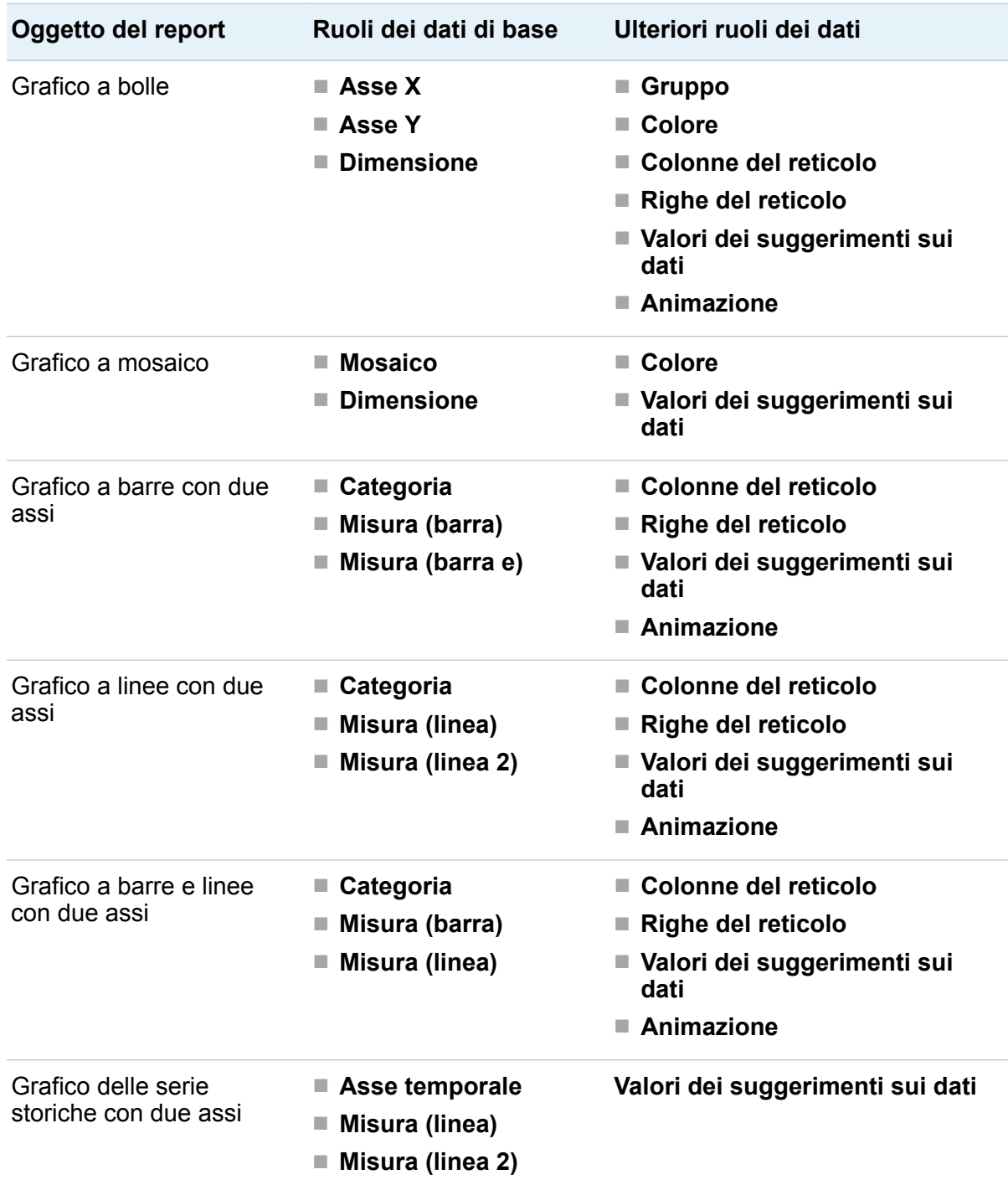

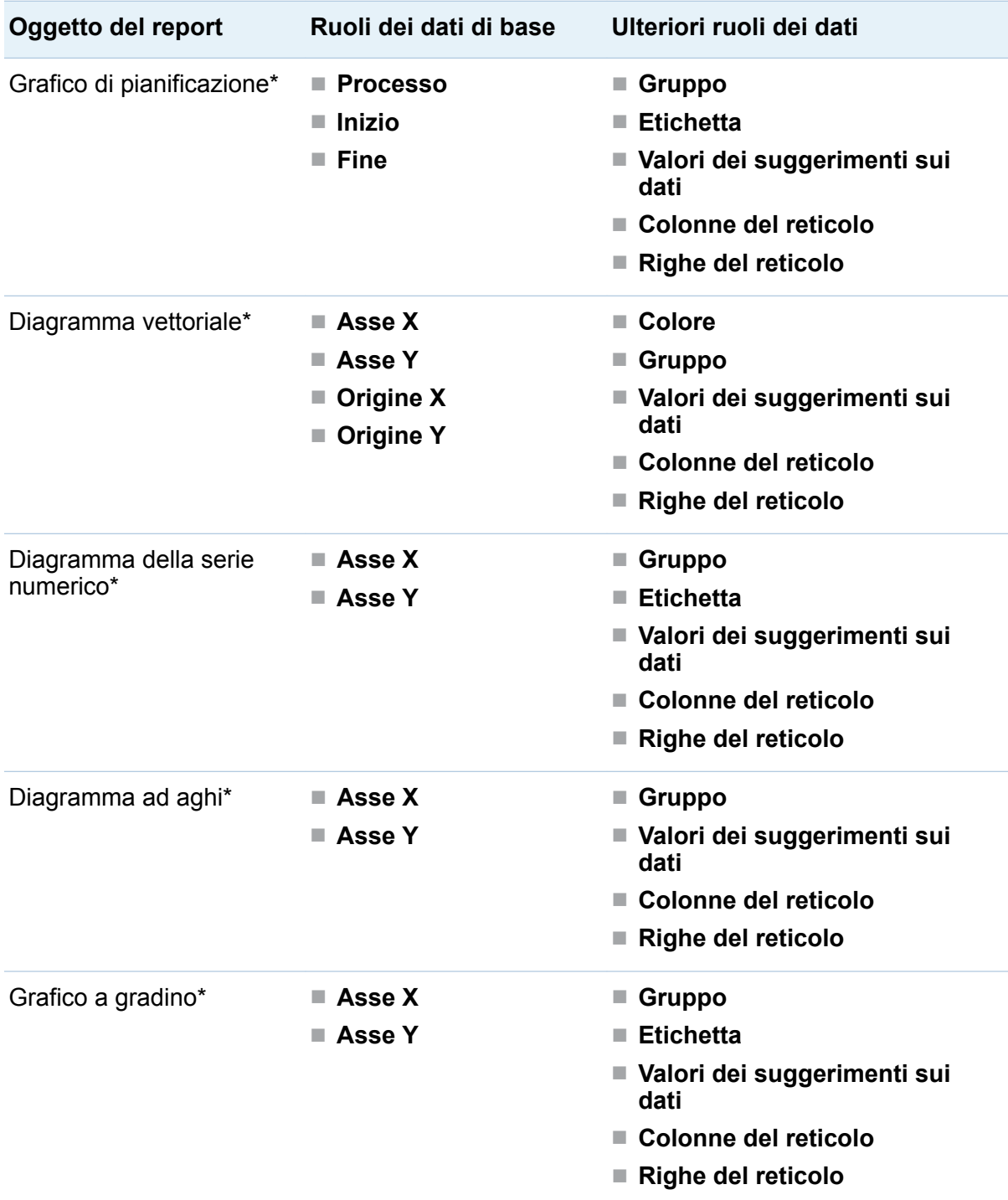

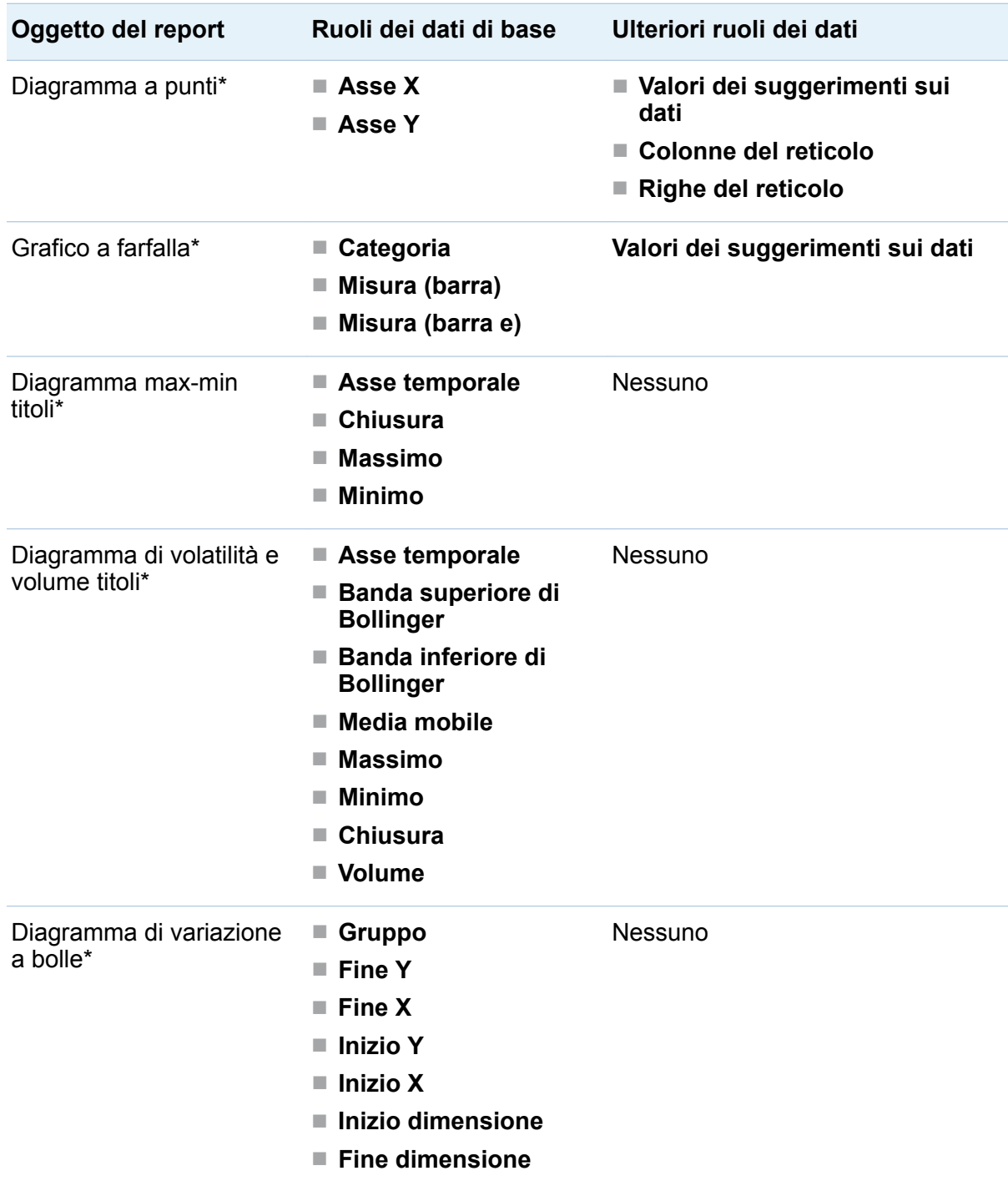

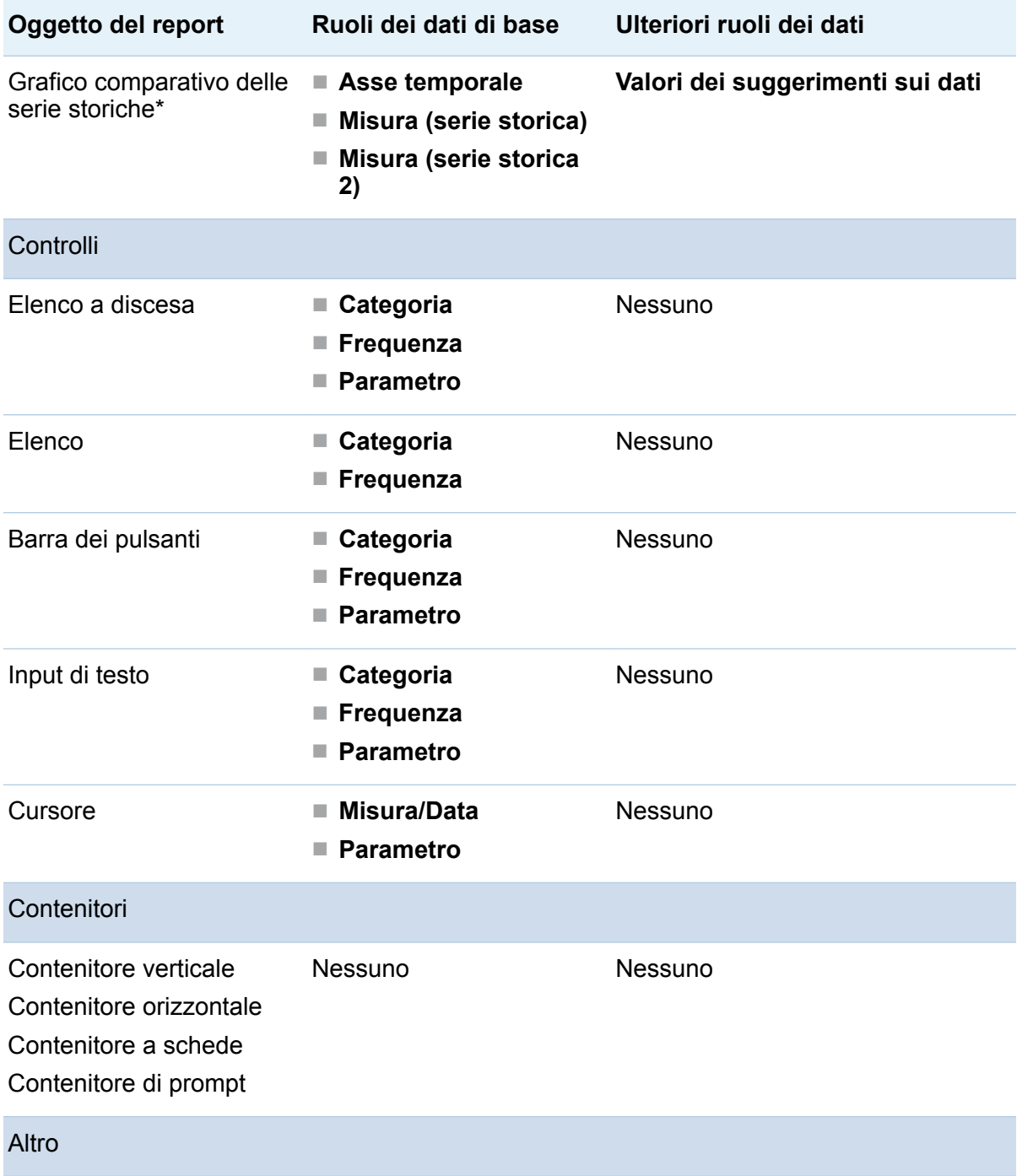

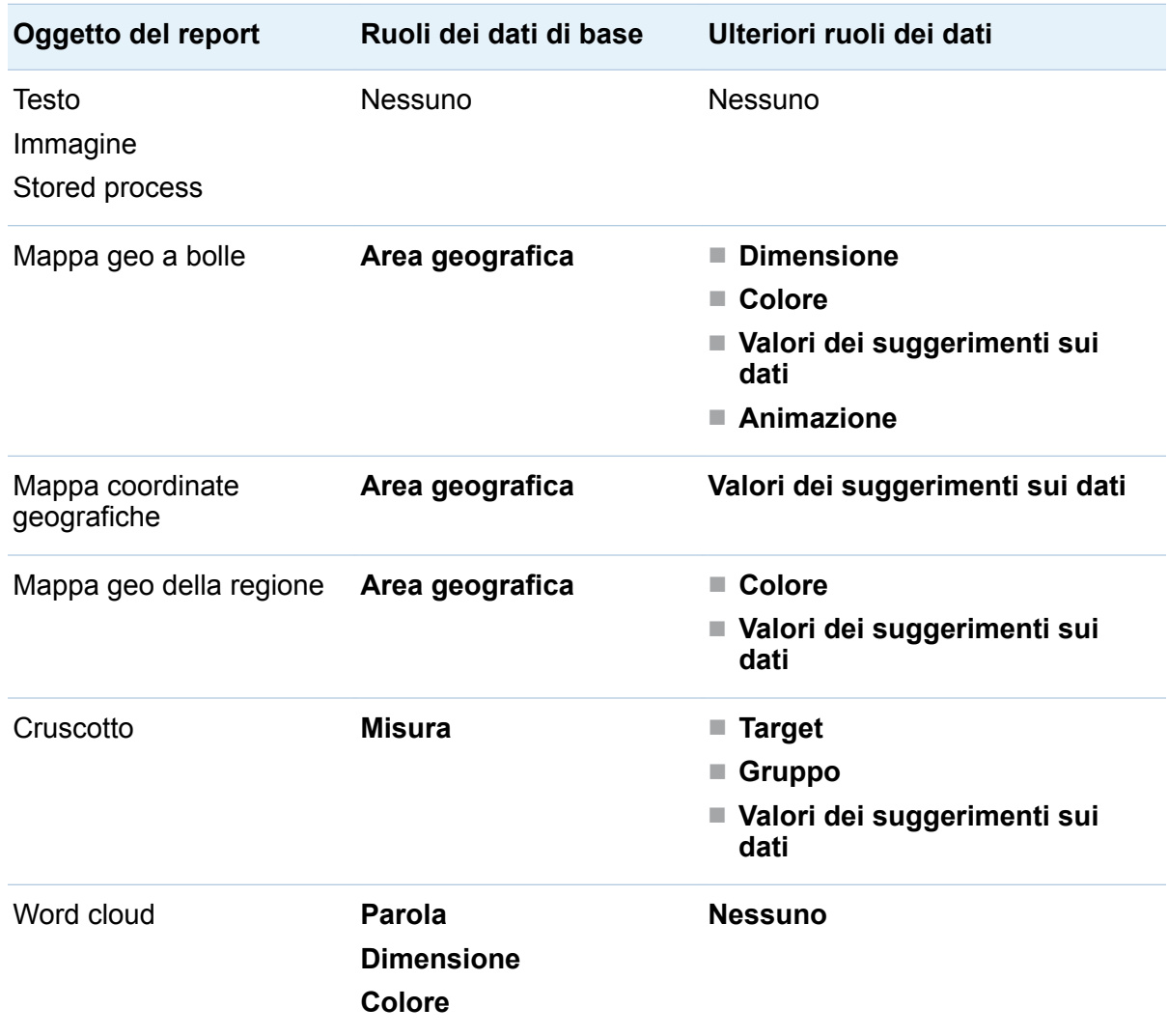

\* Questo oggetto del report non è visualizzato nel designer per impostazione predefinita.

Di seguito sono riportate le definizioni per alcuni dei ruoli dei dati aggiuntivi:

#### **Animazione**

anima la categoria di data assegnata. È possibile specificare un **Loop** per l'animazione e specificare la **Velocità** dell'animazione. Per maggiori informazioni, vedere ["Aggiunta dell'animazione a grafici, grafici a bolle e mappe geo a bolle" a](#page-510-0)  [pagina 483](#page-510-0).

<span id="page-510-0"></span>**Nota:** soltanto nel caso di un grafico a bolle, si deve assegnare il ruolo **Gruppo**  per attivare il ruolo **Animazione**. Se si rimuove il ruolo **Gruppo** dopo avere assegnato l'animazione, il controllo per l'animazione è disabilitato.

#### **Valori dei suggerimenti sui dati**

consente di aggiungere altre misure ai suggerimenti sui dati.

**Nota:** per i grafici a torta, la fetta Altro non mostra le ulteriori informazioni.

#### **Gruppo**

raggruppa i dati in base all'elemento di dati di categoria assegnato.

#### **Colonne del reticolo**

crea un reticolo di grafici con una colonna per ogni valore dell'elemento di dati di categoria assegnato.

#### **Righe del reticolo**

crea un reticolo di grafici con una riga per ogni valore dell'elemento di dati di categoria assegnato.

# Aggiunta dell'animazione a grafici, grafici a bolle e mappe geo a bolle

Un grafico a bolle animato visualizza le variazioni nei valori dei dati nel tempo. Ogni frame dell'animazione rappresenta un valore dell'elemento di dati di tipo data e ora che è assegnato al ruolo dei dati **Animazione**.

Per esempio, se si assegna una categoria con il formato **Year** al ruolo dei dati **Animazione**, ciascun frame dell'animazione visualizza un grafico a bolle dei dati per uno specifico anno.

A partire dalla release 7.1, è possibile selezionare bolle, barre, fette di torta e linee in un grafico animato. Il filtro di interazione si basa su uno o più valori di categoria e sul frame selezionato nell'animazione. Quando è selezionata una bolla, una barra, una fetta di torta o una linea, la riga corrispondente elenca tutti valori di categoria e di data della selezione. Per esempio, il filtro risultante che è applicato a qualsiasi interazione downstream potrebbe essere filtrato per *auto="Toyota"* e *anno="2014"*.

Se si seleziona una bolla per un frame dell'animazione e si fa clic su  $\blacktriangleright$ , le interazioni downstream sono riprodotte con l'animazione. Ciò significa che mentre l'animazione è in esecuzione, i target delle interazioni sono filtrati con ogni frame dell'animazione.

**SUGGERIMENTO** Per migliorare le performance dell'animazione, utilizzare un colore per la linea di riferimento del grafico anziché un pattern.

**SUGGERIMENTO** Quando si aggiunge l'animazione a un grafico a torta, si consiglia di ordinare la Categoria in sequenza crescente o decrescente. Per ordinare, fare clic con il pulsante destro del mouse sul nome di una categoria nel grafico a torta e selezionare **Ordina**. Quindi selezionare **Crescente** o **Decrescente**.

Per aggiungere animazione:

- 1 Selezionare un grafico, un grafico a bolle o una mappa geo a bolle esistente oppure crearne uno nuovo.
- 2 Aggiungere i ruoli obbligatori:
	- Per un grafico a bolle, nella scheda **Ruolo**, assegnare un elemento di dati al ruolo dei dati **Gruppo**.

**Nota:** se si rimuove il ruolo **Gruppo** dopo avere assegnato l'animazione, il controllo per l'animazione è disabilitato.

- Per un grafico a barre o una mappa geo a bolle, nella scheda **Ruolo**, assegnare gli altri ruoli obbligatori.
- 3 Assegnare un elemento di dati con un formato data e ora al ruolo dei dati **Animazione**.

Quando viene visualizzato un grafico a bolle animato, viene visualizzato un insieme di controlli per l'animazione nella parte inferiore dell'oggetto del report.

#### *Tabella 34.2 Controlli per l'animazione*

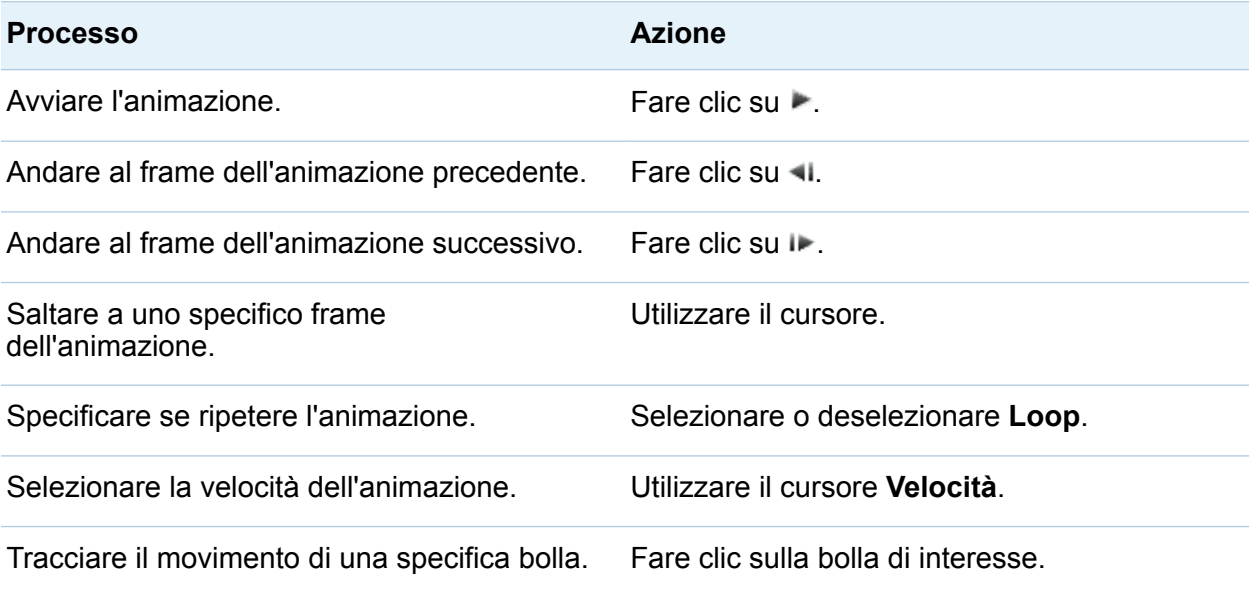

**Nota:** se si seleziona una bolla da registrare, la bolla selezionata è evidenziata nel frame di animazione corrente.

### Rimozione delle assegnazioni dei ruoli dei dati dagli oggetti del report

Per rimuovere elementi di dati dai ruoli dei dati loro assegnati in uno specifico oggetto del report:

1 Fare clic con il pulsante destro del mouse sull'oggetto del report nell'area di disegno. Viene visualizzato un menu.

Viene di seguito riportato un esempio di un grafico a barre con il menu dell'oggetto:

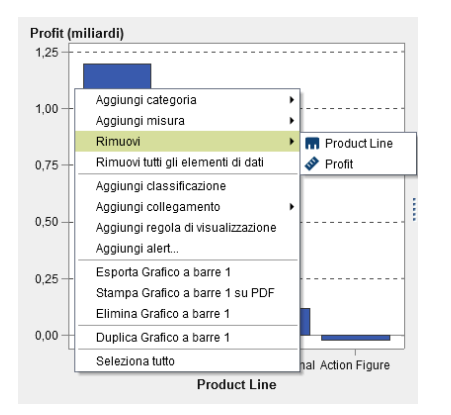

2 Selezionare **Rimuovi tutti gli elementi di dati**. Tutti gli elementi di dati sono rimossi dai ruoli dei dati assegnati come pure le funzionalità che dipendono dai dati come filtri, classificazioni, condizioni, eccetera. L'oggetto del report diventa grigio e l'icona  $di$  stato  $\bigodot$  viene visualizzata nell'angolo inferiore destro per comunicare che i ruoli dei dati obbligatori non sono assegnati.

Viene di seguito riportato un esempio dell'aspetto di un grafico a barre dopo che tutti gli elementi di dati sono stati rimossi dai ruoli loro assegnati:

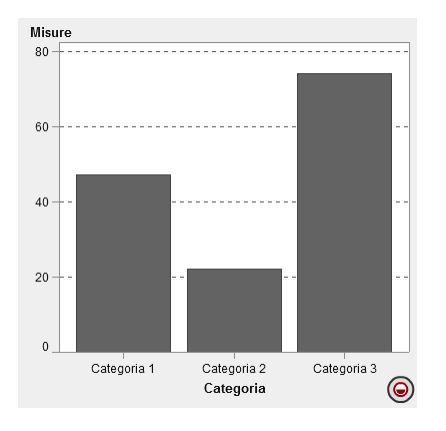

# Ordinamento dei dati nei report

# Vantaggi dell'ordinamento per l'analisi

Le informazioni possono essere più facili da comprendere quando sono visualizzate in un ordine intenzionale. Applicare una sequenza di ordinamento a uno o più elementi di dati nel designer consente di disporre righe e colonne nelle tabelle ed etichette degli assi sui grafici in un qualche ordine, come quello alfabetico o quello numerico dal maggiore al minore. La modifica interattiva dell'ordine dei dati può offrire una prospettiva diversa che spesso facilita ulteriori approfondimenti. Per esempio, in un report, gli addetti alle vendite inizialmente disposti in ordine alfabetico possono venire ordinati in base all'importo delle vendite.

È possibile creare un ordinamento personalizzato in modo che gli elementi di dati in una tabella o grafico possano essere ordinati dall'alto verso il basso o viceversa. Per maggiori informazioni, vedere ["Utilizzo di un ordinamento personalizzato" a pagina 490](#page-517-0).

La classificazione in ranghi può aiutare a ridurre la quantità di dati visibili e spesso è utilizzata insieme all'ordinamento. Per maggiori informazioni, vedere ["Aggiunta di una](#page-597-0)  [nuova classificazione" a pagina 570](#page-597-0).

# Ordinamento dei dati in una tabella a elenco

Per ordinare i valori in una tabella a elenco, fare clic con il pulsante destro del mouse sull'intestazione di una colonna e selezionare **Ordina**. Quindi selezionare **Crescente** o **Decrescente**.

*Schermata 34.1 Voci del menu Ordina per le tabelle a elenco*

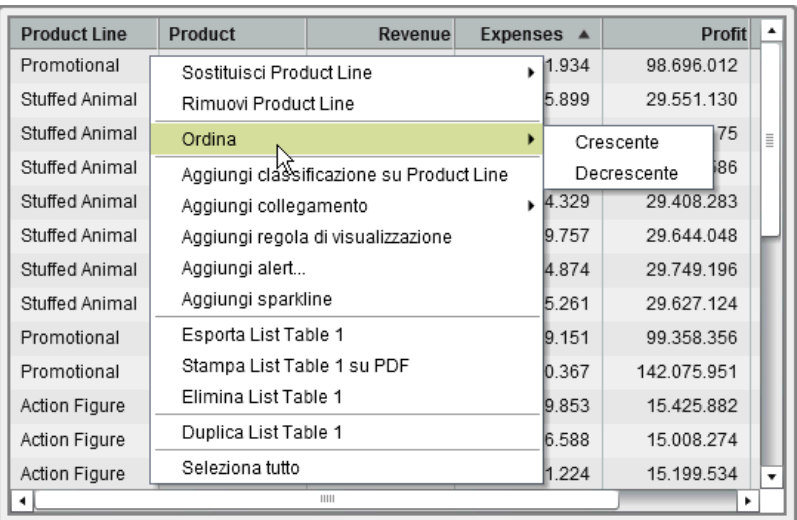

**Nota:** è anche possibile premere la barra spaziatrice per ordinare una singola colonna di una tabella.

**SUGGERIMENTO** Utilizzare il tasto CTRL per selezionare e ordinare più colonne.

### Ordinamento dei dati in un campo incrociato

Per ordinare in base ai valori di una categoria o misura nel campo incrociato, fare clic con il pulsante destro del mouse sull'intestazione di una colonna o di una riga e selezionare **Ordina**. Quindi selezionare **Crescente** o **Decrescente**.

*Schermata 34.2 Voci del menu Ordina per un campo incrociato*

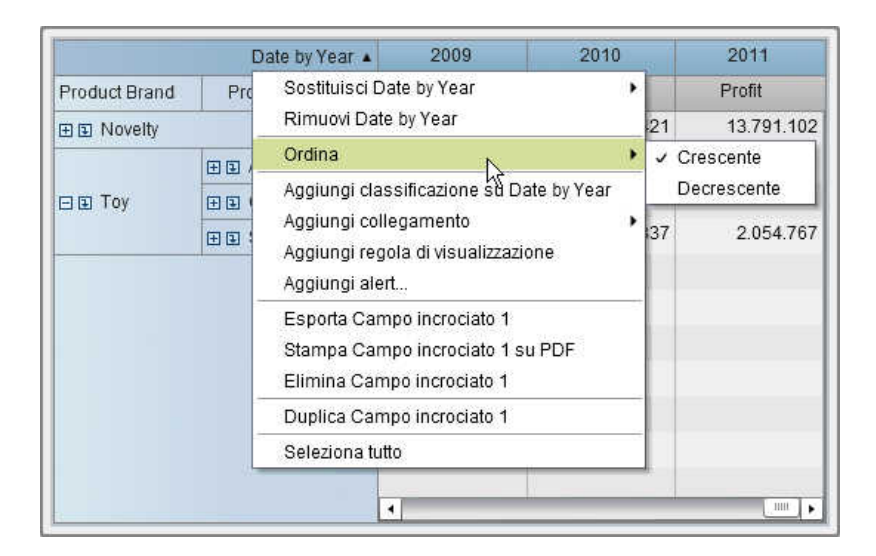

È inoltre possibile ordinare le categorie, anziché le misure, facendo clic sul nome della categoria.

# Ordinamento dei dati in un grafico

Per ordinare in base ai valori in un grafico, fare clic con il pulsante destro del mouse sul nome di una misura o di una categoria e selezionare **Ordina**. Quindi selezionare **Crescente** o **Decrescente**.

Di seguito sono riportati alcuni punti chiave relativi all'ordinamento dei dati in un grafico:

- L'ordinamento in un grafico a torta si basa sulla misura. Se non si utilizza una misura, l'ordinamento si basa sulla frequenza (e si applica automaticamente).
- Soltanto il ruolo Categoria in un grafico di pianificazione può essere ordinato.

<span id="page-517-0"></span>*Schermata 34.3 Voci del menu Ordina per un grafico*

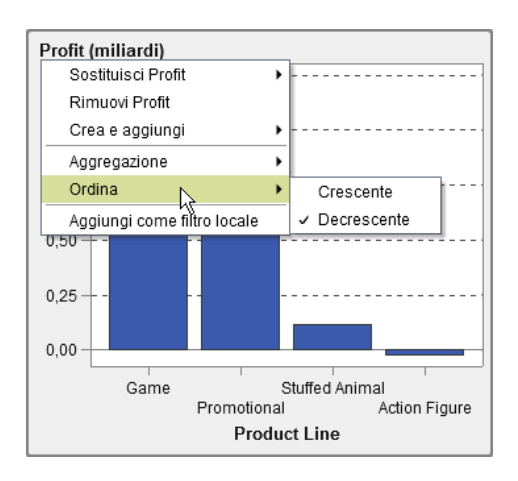

# Utilizzo di un ordinamento personalizzato

### Aggiunta di un ordinamento personalizzato

È possibile creare un ordinamento personalizzato in modo che gli elementi di dati in una tabella o grafico possano essere ordinati dall'alto verso il basso o viceversa. Gli elementi di dati di categoria, gli elementi calcolati che sono categorie e le categorie personalizzate supportano ordinamenti personalizzati. È possibile selezionare fino a 25 elementi di dati per un ordinamento personalizzato. Per esempio, si supponga che una società abbia strutture manifatturiere in più città del Paese. Si può utilizzare un ordinamento personalizzato per accertarsi che alcune città siano sempre ordinate prima o dopo altre città di una tabella a elenco.

Di seguito sono riportati alcuni punti chiave relativi all'ordinamento personalizzato:

- Per i grafici, un ordinamento personalizzato funziona soltanto se l'elemento di dati che contiene l'ordinamento personalizzato è sull'asse X, sull'asse Y o nel ruolo del reticolo più esterno.
- Nel caso dei grafici, un ordinamento personalizzato non funziona se l'elemento di dati è assegnato a uno dei ruoli dei dati della legenda (**Colore** o **Gruppo**). La stessa restrizione si applica quando si ordina sui valori grezzi di un elemento di dati che ha un formato definito dall'utente.
- Poiché i formati definiti dall'utente hanno la propria sequenza di ordinamento, un ordinamento personalizzato funziona soltanto sull'asse X (il ruolo Categoria).
- Un ordinamento personalizzato ha la precedenza sui formati definiti dall'utente.

Per creare un ordinamento personalizzato:

- 1 Nella scheda **Dati**, selezionare un elemento di dati di categoria. Fare clic con il pulsante destro del mouse e selezionare **Nuovo ordinamento personalizzato**. Viene visualizzata la finestra Nuovo ordinamento personalizzato.
- 2 Selezionare gli elementi di dati di categoria da ordinare. Fare clic su → per spostare gli elementi di dati nell'elenco **Elementi ordinati**. È anche possibile trascinare e rilasciare elementi nella finestra Nuovo ordinamento personalizzato. Utilizzare il tasto Ctrl per selezionare più elementi di dati.

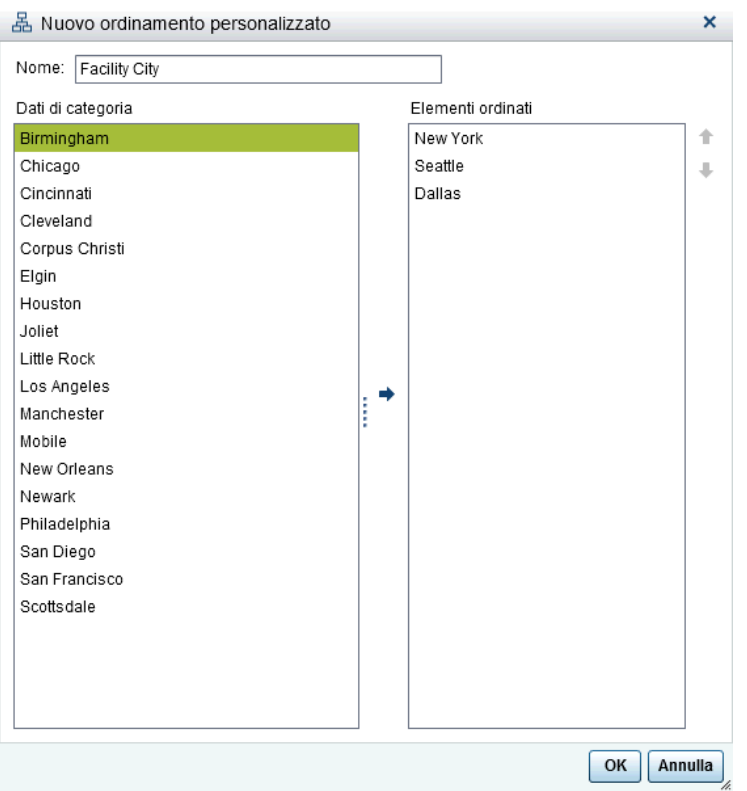

3 (Facoltativo) Utilizzare le frecce verso l'alto e verso il basso per disporre gli elementi di dati nell'elenco **Elementi ordinati**.

#### 4 Fare clic su **OK**.

#### Modifica di un ordinamento personalizzato

Per modificare un ordinamento personalizzato:

- 1 Nella scheda **Dati**, selezionare un elemento di dati di categoria, un elemento calcolato che è una categoria o una categoria personalizzata. Fare clic con il pulsante destro del mouse e selezionare **Modifica ordinamento personalizzato**. Viene visualizzata la finestra Modifica dell'ordinamento personalizzato.
- 2 Modificare l'elenco **Elementi ordinati**.
- 3 Fare clic su **OK**.

#### Eliminazione di un ordinamento personalizzato

È possibile eliminare un ordinamento personalizzato nella scheda **Dati**. Selezionare l'elemento di dati di categoria con un ordinamento personalizzato. Fare clic con il pulsante destro del mouse e selezionare **Elimina ordinamento personalizzato**. Fare clic su **Elimina** nel messaggio di conferma che viene visualizzato.

Quando si elimina un ordinamento personalizzato, l'elemento di dati è ordinato sui dati.

# Annullamento di una query che viene eseguita lentamente per un oggetto del report

Per annullare le query che sono eseguite lentamente per un oggetto del report, posizionare il mouse sopra l'indicatore dello stato di avanzamento per l'oggetto del report e fare clic sull'icona.

Viene di seguito riportato un esempio dell'indicatore dello stato di avanzamento per una tabella a elenco con una query eseguita lentamente:

*Schermata 34.4 Indicatore dello stato di avanzamento per una tabella a elenco con una query eseguita lentamente*

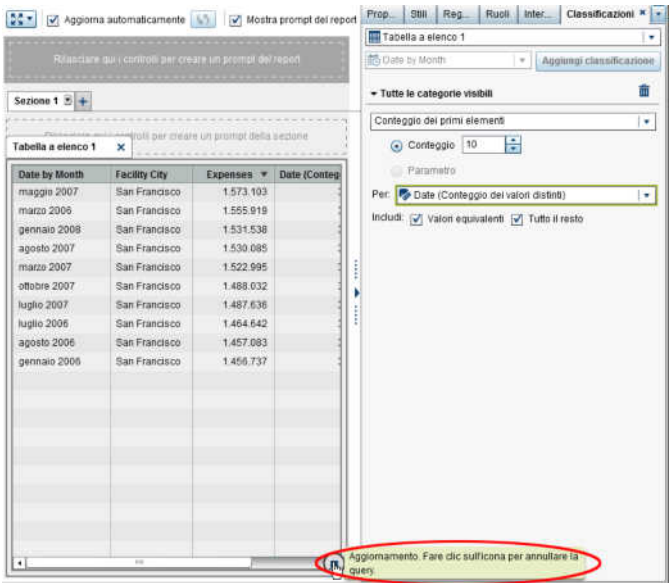

Dopo avere annullato la query, l'indicatore dello stato di avanzamento è sostituito dall'icona di aggiornamento. Per riprendere una query che è stata annullata, fare clic su  $\boldsymbol{\Omega}$ 

Viene di seguito riportato un esempio di tabella dopo che una query è stata annullata:

*Schermata 34.5 Indicatore dello stato di avanzamento per una tabella a elenco con una query che è stata interrotta*

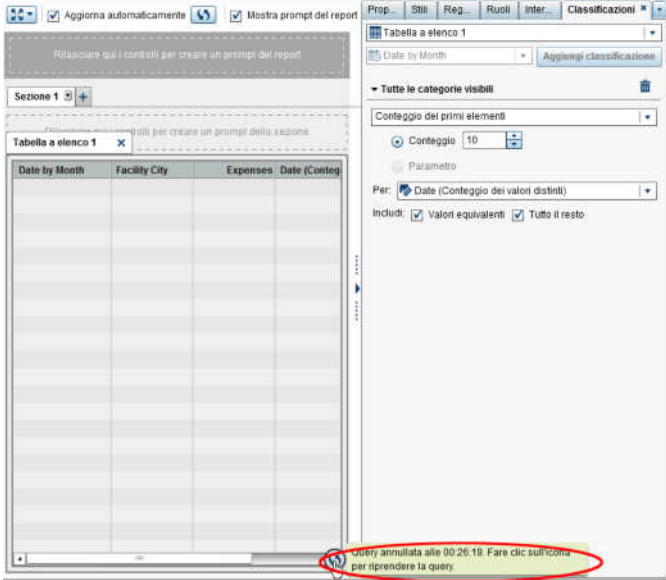

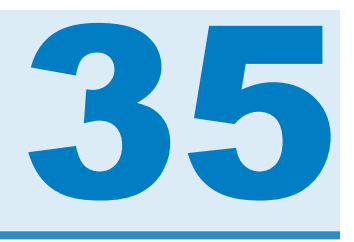

# Utilizzo delle regole di visualizzazione per i report

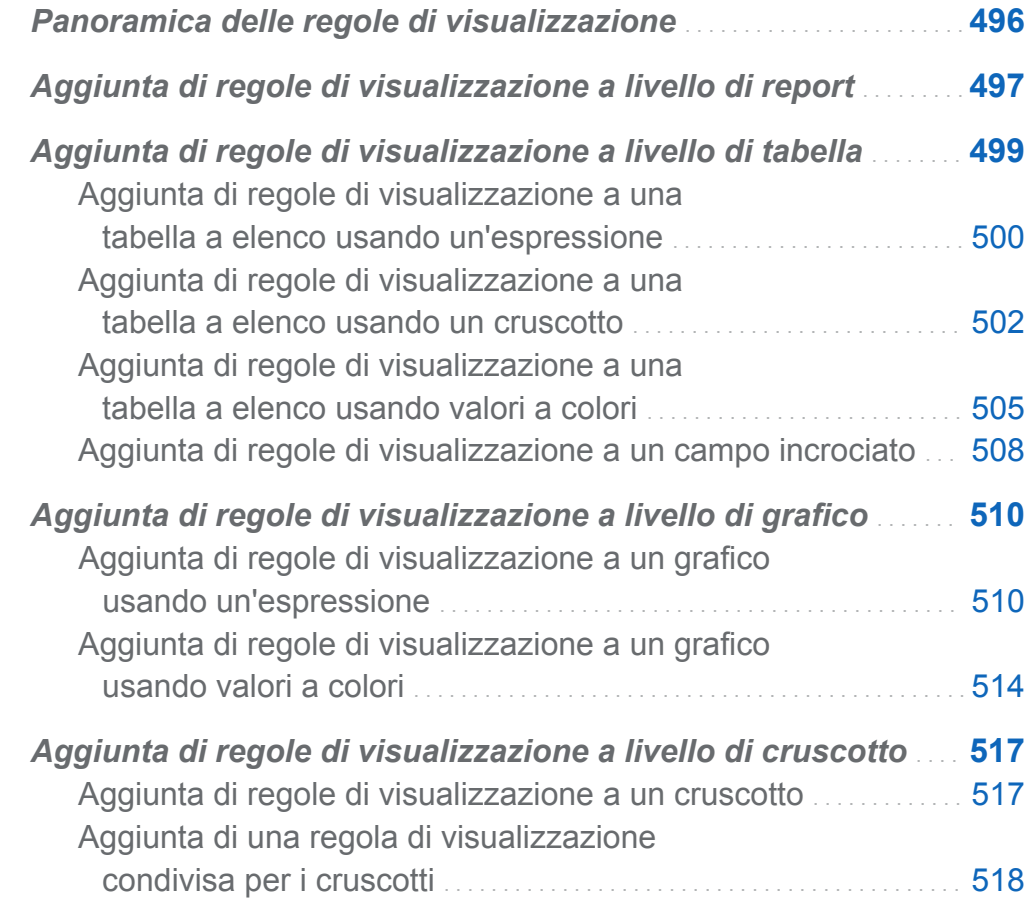

# <span id="page-523-0"></span>Panoramica delle regole di visualizzazione

Le regole di visualizzazione includono tutti i tipi di evidenziazione degli oggetti del report. Forniscono una struttura flessibile per specificare condizioni. Esistono tipi diversi di regole di visualizzazione. Le regole di visualizzazione consentono di condividere le condizioni fra gli oggetti ma non tutte le regole di visualizzazione si applicano a tutti i tipi di oggetti del report.

SAS Visual Analytics Designer (il designer) fornisce le seguenti interfacce per le regole di visualizzazione:

- n La scheda **Regole di visualizzazione** nel riquadro destro consente di popolare intervalli, aggiungere intervalli o aggiungere valori a colori per l'oggetto del report che è al momento selezionato nell'area di disegno. È possibile utilizzare questo riquadro per specificare le regole di visualizzazione a livello di report e a livello di oggetto, a seconda di ciò che è stato selezionato nell'area di disegno.
- La scheda **Regole condivise** del riquadro sinistro consente di creare una nuova regola di visualizzazione per un cruscotto, che viene usata da altri cruscotti per definire intervalli e colori per i range. È possibile modificare o eliminare una regola di visualizzazione condivisa esistente. Queste regole vengono condivise fra cruscotti diverse e possono essere create in qualsiasi momento.

SUGGERIMENTO Per impostazione predefinita la scheda **Regole condivise**  non è visualizzata. Per visualizzarla, fare clic su v dopo il nome dell'ultima scheda e selezionare **Regole condivise**.

Le regole di visualizzazione possono accettare parametri. Per maggiori informazioni, vedere [Capitolo 40, "Utilizzo dei parametri nei report" a pagina 577](#page-604-0).

Per le tabelle a elenco e i grafici, è possibile creare regole di visualizzazione che fanno riferimento a una misura che non è inclusa nell'oggetto del report al momento visualizzato. Questa funzionalità non è disponibile per i campi incrociati.

<span id="page-524-0"></span>Di seguito sono riportati alcuni punti chiave relativi alle regole di visualizzazione a colori:

- Le regole di visualizzazione a colori non sono ammesse se vi sono più sovrapposizioni.
- I valori a colori per un oggetto del report possono essere applicati soltanto a elementi di dati di categoria.

I seguenti oggetti del report che sono importati da SAS Visual Analytics Explorer (l'explorer) o creati in SAS Visual Analytics Graph Builder (il costruttore di grafici) non supportano regole di visualizzazione:

- $n_{\text{heat}}$  heatmap (che sono importate dall'explorer)
- $\blacksquare$  diagrammi a fasce (che sono creati nel costruttore di grafici)
- $\Box$  grafici a gradino (che sono creati nel costruttore di grafici)

# Aggiunta di regole di visualizzazione a livello di report

Per aggiungere una regola di visualizzazione a livello di report:

- 1 Senza selezionare oggetti del report o la sezione nell'area di disegno, fare clic sulla scheda **Regole di visualizzazione** nel riquadro destro. Fare clic su **Nuovo**. Viene visualizzata la finestra Aggiunta della nuova regola di visualizzazione.
- 2 Immettere un valore per la regola di visualizzazione nel campo.
- 3 Selezionare un colore per la regola di visualizzazione.
- 4 (Facoltativo) Ripetere i passi per immettere un valore e selezionare un colore.
- 5 (Facoltativo) Selezionare la casella di controllo **Altro**. Quindi, selezionare un colore in modo che le altre categorie che non hanno un colore abbiano quello appena selezionato.

Nel seguente esempio, sono stati specificati valori e colori per ogni regione in una tabella a elenco. Inoltre, è stato selezionato un colore per la casella di controllo **Altro**.

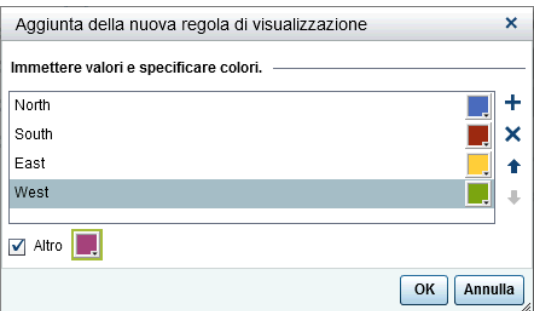

6 Fare clic su **OK**. Gli oggetti del report si aggiornano in base alla nuova regola di visualizzazione. La regola di visualizzazione compare inoltre nella scheda **Regole di visualizzazione** del riquadro destro.

<span id="page-526-0"></span>La seguente tabella illustra le regole di visualizzazione a livello di report che sono state definite nella finestra Aggiunta della nuova regola di visualizzazione.

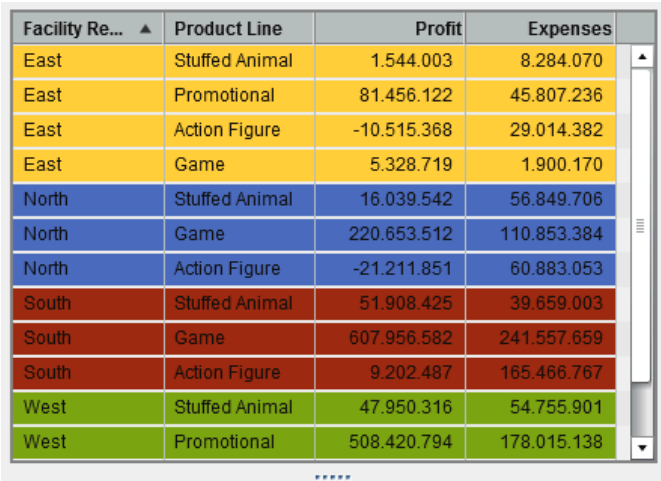

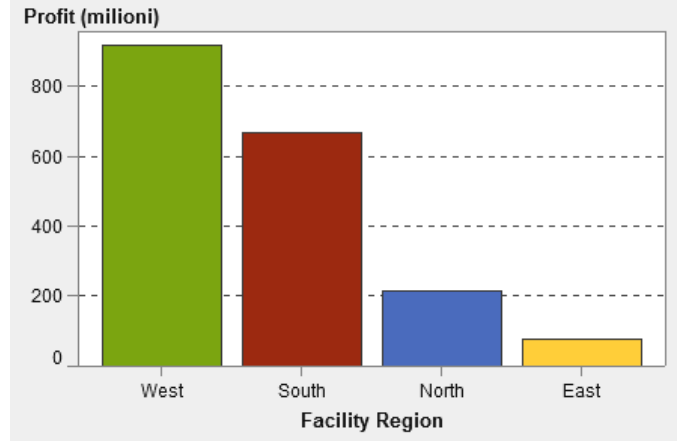

# Aggiunta di regole di visualizzazione a livello di tabella

È possibile aggiungere tre diversi tipi di regole di visualizzazione alle tabelle. Non è possibile creare una regola di visualizzazione per evidenziare le date in una tabella.

# <span id="page-527-0"></span>Aggiunta di regole di visualizzazione a una tabella a elenco usando un'espressione

Per specificare una nuova regola di visualizzazione per una tabella usando un'espressione:

- 1 Se non è già selezionata, selezionare la tabella che si desidera aggiornare nell'area di disegno.
- 2 Nel riquadro destro, fare clic sulla scheda **Regole di visualizzazione**. Fare clic su **Nuovo**. Viene visualizzata la finestra Aggiunta della nuova regola di visualizzazione.
- 3 Fare clic su **Espressione**. La finestra Aggiunta della nuova regola di visualizzazione si espande per mostrare i dettagli per l'espressione.

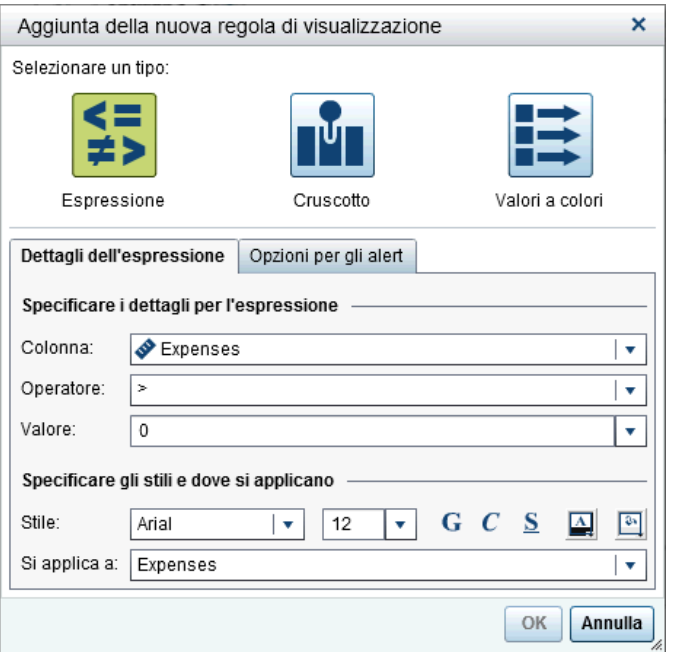

- 4 Nella scheda **Dettagli dell'espressione**, selezionare la **Colonna** o un qualsiasi valore della misura.
- 5 Selezionare l'**Operatore**. È possibile selezionare **=**, **< >**, **BetweenInclusive**, **<**, **<=**, **>**, **>=**, **Missing** o **NotMissing**. Il valore predefinito è **>**.
- 6 Immettere o selezionare un **Valore**.
- 7 Modificare lo stile, la dimensione e il colore del carattere. Non vi è uno stile predefinito per le regole di visualizzazione delle tabelle a elenco. Occorre specificare uno stile per attivare il pulsante **OK** nella finestra Aggiunta della nuova regola di visualizzazione.
- 8 Selezionare la riga o la colonna nell'elenco a discesa **Si applica a**.
- 9 (Facoltativo) Nella scheda **Opzioni per gli alert**, selezionare la casella di controllo **Crea un alert basato su questa regola**. Per maggiori informazioni sugli alert, vedere ["Alert per gli oggetti del report" a pagina 425.](#page-452-0)

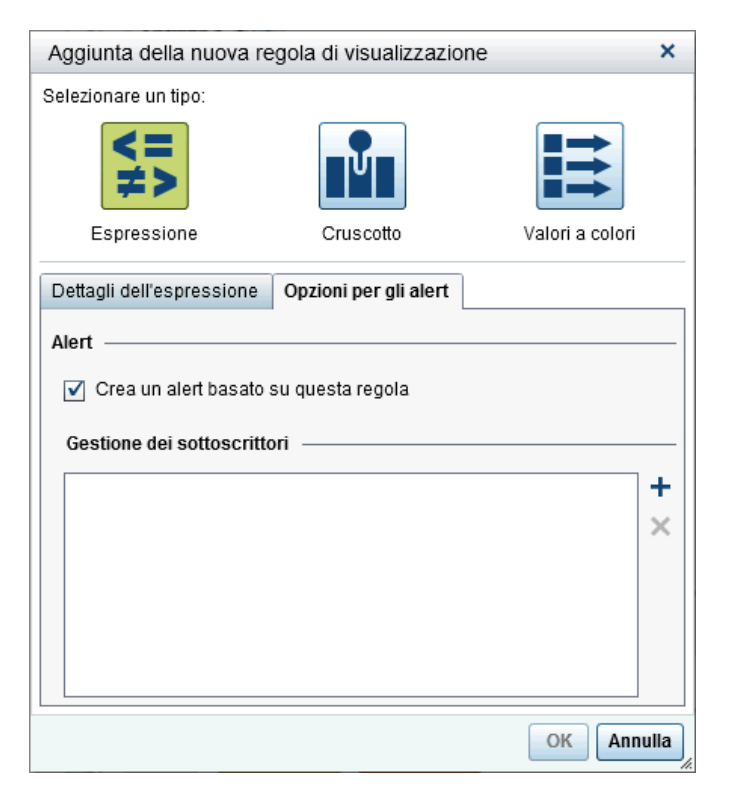

- a Fare clic su **+** accanto all'elenco **Gestione dei sottoscrittori** per aggiungere utenti a cui deve essere inviata una notifica quando la condizione per gli alert è soddisfatta. Viene visualizzata la finestra Aggiunta di destinatari.
- b Selezionare uno o più utenti. Fare clic su **OK** per ritornare alla finestra Aggiunta della nuova regola di visualizzazione.

<span id="page-529-0"></span>**Nota:** l'indirizzo e-mail di un utente deve essere memorizzato nei metadati per essere visualizzato nella scheda **Visualizza tutto** della finestra Aggiunta di destinatari.

10 Fare clic su **OK**. La tabella si aggiorna con la nuova regola di visualizzazione. La regola di visualizzazione compare nella scheda **Regole di visualizzazione** del riquadro destro.

Proprietà Stili Regole di visualizzazione \* Ruoli Tabella a elenco 2  $\vert \mathbf{v} \vert$ Nuova ▼ A livello di tabella

**Expenses** 

个业

Expenses > 50.000.000

Esempio di una regola di visualizzazione che utilizza un'espressione:

民命

1.234,56

#### 11 (Facoltativo) Fare clic su **R** nella scheda **Regole di visualizzazione** per modificare la nuova regola di visualizzazione.

### Aggiunta di regole di visualizzazione a una tabella a elenco usando un cruscotto

Per specificare una nuova regola di visualizzazione per una tabella usando un cruscotto:

- 1 Se non è già selezionata, selezionare la tabella che si desidera aggiornare nell'area di disegno.
- 2 Nel riquadro destro, fare clic sulla scheda **Regole di visualizzazione**. Fare clic su **Nuovo**. Viene visualizzata la finestra Aggiunta della nuova regola di visualizzazione.
- 3 Fare clic su **Cruscotto**. La finestra Aggiunta della nuova regola di visualizzazione si espande per mostrare i dettagli del cruscotto.

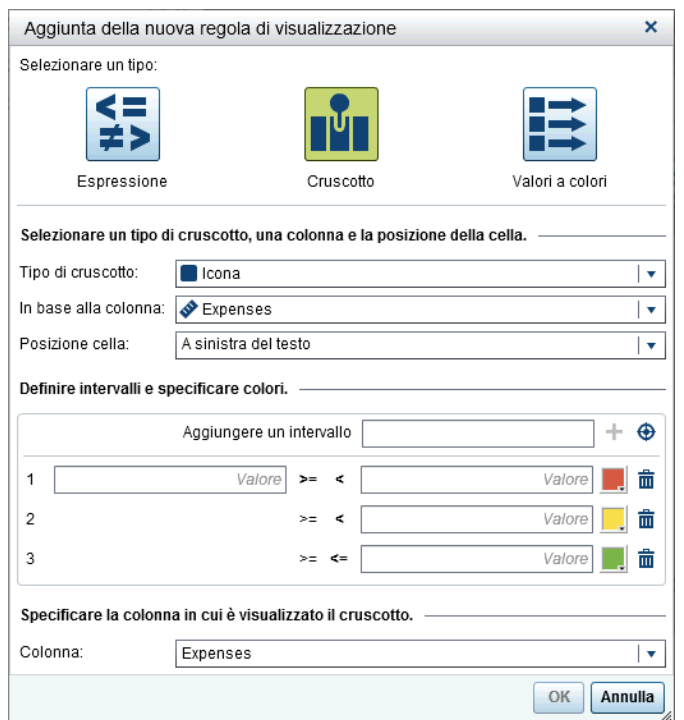

- 4 Selezionare un **Tipo di cruscotto** dall'elenco a discesa. Le scelte sono un pallino, un'icona, un cursore o un termometro. **Icona** è il valore predefinito.
- 5 Utilizzando l'elenco a discesa **In base alla colonna**, specificare su quale colonne si dovrebbe basare la regola nel report.
- 6 Specificare quale cursore dovrebbe apparire nella colonna per la **Posizione cella**. Le scelte sono **A sinistra del testo**, **A destra del testo** o **Sostituisci testo**.
- 7 Definire gli intervalli e i colori per la regola:
	- **Specificare i singoli valori per gli intervalli e quindi selezionare un colore.** È possibile fare clic sull'operatore fra gli intervalli per cambiarlo.
	- Fare clic su  $\bigoplus$  per popolare automaticamente gli intervalli. Viene visualizzata la finestra Popolamento degli intervalli.

È possibile specificare **Numero di intervalli**, **Limiti inferiori** e **Limiti superiori**. Fare clic su **OK**.

- 8 Specificare la **Colonna** in cui si desidera visualizzare il cruscotto
- 9 Fare clic su **OK**. La tabella si aggiorna con la nuova regola di visualizzazione. La regola di visualizzazione compare nella scheda **Regole di visualizzazione** del riquadro destro.

Esempio di un regola di visualizzazione popolata automaticamente che utilizza un'icona:

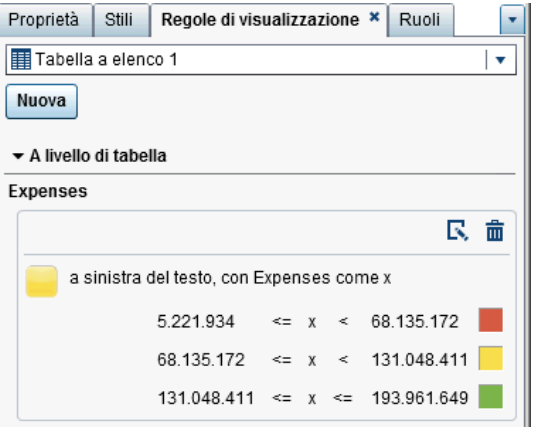

Di seguito è riportato un esempio di tabella a elenco con applicate le regole di visualizzazione:

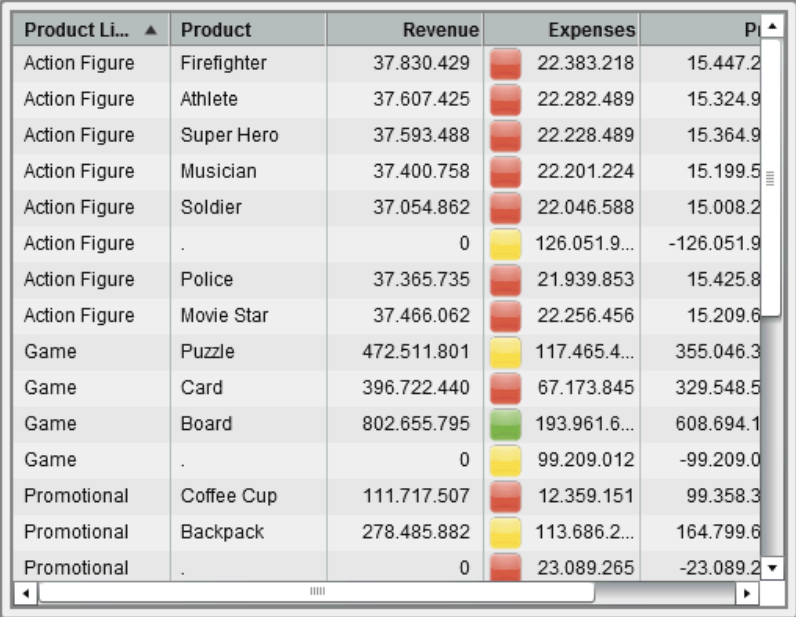

<span id="page-532-0"></span>**Nota:** se il valore è esterno ai limiti degli intervalli della regola di visualizzazione, non è visualizzata alcuna icona nella tabella a elenco

10 (Facoltativo) Fare clic su **R**, nella scheda **Regole di visualizzazione** per modificare la nuova regola di visualizzazione.

### Aggiunta di regole di visualizzazione a una tabella a elenco usando valori a colori

Per specificare una nuova regola di visualizzazione per una tabella a elenco usando valori a colori:

- 1 Se non è già selezionata, selezionare la tabella a elenco che si desidera aggiornare nell'area di disegno.
- 2 Nel riquadro destro, fare clic sulla scheda **Regole di visualizzazione**. Fare clic su **Nuovo**. Viene visualizzata la finestra Aggiunta della nuova regola di visualizzazione.
- 3 Fare clic su **Valori a colori**. La finestra Aggiunta della nuova regola di visualizzazione si espande per mostrare i dettagli dei valori a colori.

*Capitolo 35 / Utilizzo delle regole di visualizzazione per i report*

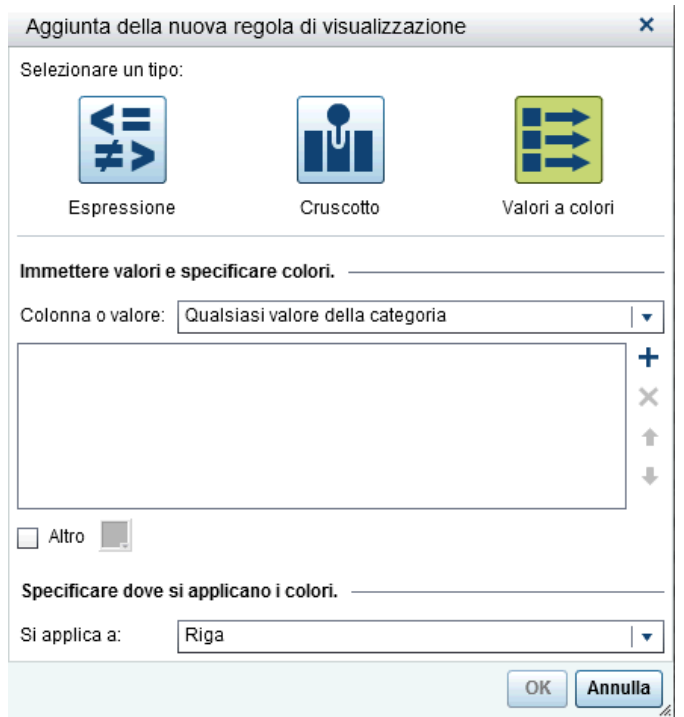

 Selezionare la **Colonna o valore** a cui si desidera applicare la regola di visualizzazione.

**Nota:** i valori a colori per un oggetto del report possono essere applicati soltanto a elementi di dati di categoria.

- Fare clic nella casella per immettere un valore per la regola di visualizzazione.
- Selezionare un colore per la regola di visualizzazione.
- (Facoltativo) Ripetere i passi per immettere un valore e selezionare un colore.
- (Facoltativo) Selezionare la casella di controllo **Altro**. Quindi, selezionare un colore.
- Utilizzando l'elenco, specificare dove applicare i colori.

Nel seguente esempio, sono stati specificati valori e colori per i prodotti in una tabella a elenco.

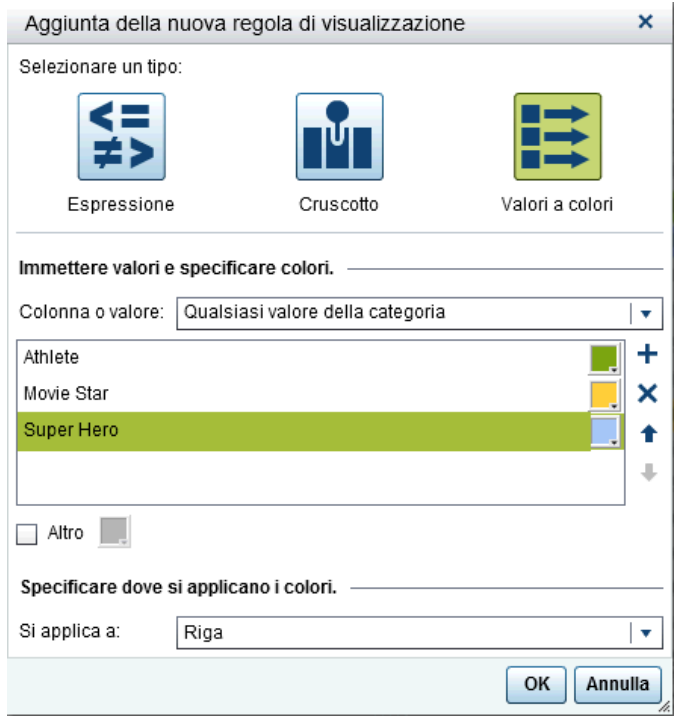

10 Fare clic su **OK**. La tabella si aggiorna con le regole di visualizzazione.

La regola di visualizzazione compare nella scheda **Regole di visualizzazione** del riquadro destro.

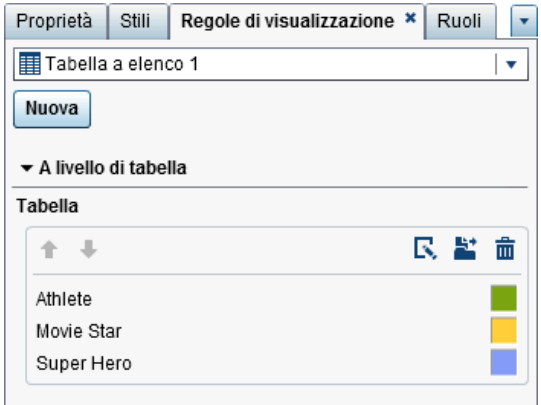

<span id="page-535-0"></span>11 (Facoltativo) Fare clic su nella scheda **Regole di visualizzazione** per cambiare la regola di visualizzazione a livello di tabella in una regola di visualizzazione a livello di report.

### Aggiunta di regole di visualizzazione a un campo incrociato

Per specificare una nuova regola di visualizzazione per un campo incrociato usando un'espressione:

- 1 Se non è già selezionato, selezionare il campo incrociato che si desidera aggiornare nell'area di disegno.
- 2 Nel riquadro destro, fare clic sulla scheda **Regole di visualizzazione**. Fare clic su **Nuovo**. Viene visualizzata la finestra Aggiunta della nuova regola di visualizzazione.

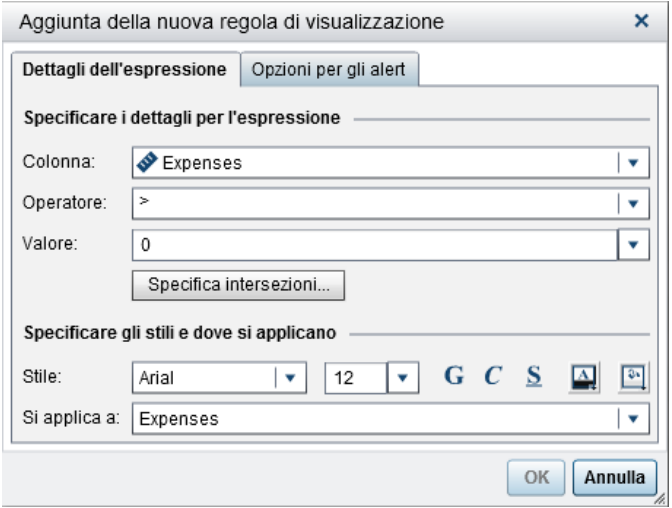

- 3 Nella scheda **Dettagli dell'espressione**, selezionare la **Colonna** o un qualsiasi valore della misura.
- 4 Selezionare l'**Operatore**. È possibile selezionare **=**, **< >**, **BetweenInclusive**, **<**, **<=**, **>**, **>=**, **Missing** o **NotMissing**. Il valore predefinito è **>**.
- 5 Immettere o selezionare un **Valore**.
- 6 Se il campo incrociato contiene una gerarchia, è possibile specificare i livelli della gerarchia in cui si applica la regola di visualizzazione.
	- a Fare clic su **Specifica intersezioni**. Viene visualizzata la finestra **Specifica delle intersezioni**.

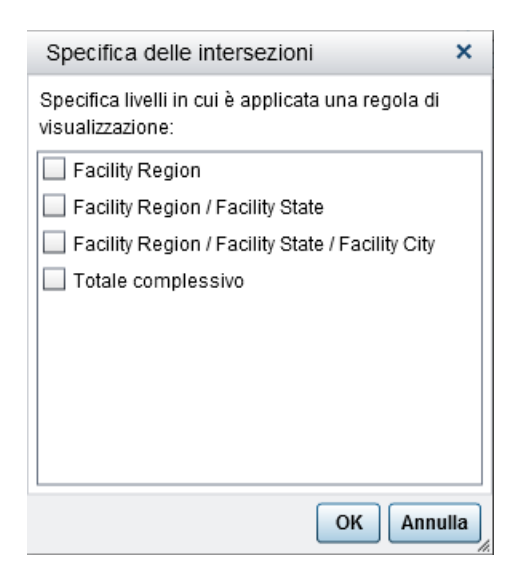

- b Selezionare uno o più livelli gerarchici, il totale complessivo o tutti i livelli. Fare clic su **OK** per ritornare alla finestra Aggiunta della nuova regola di visualizzazione. Le intersezioni che vengono selezionate sono visualizzate sopra il pulsante **Modifica intersezioni**.
- 7 Modificare lo stile, la dimensione e il colore del carattere.
- 8 Selezionare la riga o la colonna nell'elenco a discesa **Si applica a**. Nel caso dei campi incrociati, l'elenco a discesa **Si applica a** visualizza soltanto le misure che sono state aggiunte al campo incrociato. Non vi sono opzioni per le righe o le colonne.
- 9 (Facoltativo) Nella scheda **Opzioni per gli alert**, selezionare la casella di controllo **Crea un alert basato su questa regola**. Per maggiori informazioni sugli alert, vedere ["Alert per gli oggetti del report" a pagina 425.](#page-452-0)
- <span id="page-537-0"></span>a Fare clic su **+** accanto all'elenco **Gestione dei sottoscrittori** per aggiungere utenti a cui deve essere inviata una notifica quando la condizione per gli alert è soddisfatta. Viene visualizzata la finestra Aggiunta di destinatari.
- b Selezionare uno o più utenti. Fare clic su **OK** per ritornare alla finestra Aggiunta della nuova regola di visualizzazione.

**Nota:** l'indirizzo e-mail di un utente deve essere memorizzato nei metadati per essere visualizzato nella scheda **Visualizza tutto** della finestra Aggiunta di destinatari.

- 10 Fare clic su **OK**. Il campo incrociato si aggiorna con la nuova regola di visualizzazione. La regola di visualizzazione compare nella scheda **Regole di visualizzazione** del riquadro destro.
- 11 (Facoltativo) Fare clic su nella scheda **Regole di visualizzazione** per modificare la nuova regola di visualizzazione.

# Aggiunta di regole di visualizzazione a livello di grafico

È possibile aggiungere regole di visualizzazione ai grafici. Non è possibile creare una regola di visualizzazione per evidenziare le date in un grafico.

# Aggiunta di regole di visualizzazione a un grafico usando un'espressione

Di seguito sono riportati alcuni punti chiave relativi all'aggiunta a un grafico di regole di visualizzazione basate su un'espressione:

■ Le regole di visualizzazione possono essere aggiunte a un grafico a cascata soltanto se la casella di controllo **Colore per segno di risposta** è selezionata nella scheda **Proprietà** del riquadro destro.

■ È possibile creare una regola di visualizzazione basata su un'espressione per un grafico a barre in pila al 100%, che utilizza le proprietà **Stile raggruppamento** e **Scala raggruppamento**. Tuttavia, la regola di visualizzazione non può basarsi su una percentuale.

Per specificare una nuova regola di visualizzazione basata su un'espressione per un grafico:

- 1 Se non è già selezionato, selezionare il grafico che si desidera aggiornare nell'area di disegno.
- 2 Nel riquadro destro, fare clic sulla scheda **Regole di visualizzazione**. Fare clic su **Nuovo**. Viene visualizzata la finestra Aggiunta della nuova regola di visualizzazione.
- 3 Fare clic su **Espressione**. La finestra Aggiunta della nuova regola di visualizzazione si espande per mostrare i dettagli per l'espressione.

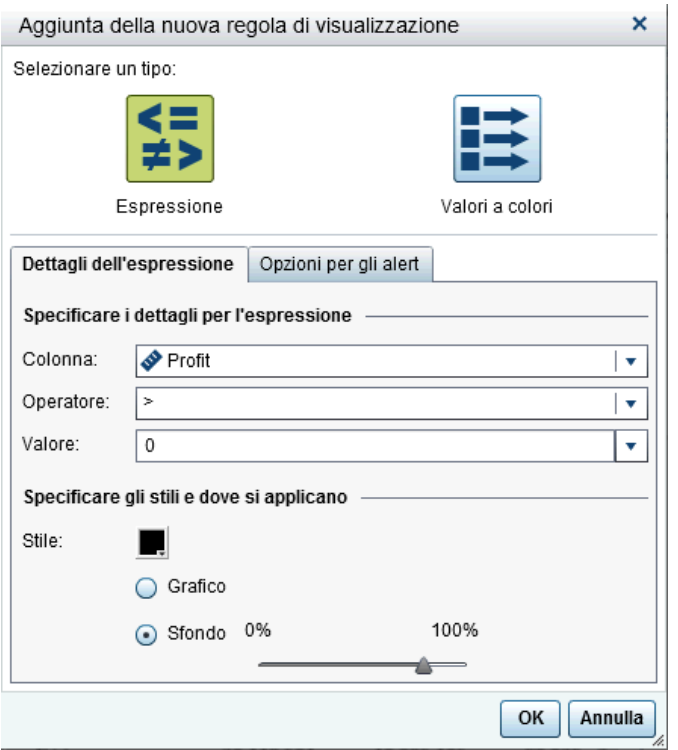

4 Nella scheda **Dettagli dell'espressione**, selezionare la **Colonna** o un qualsiasi valore della misura.

- 5 Selezionare l'**Operatore**. È possibile selezionare **=**, **< >**, **BetweenInclusive**, **<**, **<=**, **>**, **>=**, **Missing** o **NotMissing**. Il valore predefinito è **>**.
- 6 Immettere o selezionare un **Valore**.
- 7 Se il grafico contiene una gerarchia, è possibile specificare i livelli della gerarchia in cui si applica la regola di visualizzazione.
	- a Fare clic su **Specifica intersezioni**. Viene visualizzata la finestra **Specifica delle intersezioni**.
	- b Selezionare uno o più livelli gerarchici. Fare clic su **OK** per ritornare alla finestra Aggiunta della nuova regola di visualizzazione. Le intersezioni che vengono selezionate sono visualizzate sopra il pulsante **Modifica intersezioni**.
- 8 Modificare lo **Stile**, che include colore e grafico o sfondo.

**Nota: Sfondo** è disponibile soltanto per i grafici a barre, i grafici a cascata, i grafici a linee, i grafici a dispersione, i grafici delle serie storiche e i grafici a bolle. È anche disponibile per i diagrammi ad aghi, che sono creati in SAS Visual Analytics Graph Builder (il costruttore di grafici).

9 (Facoltativo) Nella scheda **Opzioni per gli alert**, selezionare la casella di controllo **Crea un alert basato su questa regola**. Per maggiori informazioni sugli alert, vedere ["Alert per gli oggetti del report" a pagina 425.](#page-452-0)
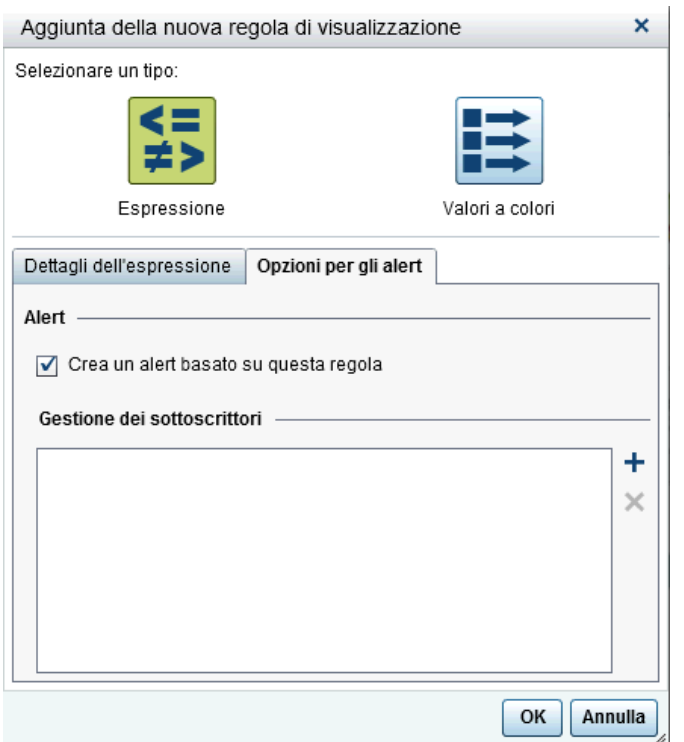

Utilizzare l'elenco **Gestione dei sottoscrittori** per aggiungere gli utenti che devono essere informati quando la condizione di alert è soddisfatta.

10 Fare clic su **OK**. Il grafico si aggiorna con la nuova regola di visualizzazione. La regola di visualizzazione compare nella scheda **Regole di visualizzazione** del riquadro destro.

Esempio di una regola di visualizzazione che utilizza un'espressione:

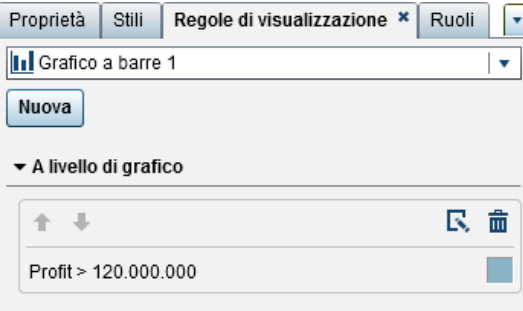

11 (Facoltativo) Fare clic su nella scheda **Regole di visualizzazione** per modificare la nuova regola di visualizzazione.

**Nota:** viene visualizzato un badge di avvertimento su un grafico quando il colore è sovrautilizzato. Ciò accade quando sono assegnate più misure, è assegnato un ruolo colore o gruppo oppure sono presenti più sovrapposizioni (che hanno colori ciclici).

## Aggiunta di regole di visualizzazione a un grafico usando valori a colori

**Nota:** le regole di visualizzazione possono essere aggiunte a un grafico a cascata soltanto se la casella di controllo **Colore per segno di risposta** è selezionata nella scheda **Proprietà**.

Per specificare una nuova regola di visualizzazione per un grafico usando valori a colori:

- 1 Se non è già selezionato, selezionare il grafico che si desidera aggiornare nell'area di disegno.
- 2 Nel riquadro destro, fare clic sulla scheda **Regole di visualizzazione**. Fare clic su **Nuovo**. Viene visualizzata la finestra Aggiunta della nuova regola di visualizzazione.
- 3 Fare clic su **Valori a colori**. La finestra Aggiunta della nuova regola di visualizzazione si espande per mostrare i dettagli dei valori a colori.

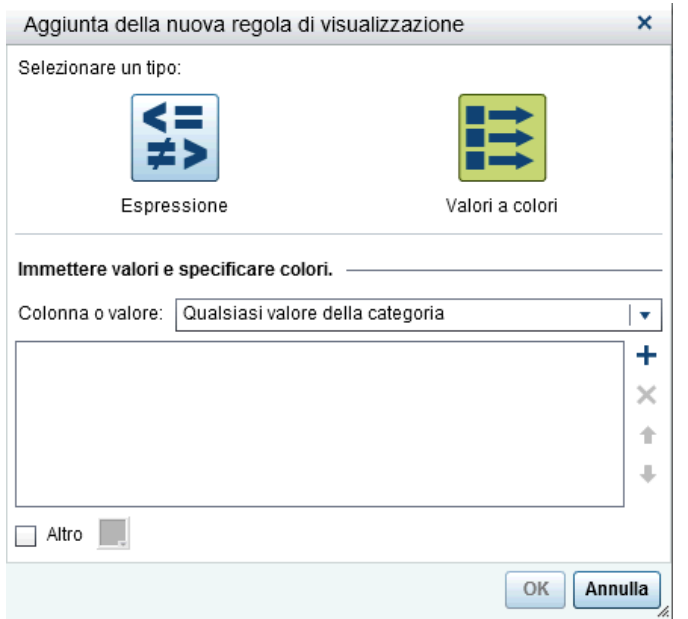

4 Selezionare la **Colonna o valore** a cui si desidera applicare la regola di visualizzazione.

**Nota:** i valori a colori per un oggetto del report possono essere applicati soltanto a elementi di dati di categoria.

- 5 Fare clic nella casella per immettere un valore per la regola di visualizzazione.
- 6 Selezionare un colore per la regola di visualizzazione.
- 7 (Facoltativo) Ripetere i passi per immettere un valore e selezionare un colore.
- 8 (Facoltativo) Selezionare la casella di controllo **Altro**. Quindi, selezionare un colore.
- 9 Utilizzando l'elenco, specificare dove applicare i colori.

Nel seguente esempio, sono stati specificati valori e colori per i prodotti in un grafico.

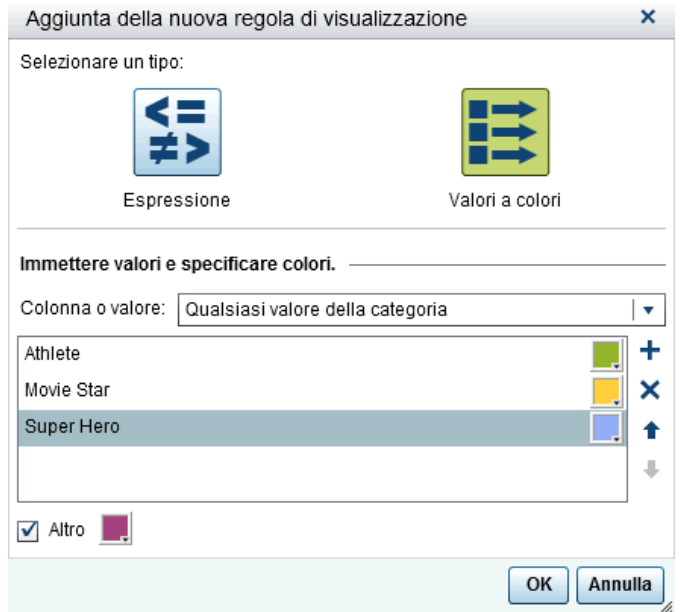

10 Fare clic su **OK**. Il grafico si aggiorna con le regole di visualizzazione.

La regola di visualizzazione compare nella scheda **Regole di visualizzazione** del riquadro destro.

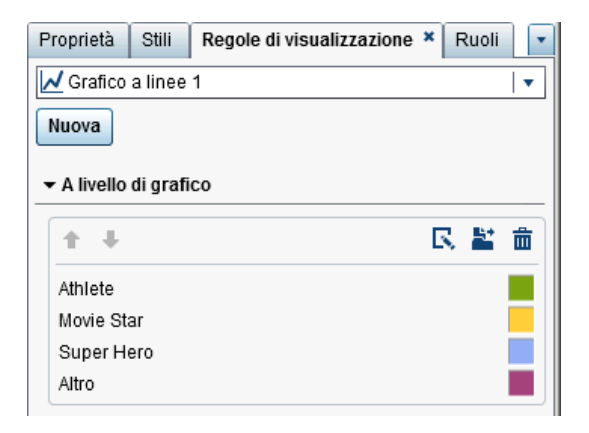

11 (Facoltativo) Fare clic su nella scheda **Regole di visualizzazione** per cambiare la regola di visualizzazione a livello di grafico in una regola di visualizzazione a livello di report.

## Aggiunta di regole di visualizzazione a livello di cruscotto

Una regola di visualizzazione viene usata da un cruscotto per designare intervalli e colori per i range. È possibile aggiungere una regola di visualizzazione condivisa per un cruscotto, che è utilizzata da altri cruscotti per designare intervalli e colori per i range.

### Aggiunta di regole di visualizzazione a un cruscotto

Per specificare una nuova regola di visualizzazione per un cruscotto:

- 1 Se non è già selezionato, selezionare il cruscotto che si desidera aggiornare nell'area di disegno.
- 2 Nel riquadro destro, fare clic sulla scheda **Regole di visualizzazione**.

Esempio della scheda **Regole di visualizzazione** per un cruscotto:

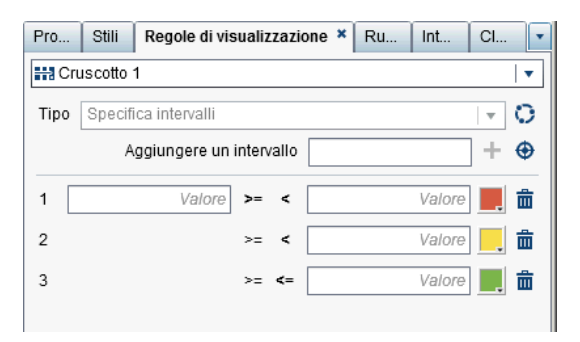

3 Specificare (o modificare) le regole di visualizzazione per il cruscotto. È possibile popolare gli intervalli, modificare la regola di visualizzazione e specificare il **Tipo**.

Per popolare automaticamente gli intervalli:

a Fare clic su  $\bigoplus$  accanto al campo **Aggiungi un intervallo** per visualizzare la finestra Popolamento degli intervalli.

- b (Facoltativo) Rivedere o modificare i valori per i campi **Numero di intervalli**, **Limiti inferiori** e **Limiti superiori**.
- c Fare clic su **OK**. Il cruscotto si aggiorna e la nuova regola di visualizzazione viene visualizzata nella scheda **Regole di visualizzazione**.

Per modificare la regola di visualizzazione per un cruscotto, utilizzare i campi della scheda **Regole di visualizzazione**. È possibile aggiornare le condizioni per i valori, gli intervalli e il colore per il range. Selezionare un colore per aprire la tavolozza dei colori. Per aggiungere nuovi intervalli alla regola di visualizzazione, specificare un numero e fare clic su  $\pm$  accanto al campo **Aggiungi un intervallo**.

## Aggiunta di una regola di visualizzazione condivisa per i cruscotti

Sono due i modi per creare una regola di visualizzazione condivisa per un cruscotto nel designer. È possibile utilizzare la scheda **Regole condivise** del riquadro sinistro o la scheda **Regole di visualizzazione** del riquadro destro.

Per creare una regola di visualizzazione condivisa per un cruscotto utilizzando la scheda **Regole condivise**:

1 Fare clic su l<sup>+</sup> della scheda **Regole condivise**. Viene visualizzata la finestra Creazione della regola di visualizzazione.

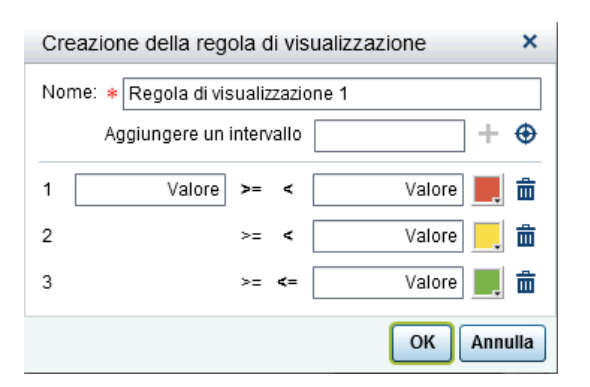

- 2 Immettere un **Nome**.
- 3 Aggiungere un intervallo o popolare automaticamente gli intervalli.

Per popolare automaticamente gli intervalli:

- a Fare clic su  $\bigoplus$  accanto al campo **Aggiungi un intervallo** per visualizzare la finestra Popolamento degli intervalli.
- b (Facoltativo) Rivedere o modificare i valori per i campi **Numero di intervalli**, **Limiti inferiori** e **Limiti superiori**.
- c Fare clic su **OK** per ritornare alla finestra Creazione della regola di visualizzazione.
- 4 Fare clic su **OK**. La nuova regola di visualizzazione condivisa è aggiunta alla scheda **Regole condivise**.

Per creare una regola di visualizzazione condivisa per un cruscotto utilizzando la scheda **Regole di visualizzazione**:

- 1 Fare clic su **della scheda Regole di visualizzazione**. Viene visualizzata la finestra Nome della regola condivisa.
- 2 Immettere un **Nome**.
- 3 Fare clic su **OK**. La nuova regola di visualizzazione condivisa è visualizzata sotto il campo **Tipo**della scheda **Regole di visualizzazione**. La nuova regola di visualizzazione condivisa è aggiunta anche alla scheda **Regole condivise**.

Per modificare una regola di visualizzazione condivisa per un cruscotto:

1 Selezionare la regola di visualizzazione condivisa nella scheda **Regole condivise** e quindi fare clic su  $\blacksquare$ . Viene visualizzata la finestra Modifica della regola di visualizzazione.

520 *Capitolo 35 / Utilizzo delle regole di visualizzazione per i report*

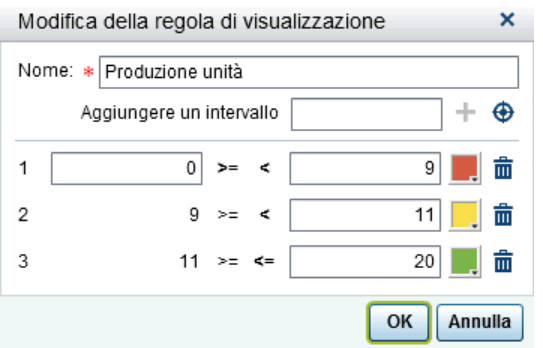

- 2 Aggiornare le condizioni per i valori, gli intervalli e il colore del range. Selezionare un colore per aprire la tavolozza dei colori. Per aggiungere nuovi intervalli alla regola di visualizzazione condivisa, specificare un numero e fare clic su  $+$  accanto al campo **Aggiungi un intervallo**.
- 3 Fare clic su **OK**.

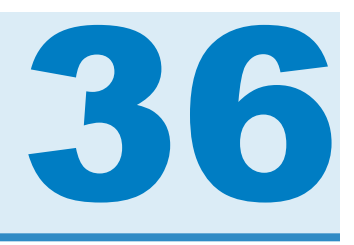

# Utilizzo dei filtri del report

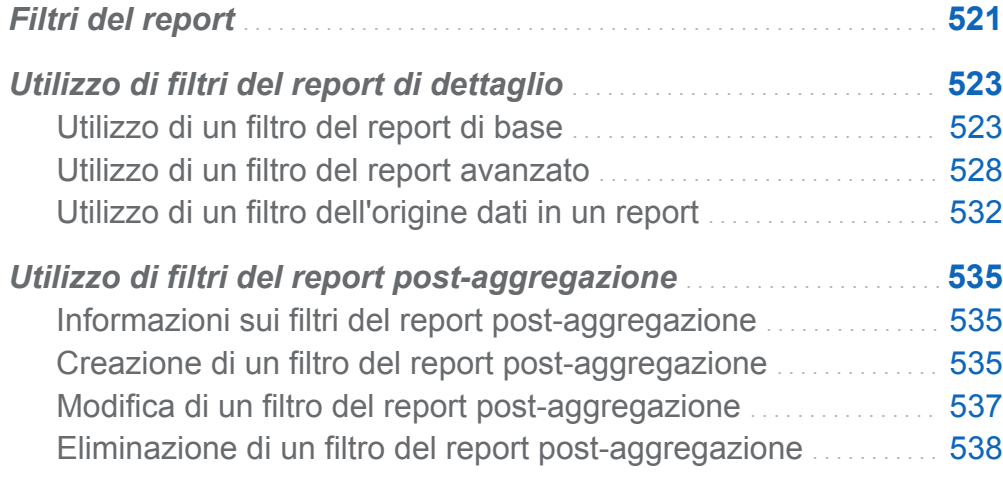

## Filtri del report

In SAS Visual Analytics Designer (il designer), è possibile creare filtri per estrarre i dati. Sono disponibili i seguenti tipi di filtri:

■ Filtri del report di dettaglio

#### Filtri di base

estrarre i dati per singoli oggetti del report utilizzando un unico elemento di dati. Un filtro di base è costretto a utilizzare soltanto l'elemento di dati selezionato al momento della creazione del filtro di base. I filtri di base possono essere creati e modificati utilizzando il menu a comparsa per un oggetto del report o la finestra

Modifica del filtro. Per maggiori informazioni, vedere ["Utilizzo di un filtro del report](#page-550-0)  [di base" a pagina 523](#page-550-0).

#### Filtri avanzati

estrarre i dati per singoli oggetti del report utilizzando un numero qualsiasi di elementi di dati e operatori (per esempio, OR e AND) nella stessa espressione. I filtri avanzati possono essere creati e modificati utilizzando la finestra Filtro avanzato. Per maggiori informazioni, vedere ["Utilizzo di un filtro del report](#page-555-0) [avanzato" a pagina 528](#page-555-0).

#### Filtri dell'origine dati

estraggono dati per l'intero report. I filtri dell'origine dati che vengono creati sono applicati a ogni oggetto nel report che utilizza tale origine dati. Per maggiori informazioni, vedere ["Utilizzo di un filtro dell'origine dati in un report" a pagina](#page-559-0)  [532](#page-559-0).

■ Filtri del report post-aggregazione

Per maggiori informazioni, vedere ["Utilizzo di filtri del report post-aggregazione" a](#page-562-0)  [pagina 535](#page-562-0).

Di seguito sono riportati alcuni punti chiave relativi ai filtri del report:

- Se si cambia un filtro del report da filtro di dettaglio a filtro post-aggregazione, tutte le selezioni per il filtro andranno perse. Lo stesso è vero se si cambia un filtro postaggregazione in un filtro di dettaglio. Vi è un messaggio di avvertimento in entrambi i casi.
- Un elemento di dati non può avere sia un filtro dell'elemento di dati di dettaglio che un filtro dell'elemento di dati post-aggregazione.
- Deselezionare la casella di controllo **Aggiorna automaticamente** sopra l'area di disegno del report fino a quando si è pronti ad applicare le modifiche al filtro.

Tutti i filtri vengono salvati quando si salva il report.

I filtri possono accettare parametri. Per maggiori informazioni, vedere [Capitolo 40,](#page-604-0) ["Utilizzo dei parametri nei report" a pagina 577.](#page-604-0)

<span id="page-550-0"></span>Quando un oggetto del report importato da SAS Visual Analytics Explorer (l'explorer) ha un filtro locale, tale filtro è visualizzato nella scheda **Filtri**. Non è possibile modificare o eliminare questi filtri su oggetti del report importati che utilizzano dati su richiesta.

**Nota:** il collegamento al report è un tipo di filtro. La sezione del report che costituisce il target del collegamento viene filtrata in base ai valori selezionati nell'oggetto del report collegato. Per maggiori informazioni, vedere ["Panoramica del collegamento" a pagina](#page-584-0)  [557](#page-584-0).

## Utilizzo di filtri del report di dettaglio

## Utilizzo di un filtro del report di base

## Filtri del report di base

Per alcuni oggetti del report, è possibile estrarre i dati utilizzando la scheda **Filtri** nel riquadro destro del designer. È possibile basare i filtri su qualsiasi elemento di dati nell'origine dati corrente per questo oggetto del report, indipendentemente dal fatto che l'elemento di dati sia assegnato a un oggetto del report nel report corrente.

#### Creazione di un filtro del report di base

Per creare un filtro del report di base:

1 Se non è già selezionato, selezionare l'oggetto del report che si desidera filtrare nell'area di disegno. L'oggetto del report deve avere almeno un elemento di dati assegnato.

SUGGERIMENTO Deselezionare la casella di controllo **Aggiorna automaticamente** sopra l'area di disegno del report fino a quando si è pronti ad applicare le modifiche al filtro.

- 2 Nel riquadro destro, fare clic sulla scheda **Filtri**.
- 3 Fare clic su  $\bullet$  accanto al pulsante **Aggiungi filtro** e selezionare un elemento di dati dall'elenco. Quindi, fare clic su **Aggiungi filtro**. Il filtro appare nella scheda.

4 Selezionare i valori dei dati per il filtro.

SUGGERIMENTO Utilizzare la freccia a sinistra del nome del filtro nella scheda **Filtri** per espandere o comprimere i dettagli del filtro quando si lavora con più filtri.

■ Per un filtro di base che utilizza valori discreti, viene visualizzata una casella di controllo per ogni valore distinto che usa il formato corrente applicato all'elemento di dati. A destra di ogni valore, una barra indica la frequenza. Selezionare i valori dei dati che si desidera filtrare o cancellare le selezioni per i valori dei dati che non si desidera filtrare. Scegliere **Tutti** per selezionare tutti i valori.

Viene di seguito riportato un esempio di filtro di base per valori discreti:

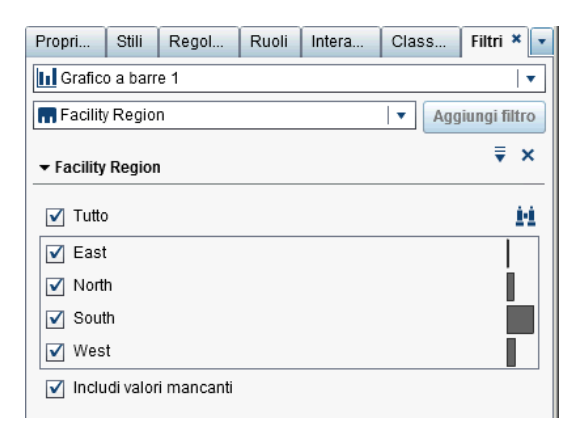

n Nel caso di un filtro che utilizza valori continui, un cursore mostra i valori massimi e minimi che esistono per l'elemento di dati usando il formato corrente dell'elemento di dati. Utilizzare il cursore per selezionare un range di valori target.

Viene di seguito riportato un esempio di filtro di base per valori continui:

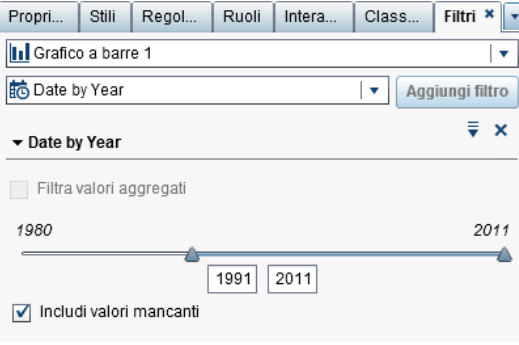

- 5 (Facoltativo) Se i dati contengono valori mancanti e si desidera escludere tali valori mancanti dal report, deselezionare la casella di controllo **Includi valori mancanti**.
- 6 Fare clic su  $\overline{\bullet}$  (a sinistra dell'icona Elimina) per accedere alle opzioni. Le opzioni disponibili dipendono dal fatto di applicare un filtro a valori alfanumerici, date o valori numerici. È possibile ordinare i valori o le frequenze nel filtro.

Sono disponibili le seguenti opzioni:

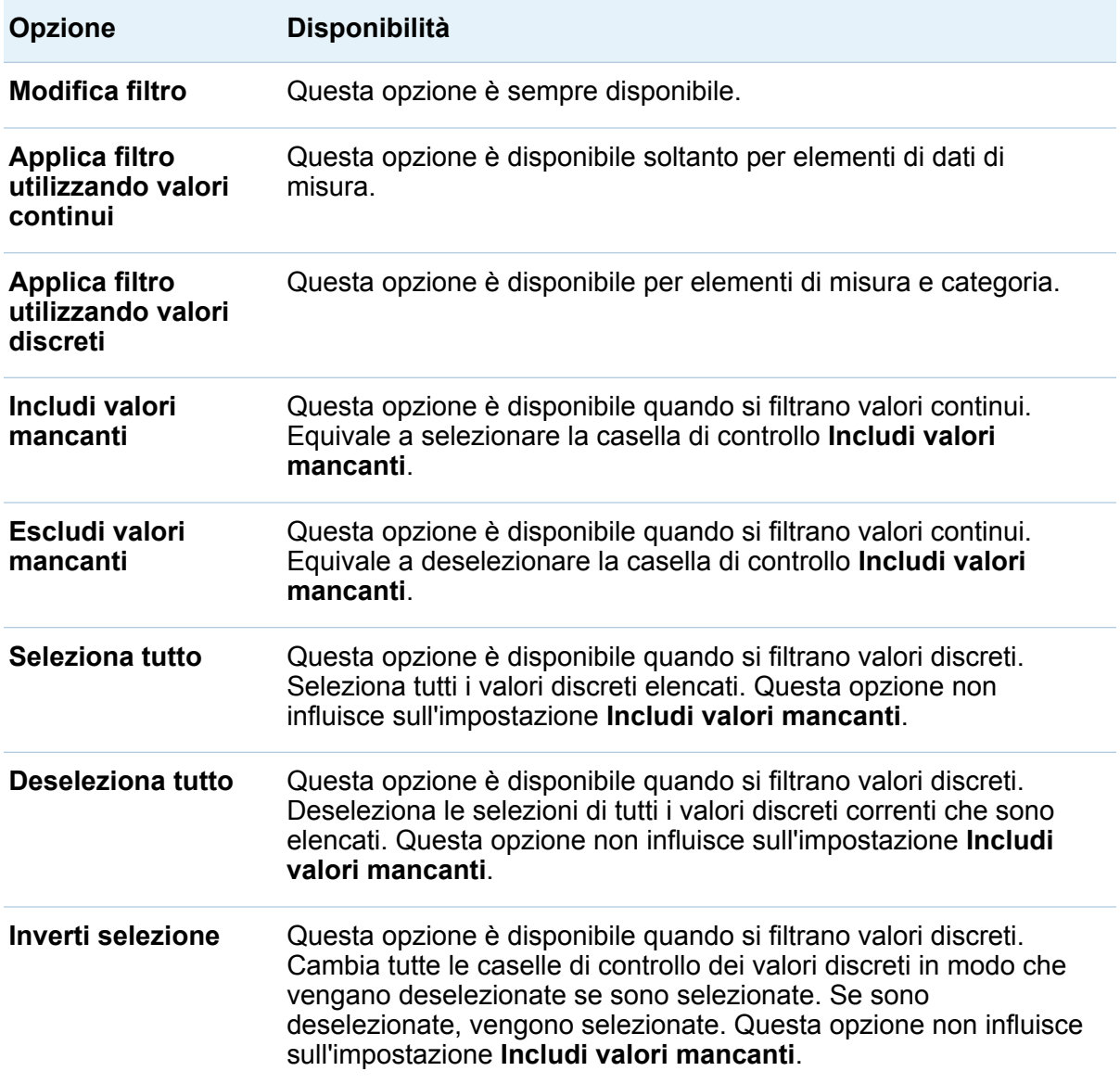

#### 526 *Capitolo 36 / Utilizzo dei filtri del report*

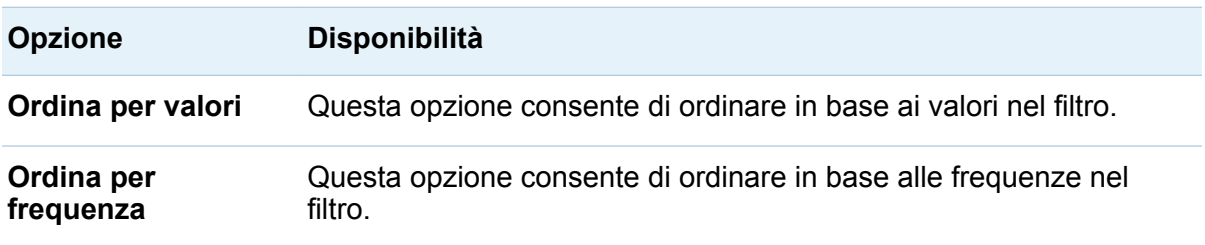

7 (Facoltativo) Se si deseleziona la casella di controllo **Aggiorna automaticamente**  sopra l'area di disegno del report mentre si lavora al filtro, selezionarla quando si è pronti ad applicare le modifiche al filtro.

#### Modifica di un filtro del report di base

Per modificare un filtro del report di base:

- 1 Se non è già selezionato, selezionare l'oggetto del report che si desidera filtrare nell'area di disegno. L'oggetto del report deve avere almeno un elemento di dati assegnato.
- 2 Nel riquadro destro, fare clic sulla scheda **Filtri**.
- **3** Fare clic su ▼ accanto al nome del filtro. Quindi, selezionare Modifica filtro. Viene visualizza la finestra Modifica del filtro.

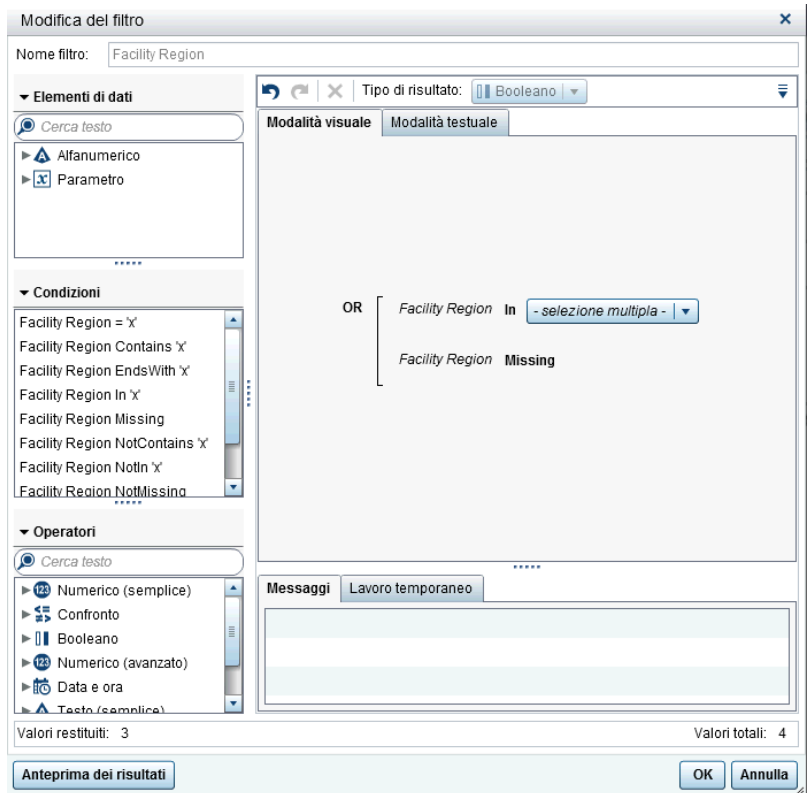

- 4 Modificare l'espressione per il filtro.
	- È possibile trascinare e rilasciare condizioni e operatori sull'espressione nella scheda **Modalità visuale** del riquadro destro.
	- È possibile immettere l'espressione nella scheda **Modalità testuale** del riquadro destro.
	- È possibile creare un'espressione utilizzando entrambe le schede **Modalità visuale** e **Testo** nel riquadro destro.

Per informazioni, consultare [Appendice 6, "Condizioni per i filtri" a pagina 757.](#page-784-0)

**Nota:** gli operatori AND e OR possono accettare più di due condizioni. Per aggiungere una condizione all'operatore, trascinare e rilasciare una condizione sul nome dell'operatore nel riquadro destro. Per esempio, per aggiungere una terza condizione a un operatore AND, trascinare e rilasciare la nuova condizione su AND nell'espressione.

<span id="page-555-0"></span>SUGGERIMENTO Fare clic con il pulsante destro del mouse sull'operatore AND o OR nell'espressione e quindi selezionare **Aggiungi Nuova condizione**.

5 Fare clic su **OK** per applicare il filtro.

#### Eliminazione di un filtro del report di base

Per eliminare un filtro del report di base, fare clic su  $\chi$  accanto al filtro nella scheda **Filtri**.

## Utilizzo di un filtro del report avanzato

#### Filtri del report avanzati

Per la maggior parte degli oggetti del report, è possibile creare filtri avanzati per estrarre i dati utilizzando la scheda **Filtri** nel riquadro destro del designer.

I filtri avanzati consentono di creare filtri che utilizzano più di un elemento di dati.

Di seguito sono riportati alcuni punti chiave relativi ai filtri avanzati:

- I filtri avanzati che vengono creati nell'explorer potrebbero contenere espressioni impossibili da creare nel designer.
- I filtri globali avanzati che vengono creati nell'explorer sono supportati dal designer, ma non è possibile creare filtri avanzati globali nel designer.

#### Creazione di un filtro del report avanzato

Per creare un filtro del report avanzato:

1 Se non è già selezionato, selezionare l'oggetto del report che si desidera filtrare nell'area di disegno. L'oggetto del report deve avere almeno un elemento di dati assegnato.

SUGGERIMENTO Deselezionare la casella di controllo **Aggiorna automaticamente** sopra l'area di disegno del report fino a quando si è pronti ad applicare le modifiche al filtro.

- 2 Nel riquadro destro, fare clic sulla scheda **Filtri**.
- **3** Fare clic su <sup>₹</sup> per selezionare **Avanzate** invece di uno specifico elemento di dati.
- 4 Fare clic su **Aggiungi filtro**. Viene visualizzata la finestra Modifica del filtro avanzato.

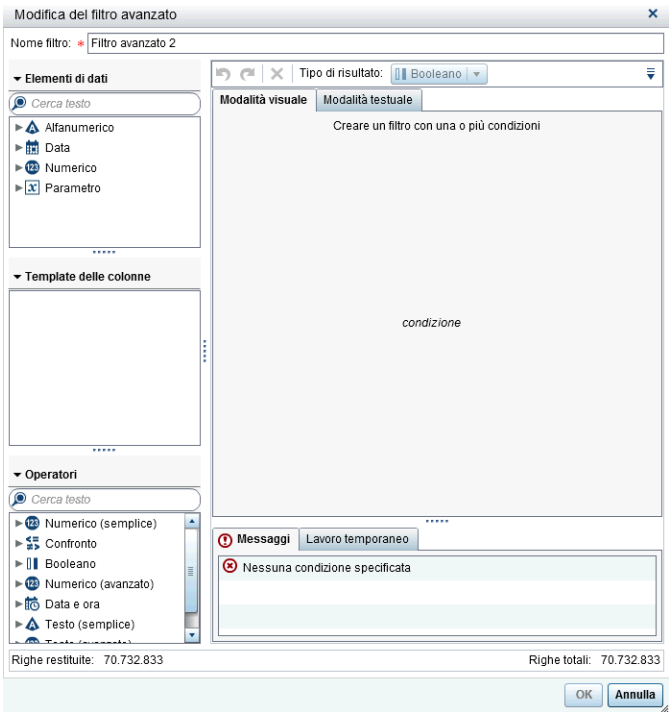

- 5 Specificare un **Nome filtro**. Il nome del filtro identifica il filtro avanzato nella scheda **Filtri**.
- 6 Creare una condizione per il filtro. È possibile utilizzare la scheda **Modalità visuale**, la scheda **Modalità testuale** o una combinazione delle due.

Per creare una condizione utilizzando la scheda **Modalità visuale**:

- a Dall'elenco **Elementi di dati**, selezionare l'elemento di dati su cui si basa la condizione.
- b Dall'elenco **Template delle colonne**, selezionare una condizione. Per informazioni, consultare [Appendice 6, "Condizioni per i filtri" a pagina 757.](#page-784-0)
- c Trascinare e rilasciare la condizione nell'espressione.
- d Per qualsiasi parametro richiesto, selezionare il parametro e specificare un valore o fare clic con il pulsante destro sul campo del parametro e selezionare **Sostituisci con** per selezionare un elemento di dati.
- 7 (Facoltativo) Aggiungere operatori all'espressione. È possibile utilizzare la scheda **Modalità visuale**, la scheda **Modalità testuale** o una combinazione delle due.

Per aggiungere operatori utilizzando la scheda **Modalità visuale**:

- a Dall'elenco **Operatori**, selezionare un operatore per eseguire la join delle condizioni nell'espressione. Per maggiori informazioni, vedere [Appendice 6,](#page-784-0)  ["Condizioni per i filtri" a pagina 757](#page-784-0).
- b Trascinare e rilasciare l'operatore nell'espressione.
- c Dall'elenco **Template delle colonne**, selezionare un'altra condizione. Quindi, trascinare e rilasciare l'ulteriore condizione nell'espressione. Completare inserendo qualsiasi parametro richiesto.

**SUGGERIMENTO** Fare clic con il pulsante destro del mouse sull'operatore AND o OR nell'espressione e quindi selezionare **Aggiungi Nuova condizione**.

- 8 Fare clic su **OK** per applicare il filtro.
- 9 (Facoltativo) Se si deseleziona la casella di controllo **Aggiorna automaticamente**  sopra l'area di disegno del report mentre si lavora al filtro, selezionarla quando si è pronti ad applicare le modifiche al filtro.

#### Modifica di un filtro del report avanzato

Per modificare un filtro del report avanzato:

1 Se non è già selezionato, selezionare l'oggetto del report che si desidera filtrare nell'area di disegno. L'oggetto del report deve avere almeno un elemento di dati assegnato.

- 2 Nel riquadro destro, fare clic sulla scheda **Filtri**.
- **3** Fare clic su ₹ accanto al nome del filtro avanzato. Quindi, selezionare **Modifica filtro**. Viene visualizzata la finestra Modifica del filtro avanzato.
- 4 Modificare o aggiungere una condizione per il filtro:. È possibile utilizzare la scheda **Modalità visuale**, la scheda **Modalità testuale** o una combinazione delle due.

Per aggiungere condizioni utilizzando la scheda **Modalità visuale**:

- a Dall'elenco **Elementi di dati**, selezionare l'elemento di dati su cui si basa la condizione.
- b Dall'elenco **Template delle colonne**, selezionare una condizione. Per maggiori informazioni, vedere [Appendice 6, "Condizioni per i filtri" a pagina 757](#page-784-0).
- c Trascinare e rilasciare la condizione nell'espressione.
- d Per qualsiasi parametro richiesto, selezionare il parametro e specificare un valore o fare clic con il pulsante destro sul campo del parametro e selezionare **Sostituisci con** per selezionare un elemento di dati.
- 5 (Facoltativo) Sostituire una condizione trascinando e rilasciando una nuova condizione sulla condizione esistente nell'espressione della scheda **Modalità visuale**. Oppure rimuovere una condizione utilizzando la scheda **Modalità testuale**.
- 6 (Facoltativo) Aggiungere un operatore all'espressione. È possibile utilizzare la scheda **Modalità visuale**, la scheda **Modalità testuale** o una combinazione delle due.

Per aggiungere un operatore utilizzando la scheda **Modalità visuale**:

- a Dall'elenco **Operatori**, selezionare un operatore per eseguire la join delle condizioni nell'espressione. Per maggiori informazioni, vedere [Appendice 6,](#page-784-0)  ["Condizioni per i filtri" a pagina 757](#page-784-0).
- b Trascinare e rilasciare l'operatore nell'espressione.
- c (Facoltativo) Aggiungere una condizione.

<span id="page-559-0"></span>SUGGERIMENTO Fare clic con il pulsante destro del mouse sull'operatore AND o OR nell'espressione e quindi selezionare **Aggiungi Nuova condizione**.

- 7 (Facoltativo) Eliminare parte di un'espressione evidenziando la parte da eliminare e quindi selezionando **Elimina** o **Cancella**.
- 8 Fare clic su **OK** per applicare il filtro avanzato.

#### Eliminazione di un filtro del report avanzato

Per eliminare un filtro avanzato, fare clic su **×** sul filtro nella scheda **Filtri**.

## Utilizzo di un filtro dell'origine dati in un report

#### Filtri dell'origine dati

I filtri dell'origine dati sono utilizzati per limitare i dati visualizzati in un report. I filtri dell'origine dati che vengono creati nel designer sono applicati a ogni oggetto nel report che utilizza l'origine dati. Un report che ha più origini dati può contenere più filtri dell'origine dati.

È possibile usare valori continui o valori discreti per creare un filtro dell'origine dati. I filtri dei valori continui possono essere usati soltanto per le misure. I filtri dei valori discreti possono essere usati per qualsiasi elemento di dati alfanumerico, numerico, di data o di data e ora, purché il numero totale dei valori distinti non superi un numero massimo.

I filtri dell'origine dati non sono visualizzati nelle schede **Filtri** o **Dati**. Un filtro dell'origine dati aggiorna i valori di cardinalità che sono visualizzati nella scheda **Dati**.

Vi è il limite di un filtro dell'origine dati per origine dati. Tuttavia, se si desidera applicare un filtro a più di una origine dati, è possibile creare un filtro di combinazione.

#### Creazione di un filtro dell'origine dati

1 Nella scheda **Dati**, fare clic su e quindi selezionare **Nuovo filtro dell'origine dati**. Viene visualizzata la finestra Nuovo filtro dell'origine dati.

2 Aggiungere una condizione per il filtro. È possibile utilizzare la scheda **Modalità visuale**, la scheda **Modalità testuale** o una combinazione delle due.

Per aggiungere condizioni utilizzando la scheda **Modalità visuale**:

- a Dall'elenco **Elementi di dati**, selezionare l'elemento di dati su cui si basa la condizione.
- b Dall'elenco **Template delle colonne**, selezionare una condizione. Per maggiori informazioni, vedere [Appendice 6, "Condizioni per i filtri" a pagina 757](#page-784-0).
- c Trascinare e rilasciare la condizione nell'espressione.
- d Per qualsiasi parametro richiesto, selezionare il parametro e specificare un valore o fare clic con il pulsante destro sul campo del parametro e selezionare **Sostituisci con** per selezionare un elemento di dati.
- 3 (Facoltativo) Sostituire una condizione trascinando e rilasciando una nuova condizione sulla condizione esistente nell'espressione della scheda **Modalità visuale**. Oppure rimuovere una condizione utilizzando la scheda **Modalità testuale**.
- 4 (Facoltativo) Aggiungere un operatore all'espressione. È possibile utilizzare la scheda **Modalità visuale**, la scheda **Modalità testuale** o una combinazione delle due.

Per aggiungere un operatore utilizzando la scheda **Modalità visuale**:

- a Dall'elenco **Operatori**, selezionare un operatore per eseguire la join delle condizioni nell'espressione. Per maggiori informazioni, vedere [Appendice 6,](#page-784-0)  ["Condizioni per i filtri" a pagina 757](#page-784-0).
- b Trascinare e rilasciare l'operatore nell'espressione.
- c (Facoltativo) Aggiungere una condizione.

**SUGGERIMENTO** Fare clic con il pulsante destro del mouse sull'operatore AND o OR nell'espressione e quindi selezionare **Aggiungi Nuova condizione**.

- 5 (Facoltativo) Eliminare parte di un'espressione evidenziando la parte da eliminare e quindi selezionando **Elimina** o **Cancella**.
- 6 Fare clic su **OK** per applicare il filtro.

#### Modifica di un filtro dell'origine dati

- 1 Se un'origine dati non è già aggiunta, aggiungerla.
- **2** Nella scheda Dati, fare clic su ₹ e quindi selezionare Modifica filtro dell'origine **dati**. Viene visualizzata la finestra Modifica del filtro dell'origine dati.
- 3 Aggiungere o modificare la condizione per il filtro. È possibile utilizzare la scheda **Modalità visuale**, la scheda **Modalità testuale** o una combinazione delle due.

Per modificare condizioni utilizzando la scheda **Modalità visuale**:

- a Dall'elenco **Elementi di dati**, selezionare l'elemento di dati su cui si basa la condizione.
- b Dall'elenco **Template delle colonne**, selezionare una condizione. Per maggiori informazioni, vedere [Appendice 6, "Condizioni per i filtri" a pagina 757](#page-784-0).
- c Trascinare e rilasciare la condizione nell'espressione.
- d Per qualsiasi parametro richiesto, selezionare il parametro e specificare un valore o fare clic con il pulsante destro sul campo del parametro e selezionare **Sostituisci con** per selezionare un elemento di dati.
- 4 Modificare l'operatore nell'espressione. È possibile utilizzare la scheda **Modalità visuale**, la scheda **Modalità testuale** o una combinazione delle due.
- 5 Fare clic su **OK** per applicare il filtro.

#### Eliminazione di un filtro dell'origine dati

Per eliminare un filtro dell'origine dati:

- 1 Nella scheda **Dati**, fare clic su <sup>≡</sup> e quindi selezionare **Elimina filtro**.
- 2 Fare clic su **Elimina** nel messaggio di conferma che viene visualizzato.

## <span id="page-562-0"></span>Utilizzo di filtri del report postaggregazione

## Informazioni sui filtri del report postaggregazione

I filtri post-aggregazione estraggono i dati per singoli oggetti del report nei report utilizzando i valori aggregati, non i valori sommarizzati. È possibile utilizzare la scheda **Filtri** del riquadro destro del designer per filtrare i dati in un oggetto del report utilizzando un valore aggregato anziché un valore di dettaglio. I filtri post-aggregazione sono disponibili soltanto per gli elementi di dati di misura.

Quando un oggetto del report ha applicate sia classificazioni che filtri postaggregazione, le classificazioni sono applicate prima dei filtri post-aggregazione.

Di seguito sono riportati alcuni punti chiave relativi ai filtri post-aggregazione:

- I filtri post-aggregazione non sono disponibili per gli oggetti del report che utilizzano dati di dettaglio.
- I campi incrociati, i grafici delle serie storiche e i grafici delle serie storiche con due assi non supportano filtri post-aggregazione.

## Creazione di un filtro del report postaggregazione

Per creare un filtro post-aggregazione:

1 Se non è già selezionato, selezionare l'oggetto del report che si desidera filtrare nell'area di disegno. L'oggetto del report deve avere almeno un elemento di dati assegnato.

SUGGERIMENTO Deselezionare la casella di controllo **Aggiorna automaticamente** sopra l'area di disegno del report fino a quando si è pronti ad applicare le modifiche al filtro.

- 2 Nel riquadro destro, fare clic sulla scheda **Filtri**.
- 3 Fare clic su  $\bullet$  accanto al pulsante **Aggiungi filtro** e selezionare un elemento di dati di misura dall'elenco. Quindi, fare clic su **Aggiungi filtro**. Il filtro viene visualizzato nella scheda **Filtri**.
- 4 Selezionare i valori dei dati per il filtro post-aggregazione. Se l'elemento di dati ammette valori aggregati, la casella di controllo **Filtra valori aggregati** è visualizzata. Un cursore mostra i valori dei dati massimi e minimi che esistono per l'elemento di dati usando il formato corrente dell'elemento di dati. Utilizzare il cursore per selezionare un range di valori target.

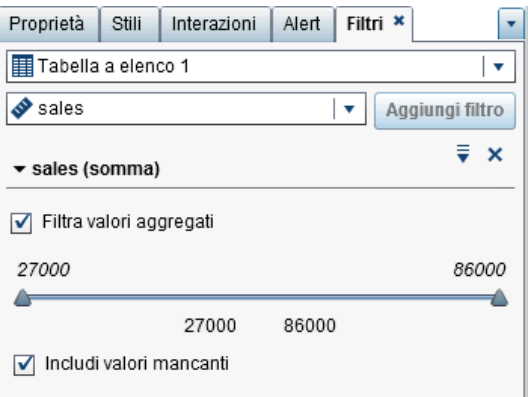

**Nota:** il filtro post-aggregazione traccia l'aggregazione associata all'elemento di dati. Se si cambia l'**Aggregazione** utilizzando la tabella degli elementi di dati della scheda **Dati**, il nome del filtro nella scheda **Filtro** riflette tale modifica. Per esempio, se si crea un filtro post-aggregazione per un elemento di dati denominato *Sales*, inizialmente esso è visualizzato nella scheda **Filtri** come *Sales***(Somma)**. Nella tabella degli elementi di dati, si cambia l'aggregazione in **Media**. Nella scheda **Filtri**, il nome del filtro è visualizzato come *Sales***(Media)**. Il filtro post-aggregazione cerca di mantenere lo stesso range di valori dei dati selezionato in origine per l'aggregazione.

<span id="page-564-0"></span>SUGGERIMENTO Utilizzare la freccia a sinistra del nome del filtro nella scheda **Filtri** per espandere o comprimere i dettagli del filtro quando si lavora con più filtri.

- 5 (Facoltativo) Fare clic su  $\bar{x}$  accanto al nome del filtro per cambiare l'operatore. Selezionare **Tipo di condizione** e quindi scegliere un operatore.
- 6 (Facoltativo) Cambiare il valore inferiore e superiore per il filtro post-aggregazione facendo clic sul valore e quindi specificando un nuovo valore.
- 7 (Facoltativo) Se i dati contengono valori mancanti e si desidera escludere tali valori mancanti dal report, deselezionare la casella di controllo **Includi valori mancanti**.
- 8 (Facoltativo) Se si deseleziona la casella di controllo **Aggiorna automaticamente**  sopra l'area di disegno del report mentre si lavora al filtro, selezionarla quando si è pronti ad applicare le modifiche al filtro.

## Modifica di un filtro del report postaggregazione

Per modificare un filtro post-aggregazione:

- 1 Se non è già selezionato, selezionare l'oggetto del report che si desidera filtrare nell'area di disegno. L'oggetto del report deve avere almeno un elemento di dati assegnato.
- 2 Nel riquadro destro, fare clic sulla scheda **Filtri**.
- **3** Fare clic su ▼ accanto al nome del filtro. Quindi, selezionare Modifica filtro. Viene visualizza la finestra Modifica del filtro.
- 4 Modificare l'espressione per il filtro post-aggregazione.
	- n È possibile trascinare e rilasciare condizioni e operatori sull'espressione nella scheda **Modalità visuale** del riquadro destro.
	- È possibile immettere l'espressione nella scheda **Modalità testuale** del riquadro destro.

<span id="page-565-0"></span>■ È possibile creare un'espressione utilizzando entrambe le schede Modalità **visuale** e **Testo** nel riquadro destro.

Per informazioni, consultare [Appendice 6, "Condizioni per i filtri" a pagina 757.](#page-784-0)

**Nota:** gli operatori booleani AND e OR possono accettare più di due condizioni. Per aggiungere una condizione all'operatore, trascinare e rilasciare una condizione sul nome dell'operatore nel riquadro destro. Per esempio, per aggiungere una terza condizione a un operatore AND, trascinare e rilasciare la condizione su AND nell'espressione.

**SUGGERIMENTO** Fare clic con il pulsante destro del mouse sull'operatore AND o OR nell'espressione e quindi selezionare **Aggiungi Nuova condizione**.

5 Fare clic su **OK** per applicare il filtro post-aggregazione.

## Eliminazione di un filtro del report postaggregazione

Per eliminare un filtro post-aggregazione, fare clic su  $\times$  accanto al filtro postaggregazione nella scheda **Filtri**.

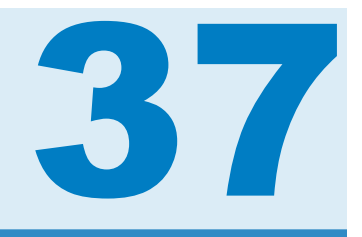

# Utilizzo delle interazioni

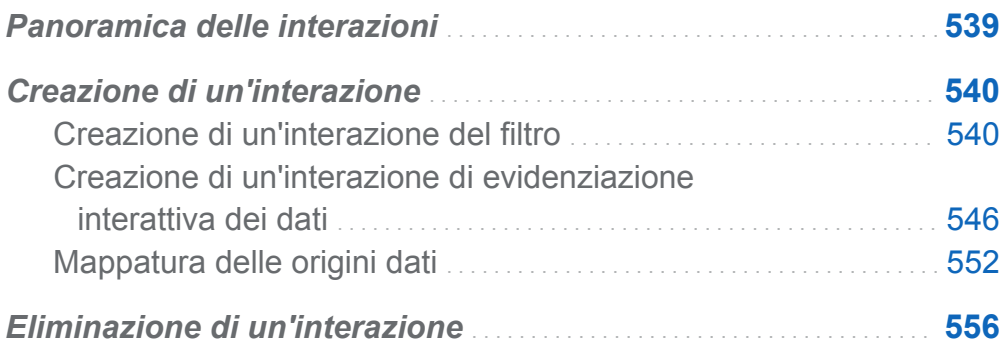

## Panoramica delle interazioni

Le interazioni vengono utilizzate per indirizzare l'attenzione di colui che visualizza un report a specifici risultati presenti in un report. Le interazioni consentono di estrarre i dati per ridurre il loro volume e permettono all'utente di comprenderli all'interno di uno specifico contesto.

La visualizzazione Interazioni di SAS Visual Analytics Designer (il designer) consente ai report designer di specificare quali interazioni desiderano aggiungere a tabelle, grafici, cruscotti e controlli di un report.

Esistono i seguenti tipi di interazioni:

filtro

viene usato per limitare i dati restituiti da una query a un'origine dati. I filtri sono semplicemente insiemi di regole o condizioni, che l'utente specifica per estrarre i dati <span id="page-567-0"></span>visualizzati in una tabella o in un grafico. L'obiettivo è quello di visualizzare solo i dati necessari all'esecuzione dell'analisi.

#### evidenziazione interattiva

è la forma abbreviata di *evidenziazione interattiva dei dati*, che consente di mostrare gli stessi dati selezionati contemporaneamente in due o più tabelle, grafici o controlli. L'evidenziazione interattiva evidenzia una percentuale che rispecchia il numero di osservazioni condivise nel data set ma non evidenzia una percentuale che corrisponde al valore aggregato. I dati evidenziati hanno lo stesso aspetto in ogni oggetto, rendendoli facilmente evidenti a coloro che visualizzano il report.

Tabelle, grafici e cruscotti possono essere l'origine di un'interazione, a eccezione dei grafici delle serie storiche. Gli oggetti del report che utilizzano dati di dettaglio non possono essere l'origine di una interazione. I controlli che vengono usati nell'area di disegno possono anch'essi essere l'origine di un'interazione. I controlli che vengono usati come prompt della sezione vengono trattati come filtri automatici e non vengono mostrati nella visualizzazione Interazioni.

La scheda **Interazioni** nel riquadro destro consente di creare interazioni e collegamenti.

Di seguito sono riportati alcuni punti chiave relativi alle interazioni:

**Nota:** le interazioni sono disponibili soltanto per gli oggetti del report nella stessa sezione.

**Nota:** il collegamento al report è un tipo di interazione. La sezione del report che costituisce il target del collegamento viene estratta in base ai valori selezionati nell'oggetto del report collegato. Per maggiori informazioni, vedere ["Panoramica del](#page-584-0) [collegamento" a pagina 557](#page-584-0).

## Creazione di un'interazione

## Creazione di un'interazione del filtro

È possibile creare interazioni utilizzando la visualizzazione Interazioni o la scheda **Interazioni** nel riquadro destro.

I seguenti oggetti che sono importati dall'explorer possono essere l'origine di un'interazione del filtro:

- Box plot
- Heatmap con una misura di categoria relazionale
- Diagrammi di forecast
- $\blacksquare$  Mappe geografiche

Matrici di correlazione importate, istogrammi, grafici a dispersione con linee di stima, heatmap senza una misura di categoria relazionale selezionabile e box plot senza una misura di categoria relazionale selezionabile non possono essere l'origine di una interazione. Gli elementi di dati gerarchici non sono supportati per le interazioni.

Di seguito sono riportati alcuni punti chiave relativi alla creazione di interazioni del filtro:

- Non è possibile creare interazioni da tabelle a elenco, grafici a bolle e grafici a dispersione che utilizzano dati di dettaglio. Tuttavia, una tabella a elenco che utilizza dati di dettaglio può essere il target di un'interazione.
- $\blacksquare$  I grafici a dispersione non possono essere l'origine di un'interazione.
- I grafici a bolle possono essere l'origine di un'interazione soltanto se hanno il ruolo **Raggruppamento** assegnato.
- I cursori possono essere il target di una interazione. Tuttavia, un cursore che ha impostata la proprietà **Imposta range fisso** non farà nulla quando gli viene applicato un filtro perché i suoi dati sono fissi.
- I contenitori di prompt consentono di ritardare l'esecuzione di interazioni verso oggetti del report che sono all'esterno del contenitore di prompt. Tuttavia, le interazioni fra oggetti del report che sono all'interno di un contenitore di prompt non sono mai ritardate.

Per creare un'interazione del filtro utilizzando la visualizzazione Interazioni:

1 Aggiungere gli oggetti del report che si desidera usare nell'area di disegno. Per esempio, si potrebbe avere un grafico a barre, un grafico a linee e una tabella a elenco.

- 2 Fare clic su **Visualizzazione Interazioni** nella scheda **Interazioni** per passare alla visualizzazione Interazioni. È anche possibile selezionare **Visualizza Mostra interazioni**.
- 3 Nella visualizzazione Interazioni, tracciare una connessione fra gli oggetti di origine e target del report. Dopo avere creato una interazione, è visualizzato  $\blacktriangledown$  fra gli oggetti del report. Esempio di interazione fra un grafico a barre (l'origine) e una tabella a elenco (il target):

**Nota:** l'origine e il target di un'interazione dovrebbero basarsi sulla stessa origine dati. Se sono presenti più origini dati, viene chiesto di mappare le origini dati per creare l'interazione. Per maggiori informazioni, vedere ["Mappatura delle origini dati"](#page-579-0)  [a pagina 552](#page-579-0).

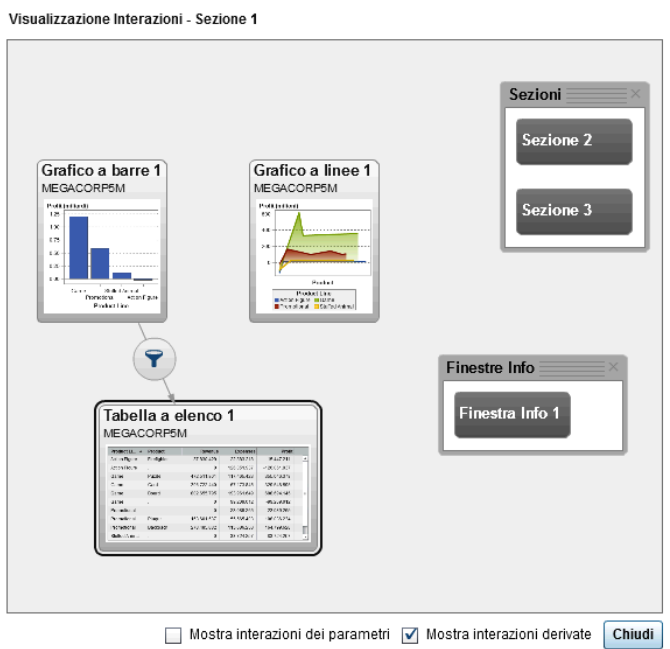

4 Fare clic con il pulsante destro del mouse su **7**. Quindi, selezionare **Tipo di interazione Filtro**.

Visualizzazione Interazioni - Sezione 1

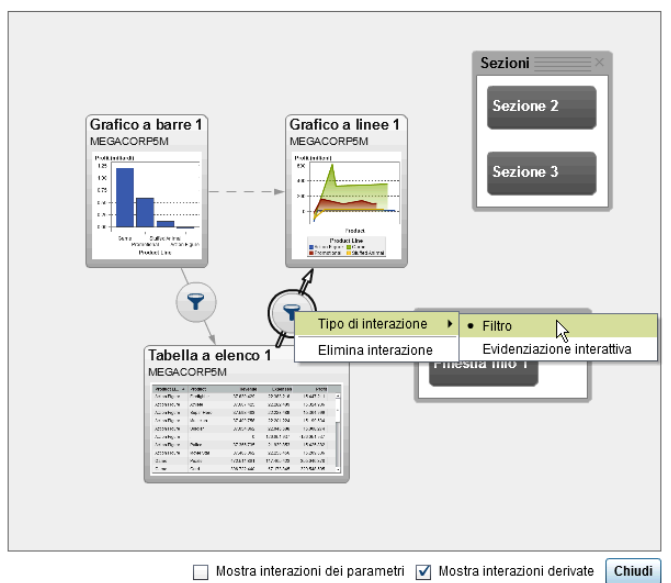

- 5 (Facoltativo) Selezionare la casella di controllo **Mostra interazioni dei parametri**. (Le interazioni dei parametri sono rappresentate da linee tratteggiate nella Visualizzazione Interazioni. Se il parametro interessa un oggetto del report in un'altra sezione, viene tracciato un collegamento a tale sezione. Se una sezione contiene un parametro che ha come target un oggetto del report nella sezione corrente, viene tracciato un collegamento da tale sezione all'oggetto del report nella sezione corrente.)
- 6 (Facoltativo) Deselezionare la casella di controllo **Mostra interazioni derivate**. (Le interazioni derivate sono rappresentate da linee tratteggiate nella Visualizzazione Interazioni.)
- 7 (Facoltativo) Aggiungere altre interazioni del filtro.
- 8 Fare clic su **Chiudi**. La nuova interazione (o interazioni) appare nella scheda **Interazioni** nel riquadro destro.

Il seguente esempio mostra la scheda **Interazioni** per l'esempio di applicazione di un filtro mostrato in Schermata 37.1 a pagina 544.

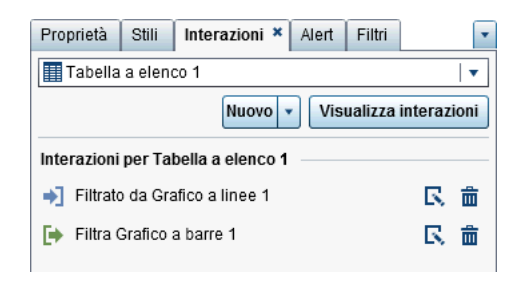

Selezionare i dati nell'oggetto di origine del report per applicare un filtro sui dati nell'oggetto (o oggetti) target del report. Nel seguente esempio, la linea di prodotti promozionale è stata selezionata nel grafico a barre. Contemporaneamente, il grafico a linee e la tabella a elenco mostrano lo stesso filtro.

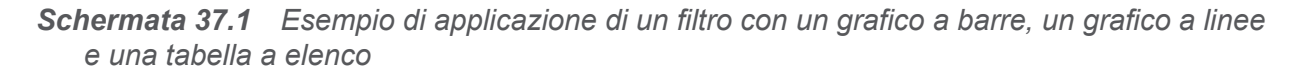

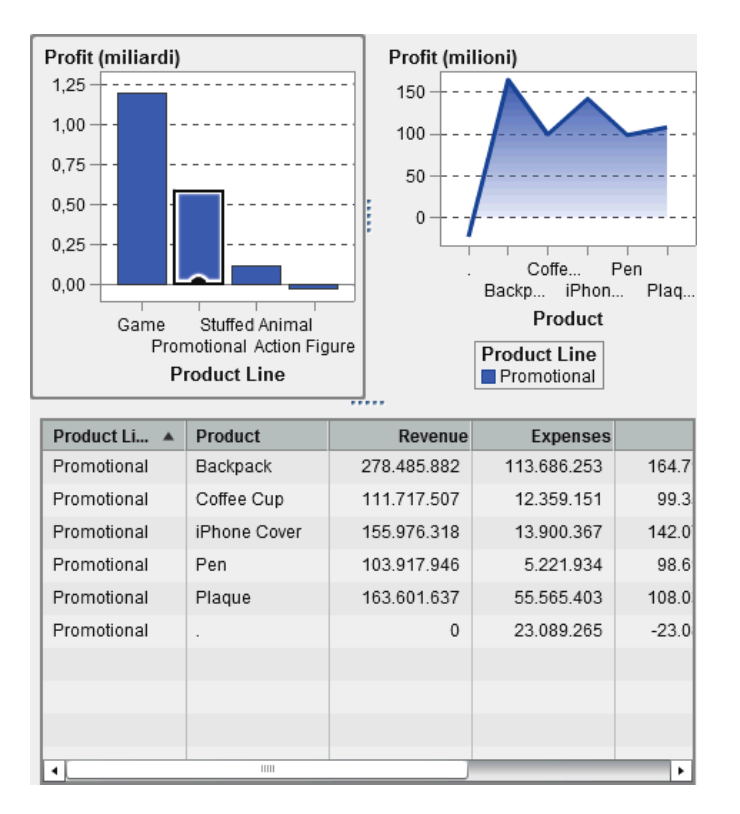

Facendo clic su un'altra selezione si applica il filtro in base alla nuova selezione. Per esempio, nel report indicato sopra, è possibile fare clic sulla linea di prodotti giochi per cambiare il filtro. Un'icona viene aggiunta all'oggetto del report che viene filtrato.

Ecco il grafico a linee usato nell'esempio precedente. L'icona del filtro in ingresso appare sopra l'oggetto del report quando viene selezionato nell'area di disegno. Fare clic su per ottenere dettagli sul filtro che è stato applicato. Fare clic su **Dettagli** per avere maggiori informazioni sul filtro. Viene visualizzata la finestra Filtri degli elementi visuali, che mostra la query esatta che è stata inviata al server.

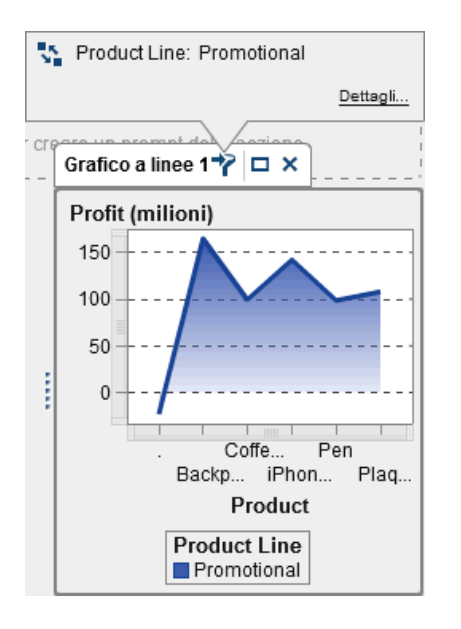

Per eliminare la selezione e reimpostare uno o più filtri, premere Ctrl+clic mentre si visualizza l'oggetto originale del report.

Per creare un'interazione utilizzando il pulsante **Nuovo** nella scheda **Interazioni**:

- 1 Selezionare un oggetto del report nell'area di disegno. Per esempio, potrebbe essere un grafico a barre.
- 2 Selezionare la scheda **Interazioni**.
- 3 Fare clic su **Nuovo** e quindi selezionare **Interazione**. Viene visualizzata la finestra **Modifica dell'interazione**.

<span id="page-573-0"></span>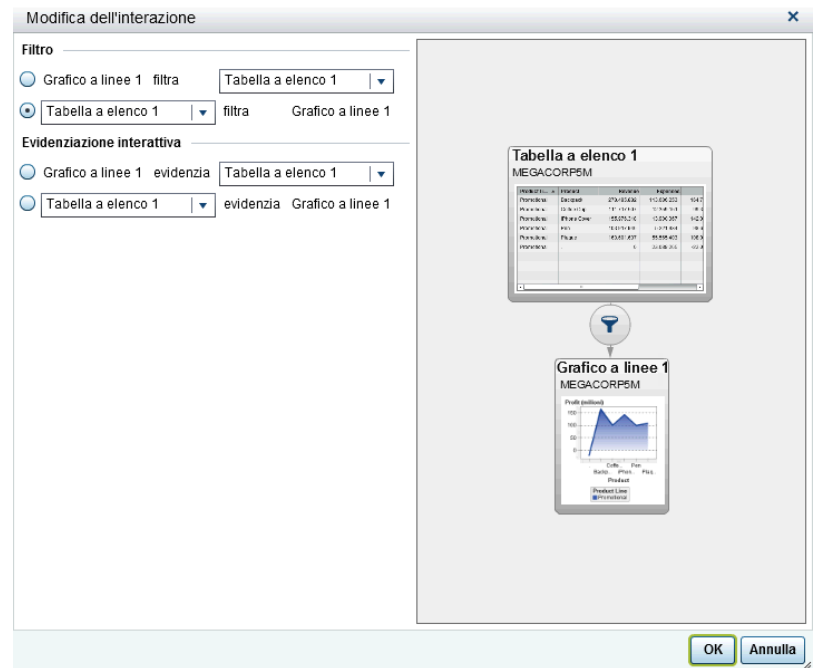

4 Nella finestra Modifica dell'interazione, selezionare l'oggetto del report che si desidera usare come origine di un'interazione del filtro o dell'evidenziazione interattiva. Per esempio, se il report ha un grafico a barre e si desidera che applichi un filtro a un grafico a linee, la prima riga dovrebbe essere *Grafico a barre 1* filtra *Tabella a elenco 1*.

La finestra Modifica dell'interazione disattiva le opzioni per le interazioni del filtro o dell'evidenziazione interattiva se non risultano possibili.

5 Terminato di lavorare con le interazioni, fare clic su **OK**. La nuova interazione viene visualizzata nella scheda **Interazioni**.

### Creazione di un'interazione di evidenziazione interattiva dei dati

I seguenti oggetti che sono importati dall'explorer non possono essere l'origine di un'interazione dell'evidenziazione interattiva:

■ Box plot

- Heatmap con una misura di categoria relazionale
- Diagrammi di forecast
- $\blacksquare$  Mappe geografiche

Per creare un'interazione utilizzando l'evidenziazione interattiva dei dati:

- 1 Aggiungere gli oggetti del report che si desidera usare nell'area di disegno. Per esempio, si potrebbe avere un grafico a barre, un grafico a linee e una tabella a elenco.
- 2 Selezionare la scheda **Interazioni**.
- 3 Fare clic su **Visualizzazione Interazioni** nella scheda **Interazioni** per passare alla visualizzazione Interazioni. È anche possibile selezionare **Visualizza Mostra interazioni**.
- 4 Nella visualizzazione Interazioni, tracciare una connessione fra gli oggetti di origine e target del report. Dopo avere creato una interazione, è visualizzato  $\blacktriangledown$  fra gli oggetti del report.

**Nota:** l'origine e il target di un'interazione dell'evidenziazione interattiva dovrebbero basarsi sulla stessa origine dati. Se sono presenti più origini dati, viene chiesto di mappare le origini dati per creare l'interazione. Per maggiori informazioni, vedere ["Mappatura delle origini dati" a pagina 552.](#page-579-0)

- 5 Fare clic con il pulsante destro del mouse su **T**. Quindi, selezionare **Tipo di interazione** ► Evidenziazione. L'icona Filtro cambia in ...
- 6 Fare clic su **Chiudi**. La nuova interazione (o interazioni) appare nella scheda **Interazioni** nel riquadro destro.

Selezionare i dati nell'oggetto di origine del report per l'evidenziazione interattiva dei dati in uno o più oggetti target del report. Nel seguente esempio, la linea di prodotti stuffed animal è stata selezionata nel grafico a barre. Contemporaneamente, il grafico a linee e il campo incrociato evidenziano gli stessi dati.

*Schermata 37.2 Esempio di evidenziazione interattiva dei dati con un grafico a barre, un grafico a linee e una tabella a elenco*

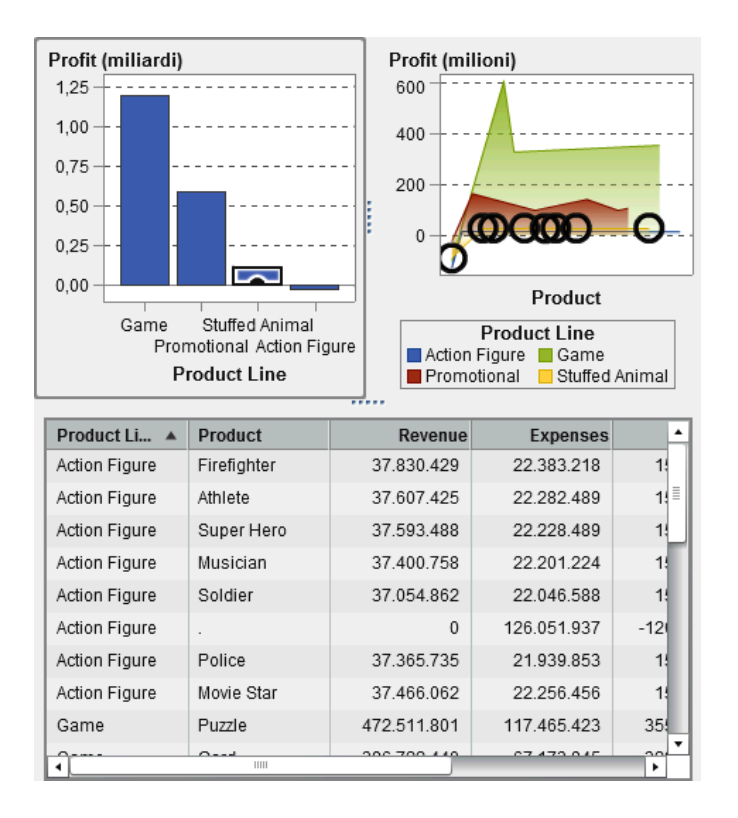

**Nota:** se il grafico contiene una misura di frequenza, un pattern a tratteggio incrociato indica quando è selezionato o evidenziato in modo interattivo.

L'interazione dell'evidenziazione interattiva fra controlli si comporta in modo diverso rispetto a un'interazione dell'evidenziazione interattiva fra tabelle e grafici. Quando esiste un'interazione dell'evidenziazione interattiva fra controlli, invece di evidenziare o selezionare i valori nell'altro controllo, i valori che corrispondono vengono spostati nella parte superiore del controllo mentre i valori che non corrispondono risultano disattivati. Se esiste un elemento di dati di frequenza, il valore della frequenza viene aggiornato.
Esempio di report con tre controlli a elenco che hanno interazioni dell'evidenziazione interattiva:

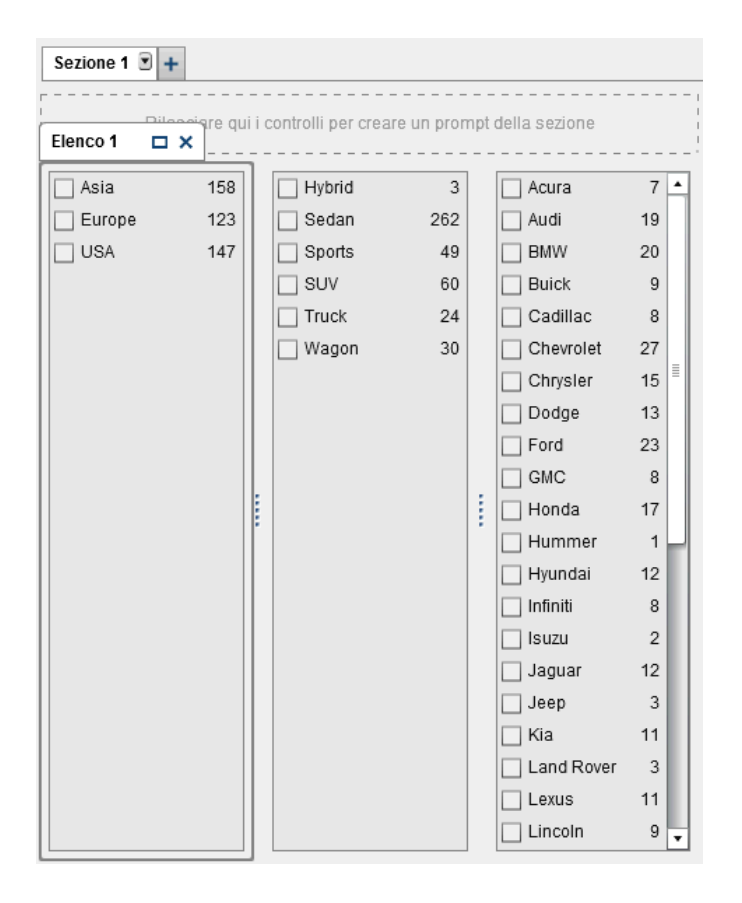

*Schermata 37.3 Esempio: tre controlli a elenco in un report*

Il primo elenco contiene tre aree geografiche elencate come **Origine**. Il secondo elenco contiene sei tipi di veicoli. Il terzo elenco contiene 38 aziende costruttrici di veicoli. Esiste un'interazione dell'evidenziazione interattiva fra il primo elenco e il secondo elenco. Esiste una seconda interazione dell'evidenziazione interattiva fra il secondo e il terzo elenco.

#### Esempio di visualizzazione delle interazioni per il report:

*Schermata 37.4 Tre controlli a elenco con interazioni dell'evidenziazione interattiva*

Visualizzazione Interazioni - Sezione 1

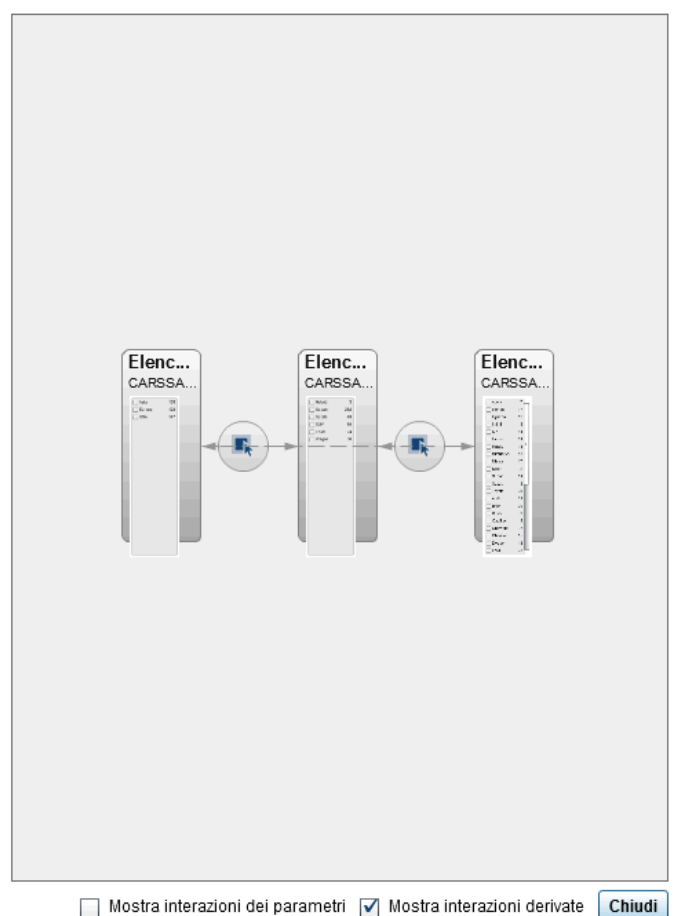

Nel passo 1, l'utente ha selezionato **Europe** come area geografica di **Origine** nel primo elenco. Osservare i cambiamenti nel secondo elenco. **Hybrid** e **Truck** sono disattivati e i loro valori di frequenza sono entrambi cambiati in **0**. Nel terzo elenco, tutti i costruttori di veicoli che non si trovano in Europa sono disattivati e i loro valori di frequenza sono tutti cambiati in **0**.

*Schermata 37.5 Esempio: tre controlli a elenco in un report con una interazione dell'evidenziazione interattiva*

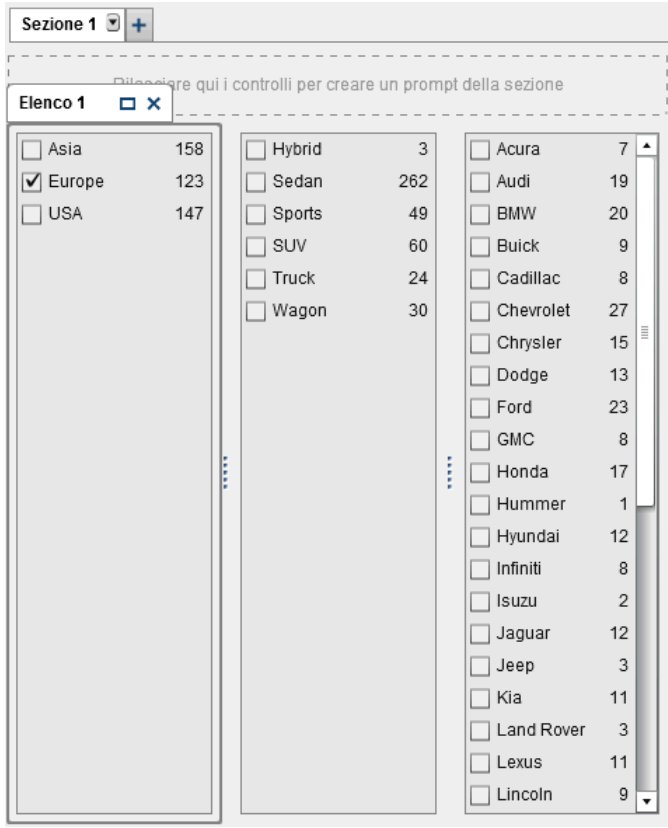

<span id="page-579-0"></span>Nel passo 2, l'utente ha selezionato **Porsche** come costruttore di veicoli nel terzo elenco. Osservare i cambiamenti nel secondo elenco. **Hybrid**, **Sedan**, **Truck** e **Wagon**  sono disattivati e i loro valori di frequenza sono tutti cambiati in **0**.

*Schermata 37.6 Esempio: tre controlli a elenco in un report con due interazioni dell'evidenziazione interattiva*

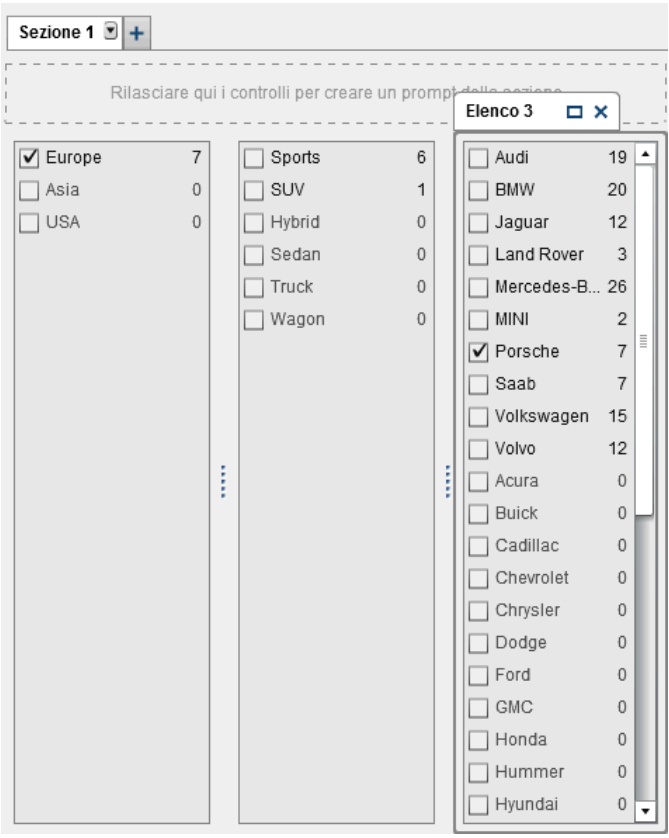

### Mappatura delle origini dati

L'origine e il target di un'interazione o collegamento dovrebbero basarsi sulla stessa origine dati. Può venire chiesto di mappare le origini dati in modo che un'interazione o collegamento funzioni correttamente nelle seguenti situazioni:

- Quando si cerca di creare un'interazione o un collegamento fra un oggetto del report che utilizza un'origine dati e un altro oggetto del report che utilizza una diversa origine dati.
- Quando si cerca di creare un collegamento fra un oggetto del report che utilizza un'origine dati e una sezione del report che utilizza una diversa origine dati.
- Quando si cerca di creare un collegamento fra un oggetto del report che utilizza un'origine dati e un report che utilizza una diversa origine dati.

**Nota:** una colonna di un'origine dati può essere mappata soltanto una volta a un'altra origine dati. Se occorre mappare una colonna più di una volta, la colonna deve essere duplicata nell'origine dati.

Per mappare le origini dati utilizzando la finestra Mappatura delle origini dati:

- 1 Utilizzare l'elenco a discesa **Origine** per selezionare una colonna dalla prima origine dati.
- 2 Utilizzare l'elenco a discesa **Target** per selezionare una colonna corrispondente dalla seconda origine dati.

Viene di seguito riportato un esempio della finestra Mappatura delle origini dati per una interazione fra due tabelle a elenco che hanno origini dati differenti:

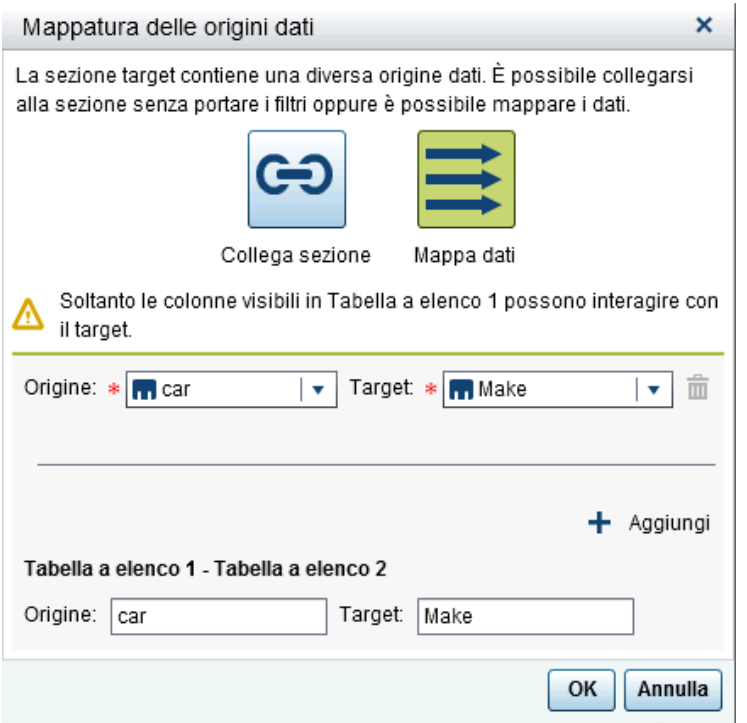

**SUGGERIMENTO** Se vi sono più origini dati e non si desidera collegarsi a tutte, è possibile selezionare la casella di controllo **Attiva mappatura delle origini dati**. Per maggiori informazioni, vedere ["Mappatura delle origini dati" a pagina 552.](#page-579-0)

Per i collegamenti delle sezioni, non è necessario mappare le origini dati. Se si sceglie di non mappare le origini dati, i filtri non sono trasferiti. Per maggiori informazioni, vedere ["Creazione di un collegamento a una o più sezioni di un report"](#page-587-0)  [a pagina 560](#page-587-0).

Viene di seguito riportato un esempio della finestra Creazione del collegamento alla sezione con informazioni sulla mappatura delle origini dati.

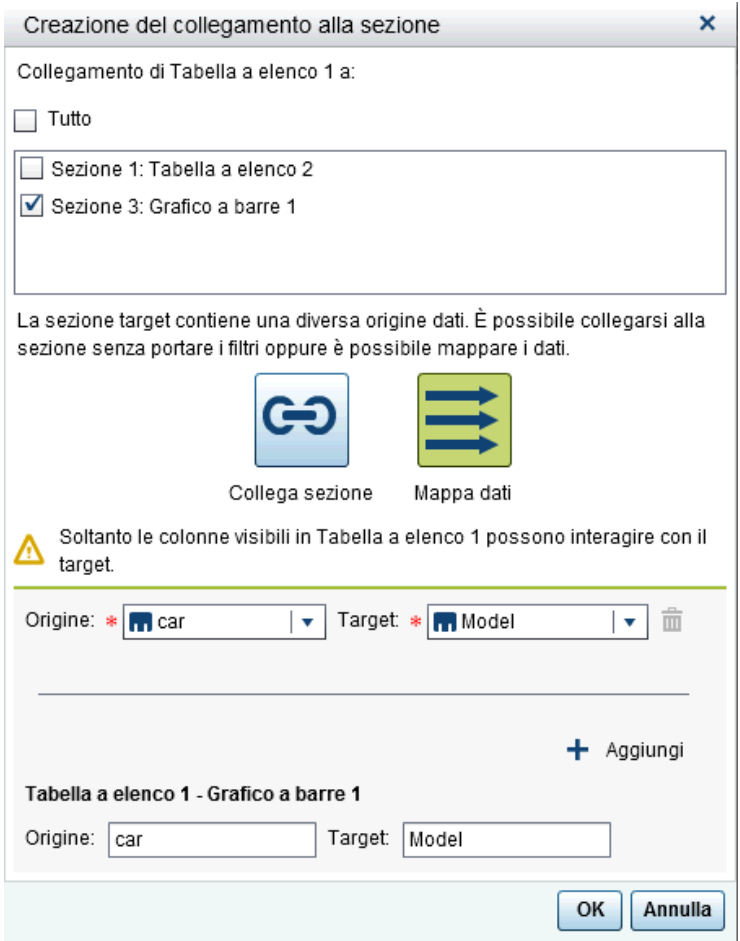

- 3 (Facoltativo) Mappare ulteriori elementi di dati. Fare clic su  $\bigstar$ . Viene visualizzata una nuova riga nella finestra Mappatura delle origini dati.
- 4 La metà inferiore della finestra mostra come sono applicate le mappature agli oggetti mostrati nella relazione **Origine** e **Target**. In funzione dell'interazione o collegamento, potrebbe essere necessario mappare ulteriori oggetti **Origine** e **Target**.
- 5 Fare clic su **OK**.

## Eliminazione di un'interazione

È possibile eliminare un'interazione utilizzando la visualizzazione Interazioni o la scheda **Interazioni** nel riquadro destro.

Per eliminare un'interazione di filtro o di evidenziazione interattiva dei dati utilizzando la visualizzazione Interazioni:

- 1 Selezionare la scheda **Interazioni**.
- 2 Fare clic su **Visualizzazione Interazioni** per passare alla visualizzazione Interazioni. È anche possibile selezionare **Visualizza Mostra interazioni**.
- 3 Fare clic con il pulsante destro del mouse su  $\bigtriangledown$  o , a seconda del tipo di interazione da eliminare. Quindi selezionare **Elimina interazione**.
- 4 Fare clic su **Elimina** nel messaggio di conferma che viene visualizzato.
- 5 (Facoltativo) Rimuovere le altre interazioni.

È possibile eliminare un'interazione utilizzando la scheda **Interazioni**. Fare clic su accanto all'interazione da eliminare. Quindi fare clic su **Elimina** nel messaggio di conferma che viene visualizzato.

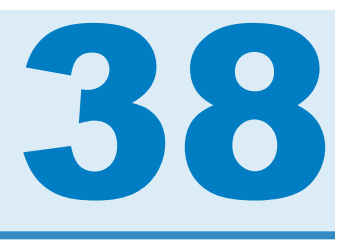

# Utilizzo dei collegamenti al report

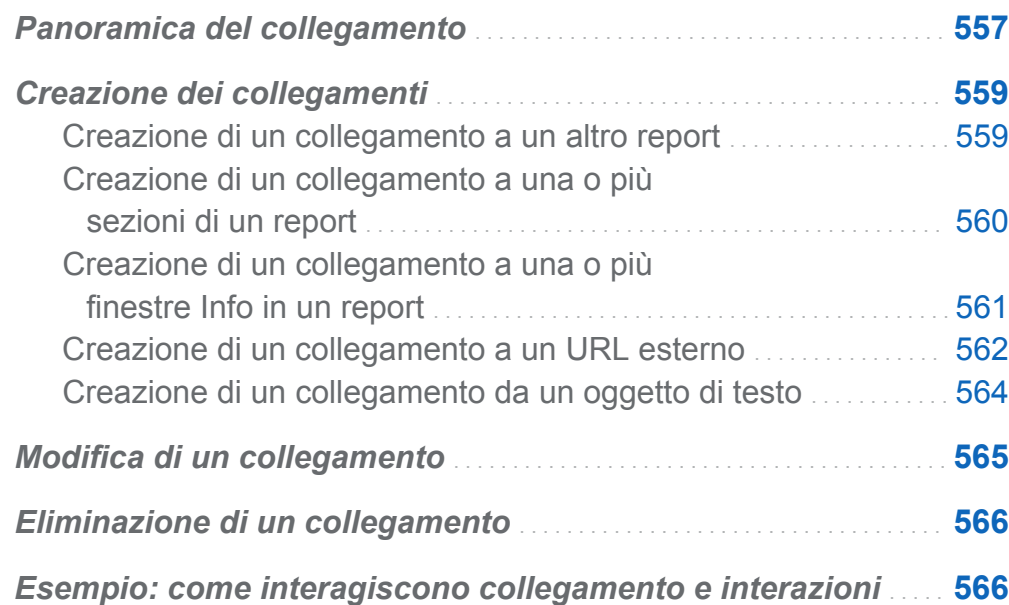

# Panoramica del collegamento

I collegamenti al report consentono l'accesso con una singola operazione a un report o una pagina Web che è relativa a un report al momento visualizzato. Per esempio, potrebbe accadere di guardare un grafico a barre con informazioni sulle vendite per ogni regione geografica della propria società. Se si fa clic sulla barra per la regione Northeast, un collegamento al report associato al grafico potrebbe portare in un report diverso che fornisce informazioni sui dipendenti in ogni regione. È possibile fare clic su

**• D** nell'angolo superiore sinistro di un report di destinazione per ritornare al report precedente.

Con SAS Visual Analytics Designer (il designer), è possibile aggiungere un collegamento da un oggetto del report a un altro report, a una specifica sezione o a una finestra Info nel report corrente o a un URL esterno. Se un report di destinazione contiene più sezioni, si è in grado (quando si definisce il collegamento) di scegliere la sezione iniziale del report di destinazione da aprire per prima.

Quando un report ha una finestra Info, è possibile fornire ulteriori informazioni a un utente che sta visualizzando il report. Per esempio, una tabella a elenco potrebbe fornire ulteriori informazioni per un grafico a barre oppure si potrebbe fornire testo aggiuntivo relativo a quanto è visualizzato nei dati per un particolare oggetto del report. In SAS Visual Analytics Viewer (il visualizzatore), un utente fa doppio clic sui dati (per esempio, una barra, una bolla, una fetta di torta, una riga di una tabella, eccetera) in un oggetto del report che ha una finestra Info e quindi le ulteriori informazioni sono visualizzate in una nuova finestra del visualizzatore. Per maggiori informazioni, vedere ["Panoramica sulle sezioni del report e sulle finestre Info" a pagina 583.](#page-610-0)

Il collegamento ha elementi sia di un filtro che di una interazione. La sezione di un report che costituisce il target di un collegamento viene filtrata in base ai valori selezionati nell'oggetto del report collegato.

Per informazioni su come appaiono i collegamenti nel visualizzatore, vedere ["Visualizzazione dei collegamenti nei report" a pagina 675](#page-702-0).

Le heatmap e i box plot importati con una misura della categoria relazionale e i diagrammi di forecast importati possono essere l'origine di collegamenti alla sezione, al report o esterni.

## <span id="page-586-0"></span>Creazione dei collegamenti

### Creazione di un collegamento a un altro report

**Nota:** i seguenti passi non si applicano agli oggetti di testo. Per maggiori informazioni, vedere ["Creazione di un collegamento da un oggetto di testo" a pagina 564](#page-591-0).

Per aggiungere un collegamento da un oggetto del report o immagine a un altro report:

- 1 Fare clic sulla scheda **Interazioni**.
- 2 Fare clic su **Nuovo** e quindi selezionare **Collegamento al report**. Viene visualizzata la finestra Scelta di un elemento.
- 3 Selezionare un report target e quindi fare clic su **OK**. Viene visualizzata la finestra Creazione del collegamento al report.
- 4 Verificare il nome del report target. Se si desidera selezionare un report target diverso, fare clic su **Sfoglia**.

**Nota:** l'origine e il target del collegamento al report dovrebbero basarsi sulla stessa origine dati. Se sono presenti più origini dati, viene chiesto di mappare le origini dati per creare il collegamento al report. Per maggiori informazioni, vedere ["Mappatura](#page-579-0) [delle origini dati" a pagina 552](#page-579-0).

Se il report target contiene più di una sezione, selezionare la sezione del report che si desidera aprire per prima.

<span id="page-587-0"></span>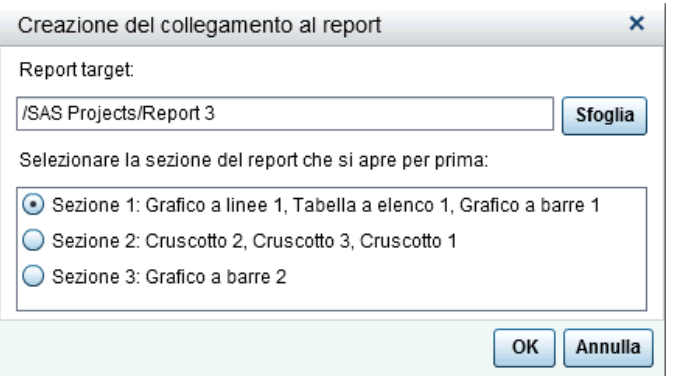

5 Fare clic su **OK**. Il nuovo collegamento al report viene visualizzato nella scheda **Interazioni** del riquadro destro.

Fare doppio clic su un elemento dell'oggetto del report (per esempio, una barra, una riga in una tabella, una fetta del grafico a torta e così via) per attivare il collegamento report. Viene chiesto di salvare le modifiche apportate all'oggetto del report prima di poter seguire il collegamento al report target. Per ritornare all'oggetto del report di origine, utilizzare il pulsante sopra l'area di disegno.

Esempio del pulsante che consente di tornare all'oggetto di origine del report:  $\left( \frac{1}{\sqrt{2}} \right)$ 

### Creazione di un collegamento a una o più sezioni di un report

**Nota:** i seguenti passi non si applicano agli oggetti di testo. Per maggiori informazioni, vedere ["Creazione di un collegamento da un oggetto di testo" a pagina 564](#page-591-0).

Per aggiungere un collegamento da un oggetto del report, testo o immagine a una specifica sezione dello stesso report:

- 1 Fare clic sulla scheda **Interazioni**.
- 2 Fare clic su **Nuovo** e quindi selezionare **Collegamento alla sezione**. Viene visualizzata la finestra Creazione del collegamento alla sezione.

<span id="page-588-0"></span>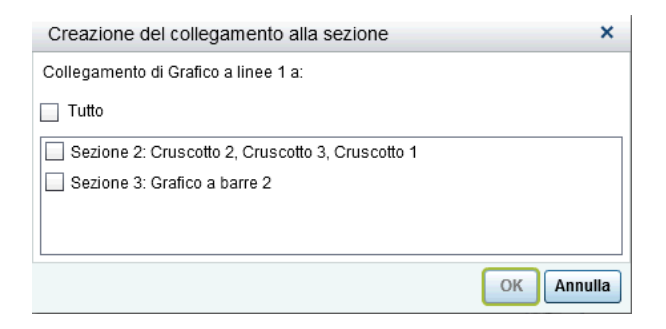

3 Selezionare **Tutti** per collegarsi a tutte le sezioni nel report oppure selezionare una o più specifiche sezioni nel report.

**Nota:** l'origine e il target del collegamento alla sezione dovrebbero basarsi sulla stessa origine dati. Se sono presenti più origini dati, viene chiesto di mappare le origini dati per creare il collegamento alla sezione. Per maggiori informazioni, vedere ["Mappatura delle origini dati" a pagina 552.](#page-579-0)

4 Fare clic su **OK**. Il collegamento alla nuova sezione viene visualizzato nella scheda **Interazioni** nel riquadro destro. Se sono state selezionate più sezioni, tali collegamenti vengono visualizzati nella scheda **Interazioni**.

In alternativa, è possibile creare un collegamento alla sezione utilizzando la visualizzazione Interazioni.

**Nota:** se si utilizza il collegamento alla sezione per navigare fino a un'altra sezione e quindi si cambia il valore del prompt di un report, il filtro del collegamento alla sezione viene rimosso.

### Creazione di un collegamento a una o più finestre Info in un report

**Nota:** i seguenti passi non si applicano agli oggetti di testo. Per maggiori informazioni, vedere ["Creazione di un collegamento da un oggetto di testo" a pagina 564](#page-591-0).

Per aggiungere un collegamento da un oggetto del report, testo o immagine a una finestra Info nello stesso report:

1 Fare clic sulla scheda **Interazioni**.

<span id="page-589-0"></span>2 Fare clic su **Nuovo** e quindi selezionare **Collegamento alla finestra Info**. Viene visualizzata la finestra Creazione del collegamento alla finestra Info.

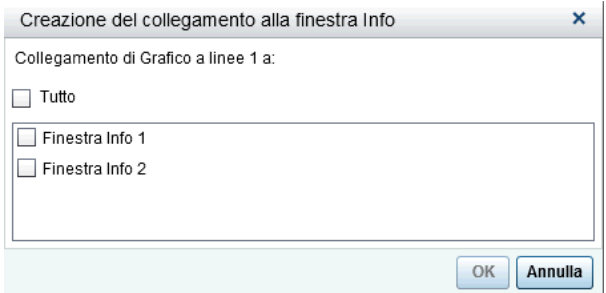

3 Selezionare **Tutti** per collegarsi a tutte le finestre Info del report oppure selezionare una specifica finestra Info nel report.

**Nota:** l'origine e il target del collegamento alla finestra Info dovrebbero basarsi sulla stessa origine dati. Se sono presenti più origini dati, viene chiesto di mappare le origini dati per creare il collegamento alla finestra Info. Per maggiori informazioni, vedere ["Mappatura delle origini dati" a pagina 552.](#page-579-0)

4 Fare clic su **OK**. Il nuovo collegamento alla finestra Info viene visualizzato nella scheda **Interazioni** del riquadro destro. Se sono state selezionate più finestre Info a cui collegarsi, tali collegamenti sono visualizzati nella scheda **Interazioni**.

### Creazione di un collegamento a un URL esterno

È possibile aggiungere un collegamento da un oggetto del report, testo o immagine a un URL esterno. Viene fornita la parte **http://** del collegamento. Il collegamento può essere relativo al Web Application Server in uso. Per esempio, è possibile collegarsi a uno stored process; in tal caso non occorre specificare **http://***nome-server*:*porta*  perché si è già connessi a tale server.

SUGGERIMENTO Fare clic sul pulsante **Collega allo stored process** nella finestra Creazione del collegamento esterno per collegarsi a uno stored process senza dover immettere le informazioni richieste sul collegamento.

**Nota:** UTF-8 è supportato per i collegamenti a URL esterni.

**Nota:** i seguenti passi non si applicano agli oggetti di testo. Per maggiori informazioni, vedere ["Creazione di un collegamento da un oggetto di testo" a pagina 564](#page-591-0).

Per aggiungere un collegamento a un URL esterno:

- 1 Fare clic sulla scheda **Interazioni**.
- 2 Fare clic su **Nuovo** e quindi selezionare **Collegamento esterno**. Viene visualizzata la finestra Creazione del collegamento esterno.
- 3 Specificare un'**Etichetta** e un **URL** per il collegamento.
- 4 (Facoltativo) Fare clic su **Collega allo stored process**. Viene visualizzata la finestra Apri. Selezionare uno stored process e quindi fare clic su **Apri**. Il campo **Etichetta**  mostra il nome dello stored process mentre il campo **URL** mostra le informazioni sul collegamento per lo stored process.

**Nota:** se lo stored process accetta i prompt, essi sono aggiunti automaticamente ai **Parametri**.

5 (Facoltativo) Fare clic su  $+$  per specificare ulteriori parametri per il collegamento. È possibile specificare l'opzione **Valore formato**, un'**Origine** e un **Target**. L'opzione **Valore formato** si applica soltanto alle date e ai numeri. È possibile aggiungere molteplici parametri.

Per esempio, è possibile avere un report per le linee di prodotti della propria società. Quando un utente visualizza il report, deve essere possibile fare doppio clic su una linea di prodotti nel grafico a linee e quindi collegarsi alla ricerca di Google per tale linea di prodotti. Nella finestra Creazione del collegamento esterno per questo esempio, si dovrebbe specificare *http://www.google.com/search* come **URL**, selezionare **ProductLine** come **Origine** e quindi immettere *q* come **Target**.

<span id="page-591-0"></span>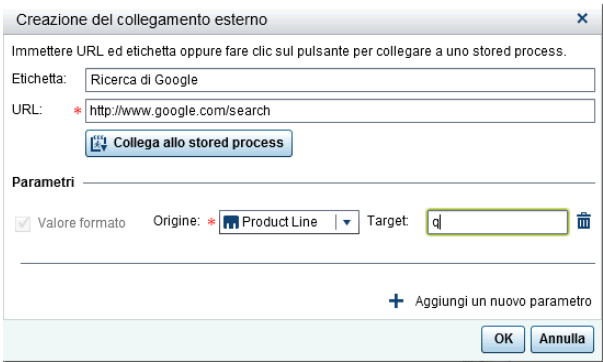

6 Premere Invio o Tab per attivare il pulsante **OK**. Fare clic su **OK**. Il nuovo collegamento esterno viene visualizzato nella scheda **Interazioni** del riquadro destro.

Fare doppio clic su un oggetto del report per collegarlo all'URL esterno.

### Creazione di un collegamento da un oggetto di testo

È possibile aggiungere un collegamento dal testo a un URL esterno, a un altro report o a una specifica sezione o finestra Info nel report corrente.

Per aggiungere un collegamento da un oggetto di testo:

- 1 Fare doppio clic all'interno di un oggetto di testo nell'area di disegno e specificare il testo.
- 2 Selezionare parte del testo o tutto il testo e quindi fare clic su en. Selezionare **Collegamento ipertestuale**. Viene visualizzata la finestra Configurazione del collegamento.
- 3 Selezionare il **Tipo** di collegamento. Le opzioni sono:

#### **URL esterno**

Il target del collegamento è un URL esterno. Per esempio, si potrebbe collegare del testo alla pagina Web della propria azienda o al feed di Twitter. Il collegamento può essere relativo al Web Application Server in uso. Specificare un **URL**. Viene fornita la parte **http://** del collegamento.

#### <span id="page-592-0"></span>**Collegamento al report**

Il target del collegamento è un altro report. Specificare il nome del **Report target**  o cercarlo. Se il report target ha più sezioni, è possibile selezionare quale sezione del report si apre per prima.

#### **Collegamento alla sezione**

Se il report ha più sezioni, il target del collegamento può essere una sezione del report. Selezionare una **Sezione target** dall'elenco.

#### **Collegamento alla finestra Info**

Se il report ha una o più sezioni e una o più finestre Info, allora il target del collegamento può essere una finestra Info nel report. Selezionare una **Finestra Info target** dall'elenco.

4 Fare clic su **OK**. Il testo selezionato è un collegamento nell'oggetto di testo.

### Modifica di un collegamento

Per modificare un collegamento al report o un collegamento esterno:

- 1 Fare clic su **R** accanto al collegamento nella scheda **Interazioni**. Nel caso di un collegamento al report, viene visualizzata la finestra Modifica del collegamento al report. Nel caso di un collegamento esterno, viene visualizzata la finestra Modifica del collegamento esterno.
- 2 Apportare modifiche al collegamento.
- 3 Fare clic su **OK** per salvare le modifiche.

**Nota:** non è possibile modificare un collegamento alla sezione.

## <span id="page-593-0"></span>Eliminazione di un collegamento

È possibile eliminare una sezione, un report o un collegamento esterno utilizzando la scheda **Interazioni**. Fare clic su  $\frac{1}{m}$  accanto al collegamento da eliminare. Fare clic su **Elimina** nel messaggio di conferma che viene visualizzato.

Per eliminare un collegamento da un oggetto di testo, selezionare il testo collegato e quindi fare clic su . Selezionare **Elimina collegamento**.

### Esempio: come interagiscono collegamento e interazioni

Si supponga di avere due report sulle vendite di mobili. Il primo report contiene una interazione fra un grafico a barre e una tabella a elenco. Il grafico a barre si collega a un secondo report. L'interazione del filtro e il collegamento sono visualizzati nella scheda **Interazioni**. Attualmente è selezionato **CANADA** nel grafico a barre, quindi la tabella a elenco è filtrata in base a tale Paese. Viene di seguito riportato un esempio del primo report:

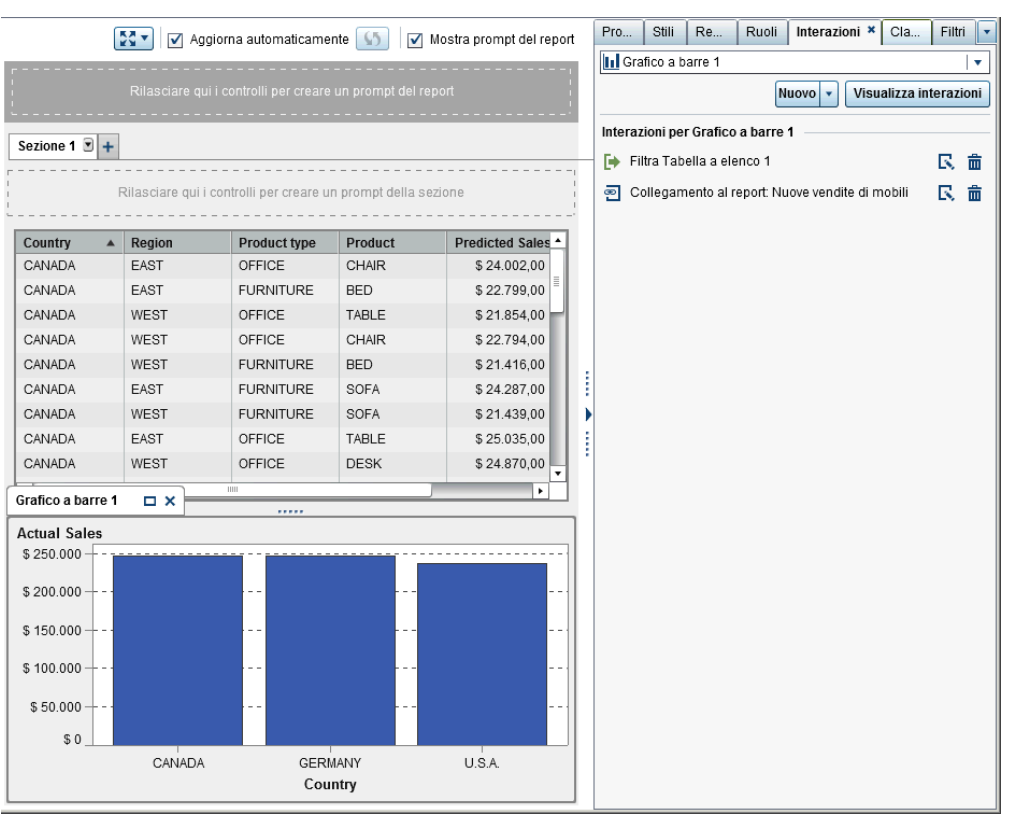

#### *Schermata 38.1 Esempio: report sulle vendite di mobili*

Quando si fa doppio clic sulla barra **CANADA** nel primo report, viene visualizzato il secondo report (che è il target del collegamento al report). L'interazione del filtro per Paese nel primo report è passata automaticamente al secondo report quando ci si collega a esso. Viene di seguito riportato un esempio del secondo report:

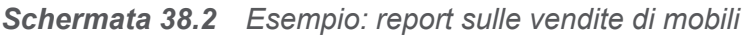

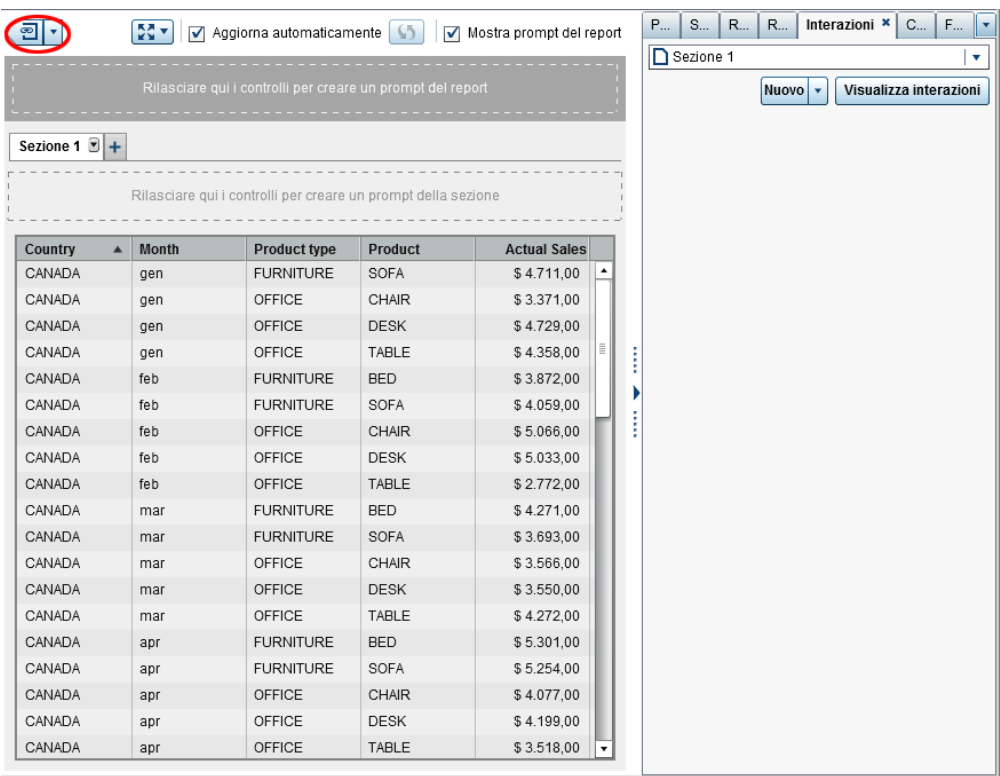

È possibile rimuovere il filtro applicato facendo clic su  $\overline{\bullet}$  accanto a  $\overline{\bullet}$  nell'angolo superiore sinistro. Selezionare l'opzione **Applica filtri del collegamento al report**. Dopo avere rimosso il filtro applicato, è possibile scegliere di applicarlo di nuovo selezionando l'opzione **Applica filtri del collegamento al report**.

È possibile ritornare al report di origine facendo clic su  $\overline{2}$ .

Per informazioni su come appaiono i collegamenti nel visualizzatore, consultare ["Visualizzazione dei collegamenti nei report" a pagina 675](#page-702-0).

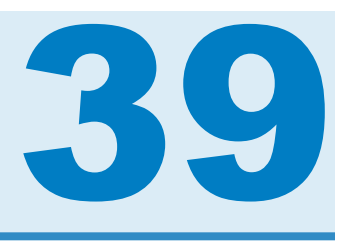

# Classificazione dei valori nei report

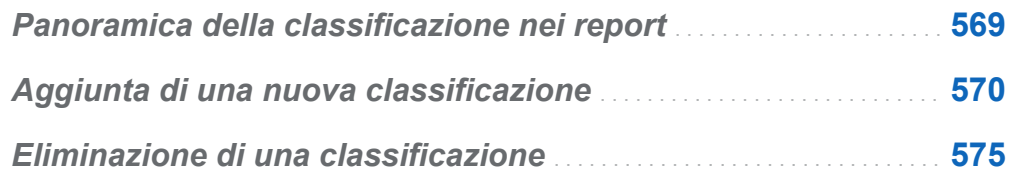

### Panoramica della classificazione nei report

Utilizzando SAS Visual Analytics Designer (il designer), è possibile classificare i dati in un oggetto del report per mostrare il valore più alto (più grande) o il valore più basso (più piccolo) per una categoria che si basa su una misura. Nel caso di una tabella a elenco, è anche possibile effettuare una classificazione su un set di categorie in base al valore più alto o più basso. Una classificazione filtra i valori di una categoria basata sulla misura aggregata in base ai valori più alto o più basso. Una classificazione riduce enormemente le categorie visibili per permettere di concentrarsi sul valore più alto o più basso che interessa all'utente.

Per esempio, si potrebbe creare una classificazione dei primi 10 Paesi per frequenza in modo da selezionare i 10 Paesi che sono più rappresentati nel report. Come altro esempio, si potrebbe creare una classificazione dei primi 10 Paesi per popolazione così da selezionare i 10 Paesi con la popolazione più elevata.

Le classificazioni possono accettare parametri. Per maggiori informazioni, vedere [Capitolo 40, "Utilizzo dei parametri nei report" a pagina 577](#page-604-0).

<span id="page-597-0"></span>**Nota:** sono visualizzate descrizioni della classificazione per gli oggetti del report importati da SAS Visual Analytics Explorer (l'explorer) e che utilizzano dati su richiesta. Non è possibile modificare o eliminare le classificazioni per gli oggetti importati.

# Aggiunta di una nuova classificazione

È possibile utilizzare la scheda **Classificazioni** per creare classificazioni per estrarre i dati nei report. È anche possibile fare clic con il pulsante destro sui grafici e sulle tabelle per aggiungere una classificazione per limitare il numero barre, righe e così via. I controlli e i cruscotti supportano le classificazioni.

La classificazione di una singola categoria classifica la parte superiore di una singola categoria.

Per aggiungere una classificazione:

- 1 Fare clic sulla scheda **Classificazioni**.
- 2 Selezionare un elemento di dati. È possibile selezionare qualsiasi elemento dati categoria o area geografica, indipendentemente dal fatto che sia assegnato all'oggetto del report corrente.

Soltanto nel caso delle tabelle a elenco, è possibile selezionare **Tutte le categorie visibili**. Questa classificazione effettua la classificazione attraverso l'intersezione. Viene mostrata la combinazione superiore o inferiore di categorie visibili. Per esempio, si selezionano gli elementi di dati regione e prodotto. Si classificano i primi 10 per profitto. Sono visualizzate le prime 10 combinazioni di regione e prodotto. In questo caso, la colonna non è più considerata una singola colonna ma l'incrocio delle colonne.

**Nota:** se una tabella a elenco ha una classificazione per **Tutte le categorie visibili**, allora è l'unica classificazione che può avere.

L'opzione **Classificazione di dettaglio** è disponibile per tabelle a elenco, grafici a bolle e grafici a dispersione che mostrano dati di dettaglio. Se l'oggetto del report ha una classificazione di dettaglio, è la sola classificazione che può avere. Altrimenti, gli oggetti del report possono avere numerose classificazioni.

3 Fare clic su **Aggiungi classificazione**. La scheda **Classificazioni** si espande.

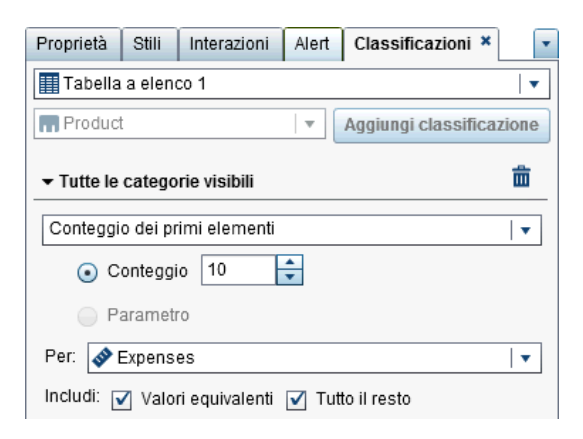

- 4 Selezionare il tipo di classificazione dall'elenco a discesa. Sono disponibili i seguenti tipi:
	- Conteggio dei primi elementi specifica che la classificazione seleziona i valori più grandi.
	- Conteggio degli ultimi elementi specifica che la classificazione seleziona i valori più piccoli.
	- **Percentuale dei primi elementi** specifica che la classificazione seleziona le percentuali più grandi.
	- **Percentuale degli ultimi elementi** specifica che la classificazione seleziona le percentuali più piccole.
- 5 Se è stato selezionato **Conteggio dei primi elementi** o **Conteggio degli ultimi elementi** per la classificazione, specificare uno dei seguenti:
	- Selezionare **Conteggio** e quindi un numero per la classificazione. Per esempio, se si seleziona **5**, la classificazione seleziona i cinque valori più grandi.
	- Selezionare un **Parametro**. Se vi è più di un parametro disponibile, utilizzare l'elenco a discesa per selezionare quello desiderato. Per maggiori informazioni, vedere [Capitolo 40, "Utilizzo dei parametri nei report" a pagina 577](#page-604-0).
- 6 Se è stato selezionato **Percentuale dei primi elementi**o **Percentuale degli ultimi elementi** per la classificazione, specificare uno dei seguenti:
	- Selezionare **Percentuale** e quindi immettere un numero fra 0,1 e 99,9 nel campo **%**.
	- Selezionare un **Parametro**. Se vi è più di un parametro disponibile, utilizzare l'elenco a discesa per selezionare quello desiderato. Per maggiori informazioni, vedere [Capitolo 40, "Utilizzo dei parametri nei report" a pagina 577](#page-604-0).
- 7 Dall'elenco a discesa **Per**, selezionare la misura utilizzata per creare la classificazione. È possibile selezionare qualsiasi misura.
- 8 (Facoltativo) Selezionare **Valori equivalenti** per includere valori equivalenti nella classificazione.

Se si seleziona **Valori equivalenti**, la classificazione seleziona tanti valori quanti sono necessari per includere tutti i valori equivalenti. Se non si seleziona **Valori equivalenti**, la classificazione seleziona soltanto il numero di valori che sono specificati dai parametri della classificazione.

Per esempio, se la classificazione seleziona i primi tre valori, ma vi sono cinque valori collegati per il valore maggiore, allora il numero di valori selezionati dalla classificazione dipende dall'opzione **Valori equivalenti**. Se si seleziona **Valori equivalenti**, la classificazione include tutti e cinque i valori collegati. Se non si seleziona **Valori equivalenti**, la classificazione include soltanto tre dei valori collegati.

9 (Facoltativo) Nel caso di classificazioni specifiche della categoria, selezionare **Tutto il resto** per mostrare le misurazioni per le categorie che non sono state considerate come valore superiore o inferiore. Questa opzione non è disponibile se l'oggetto del report mostra solo valori di dettaglio.

Di seguito sono riportati alcuni punti chiave relativi all'opzione **Tutto il resto**:

- L'opzione è disponibile quando si stanno classificando categorie visibili in alcuni tipi di oggetti del report.
- L'opzione si applica soltanto alla categoria in fase di classificazione. Per esempio, si supponga di avere le categorie *Region* e *Product* assegnate a una

tabella a elenco. Quindi, si applica una classificazione *Region* con impostata l'opzione **Tutto il resto**, così il valore "Tutto il resto" potrebbe apparire come valore *Region*, ma non come valore *Product*.

Se si desidera combinare i valori di categoria che sono esclusi dalla classificazione in "Tutto il resto", è necessario utilizzare la proprietà **Tutto il resto**. Per maggiori informazioni, vedere ["Utilizzo delle proprietà Combina righe](#page-417-0) [\(o celle\) escluse in "Tutto il resto"" a pagina 390](#page-417-0).

- L'opzione non è disponibile se la classificazione è su un controllo di prompt, una mappa geografica a bolle, una mappa delle coordinate geografiche o una mappa geografica della regione.
- Quando viene specificata l'opzione per un oggetto del report, il totale, il sottototale e la percentuale del totale mostrano valori rispetto a tutti i dati invece che rispetto ai dati che si qualificano in base alla classificazione. I dati che non rientrano nei primi o negli ultimi valori della classificazione vengono aggregati nella categoria **Tutto il resto**.
- $\blacksquare$  È possibile utilizzare questa opzione con una classificazione per ridurre il numero di fette in un grafico a torta. Tuttavia, ciò significa che la fetta "Altro" deve essere rimossa dal grafico a torta.
- Se questa opzione è selezionata, qualsiasi valore **Tutto il resto** che appare in una tabella o in un grafico non può essere selezionato. Ciò significa che il valore **Tutto il resto** non può essere il valore di origine per un'interazione.
- Se non si seleziona **Tutto il resto**, la classificazione mostra soltanto i dati filtrati dai valori della categoria che vengono qualificati come valore superiore o inferiore.

Per impostazione predefinita, la nuova classificazione viene applicata automaticamente all'oggetto del report.

È possibile aggiungere più di una classificazione a un oggetto del report, purché la prima classificazione non sia una classificazione **Classificazione di dettaglio** o **Tutte le categorie visibili**.

Viene riportato un esempio di un grafico a torta che mostra il profitto per più linee di prodotti prima che venga applicata una classificazione:

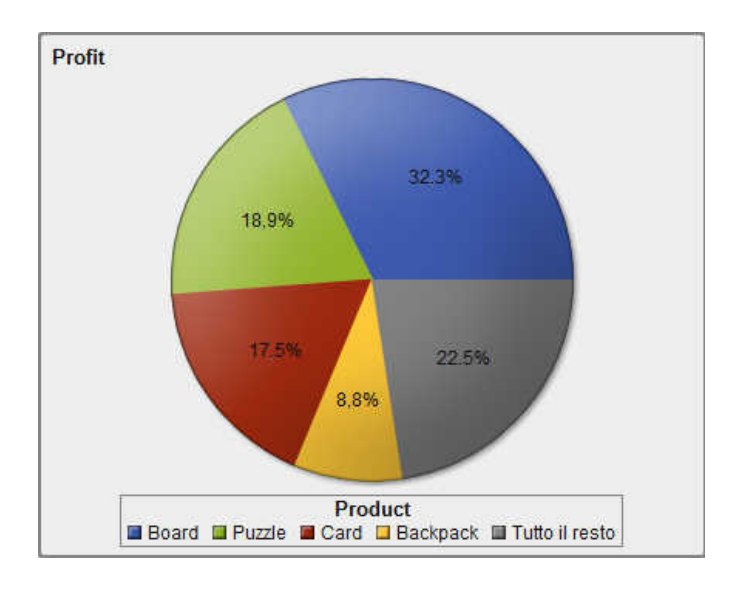

*Schermata 39.1 Grafico a torta con profitti per ogni linea di prodotti visualizzata*

Viene riportato lo stesso grafico a torta dopo l'aggiunta di una classificazione delle prime cinque linee di prodotti. L'opzione **Tutto il resto** era stata selezionata, quindi la fetta "Altro" non è visualizzata.

*Schermata 39.2 Grafico a torta con profitti per le prime cinque linee di prodotti visualizzate*

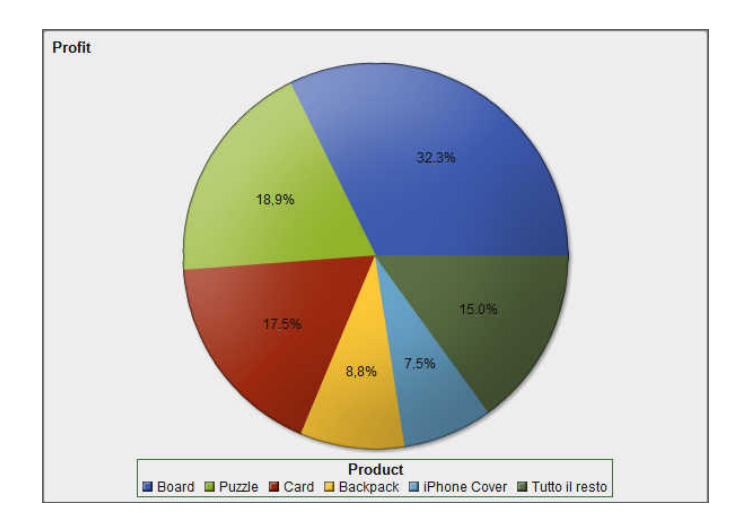

### <span id="page-602-0"></span>Eliminazione di una classificazione

Per eliminare una classificazione, fare clic su  $\times$  per la classificazione nella scheda **Classificazioni**.

È anche possibile fare clic con il pulsante destro del mouse sull'oggetto del report e selezionare **Rimuovi classificazione**, a patto che esista una sola classificazione per l'oggetto del report.

*Capitolo 39 / Classificazione dei valori nei report*

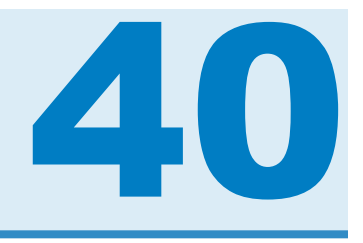

# <span id="page-604-0"></span>Utilizzo dei parametri nei report

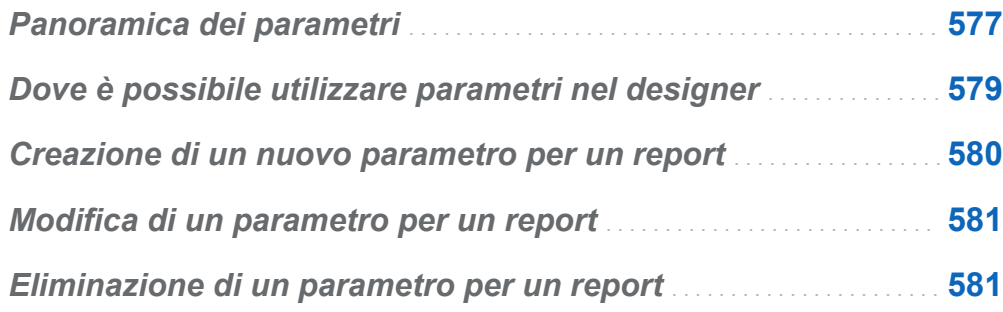

## Panoramica dei parametri

Un *parametro* è una variabile SAS il cui valore può essere cambiato e che può essere referenziata da altri oggetti del report. SAS Visual Analytics Designer (il designer) supporta parametri per gli oggetti del report di controllo. Se un controllo ha un parametro associato, quando il valore del controllo cambia, al parametro è assegnato tale valore modificato. Quando il valore del parametro cambia, gli oggetti del report che fanno riferimento al parametro rilevano la modifica di conseguenza.

Quando il valore di un parametro è aggiornato, tutte le regole di visualizzazione, le classificazioni, i calcoli e i filtri che utilizzano tale parametro sono aggiornati. Qualsiasi oggetto nel report che utilizza la regola di visualizzazione, la classificazione, il calcolo o il filtro è aggiornato di conseguenza.

È possibile utilizzare parametri per progettare report complessi. Per esempio, si potrebbe avere un report con due cursori, una tabella a elenco e un grafico a barre. Un cursore permette di correggere il numero di miglia percorse ogni giorno. L'altro

consente di correggere il prezzo al gallone del carburante. I risultati delle selezioni nei cursori vengono calcolati e i parametri sono utilizzati in un elemento di dati calcolato che è visualizzato nella tabella a elenco. Il grafico a barre ha una regola di visualizzazione, (*MPG (City) > Miles per day*), tale da evidenziare i veicoli che hanno un valore di risparmio del carburante che è migliore del numero di miglia percorse al giorno.

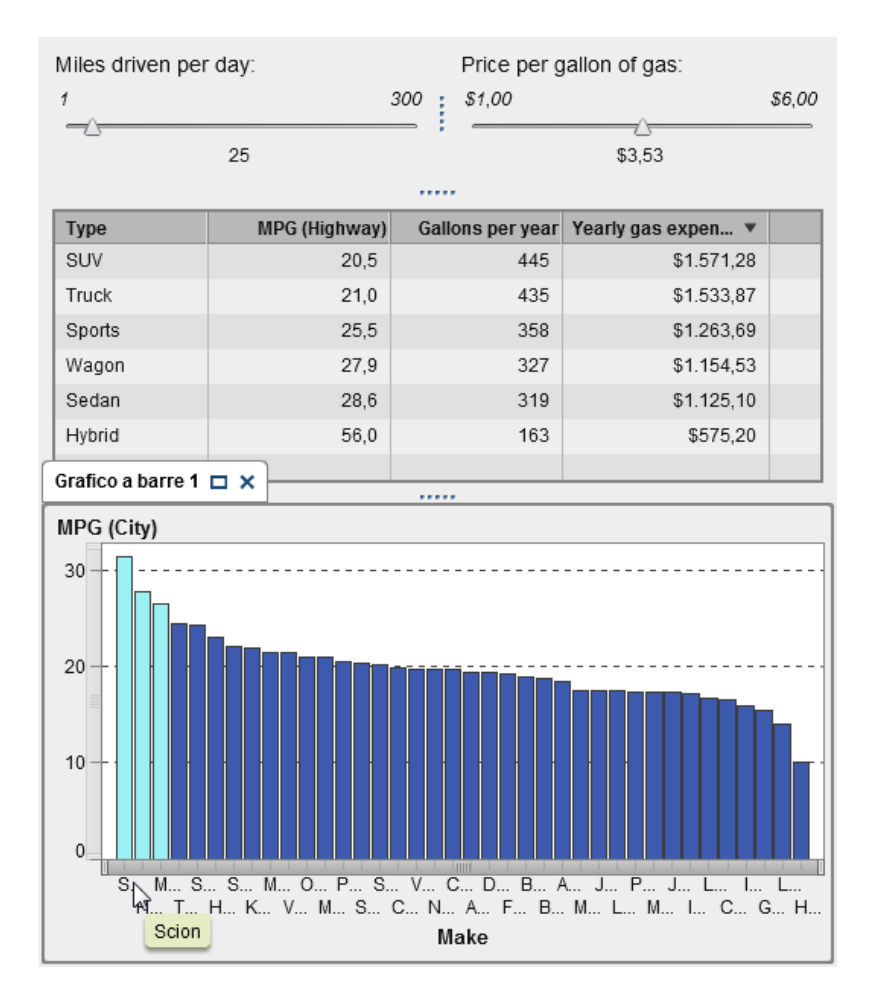

#### *Schermata 40.1 Esempio: report con parametri*

## <span id="page-606-0"></span>Dove è possibile utilizzare parametri nel designer

È possibile utilizzare parametri in calcoli, regole di visualizzazione, filtri e classificazioni. Si possono creare, modificare e gestire parametri utilizzando la scheda **Dati** nel riquadro sinistro.

I seguenti controlli nel designer supportano i parametri:

- $\blacksquare$  Il controllo a input di testo supporta un parametro alfanumerico o un parametro numerico.
- Il controllo a barra dei pulsanti o a elenco a discesa accetta un parametro alfanumerico.
- $\blacksquare$  Il cursore (soltanto a un solo punto) accetta un parametro numerico.

I parametri possono essere utilizzati con le seguenti funzionalità nel designer:

calcoli

elementi calcolati e misure aggregate ammettono parametri. I parametri sono supportati ovunque abbia senso avere un valore numerico o alfanumerico.

regole di visualizzazione

parametri numerici possono essere specificati come valore di una regola con espressione.

filtri (filtri di dettaglio, filtri aggregati e filtri dell'origine dati)

un parametro alfanumerico o numerico è supportato ovunque abbia senso avere un valore numerico o alfanumerico. Il filtro dell'origine dati è un caso speciale. Normalmente, un filtro dell'origine dati si applica a tutti gli oggetti del report nell'area di disegno. Tuttavia, se il filtro dell'origine dati contiene un parametro, allora il filtro non è applicato al controllo a cui è assegnato tale parametro.

classificazioni

nel caso di una classificazione, il parametro può essere incluso per il valore *n* della classificazione. È supportato per **Conteggio dei primi elementi** o **Conteggio degli** 

#### <span id="page-607-0"></span>**ultimi elementi** e **Percentuale dei primi elementi** o **Percentuale degli ultimi elementi**.

Di seguito sono riportati alcuni punti chiave relativi alla creazione di parametri:

- $\blacksquare$  È impossibile creare un parametro per un controllo che utilizza una data.
- Se si duplica un controllo con un parametro, il parametro non è copiato dal controllo originale.

### Creazione di un nuovo parametro per un report

Per creare un nuovo parametro utilizzando la scheda **Dati** del riquadro sinistro:

- 1 Fare clic su <sup>≡</sup> e quindi selezionare **Nuovo parametro**. Viene visualizzata la finestra Creazione del parametro.
- 2 (Facoltativo) Modificare il **Nome** del parametro.
- 3 Selezionare il **Tipo** per il parametro. È possibile scegliere **Numerico** o **Alfanumerico**.
- 4 Per i parametri alfanumerici, specificare un **Valore corrente**.
- 5 Per i parametri numerici, specificare un **Valore corrente**. Occorre inoltre specificare le seguenti opzioni:
	- **Valore minimo** (che è obbligatorio).
	- **Valore massimo** (che è obbligatorio).
	- **Formato**. Fare clic su **Seleziona** per aprire la finestra Selezione del formato, in cui è possibile selezionare **Tipo di formato**, **Larghezza** e **Decimali**. Fare clic su **OK** nella finestra Selezione del formato.
- 6 Fare clic su OK nella finestra Creazione del parametro. L'icona x identifica il nuovo parametro nell'elenco di elementi di dati della scheda **Dati**.

<span id="page-608-0"></span>È possibile creare e modificare parametri dalla finestra dei filtri e dalla finestra degli elementi calcolati.

### Modifica di un parametro per un report

Per modificare un parametro:

- 1 Fare clic con il pulsante destro del mouse sul parametro nella scheda **Dati** e selezionare **Modifica parametro**. Viene visualizzata la finestra Modifica del parametro.
- 2 Apportare modifiche al parametro.
- 3 Fare clic su **OK** per salvare le modifiche.

### Eliminazione di un parametro per un report

Non è possibile eliminare un parametro che è utilizzato da un calcolo, una classificazione, un filtro o una regola di visualizzazione.

Per eliminare un parametro:

- 1 Fare clic con il pulsante destro del mouse sul parametro nella scheda **Dati** e selezionare **Elimina parametro**.
- 2 Fare clic su **Elimina** nel messaggio di conferma che viene visualizzato. Il parametro è rimosso dall'elenco di elementi di dati della scheda **Dati** e da tutti i calcoli, i filtri, le regole di visualizzazione o le classificazioni in cui era utilizzato.

*Capitolo 40 / Utilizzo dei parametri nei report*

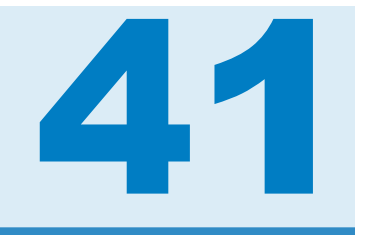

# <span id="page-610-0"></span>Report multisezione

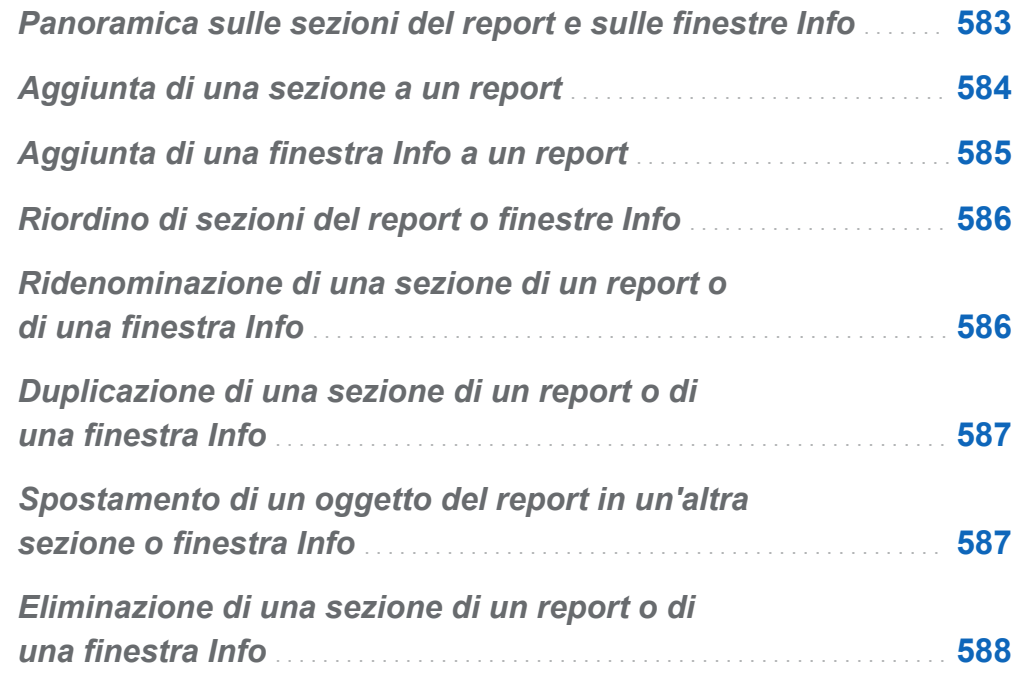

### Panoramica sulle sezioni del report e sulle finestre Info

Un report di SAS Visual Analytics Designer (il designer) può avere più sezioni. (Le sezioni sono come pagine.) Le varie sezioni possono essere utilizzate per presentare diverse visualizzazioni dei dati alla persona che visualizza il report. Ogni sezione ha una <span id="page-611-0"></span>o più origini dati. È possibile avere uno o più oggetti del report in una sezione. Non vi è limite al numero di sezioni di un report.

Utilizzando il designer, è possibile aggiungere un collegamento da un oggetto del report a una specifica sezione del report corrente. Per maggiori informazioni, vedere ["Creazione di un collegamento a una o più sezioni di un report" a pagina 560.](#page-587-0)

I prompt della sezione sono i controlli presenti nell'area speciale sopra gli oggetti del report dell'area di disegno. Un prompt della sezione consente all'utente di selezionare un valore per filtrare i dati. Per maggiori informazioni, vedere ["Utilizzo di un controllo per](#page-428-0) [creare un prompt della sezione" a pagina 401](#page-428-0).

Quando un report ha una finestra Info, è possibile fornire ulteriori informazioni a un utente che sta visualizzando il report. Per esempio, una tabella a elenco potrebbe fornire ulteriori informazioni per un grafico a barre oppure si potrebbe fornire testo aggiuntivo relativo a quanto è visualizzato nei dati per un particolare oggetto del report. In SAS Visual Analytics Viewer (il visualizzatore), un utente fa doppio clic sui dati (per esempio, una barra, una bolla, una fetta di torta, una riga di una tabella, eccetera) in un oggetto del report che ha una finestra Info e quindi le ulteriori informazioni sono visualizzate in una nuova finestra del visualizzatore.

Le finestre Info possono essere create soltanto nel designer. Un report può avere una o più finestre Info, che sono visualizzate come schede private nel designer. Le finestre Info sono identificate dall'icona  $\triangleq$  nella scheda sopra l'area di disegno. Le finestre Info possono avere uno o più oggetti del report. Si deve fornire un collegamento a una finestra Info da un oggetto del report esistente per visualizzare una nuova finestra nel visualizzatore.

**Nota:** i prompt della sezione non sono ammessi nelle finestre Info.

### Aggiunta di una sezione a un report

È possibile aggiungere sezione a qualsiasi report, inclusi i report che sono stati creati in SAS Visual Analytics Explorer (l'explorer).
Per aggiungere una nuova sezione a un report, fare clic su  $+$  a destra della scheda della prima sezione (o della scheda dell'ultima sezione che è stata aggiunta) nel report. La nuova scheda viene visualizzata a destra della scheda esistente (o delle schede).

Viene di seguito riportato un esempio di schede di più sezioni:

```
Schermata 41.1 Schede di più sezioni
```
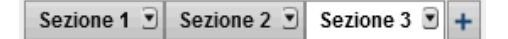

È possibile utilizzare la scheda **Proprietà** del report per aggiungere una nuova sezione. Nell'area Sezioni, fare clic su <sup>+</sup>. La nuova scheda viene visualizzata a destra della scheda esistente (o delle schede).

### Aggiunta di una finestra Info a un report

È possibile cambiare una sezione di un report in una finestra Info purché la sezione non abbia prompt della sezione.

Esempio di più schede **Finestra Info**:

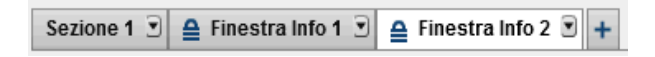

Per aggiungere una finestra Info, fare clic su nella scheda **Sezione** e quindi selezionare **Visualizza come finestra Info**. Il nome della scheda cambia in **Finestra Info**. Anche la scheda **Proprietà** si aggiorna.

Per informazioni sull'aggiunta di un collegamento a una finestra Info, vedere ["Creazione](#page-588-0) [di un collegamento a una o più finestre Info in un report" a pagina 561](#page-588-0).

# Riordino di sezioni del report o finestre Info

Per cambiare l'ordine in cui sono visualizzate le sezioni o le finestre Info:

- 1 Nel riquadro destro, fare clic sulla scheda **Proprietà**.
- 2 Selezionare il nome del report nell'elenco a discesa.
- 3 Nell'area **Sezioni**, selezionare il nome di una sezione o di una finestra Info. Fare clic su  $\bullet$  o  $\bullet$  per riordinare le sezioni o le finestre Info.

# Ridenominazione di una sezione di un report o di una finestra Info

Per rinominare una sezione o una finestra Info:

- 1 Fare clic con il pulsante destro del mouse sulla scheda della sezione o sulla finestra Info da rinominare. Selezionare **Rinomina**. Il nome esistente è evidenziato.
- 2 Digitare un nuovo nome e quindi premere Invio. Il nuovo nome viene visualizzato anche nella scheda **Proprietà** del riquadro destro.

In alternativa è possibile cambiare il nome nella scheda **Proprietà**.

# Duplicazione di una sezione di un report o di una finestra Info

Per duplicare una sezione o una finestra Info:

- 1 Fare clic con il pulsante destro del mouse sulla scheda della sezione o della finestra Info da duplicare.
- 2 Selezionare **Duplica**. Tutti gli oggetti del report e i dati nella sezione o nella finestra Info originale sono copiati nella sezione o nella finestra Info duplicata. Il duplicato compare in una nuova scheda. Per esempio, se il nome della sezione originale è **Report per marketing**, la sezione duplicata si chiama **Report per marketing (1)**.
- 3 Rinominare la sezione o la finestra Info duplicata utilizzando il menu a comparsa o la scheda **Proprietà**.

## Spostamento di un oggetto del report in un'altra sezione o finestra Info

Per spostare un oggetto del report da una sezione di un report in un'altra sezione o finestra Info, fare clic con il pulsante destro del mouse sull'oggetto del report da spostare. Selezionare **Sposta <OggettoReport> in <NomeSezione>**, dove **<OggettoReport>** è il nome dell'oggetto del report e **<NomeSezione>** è il nome della scheda della sezione o della finestra Info.

SUGGERIMENTO È possibile trascinare un oggetto da una sezione e rilasciarlo sulla scheda di un'altra sezione per spostarlo in tale sezione.

**Nota:** non è possibile spostare il prompt di una sezione da una sezione a una finestra Info.

Se si sposta un oggetto in una sezione con un layout di precisione, è necessario spostare manualmente l'oggetto nella posizione corretta. Tutti gli oggetti vengono posti, per impostazione predefinita, nell'angolo superiore sinistro.

**SUGGERIMENTO** se si sposta un prompt della sezione da una sezione a un'altra in un report e vi sono più origini dati, si deve modificare la mappatura delle origini dati perché l'interazione funzioni. Fare clic con il pulsante destro del mouse sul controllo e selezionare **Modifica della mappatura delle origini dati**. Per maggiori informazioni, vedere ["Mappatura delle origini dati" a pagina 552.](#page-579-0)

# Eliminazione di una sezione di un report o di una finestra Info

Per eliminare una sezione o una finestra Info da un report, fare clic con il pulsante destro del mouse sulla scheda da rimuovere. Selezionare **Elimina**.

**Nota:** l'opzione di menu **Elimina** non è disponibile se il report ha una sola sezione.

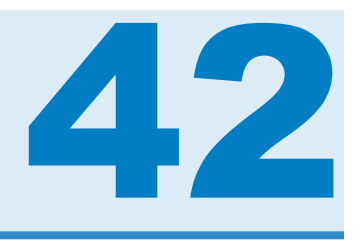

# Condivisione dei report con altri utenti

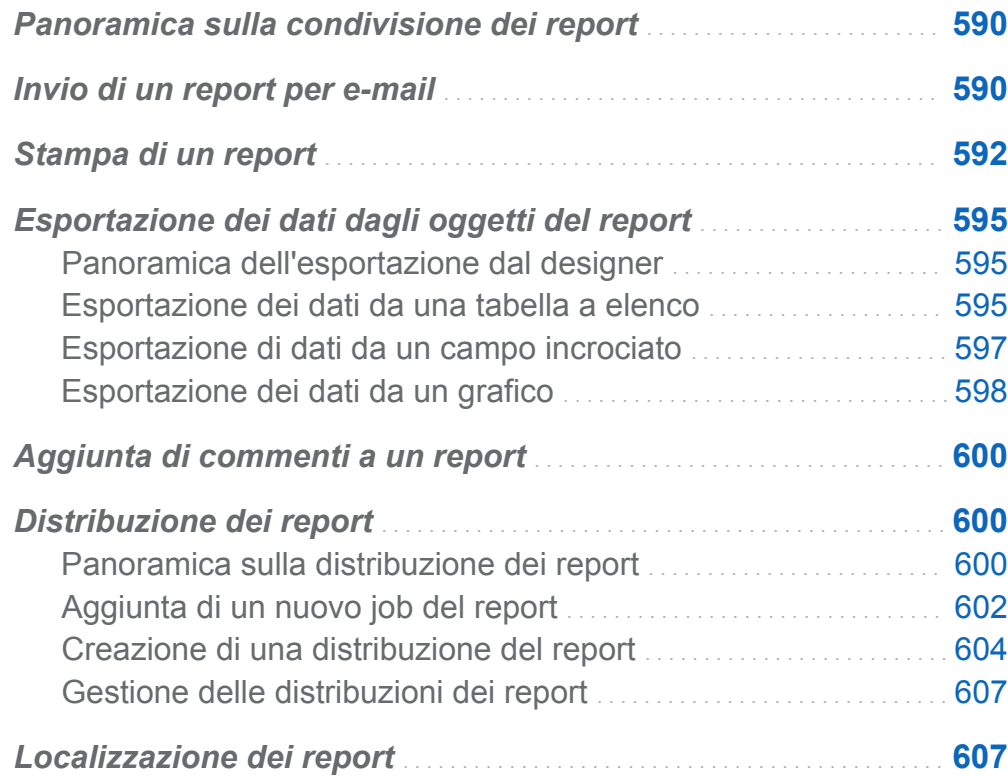

# <span id="page-617-0"></span>Panoramica sulla condivisione dei report

In funzione del suo ruolo e dei suoi diritti, SAS Visual Analytics Designer (il designer) consente all'utente di completare numerosi processi relativi alla condivisione dei report. È possibile:

- $\blacksquare$  inviare report tramite e-mail
- $\blacksquare$  stampare report
- $\blacksquare$  esportare dati da oggetti del report
- aggiungere commenti ai report
- $\blacksquare$  distribuire report su una pianificazione
- localizzare (o tradurre) etichette, descrizioni comando e altro testo descrittivo nei report

#### Invio di un report per e-mail

È possibile inviare a qualcuno per e-mail un collegamento a un report. Se il destinatario apre il messaggio e-mail su un PC o un Mac con un visualizzatore supportato da Flash e fa clic sul collegamento dell'e-mail, il report viene visualizzato nel visualizzatore. Se il destinatario apre il messaggio e-mail su un dispositivo mobile e fa clic sul collegamento dell'e-mail, il report viene visualizzato utilizzando la app SAS Mobile BI se l'utente l'ha installata.

SUGGERIMENTO Utilizzare la preferenza **Ordina le azioni associate a un tipo di contenuto** per la home page di SAS Visual Analytics per specificare quale applicazione apre il report quando si fa clic su un collegamento dell'e-mail.

Per inviare per e-mail un report dal designer:

1 Selezionare **File E-mail**. Viene visualizzata la finestra E-mail. Il designer aggiunge automaticamente l'indirizzo e-mail dell'utente al campo **Da**. L'URL del report viene generato automaticamente e un'anteprima appare nel messaggio email.

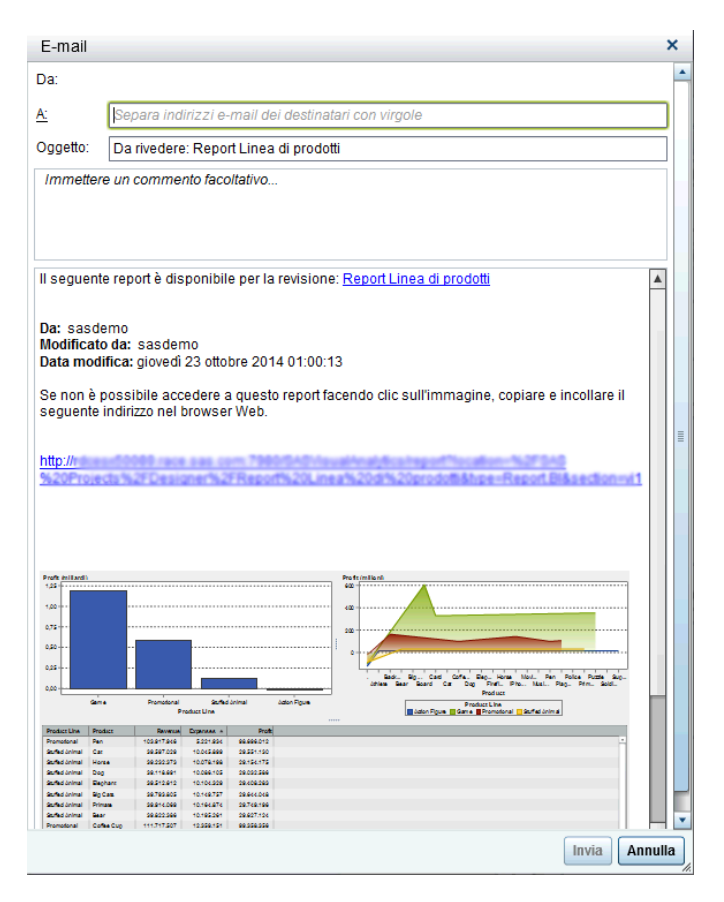

2 Specificare l'indirizzo e-mail del destinatario.

In alternativa, fare clic sull'etichetta **A**. Viene visualizzata la finestra Aggiunta di destinatari. Selezionare uno o più nomi. Fare clic su **OK** per ritornare alla finestra Email.

**Nota:** è possibile selezionare un massimo di 100 destinatari di e-mail nella finestra Aggiunta di destinatari.

<span id="page-619-0"></span>**Nota:** l'indirizzo e-mail di un utente deve essere memorizzato nei metadati per essere visualizzato nella scheda **Visualizza tutto** della finestra Aggiunta di destinatari.

SUGGERIMENTO Posizionare il puntatore del mouse sul campo **A** per vedere tutti i destinatari.

- 3 (Facoltativo) Aggiornare la riga **Oggetto**.
- 4 (Facoltativo) Immettere un commento per il report.
- 5 Fare clic su **Invia**.

# Stampa di un report

È possibile creare un PDF per un report, una sezione del report o un oggetto del report. Il PDF può quindi essere stampato. Per impostazione predefinita, nel PDF è inclusa un'appendice se il report, la sezione del report o l'oggetto del report ha descrizioni, filtri, avvertimenti, errori o legende delle regole di visualizzazione.

Di seguito sono riportate alcune considerazioni relative alla stampa:

- I controlli non sono inclusi nel PDF. Tuttavia, le informazioni in un controllo sono visualizzate nell'appendice.
- Le finestre Info, i prompt del report, i prompt della sezione e i contenitori di prompt non sono inclusi nel PDF. Tuttavia,i filtri che sono applicati agli oggetti del report nel contenitore di prompt sono visualizzati nell'appendice.
- I contenitori verticali stampano soltanto l'oggetto del report al momento selezionato. I contenitori orizzontali e a schede potrebbero stampare più dell'oggetto del report al momento selezionato se vi è spazio sufficiente.
- $\blacksquare$  Se una tabella a elenco o un campo incrociato ha barre di scorrimento, allora parte del contenuto che è stato fatto scorrere potrebbe non essere stampato. Tuttavia,

potrebbero essere stampate più colonne o righe di quelle visibili nel designer. La funzionalità di stampa cerca di riempire lo spazio disponibile sulla pagina del PDF.

■ Se un oggetto del report ha un filtro a elevata cardinalità e l'opzione **Mostra informazioni sull'appendice** è selezionata, allora la descrizione del filtro potrebbe essere troncata nell'appendice stampata.

Di seguito sono riportati alcuni punti chiave relativi alla stampa dell'output di uno stored process o di un report dello stored process:

- L'output di uno stored process inizia su una nuova pagina.
- Lo stored process deve utilizzare le macro %STPBEGIN e %STPEND. Tali macro offrono funzionalità standardizzate per generare e distribuire l'output di uno stored process. Per maggiori informazioni, vedere "Using the %STPBEGIN and %STPEND Macros" in *SAS Stored Processes: Developer's Guide*.
- La protezione del PDF deve essere disattivata per uno stored process.
- Il report dello stored process deve essere configurato per produrre output PDF. Nello stored process che è referenziato dal report dello stored process, impostare la variabile \_ODSDEST a **PDF**. In alternativa, definire un parametro dello stored process per la variabile \_ODSDEST e configurarlo con il valore **PDF** per il report dello stored process. Si consiglia di impostare anche la variabile \_ODSOPTIONS a **notoc** per risparmiare tempo di elaborazione e ridurre le dimensioni del PDF prodotto dallo stored process e del PDF finale. Per maggiori informazioni sulle opzioni ODS, vedere "Using the %STPBEGIN and %STPEND Macros" in *SAS Stored Processes: Developer's Guide*.

Per creare un PDF che può essere stampato:

- 1 Selezionare **File Stampa su PDF** o fare clic su . Viene visualizzata la finestra Stampa.
- 2 Selezionare **Formato carta**, **Orientamento**, **Opzioni** e **Margini**. Le selezioni vengono salvate per tale report.

Se si seleziona **Personalizzato** per il formato della carta, è possibile specificare **Altezza** e **Larghezza** della pagina. Nel caso dei formati carta personalizzati non è possibile cambiare l'orientamento della pagina.

L'opzione **Mostra informazioni sull'appendice** è selezionata per impostazione predefinita se il report, la sezione del report o l'oggetto del report ha descrizioni, filtri, avvertimenti, errori o legende delle regole di visualizzazione.

- 3 Effettuare le selezioni nell'elenco **Selezionare gli elementi da stampare**. È possibile selezionare il report, le sezioni del report o gli oggetti del report.
- 4 Fare clic su **Stampa**. Il PDF è visualizzato in un browser.

Quando è specificata l'opzione **Mostra informazioni sull'appendice** e il report, la sezione del report o l'oggetto del report ha descrizioni, filtri, avvertimenti, errori o legende delle regole di visualizzazione, viene creata l'appendice. A ogni oggetto del report selezionato per essere incluso nel PDF è assegnato automaticamente un valore in modo da poter fare riferimento a tale oggetto del report nell'appendice. Per esempio, si supponga di selezionare due oggetti del report nell'elenco **Selezionare gli elementi da stampare**. Al primo oggetto del report è assegnato il valore **A1.1** e al secondo oggetto del report è assegnato il valore **A1.2**. Si supponga che il primo oggetto del report abbia una descrizione e il secondo abbia un filtro che è stato applicato. La descrizione del primo oggetto del report è visualizzata nell'appendice sotto l'intestazione **A1.1**. Il filtro del secondo oggetto del report è visualizzato nell'appendice sotto l'intestazione **A1.2**.

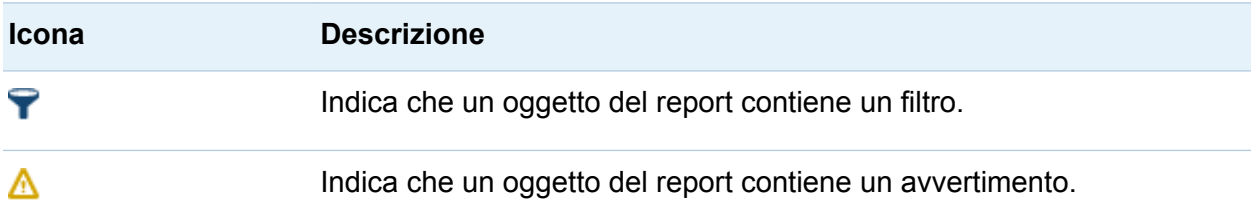

La seguente tabella elenca le icone che possono comparire nell'appendice:

Per stampare una sezione del report, fare clic su **v** nella scheda **Sezione** e quindi selezionare **Stampa <***nome-sezione***> su PDF**.

Per stampare un oggetto del report, fare clic con il pulsante destro del mouse sull'oggetto del report nell'area di disegno e quindi selezionare **Stampa <***nomeoggetto-report***> su PDF**. Uno stored process non ha la stessa selezione del menu di scelta rapida.

# <span id="page-622-0"></span>Esportazione dei dati dagli oggetti del report

#### Panoramica dell'esportazione dal designer

Tutti gli utenti che hanno il diritto Esporta dati possono usare il designer per esportare dati dagli oggetti del report in formato Microsoft Excel per una futura visualizzazione o stampa. Questo output esportato può essere salvato localmente su disco e quindi aperto in Microsoft Excel. Oppure si può scegliere di creare un file di testo delimitato con valori separati da tabulazione (\*.tsv) o un file di dati con valori separati da virgola  $(*.csv).$ 

Quando si esporta un grafico dal designer, si esportano i dati e non la rappresentazione grafica visuale.

Non tutti gli oggetti del report nel designer supportano la funzione di esportazione. Per esempio, non è possibile esportare dati da cruscotti. Se la funzione di esportazione non è disponibile per un particolare oggetto del report, la voce di menu **Esporta <***nomeOggettoReport***>** non compare quando si fa clic con il pulsante destro del mouse sull'oggetto.

#### Esportazione dei dati da una tabella a elenco

Per esportare dati da una tabella a elenco:

- 1 Se la tabella a elenco che si desidera esportare non è ancora selezionata, selezionarla.
- 2 Fare clic con il pulsante destro del mouse sulla tabella a elenco e selezionare **Esporta <nomeTabellaElenco>**, dove **<nomeTabellaElenco>** è il nome dell'oggetto del report. Viene visualizzata la finestra Esportazione o salvataggio con nome.

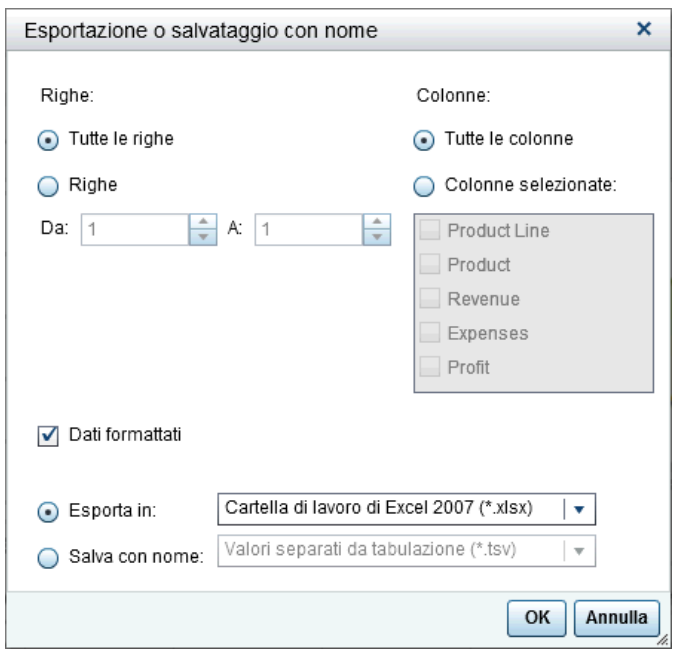

- 3 Scegliere di esportare **Tutte le righe** o un range di **Righe**.
- 4 Scegliere di esportare **Tutte le colonne** o **Colonne selezionate**. Se si sceglie **Colonne selezionate**, selezionare la casella di controllo (o le caselle di controllo) a sinistra della colonna (o colonne) che si desidera esportare. È obbligatoria almeno una colonna. Se non si seleziona una colonna viene visualizzato un messaggio e la finestra Esportazione o salvataggio con nome non può essere chiusa.
- 5 (Facoltativo) Per scegliere se i dati esportati sono formattati, selezionare o deselezionare la casella di controllo **Dati formattati**. Questa casella di controllo è selezionata per impostazione predefinita.
- 6 Se si seleziona **Esporta in**, la sola opzione è **Cartella di lavoro di Microsoft Excel 2007 (\*.xlsx)** per creare un foglio di calcolo Microsoft Excel.
- 7 Se si seleziona **Salva con nome**, scegliere **Valori separati da tabulazione (\*.tsv)** o **Valori separati da virgola (\*.csv)** per creare un file di dati.
- 8 Fare clic su **OK**.
- 9 Quando richiesto, scegliere se aprire o salvare il file.

#### <span id="page-624-0"></span>Esportazione di dati da un campo incrociato

Per esportare dati da un campo incrociato:

- 1 Se il campo incrociato che si desidera esportare non è ancora selezionato, selezionarlo.
- 2 Fare clic con il pulsante destro del mouse sul campo incrociato e selezionare **Esporta <nomeCampoIncrociato>**, dove **<nomeCampoIncrociato>** è il nome dell'oggetto del report. Viene visualizzata la finestra Esportazione o salvataggio con nome.

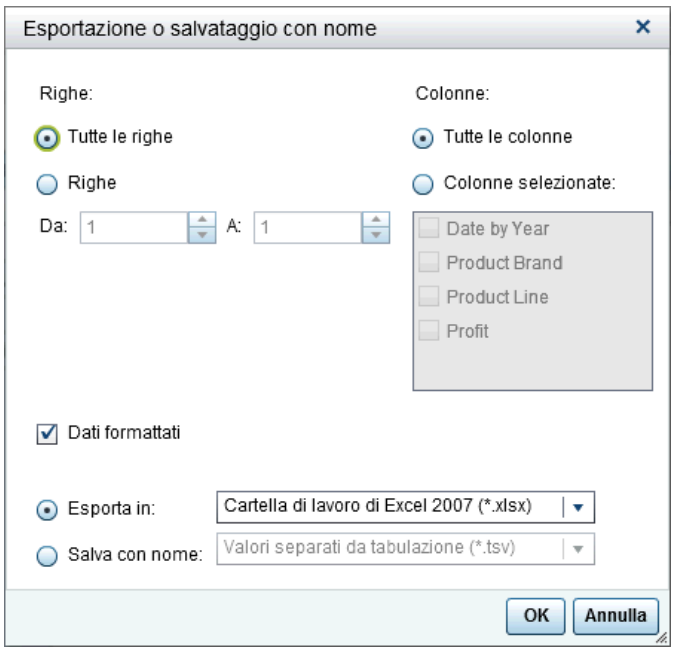

- 3 Scegliere di esportare **Tutte le righe** o un range di **Righe**.
- 4 Scegliere di esportare **Tutte le colonne** o **Colonne selezionate**. Se si sceglie **Colonne selezionate**, selezionare la casella di controllo (o le caselle di controllo) a sinistra della colonna (o colonne) che si desidera esportare. È obbligatoria almeno una colonna. Se non si seleziona una colonna viene visualizzato un messaggio e la finestra Esportazione o salvataggio con nome non può essere chiusa.
- <span id="page-625-0"></span>5 (Facoltativo) Per scegliere se i dati esportati sono formattati, selezionare o deselezionare la casella di controllo **Dati formattati**. Questa casella di controllo è selezionata per impostazione predefinita.
- 6 Se si seleziona **Esporta in**, la sola opzione è **Cartella di lavoro di Microsoft Excel 2007 (\*.xlsx)** per creare un foglio di calcolo Microsoft Excel.
- 7 Se si seleziona **Salva con nome**, scegliere **Valori separati da tabulazione (\*.tsv)** o **Valori separati da virgola (\*.csv)** per creare un file di dati.
- 8 Fare clic su **OK**.
- 9 Quando richiesto, scegliere se aprire o salvare il file.

#### Esportazione dei dati da un grafico

**Nota:** non è possibile esportare il grafico visuale effettivo. Soltanto i dati possono essere esportati.

Per esportare dati da un grafico:

- 1 Se il grafico che si desidera esportare non è ancora selezionato, selezionarlo.
- 2 Fare clic con il pulsante destro del mouse sul grafico e selezionare **Esporta <nomeGrafico>**, dove **<nomeGrafico>** è il nome dell'oggetto del report. Viene visualizzata la finestra Esportazione o salvataggio con nome.

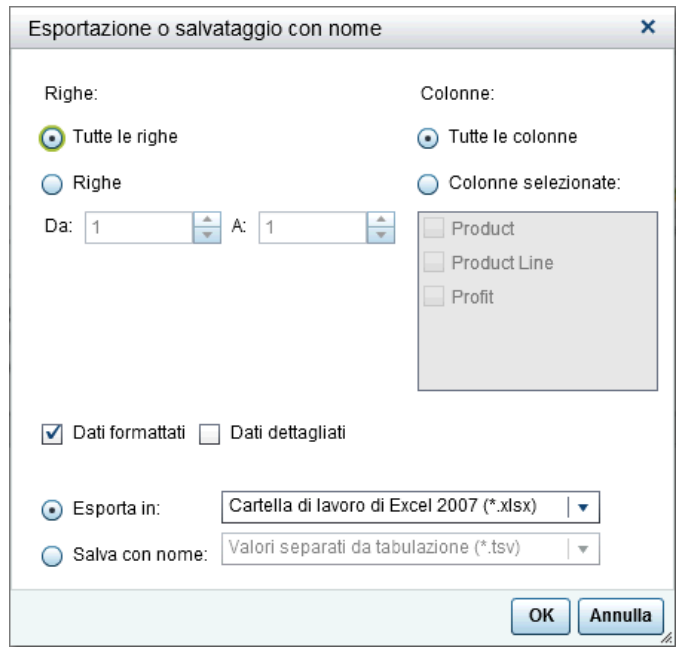

- 3 Scegliere di esportare **Tutte le righe** o un range di **Righe**.
- 4 Scegliere di esportare **Tutte le colonne** o **Colonne selezionate**. Se si sceglie **Colonne selezionate**, selezionare la casella di controllo (o le caselle di controllo) a sinistra della colonna (o colonne) che si desidera esportare. È obbligatoria almeno una colonna. Se non si seleziona una colonna viene visualizzato un messaggio e la finestra Esportazione o salvataggio con nome non può essere chiusa.
- 5 (Facoltativo) Scegliere se i dati esportati sono formattati, quindi selezionare o deselezionare la casella di controllo **Dati formattati**. Questa casella di controllo è selezionata per impostazione predefinita.
- 6 (Facoltativo) Scegliere se i dati di dettaglio sono esportati per il grafico. Se si seleziona **Dati dettagliati**, è possibile selezionare le colonne da esportare.

**Nota:** l'opzione **Dati dettagliati** non è disponibile per oggetti del report importati, oggetti grafici personalizzati che hanno più definizioni dei dati o per grafici in cui i dati di dettaglio non sono ammessi.

7 Se si seleziona **Esporta in**, la sola opzione è **Cartella di lavoro di Microsoft Excel 2007 (\*.xlsx)** per creare un foglio di calcolo Microsoft Excel.

- <span id="page-627-0"></span>8 Se si seleziona **Salva con nome**, scegliere **Valori separati da tabulazione (\*.tsv)** o **Valori separati da virgola (\*.csv)** per creare un file di dati.
- 9 Fare clic su **OK**.
- 10 Quando richiesto, scegliere se aprire o salvare il file.

# Aggiunta di commenti a un report

Nel designer, è possibile aggiungere commento all'intero report, ma non si può aggiungere commenti ai singoli oggetti del report.

**SUGGERIMENTO** Occorre salvare un report prima di poter aggiungere commenti.

Di seguito sono riportati alcuni punti chiave relativi all'aggiunta di commenti a un report:

- $\blacksquare$  Se sono stati aggiunti commenti a un singolo oggetto del report utilizzando la home page, l'explorer o il visualizzatore, tali commenti non possono essere visualizzati o modificati nel designer.
- Se dispone del diritto Aggiungi o visualizza commenti, l'utente può aggiungere o visualizzare commenti. È possibile modificare i propri commenti e rispondere a commenti di altri.

# Distribuzione dei report

#### Panoramica sulla distribuzione dei report

Se ha il diritto Distribuisci report, l'utente può distribuire report utilizzando il designer. La distribuzione dei report automatizza il processo di distribuzione di contenuto aggiornato agli utenti dei report. È possibile distribuire report una volta o a intervalli ricorrenti, per esempio quotidianamente, più volte al giorno, settimanalmente o mensilmente. Inoltre,

la distribuzione dei report offre la possibilità di creare un evento tempo per generare report durante ore non di picco.

ATTENZIONE! **Utilizzare soltanto il designer per pianificare e distribuire report di SAS Visual Analytics.** Se si cerca di utilizzare il plugin Schedule Manager per SAS Management Console e si imposta un'opzione che non è disponibile nel designer, il job del report potrebbe essere incompatibile con il designer.

Quando si distribuisce un report, si è considerati come il proprietario del job del report.

La distribuzione dei report richiede due passi. Per prima cosa, si definisce un *job del report*, che contiene un elenco di uno o più report, un elenco di uno o più destinatari e un messaggio e-mail facoltativo. Sia il proprietario che il destinatario del job del report devono essere registrati e avere indirizzi e-mail memorizzati nei metadati perché il report sia generato utilizzando i diritti di accesso ai dati dei destinatari. In secondo luogo, si crea una *distribuzione*, che contiene un job del report e un evento tempo. L'evento tempora specifica quando e con quale frequenza avviene la distribuzione. Quando viene eseguita una distribuzione, viene creato un record cronologico. Dopo avere creato una distribuzione, è possibile pianificare, annullare la pianificazione, eseguire, eliminare e mostrare la cronologia per la distribuzione.

I destinatari ricevono un messaggio e-mail con uno o più report allegati come file PDF. Il messaggio e-mail contiene un collegamento al report.

Se si distribuisce un report multisezione che utilizza più origini dati e una delle origini dati non è accessibile al destinatario, al PDF viene accodato un messaggio di avvertimento relativo all'origine dati non accessibile.

**SUGGERIMENTO** Se si distribuiscono report per più impostazioni locali o se si ricevono report distribuiti, è possibile specificare l'**Impostazione locale utente** nelle preferenze SAS globali. Per maggiori informazioni sull'impostazione delle preferenze SAS globali, vedere ["Preferenze globali" a pagina 29.](#page-56-0)

#### <span id="page-629-0"></span>Aggiunta di un nuovo job del report

Per creare un nuovo job del report:

1 Selezionare **File Distribuisci report**. Viene visualizzata la finestra Distribuzione dei report.

**Nota:** soltanto i job del report dell'utente sono visualizzati nella finestra Nuovo job del report. Se un altro utente ha già utilizzato il nome che si immette per il job del report, viene visualizzato un messaggio di avvertimento. Si deve immettere un nome diverso per il job del report.

2 Fare clic su **Nuovo job del report**. Viene visualizzata la finestra Nuovo job del report.

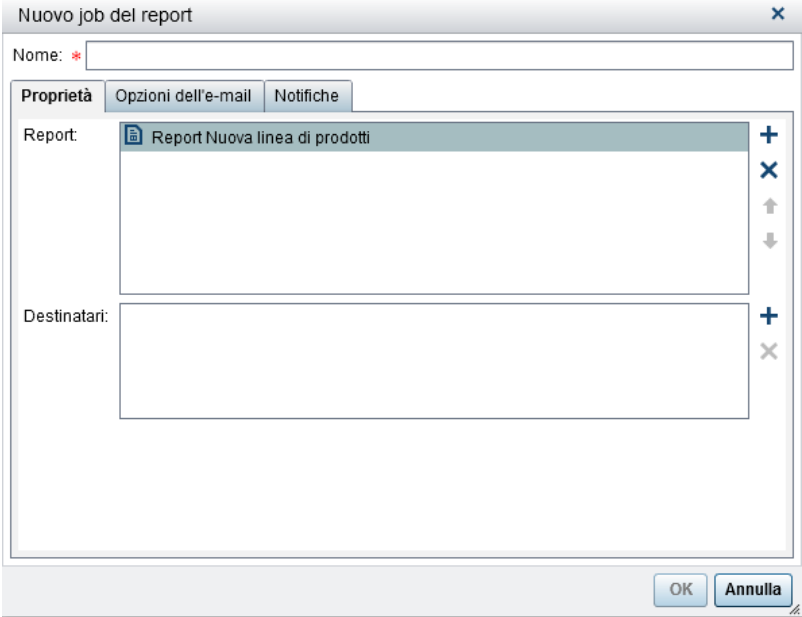

3 Immettere un **Nome**. Il nome del job del report non può contenere spazi, spazio vuoto o i seguenti caratteri: ! "  $\frac{1}{2}$  &  $\frac{1}{2}$  ( ) \* . + , / : ; < = > ? @  $[ \ \ | \ \ ]$  ^  $\hat{ }$  | ~ -

**Nota:** i job del report non possono essere rinominati.

- 4 Nella scheda **Proprietà**:
	- $\blacksquare$  Fare clic su  $\blacktriangle$  accanto al campo **Report**. Selezionare uno o più report dall'elenco visualizzato. Quando si seleziona un report, esso viene aggiunto all'elenco **Report**.

SUGGERIMENTO Se il report desiderato non è visualizzato nell'elenco a comparsa, fare clic su **Seleziona un altro report** e utilizzare la finestra Apri per trovare il report da distribuire.

Fare clic su  $+$  accanto al campo **Destinatari**. Viene visualizzata la finestra Aggiunta di destinatari. Selezionare uno o più utenti. Fare clic su **OK** per ritornare alla finestra Nuovo job del report.

**Nota:** l'indirizzo e-mail di un utente deve essere memorizzato nei metadati per essere visualizzato nella scheda **Visualizza tutto** della finestra Aggiunta di destinatari.

- 5 Nella scheda **Opzioni dell'e-mail**:
	- Specificare un **Oggetto** per il messaggio e-mail. Se si lascia vuoto questo campo, viene utilizzato come oggetto il nome del primo report nell'elenco.
	- (Facoltativo) Immettere un **Messaggio** per il corpo del messaggio e-mail.
	- n L'opzione **Mostra il proprietario del job del report nel messaggio** consente di visualizzare il proprio nome nel messaggio e-mail. Poiché il servizio e-mail non può visualizzare il nome del proprietario del job del report nel campo **Da** del messaggio e-mail, questo è l'unico modo per informare i destinatari dell'autore del job del report.
- 6 Utilizzare la scheda **Notifiche** per specificare che si desidera ricevere le notifiche per il proprietario del job del report. È possibile selezionare **Invia notifica per e-mail quando il job del report ha inizio**, **Invia notifica per e-mail quando il job del report termina** o entrambe.

**Nota:** se vi è un avvertimento (per esempio, quando è impossibile trovare un destinatario o un report), l'utente riceve automaticamente una notifica con i dettagli quando il job del report termina.

<span id="page-631-0"></span>7 Fare clic su **OK**. Il job del report è visualizzato nella tabella della finestra Distribuzione dei report.

#### Creazione di una distribuzione del report

Per creare una distribuzione:

- 1 Selezionare **Distribuzioni** nel riquadro sinistro della finestra Distribuzione dei report.
- 2 Selezionare un job del report e fare clic su **Pianifica**. Viene visualizzata la finestra Pianificazione.
- 3 Fare clic su **Nuovo** per creare un evento tempo. Viene visualizzata la finestra Dettagli della pianificazione.
- 4 Specificare se la distribuzione dovrebbe avere luogo **Solo una volta** o **Più volte**. Per impostazione predefinita, un nuovo evento tempo è stabilito che abbia luogo una sola volta, approssimativamente cinque minuti dopo che è stata aperta la finestra Dettagli della pianificazione.

Se si seleziona **Solo una volta**, specificare **Ora** e **Minuto** per la distribuzione.

Se si seleziona **Più volte**, specificare i dettagli relativi a quando dovrebbe avere luogo la distribuzione. I campi specifici disponibili dipendono dall'intervallo di ricorrenza selezionato (**Orario**, **Giornaliero**, **Settimanale**, **Mensile** o **Annuale**).

■ Se si seleziona **Orario**, il tempo è calcolato dall'ora zero su un orologio a 24 ore. Per esempio, se si lascia **Intervallo in ore** impostato a 1, la query di dati viene eseguita all'ora zero (mezzanotte) e viene eseguita ogni ora.

Selezionare un **Intervallo in ore** e quindi specificare **Ora di inizio** e **Minuto**.

Il campo **Durata in minuti** è utilizzato per specificare il numero massimo di minuti per cui la dipendenza è mantenuta aperta, dopo avere raggiunto l'orario specificato. Questo valore è utilizzato quando un job del report ha più dipendenze e specifica una finestra temporale in cui la distribuzione resta aperta in modo da poter soddisfare altri eventi tempo. Se il job del report non ha dipendenze multiple, si consiglia di utilizzare la durata predefinita di 1 minuto.

Se necessario, specificare il range di ricorrenza (la data di inizio e la data di fine per la distribuzione). Per impostazione predefinita si inizia alla data corrente mentre la data di fine è assente.

■ Se si seleziona Giornaliero, Settimanale, Mensile o Annuale per Più volte, è possibile selezionare le ore di inizio.

Esempio di intervallo di ricorrenza **Giornaliero**.

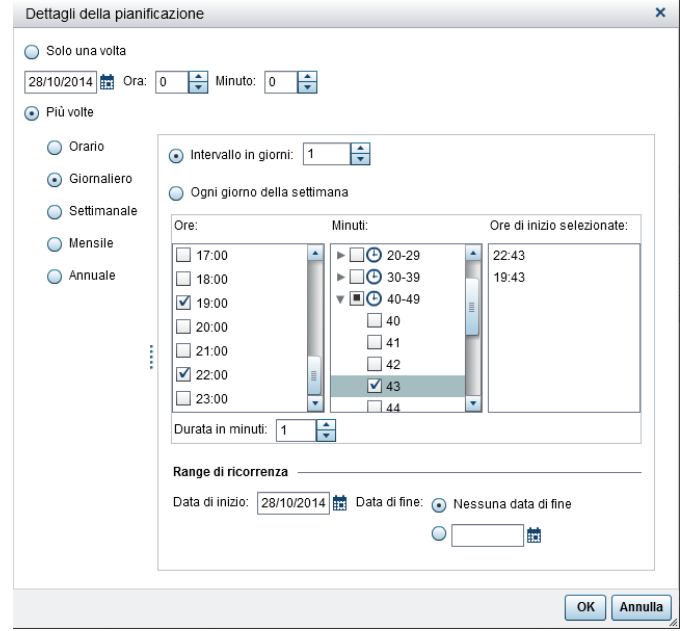

Le seguenti opzioni sono specifiche dell'intervallo di ricorrenza selezionato:

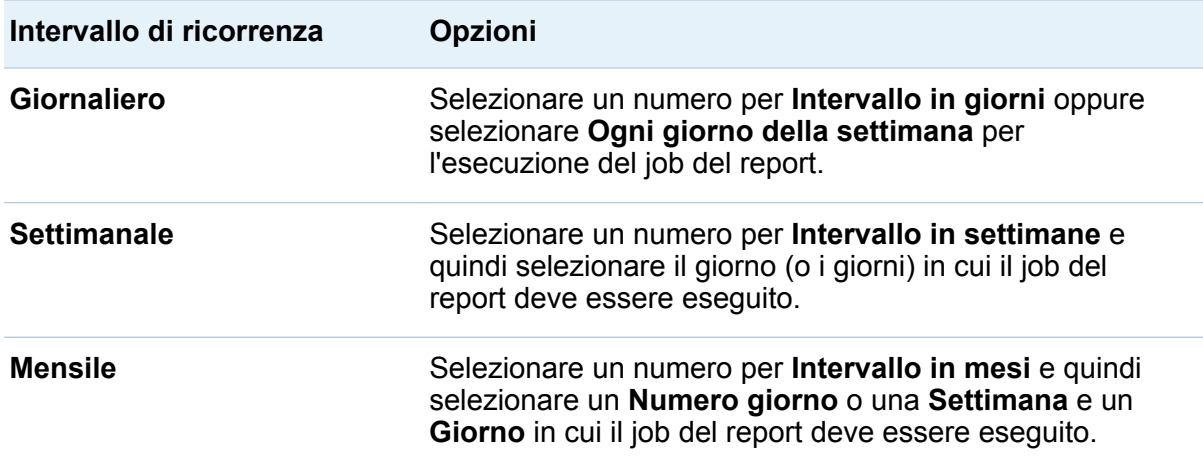

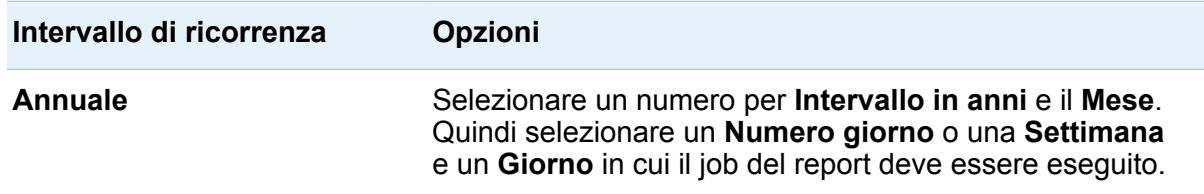

Sono disponibili le seguenti opzioni per gli intervalli di ricorrenza:

□ Utilizzare le caselle di controllo **Ore** e Minuti per selezionare gli orari. L'area **Minuti** contiene raggruppamenti di intervalli di 10 minuti. Selezionando una casella di controllo per un raggruppamento di minuti si selezionano tutti i minuti in tale raggruppamento. Le selezioni sono visualizzate nell'area **Ore di inizio selezionate**.

SUGGERIMENTO Per selezionare singoli minuti, espandere il raggruppamento.

- □ Il campo **Durata in minuti** è utilizzato per specificare il numero massimo di minuti per cui la dipendenza è mantenuta aperta, dopo avere raggiunto l'orario specificato. Questo valore è utilizzato quando un job del report ha più dipendenze e specifica una finestra temporale in cui la distribuzione resta aperta in modo da poter soddisfare altri eventi. Se il job del report non ha dipendenze multiple, si consiglia di utilizzare la durata predefinita di 1 minuto.
- $\Box$  Se necessario, specificare il range di ricorrenza (la data di inizio e la data di fine per la distribuzione). Per impostazione predefinita si inizia alla data corrente mentre la data di fine è assente.

Per maggiori informazioni, vedere *Scheduling in SAS*.

- 5 Fare clic su **OK** per ritornare alla finestra Pianificazione. I dettagli della nuova pianificazione sono visualizzati sotto l'intestazione **Pianificazione**.
- 6 Fare clic su **OK** per ritornare alla finestra Distribuzione dei report. I dettagli della nuova pianificazione sono visualizzati nella colonna **Pianificazione**.
- 7 (Facoltativo) Fare clic su **Esegui adesso** perché la distribuzione sia eseguita immediatamente. Fare clic su **Chiudi** nella finestra delle informazioni.

#### <span id="page-634-0"></span>8 Fare clic su **Chiudi**.

#### Gestione delle distribuzioni dei report

La finestra Distribuzione dei report consente di pianificare, annullare la pianificazione, eseguire immediatamente, eliminare e mostrare la cronologia per le distribuzioni di cui l'utente è proprietario. Soltanto le distribuzioni che contengono almeno un job del report e di cui si è proprietari sono visualizzate. (Alcune distribuzioni potrebbero contenere job del report di proprietà di altri utenti, ma non sono visualizzate.)

**SUGGERIMENTO** È possibile eliminare una distribuzione se contiene soltanto job del report di cui l'utente è proprietario.

Per vedere il record della cronologia per una distribuzione selezionata che è stata eseguita, fare clic su **Mostra cronologia**. Viene visualizzata la finestra Visualizzazione della cronologia. È possibile vedere l'**Ora di inizio**, l'**Ora di fine**, lo **Stato** e il **Messaggio di stato**. Fare clic su **Chiudi** per ritornare alla finestra Distribuzione dei report.

#### Localizzazione dei report

Il designer consente di localizzare (o tradurre) le etichette, le descrizioni comando e altro testo descrittivo che fa parte del report. È possibile esportare il testo localizzabile dal report, in modo da poter applicare una o più traduzioni. Il report può essere tradotto in una nuova lingua senza rimuovere il testo dal designer.

Non vi sono limiti al numero di traduzioni che è possibile aggiungere al report.

Per localizzare un report:

1 Selezionare **File Salva con nome** per salvare una copia del report. Ciò permette di avere una copia di backup del report.

2 Selezionare **File Localizza report**. Viene visualizzata la finestra Localizzazione del testo del report. Gli identificativi, che offrono informazioni sul contesto, sono visualizzati accanto al testo originale. Il testo visualizzato dopo il segno di uguale (=) è il testo che si può localizzare.

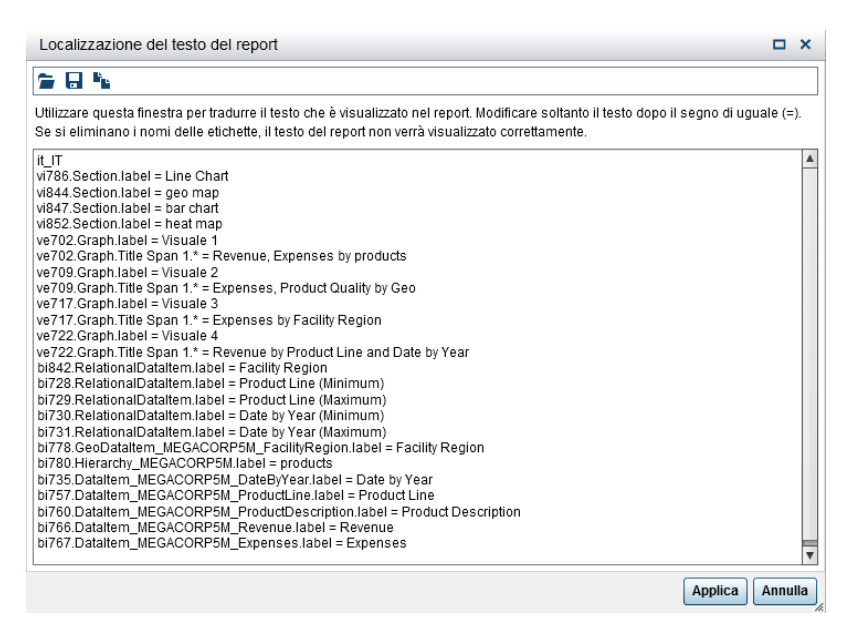

La prima riga della finestra Localizzazione del testo del report contiene l'identificativo dell'impostazione locale, che è specificato dal codice a due lettere della lingua ISO 693. Se una lingua è creata per uno specifico stato o regione, il codice della lingua può essere seguito da un carattere di sottolineatura ( \_ ) e dal codice a due lettere dello stato ISO 693. Nell'immagine della schermata precedente, è visualizzato il codice dello stato **it\_IT**.

- 3 Localizzare le stringhe di testo originali. Le opzioni sono le seguenti:
	- $\blacksquare$  Salvare il testo nella finestra Localizzazione del testo del report in un file, modificare il file e quindi aprire il file modificato nella finestra Localizzazione del testo del report.
	- Modificare il testo nella finestra Localizzazione del testo del report.
	- Copiare e incollare il testo dalla finestra Localizzazione del testo del report in un editor.

ATTENZIONE! **Tutto il testo del report è codificato come caratteri Unicode utilizzando il formato UTF-8.** Se si esporta il testo localizzabile in un editor, accertarsi che l'editor sia in grado di salvare i dati come UTF-8.

4 Fare clic su **Applica** per importare le traduzioni.

ATTENZIONE! **Il report è aggiornato e salvato immediatamente.** Non è possibile ritornare a una versione precedente del testo localizzato o annullare le modifiche.

Per istruzioni dettagliate, esempi e un elenco di funzionalità avanzate, vedere *One Report, Many Languages: Using SAS Visual Analytics 7.1 to Localize Your Reports*, disponibile alla pagina [SAS Visual Analytics](http://support.sas.com/documentation/onlinedoc/va/index.html) del sito del supporto SAS.

*Capitolo 42 / Condivisione dei report con altri utenti*

# Parte 6

# Creazione di oggetti grafici personalizzati

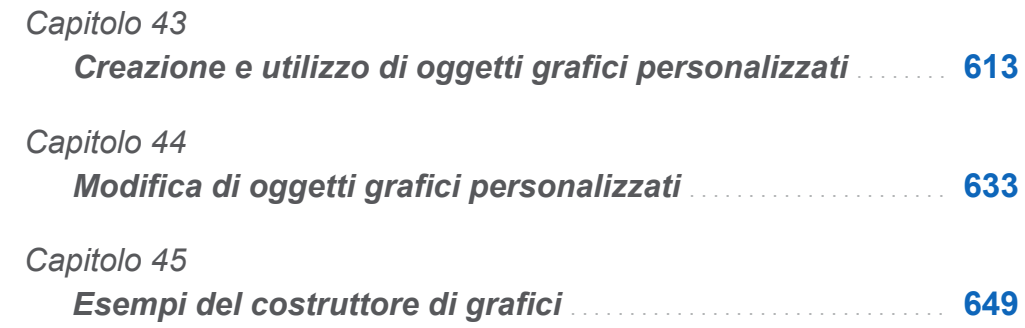

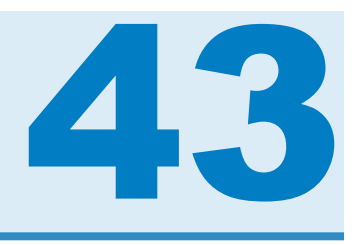

# <span id="page-640-0"></span>Creazione e utilizzo di oggetti grafici personalizzati

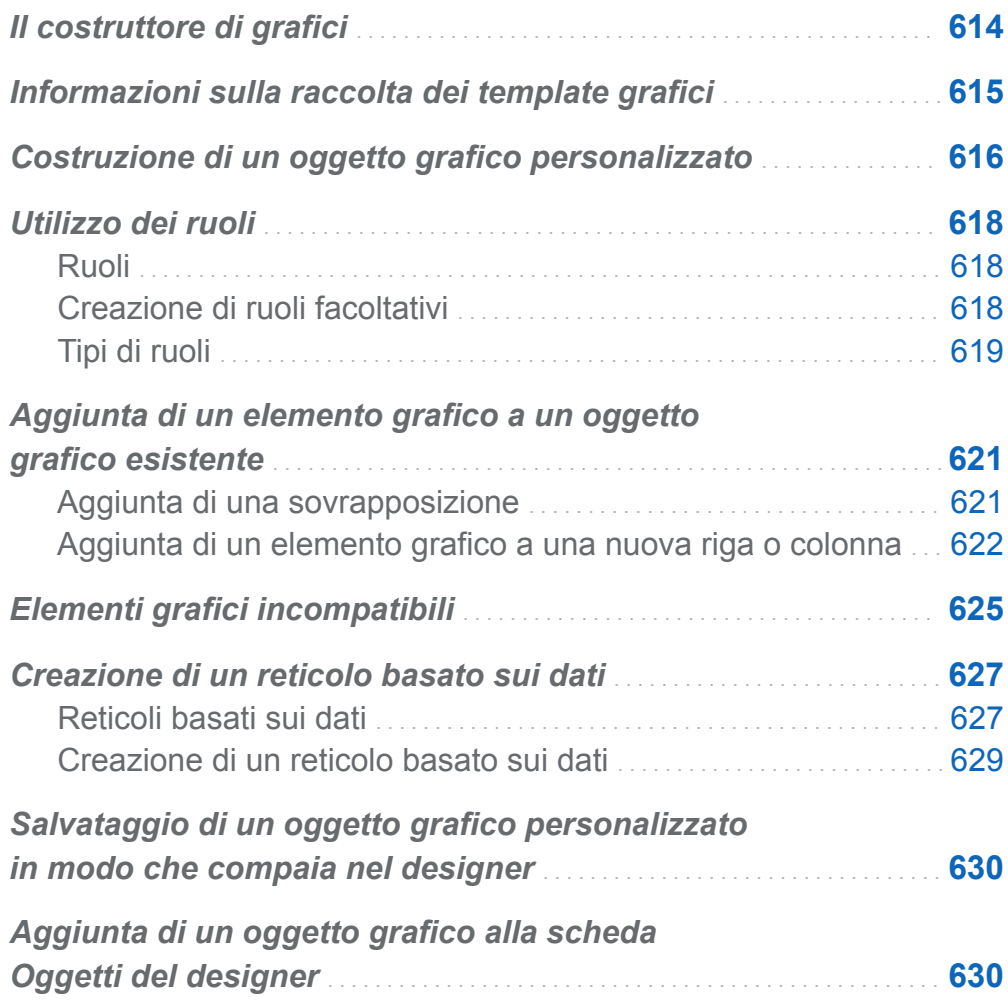

# <span id="page-641-0"></span>Il costruttore di grafici

SAS Visual Analytics Graph Builder (il costruttore di grafici) consente di creare oggetti grafici personalizzati, che quindi diventano disponibili in SAS Visual Analytics Designer (il designer) per essere utilizzati nei report.

È possibile creare oggetti grafici personalizzati per tutti i tipi di grafici utilizzati nel designer. Nell'oggetto grafico personalizzato, è possibile cambiare il layout, aggiungere nuovi elementi grafici, modificare ruoli, cambiare le proprietà visuali, eccetera. L'oggetto grafico personalizzato è visualizzato sotto l'intestazione **Personalizzati** della scheda **Oggetti** del designer. Per maggiori informazioni, vedere ["Salvataggio di un oggetto](#page-657-0)  [grafico personalizzato in modo che compaia nel designer" a pagina 630.](#page-657-0)

Non si associano dati reali con gli oggetti grafici nel costruttore di grafici. Piuttosto, si costruiscono oggetti grafici o template che utilizzano i dati di esempio distribuiti con il costruttore di grafici. I report designer assegnano i dati quando includono gli oggetti grafici nei report.

Gli oggetti grafici costruiti dall'utente hanno un aspetto coerente, che è compatibile con gli oggetti grafici del designer. Il costruttore di grafici consente di produrre una vasta gamma di oggetti grafici con più opzioni per i layout e le proprietà visuali. Utilizzando gli oggetti grafici costruiti dall'utente, i report designer possono creare visualizzazioni grafiche sia semplici che complesse dei dati.

Nel costruttore di grafici è possibile:

■ trascinare e rilasciare elementi grafici nell'area di disegno. Gli elementi grafici includono i grafici e i diagrammi che sono disponibili nel riquadro **Elementi grafici**.

Per una definizione e un'immagine di ogni elemento grafico disponibile, vedere ["Grafici e diagrammi" a pagina 688.](#page-715-0)

 $\blacksquare$  utilizzare una raccolta di oggetti grafici già definiti come template da cui costruire e personalizzare oggetti grafici personalizzati. Per maggiori informazioni, vedere ["Informazioni sulla raccolta dei template grafici" a pagina 615.](#page-642-0)

<span id="page-642-0"></span>■ combinare e disporre gli elementi grafici nel modo desiderato. Per esempio, è possibile stratificare più elementi grafici in una cella, creare un reticolo di celle con righe e colonne o combinare questi layout.

I tipi di grafici a reticolo sono due:

- $\Box$  Un reticolo basato sui dati è un grafico a più celle in cui i dati delle celle sono determinati dai valori di una o più variabili categoriche. Il numero di celle è determinato dai valori univoci delle variabili categoriche. Ogni cella del reticolo ha gli stessi elementi grafici. Tuttavia, questi elementi grafici hanno valori diversi delle variabili categoriche.
- $\Box$  Un reticolo definito dall'utente è un grafico a più celle in cui ogni cella è creata in modo indipendente e può contenere tipi diversi di diagrammi.
- n determinare e configurare i ruoli dei dati che sono disponibili per l'assegnazione. Per maggiori informazioni, vedere ["Utilizzo dei ruoli" a pagina 618](#page-645-0).
- **n** specificare gli attributi visuali degli elementi grafici. È possibile specificare proprietà per il grafico, le celle del grafico, singoli elementi grafici, gli assi e le legende. Per maggiori informazioni, vedere ["Utilizzo delle proprietà" a pagina 642.](#page-669-0)

## Informazioni sulla raccolta dei template grafici

Il costruttore di grafici include una raccolta che contiene oggetti grafici già definiti. Utilizzando questi oggetti grafici già definiti come template, si possono costruire oggetti grafici personalizzati. I template costituiscono un utile punto di partenza per la creazione di oggetti grafici interessanti o complessi.

**SUGGERIMENTO** Tutti gli oggetti grafici della raccolta sono disponibili senza modifiche per l'utilizzo nei report. Tuttavia, questi oggetti grafici non sono tutti visualizzati nel designer per impostazione predefinita. Utilizzare la [finestra Oggetti da](#page-410-0)  [mostrare o nascondere](#page-410-0) per visualizzare gli oggetti grafici nella scheda **Oggetti** del designer.

<span id="page-643-0"></span>Principali funzionalità della raccolta:

- Per impostazione predefinita, la raccolta è visualizzata quando si avvia il costruttore di grafici. È possibile disabilitare questa funzionalità selezionando la casella di controllo **Non visualizzare questa finestra all'avvio** nella finestra. Si può anche cambiare l'impostazione predefinita nelle preferenze. Per maggiori informazioni, vedere ["Preferenze per il costruttore di grafici" a pagina 632.](#page-659-0)
- Se la raccolta non è visualizzata, selezionare **File** ▶ Nuovo da raccolta per visualizzarla.
- Nella raccolta, selezionare una categoria nel riquadro sinistro per vedere gli oggetti grafici disponibili. È quindi possibile selezionare l'oggetto grafico appropriato dal riquadro destro. Per maggiori informazioni, vedere "Costruzione di un oggetto grafico personalizzato" a pagina 616.
- Alcuni grafici della raccolta sono creati come reticoli basati sui dati. Quando si seleziona uno di tali grafici dalla raccolta, i ruoli riga e colonna del reticolo sono creati automaticamente. Se si desidera creare un reticolo definito dall'utente da uno di questi grafici della raccolta, occorre per prima cosa eliminare i ruoli riga e colonna del reticolo.

# Costruzione di un oggetto grafico personalizzato

Per costruire un oggetto grafico personalizzato:

- 1 Procedere in uno dei seguenti modi:
	- Trascinare e rilasciare un elemento grafico dal riquadro **Elementi grafici** sull'area di disegno vuota.
	- n Selezionare un oggetto grafico dalla raccolta.
		- 1 Se la raccolta non è visualizzata, selezionare **File Nuovo da raccolta** per visualizzarla.
- 2 Selezionare una categoria nel riquadro sinistro per vedere gli oggetti grafici disponibili. La categoria **Tutto** mostra tutti gli oggetti grafici che si trovano nella raccolta.
- 3 Quando si trova l'oggetto grafico desiderato, selezionarlo e fare clic su **OK**.

**Nota:** alcuni grafici della raccolta sono creati come reticoli basati sui dati. Per maggiori informazioni, vedere ["Informazioni sulla raccolta dei template grafici" a](#page-642-0)  [pagina 615](#page-642-0).

Nell'oggetto grafico sono utilizzati dati di esempio. Il report designer assegna dati reali quando include l'oggetto grafico in un report.

2 (Facoltativo) Nella scheda **Definizioni dei ruoli**, è possibile definire i ruoli per l'oggetto grafico.

Le opzioni sono le seguenti:

- Fornire nomi più descrittivi per i ruoli predefiniti.
- Fare clic su **Aggiungi ruolo** per aggiungere altri ruoli.
- Creare un reticolo basato sui dati aggiungendo un ruolo Reticolo. Per maggiori informazioni, vedere ["Creazione di un reticolo basato sui dati " a pagina 627](#page-654-0).
- 3 (Facoltativo) È possibile aggiungere ulteriori elementi grafici all'oggetto grafico. Vedere ["Aggiunta di un elemento grafico a un oggetto grafico esistente" a pagina](#page-648-0) [621](#page-648-0).
- 4 (Facoltativo) È possibile cambiare le proprietà per l'oggetto grafico, la cella, l'elemento grafico, la legenda o uno o più assi. Selezionare l'elemento e apportare le modifiche nella scheda **Proprietà**.
- 5 Salvare l'oggetto grafico. A seconda di dove viene salvato, l'oggetto grafico potrebbe essere immediatamente visualizzato nella scheda **Oggetti** di SAS Visual Analytics Designer (il designer). Per maggiori informazioni, vedere ["Salvataggio di un oggetto](#page-657-0)  [grafico personalizzato in modo che compaia nel designer" a pagina 630.](#page-657-0)

# <span id="page-645-0"></span>Utilizzo dei ruoli

#### Ruoli

Quando si crea un oggetto grafico personalizzato, si determinano i ruoli dei dati che sono disponibili per l'assegnazione. Tuttavia, non si assegnano dati a tali ruoli nel costruttore di grafici. Quando l'oggetto grafico è a disposizione dei report designer per essere utilizzato nei report, i report designer assegnano gli elementi di dati ai ruoli disponibili.

#### Creazione di ruoli facoltativi

Quando si trascina e si rilascia un elemento grafico sull'area di disegno, i ruoli richiesti per tale elemento grafico sono creati nella scheda **Definizioni dei ruoli**. È possibile creare ulteriori ruoli facoltativi.

Per creare un ruolo facoltativo:

- 1 Nella scheda **Definizioni dei ruoli**, fare clic su **Aggiungi ruolo**. Viene visualizzata la finestra Aggiunta di un ruolo. Il contenuto della finestra Aggiunta di un ruolo varia in funzione dell'elemento grafico corrente.
- 2 Selezionare il tipo di ruolo da creare. Per maggiori informazioni, vedere ["Tipi di ruoli"](#page-646-0) [a pagina 619](#page-646-0).
- 3 (Facoltativo) È possibile cambiare il nome del ruolo predefinito per specificare un nome più significativo.
- 4 Selezionare il tipo di dati, o classificazione, per il ruolo. Per informazioni sui tipi di dati, vedere ["Utilizzo degli elementi di dati in un report" a pagina 442](#page-469-0).
- 5 (Facoltativo) Selezionare **Obbligatorio** per richiedere che i report designer assegnino dati al ruolo. Se questa opzione non è selezionata, i report designer possono scegliere se assegnare o meno dati al ruolo.
- <span id="page-646-0"></span>6 Se la casella di controllo **Consenti più assegnazioni dei dati** è disponibile, è possibile selezionarla o deselezionarla. Quando questa opzione è selezionata, il ruolo può avere più di una misura assegnata. Per esempio, in un grafico a linee, se sono assegnate più misure all'asse Y, il grafico mostra una linea per ogni misura.
- 7 Fare clic su **OK**.

# Tipi di ruoli

Oltre ai ruoli standard, come Tempo, X o Categoria, è possibile aggiungere i seguenti ruoli facendo clic su **Aggiungi ruolo** nella scheda **Definizioni dei ruoli**. I ruoli disponibili dipendono dal tipo di elemento grafico.

■ Il ruolo Colore specifica una colonna di dati che è utilizzata per colorare i dati.

Il seguente esempio mostra le altezze di un gruppo di studenti. È specificato il genere di uno studente per il ruolo Colore.

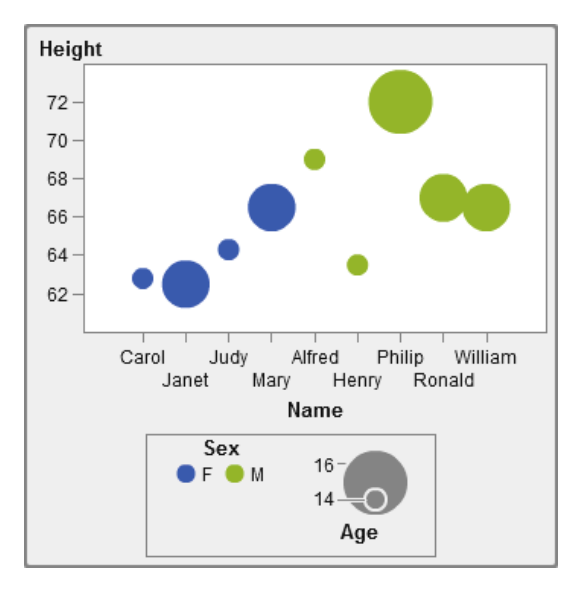

Il ruolo Colore può avere qualsiasi tipo di dati. In questo esempio, al ruolo Colore è assegnato un tipo di dati Categoria.

**Nota:** quando si aggiunge il ruolo Colore a un elemento grafico in un reticolo basato sui dati, il tipo di dati Misura non sempre è disponibile. Il tipo di dati Misura non è disponibile per un grafico a barre, un grafico a cascata o un grafico a dispersione.

In alcuni elementi grafici, come un grafico a barre, il ruolo Gruppo colora inoltre il grafico in base ai valori della variabile di ragguppamento. In tali elementi grafici, il ruolo Colore è utilizzato per colorare i dati con una sfumatura di colore come mostrato nel seguente esempio. In questo caso, il ruolo Colore deve avere dati di tipo Misura.

In questo esempio, la sfumatura di colore indica il range di età degli studenti.

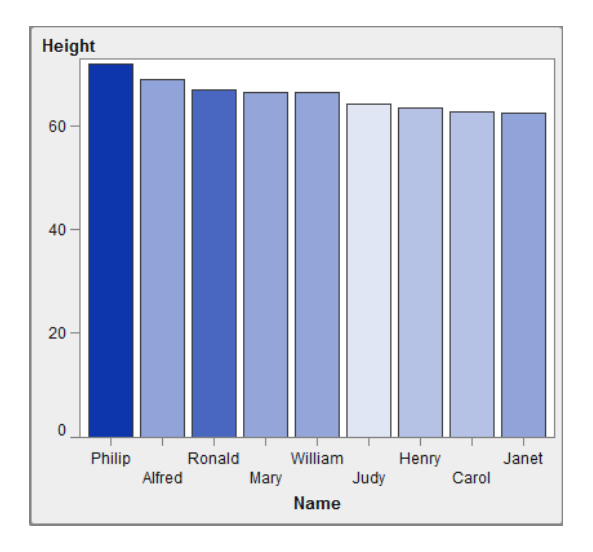

- Il ruolo Gruppo specifica una colonna di dati che è utilizzata per raggruppare i dati. Gli elementi grafici per ogni valore univoco del gruppo sono automaticamente distinti da attributi visivi differenti, come colore, stile della linea, eccetera. Il ruolo Gruppo può avere dati di tipo Categoria o di tipo Data e ora.
- Il ruolo Etichetta dati specifica una colonna di dati che è utilizzata per le etichette dei dati.
- Il ruolo Suggerimento sui dati specifica una colonna di dati che è utilizzata per i suggerimenti sui dati. Il ruolo Suggerimento sui dati deve essere numerico.
- Il ruolo Target specifica una colonna di dati che è utilizzata per generare un grafico a barre con target. Un grafico a barre con target confronta i dati che sono sommarizzati per il valore di una categoria con riferimento a valori target.
# Aggiunta di un elemento grafico a un oggetto grafico esistente

Vi sono due opzioni per aggiungere un elemento grafico a un oggetto grafico esistente. È possibile sovrapporre il nuovo elemento grafico a un elemento grafico esistente oppure è possibile aggiungere l'elemento grafico in modo che crei una cella in una nuova riga o colonna.

## Aggiunta di una sovrapposizione

In una sovrapposizione, un elemento grafico è posto sopra un altro elemento grafico. È possibile aggiungere un elemento grafico sovrapposto a un grafico costituito da una sola cella come pure a un reticolo.

In questo esempio, un grafico a gradino è sovrapposto a un grafico a barre. L'esempio mostra l'elemento grafico con dei dati assegnati.

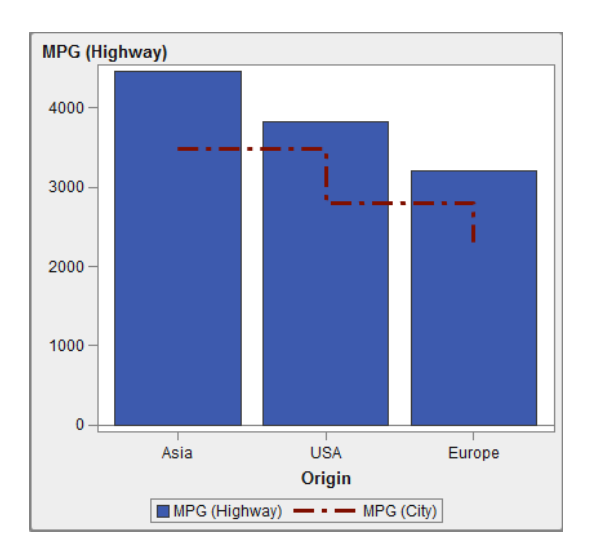

*Schermata 43.1 Grafico a gradino sovrapposto a un grafico a barre*

<span id="page-649-0"></span>Per creare una sovrapposizione:

- 1 Trascinare e rilasciare un elemento grafico dal riquadro **Elementi grafici** sull'area di disegno.
- 2 Trascinare e rilasciare un secondo elemento grafico direttamente sull'elemento grafico esistente.

Se gli elementi grafici sono compatibili, a essi viene assegnato automaticamente un ruolo condiviso. Ciò consente a entrambi gli elementi grafici di avere un ruolo Asse X comune. È possibile annullare la condivisione del ruolo se necessario.

Alcuni elementi grafici, come il grafico a torta e il grafico a mosaico, non possono essere sovrapposti in una sovrapposizione. Viene visualizzato un messaggio quando si cerca di trascinare e rilasciare tali tipi di elementi grafici.

Per maggiori informazioni, vedere i seguenti argomenti:

- ["Elementi grafici incompatibili" a pagina 625](#page-652-0)
- ["Condivisione dei ruoli dei dati" a pagina 646](#page-673-0)
- 3 (Facoltativo) Nella scheda **Definizioni dei ruoli**, è possibile cambiare i nomi dei ruoli predefiniti per indicare nomi più significativi.

**SUGGERIMENTO** Gli elementi grafici sono stratificati nell'ordine in cui sono stati aggiunti all'area di disegno. È possibile cambiare l'ordine spostando un elemento grafico in primo piano o sullo sfondo. Per maggiori informazioni, vedere ["Modifica](#page-663-0) [dell'ordine degli elementi grafici in una cella " a pagina 636](#page-663-0).

## Aggiunta di un elemento grafico a una nuova riga o colonna

Un elemento grafico può essere aggiunto in modo che crei una cella in una nuova riga o colonna. Questa disposizione ha come risultato un oggetto grafico con più di una cella, che è chiamato reticolo definito dall'utente. In un reticolo definito dall'utente, ogni cella è creata in modo indipendente ed è possibile che contenga tipi diversi di elementi grafici.

Le celle sono allineate in righe e colonne che vengono create trascinando e rilasciando elementi grafici.

**Nota:** non è possibile creare nuove righe o colonne in un reticolo basato sui dati. Per una descrizione di un reticolo basato sui dati, consultare ["Reticoli basati sui dati " a](#page-654-0)  [pagina 627](#page-654-0).

Questo esempio mostra un reticolo definito dall'utente con quattro celle. Una delle quattro celle è vuota. L'esempio mostra l'elemento grafico con dei dati assegnati.

*Schermata 43.2 Reticolo definito dall'utente*

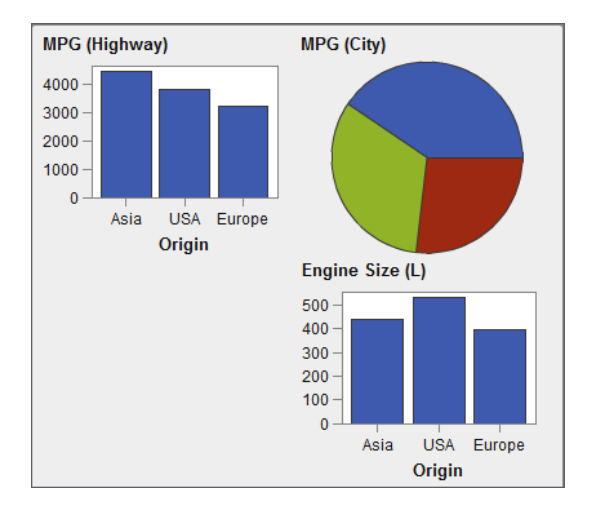

Per creare un reticolo definito dall'utente:

- 1 Trascinare e rilasciare un elemento grafico dal riquadro **Elementi grafici** sull'area di disegno. L'elemento grafico è creato al centro dell'area del grafico nell'area di disegno.
- 2 Trascinare e rilasciare un altro elemento grafico sull'area di disegno nel seguente modo:
	- n Trascinare e rilasciare l'elemento grafico sul bordo destro o sinistro del grafico esistente per creare una nuova colonna. L'area diventa ombreggiata per indicare la posizione della nuova colonna.

624 *Capitolo 43 / Creazione e utilizzo di oggetti grafici personalizzati*

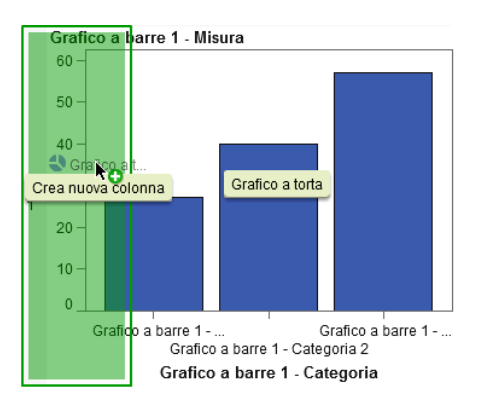

■ Trascinare e rilasciare l'elemento grafico sul bordo superiore o inferiore del grafico esistente per creare una nuova riga.

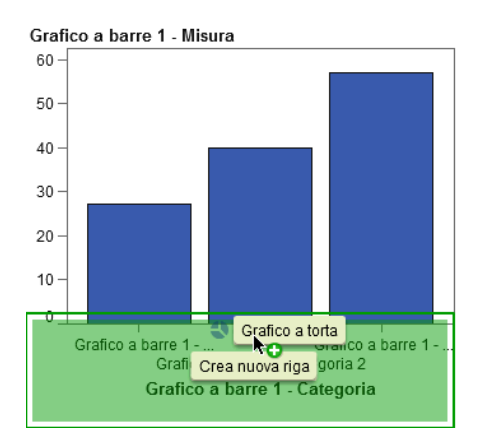

3 Per aggiungere più celle, continuare a trascinare e rilasciare elementi grafici sui bordi del grafico esistente per creare nuove colonne o nuove righe. È possibile trascinare e rilasciare un elemento grafico sull'area fra tue colonne per inserire una nuova colonna. Oppure è possibile trascinare e rilasciare un elemento grafico sull'area fra tue righe per inserire una nuova riga. Se il grafico esistente contiene un reticolo con una cella vuota, è possibile trascinare e rilasciare l'elemento grafico in tale cella vuota.

È possibile creare fino a 10 righe e 10 colonne.

4 (Facoltativo) Nella scheda **Definizioni dei ruoli**, è possibile cambiare i nomi dei ruoli predefiniti per indicare nomi più significativi.

# <span id="page-652-0"></span>Elementi grafici incompatibili

Alcuni elementi grafici possono essere stratificati in una sovrapposizione con un elemento grafico posto sopra un altro. Altri elementi grafici, tuttavia, sono incompatibili. Non possono essere sovrapposti nella stessa cella. La seguente tabella mostra quali elementi grafici non possono essere sovrapposti nella stessa cella.

**Nota:** i grafici a torta e i grafici a mosaico non sono compatibili con altri elementi grafici e non sono elencati nella tabella.

| <b>Elemento grafico</b>      | Non compatibile                                                                                                    |
|------------------------------|----------------------------------------------------------------------------------------------------|
| Diagramma a fasce            | Grafico a barre, orizzontali<br>Grafico di pianificazione                                                                                                    |
| Grafico a barre, orizzontali | Diagramma a fasce<br>Grafico a barre, verticali<br>Grafico a linee<br>Diagramma ad aghi<br>Grafico di pianificazione<br>Diagramma vettoriale<br>Grafico a cascata |
| Grafico a barre, verticali   | Grafico a barre, orizzontali<br>Grafico di pianificazione<br>Diagramma vettoriale                                                                                 |
| Grafico a bolle              | (Compatibile con tutti gli elementi grafici eccetto<br>grafici a torta e a mosaico)                                                                               |
| Grafico a linee              | Grafico a barre, orizzontali<br>Grafico di pianificazione<br>Diagramma vettoriale                                                                                 |

*Tabella 43.1 Incompatibilità dei tipi di elementi grafici*

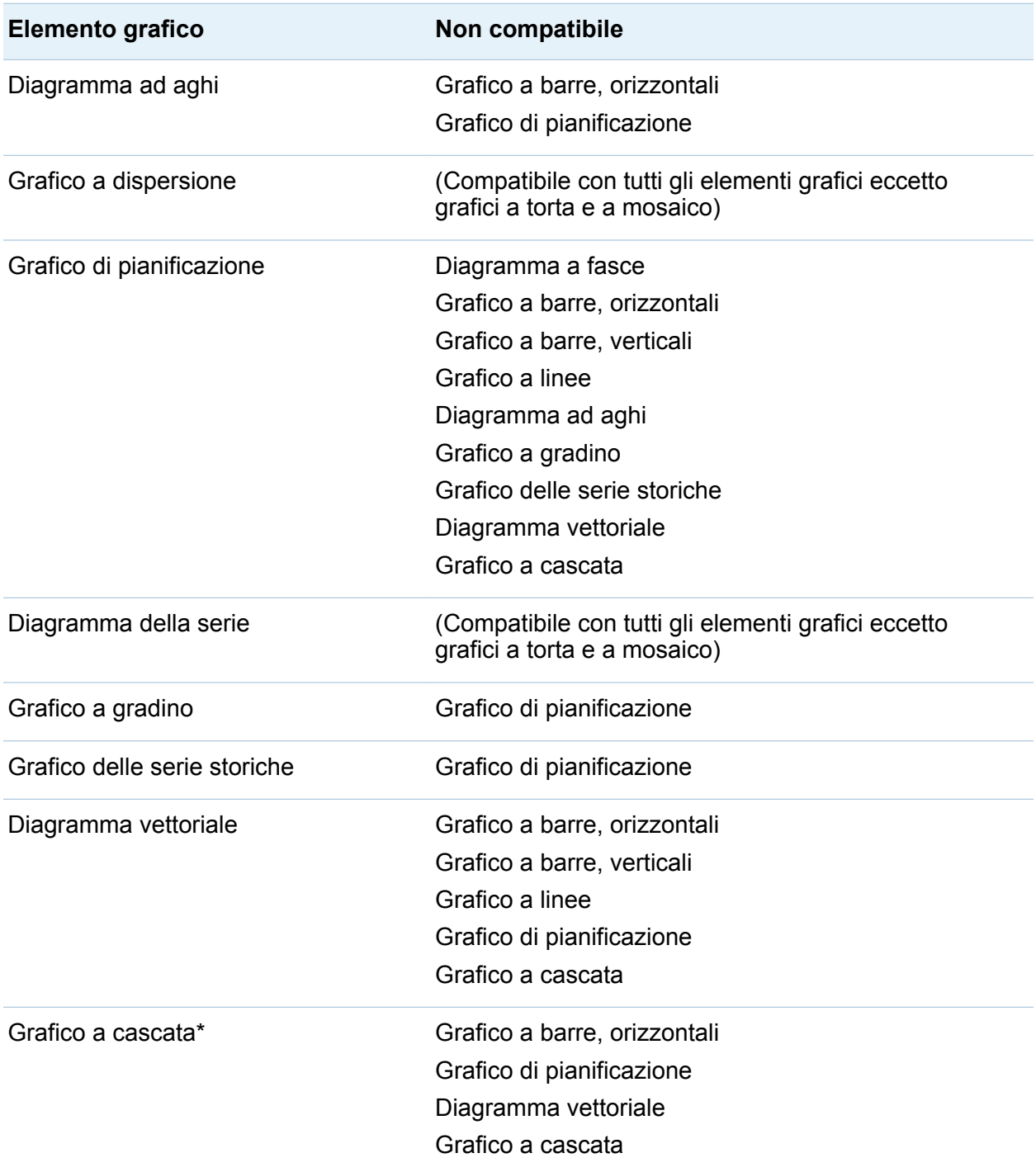

\* Il grafico a cascata richiede che l'asse X abbia un ruolo condiviso per evitare risultati imprevedibili.

# <span id="page-654-0"></span>Creazione di un reticolo basato sui dati

## Reticoli basati sui dati

Un reticolo basato sui dati è un grafico a più celle in cui i dati delle celle sono determinati dai valori di una o più variabili categoriche. Le variabili categoriche sono specificate nel designer quando il report designer crea un report che include il reticolo. Il numero di celle è determinato dai valori univoci delle variabili categoriche. Ogni cella del reticolo ha gli stessi elementi grafici. Tuttavia, questi elementi grafici hanno valori diversi delle variabili categoriche.

Il seguente esempio mostra un grafico con dei dati assegnati. L'oggetto grafico personalizzato include un reticolo basato sui dati con un ruolo di colonna. L'oggetto grafico permette più assegnazioni dei dati per il ruolo Misura.

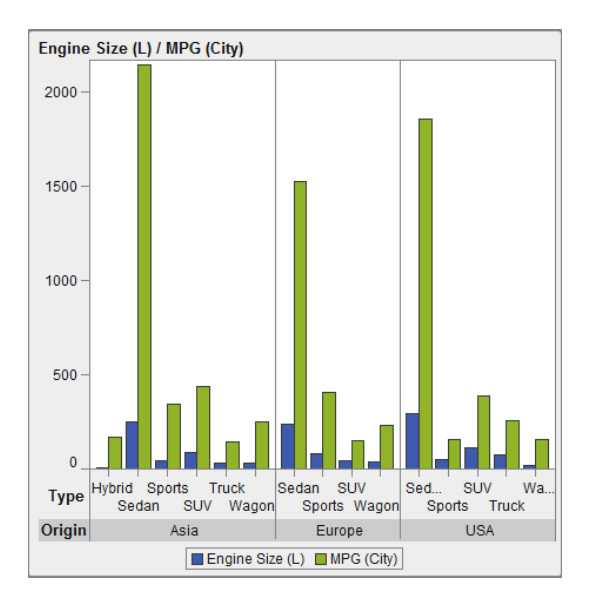

*Schermata 43.3 Grafico a più celle del reticolo basato sui dati*

Nel report, l'oggetto grafico include un reticolo a tre celle di grafici a barre che mostrano la cilindrata e le miglia per gallone di tipi diversi di automobili. Il Paese di origine è

specificato come variabile categorica. Il risultato è la creazione di una cella per ogni Paese di origine.

L'esempio successivo mostra l'oggetto grafico che era stato creato nel costruttore di grafici. Il ruolo Reticolo era stato specificato per le colonne.

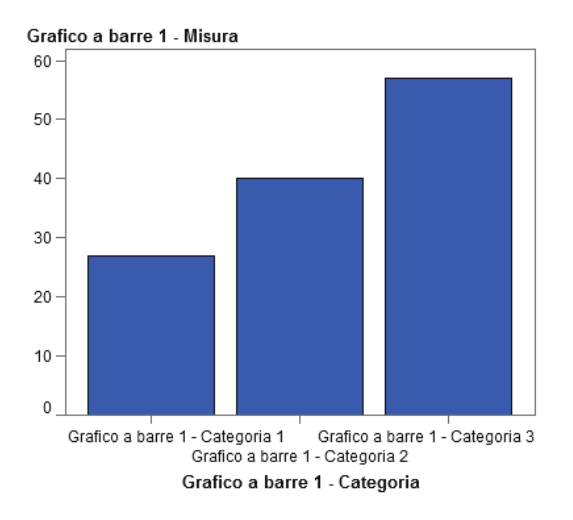

Di seguito sono riportate le caratteristiche dei reticoli basati sui dati:

- $\blacksquare$  È possibile definire fino a due ruoli Reticolo: un ruolo per le righe e un altro per le colonne. Quando il report designer utilizza il reticolo in un report, le variabili categoriche sono assegnate ai ruoli Reticolo. Tutte le variabili categoriche devono provenire da una singola origine dati. Il numero di righe e di colonne nel grafico è determinato dai valori univoci delle variabili categoriche.
- Se si specifica che il ruolo è obbligatorio, un report designer deve assegnare dati al ruolo.

Se questa opzione non è selezionata, i report designer possono scegliere se assegnare o meno dati al ruolo. In tal caso, è possibile che un oggetto grafico non abbia alcun reticolo.

 $\blacksquare$  Gli elementi grafici possono essere sovrapposti allo stesso modo di come sono sovrapposti in grafici di una sola cella o in grafici a più celle definiti dall'utente. Quando il report designer aggiunge un reticolo a un report, l'elemento grafico sovrapposto è visualizzato in ogni cella.

■ Le proprietà che si specificano per gli elementi grafici sono applicate a tutte le celle dell'oggetto grafico.

#### Creazione di un reticolo basato sui dati

Per creare un reticolo basato sui dati:

- 1 Creare l'oggetto grafico desiderato come base per il reticolo. Per maggiori informazioni, vedere ["Costruzione di un oggetto grafico personalizzato" a pagina](#page-643-0)  [616](#page-643-0).
- 2 (Facoltativo) Nella scheda **Definizioni dei ruoli**, è possibile cambiare i nomi dei ruoli predefiniti per indicare nomi più significativi.
- 3 Specificare il ruolo per una variabile categorica. Nella sezione **Reticolo basato sui dati** della scheda **Definizioni dei ruoli**, fare clic su **Aggiungi ruolo Reticolo**.

Viene visualizzata la finestra Aggiunta di un ruolo.

La sezione **Reticolo basato sui dati** non è disponibile nei seguenti casi:

- l'oggetto grafico contiene già più di una cella
- un ruolo Colore con un tipo dati Misura è già stato aggiunto al grafico a barre, grafico a cascata o grafico a dispersione

Inoltre, i reticoli basati sui dati non permettono la sovrapposizione di elementi grafici a meno che le loro aggregazioni non siano compatibili. Gli elementi grafici con aggregazioni compatibili non effettuano alcuna aggregazione o utilizzano lo stesso insieme di ruoli Categoria condivisi.

- 4 Per **Tipo di ruolo**, selezionare **Riga** o **Colonna** per specificare il layout per le celle.
- 5 Specificare il nome di un ruolo o utilizzare il nome predefinito.
- 6 Selezionare il tipo di dati, o classificazione, per il ruolo. Per informazioni sui tipi di dati, vedere ["Utilizzo degli elementi di dati in un report" a pagina 442](#page-469-0).
- 7 (Facoltativo) Selezionare **Obbligatorio** per richiedere che i report designer assegnino dati al ruolo. Se questa opzione non è selezionata, i report designer

<span id="page-657-0"></span>possono scegliere se assegnare o meno dati al ruolo. In tal caso, è possibile che un oggetto grafico non abbia alcun reticolo.

- 8 Se la casella di controllo **Consenti più assegnazioni dei dati** è disponibile, è possibile selezionarla o deselezionarla. Quando questa opzione è selezionata, il ruolo può avere più di una misura assegnata. Per esempio, in un grafico a linee, se sono assegnate più colonne all'asse Y, il grafico mostra una linea per ogni misura.
- 9 Fare clic su **OK**.

Ripetere i passi precedenti per specificare un secondo ruolo. Per esempio, se è stato specificato un ruolo per un layout a più righe, è possibile specificare un ulteriore ruolo per le colonne.

## Salvataggio di un oggetto grafico personalizzato in modo che compaia nel designer

Gli oggetti grafici personalizzati vengono salvati quando si seleziona **File Salva** o **File Salva con nome**. Gli oggetti grafici che sono salvati nel percorso **Cartella personale** sono visualizzati automaticamente nell'elenco degli oggetti **Personalizzati**  della scheda **Oggetti** del designer.

Gli oggetti grafici salvati nelle cartelle pubbliche non sono automaticamente visualizzati nella scheda **Oggetti**. Tuttavia, è possibile aggiungere manualmente gli oggetti grafici. Per maggiori informazioni, vedere "Aggiunta di un oggetto grafico alla scheda Oggetti del designer" a pagina 630.

## Aggiunta di un oggetto grafico alla scheda Oggetti del designer

Gli oggetti grafici personalizzati salvati nel percorso **Cartella personale** sono aggiunti automaticamente alla scheda **Oggetti** del designer. Gli oggetti grafici

personalizzati salvati nelle cartelle pubbliche non sono visualizzati automaticamente nella scheda **Oggetti**. Tuttavia, è possibile aggiungere manualmente gli oggetti grafici.

**SUGGERIMENTO** Tutti gli oggetti grafici nella raccolta sono disponibili nel designer. Tuttavia, per impostazione predefinita, non tutti questi oggetti grafici sono visualizzati nella scheda **Oggetti** del designer. Utilizzare la finestra Oggetti da mostrare o nascondere del designer per visualizzare questi oggetti grafici nella scheda **Oggetti** del designer.

Per aggiungere un oggetto grafico alla scheda **Oggetti** del designer:

- 1 Nella scheda **Oggetti** del designer, fare clic su **₹** e selezionare **Mostra o nascondi oggetti**. Viene visualizzata la finestra Oggetti da mostrare o nascondere.
- 2 Fare clic su **Seleziona personalizzato**. Viene visualizzata la finestra Scelta di un elemento.
- 3 Navigare fino all'oggetto grafico da aggiungere.
- 4 (Facoltativo) Per cercare un oggetto grafico, eseguire le seguenti operazioni:
	- a Fare clic su **O** nella barra degli strumenti. Viene visualizzata la finestra Ricerca.
	- b Specificare il nome dell'oggetto grafico da trovare.
	- c Fare clic su **Cerca**.

**SUGGERIMENTO** In alternativa, è possibile cercare tutti gli oggetti grafici. Specificare **Template grafico** per **Tipo**.

5 Selezionare l'oggetto grafico e fare clic su **OK**.

L'oggetto grafico selezionato è ora visualizzato con un segno di spunta nella finestra Oggetti da mostrare o nascondere.

6 Fare clic su **OK**. La scheda **Oggetti** è aggiornata.

# Preferenze per il costruttore di grafici

Per indicare le preferenze specifiche del costruttore di grafici:

- 1 Nel costruttore di grafici, selezionare **File Preferenze** per aprire la finestra Preferenze.
- 2 Selezionare **SAS Visual Analytics Graph Builder**.
- 3 Selezionare o deselezionare **Mostra raccolta dei template all'avvio**. La raccolta contiene oggetti grafici già definiti come template da cui costruire e personalizzare oggetti grafici.
- 4 Fare clic su **OK**.

Per specificare preferenze SAS globali, vedere ["Preferenze globali" a pagina 29.](#page-56-0) Per specificare preferenze generali per SAS Visual Analytics, vedere ["Preferenze generali di](#page-57-0) [SAS Visual Analytics" a pagina 30](#page-57-0).

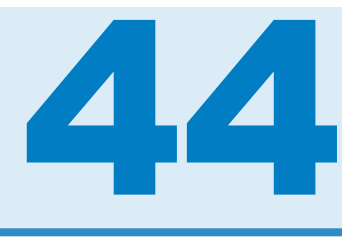

# Modifica di oggetti grafici personalizzati

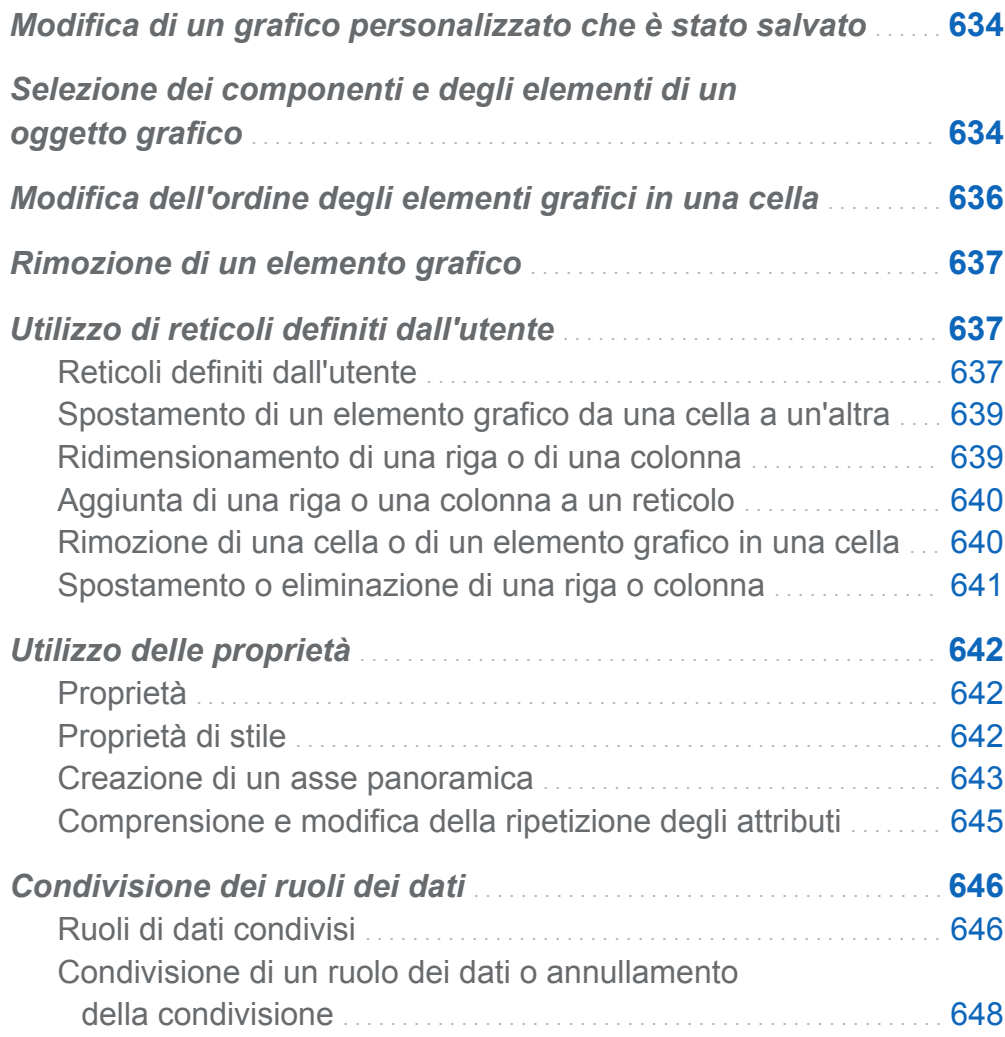

# <span id="page-661-0"></span>Modifica di un grafico personalizzato che è stato salvato

Quando si salva un oggetto grafico personalizzato, a seconda di dove viene salvato, esso potrebbe essere immediatamente visualizzato nella scheda **Oggetti** di SAS Visual Analytics Designer (il designer). Per maggiori informazioni, vedere ["Salvataggio di un](#page-657-0)  [oggetto grafico personalizzato in modo che compaia nel designer" a pagina 630.](#page-657-0)

Per cambiare un grafico che è stato salvato, eseguire una delle seguenti operazioni:

- Fare clic con il pulsante destro del mouse sull'oggetto grafico nel designer e selezionare **Modifica grafico personalizzato**.
- Selezionare **File ▶ Apri** e quindi individuare e aperto il file per l'oggetto grafico.

**Nota:** le modifiche apportate all'oggetto grafico non sono visualizzate nei report esistenti creati dall'oggetto grafico originale. Tuttavia, i nuovi report creati dopo che un oggetto grafico modificato è stato salvato riflettono le modifiche all'oggetto grafico.

## Selezione dei componenti e degli elementi di un oggetto grafico

Per cambiare le proprietà di un elemento grafico come un grafico a barre, si deve per prima cosa selezionare l'elemento grafico. In modo analogo, per cambiare le proprietà di una legenda o un asse, si deve per prima cosa selezionare il componente.

Quando si seleziona un componente di un oggetto grafico, il componente selezionato è evidenziato. Il componente viene anche visualizzato nell'elenco a discesa nella parte superiore della scheda **Proprietà**. Le proprietà disponibili variano in funzione del componente selezionato.

La seguente schermata mostra un grafico a barre evidenziato. La scheda **Proprietà**  visualizza le proprietà per il grafico a barre, che è identificato come **Grafico a barre 1**.

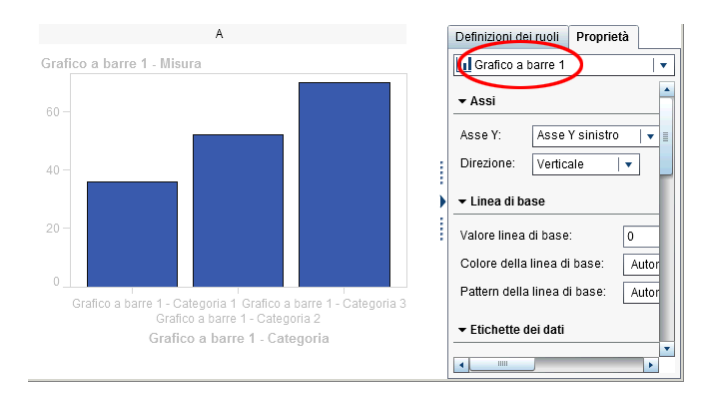

SUGGERIMENTO È possibile fare clic su v accanto all'elenco a discesa della scheda **Proprietà** e quindi selezionare il componente da modificare.

Di seguito sono riportati alcuni suggerimenti relativi alla selezione di elementi grafici:

- Per selezionare un grafico a linee o un grafico delle serie storiche, fare clic su un punto di dati in una linea.
- Per selezionare l'intero oggetto grafico, fare clic sopra l'elemento grafico o l'area della cella.
- Per selezionare una cella in un oggetto grafico a più celle, fare clic sull'area di sfondo subito sopra l'elemento grafico. La cella è evidenziata e viene visualizzata una scheda nell'angolo superiore sinistro della cella. Dalla scheda della cella, è possibile eliminare e riordinare elementi grafici. È possibile spostare elementi grafici in altre celle.

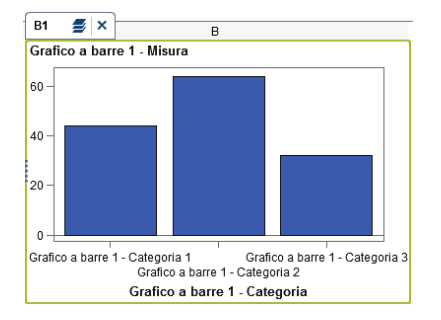

In un oggetto grafico a più celle, le celle sono identificate da una combinazione di una lettera e un numero, come A1, B1, A2, eccetera. Le lettere identificano le colonne mentre i numeri identificano le righe. La seguente tabella rappresenta l'assegnazione

<span id="page-663-0"></span>delle etichette nel caso di un oggetto grafico a più celle che contiene tre colonne e tre righe:

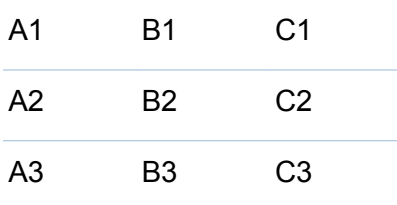

## Modifica dell'ordine degli elementi grafici in una cella

Quando si sovrappone un elemento grafico a un altro, gli elementi grafici sono stratificati con l'ultimo aggiunto sopra tutti gli altri. Per esempio, si supponga di creare un oggetto grafico con un grafico a linee e quindi di aggiungere un grafico a barre. Poiché il grafico a barre è stato aggiunto per ultimo, esso compare davanti al grafico a linee. A seconda dei dati che sono assegnati agli elementi grafici nel designer, il grafico a barre potrebbe oscurare parte del grafico a linee. È possibile riordinare gli elementi grafici in modo che il grafico a linee appaia davanti al grafico a barre.

Per modificare l'ordine degli elementi grafici in una cella:

1 Dall'elenco a discesa nella parte superiore della scheda **Proprietà**, selezionare la cella da modificare. Le celle sono identificate dalla combinazione di una lettera e un numero, come A1, B1, A2, eccetera. Per maggiori informazioni, vedere ["Selezione](#page-661-0) [dei componenti e degli elementi di un oggetto grafico" a pagina 634.](#page-661-0)

Nell'area **Elementi grafici** della scheda **Proprietà**, gli elementi grafici della cella sono elencati nell'ordine in cui sono stati aggiunti alla cella.

2 Trascinare un elemento grafico in una nuova posizione.

# <span id="page-664-0"></span>Rimozione di un elemento grafico

Per rimuovere un elemento grafico da un oggetto grafico, fare clic con il pulsante destro del mouse sull'elemento grafico e selezionare **Rimuovi nome elemento grafico**.

**Nota:** in un reticolo definito dall'utente, è possibile rimuovere gli elementi grafici utilizzando la scheda della cella. Per maggiori informazioni, vedere ["Rimozione di una](#page-667-0) [cella o di un elemento grafico in una cella" a pagina 640.](#page-667-0)

# Utilizzo di reticoli definiti dall'utente

## Reticoli definiti dall'utente

Un reticolo definito dall'utente è un grafico a più celle in cui ogni cella è creata in modo indipendente e può contenere tipi diversi di elementi grafici. Le celle sono allineate in righe e colonne che vengono create trascinando e rilasciando elementi grafici.

Il seguente esempio mostra quattro celle disposte in due righe e due colonne. Le lettere identificano le colonne mentre i numeri identificano le righe.

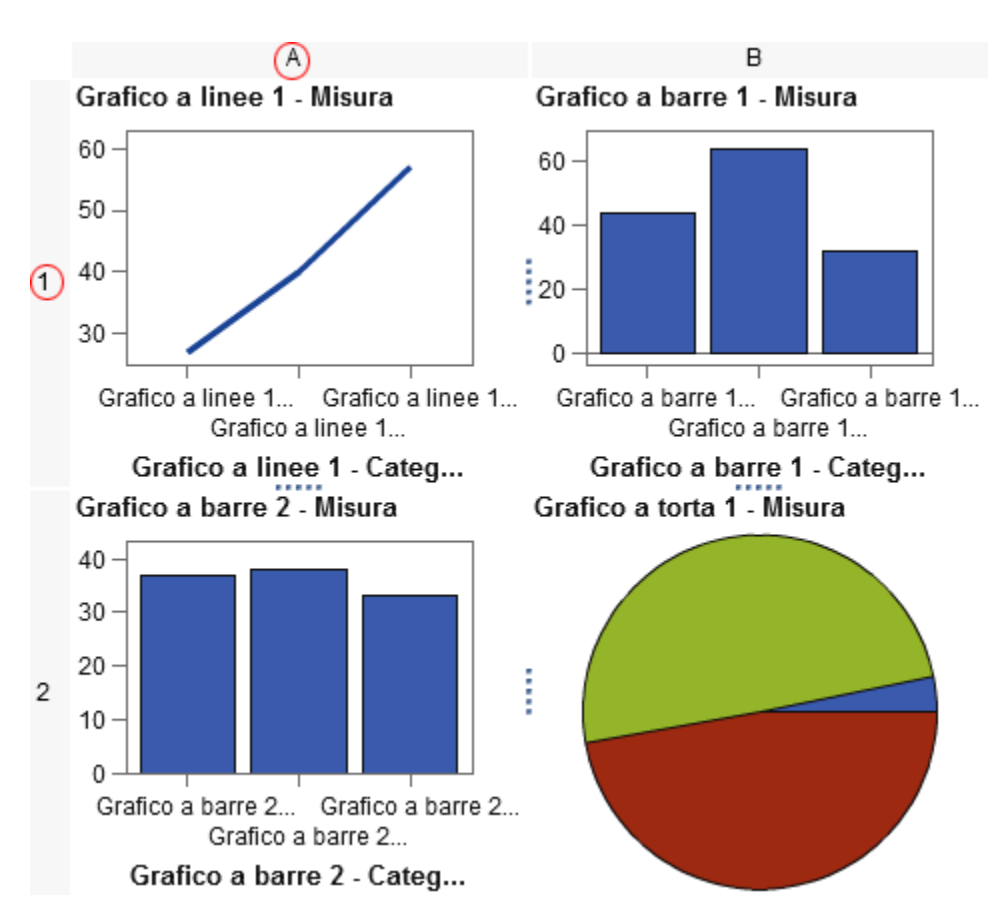

*Schermata 44.1 Reticolo definito dall'utente*

Quando si seleziona una cella, viene visualizzata una scheda nell'angolo superiore sinistro della cella.

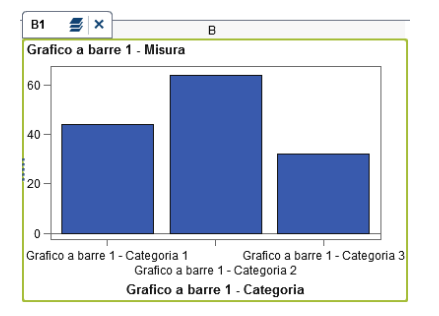

<span id="page-666-0"></span>Dalla scheda della cella, è possibile eliminare la cella e il suo contenuto facendo clic su  $\overline{\phantom{a}}$ . Se si fa clic su  $\overline{\phantom{a}}$ , vengono elencati gli elementi grafici della cella. Dall'elenco, è possibile eliminare e riordinare gli elementi grafici. È possibile spostare elementi grafici in altre celle.

Per maggiori informazioni sulla selezione delle celle e su come sono etichettate nel grafico, consultare ["Selezione dei componenti e degli elementi di un oggetto grafico" a](#page-661-0) [pagina 634](#page-661-0).

### Spostamento di un elemento grafico da una cella a un'altra

Per spostare un elemento grafico in una cella diversa:

- 1 Selezionare la cella di cui rimuovere gli elementi grafici. Per maggiori informazioni, vedere ["Selezione dei componenti e degli elementi di un oggetto grafico" a pagina](#page-661-0) [634](#page-661-0).
- 2 Nella scheda della cella, fare clic su  $\equiv$  per elencare gli elementi grafici nella cella.
- 3 Trascinare e rilasciare un elemento grafico da una cella nella cella target.

È anche possibile trascinare e rilasciare l'elemento grafico in modo che si crei una nuova riga o una nuova colonna. Per maggiori informazioni, vedere ["Aggiunta di un](#page-649-0)  [elemento grafico a una nuova riga o colonna" a pagina 622.](#page-649-0)

## Ridimensionamento di una riga o di una colonna

È possibile cambiare la larghezza di una colonna e l'altezza di una riga in un reticolo definito dall'utente. Per esempio, si potrebbe volere che una particolare colonna sia più larga delle altre.

Per ridimensionare una riga:

1 Selezionare **filmi** fra la riga da modificare e una riga adiacente.

<span id="page-667-0"></span>2 Trascinare l'icona di ridimensionamento verso l'altro o verso il basso per cambiare l'altezza della riga.

Per ridimensionare una colonna:

- 1 Selezionare fra la colonna da modificare e una colonna adiacente.
- 2 Trascinare l'icona di ridimensionamento verso sinistra o verso destra per modificare la larghezza della colonna.

#### Aggiunta di una riga o una colonna a un reticolo

Per aggiungere una nuova riga o colonna a un reticolo, trascinare e rilasciare un elemento grafico nella posizione per la nuova riga o colonna. Per maggiori informazioni, vedere ["Aggiunta di un elemento grafico a una nuova riga o colonna" a pagina 622.](#page-649-0)

È anche possibile spostare un elemento grafico da una riga o colonna in un'altra riga o colonna. Per maggiori informazioni, vedere ["Spostamento di un elemento grafico da una](#page-666-0)  [cella a un'altra" a pagina 639.](#page-666-0)

#### Rimozione di una cella o di un elemento grafico in una cella

È possibile rimuovere un elemento grafico dalla cella. Inoltre si può rimuovere la cella stessa.

- 1 Selezionare la cella.
- 2 Per rimuovere un elemento grafico dalla cella:
	- **a** Fare clic su **p**er elencare gli elementi grafici nella cella.
	- **b** Fare clic su  $\times$  accanto all'elemento grafico.

È inoltre possibile fare clic con il pulsante destro del mouse sull'elemento grafico e selezionare **Elimina**.

<span id="page-668-0"></span>3 Per rimuovere la cella, fare clic su  $\times$  nella scheda della cella.

La cella e il suo contenuto sono rimossi. Se la cella è l'unica cella in una riga o colonna, anche la rispettiva riga o colonna viene rimossa.

## Spostamento o eliminazione di una riga o colonna

In un grafico, una intestazione contiene una lettera che identifica la colonna e un numero che identifica la riga.

Dalle intestazioni, è possibile spostare ed eliminare colonne e righe. Quando si sposta una colonna o una riga, la colonna o la riga cambia il proprio posto con la colonna o riga adiacente. Per esempio, se si sposta la colonna B a sinistra, essa cambia posto con la colonna A.

Per spostare o eliminare una colonna o una riga:

- 1 Selezionare il grafico.
- 2 Posizionare il cursore sopra un'intestazione. Sull'intestazione vengono visualizzati un pulsante e delle frecce.

Il seguente esempio mostra l'intestazione di una colonna che contiene un pulsante per eliminare la colonna e delle frecce per spostarla. Il pulsante per spostare la colonna a destra non è disponibile.

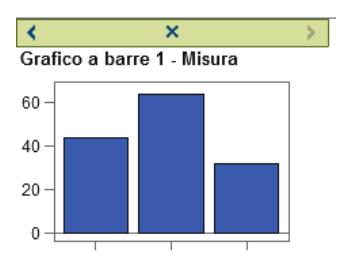

- 3 Per eliminare la colonna o la riga, fare clic su  $\times$ .
- 4 Per spostare la colonna o la riga, fare clic su una freccia.
	- Fare clic su  $\langle$  o  $\rangle$  per spostare una colonna a sinistra o destra.

<span id="page-669-0"></span>Fare clic su  $\sim$  o  $\sim$  per spostare una colonna verso l'alto o verso il basso.

Alcune frecce potrebbero non essere disponibili. Per esempio, la colonna più a destra può essere spostata soltanto a sinistra, come nell'esempio precedente. Soltanto  $\triangleleft$  è disponibile per la colonna.

## Utilizzo delle proprietà

## Proprietà

La scheda **Proprietà** elenca le proprietà per il componente grafico selezionato. Le componenti che hanno proprietà includono elementi grafici, celle, assi, legende e l'intero grafico. Le proprietà consentono di controllare l'aspetto generale del grafico, dal colore di sfondo del grafico all'intervallo per i valori delle tacche di riferimento sull'asse. I report designer possono modificare alcune proprietà nel loro report.

Per cambiare le proprietà per un oggetto grafico, una cella, un elemento grafico, una legenda o uno o più assi, selezionare l'elemento e apportare le modifiche nella scheda **Proprietà**.

#### Vedere anche

["Selezione dei componenti e degli elementi di un oggetto grafico" a pagina 634](#page-661-0)

## Proprietà di stile

Gli schemi dei colori e gli attributi visuali per un grafico provengono dal tema del report attivo, che è una raccolta di elementi di stile con un nome. Ogni elemento di stile contiene attributi come il colore di riempimento, il simbolo dell'indicatore, lo stile della linea, il tipo di carattere e numerosi altri. Ogni parte di un elemento grafico, come un indicatore, una barra, una linea o un'etichetta, deriva i suoi attributi visivi da uno specifico elemento di stile del tema del report attivo. In modo analogo, gli attributi per assi e legende provengono da un elemento di stile.

Gli elementi di stile sono sviluppati per produrre elementi grafici efficaci senza cambiare le impostazioni predefinite. Tuttavia, è possibile cambiare le impostazioni predefinite

<span id="page-670-0"></span>modificando le proprietà dello stile nella scheda **Proprietà**. Quando si specifica una proprietà dello stile, come un colore o uno stile per il tipo di carattere, si cambia l'elemento di stile applicato al componente grafico.

La schermata successiva mostra gli elementi di stile disponibili per le etichette dei grafici a barre. L'elenco di elementi di stile è visualizzato quando si fa clic su  $\bullet$  accanto all'elenco a discesa **Colore del carattere etichette dei dati** della scheda **Proprietà**.

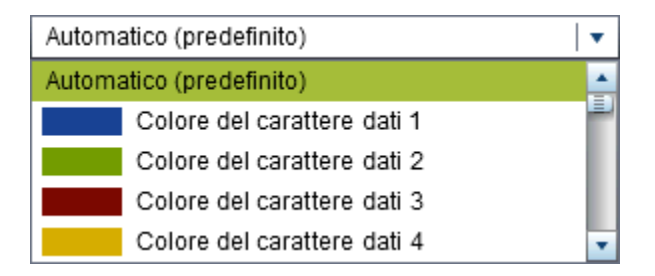

Nell'elenco ogni colore è mostrato accanto al suo elemento di stile. **Automatico** indica il valore predefinito per l'elemento grafico che utilizzerà in modo ciclico i colori del gruppo e i colori a risposta multipla.

Gli attributi visuali che sono referenziati da un elemento di stile sono omogenei all'interno del tema del report. Se successivamente si cambia il tema del report, l'elemento grafico è compatibile con il nuovo tema. Inoltre, alcune delle proprietà specificate possono essere modificate dai report designer quando essi utilizzano gli oggetti grafici nei report.

## Creazione di un asse panoramica

Gli assi panoramica creati nel costruttore di grafici sono simili agli assi panoramica creati nel designer. Inoltre, è possibile:

- selezionare specifici elementi grafici dal grafico principale da mostrare nell'asse panoramica
- selezionare elementi grafici completamente diversi dal grafico principale da mostrare nell'asse panoramica

Per creare un asse panoramica:

1 Trascinare e rilasciare un elemento grafico dal riquadro **Elementi grafici** sull'area di disegno.

È possibile trascinare e rilasciare un altro elemento grafico per creare una sovrapposizione. Tuttavia, non si deve creare una nuova cella per questo ulteriore elemento grafico. Non è possibile creare un asse panoramica quando l'oggetto grafico contiene più di una cella.

- 2 Selezionare l'oggetto grafico.
- 3 Nella scheda **Proprietà**, selezionare la casella di controllo **Mostra asse panoramica**.

L'oggetto grafico visualizza l'asse panoramica sotto gli elementi grafici esistenti. Per impostazione predefinita, gli elementi grafici esistenti sono visualizzati nell'asse panoramica, come mostrato nel seguente esempio:

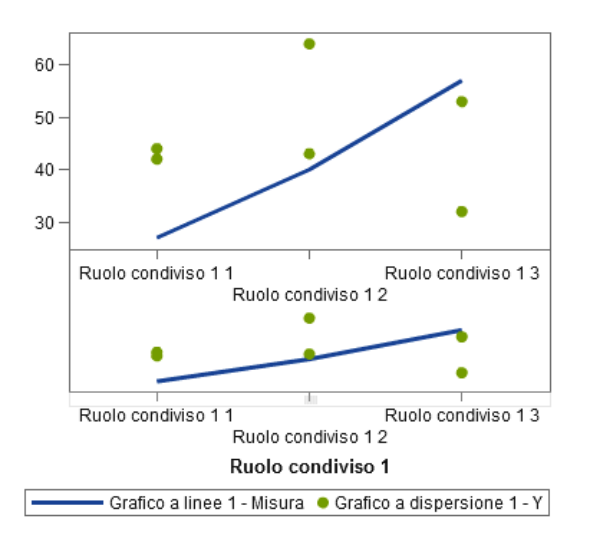

- 4 Per visualizzare i diversi elementi grafici nell'asse panoramica, eseguire le seguenti operazioni:
	- a Nella scheda **Proprietà**, selezionare **Specificare elementi grafici** da **Contenuto**.

<span id="page-672-0"></span>b Trascinare e rilasciare uno o più elementi grafici dal riquadro **Elementi grafici**  nell'area dell'asse panoramica dell'area di disegno.

I nomi degli elementi grafici aggiunti sono visualizzati nella sezione **Elementi grafici** della scheda **Proprietà**.

c Se è stato aggiunto più di un elemento grafico all'area dell'asse panoramica, è possibile cambiare l'ordine degli elementi grafici trascinando e rilasciando un elemento grafico in una diversa posizione.

## Comprensione e modifica della ripetizione degli attributi

Quando si applica un ruolo Gruppo all'elemento grafico, per impostazione predefinita, il costruttore di grafici effettua una ripetizione degli elementi di stile già definiti per determinare come presentare ogni valore univoco del gruppo. Questo tipo di ripetizione (o rotazione) si verifica anche quando più ruoli di risposta sono assegnati all'elemento grafico o quando gli elementi grafici sono sovrapposti.

In fase di rendering dell'elemento grafico, gli attributi per colori, pattern della linea e simboli degli indicatori vengono ripetuti per i valori del gruppo. Se si cambiano gli attributi o si mantengono i valori predefiniti degli attributi, il modo in cui gli attributi sono combinati è determinato dalla priorità di ripetizione degli attributi.

Per cambiare la priorità di ripetizione degli attributi:

- 1 Selezionare l'oggetto grafico. Per maggiori informazioni, vedere ["Selezione dei](#page-661-0)  [componenti e degli elementi di un oggetto grafico" a pagina 634](#page-661-0).
- 2 Nella scheda **Proprietà**, selezionare un'opzione da **Priorità ripetizione attributi**.

Sono due le opzioni per la priorità di ripetizione degli attributi:

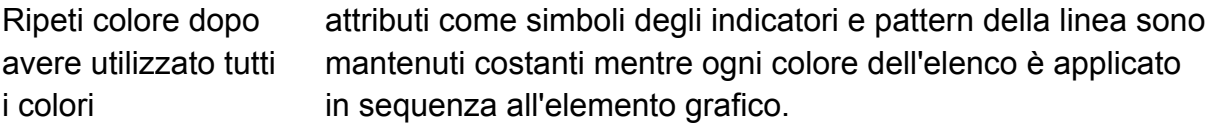

<span id="page-673-0"></span>Ruota tutti gli attributi ogni attributo effettua una rotazione all'interno del proprio elenco per generare una combinazione univoca per ogni valore del gruppo. Gli attributi includono colori, simboli degli indicatori, pattern della linea, eccetera.

Per esempio, la figura successiva mostra un esempio di questo tipo di ripetizione nel caso di un raggruppamento per età. Il pattern a linea punteggiata è mantenuto costante mentre i colori rosso, verde e blu vengono applicati alle linee punteggiate per i valori consecutivi dei gruppi di età. Se vi sono più gruppi di valori, i colori rosso, verde e blu sono applicati alle linee continue.

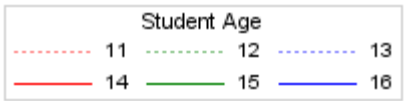

Se si cambia il pattern di ripetizione e si specifica **Ruota tutti gli attributi** per la priorità di ripetizione degli attributi, colori e pattern delle linee contrastanti sono ripetuti a rotazione nello stesso momento.

Un pattern a linea punteggiata rossa viene applicato al primo incrocio del gruppo. Quindi viene applicato un pattern a linea continua verde al secondo incrocio, un pattern a linea punteggiata blu al terzo incrocio, eccetera.

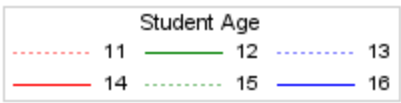

# Condivisione dei ruoli dei dati

## Ruoli di dati condivisi

Se l'oggetto grafico contiene molteplici elementi grafici, è possibile specificare che alcuni ruoli dei dati sono condivisi da due o più elementi grafici. I ruoli dei dati sono condivisi quando si desidera che gli elementi grafici utilizzino lo stesso ruolo dei dati per entrambi gli assi. Quando i report designer che utilizzano l'oggetto grafico nei report

assegnano i ruoli, una singola colonna di dati viene assegnata a tutti i ruoli che utilizzano il ruolo condiviso.

**Nota:** se i tipi di elementi grafici sono compatibili, agli elementi grafici sovrapposti viene assegnato automaticamente un ruolo condiviso. (Vedere ["Elementi grafici incompatibili"](#page-652-0) [a pagina 625](#page-652-0).) È possibile annullare la condivisione di un ruolo, se necessario.

I ruoli condivisi sono molto utili nei reticoli definiti dall'utente. Essi consentono di gestire i ruoli dei dati tra colonne e righe. Per esempio, si potrebbero condividere i ruoli dei dati se si desidera analizzare le relazioni nei dati.

In questo esempio, l'asse X del grafico a dispersione condivide un ruolo con l'asse delle misure del grafico a barre.

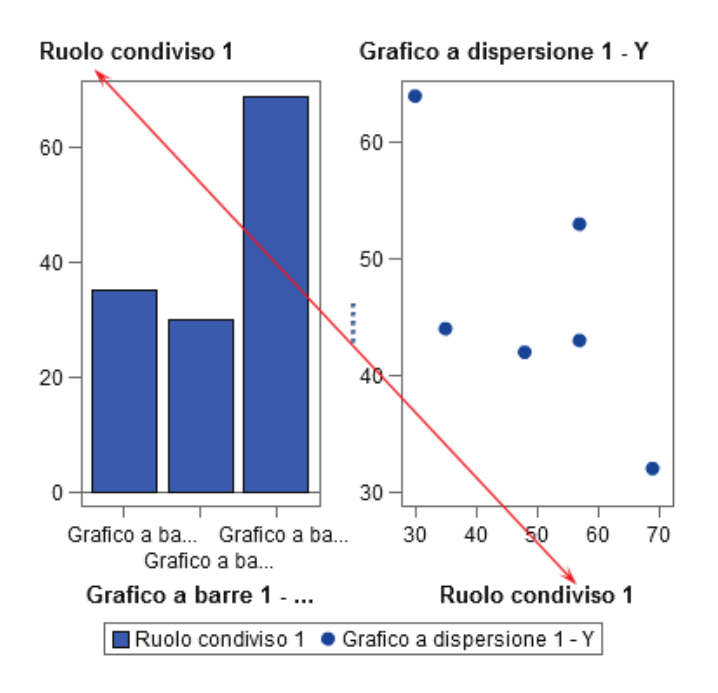

Quando l'oggetto grafico viene utilizzato nel designer, i dati potrebbero essere applicati come mostrato nel seguente esempio.

<span id="page-675-0"></span>Il grafico a barre mostra le cilindrate per regioni diverse del mondo. (La cilindrata è stata cambiata da una somma a una misura media.) Il grafico a dispersione mostra il trend delle miglia per gallone per le diverse cilindrate.

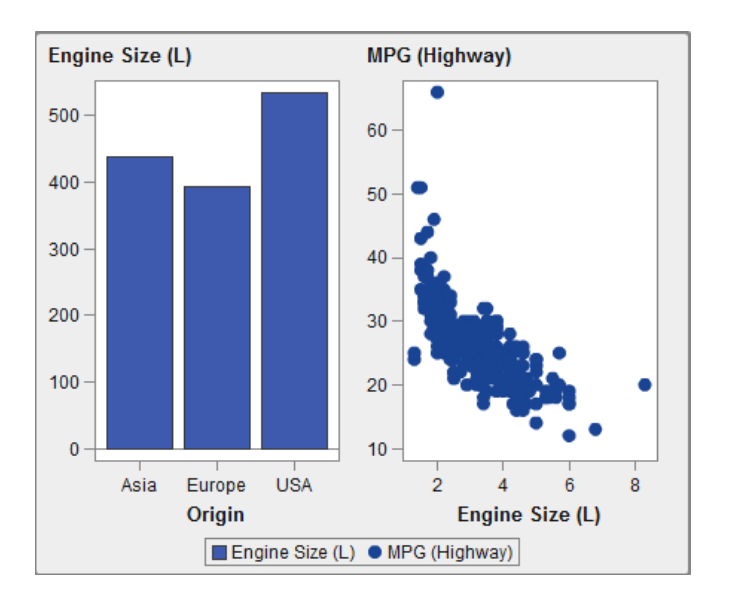

## Condivisione di un ruolo dei dati o annullamento della condivisione

Per condividere un ruolo dei dati, nella scheda **Definizioni dei ruoli**, fare clic su accanto al ruolo da condividere. Selezionare **Crea ruolo condiviso con un altro ruolo**  *Nome del ruolo*.

È anche possibile fare clic su **Aggiungi ruolo condiviso** e quindi creare e condividere il ruolo dei dati.

Per annullare la condivisione di un ruolo dei dati, fare clic su  $\blacktriangledown$  accanto al ruolo condiviso e selezionare **Annulla condivisione**.

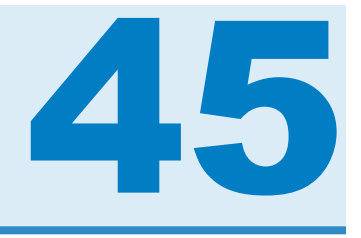

# Esempi del costruttore di grafici

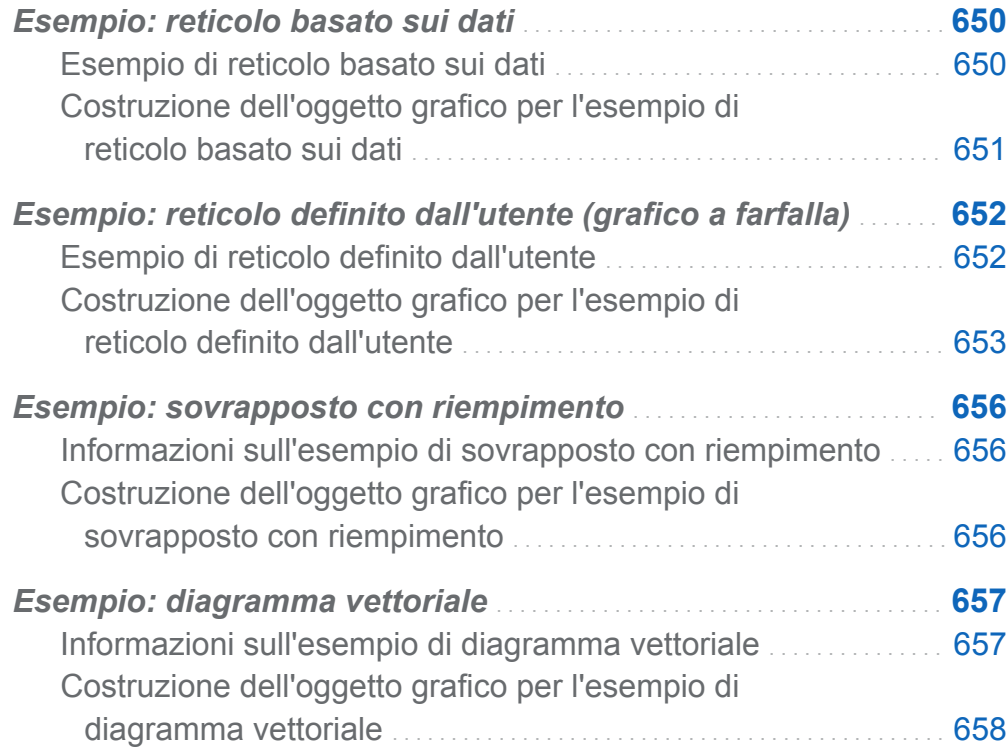

## <span id="page-677-0"></span>Esempio: reticolo basato sui dati

## Esempio di reticolo basato sui dati

Questo esempio mostra le vendite per una linea di prodotti al dettaglio nell'arco di un periodo temporale. L'oggetto grafico personalizzato specifica un reticolo basato sulle righe in cui le righe corrispondono alle divisioni della compagnia che sono responsabili delle vendite. La compagnia ha due divisioni, quindi è prodotto un grafico con due righe.

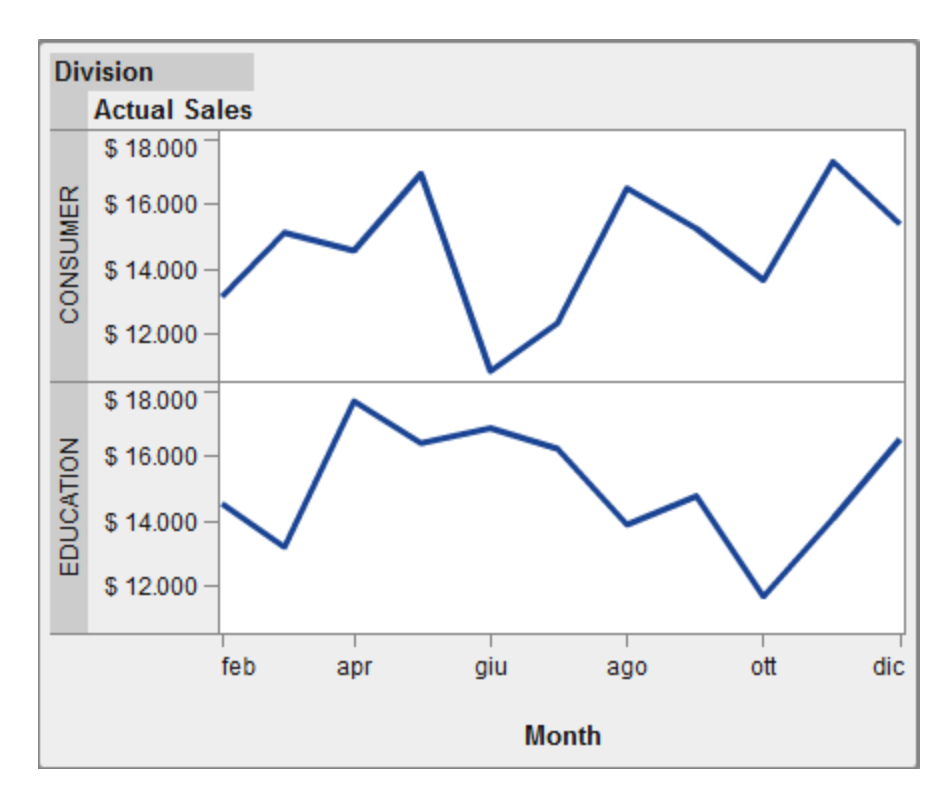

*Schermata 45.1 Reticolo basato sui dati di esempio*

## <span id="page-678-0"></span>Costruzione dell'oggetto grafico per l'esempio di reticolo basato sui dati

- 1 Nel costruttore di grafici, trascinare e rilasciare un grafico a linee dal riquadro **Elementi grafici** sull'area di disegno.
- 2 Nella scheda **Definizioni dei ruoli**, fare clic su v accanto a **Categoria** e selezionare **Modifica ruolo**. Viene visualizzata la finestra Modifica del ruolo.
- 3 Selezionare **Data e ora** per **Classificazione**.

Fare clic su **OK**.

Specificare **Data e ora** obbliga il report designer ad assegnare dati di tipo data e ora al ruolo Categoria.

- 4 Specificare il ruolo a cui è assegnata una variabile.
	- a Nella sezione **Reticolo basato sui dati** della scheda **Definizioni dei ruoli**, fare clic su **Aggiungi ruolo Reticolo**. Viene visualizzata la finestra Aggiunta di un ruolo.
	- b Selezionare **Riga** per **Tipo di ruolo**.
	- c Selezionare **Categoria** per **Classificazione**.
	- d Selezionare **Obbligatorio**. Con selezionata questa opzione, il report designer deve assegnare dati a questo ruolo per il rendering del report con i dati assegnati.
	- e Fare clic su **OK**.
- 5 Salvare l'oggetto grafico. Vedere ["Salvataggio di un oggetto grafico personalizzato in](#page-657-0)  [modo che compaia nel designer" a pagina 630.](#page-657-0)

# <span id="page-679-0"></span>Esempio: reticolo definito dall'utente (grafico a farfalla)

## Esempio di reticolo definito dall'utente

Questo esempio utilizza un grafico a farfalla per mostrare le vendite effettive confrontate con le vendite previste per una linea di prodotti al dettaglio. Il grafico a farfalla è utile per confrontare due valori univoci. In questo grafico, i due valori sono disposti su ogni lato dell'asse Y.

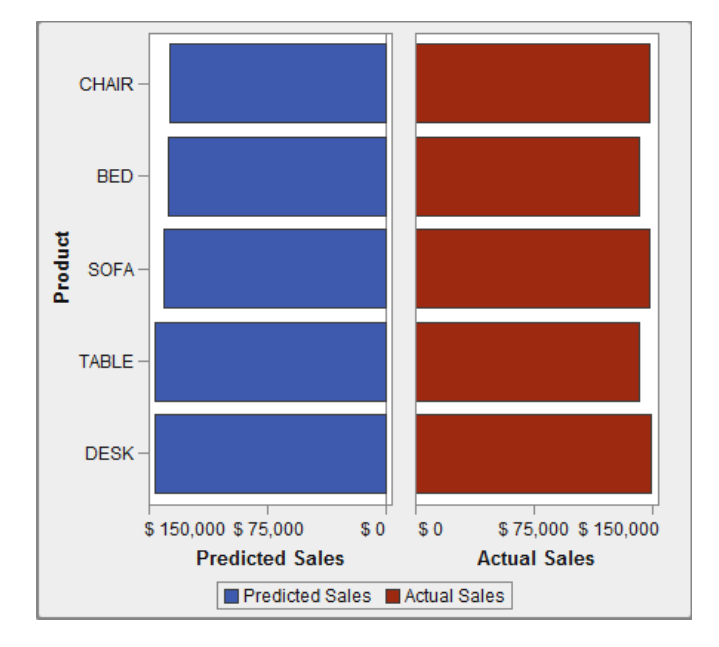

*Schermata 45.2 Reticolo definito dall'utente di esempio*

## <span id="page-680-0"></span>Costruzione dell'oggetto grafico per l'esempio di reticolo definito dall'utente

**SUGGERIMENTO** Come scelta rapida, è possibile selezionare un grafico a farfalla dalla raccolta dei grafici.

- 1 Nel costruttore di grafici, trascinare e rilasciare un grafico a barre dal riquadro **Elementi grafici** sull'area di disegno.
- 2 Trascinare e rilasciare un secondo grafico a barre dal riquadro **Elementi grafici** sul margine sinistro dell'area di disegno. Questa azione crea una nuova colonna per il secondo grafico a barre.
- 3 Condividere i ruoli Categoria. Nella scheda **Definizioni dei ruoli**, fare clic su accanto a **Categoria** per ciascun grafico a barre. Selezionare **Crea ruolo condiviso con un altro ruolo** *Altro elemento grafico*.

Viene visualizzata la finestra Aggiunta di un ruolo condiviso.

Fare clic su **OK**.

- 4 Cambiare entrambi i grafici a barre in un layout orizzontale.
	- a Selezionare un grafico a barre.
	- **b** Nella scheda **Proprietà**, fare clic su  $\bullet$  accanto a **Direzione** e selezionare **Orizzontale**.
	- c Ripetere i due passi precedenti per l'altro grafico a barre.
- 5 Specificare un asse colonne e delle righe uniforme.
	- a Selezionare l'intero grafico. (Dovrebbe essere visualizzato **Grafico personalizzato** nella scheda **Proprietà**).
	- **b** Nella scheda **Proprietà**, fare clic su  $\bullet$  accanto a **Range asse Y (solo asse sinistro)** e selezionare **Uguale all'interno di ogni riga**.

**c** Nella scheda **Proprietà**, fare clic su ▼ accanto a Range asse X e selezionare **Uguale per tutte le celle**.

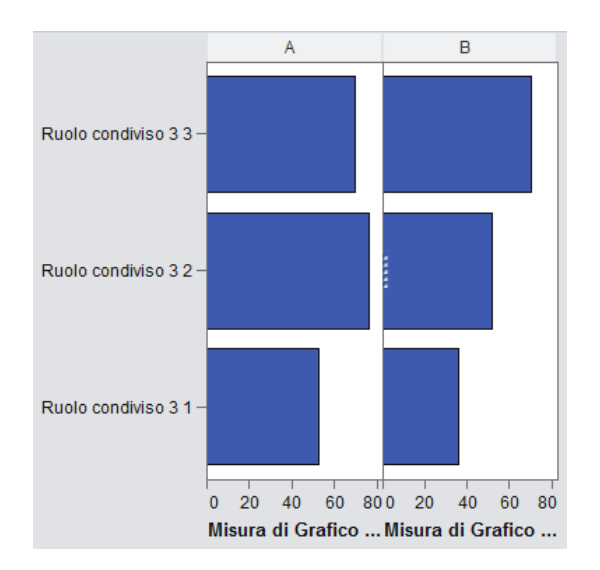

I grafici a barre dovrebbero assomigliare al successivo:

- 6 Invertire l'ordine dell'asse X (Misura) per il grafico a barre a sinistra.
	- a Fare clic sull'asse orizzontale per il grafico a barre a sinistra.
	- b Nella scheda **Proprietà**, selezionare **Ordine inverso**.

I grafici a barre assomigliano al successivo:

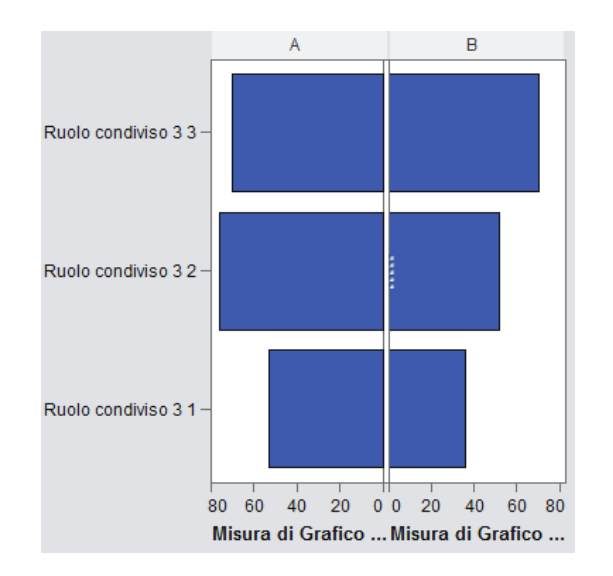

- 7 Cambiare il colore del grafico a barre a destra per distinguerlo dal grafico a barre a sinistra.
	- a Selezionare il grafico a barre a destra.
	- **b** Nella scheda **Proprietà**, fare clic su  $\bullet$  accanto a **Colore di riempimento** e selezionare **Colore dei dati 3**. Il grafico a barre a destra diventa di un diverso colore. Nel tema predefinito. il colore è rosso cupo.
- 8 Visualizzare le linee della griglia per gli assi X.
	- a Fare clic sull'asse orizzontale per il grafico a barre a sinistra.
	- b Nella scheda **Proprietà**, selezionare **Mostra linee griglia**.
	- c Ripetere i due passi precedenti per il grafico a barre a destra.
- 9 Salvare l'oggetto grafico. Vedere "Salvataggio di un oggetto grafico personalizzato in [modo che compaia nel designer" a pagina 630.](#page-657-0)

L'oggetto grafico finale, completo di legenda, assomiglia al seguente:

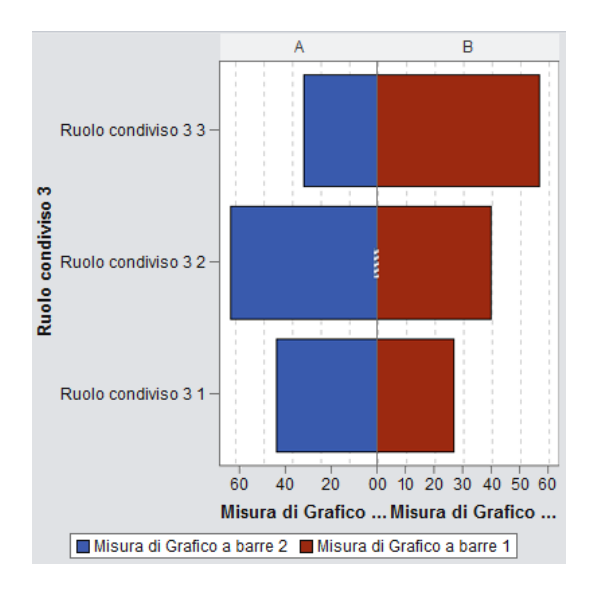

## <span id="page-683-0"></span>Esempio: sovrapposto con riempimento

## Informazioni sull'esempio di sovrapposto con riempimento

Questo esempio utilizza due grafici delle serie storiche per mostrare le vendite effettive confrontate con le vendite previste per una linea di prodotti al dettaglio. Il grafico è migliorato applicando un'area piena a uno dei due diagrammi sovrapposti.

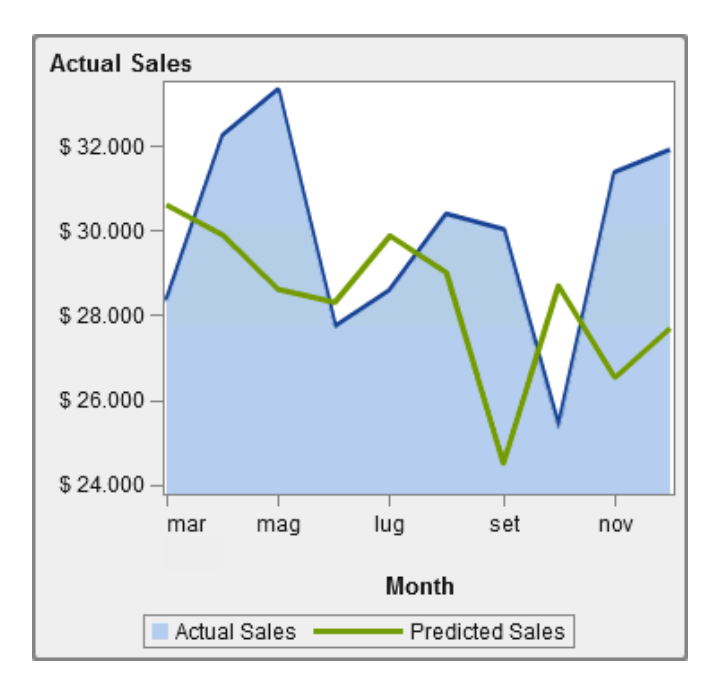

*Schermata 45.3 Sovrapposto con riempimento di esempio*

## Costruzione dell'oggetto grafico per l'esempio di sovrapposto con riempimento

1 Nel costruttore di grafici, trascinare e rilasciare un grafico delle serie storiche dal riquadro **Elementi grafici** sull'area di disegno.
2 Trascinare e rilasciare un secondo grafico delle serie storiche dal riquadro **Elementi grafici** sul primo grafico delle serie storiche. Questa azione crea un diagramma sovrapposto.

**Nota:** quando si sovrappongono i diagrammi, il ruolo Tempo è automaticamente condiviso fra i due diagrammi.

- 3 Area con riempimento per il primo grafico delle serie storiche.
	- a Selezionare il primo grafico delle serie storiche. (Nella scheda **Proprietà**, il grafico potrebbe essere identificato come Grafico delle serie storiche 1.)
	- **b** Nella scheda **Proprietà**, fare clic su  $\bullet$  accanto a **Stile raggruppamento** e selezionare **Sovrapposto con riempimento**.
	- c Fare clic su accanto a **Colore riempimento** e selezionare **Colore limiti di previsione**.
- 4 Salvare l'oggetto grafico. Vedere ["Salvataggio di un oggetto grafico personalizzato in](#page-657-0)  [modo che compaia nel designer" a pagina 630.](#page-657-0)

#### Esempio: diagramma vettoriale

#### Informazioni sull'esempio di diagramma vettoriale

Questo esempio utilizza un diagramma vettoriale per mostrare le variazioni nei punteggi degli esami SAT per diversi istituti scolastici del North Carolina dal 2012 al 2013. Il grafico è potenziato aggiungendo grafici a bolle sovrapposti.

Principali funzionalità di questo grafico:

■ Le linee dei vettori mostrano le variazioni nei punteggi medi per matematica e scrittura fra il 2012 e il 2013.

- Le bolle rappresentano il punteggio medio per ogni anno. La dimensione della bolla rappresenta il numero di studenti che hanno sostenuto il test.
- Per modificare l'aspetto, lo spessore della linea della freccia è stato ridotto e la trasparenza delle bolle è stata aumentata. Inoltre, al grafico sono state applicate linee della griglia e una superficie dati di tipo sheen. (Queste modifiche sono state apportate nel designer.)
- n Per ridurre il numero di istituti scolastici da confrontare, nel designer è stato applicato un filtro alla categoria School System Name.

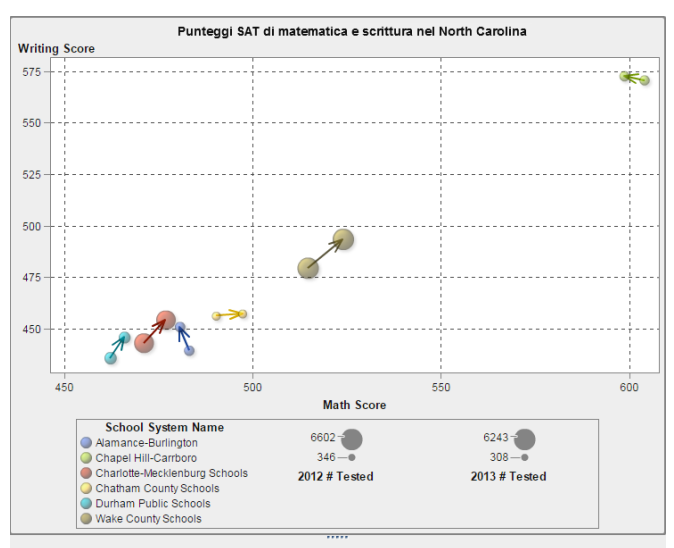

*Schermata 45.4 Diagramma vettoriale di esempio con grafici a bolle*

Origine dati: Dipartimento della Pubblica Istruzione del North Carolina

#### Costruzione dell'oggetto grafico per l'esempio di diagramma vettoriale

SUGGERIMENTO Come scelta rapida, è possibile selezionare un diagramma di variazione a bolle dalla raccolta dei grafici.

1 Nel costruttore di grafici, trascinare e rilasciare un diagramma vettoriale dal riquadro **Elementi grafici** sull'area di disegno.

- 2 Trascinare e rilasciare un grafico a bolle dal riquadro **Elementi grafici** sul diagramma vettoriale.
- 3 Trascinare e rilasciare un secondo grafico a bolle dal riquadro **Elementi grafici** sul diagramma vettoriale.
- 4 Nella scheda **Definizioni dei ruoli**, condividere i ruoli. Questa azione unisce il punto di origine del vettore con la prima bolla e il punto di fine del vettore con la seconda bolla.
	- a Fare clic su ▼ accanto al ruolo **X di Grafico a bolle 1**. Selezionare **Crea ruolo condiviso con un altro ruolo Origine X di Diagramma vettoriale 1**.

Nella finestra Aggiunta di un ruolo condiviso, specificare **Xinizio** come nome del ruolo condiviso. Fare clic su **OK**.

b Fare clic su accanto al ruolo **Y di Grafico a bolle 1**. Selezionare **Crea ruolo condiviso con un altro ruolo Origine Y di Diagramma vettoriale 1**.

Nella finestra Aggiunta del ruolo condiviso, specificare **Yinizio** come nome del ruolo condiviso. Fare clic su **OK**.

c Fare clic su accanto al ruolo **X di Grafico a bolle 2**. Selezionare **Crea ruolo condiviso con un altro ruolo X di Diagramma vettoriale 1**.

Nella finestra Aggiunta del ruolo condiviso, specificare **Xfine** come nome del ruolo condiviso. Fare clic su **OK**.

d Fare clic su accanto al ruolo **Y di Grafico a bolle 2**. Selezionare **Crea ruolo condiviso con un altro ruolo Y di Diagramma vettoriale 1**.

Nella finestra Aggiunta del ruolo condiviso, specificare **Yfine** come nome del ruolo condiviso. Fare clic su **OK**.

- 5 Nella scheda **Definizioni dei ruoli**, aggiungere un ruolo di gruppo a tutti e tre i diagrammi.
	- a Nella sezione **Grafico a bolle 1**, fare clic su **Aggiungi ruolo**. Viene visualizzata la finestra Aggiunta di un ruolo. Il tipo **Gruppo** è selezionato per impostazione predefinita.

Fare clic su **OK**.

- b Ripetere il passo precedente per la sezione **Grafico a bolle 2**.
- c Nella sezione **Diagramma vettoriale 1**, fare clic su **Aggiungi ruolo**. Viene visualizzata la finestra Aggiunta di un ruolo.

Selezionare **Gruppo** per il tipo di ruolo. Fare clic su **OK**.

- 6 Condividere il ruolo **Gruppo** tra tutti e tre i diagrammi.
	- a Nella sezione **Grafico a bolle 1**, fare clic su  $\bullet$  accanto al ruolo **Gruppo**. Selezionare **Crea ruolo condiviso con un altro ruolo Gruppo di Grafico a bolle 2**.

Nella finestra Aggiunta del ruolo condiviso, specificare **Colore** come nome del ruolo condiviso. Fare clic su **OK**.

- **b** Nella sezione **Diagramma vettoriale 1**, fare clic su  $\bullet$  accanto al ruolo **Gruppo**. Selezionare **Usa ruolo condiviso Colore**.
- 7 Specificare che i diagrammi iniziano con lo stesso colore.
	- a Nella scheda **Proprietà**, selezionare **A1** (la cella).
	- **b** Fare clic su  $\bullet$  accanto a **Colori dei grafici sovrapposti** e selezionare **Tutti i grafici iniziano con lo stesso colore**.
- 8 Rimuovere la ridondanza dalla legenda.
	- a Nella scheda **Proprietà**, selezionare **Legenda dati discreti**.
	- b Nella casella **Visualizza nella legenda**, deselezionare le caselle di controllo **Diagramma vettoriale 1** e **Grafico a bolle 2**.
- 9 Specificare la dimensione delle bolle. Si tratta di una modifica facoltativa apportata soltanto per migliorare l'aspetto delle dimensioni delle bolle rispetto alle linee vettoriali.
	- a Nella scheda **Proprietà**, selezionare **Grafico a bolle 1**.
- b Accanto a **Raggio della bolla più piccola (pixel)**, specificare il numero **5**.
- c Accanto a **Raggio della bolla più grande (pixel)**, specificare il numero **12**.
- d Ripetere i passi precedenti per il Grafico a bolle 2.
- 10 Salvare l'oggetto grafico. Vedere ["Salvataggio di un oggetto grafico personalizzato in](#page-657-0)  [modo che compaia nel designer" a pagina 630.](#page-657-0)

*Capitolo 45 / Esempi del costruttore di grafici*

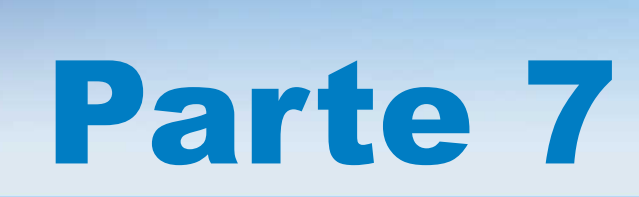

# Visualizzazione dei report

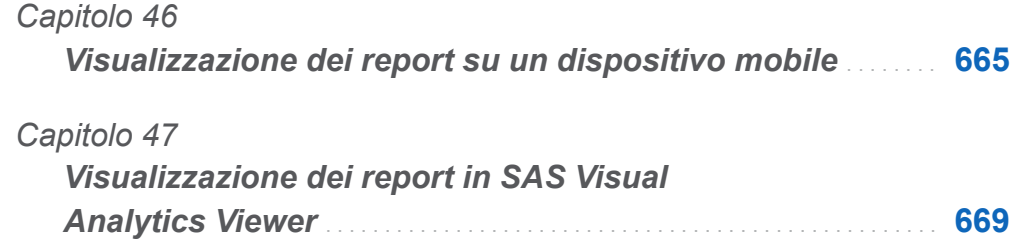

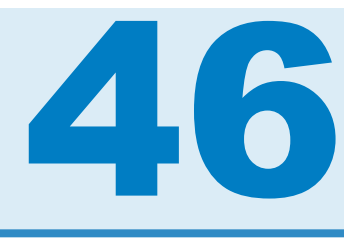

# <span id="page-692-0"></span>Visualizzazione dei report su un dispositivo mobile

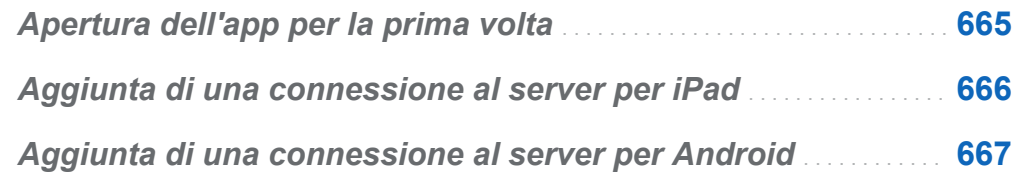

#### Apertura dell'app per la prima volta

È possibile utilizzare l'app SAS Mobile BI per iPad o Android per visualizzare report di SAS Visual Analytics su un dispositivo mobile. L'app SAS Mobile BI per iPad è disponibile nell'iTunes App Store. L'app Android è disponibile da Google Play.

Quando si apre una delle due app per la prima volta, sono disponibili report di esempio nel portafoglio. La app offre la guida in linea sull'utilizzo di SAS Mobile BI. La guida in linea consente inoltre di accedere a video introduttivi sull'utilizzo dell'app.

La maggior parte dei server chiede di specificare le credenziali di protezione prima di potersi connettere e accedere ai report. Tuttavia, una società può configurare un server in modo che accetti le connessioni Guest. Una connessione Guest non richiede credenziali di protezione. Una connessione Guest consente di accedere ai report che una società ha reso disponibili al pubblico.

#### <span id="page-693-0"></span>Aggiunta di una connessione al server per iPad

Per accedere al server aziendale della Libreria, occorre aggiungere una connessione a tale server. Se la società ha più di un server, è possibile aggiungere connessioni a server aggiuntivi con il medesimo procedimento.

**Nota:** contattare l'amministratore del sistema di SAS Visual Analytics per conoscere ID utente, password e informazioni sul server.

Per connettersi a un server:

- Toccare <sub>n</sub>ella barra della parte inferiore del portafoglio o della libreria.
- 2 Toccare **Aggiungi connessione**.
- 3 Nel campo **Dominio**, specificare l'indirizzo del nuovo server.
- 4 Nel campo **Porta**, specificare il numero della porta per il nuovo server.
- 5 Toccare l'opzione **Connessione sicura** se il server richiede una connessione sicura (SSL).
- 6 Toccare **Avanti** per verificare la connessione.

**Nota:** se la connessione ha esito negativo, viene visualizzato un messaggio come ausilio alla correzione del problema.

- 7 Se il server consente un accesso Guest, appare l'opzione **Accedi come Guest**. Toccare l'opzione **Accedi come Guest** per accedere al server senza fornire credenziali.
- 8 Se un server richiede credenziali di protezione per accedere ai report:
	- a Nel campo **ID utente**, specificare il proprio ID utente.
- <span id="page-694-0"></span>b Nel campo **Password**, specificare la propria password.
- 9 (Facoltativo) Nel campo **Descrizione**, personalizzare la descrizione per la nuova connessione.

**Nota:** se si elimina la descrizione predefinita, occorre specificare una nuova descrizione. Il campo non può essere vuoto.

10 Toccare **Avanti** per verificare l'accesso al server.

**Nota:** se la verifica ha esito negativo, viene visualizzato un messaggio come ausilio alla correzione del problema.

La connessione viene salvata e la finestra Aggiungi connessione si chiude.

**Nota:** informazioni sui report disponibili sono scaricate automaticamente e sono visualizzate nella libreria.

#### Aggiunta di una connessione al server per Android

Per accedere al server aziendale della Libreria, occorre aggiungere una connessione a tale server. Se la società ha più di un server, è possibile aggiungere connessioni a server aggiuntivi con il medesimo procedimento.

**Nota:** contattare l'amministratore del sistema di SAS Visual Analytics per conoscere ID utente, password e informazioni sul server.

Per connettersi a un server:

- 1 Toccare **in per aprire il Navigation Drawer.**
- 2 Toccare **Impostazioni**.
- 3 Toccare **Aggiungi connessione**.
- 4 Nel campo **Host**, specificare l'indirizzo del nuovo server.
- 5 Nel campo **Porta**, specificare il numero della porta per il nuovo server.
- 6 Toccare **Connessione sicura** se il server richiede una connessione sicura (SSL).
- 7 Toccare **Avanti** per verificare la connessione.

**Nota:** se la connessione ha esito negativo, viene visualizzato un messaggio come ausilio alla correzione del problema.

- 8 Se il server consente un accesso Guest, compare **Accedi come Guest**. Toccare **Accedi come Guest** per accedere al server senza fornire credenziali.
- 9 Se il server richiede credenziali di protezione per accedere ai report:
	- a Nel campo **ID utente**, specificare il proprio ID utente.
	- b Nel campo **Password**, specificare la propria password.
- 10 (Facoltativo) Nel campo **Descrizione**, personalizzare la descrizione per la connessione.

**Nota:** se si elimina la descrizione predefinita, occorre specificare una nuova descrizione. Il campo non può essere vuoto.

11 Toccare **Avanti** per verificare l'accesso al server.

**Nota:** se la verifica ha esito negativo, viene visualizzato un messaggio come ausilio alla correzione del problema.

12 Toccare **OK**.

La connessione viene salvata e la finestra Aggiungi connessione si chiude.

**Nota:** se la connessione ha esito negativo, toccare **Modifica** per apportare eventuali correzioni.

**Nota:** informazioni sui report disponibili sono scaricate automaticamente e sono visualizzate nella libreria.

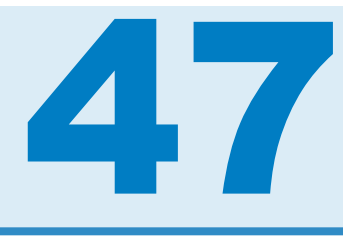

# <span id="page-696-0"></span>Visualizzazione dei report in SAS Visual Analytics Viewer

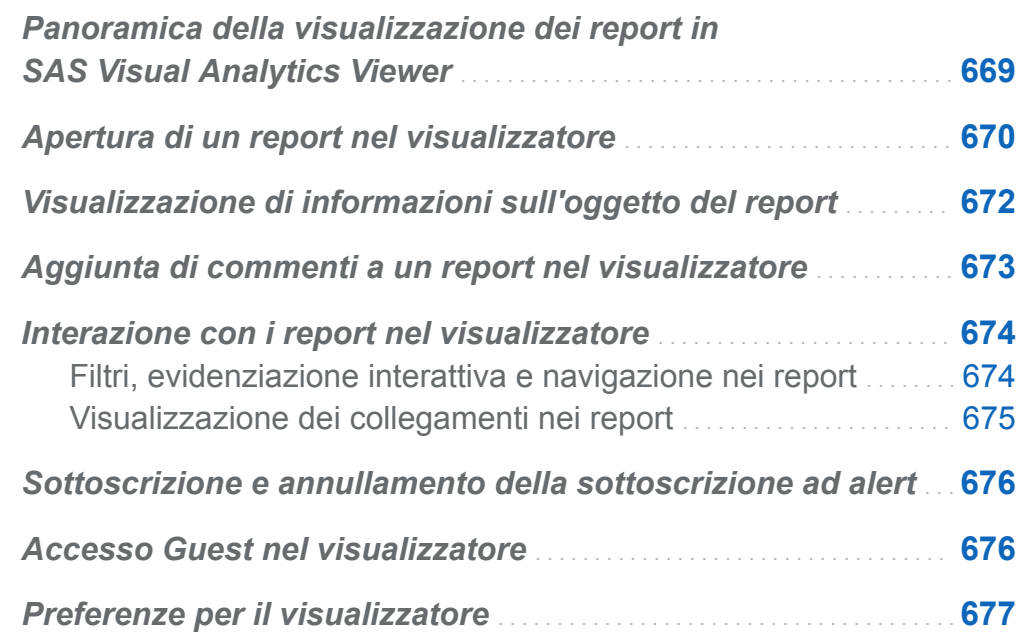

#### Panoramica della visualizzazione dei report in SAS Visual Analytics Viewer

In alternativa alla visualizzazione di report su un dispositivo mobile, è possibile utilizzare il visualizzatore Web. Agli utenti con ruolo di visualizzazione dei report, SAS Visual Analytics Viewer (il visualizzatore) consente di visualizzare il contenuto dei report.

#### <span id="page-697-0"></span>Apertura di un report nel visualizzatore

Per aprire un report nel visualizzatore:

- Fare clic su un report nella home page di SAS Visual Analytics.
- Utilizzare il controllo dell'oggetto sulla home page per visualizzare dettagli sul report e quindi fare clic su **Visualizza**. Per maggiori informazioni sul controllo dell'oggetto, consultare ["Individuazione dei dettagli con il controllo dell'oggetto della home page"](#page-51-0) [a pagina 24.](#page-51-0)

il layout dei riquadri in un grafico a mosaico dipende dalla dimensione dell'area di visualizzazione. Ciò significa che lo stesso grafico a mosaico potrebbe apparire in modo leggermente diverso nel visualizzatore rispetto a SAS Visual Analytics Designer (il designer) o su un dispositivo mobile.

#### Viene di seguito riportato un esempio di report nel visualizzatore:

*Schermata 47.1 Report nel visualizzatore*

| Ħ                                                                             |             | Report Linea di prodotti * |                        |                    |                     | ssas        |
|-------------------------------------------------------------------------------|-------------|----------------------------|------------------------|--------------------|---------------------|-------------|
| File<br>Guida                                                                 |             | 震民の風                       |                        |                    |                     | Disconnetti |
| Profit (miliardi)<br>1,25<br>$1.00 -$<br>0,75<br>0,50<br>0,25<br>0,00<br>Game |             | Stuffed Animal             | 600<br>400<br>200<br>0 | Profit (milioni)   | Product             |             |
|                                                                               | Promotional |                            | Action Figure          | Action Figure Game | <b>Product Line</b> |             |
|                                                                               |             |                            |                        |                    |                     |             |
|                                                                               |             | <b>Product Line</b>        |                        | Promotional        | Stuffed Animal      |             |
| <b>Product Line</b>                                                           | ᇫ           | Product                    | Revenue                | <b>Expenses</b>    | Profit              |             |
| Action Figure                                                                 |             | Firefighter                | 37.830.429             | 22.383.218         | 15.447.211          |             |
| Action Figure                                                                 |             | Athlete                    | 37.607.425             | 22.282.489         | 15.324.936          |             |
| Action Figure                                                                 |             | Super Hero                 | 37.593.488             | 22.228.489         | 15.364.999          |             |
| Action Figure                                                                 |             | Musician                   | 37.400.758             | 22.201.224         | 15.199.534          | Ë           |
| Action Figure                                                                 |             | Soldier                    | 37.054.862             | 22.046.588         | 15.008.274          |             |
| Action Figure                                                                 |             |                            | 0                      | 126.051.937        | -126.051.937        |             |
| Action Figure                                                                 |             | Police                     | 37.365.735             | 21.939.853         | 15.425.882          |             |
| Action Figure                                                                 |             | Movie Star                 | 37.466.062             | 22.256.456         | 15.209.606          |             |
| Game                                                                          |             | Puzzle                     | 472.511.801            | 117.465.423        | 355.046.378         |             |
| Game                                                                          |             | Card                       | 396.722.440            | 67.173.845         | 329.548.595         |             |
| Game                                                                          |             | Board                      | 802.655.795            | 193.961.649        | 608.694.146         |             |
| Game                                                                          |             |                            | 0                      | 99.209.012         | -99.209.012         |             |
| Promotional                                                                   |             | Coffee Cup                 | 111.717.507            | 12.359.151         | 99.358.356          |             |

Se ha il diritto Crea report, l'utente può selezionare **File Modifica report** nel report corrente. Viene visualizzato il designer ed è quindi possibile modificare il report.

È possibile condividere report con altri utenti. Per informazioni sull'invio di report ad altri utenti, vedere ["Invio di un report per e-mail" a pagina 590.](#page-617-0) È anche possibile stampare report. Per informazioni sui prerequisiti e le condizioni per la stampa, vedere ["Stampa di](#page-619-0)  [un report" a pagina 592.](#page-619-0)

#### <span id="page-699-0"></span>Visualizzazione di informazioni sull'oggetto del report

È possibile selezionare un oggetto del report per visualizzare icone che forniscono maggiori informazioni sull'oggetto del report. In funzione del tipo di oggetto del report selezionato, potrebbe essere visualizzate le seguenti icone:

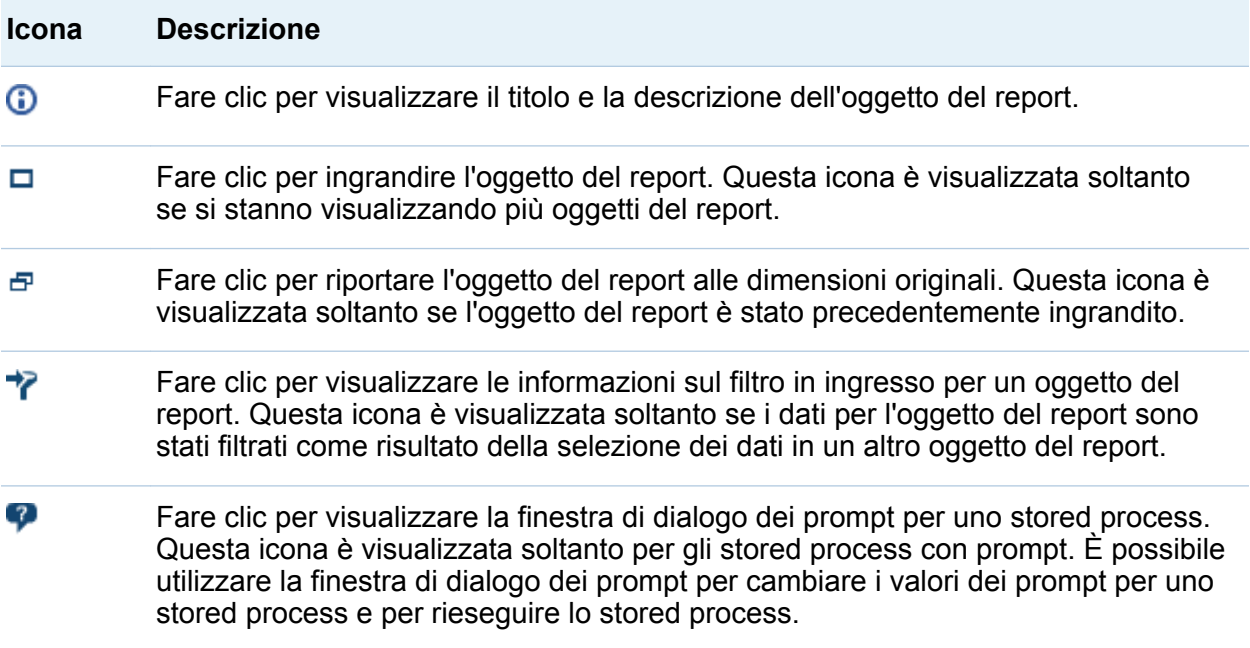

**Nota:** gli autori dei report possono disabilitare la selezione degli oggetti, quindi potrebbe risultare impossibile selezionare alcuni oggetti del report.

#### <span id="page-700-0"></span>Aggiunta di commenti a un report nel visualizzatore

Se dispone del diritto Aggiungi commenti, l'utente può aggiungere o visualizzare commenti. I commenti possono essere aggiunti a un report o a un oggetto all'interno di un report. I commenti aggiunti sono salvati automaticamente con il report.

Per aggiungere un commento a un report o a un oggetto all'interno di un report:

- 1 Espandere il riquadro destro. Fare clic sulla scheda **Commenti**. (Se si sta aggiungendo un commento a un oggetto del report, selezionare l'oggetto del report.)
- 2 Immettere il nome di un argomento e un commento.

Esempio:

*Schermata 47.2 Aggiunta di commenti in SAS Visual Analytics Viewer*

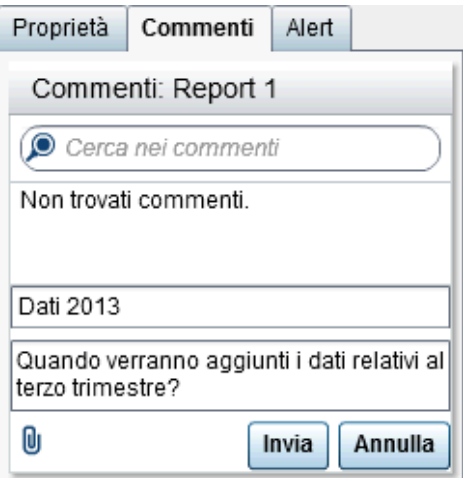

- **3** (Facoltativo) Fare clic su **U** per allegare un file al commento.
- 4 Fare clic su **Invia** per aggiungere il commento. Il commento è aggiunto alla scheda **Commenti** nel riquadro destro.

<span id="page-701-0"></span>Per rispondere a un commento esistente:

- 1 Espandere il riquadro destro. Fare clic sulla scheda **Commenti**. Selezionare un commento esistente e quindi immettere una risposta.
- 2 (Facoltativo) Fare clic su  $\mathbb Q$  per allegare un file alla risposta.
- 3 Fare clic su **Invia**. La risposta è aggiunta alla scheda **Commenti** nel riquadro destro.

**Nota:** per modificare i commenti di un altro utente o per eliminare commenti, si deve avere il ruolo predefinito **Commenti: Amministratore**.

Per cercare un commento:

- 1 Espandere il riquadro destro. Fare clic sulla scheda **Commenti**. Immettere la parola o la frase da cercare nel campo **Cerca nei commenti** della scheda **Commenti**.
- 2 (Facoltativo) Per cancellare il contenuto del campo **Cerca nei commenti**, fare clic  $su(2)$

#### Interazione con i report nel visualizzatore

#### Filtri, evidenziazione interattiva e navigazione nei report

In funzione delle interazioni definite dal report designer, si potrebbe interagire con il report nelle seguenti modalità:

#### filtro

limita i dati restituiti da una query a un'origine dati. Fare clic sui dati nell'oggetto di origine del report per applicare un filtro sui dati in uno o più oggetti target del report. Fare clic su dati differenti applica il filtro in base ai nuovi dati. Per cancellare la selezione, fare clic nello spazio vuoto intorno all'oggetto di origine del report.

#### <span id="page-702-0"></span>evidenziazione interattiva

consente di mostrare gli stessi dati selezionati contemporaneamente in due o più tabelle, grafici o entrambi. Fare clic sui dati nell'oggetto di origine del report per l'evidenziazione interattiva dei dati in uno o più oggetti target del report. Per cancellare la selezione, fare clic nello spazio vuoto intorno all'oggetto di origine del report.

#### drill down

consente di spostarsi dalle informazioni di riepilogo a dati più dettagliati. Se i dati contengono gerarchie, è possibile fare doppio clic sui dati per scendere di livello nella gerarchia fino alle informazioni dettagliate. Quando si effettua il drill down nella gerarchia, i percorsi all'inizio dell'oggetto del report consentono di risalire i livelli della gerarchia.

#### Visualizzazione dei collegamenti nei report

Gli oggetti del report possono collegarsi ad altre sezioni del report o a interi report. Inoltre possono collegarsi a collegamenti esterni. Per visualizzare un collegamento da un oggetto del report, fare doppio clic sull'oggetto del report. Se sono presenti più collegamenti o interazioni da un oggetto del report, viene visualizzato un elenco che consente di selezionare un collegamento o un'interazione. Quando si visualizza un collegamento, vengono visualizzati i seguenti pulsanti nell'angolo superiore sinistro:

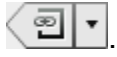

Se un oggetto del report a cui si sta effettuando un collegamento condivide un'origine dati con l'oggetto del report corrente, l'oggetto target del report è filtrato in base al valore dei dati su cui si è fatto doppio clic. Se non si desidera applicare un filtro

all'oggetto del report target, è possibile fare clic su **de la deselezionare Applica filtri del collegamento al report**. Se l'origine dati non è condivisa fra i due oggetti del report, non ha luogo alcuna ulteriore applicazione di filtri nell'oggetto target del report.

Per ritornare all'oggetto del report originale, fare clic su  $\frac{2}{\sqrt{2}}$ 

Un oggetto del report, del testo o un'immagine possono collegarsi a una finestra Info all'interno dello stesso report. La finestra Info offre ulteriori informazioni. Per esempio, una tabella a elenco potrebbe fornire ulteriori informazioni per un grafico a barre oppure <span id="page-703-0"></span>potrebbe esservi del testo aggiuntivo relativo a ciò che è visualizzato in un oggetto del report. Quando si fa doppio clic sui dati (per esempio, una barra, una bolla, una fetta di torta, una riga di una tabella, eccetera) in un oggetto del report che ha un collegamento a una finestra Info, la finestra Info è visualizzata come nuova finestra.

#### Sottoscrizione e annullamento della sottoscrizione ad alert

È possibile sottoscriversi ad alert esistenti per gli oggetti del report e ricevere notifiche quando i criteri degli alert vengono soddisfatti.

Per sottoscriversi o annullare la sottoscrizione ad alert per un oggetto del report:

- 1 Espandere il riquadro destro. Fare clic sulla scheda **Alert**. Questa scheda contiene un elenco di tutte le condizioni di alert per tutti gli oggetti del report all'interno del report.
- 2 Selezionare o deselezionare la casella di controllo **Sottoscrivi** accanto a un alert per sottoscriversi o annullare la sottoscrizione a tale alert.

SUGGERIMENTO È possibile specificare una preferenza relativa al ricevimento delle notifiche degli alert tramite e-mail o messaggio di testo. Per maggiori informazioni, vedere ["Preferenze generali per il designer" a pagina 359.](#page-386-0)

#### Accesso Guest nel visualizzatore

Gli amministratori del sistema di SAS Visual Analytics possono configurare il supporto per l'accesso Guest. Gli utenti con accesso Guest possono accedere soltanto alla home page di SAS Visual Analytics e al visualizzatore. L'accesso Guest utilizza un account condiviso che quindi non mette a disposizione funzionalità personalizzate, come cronologia, Preferiti, preferenze o alert. Se è configurato l'accesso Guest, esso è disponibile in uno speciale URL come http://*host*/SASVisualAnalyticsViewer/guest.jsp

<span id="page-704-0"></span>Accedere a SAS Visual Analytics come guest (ospite) è utile se non si ha una identità dei metadati. Ciò consente di visualizzare i report che sono generalmente disponibili con un account generico condiviso. Inoltre è possibile visualizzare i report che sono disponibili al pubblico su Internet.

**Nota:** alcune funzioni quali commenti e alert non sono disponibili con l'accesso Guest.

#### Preferenze per il visualizzatore

Per specificare preferenze specifiche del visualizzatore:

- 1 Selezionare **File Preferenze** per aprire la finestra Preferenze.
- 2 Selezionare **SAS Visual Analytics Viewer**.
- 3 Se è selezionato il tema **SAS High Contrast** come preferenza globale, è possibile selezionare la casella di controllo **Ignorare il tema del report quando è selezionato il tema SAS High Contrast** per fare in modo che i report vengano visualizzati utilizzando il tema SAS High Contrast. In tale modo si ignorano le impostazioni dei temi effettuate nel designer.
- 4 Fare clic su **OK** per applicare le modifiche apportate.

Per specificare le preferenze relative al ricevimento di notifiche, vedere ["Preferenze](#page-386-0) [generali per il designer" a pagina 359](#page-386-0). Per specificare preferenze generali per SAS Visual Analytics, vedere ["Preferenze generali di SAS Visual Analytics" a pagina 30](#page-57-0). Per specificare preferenze SAS globali, vedere ["Preferenze globali" a pagina 29.](#page-56-0)

*Capitolo 47 / Visualizzazione dei report in SAS Visual Analytics Viewer*

# Parte 8

# Appendici

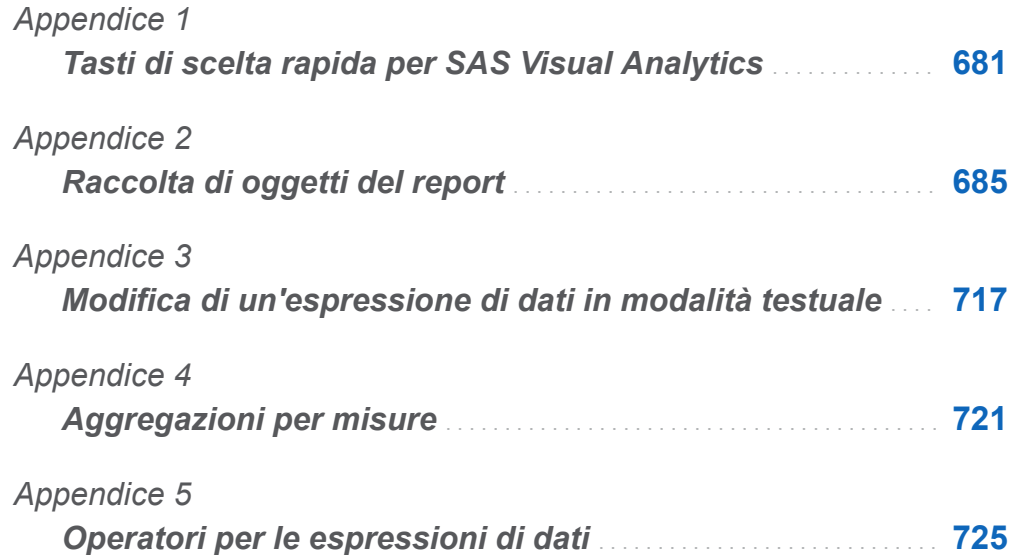

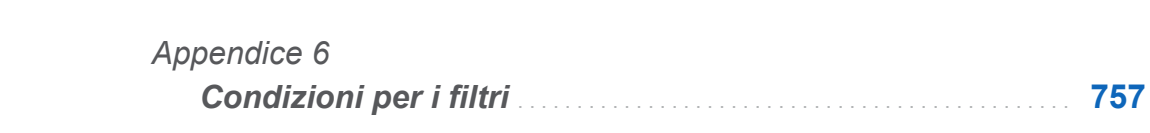

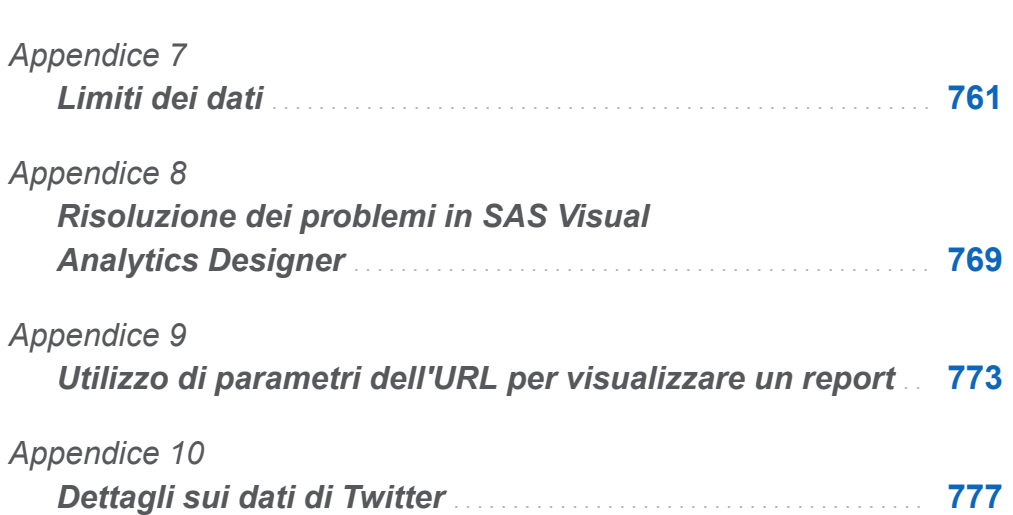

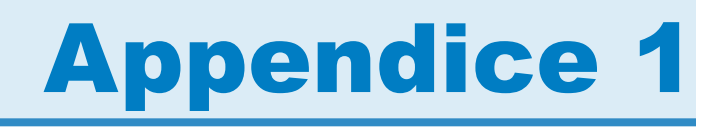

# <span id="page-708-0"></span>Tasti di scelta rapida per SAS Visual **Analytics**

La seguente tabella contiene molti dei tasti di scelta rapida per SAS Visual Analytics. In SAS Visual Analytics, alcuni tasti di scelta rapida sono indicati fra parentesi nelle descrizioni comando e nelle etichette delle voci di menu. Alcuni sono visualizzati anche nella finestra Tasti di scelta rapida (premere F9 per aprire tale finestra).

**Nota:** quando si usa un tasto di scelta rapida per attivare un pulsante, spostare lo stato attivo sul campo o sulla sezione a cui è associato il pulsante prima di utilizzare il tasto di scelta rapida. Per esempio, se una tabella ha associato un pulsante Guida, occorre spostare lo stato attivo sulla tabella prima di premere Ctrl+?.

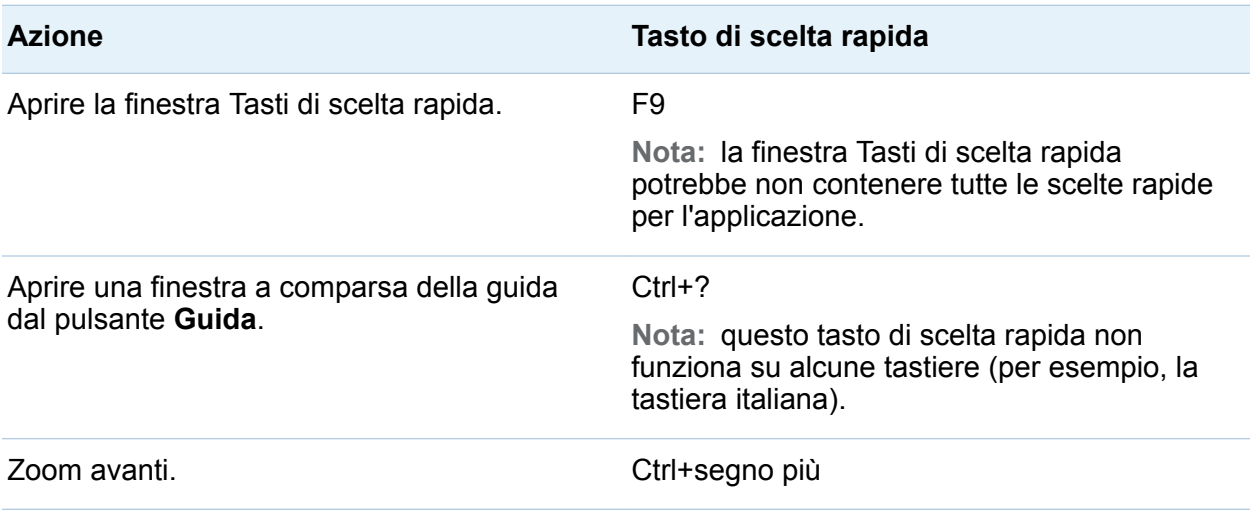

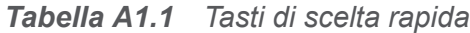

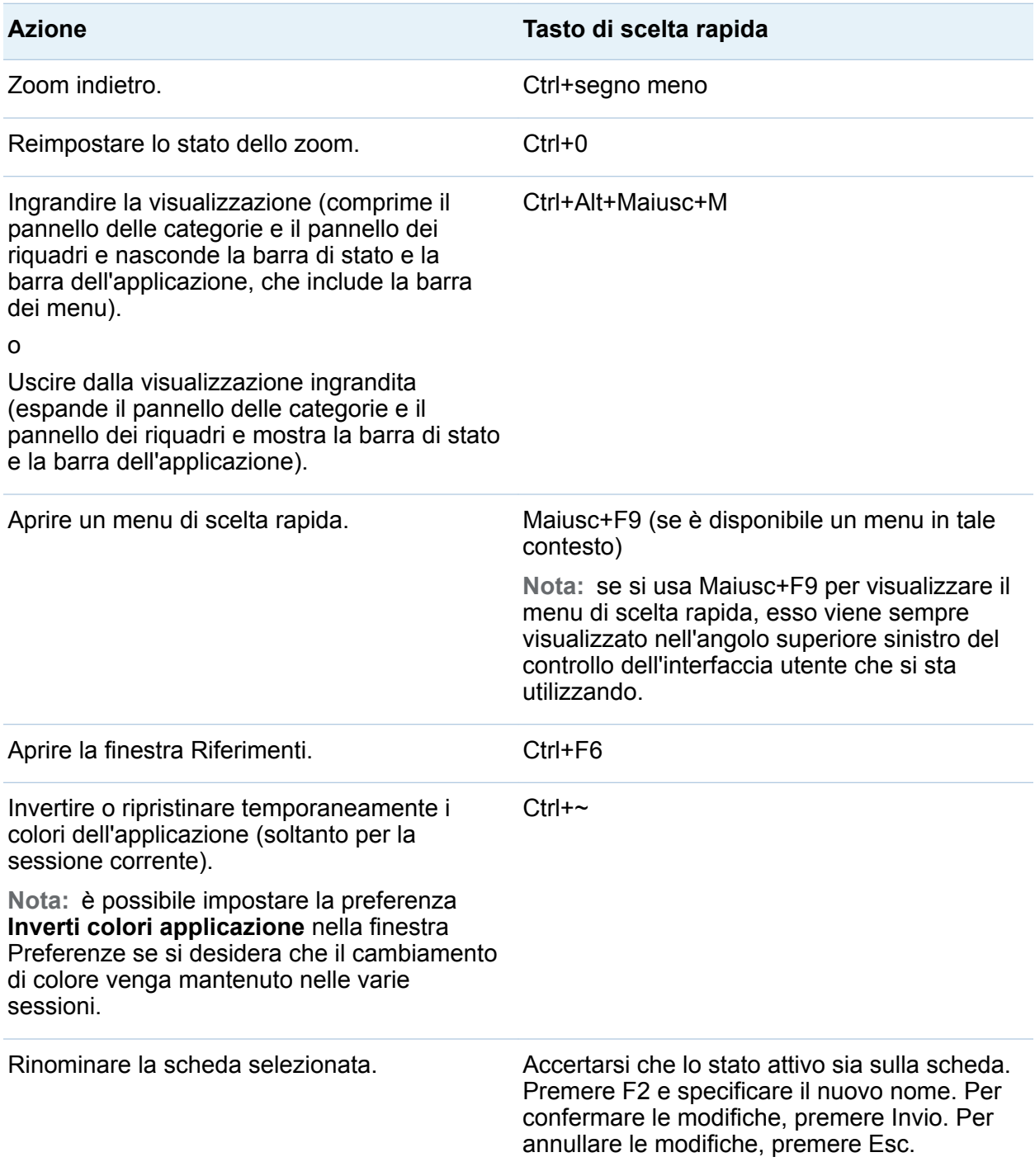

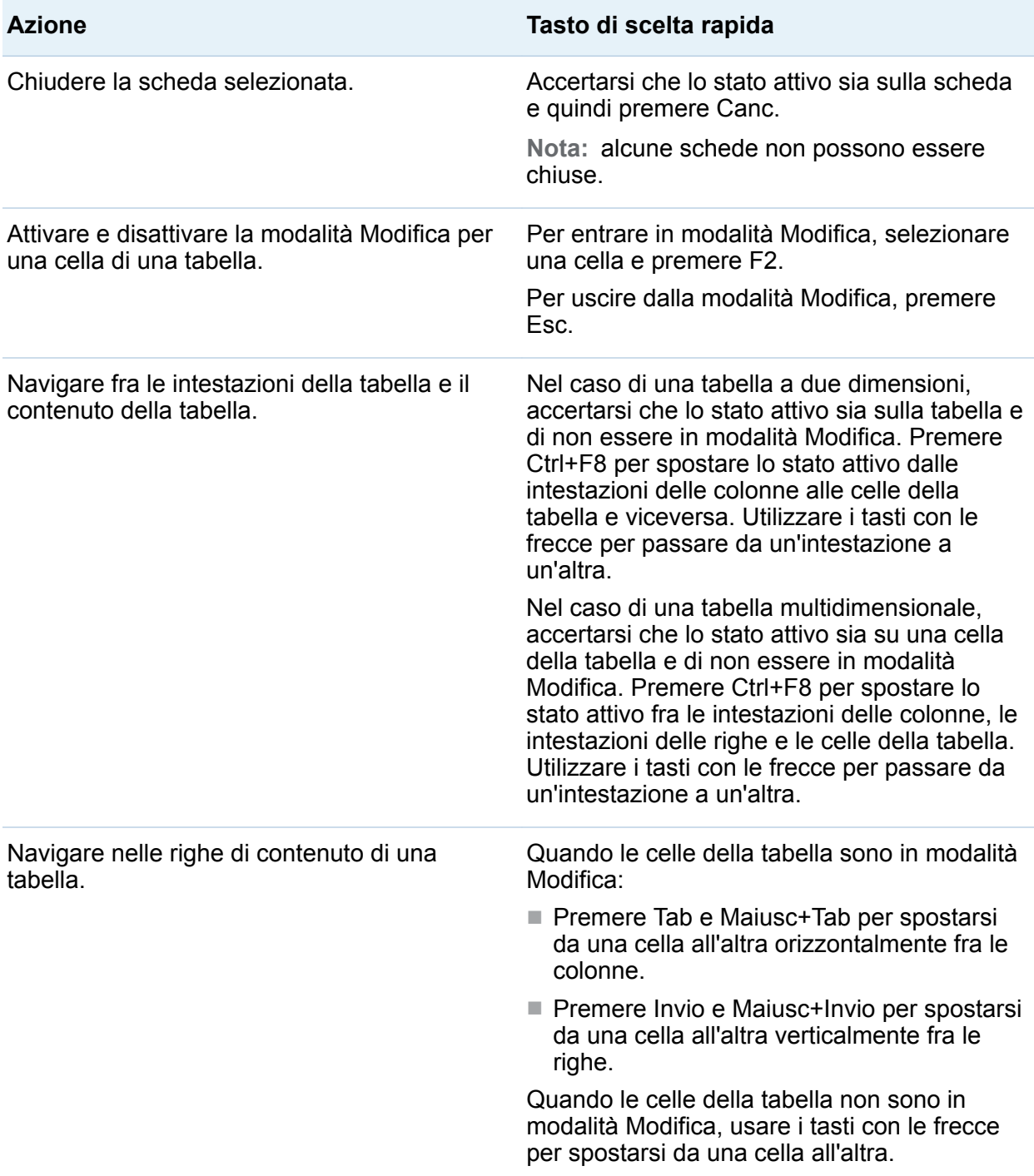

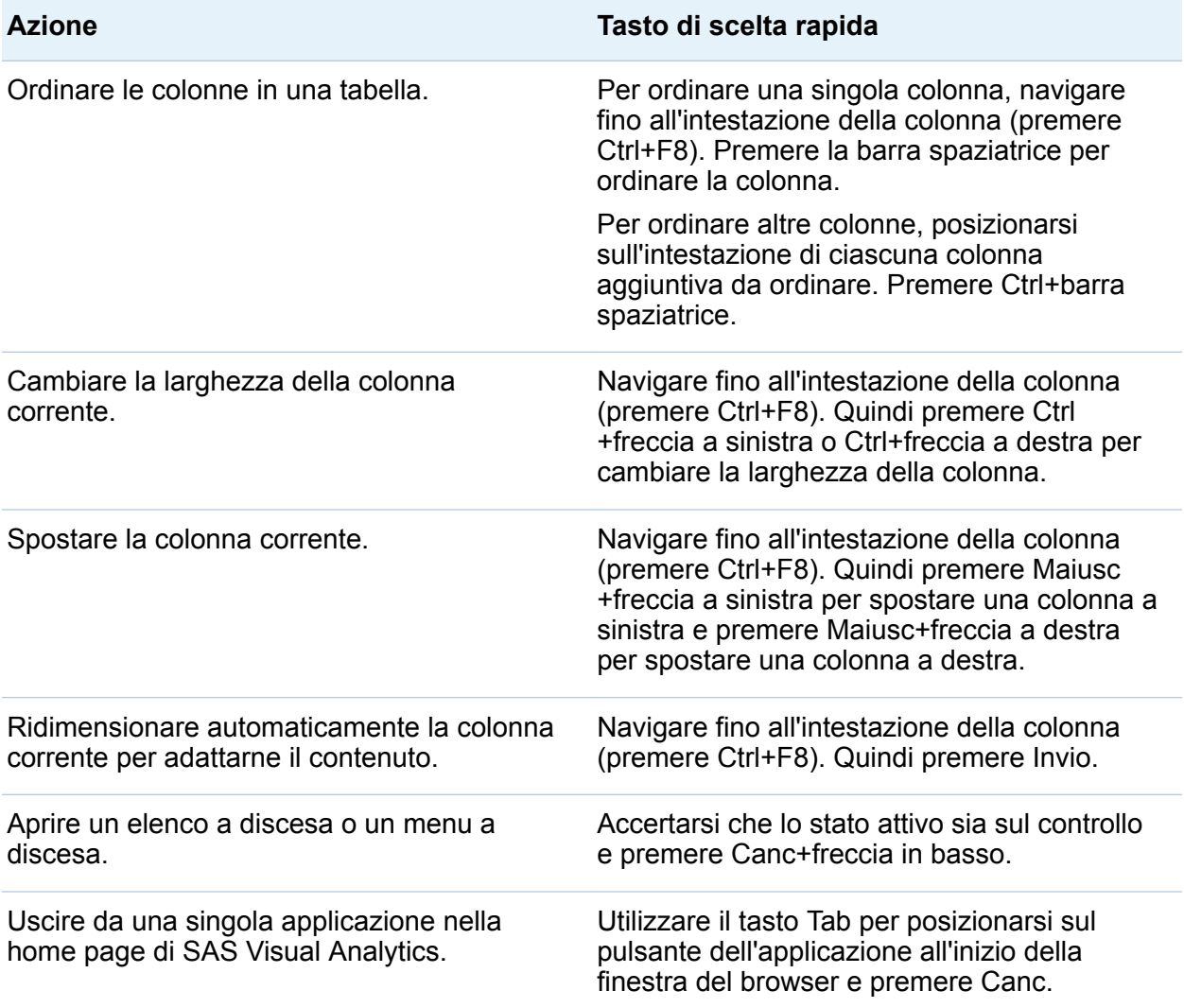

# Appendice 2

# <span id="page-712-0"></span>Raccolta di oggetti del report

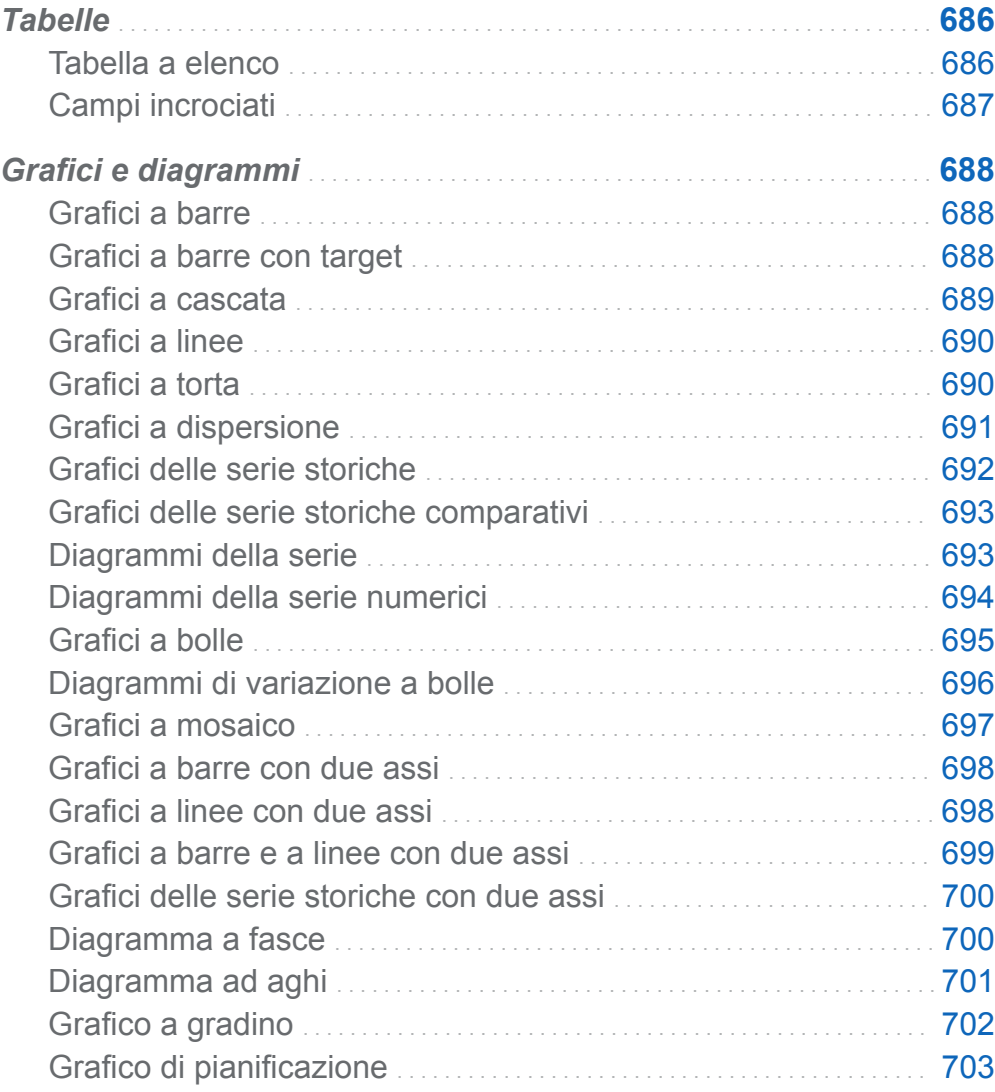

<span id="page-713-0"></span>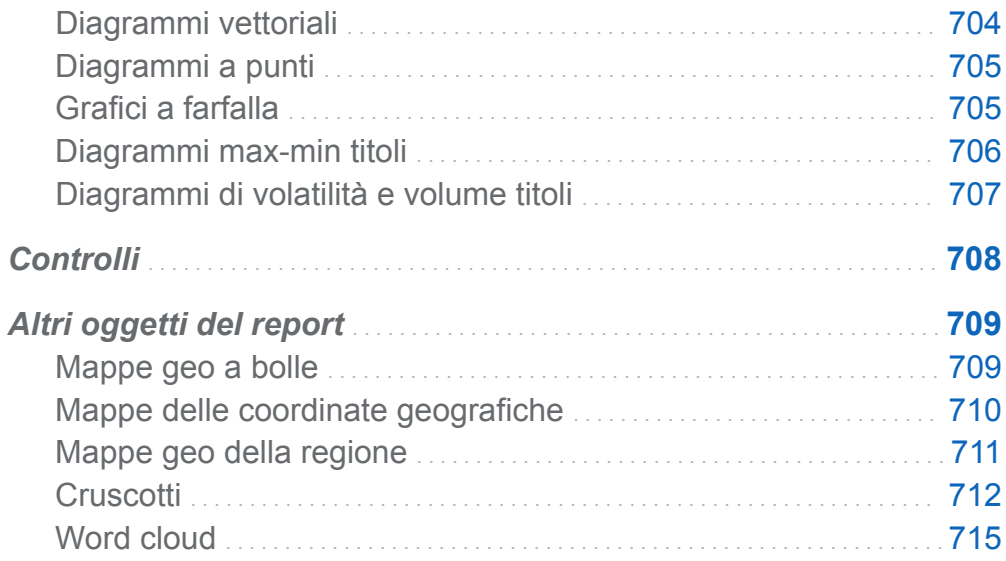

#### **Tabelle**

#### Tabella a elenco

Una *tabella a elenco* è una rappresentazione bidimensionale dei dati in cui i valori sono disposti in righe senza etichette e colonne con etichette. Le tabelle a elenco possono utilizzare qualsiasi elemento di dati da un'origine dati. Una tabella a elenco non può usare una gerarchia o una percentuale di sottototali.

*Schermata A2.1 Tabella a elenco*

| <b>Product Line</b> | Revenue       | <b>Expenses</b> | Profit $\overline{\mathbf{v}}$ | <b>Profit Trend</b> |
|---------------------|---------------|-----------------|--------------------------------|---------------------|
| Game                | 1.671.890.035 | 477.809.929     | 1.194.080.107                  |                     |
| Promotional         | 813 699 290   | 223 822 374     | 589.876.916                    |                     |
| Stuffed Animal      | 276.990.966   | 159.548.680     | 117.442.285                    |                     |
| Action Figure       | 262.318.761   | 281.390.254     | $-19.071.493$                  |                     |
|                     |               |                 |                                |                     |

#### <span id="page-714-0"></span>Campi incrociati

Un *campo incrociato* (noto anche come tabella a campi incrociati) mostra una metrica aggregata per le intersezioni di due o più categorie. I campi incrociati spesso hanno due o più categorie assegnate a entrambe le righe e le colonne, formando una matrice. I campi incrociati possono risultare di più facile lettura rispetto alle tabelle a elenco perché spesso utilizzano una quantità minore di spazio e comprimono sempre i valori ripetuti per gli elementi di dati di categorie esterne in un unico valore, noto come raggruppamento. Un campo incrociato può utilizzare una gerarchia.

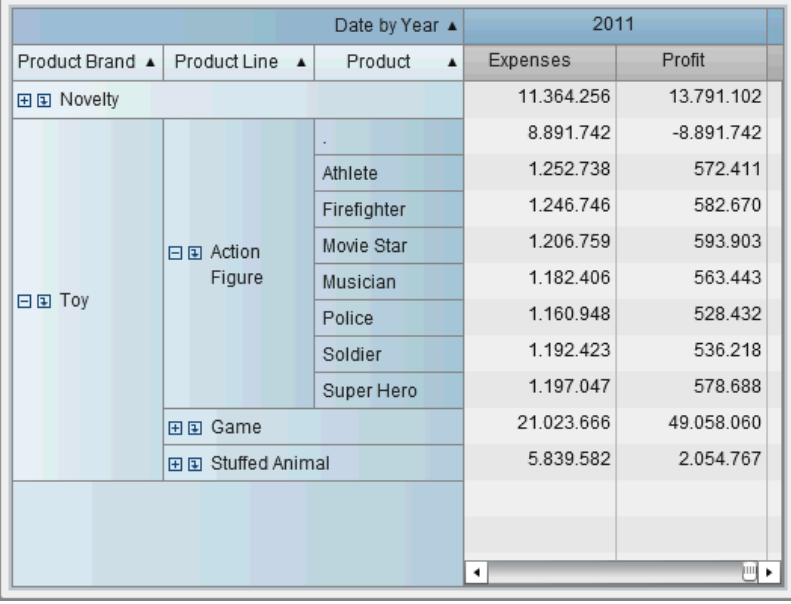

#### *Schermata A2.2 Campo incrociato*

#### <span id="page-715-0"></span>Grafici e diagrammi

#### Grafici a barre

Un *grafico a barre* è costituito da barre verticali o orizzontali che rappresentano dati quantitativi. Utilizzare grafici a barre per confrontare dati che sono aggregati per valori distinti di una categoria.

È possibile applicare il raggruppamento e creare reticoli basati sui dati. È possibile filtrare o classificare i dati in base a un numero specificato di valori più alti o più bassi.

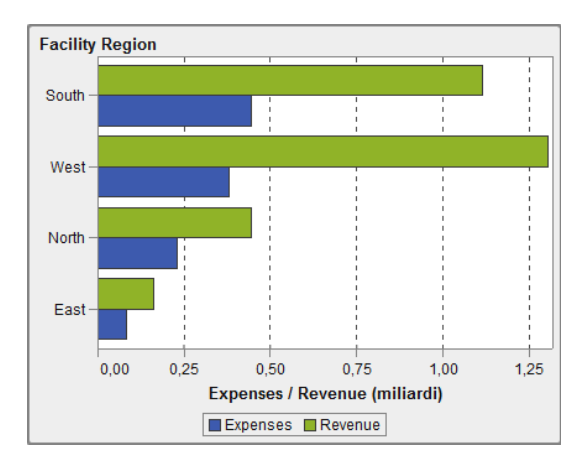

*Schermata A2.3 Grafico a barre*

#### Grafici a barre con target

Un *grafico a barre con target* è una variante del grafico a barre che ha valori target. Un valore target è rappresentato come un triangolo con una linea in corrispondenza del valore target che è determinato dal ruolo target.

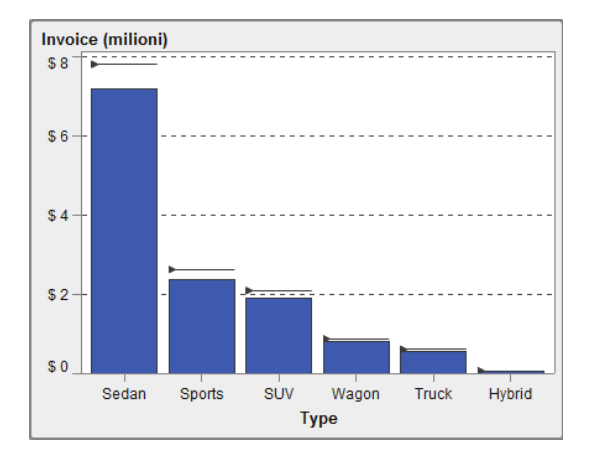

<span id="page-716-0"></span>*Schermata A2.4 Grafico a barre con target*

#### Grafici a cascata

Un *grafico a cascata* (noto anche come grafico a barre progressive) mostra come il valore iniziale di una misura si incrementa o si riduce durante una serie di operazioni o transazioni. La prima barra inizia al valore iniziale e ogni barra successiva inizia dove termina la barra precedente. La lunghezza e direzione di una barra indicano la grandezza e il tipo (positivo o negativo, per esempio) dell'operazione o transazione. Il grafico risultante è una barra a gradini che mostra come i cambiamenti incrementali portano al valore finale della misura.

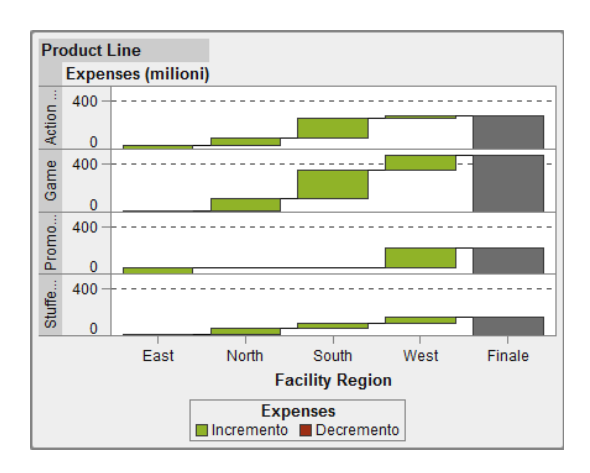

*Schermata A2.5 Grafico a cascata*

#### <span id="page-717-0"></span>Grafici a linee

Un *grafico a linee* mostra la relazione di una o più misure su un intervallo, di tipo temporale o una serie di range. È possibile misurare una singola misura (analisi univariata) o mostrare le relazioni fra più misure (analisi multivariata), come la relazione leading o lagging fra pubblicità e vendite e vendite nel tempo. La categoria sull'asse X di un grafico a linee è discreta; la categoria sull'asse X di un grafico delle serie storiche è continua.

È possibile applicare il raggruppamento e creare reticoli.

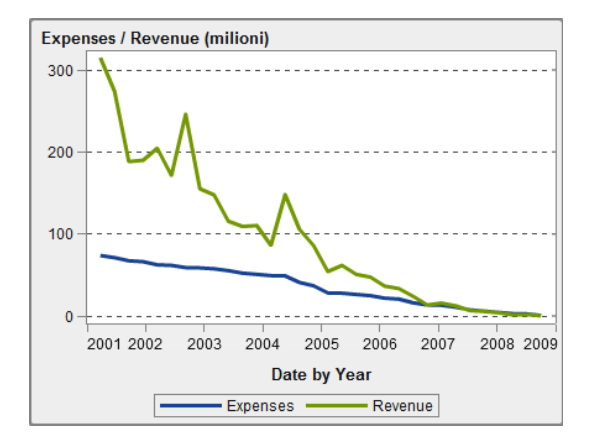

*Schermata A2.6 Grafico a linee*

#### Grafici a torta

Un *grafico a torta* visualizza una relazione da parziale a intera in un cerchio diviso in molteplici fette per ogni valore di un elemento di dati della categoria basato su un singolo elemento di dati della misura. Ogni fetta rappresenta il contributo relativo di ogni parte all'intero. In un grafico a torta, la legenda è ordinata per contributo.

In SAS Visual Analytics Designer (il designer), un grafico a torta non mostra una fetta con una risposta mancante o zero.

<span id="page-718-0"></span>I grafici a torta effettivi limitano il numero di fette a 5 o 6. Nel designer, è possibile usare una classificazione per ridurre il numero di fette in un grafico a torta. Per maggiori informazioni, vedere ["Aggiunta di una nuova classificazione" a pagina 570](#page-597-0).

**Nota:** la fetta Altro non visualizza i valori dei suggerimenti sui dati. Inoltre, la fetta Altro somma sempre i valori inclusi, a prescindere dal metodo di aggregazione selezionato per la misura. Per esempio, se il metodo di aggregazione selezionato è Conteggio, la fetta Altro visualizza la somma dei singoli conteggi.

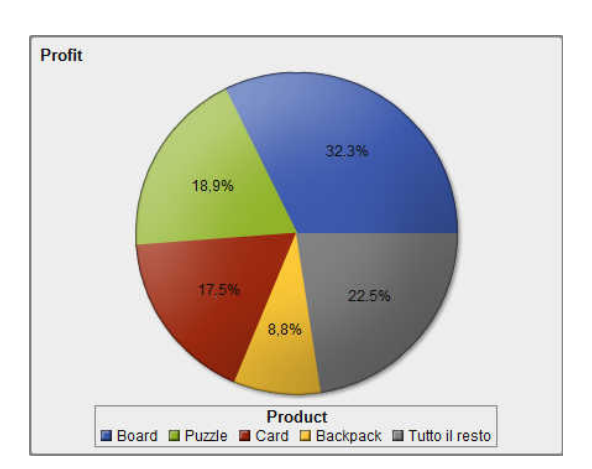

*Schermata A2.7 Grafico a torta*

#### Grafici a dispersione

Un *grafico a dispersione* è un grafico bidimensionale che mostra la relazione di due elementi di dati delle misure. Ogni indicatore (rappresentato da un simbolo come un punto, un quadrato o un segno più) rappresenta un'osservazione. La posizione dell'indicatore indica il valore per ogni osservazione. Utilizzare un grafico a dispersione per esaminare la relazione fra elementi di dati numerici. È possibile applicare il raggruppamento assegnando una categoria al ruolo **Colore**.

I grafici a dispersione non utilizzano dati aggregati.

<span id="page-719-0"></span>692 *Appendice 2 / Raccolta di oggetti del report*

*Schermata A2.8 Grafico a dispersione*

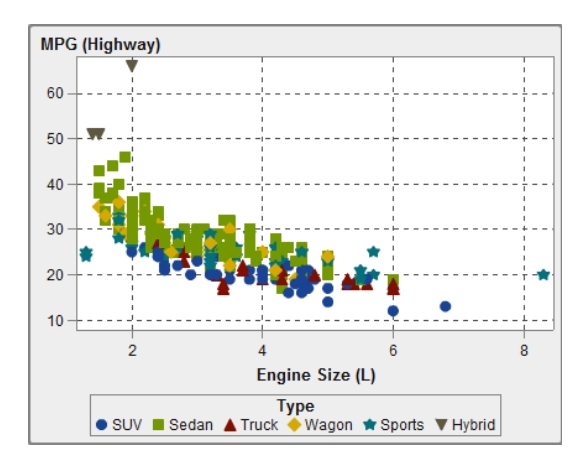

#### Grafici delle serie storiche

Un *grafico delle serie storiche* mostra una sequenza ordinata di valori che sono osservati a intervalli temporali equidistanti. Un grafico delle serie storiche richiede un elemento di dati di tipo data, data e ora, ora o gerarchico che sia continuo sull'asse X.

*Schermata A2.9 Grafico delle serie storiche*

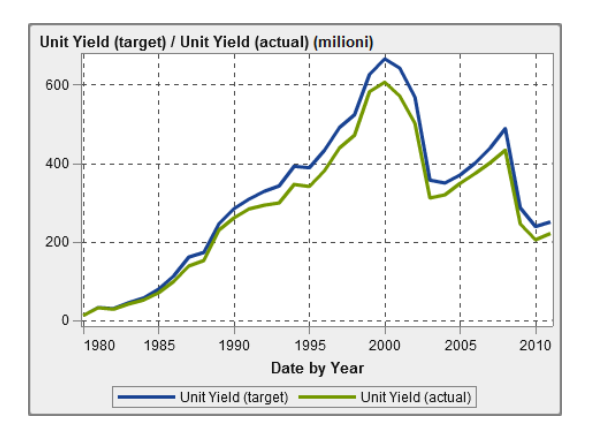
## Grafici delle serie storiche comparativi

**Nota:** questo oggetto grafico non è visualizzato nel designer per impostazione predefinita. È possibile selezionare ciò che si desidera visualizzare utilizzando la finestra Oggetti da mostrare o nascondere del designer.

Un *grafico delle serie storiche comparativo* utilizza segmenti di retta per rappresentare due misure su scale diverse nel tempo. Un grafico delle serie storiche comparativo richiede un elemento di dati di tipo data, data e ora, ora o gerarchico che sia continuo sull'asse X. L'asse X è condiviso da entrambi i grafici.

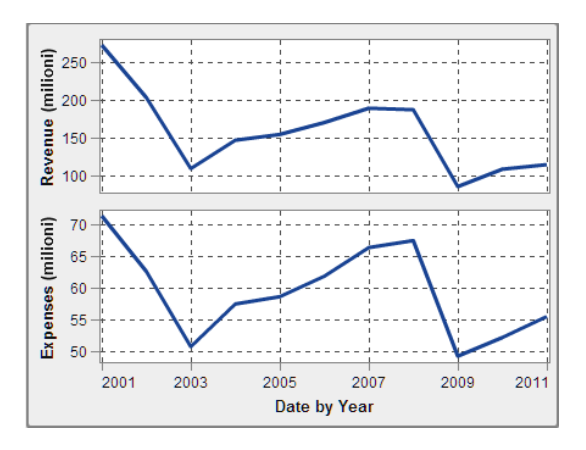

*Schermata A2.10 Grafico delle serie storiche comparativo*

## Diagrammi della serie

**Nota:** occorre creare e salvare questo oggetto grafico personalizzato in SAS Visual Analytics Graph Builder (il costruttore di grafici) prima che l'oggetto sia disponibile per l'utilizzo nei report.

Un *diagramma della serie* visualizza una serie di segmenti di retta che connettono osservazioni dei dati di input. Un diagramma della serie può utilizzare dati numerici o alfanumerici sull'asse X.

Il seguente esempio mostra le medie delle MPG per diversi tipi di veicoli:

*Schermata A2.11 Diagramma della serie*

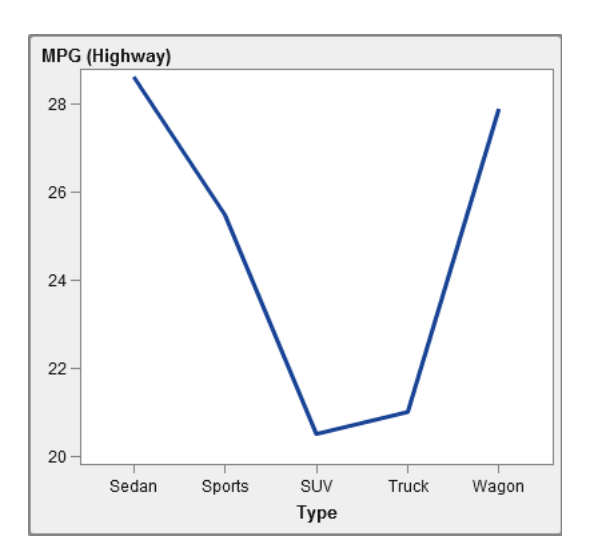

## Diagrammi della serie numerici

**Nota:** questo oggetto grafico non è visualizzato nel designer per impostazione predefinita. È possibile selezionare ciò che si desidera visualizzare utilizzando la finestra Oggetti da mostrare o nascondere del designer.

Un *diagramma della serie numerico* mostra la relazione di una o più misure su una serie di valori numerici. Un diagramma della serie numerico richiede dati numerici sull'asse X.

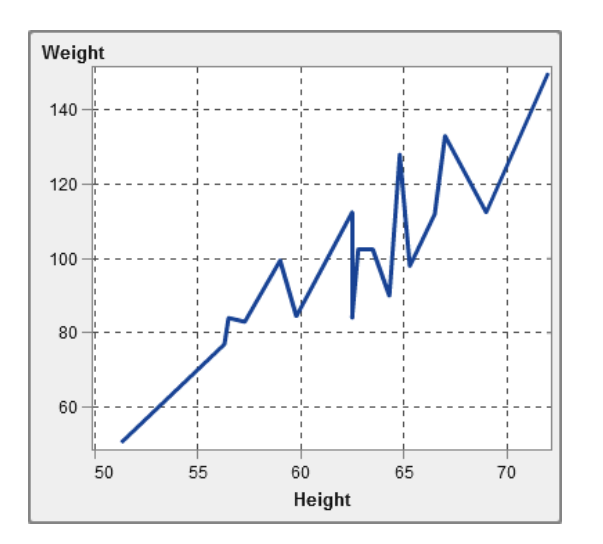

*Schermata A2.12 Diagramma della serie numerico*

## Grafici a bolle

Un *grafico a bolle* è una variante del grafico a dispersione nel senso che gli indicatori sono sostituiti da bolle. Un grafico a bolle visualizza le relazioni fra almeno tre misure. Due misure sono rappresentate dagli assi del grafico mentre la terza misura è rappresentata dalla dimensione delle bolle. Ogni bolla rappresenta un'osservazione. Un grafico a bolle è utile per i data set con da decine a centinaia di valori. È possibile aggiungere categorie ai ruoli **Raggruppamento** e **Reticolo**.

**Nota:** le dimensioni di una bolla sono proporzionate in base ai valori minimo e massimo della variabile delle dimensioni. Le dimensioni minime e massime sono illustrate nella legenda del grafico. Il valore effettivo di ogni bolla viene visualizzato come suggerimento sui dati. Per esempio, nella legenda che viene visualizzata in [Schermata](#page-723-0) [A2.13 a pagina 696](#page-723-0), la dimensione minima è 1.3 e la dimensione massima è 8.3.

<span id="page-723-0"></span>696 *Appendice 2 / Raccolta di oggetti del report*

*Schermata A2.13 Grafico a bolle*

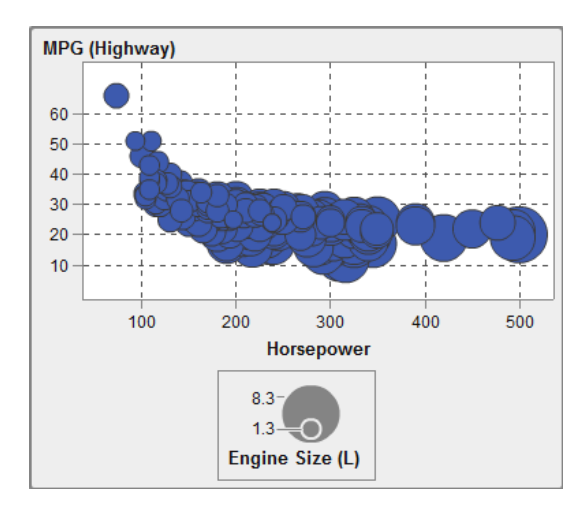

## Diagrammi di variazione a bolle

**Nota:** questo oggetto grafico non è visualizzato nel designer per impostazione predefinita. È possibile selezionare ciò che si desidera visualizzare utilizzando la finestra Oggetti da mostrare o nascondere del designer.

Un *diagramma di variazione a bolle* mostra le variazioni in due serie di misure utilizzando bolle e segmenti di retta direzionali.

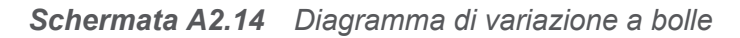

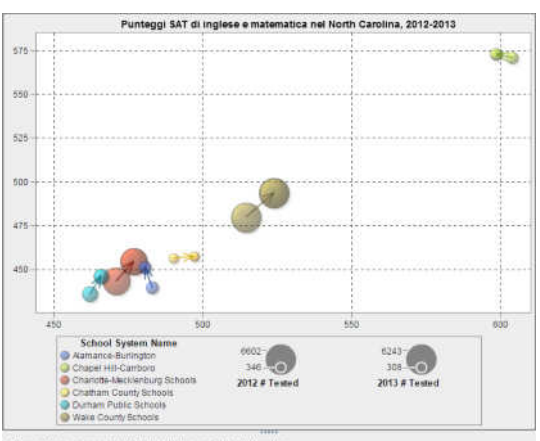

ne dat: Dipartmento della Pubblica Istruzione del North Ca

## Grafici a mosaico

Un *grafico a mosaico* visualizza i dati come insieme di rettangoli (chiamati tessere). Ogni tessera rappresenta un nodo della categoria o un nodo della gerarchia. Il colore di ogni tessera rappresenta il valore della prima misura. La dimensione di ogni tessera rappresenta il valore della seconda misura. (Esistono due ruoli dei dati per le misure in un grafico a mosaico—**Dimensione** e **Colore**.) Per esempio, un grafico a mosaico dei dati di vendita potrebbe avere le dimensioni delle tessere che rappresentano il numero di ordini e i colori delle tessere derivati dalle sfumature di colore che rappresentano le vendite.

Il layout dei riquadri in un grafico a mosaico dipende dalla dimensione dell'area di visualizzazione perché utilizza un algoritmo di riempimento dello spazio per disporre i riquadri. Ciò significa che lo stesso grafico a mosaico potrebbe apparire in modo leggermente diverso nel designer rispetto al visualizzatore o a un dispositivo mobile, in quanto le proporzioni e le dimensioni disponibili in tali visualizzatori potrebbero essere diverse da quello che il report designer di origine vede nel designer.

**Nota:** i grafici a mosaico ammettono soltanto un elemento di dati di categoria o un elemento di dati gerarchico.

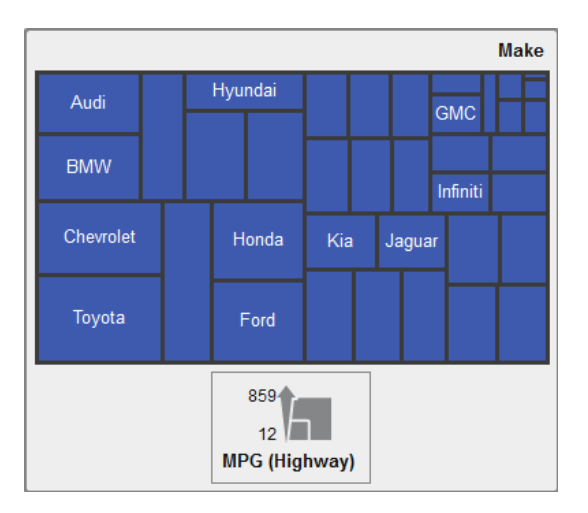

*Schermata A2.15 Grafico a mosaico*

## Grafici a barre con due assi

Un *grafico a barre con due assi* è una variante del grafico a barre che ha due misure. Una misura è su ciascun asse.

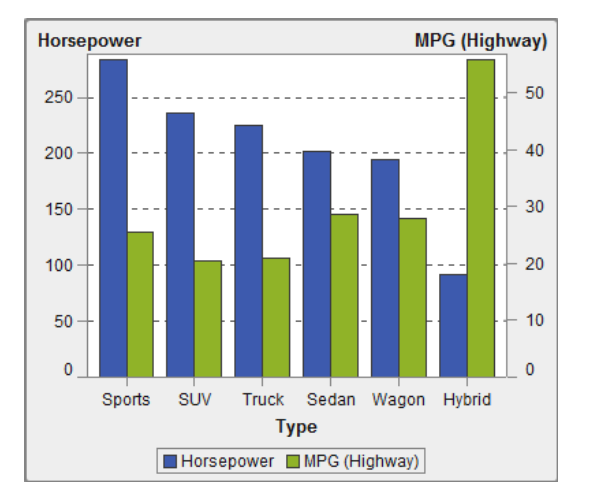

*Schermata A2.16 Grafico a barre con due assi*

## Grafici a linee con due assi

Un *grafico a linee con due assi* è una variante del grafico a linee che ha due misure. Viene visualizzata una misura sia sul lato sinistro che sul lato destro dell'asse Y. La relazione fra due misure può essere esaminata su due scale diverse in una grafico a linee con due assi.

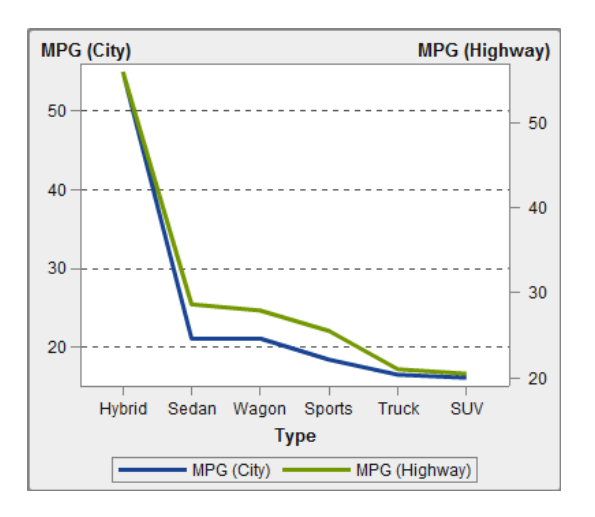

*Schermata A2.17 Grafico a linee con due assi*

## Grafici a barre e a linee con due assi

Un *grafico a barre e a linee con due assi* è una variante del grafico a barre che ha due misure. Una misura è su ciascun asse e il grafico a barre è sovrapposto da un grafico a linee.

*Schermata A2.18 Grafico a barre e linee con due assi*

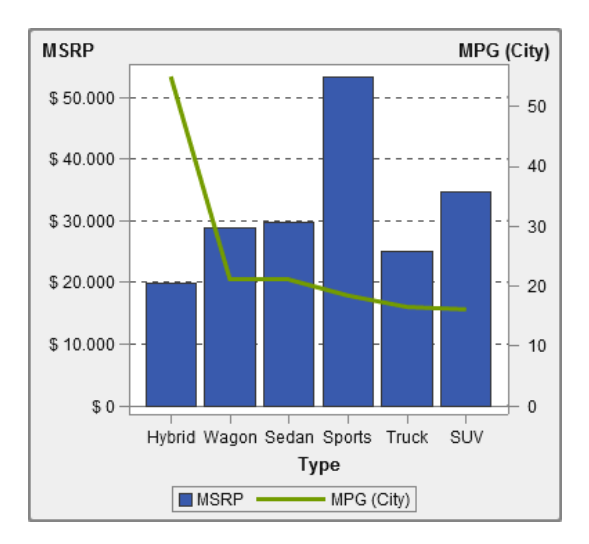

## Grafici delle serie storiche con due assi

Un *grafico delle serie storiche con due assi* è una variante del grafico delle serie storiche che ha due misure. Viene visualizzata una misura sia sul lato sinistro che sul lato destro dell'asse Y.

Per esempio, un grafico delle serie storiche con due assi può risultare utile quando occorre visualizzare due misure che hanno la stessa unità di misura e scale diverse, come quantità ordinata e ricavi o quando occorre visualizzare due misure che hanno unità di misura diverse, come vendite e quantità ordinata.

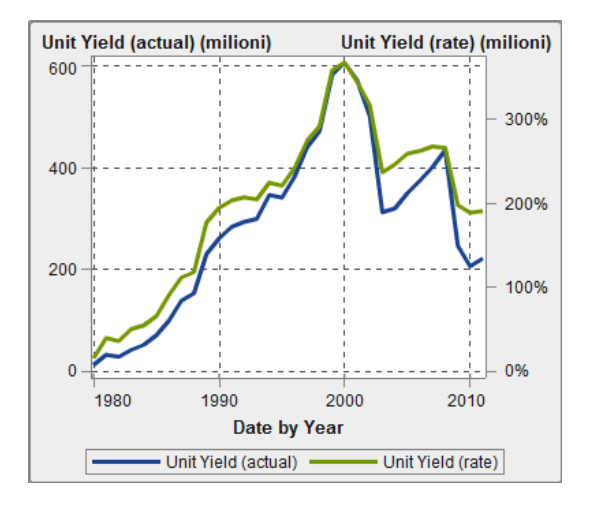

*Schermata A2.19 Grafico delle serie storiche con due assi*

## Diagramma a fasce

**Nota:** occorre creare e salvare questo oggetto grafico personalizzato nel costruttore di grafici prima che l'oggetto sia disponibile per l'utilizzo nei report.

Un *diagramma a fasce* traccia una fascia orizzontale con due valori di Y per ogni valore di X. Oppure traccia una fascia verticale con due valori di X per ogni valore di Y. Un diagramma a fasce solitamente è utilizzato per mostrare limiti di confidenza, errore, previsione o controllo. I punti sui limiti della fascia superiore e inferiore possono essere uniti per creare due contorni. L'area fra i limiti è riempita.

**Nota:** un diagramma a fasce non supporta regole di visualizzazione nel designer.

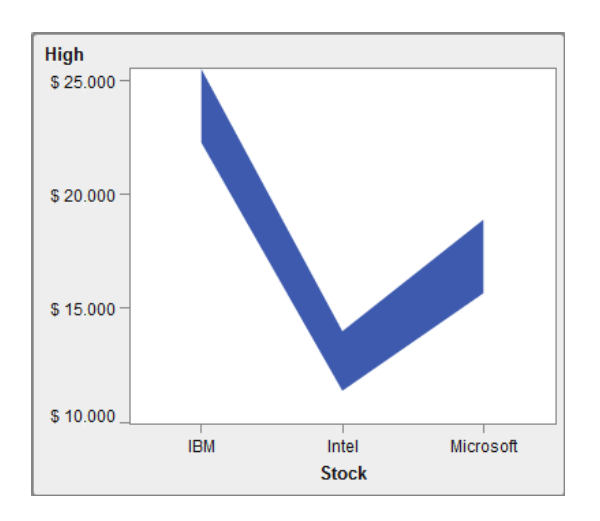

*Schermata A2.20 Diagramma a fasce*

## Diagramma ad aghi

**Nota:** questo oggetto grafico non è visualizzato nel designer per impostazione predefinita. È possibile selezionare ciò che si desidera visualizzare utilizzando la finestra Oggetti da mostrare o nascondere del designer.

Un *diagramma ad aghi* è un diagramma in cui i punti di dati sono connessi da una linea verticale che si unisce a una linea di base orizzontale. La linea di base interseca il valore 0 o il valore minimo sull'asse verticale.

Il seguente esempio mostra i profitti durante un particolare periodo temporale. L'esempio specifica un valore della linea di base facoltativo sull'asse Y.

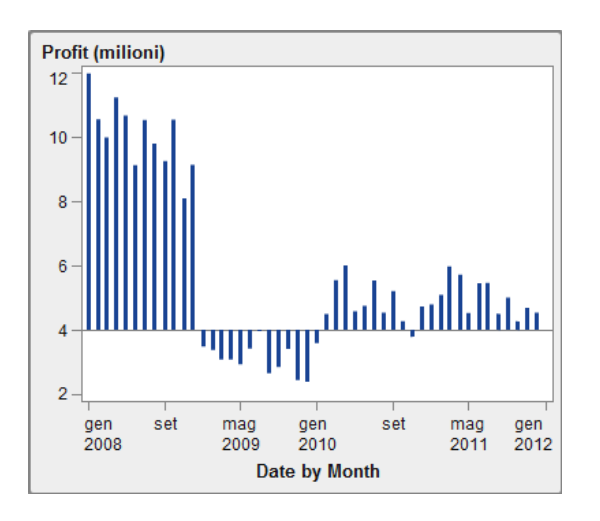

*Schermata A2.21 Diagramma ad aghi*

## Grafico a gradino

**Nota:** questo oggetto grafico non è visualizzato nel designer per impostazione predefinita. È possibile selezionare ciò che si desidera visualizzare utilizzando la finestra Oggetti da mostrare o nascondere del designer.

Un *grafico a gradino* è costituito da una serie di segmenti di retta orizzontali e verticali (che danno l'impressione di gradini) che uniscono le osservazioni dei dati di input.

**Nota:** un grafico a gradino non supporta regole di visualizzazione nel designer.

Il seguente esempio mostra il trend dei prezzi durante un particolare periodo temporale:

*Schermata A2.22 Grafico a gradino*

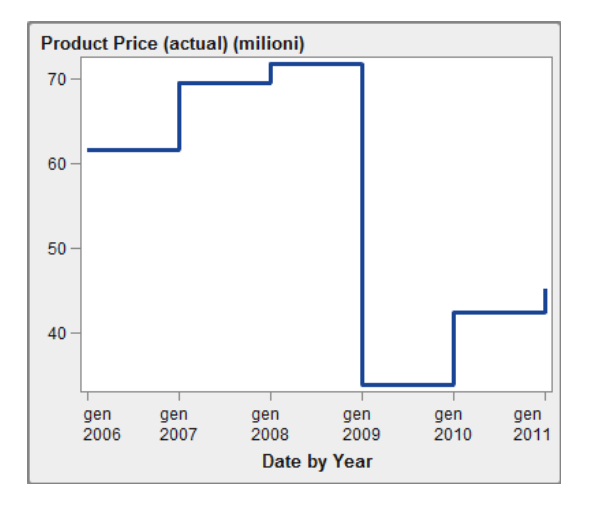

## Grafico di pianificazione

**Nota:** questo oggetto grafico non è visualizzato nel designer per impostazione predefinita. È possibile selezionare ciò che si desidera visualizzare utilizzando la finestra Oggetti da mostrare o nascondere del designer.

Un *grafico di pianificazione* facilita la visualizzazione di linee temporali che rappresentano attività, date di inizio, durate e date di fine in grafici a barre orizzontali a cascata.

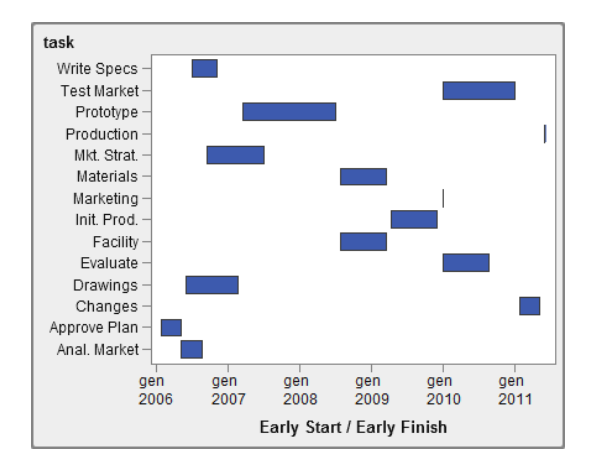

*Schermata A2.23 Grafico di pianificazione*

## Diagrammi vettoriali

**Nota:** questo oggetto grafico non è visualizzato nel designer per impostazione predefinita. È possibile selezionare ciò che si desidera visualizzare utilizzando la finestra Oggetti da mostrare o nascondere del designer.

Un *diagramma vettoriale* mostra la variazione di valore di una misura utilizzando segmenti di retta direzionali, o vettori, per rappresentare sia la direzione sia la grandezza di ogni punto.

Il seguente esempio mostra le variazioni nei punteggi degli esami per diversi istituti scolastici del North Carolina dal 2012 al 2013:

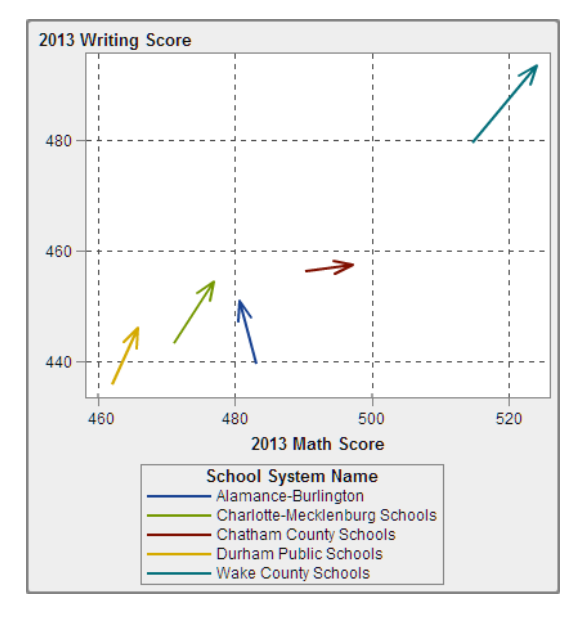

*Schermata A2.24 Diagramma vettoriale*

Per un esempio che mostri un diagramma vettoriale potenziato con grafici a bolle, vedere ["Esempio: diagramma vettoriale" a pagina 657](#page-684-0).

## Diagrammi a punti

**Nota:** questo oggetto grafico non è visualizzato nel designer per impostazione predefinita. È possibile selezionare ciò che si desidera visualizzare utilizzando la finestra Oggetti da mostrare o nascondere del designer.

Un *diagramma a punti* confronta i dati che sono aggregati per il valore di una categoria.

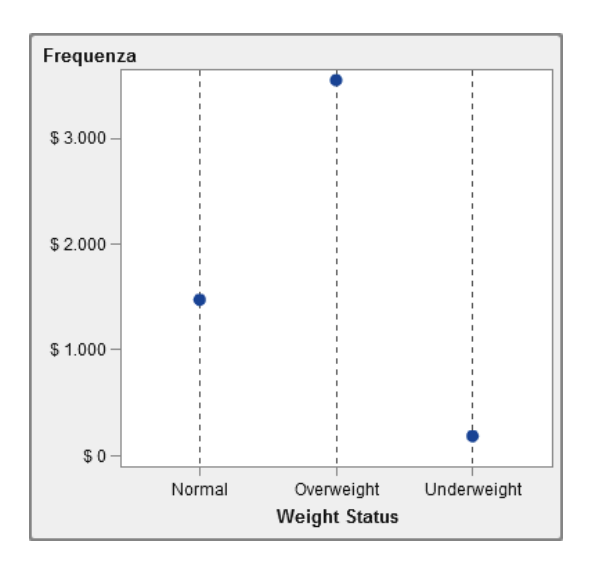

*Schermata A2.25 Diagramma a punti*

## Grafici a farfalla

**Nota:** questo oggetto grafico non è visualizzato nel designer per impostazione predefinita. È possibile selezionare ciò che si desidera visualizzare utilizzando la finestra Oggetti da mostrare o nascondere del designer.

Un *grafico a farfalla* confronta una misura su due categorie di valori.

706 *Appendice 2 / Raccolta di oggetti del report*

*Schermata A2.26 Grafico a farfalla*

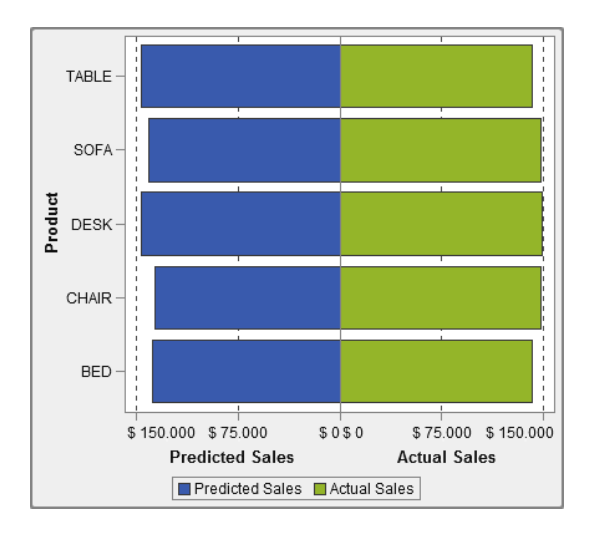

## Diagrammi max-min titoli

**Nota:** questo oggetto grafico non è visualizzato nel designer per impostazione predefinita. È possibile selezionare ciò che si desidera visualizzare utilizzando la finestra Oggetti da mostrare o nascondere del designer.

Un *diagramma max-min titoli* registra le variazioni di prezzo di un asset commerciabile nel tempo. Questo diagramma crea una visualizzazione di linee verticali mobili che rappresentano i valori massimi e minimi dei titoli. Il diagramma visualizza inoltre i valori di chiusura dei titoli come indicatori.

*Schermata A2.27 Diagramma max-min titoli*

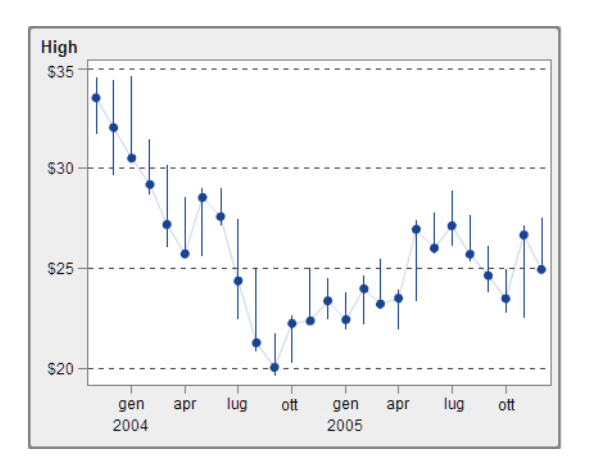

## Diagrammi di volatilità e volume titoli

**Nota:** questo oggetto grafico non è visualizzato nel designer per impostazione predefinita. È possibile selezionare ciò che si desidera visualizzare utilizzando la finestra Oggetti da mostrare o nascondere del designer.

Un *diagramma di volatilità e volume titoli* registra le variazioni di prezzo di un asset commerciabile nel tempo insieme a contesto aggiuntivo.

Questo diagramma crea una visualizzazione di linee verticali mobili che rappresentano i valori massimi e minimi dei titoli. Il diagramma visualizza inoltre i valori di chiusura dei titoli come indicatori e mostra la media mobile dei titoli e le bande superiore e inferiore di Bollinger.

*Schermata A2.28 Diagramma di volatilità e volume titoli*

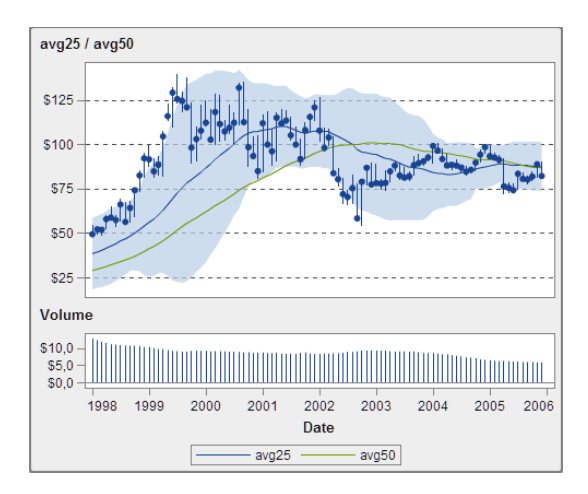

## Controlli

Un controllo è un oggetto del report che filtra o restringe l'ambito dei dati che l'utente sta visualizzando. Un controllo consente a un report designer di selezionare una categoria che il visualizzatore di report deve poter vedere.

I seguenti controlli sono disponibili nel designer:

 $\blacksquare$  elenchi a discesa

*Schermata A2.29 Controllo a elenco a discesa*

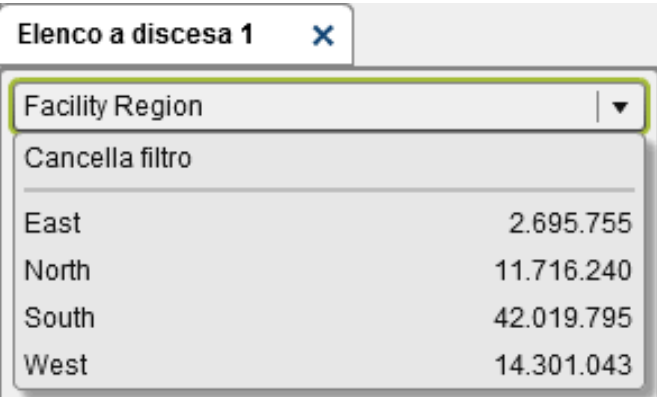

#### $\blacksquare$  elenchi

#### *Schermata A2.30 Controllo a elenco*

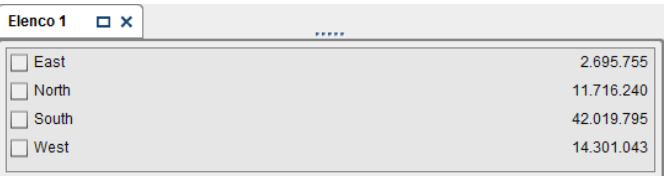

#### ■ barre dei pulsanti

*Schermata A2.31 Controllo a barra dei pulsanti*

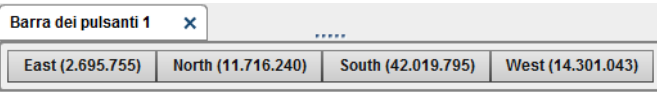

 $\blacksquare$  campi di input di testo

*Schermata A2.32 Controllo a input di testo*

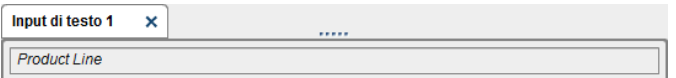

■ cursori

*Schermata A2.33 Controllo a cursore*

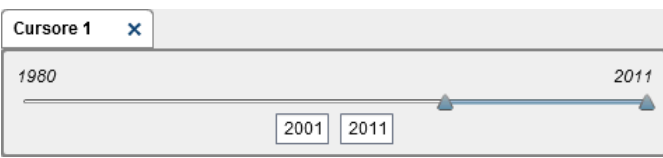

## Altri oggetti del report

## Mappe geo a bolle

Una mappa geo a bolle è un grafico a bolle sovrapposto su una mappa geografica. Ogni bolla è posizionata in corrispondenza di una posizione geografica o al centro di una regione geografica. Le bolle vengono colorate automaticamente in base alla posizione. Si fornisce un elemento di dati misura che determina la dimensione della bolla. Una mappa geo a bolle richiede un elemento di dati che contiene informazioni geografiche ed è assegnata a un ruolo geografico.

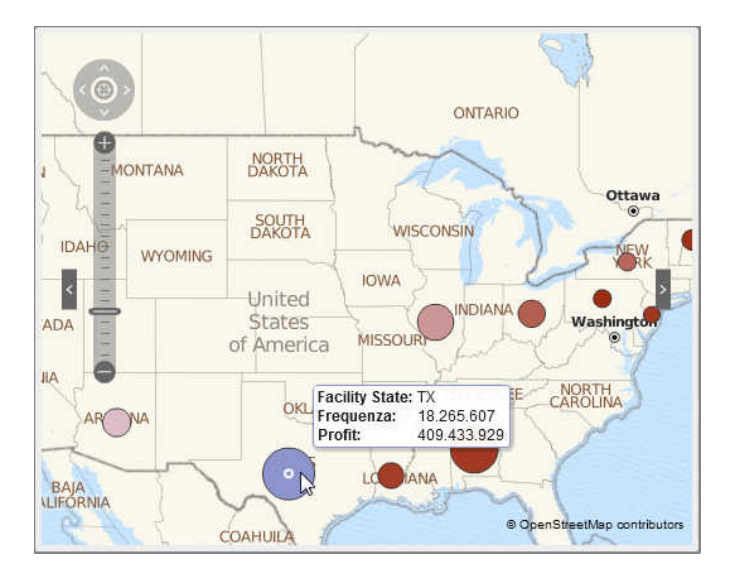

*Schermata A2.34 Mappa geo a bolle*

## Mappe delle coordinate geografiche

Una mappa delle coordinate geografiche è un semplice grafico a dispersione che è sovrapposto a una mappa geografica. Una mappa delle coordinate geografiche è utilizzata al posto di una mappa geografica a bolle quando la cardinalità è troppo elevata e la mappa geografica a bolle non può visualizzare il numero di punti. Ogni punto di una mappa delle coordinate geografiche è posizionato al centro di una regione geografica o alle coordinate di una posizione. Una mappa delle coordinate geografiche richiede un elemento di dati che contiene informazioni geografiche ed è assegnata a un ruolo geografico.

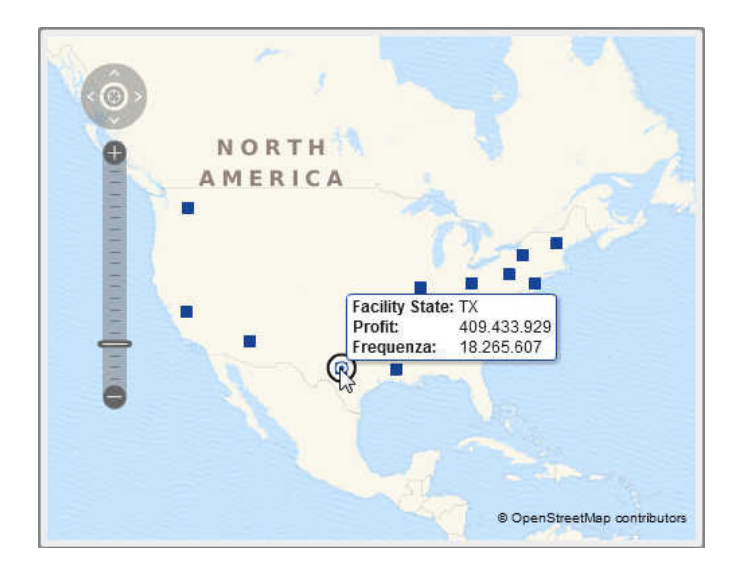

## Mappe geo della regione

Una mappa geo della regione (nota anche come mappa choropleth) è una mappa bidimensionale che utilizza combinazioni di colori per rappresentare categorie o livelli diversi di grandezza. È possibile riempire i confini geografici (per esempio, un Paese o uno stato) su una mappa in base a valori della misura che sono aggregati al livello definito da un confine geografico.

Le mappe geografiche della regione non supportano i dati dei codici ZIP.

#### 712 *Appendice 2 / Raccolta di oggetti del report*

*Schermata A2.35 Mappa geo della regione*

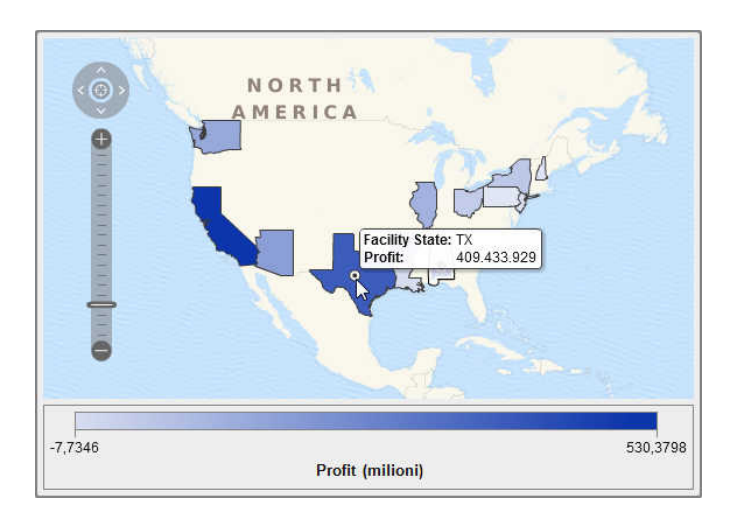

## **Cruscotti**

### Cruscotti a barra di livello

Un cruscotto a barra di livello è un indicatore di tipo dashboard che confronta un valore effettivo con un valore target in intervalli. Il valore effettivo della misura primaria è indicato da una barra orizzontale inset.

Osservare che la scala di un cruscotto a barra di livello spesso inizia da zero ma può contenere valori positivi e negativi se entrambi i tipi di valori si applicano alla misura primaria, come un ricavo. La barra orizzontale inset dovrebbe sempre iniziare da zero in modo che il confronto di più grafici a barra di livello non risulti confuso.

Il cruscotto a barra di livello richiede una misura primaria e una regola di visualizzazione dei range, mentre la misura target è facoltativa. L'orientamento predefinito è orizzontale con la possibilità di visualizzare il cruscotto verticalmente.

*Schermata A2.36 Cruscotto a barra di livello*

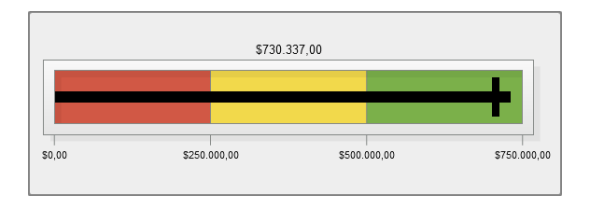

#### Cruscotti a cursore

Un cruscotto a cursore è un indicatore di tipo dashboard che confronta un valore effettivo con un valore target in intervalli. Il valore effettivo della misura primaria è indicato da una freccia rivolta verso il basso. Il valore target è indicato da una piccola freccia rivolta verso l'alto.

Analogamente al cruscotto a barre di livello, un cruscotto a cursore è orientato orizzontalmente per impostazione predefinita, ma è possibile cambiare l'orientamento in verticale. Si dovrebbe usare una cruscotto a cursore quando la scala numerica non inizia da zero.

Il cruscotto a cursore supporta le date (che sono categorie continue e numeriche.

*Schermata A2.37 Cruscotto a cursore*

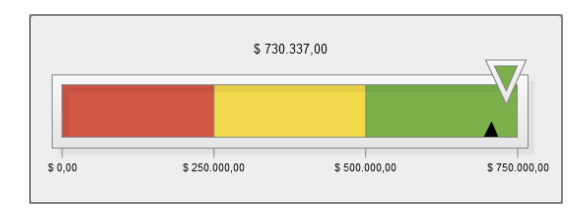

#### Cruscotti a termometro

Un cruscotto a termometro è un indicatore di tipo dashboard orizzontale che confronta un valore effettivo con un valore target in intervalli. Il valore effettivo della misura primaria è indicato da una barra verticale. Il valore target è indicato da un piccola linea nera.

Il cruscotto a termometro richiede il valore di una misura primaria e una regola di visualizzazione basata su range. Il valore target della misura è facoltativo. L'intera barra verticale è colorata in base a un colore della regola di visualizzazione.

La base della barra di un termometro dovrebbe sempre iniziare da zero. Per fare ciò occorre definire la regola di visualizzazione del primo range in modo che inizi da zero. Il designer mostra sempre la base della barra nella parte inferiore del termometro.

714 *Appendice 2 / Raccolta di oggetti del report*

*Schermata A2.38 Cruscotto a termometro*

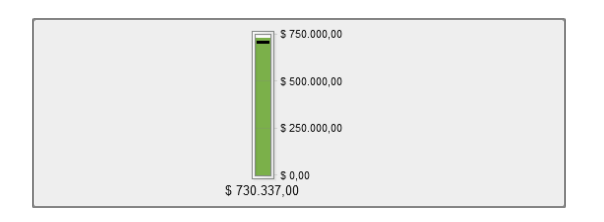

#### Cruscotti a quadrante

Un cruscotto a quadrante è un indicatore di tipo dashboard dalla forma arcuata che confronta il valore effettivo con un valore target in intervalli. Il valore effettivo della misura primaria è indicato da una freccia che punta verso l'esterno partendo dal cerchio interno. Il valore target è indicato da una freccia che punta verso l'interno partendo dall'arco esterno. Il colore del cerchie centrale è il colore associato all'intervallo del range del valore della misura primaria.

Il cruscotto a quadrante richiede il valore di una misura primaria e una regola di visualizzazione basata su range. Per maggiori informazioni, vedere ["Aggiunta di regole](#page-544-0) [di visualizzazione a livello di cruscotto" a pagina 517](#page-544-0).

Il valore target della misura è facoltativo.

*Schermata A2.39 Cruscotto a quadrante*

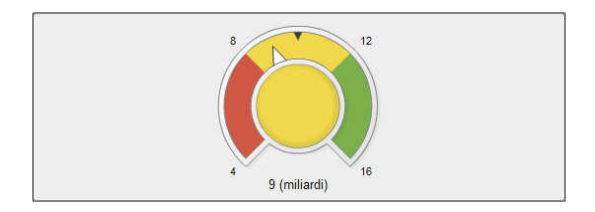

### Cruscotti a tachimetro

Un cruscotto a tachimetro è un indicatore di tipo dashboard circolare che confronta il valore effettivo con un valore target in intervalli. Il valore effettivo della misura primaria è indicato dal puntatore più grande. Il valore target è indicato da un piccolo triangolo sulla scala quantitativa, che punta verso l'interno o verso l'esterno, in funzione dell'opzione **Superficie KPI** del cruscotto.

Un cruscotto a tachimetro richiede il valore di una misura primaria e una regola di visualizzazione basata su range. Il valore target della misura è facoltativo.

*Schermata A2.40 Cruscotto a tachimetro*

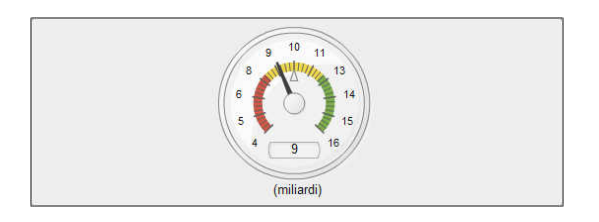

## Word cloud

Un word cloud visualizza un insieme di valori di categoria come testo, raggruppati a forma di nuvola. In funzione dei ruoli dei dati del word cloud, la dimensione del testo indica la frequenza di un valore di categoria o il valore di una misura che corrisponde a un valore di categoria.

*Schermata A2.41 Word cloud*

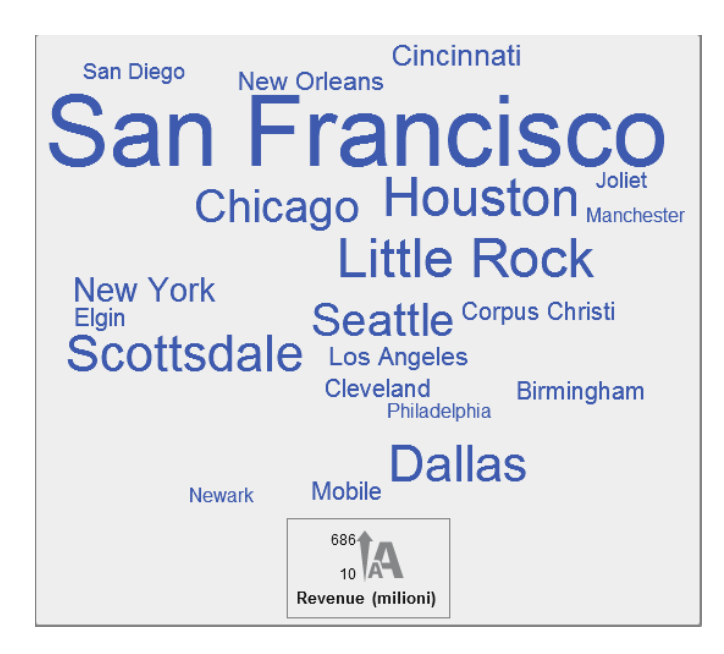

*Appendice 2 / Raccolta di oggetti del report*

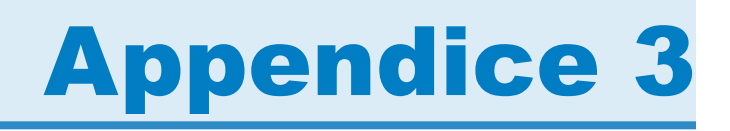

## Modifica di un'espressione di dati in modalità testuale

## Panoramica della modalità testuale

In SAS Visual Analytics, si creano e si modificano filtri, elementi calcolati ed elementi aggregati utilizzando l'editor delle espressioni. La scheda **Testo** dell'editor delle espressioni consente di modificare l'espressione come se fosse testo.

È possibile aggiungere operatori ed elementi di dati all'espressione trascinandoli e rilasciandoli sull'espressione o immettendo i nomi degli operatori o degli elementi di dati.

Mentre si immette il testo, viene visualizzato un elenco di suggerimenti. Per esempio, se si immette date, viene visualizzato un elenco a discesa che consente di selezionare qualsiasi operatore ed elemento di dati il cui nome inizia con "date".

Quando si apportano modifiche all'espressione, essa viene valutata automaticamente per determinare se è valida. Se l'espressione non è valida, viene visualizzato un errore nella scheda **Messaggi** e il pulsante **OK** è disabilitato. Potrebbe esserci un breve ritardo mentre l'espressione viene valutata.

## Parametri degli operatori

Quando si aggiunge un operatore all'espressione, i parametri richiesti dall'operatore sono rappresentati fra parentesi graffe { }. Per esempio, se si aggiunge l'operatore **x – y**, l'espressione viene visualizzata come {Numero} — {Numero}.

Ogni valore del parametro che viene immesso dovrebbe sostituire l'intera stringa fra parentesi graffe, inclusi i caratteri delle parentesi graffe. Per esempio, si potrebbe sostituire {Numero} con 12 o con un elemento di dati come Expenses.

È possibile selezionare automaticamente l'operatore successivo nell'espressione premendo CTRL + MAIUSC + barra spaziatrice.

## Nomi degli elementi di dati e nomi dei parametri globali

I nomi degli elementi di dati e i nomi dei parametri globali possono essere immessi come testo normale e non fanno distinzione fra maiuscole e minuscole. È possibile immettere i nomi formalmente utilizzando il formato '*nome-elemento-dati*'n per un elemento di dati o '*nome-parametro*'p per un parametro globale. Se si passa alla scheda **Modalità visuale**, tutti i nomi degli elementi di dati sono convertiti nel formato formale.

**Nota:** se un nome contiene apici, si deve utilizzare il carattere \ per l'escape degli apici.

**Nota:** se un nome contiene spazi, si deve utilizzare il formato formale.

**Nota:** se un elemento di dati o un parametro globale ha lo stesso nome di un operatore, si deve utilizzare il formato formale. Per esempio, se vi è una categoria denominata Year, specificare il nome come **'Year'n** per evitare il conflitto con l'operatore **Year**.

## Utilizzo di valori formattati e non formattati

Per impostazione predefinita, i valori di categoria e i valori numerici discreti e di data sono valutati come valori formattati. I valori numerici continui sono valutati come valori non formattati.

Per modificare questo comportamento predefinito, a destra dell'elemento di dati è possibile aggiungere [raw] (per utilizzare valori non formattati) o [formatted] (per utilizzare valori formattati).

Per esempio,

```
'Expenses'n[formatted]
```
specifica che la misura Expenses è valutata come valore formattato.

## Valori di tipo stringa

Per immettere un valore di tipo stringa, è possibile specificare la stringa tra apici singoli o doppi apici. Se il valore contiene un apice, utilizzare il carattere \ per l'escape dell'apice. Se si utilizzano doppi apici per racchiudere la stringa, non occorre effettuare l'escape degli apici singoli. Se si utilizzano apici singoli per racchiudere la stringa, non occorre effettuare l'escape dei doppi apici. Per esempio, "O'Reilly", 'O\'Reilly' e '"Hello"' sono tutti validi.

Per immettere una stringa che contiene un carattere di nuova riga, utilizzare **\r**, **\n** o entrambi per specificare il carattere di nuova riga.

## Valori di data, di ora e di data e ora

Nel caso dei valori di data, di data e ora e di ora, specificare un valore formattato fra apici, seguito dalla lettera "d" per un valore di data, le lettere "dt" per un valore di data e ora o la lettera "t" per un valore di ora.

Nel caso dei valori di ora, un valore con un carattere di sottolineatura iniziale è un riferimento a uno specifico orario del giorno.

Un valore di ora senza un carattere di sottolineatura iniziale specifica un periodo di tempo trascorso.

Di seguito sono riportati alcuni esempi di valori di data, di data e ora e di ora:

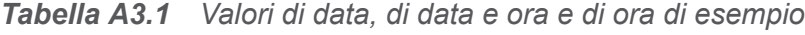

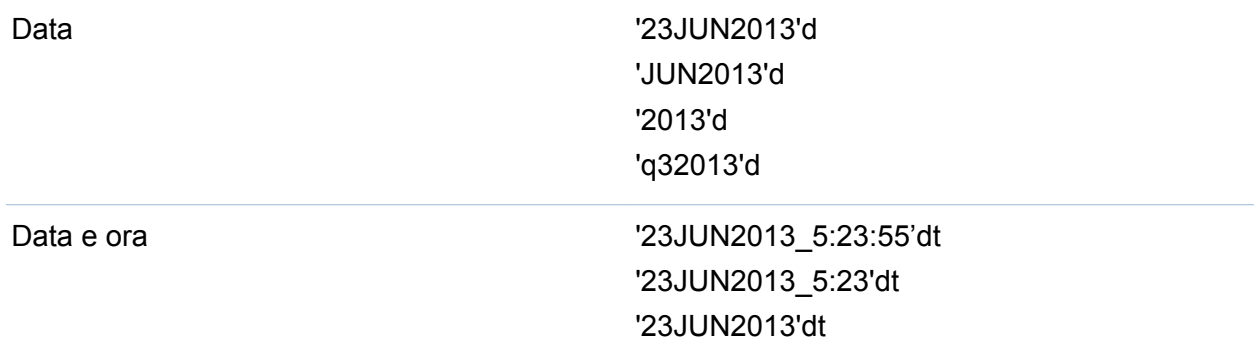

720 *Appendice 3 / Modifica di un'espressione di dati in modalità testuale*

| Ora             | $'$ 12:23:55't<br>$^{\prime}$ _12:23't |
|-----------------|----------------------------------------|
| Tempo trascorso | '44:23:55't<br>'00:01:34't             |

## Valori aggregati

Nel caso di valori aggregati, specificare il formato, *tipo-aggregazione* [*contesto*] (*valore*), dove *contesto* specifica uno dei seguenti contesti di aggregazione:

#### **ByGroup**

calcola l'aggregazione per ogni sottoinsieme dell'elemento di dati che è utilizzato in una visualizzazione. Per esempio, in un grafico a barre, una misura aggregata con il contesto **ByGroup** calcola un valore aggregato separato per ogni barra del grafico.

#### **ForAll**

calcola l'aggregazione per l'intero elemento di dati (dopo l'applicazione dei filtri). Per esempio, in un grafico a barre, una misura aggregata con il contesto **ForAll** utilizza lo stesso valore aggregato (calcolato per l'intero elemento di dati) per ogni barra del grafico.

Vedere ["Operatori aggregati \(semplici\)" a pagina 735](#page-762-0) per un elenco dei tipi di aggregazione disponibili.

Per esempio,

sum [bygroup] ('cost'n)

aggrega la somma della misura COST per ogni valore del gruppo di BY.

## Valore mancante

Utilizzare un carattere di punto (.) per specificare un valore mancante numerico o di tipo data. Utilizzare apici vuoti ('') per specificare un valore mancante di tipo stringa.

# Appendice 4

## Aggregazioni per misure

L'aggregazione che è assegnata a una misura determina come i suoi valori sono sommarizzati in una visualizzazione o in un oggetto del report.

Per esempio, in un grafico a barre delle Vendite per Trimestre, ogni barra rappresenta i valori aggregati della misura Vendite per uno specifico trimestre. Se l'aggregazione per Vendite è **Somma**, allora le barre rappresentano la somma (il totale) delle vendite per ogni trimestre. Se l'aggregazione per Vendite è **Media**, allora le barre rappresentano le vendite medie per ogni trimestre.

**Nota:** alcuni tipi di aggregazione possono sostituire il formato dei dati utilizzato per mostrare i valori in una visualizzazione o in un oggetto del report. Per esempio, se una misura ha il formato Currency con zero posizioni decimali di precisione e si applica l'aggregazione **Varianza**, allora i valori vengono invece visualizzati utilizzando il formato Comma con due posizioni decimali di precisione.

È possibile specificare le seguenti aggregazioni per le misure:

Somma

calcola la somma (il totale) dei valori di una misura.

Media

calcola il valore medio (la media) di una misura.

Deviazione standard

calcola la deviazione standard di una misura.

Errore standard

calcola l'errore standard della media di una misura.

#### Varianza

calcola la varianza di una misura.

Conteggio

calcola il numero totale di valori non mancanti di una misura.

Numero mancanti

calcola il numero di valori mancanti in una misura.

Minimo

calcola il valore più piccolo di una misura.

Primo quartile

calcola il primo quartile di una misura.

Mediana

calcola il valore mediano di una misura.

Terzo quartile

calcola il terzo quartile di una misura.

Massimo

calcola il valore più grande di una misura.

#### **Skewness**

calcola la skewness di una misura. La skewness indica la distribuzione dei valori. Un valore positivo indica che la distribuzione è più pesante per valori maggiori della media. Un valore negativo indica che la distribuzione è più pesante per valori minori della media.

#### **Curtosi**

calcola la curtosi di una misura. Il valore di curtosi indica come sono i picchi della distribuzione. Un valore maggiore indica una distribuzione con picchi più appuntiti. Un valore minore indica una distribuzione più piatta.

#### Coefficiente di variazione

calcola il coefficiente di variazione di una misura. Il coefficiente di variazione è il rapporto della deviazione standard sulla media.

Somma dei quadrati non corretta

calcola la somma dei quadrati non corretta di una misura. La somma dei quadrati non corretta è la somma dei valori quadrati.

#### Somma dei quadrati corretta

calcola la somma dei quadrati corretta di una misura. La somma dei quadrati corretta è la somma delle deviazioni quadrate dalla media.

#### Statistica t (per media = 0)

calcola la statistica *t* di Student per una misura, assumendo un valore medio di zero.

#### P-value (per statistica t)

calcola la probabilità di osservare il valore della statistica *t* o un valore più estremo. Un valore piccolo indica che la media è probabilmente diversa da zero.

*Appendice 4 / Aggregazioni per misure*

# Appendice 5

# Operatori per le espressioni di dati

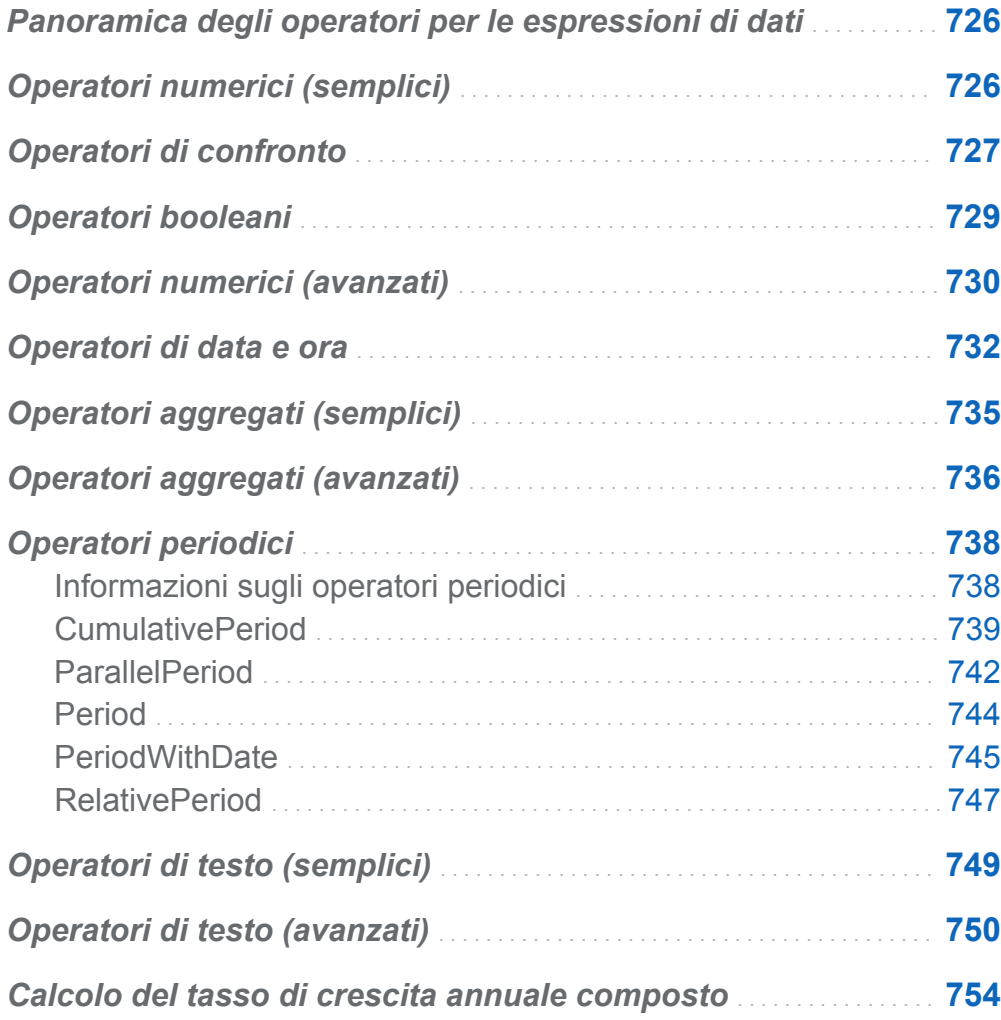

## <span id="page-753-0"></span>Panoramica degli operatori per le espressioni di dati

Nell'explorer e nel designer, è possibile calcolare gli elementi di dati e creare filtri utilizzando espressioni che contengono operatori.

## Operatori numerici (semplici)

#### -x

restituisce un valore con il segno opposto rispetto al valore di input.

Per esempio, --1 restituisce 1 e -1 restituisce -1.

#### $x - y$

sottrae il secondo valore dal primo valore.

Per esempio,  $2 - 1$  restituisce 1.

#### x \* y

moltiplica il primo e il secondo valore fra loro.

Per esempio, 2 \* 3 restituisce 6.

#### x / y

divide il primo valore per il secondo valore.

Per esempio, 6 / 2 restituisce 3.

#### $x + y$

somma il primo e il secondo valore fra loro.

Per esempio,  $1 + 2$  restituisce 3.

## <span id="page-754-0"></span>Operatori di confronto

#### **BetweenFxclusive**

restituisce vero se il primo valore è all'interno del range definito dal secondo e dal terzo valore (esclusi i valori estremi).

Per esempio, X BetweenExclusive(50, 100) restituisce vero se X è maggiore di 50 e minore di 100.

#### BetweenInclusive

restituisce vero se il primo valore è interno al range definito dal secondo e dal terzo valore (inclusi i valori estremi).

Per esempio, X BetweenInclusive(50, 100) restituisce vero se X è maggiore o uguale a 50 e minore o uguale a 100.

#### In

restituisce vero se il primo valore è nell'elenco specificato dal secondo parametro. Selezionare il proprio elenco scegliendo i valori dall'elenco a discesa o dalla finestra del selettore.

Per esempio, X In ('A', 'B', 'C') restituisce vero quando il valore di X è A, B o C.

**Nota:** questo operatore non può essere utilizzato per confrontare misure.

#### Missing

restituisce vero se il valore è un valore mancante.

Per esempio, X Missing restituisce vero se valore di X è mancante.

#### NotBetweenExclusive

restituisce vero se il primo valore è esterno al range definito dal secondo e dal terzo valore (esclusi i valori estremi).

Per esempio, X NotBetweenExclusive (50, 100) restituisce vero se X è minore di 50 o maggiore di 100.

#### NotBetweenInclusive

restituisce vero se il primo valore è esterno al range definito dal secondo e dal terzo valore (inclusi i valori estremi).

Per esempio, X NotBetweenInclusive(50, 100) restituisce vero se X è minore o uguale a 50 o maggiore o uguale a 100.

#### NotIn

restituisce vero se il primo valore non è nell'elenco specificato dal secondo parametro. Selezionare il proprio elenco scegliendo i valori dall'elenco a discesa o dalla finestra del selettore.

Per esempio, X NotIn ('A', 'B', 'C') restituisce vero quando il valore di X è diverso da A, B o C.

**Nota:** questo operatore non può essere utilizzato per confrontare misure.

#### **NotMissing**

restituisce vero se il valore non è un valore mancante.

Per esempio, X NotMissing restituisce vero se il valore di X non è mancante.

#### $x < v$

restituisce vero se il primo valore è minore del secondo valore.

#### $x \le y$

restituisce vero se il primo valore è minore o uguale al secondo valore.

#### $x \le y$

restituisce vero se il primo valore è diverso dal secondo valore.

#### $x = v$

restituisce vero se il primo valore è uguale al secondo valore.

#### $x > v$

restituisce vero se il primo valore è maggiore del secondo valore.

#### $x \ge y$

restituisce vero se il primo valore è maggiore o uguale al secondo valore.
## Operatori booleani

#### AND

unisce due condizioni e restituisce vero se entrambe le condizioni sono vere.

Per esempio,

 $(1 = 1)$  AND  $(2 = 2)$ 

restituisce vero, mentre

 $(1 = 1)$  AND  $(2 = 1)$ 

restituisce falso.

#### IF... ELSE

restituisce valori diversi, in funzione del fatto che la condizione sia vera. Il primo parametro specifica la condizione. Il secondo parametro specifica il valore da restituire se la condizione è vera. Il terzo parametro specifica il valore da restituire se la condizione è falsa.

Per esempio,

if (X > Y) return X else Y

restituisce il valore di X se X è maggiore di Y, ma restituisce il valore di Y in caso contrario.

**Nota:** a partire dalla release 7.1, l'operatore IF... ELSE può essere utilizzato anche nei filtri dei report nel designer.

#### NOT

restituisce vero se la condizione è falsa.

Per esempio, not  $(1 = 2)$  restituisce vero.

#### OR

unisce due condizioni e restituisce vero se una delle due condizioni è vera.

Per esempio,

730 *Appendice 5 / Operatori per le espressioni di dati*

 $(1 = 1)$  OR  $(2 = 2)$ 

#### restituisce vero e

 $(1 = 1) OR (2 = 1)$ 

restituisce vero.

## Operatori numerici (avanzati)

#### Abs

restituisce il valore assoluto del valore di input.

Per esempio, Abs(-3) restituisce 3.

#### Ceil

arrotonda il valore di input per eccesso fino all'intero più vicino.

Per esempio, Ceil(4.2) restituisce 5 mentre Ceil(-4.8) restituisce -4.

#### Exp

eleva la costante *e* alla potenza specificata dal valore di input.

Per esempio, Exp(5) restituisce *e* alla quinta potenza (148,41).

#### Floor

arrotonda il valore di input per difetto fino all'intero più vicino.

Per esempio,  $Floor(4.8)$  restituisce 4 mentre  $Floor(-4.2)$  restituisce -5.

#### $ln$

restituisce il logaritmo naturale (base *e*) del valore di input.

Per esempio, Ln(10) restituisce la radice *e*-sima di 10 (2,30...).

#### Log

restituisce il logaritmo del primo valore, dove il secondo valore specifica la base.

Per esempio, 64 Log 8 restituisce il logaritmo in base 8 di 64 (2).

#### Mod

restituisce il resto della divisione del primo valore per il secondo valore.

Per esempio, 5 Mod 2 restituisce 1.

#### Power

eleva il primo valore alla potenza del secondo valore.

Per esempio, 5 Power 2 restituisce 5 alla seconda potenza (25).

#### Root

Restituisce la radice *n*-esima del primo valore, dove il secondo valore specifica *n* (la base della radice).

Per esempio, 27 Root 3 restituisce la radice terza (cubica) di 27 (3).

#### Round

arrotonda il primo valore al numero di posizioni decimali specificate dal secondo valore. Selezionare il secondo valore dall'elenco a discesa.

Per esempio, 7.354 Round 2 restituisce 7,35.

**Nota:** se si selezionano 0 posizioni decimali, i valori sono arrotondati all'intero più vicino.

#### **TreatAs**

permette di utilizzare un valore numerico, di data o di data e ora come tipo dati diverso all'interno di altri operatori. Selezionare uno dei seguenti valori:

Date

permette di utilizzare il valore come data.

#### \_Datetime\_

permette di utilizzare il valore come valore di data e ora.

\_Number\_

permette di utilizzare il valore come un numero.

\_Time\_

permette di utilizzare il valore come valore di ora.

Il valore è trattato come un valore grezzo anziché essere convertito. I valori di data corrispondono al numero di giorni da 01JAN1960. I valori di data e ora corrispondono al numero di secondi da 01JAN1960. I valori di ora corrispondono al numero di secondi dalla mezzanotte.

Per esempio, TreatAs (Date, 19600) restituisce 30AUG2013 come valore di data.

**Nota:** l'operatore TreatAs è utile per calcolare il tempo trascorso fra due valori di data e ora. Per esempio, (TreatAs (Number, '230CT2013'd) — TreatAs(\_Number\_, '15JAN2013'd)) calcola il numero di giorni fra 15JAN e 23OCT, che è 281.

#### Trunc

tronca il valore di input a un intero.

Per esempio, Trunc(8.9) restituisce 8 mentre Trunc(-8.9) restituisce -8.

## Operatori di data e ora

**Nota:** gli operatori di data e ora non sono supportati nel caso di elementi aggregati.

DateFromMDY

crea un valore di data da valori separati di mese, giorno e anno. Il primo valore specifica il mese come numero da 1 a 12. Il secondo valore specifica il giorno come numero da 1 a 31. Il terzo valore specifica l'anno come numero di quattro cifre.

```
Per esempio, DateFromMDY(1, 15, 2013) restituisce 15JAN2013.
```
#### DateFromYQ

crea un valore di data da valori separati di anno e trimestre. Il primo valore specifica l'anno come numero di quattro cifre. Il secondo valore specifica il trimestre come numero da 1 a 4.

Per esempio, DateFromYQ(2013, 1) restituisce 01JAN2013.

**Nota:** la data è generata utilizzando il primo giorno di ogni trimestre.

**DatePart** 

converte un valore di data e ora in un valore di data.

Per esempio, DatePart('15JAN2013\_17:15'dt) restituisce 15JAN2013.

#### DateTimeFromDateHMS

crea un valore di data e ora da un valore di data e valori separati di ora, minuti e secondi. Il primo valore specifica la data. Il secondo valore specifica l'ora come numero da 0 a 23. Il terzo valore specifica i minuti come numero da 0 a 59. Il quarto valore specifica i secondi come numero da 0 a 59.

```
Per esempio, DateTimeFromDateHMS('15JAN2013'd, 17, 15, 23) 
restituisce January 15, 2013 05:15:23 PM
```
#### DateTimeFromTimeMDY

crea un valore di data e ora da un valore di ora e valori separati di mese, giorno e anno. Il primo valore specifica l'ora. Il secondo valore specifica il mese come numero da 1 a 12. Il terzo valore specifica il giorno come numero da 1 a 31. Il quarto valore specifica l'anno come numero di quattro cifre.

Per esempio, DateTimeFromTimeMDY(' 17:15:23'dt, 1, 15, 2013) restituisce January 15, 2013 05:15:23 PM.

#### DayOfMonth

restituisce il giorno del mese da un valore di data come numero da 1 a 31.

Per esempio, DayOfMonth('15JAN2013'd) restituisce 15.

#### DayOfWeek

restituisce il giorno della settimana da un valore di data come numero da 1 a 7 (1 è la domenica).

Per esempio, DayOfWeek('15JAN2013'd) restituisce 3 (martedì).

#### **DayOfYear**

restituisce il giorno dell'anno da un valore di data come numero da 1 a 366.

Per esempio, DayOfYear('15FEB2013'd) restituisce 46.

#### Hour

restituisce l'ora da un valore di ora o di data e ora come numero da 0 a 23.

734 *Appendice 5 / Operatori per le espressioni di dati*

Per esempio, Hour ('17:15:23't) restituisce 17.

#### **Minute**

restituisce i minuti da un valore di ora o di data e ora come numero da 0 a 59.

Per esempio, Minute ('17:15:23't) restituisce 15.

#### Month

restituisce il mese da un valore di data come numero da 1 a 12.

Per esempio, Month('15JAN2013'd) restituisce 1.

#### Now

crea un valore di data e ora dalla data e dall'ora correnti.

Per esempio, Now() restituisce la data e l'ora correnti.

#### **Quarter**

restituisce il trimestre da un valore di data come numero da 1 a 4.

Per esempio, Quarter('15AUG2013'd) restituisce 3.

#### Second

restituisce i secondi da un valore di ora o di data e ora come numero da 0 a 59.

Per esempio, Second('17:15:23't) restituisce 23.

#### TimeFromHMS

crea un valore di ora da valori separati di ora, minuti e secondi. Il primo valore specifica l'ora come numero da 0 a 23. Il secondo valore specifica i minuti come numero da 0 a 59. Il terzo valore specifica i secondi come numero da 0 a 59.

Per esempio, TimeFromHMS(17, 15, 23) restituisce 05:15:23 PM.

#### **TimePart**

converte un valore di data e ora in un valore di ora.

Per esempio, TimePart ('15JAN2013 17:15:23'dt) restituisce 05:15:23 PM.

#### WeekNumber

restituisce la settimana dell'anno come numero da 0 a 53, dove la settimana 1 inizia la prima domenica dell'anno. Le date che precedono la prima domenica dell'anno restituiscono 0.

Per esempio, WeekNumber('04AUG2013'd) restituisce 31.

#### Year

restituisce l'anno da un valore di data come numero di quattro cifre.

Per esempio, Year('15JAN2013'd) restituisce 2013.

# Operatori aggregati (semplici)

#### Avg

calcola il valore medio (la media) di una misura.

#### **Count**

calcola il numero totale di valori non mancanti di una misura.

#### **Distinct**

calcola il numero totale di valori distinti in una categoria.

#### Max

calcola il valore più grande di una misura.

#### Median

calcola il valore mediano di una misura.

#### Min

calcola il valore più piccolo di una misura.

#### NumMiss

calcola il numero di valori mancanti in un elemento di dati.

#### $O<sub>1</sub>$

calcola il primo quartile di una misura.

#### $O<sub>3</sub>$

calcola il terzo quartile di una misura.

#### StdDev

calcola la deviazione standard di una misura.

#### **StdErr**

calcola l'errore standard della media di una misura.

#### Sum

calcola la somma (il totale) dei valori di una misura.

#### Var

calcola la varianza di una misura.

# Operatori aggregati (avanzati)

#### CoefVar

calcola il coefficiente di variazione di una misura. Il coefficiente di variazione è il rapporto della deviazione standard sulla media.

#### CSS

calcola la somma dei quadrati corretta di una misura. La somma dei quadrati corretta è la somma delle deviazioni quadrate dalla media.

#### First

calcola il primo valore di una misura in base all'ordine cronologico. Il primo parametro specifica la misura. Il secondo parametro specifica l'elemento di dati della sequenza che è utilizzato per determinare l'ordine cronologico. L'elemento di dati della sequenza può essere un elemento di dati di tipo data o ora o un elemento di dati numerico. Il terzo parametro specifica se i valori mancanti sono inclusi. Selezionare \_IncludeMissing\_ per includere i valori mancanti o selezionare ExcludeMissing per escludere i valori mancanti.

**Nota:** se vi sono più valori della misura per il primo valore dell'elemento di dati della sequenza, viene selezionato il valore minimo della misura.

**Nota:** l'aggregazione First calcola sempre i valori delle misure utilizzando l'elemento di dati della sequenza specificato. Se la visualizzazione o l'oggetto del report utilizza un diverso elemento di dati di tipo data o ora, i risultati potrebbero essere fuorvianti per chi non conosce l'espressione per l'elemento di dati aggregato.

#### Kurtosis

calcola la curtosi di una misura. Il valore di curtosi indica come sono i picchi della distribuzione. Un valore maggiore indica una distribuzione con picchi più appuntiti. Un valore minore indica una distribuzione più piatta.

#### Last

calcola l'ultimo valore di una misura in base all'ordine cronologico. Il primo parametro specifica la misura. Il secondo parametro specifica l'elemento di dati della sequenza che è utilizzato per determinare l'ordine cronologico. L'elemento di dati della sequenza può essere un elemento di dati di tipo data o ora o un elemento di dati numerico. Il terzo parametro specifica se i valori mancanti sono inclusi. Selezionare IncludeMissing per includere i valori mancanti o selezionare ExcludeMissing per escludere i valori mancanti.

**Nota:** se vi sono più valori della misura per l'ultimo valore dell'elemento di dati della sequenza, viene selezionato il valore minimo della misura.

**Nota:** l'aggregazione Last calcola sempre i valori delle misure utilizzando l'elemento di dati della sequenza specificato. Se la visualizzazione o l'oggetto del report utilizza un diverso elemento di dati di tipo data o ora, i risultati potrebbero essere fuorvianti per chi non conosce l'espressione per l'elemento di dati aggregato.

#### Percentile

calcola il percentile specificato di una misura. Specificare un numero fra 0 e 100. Per esempio, 85 specifica l'85° percentile, il valore di cui l'85% dei valori è minore.

#### PvalT

calcola la probabilità di osservare il valore della statistica *t* o un valore più estremo. Un valore piccolo indica che la media è probabilmente diversa da zero.

#### **Skewness**

calcola la skewness di una misura. La skewness indica la distribuzione dei valori. Un valore positivo indica che la distribuzione è più pesante per valori maggiori della media. Un valore negativo indica che la distribuzione è più pesante per valori minori della media.

#### **TStat**

calcola la statistica *t* di Student per una misura, assumendo un valore medio di zero.

USS

calcola la somma dei quadrati non corretta di una misura. La somma dei quadrati non corretta è la somma dei valori quadrati.

# Operatori periodici

## Informazioni sugli operatori periodici

Gli operatori periodici aggregano i valori per un periodo di tempo.

Se si assegna un elemento aggregato periodico a una visualizzazione o a un oggetto del report che contiene date, l'elemento aggregato visualizza i valori aggregati per ogni periodo temporale nella visualizzazione o nell'oggetto del report.

In una visualizzazione o in un oggetto del report che non contiene date, l'elemento aggregato visualizza valori che utilizzano la data odierna come riferimento. Se l'elemento di dati di tipo data per l'operatore non contiene dati per l'intervallo che contiene la data di oggi, l'operatore restituisce valori mancanti.

Gli operatori periodici sono valutati utilizzando intervalli temporali. Gli intervalli specificano se l'aggregazione è applicata su base mensile, trimestrale, eccetera. È possibile specificare uno specifico intervallo o specificare che l'intervallo è inferito. Nel caso di un intervallo inferito, l'aggregazione è valutata in base al suo contesto nella visualizzazione o nell'oggetto del report. Per esempio, se la visualizzazione contiene un grafico a barre delle vendite per mese, l'intervallo inferito è mensile.

**Nota:** gli operatori periodici restituiscono un valore mancante nei seguenti scenari:

- Non esistono dati per il periodo temporale specificato.
- L'elemento di dati di tipo data per il calcolo del periodo non corrisponde all'elemento di dati di tipo data nella visualizzazione o nell'oggetto del report. Si deve utilizzare lo stesso elemento di dati di tipo data o un elemento di dati duplicato basato sullo stesso elemento di dati.
- L'intervallo per l'operatore è minore dell'intervallo del formato data nella visualizzazione o nell'oggetto del report (per esempio, se l'intervallo è per mese, ma il formato data è Anno).
- Nel caso di operatori che utilizzano intervalli interni ed esterni, l'intervallo interno è maggiore dell'intervallo esterno.
- L'intervallo inferito è per settimana dell'anno o per un intervallo inferiore a un giorno.
- L'intervallo inferito è per giorno nel caso di un operatore che ha un offset diverso da 0.

Per l'explorer, gli operatori ParallelPeriod e RelativePeriod restituiscono sempre un valore mancante quando l'intervallo inferito è per giorno.

## CumulativePeriod

L'operatore CumulativePeriod restituisce valori aggregati per un periodo di tempo, inclusi i periodi precedenti all'interno di un periodo di tempo più ampio (per esempio, il totale da inizio anno).

Specificare i seguenti parametri:

*Figura A5.1 Parametri per l'operatore CumulativePeriod*

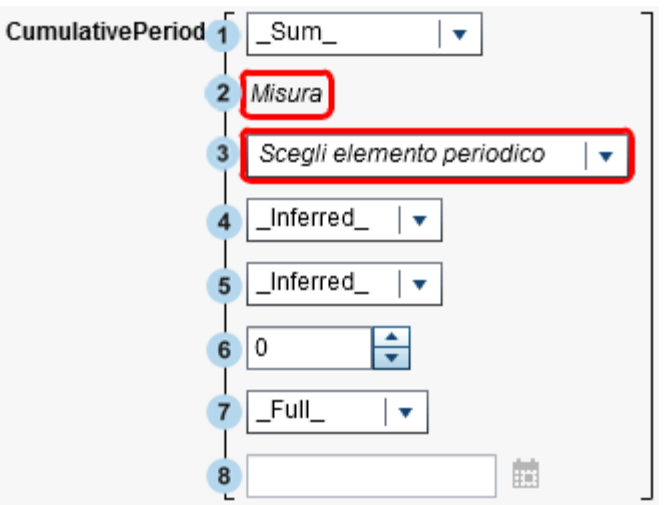

- 1 L'aggregazione che è applicata alla misura.
- **2** La misura da aggregare nel tempo.
- 3 L'elemento di dati di tipo data per il calcolo del periodo. Sono disponibili soltanto gli elementi di dati i cui formati specificano l'anno.
- 4 L'intervallo interno per il quale sono aggregati i valori. Per esempio, specificare \_ByMonth\_ come intervallo interno e \_ByYear\_ come intervallo esterno per aggregare i valori da inizio anno per ogni mese.

Selezionare uno dei seguenti valori:

\_Inferred\_

specifica che l'intervallo è determinato automaticamente dalla visualizzazione o dall'oggetto del report che mostra l'elemento aggregato.

\_ByMonth\_

specifica un intervallo mensile.

```
ByQuarter
```
specifica un intervallo trimestrale.

\_ByYear\_

specifica un intervallo annuale.

5 L'intervallo esterno che fornisce il contesto per l'aggregazione cumulativa. Per esempio, specificare ByMonth come intervallo interno e ByYear come intervallo esterno per aggregare i valori da inizio anno per ogni mese.

Selezionare uno dei seguenti valori:

\_Inferred\_

specifica che l'intervallo è determinato automaticamente dalla visualizzazione o dall'oggetto del report che mostra l'elemento aggregato.

\_ByMonth\_

specifica un intervallo mensile.

ByQuarter

specifica un intervallo trimestrale.

\_ByYear\_

specifica un intervallo annuale.

6 Il numero di intervalli esterni per l'offset dal periodo corrente. 0 specifica che è utilizzato il periodo dall'intervallo esterno corrente. Un valore negativo indica un intervallo precedente.

Per esempio, se l'intervallo interno è per mese e l'intervallo esterno è per anno, allora -1 specifica i valori mensili da inizio anno per l'anno precedente.

7 L'ambito per il periodo. L'ambito specifica che parte di ciascun periodo è aggregata.

Selezionare uno dei seguenti valori:

 $F$ ull

aggrega i valori per l'intero periodo.

\_ToDate\_

aggrega soltanto i valori fino a un giorno specifico dell'intervallo esterno.

\_ToToday\_

aggrega soltanto i valori fino all'equivalente della posizione di oggi nell'intervallo corrente. Per esempio, se oggi è il 40° giorno del trimestre e l'intervallo esterno è per trimestre, allora sono utilizzati soltanto i valori fino al 40° giorno di ogni trimestre.

Il valore per oggi è valutato dinamicamente ogni volta in cui l'elemento aggregato è mostrato in una visualizzazione o in un oggetto del report.

8 Se si seleziona ToDate come ambito, selezionare la data che è utilizzata per estrarre ogni periodo.

Per esempio, se si seleziona 09NOV2013 e l'intervallo esterno è per anno, soltanto i valori fino al 9 novembre di ogni anno sono utilizzati nell'aggregazione.

Per esempio,

```
CumulativePeriod( Sum , 'Expenses'n, 'Date'n, ByMonth , ByYear , 0, Full )
```
aggrega la somma dei valori mensili da inizio anno per la misura Expenses utilizzando valori di data dall'elemento di dati Date.

## ParallelPeriod

L'operatore ParallelPeriod restituisce valori aggregati per un periodo di tempo che è parallelo al periodo corrente (per esempio, lo stesso mese dell'anno precedente).

Specificare i seguenti parametri:

*Figura A5.2 Parametri per l'operatore ParallelPeriod*

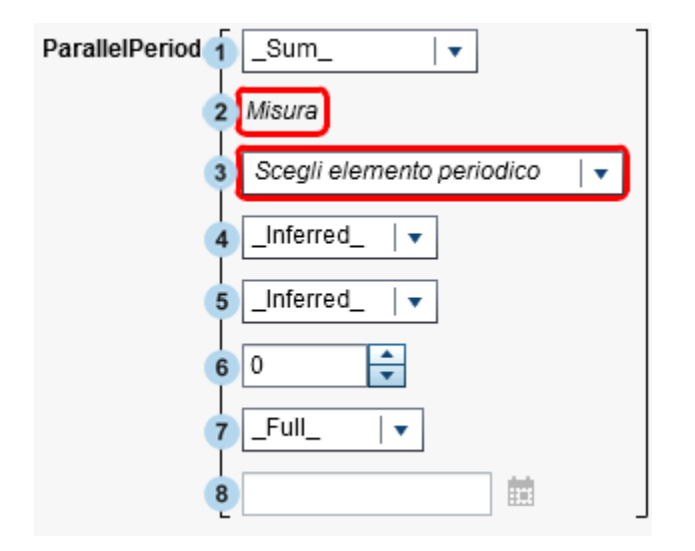

- 1 L'aggregazione che è applicata alla misura.
- **2** La misura da aggregare nel tempo.
- 3 L'elemento di dati di tipo data per il calcolo del periodo. Sono disponibili soltanto gli elementi di dati i cui formati specificano l'anno.
- 4 L'intervallo interno per il quale sono aggregati i valori. Per esempio, specificare \_ByMonth\_ come intervallo interno per aggregare i valori per ogni mese.

Selezionare uno dei seguenti valori:

\_Inferred\_

specifica che l'intervallo è determinato automaticamente dalla visualizzazione o dall'oggetto del report che mostra l'elemento aggregato.

\_ByMonth\_

specifica un intervallo mensile.

ByQuarter specifica un intervallo trimestrale.

\_ByYear\_ specifica un intervallo annuale.

5 L'intervallo esterno che fornisce il contesto per l'aggregazione del periodo parallelo. Per esempio, specificare ByMonth come intervallo interno e ByYear come intervallo esterno per aggregare i valori mensili per un diverso anno.

Selezionare uno dei seguenti valori:

\_Inferred\_

specifica che l'intervallo è determinato automaticamente dalla visualizzazione o dall'oggetto del report che mostra l'elemento aggregato.

\_ByMonth\_

specifica un intervallo mensile.

\_ByQuarter\_ specifica un intervallo trimestrale.

ByYear

specifica un intervallo annuale.

6 Il numero di intervalli esterni per l'offset dal periodo corrente. 0 specifica che è utilizzato il periodo dall'intervallo esterno corrente. Un valore negativo indica un intervallo precedente.

Per esempio, se l'intervallo interno è per mese e l'intervallo esterno è per anno, allora -1 specifica i valori mensili per l'anno precedente.

7 L'ambito per il periodo. L'ambito specifica che parte di ciascun periodo è aggregata.

Selezionare uno dei seguenti valori:

 $F$ ull

aggrega i valori per l'intero periodo.

#### \_ToDate\_

aggrega soltanto i valori fino a un giorno specifico dell'intervallo esterno.

#### \_ToToday\_

aggrega soltanto i valori fino all'equivalente della posizione di oggi nell'intervallo corrente. Per esempio, se oggi è il 40° giorno del trimestre e l'intervallo esterno è per trimestre, allora sono utilizzati soltanto i valori fino al 40° giorno di ogni trimestre.

Il valore per oggi è valutato dinamicamente ogni volta in cui l'elemento aggregato è mostrato in una visualizzazione o in un oggetto del report.

8 Se si seleziona ToDate come ambito, selezionare la data che è utilizzata per estrarre ogni periodo.

Per esempio, se si seleziona 09NOV2013 e l'intervallo esterno è per anno, soltanto i valori fino al 9 novembre di ogni anno sono utilizzati nell'aggregazione.

Per esempio,

```
ParallelPeriod(Sum, 'Expenses'n, 'Date'n, ByMonth, ByYear, -1, Full)
```
aggrega la somma dei valori mensili per la misura Expenses per l'anno precedente utilizzando valori di data dall'elemento di dati Date.

## Period

L'operatore Period restituisce valori aggregati per un periodo di tempo (per esempio, il mese corrente).

Specificare i seguenti parametri:

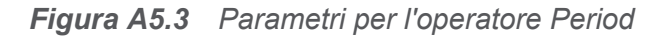

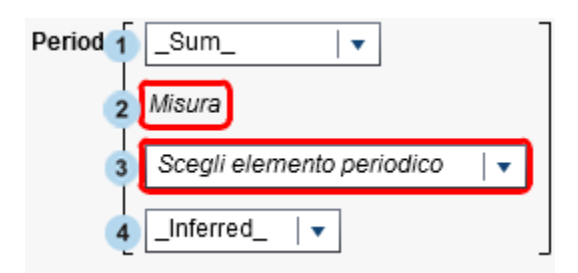

- 1 L'aggregazione che è applicata alla misura.
- **2** La misura da aggregare nel tempo.
- 3 L'elemento di dati di tipo data per il calcolo del periodo. Sono disponibili soltanto gli elementi di dati i cui formati specificano l'anno.
- 4 L'intervallo per il quale sono aggregati i valori. Per esempio, specificare \_ByMonth\_ come intervallo per aggregare i valori per ogni mese.

Selezionare uno dei seguenti valori:

\_Inferred\_

specifica che l'intervallo è determinato automaticamente dalla visualizzazione o dall'oggetto del report che mostra l'elemento aggregato.

\_ByMonth\_

specifica un intervallo mensile.

\_ByQuarter\_

specifica un intervallo trimestrale.

```
ByYear
```
specifica un intervallo annuale.

Per esempio,

Period(Sum, 'Expenses'n, 'Date'n, ByMonth )

aggrega la somma dei valori mensili per la misura Expenses utilizzando valori di data dall'elemento di dati Date.

### PeriodWithDate

L'operatore PeriodWithDate restituisce valori aggregati per uno specifico periodo di tempo costante (per esempio, il mese che include 15OCT2013).

#### Specificare i seguenti parametri:

```
Figura A5.4 Parametri per l'operatore PeriodWithDate
```
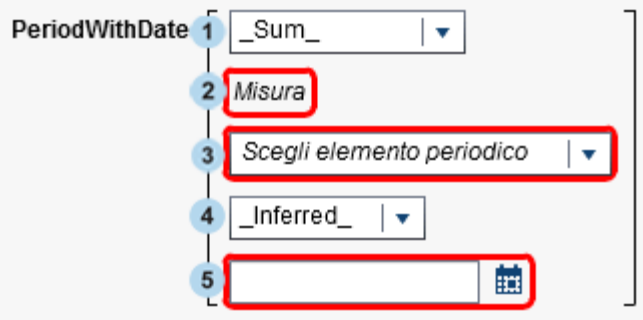

- 1 L'aggregazione che è applicata alla misura.
- **2** La misura da aggregare nel tempo.
- 3 L'elemento di dati di tipo data per il calcolo del periodo. Sono disponibili soltanto gli elementi di dati i cui formati specificano l'anno.
- 4 L'intervallo per il quale sono aggregati i valori. Per esempio, specificare ByMonth come intervallo per aggregare i valori per ogni mese.

Selezionare uno dei seguenti valori:

\_Inferred\_

specifica che l'intervallo è determinato automaticamente dalla visualizzazione o dall'oggetto del report che mostra l'elemento aggregato.

\_ByMonth\_

specifica un intervallo mensile.

ByQuarter

specifica un intervallo trimestrale.

\_ByYear\_

specifica un intervallo annuale.

5 La data di riferimento per l'aggregazione del periodo.

Per esempio,

```
PeriodWithDate(Sum, 'Expenses'n, 'Date'n, ByMonth, '15OCT2013'd)
```
aggrega la somma dei valori mensili per la misura Expenses utilizzando valori di data dall'elemento di dati Date.

### RelativePeriod

L'operatore RelativePeriod restituisce valori aggregati per un periodo di tempo che è relativo al periodo corrente (per esempio, il mese precedente dello stesso anno).

Specificare i seguenti parametri:

*Figura A5.5 Parametri per l'operatore RelativePeriod*

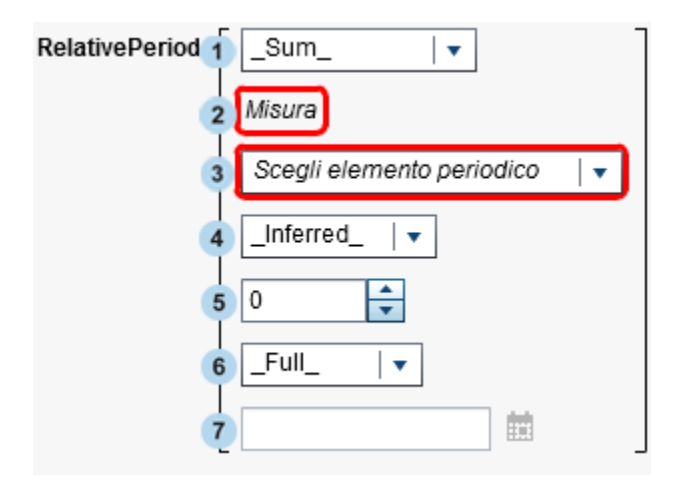

- 1 L'aggregazione che è applicata alla misura.
- 2 La misura da aggregare nel tempo.
- 3 L'elemento di dati di tipo data per il calcolo del periodo. Sono disponibili soltanto gli elementi di dati i cui formati specificano l'anno.
- 4 L'intervallo per il quale sono aggregati i valori. Per esempio, specificare ByMonth come intervallo per aggregare i valori da inizio anno per ogni mese.

Selezionare uno dei seguenti valori:

\_Inferred\_

specifica che l'intervallo è determinato automaticamente dalla visualizzazione o dall'oggetto del report che mostra l'elemento aggregato.

\_ByMonth\_

specifica un intervallo mensile.

ByQuarter specifica un intervallo trimestrale.

\_ByYear\_ specifica un intervallo annuale.

5 Il numero di intervalli per l'offset dal periodo corrente. 0 specifica che è utilizzato il periodo dall'intervallo corrente. Un valore negativo indica un intervallo precedente.

Per esempio, se l'intervallo è per mese, allora -1 specifica i valori mensili per il mese precedente.

6 L'ambito per il periodo. L'ambito specifica che parte di ciascun periodo è aggregata.

Selezionare uno dei seguenti valori:

```
_{\sf Full}
```
aggrega i valori per l'intero periodo.

\_ToDate\_

aggrega soltanto i valori fino a un giorno specifico dell'intervallo.

\_ToToday\_

aggrega soltanto i valori fino all'equivalente della posizione di oggi nell'intervallo corrente. Per esempio, se oggi è il 40° giorno del trimestre e l'intervallo esterno è per trimestre, allora sono utilizzati soltanto i valori fino al 40° giorno di ogni trimestre.

Il valore per oggi è valutato dinamicamente ogni volta in cui l'elemento aggregato è mostrato in una visualizzazione o in un oggetto del report.

7 Se si seleziona ToDate come ambito, selezionare la data che è utilizzata per estrarre ogni periodo.

Per esempio, se si seleziona 09NOV2013 e l'intervallo esterno è per trimestre, soltanto i valori fino al 40° giorno di ogni trimestre sono utilizzati nell'aggregazione.

Per esempio,

```
RelativePeriod(Sum, 'Expenses'n, 'Date'n, ByMonth, -1, Full)
```
aggrega la somma dei valori mensili per la misura Expenses per il mese precedente utilizzando valori di data dall'elemento di dati Date.

## Operatori di testo (semplici)

**Nota:** tutti gli operatori di testo distinguono maiuscole e minuscole.

**Nota:** gli operatori di testo non sono supportati per elementi aggregati.

**Concatenate** 

accoda la seconda stringa di input alla prima stringa di input.

Per esempio, Concatenate('A', 'B') restituisce **AB**.

Contains

specifica che un valore corrispondente deve contenere la stringa specificata.

Per esempio, 'Catcher' Contains 'Cat' restituisce vero.

EndsWith

specifica che un valore corrispondente deve contenere la stringa specificata alla fine del valore.

Per esempio, 'Catcher' EndsWith 'her' restituisce vero.

Format

applica un formato SAS al valore di input. Fare clic sul campo del formato per selezionare il formato da applicare. L'output dell'operatore Format è una stringa.

Per esempio, Format(1015.35, 'DOLLAR6.2') restituisce **\$1,015.35** come valore di tipo stringa.

**Nota:** i formati data standard di SAS Visual Analytics visualizzano valori di data e di data e ora nell'impostazione locale del browser. È possibile visualizzare valori di data e di data e ora nell'impostazione locale dell'origine dati utilizzando i formati della lingua locale. I nomi dei formati della lingua locale iniziano con "NL". Per

esempio, il formato NLDATE visualizza i valori di dati utilizzando l'impostazione locale dell'origine dati.

#### LowerCase

cambia tutti i caratteri di una stringa di testo in minuscolo.

Per esempio, LowerCase('SAS INSTITUTE') restituisce **sas institute**.

#### NotContains

specifica che un valore corrispondente non deve contenere la stringa specificata.

Per esempio, 'Catcher' NotContains 'Dog' restituisce vero.

#### Parse

interpreta un valore numerico o di data e ora dalla stringa di input. Fare clic sul campo del formato per selezionare il formato utilizzato per interpretare la stringa. L'output dell'operatore Parse è un numero o un valore di data e ora, a seconda del formato selezionato.

```
Per esempio, Parse('15JAN2013', 'DATE9.') restituisce 15JAN2013 come 
valore di data.
```
#### **StartsWith**

specifica che un valore corrispondente deve contenere la stringa specificata all'inizio del valore.

Per esempio, 'Catcher' StartsWith 'Cat' restituisce vero.

#### UpCase

cambia tutti i caratteri della stringa di testo in maiuscolo.

Per esempio, UpCase('sas institute') restituisce **SAS INSTITUTE**.

# Operatori di testo (avanzati)

**Nota:** tutti gli operatori di testo distinguono maiuscole e minuscole.

**Nota:** gli operatori di testo non sono supportati per elementi aggregati.

FindChar

trova la posizione di un carattere o di un qualsiasi carattere di un set di caratteri all'interno di una stringa di testo. La posizione della prima corrispondenza è restituita come valore numerico. Se non si trovano corrispondenze, viene restituito 0. La prima stringa di input specifica il valore all'interno del quale cercare. La seconda stringa di input specifica l'elenco di caratteri da cercare.

Per esempio, FindChar('mystring', 'sz') restituisce 3.

#### **FindString**

trova la posizione di una stringa all'interno di un'altra stringa. La posizione della prima corrispondenza è restituita come valore numerico. Se non si trovano corrispondenze, viene restituito 0. La prima stringa di input specifica il valore all'interno del quale cercare. La prima stringa di input specifica il valore all'interno del quale cercare.

Per esempio, FindString('mystring', 'st') restituisce 3.

**GetLength** 

restituisce la lunghezza di una stringa di input come valore numerico.

Per esempio, GetLength('mystring') restituisce 8.

GetWord

restituisce una parola da una stringa di input in cui le parole sono separate da spazi, punti o altri caratteri speciali. Il primo parametro specifica la stringa di input. Il secondo parametro specifica il numero della parola da restituire dove 1 è la prima parola.

```
Per esempio, GetWord('my test string', 2) restituisce test.
```
#### RemoveBlanks

rimuove i caratteri spazio dalla stringa di input. Il primo parametro specifica la stringa di input. Il secondo parametro specifica quale carattere spazio rimuovere. Selezionare uno dei seguenti valori:

\_All\_

rimuove tutti gli spazi dalla stringa.

#### \_Leading\_

rimuove gli spazi all'inizio della stringa.

\_LeadingAndTrailing\_

rimuove gli spazi all'inizio e alla fine della stringa.

Trailing

rimuove gli spazi alla fine della stringa.

```
Per esempio, RemoveBlanks ('my test string', ' ALL ') restituisce
myteststring.
```
#### RemoveChars

rimuove tutte le istanze di un insieme di caratteri dalla stringa di input. Il primo parametro specifica la stringa di input. Il secondo parametro specifica l'elenco di caratteri da rimuovere.

```
per esempio, RemoveChars('my_test_string', '_') restituisce 
myteststring.
```
#### RemoveWord

rimuove una parola da una stringa di input in cui le parole sono separate da spazi, punti o altri caratteri speciali. Il primo parametro specifica la stringa di input. Il secondo parametro specifica il numero della parola da rimuovere dove 1 è la prima parola.

```
Per esempio, RemoveWord('my test string', 2) restituisce my string.
```
#### **Replace**

sostituisce una sottostringa all'interno della stringa di input con una stringa sostitutiva. Il primo parametro specifica la stringa di input. Il secondo parametro specifica la sottostringa da sostituire. Il terzo parametro specifica la stringa sostitutiva. Il quarto parametro specifica quali istanze della sottostringa sostituire. Selezionare uno dei seguenti valori:

#### \_All\_

sostituisce ogni istanza.

#### \_FIRST\_

sostituisce soltanto la prima istanza.

#### $\sf LAST$

sostituisce soltanto l'ultima istanza.

```
Per esempio, Replace('my test string test', 'test', 'new', 
'_ALL_') restituisce my new string new.
```
#### ReplaceWord

sostituisce una parola di una stringa di input in cui le parole sono separate da spazi, punti o altri caratteri speciali. Il primo parametro specifica la stringa di input. Il secondo parametro specifica il numero della parola da sostituire dove 1 è la prima parola. Il terzo parametro specifica la stringa sostitutiva.

```
Per esempio, ReplaceWord('my test string', 2, 'new') restituisce my 
new string.
```
#### Reverse

inverte l'ordine dei caratteri nella stringa di input.

Per esempio, Reverse('A B C') restituisce **C B A**.

#### Substring

restituisce una sottostringa dalla stringa di input in base alla posizione dei caratteri. Il primo parametro specifica la stringa di input. Il secondo parametro specifica la posizione del primo carattere da restituire. Il terzo parametro specifica il numero di caratteri da restituire.

```
Per esempio, Substring('my test string', 4, 3) restituisce tes.
```
#### Update

sostituisce una sottostringa della stringa di input in base alla posizione dei caratteri. Il primo parametro specifica la stringa di input. Il secondo parametro specifica la posizione del primo carattere da sostituire. Il terzo parametro specifica il numero di caratteri da sostituire. Il quarto parametro specifica la stringa sostitutiva.

```
Per esempio, Update('my test string', 4, 3, 'nex') restituisce my 
next string.
```
#### URLDecode

rimuove la codifica dell'URL dalla stringa di input. La codifica dell'URL sostituisce alcuni caratteri con un carattere % seguito da un codice esadecimale di due cifre. Per esempio, URLDecode('support.sas.com%2Fmy%20string') restituisce **support.sas.com/my string**.

#### URLEncode

applica la codifica dell'URL alla stringa di input. La codifica dell'URL sostituisce alcuni caratteri con un carattere % seguito da un codice esadecimale di due cifre.

Per esempio, URLEncode('support.sas.com/my string') restituisce **support.sas.com%2Fmy%20string**.

## Calcolo del tasso di crescita annuale composto

Il tasso di crescita annuale composto (CAGR) è un termine di business per il tasso di ritorno anno su anno costante effettivo che produce un valore risultato target alla fine di più anni, supponendo che il CAGR sia composto alla fine di ogni anno. Per esempio, si potrebbe utilizzare il CAGR per confrontare trend su più anni nel fatturato o nel numero di unità vendute. Nel caso di SAS Visual Analytics, è possibile calcolare il CAGR annuale utilizzando il costruttore di espressioni.

Questo esempio confronta i trend nel tasso di crescita per gli importi annuali delle vendite fra tipi diversi di prodotti o regioni.

Gli elementi di dati di base sono:

*sales*

Questa è una misura numerica con un formato della valuta e un'aggregazione predefinita Somma.

*ProductType*

Questo è un elemento di dati di categoria di tipo stringa.

*RegionName*

Questo è un elemento di dati di categoria di tipo stringa.

*TransactionDate*

Questo è un elemento di dati di tipo data con un formato Mese, Giorno, Anno (MMGGAAAA).

L'elemento di dati duplicato è:

*TransactionDateYear*

Questo elemento di dati è un duplicato dell'elemento di dati TransactionDate, ma con il formato Anno.

Gli elementi di dati calcolati sono:

*BeginningYearNum*

Questo elemento di dati dovrebbe essere di tipo numerico con un formato Float4.0 e un'aggregazione Minimo.

BeginningYearNum = Year('31DEC2010'd)

*EndingYearNum*

Questo elemento di dati dovrebbe essere di tipo numerico con un formato Float4.0 e un'aggregazione Minimo.

EndingYearNum = Year('transactionDate'n)

Gli elementi di dati della misura aggregata sono:

#### *NumYears*

Questo elemento di dati ha un formato Float4.0.

```
NumYears = Min [_ByGroup_] ('EndingYearNum'n) - Min 
[_ByGroup_] ('BeginningYearNum'n)
```
*BeginningValue*

Questo elemento di dati deve essere impostato allo stesso formato della valuta dell'elemento di dati sales.

```
BeginningValue = PeriodWithDate(_Sum_, 'sales'n, 
'transactionDate'n, ByYear, '31DEC2010'd)
```
*EndingValue*

Questo elemento di dati deve essere impostato allo stesso formato della valuta dell'elemento di dati sales.

```
EndingValue = Period(_Sum_, 'sales'n, 'transactionDate'n, 
_ByYear_)
```
*NormalizedRatio*

Questo elemento di dati ha un formato Float12.2.

```
NormalizedRatio = 'EndingValue'n / 'BeginningValue'n
```
*CAGR*

Questo elemento di dati ha un formato Percent.

```
CAGR = ('NormalizedRatio'n Power ( 1 / 'NumYears'n ) ) – 1
```
Per utilizzare il CAGR, si dovrebbero aggiungere TransactionDateYear, CAGR e tutte le altre categorie di interesse (per esempio, RegionName, ProductType, eccetera) a una tabella a elenco, a un campo incrociato o a un grafico.

# Appendice 6

# Condizioni per i filtri

In SAS Visual Analytics, i filtri si basano su espressioni che contengono operatori. Le condizioni consentono di aggiungere facilmente gli operatori più comuni all'espressione. In funzione del tipo di dati usato dal filtro, è possibile effettuare una selezione dalle seguenti categorie di condizioni del filtro:

*Tabella A6.1 Condizioni per i dati alfanumerici*

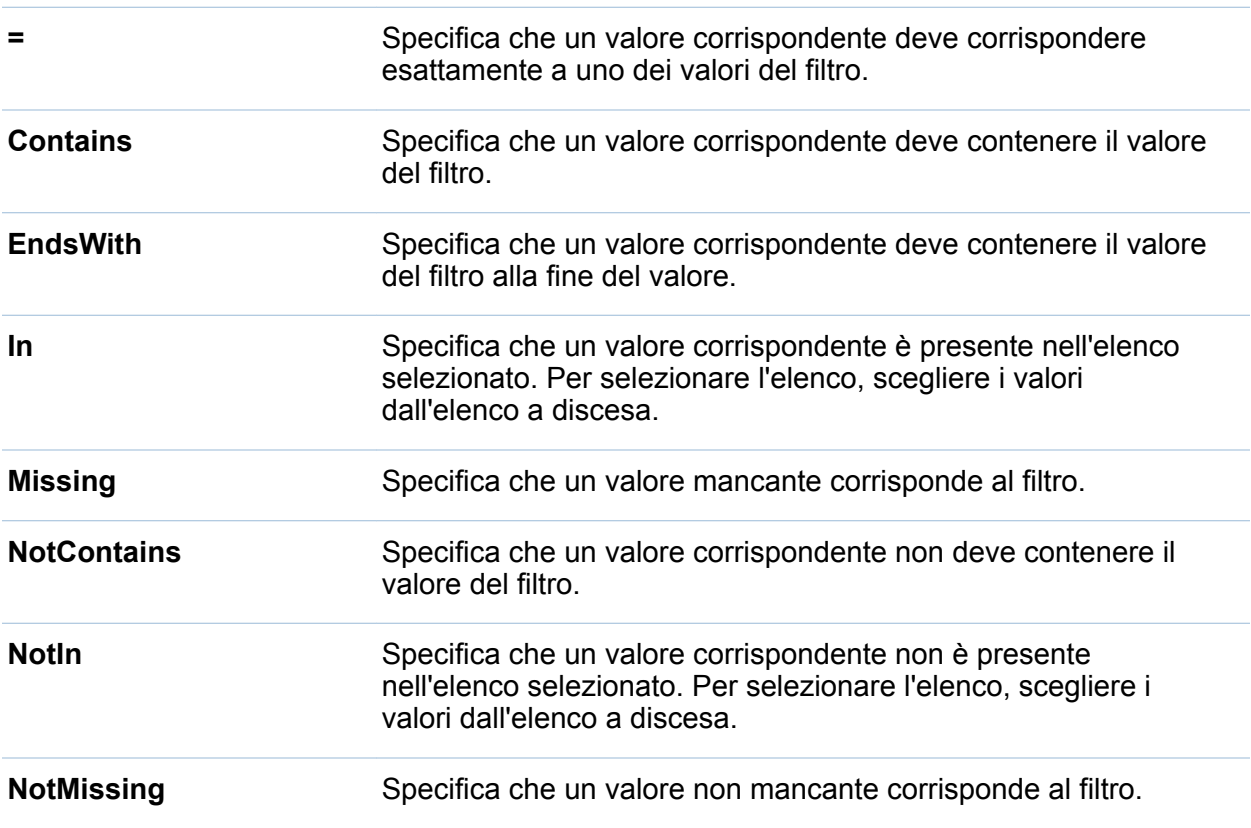

#### **StartsWith** Specifica che un valore corrispondente deve contenere il valore del filtro all'inizio del valore.

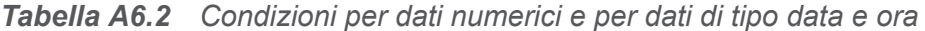

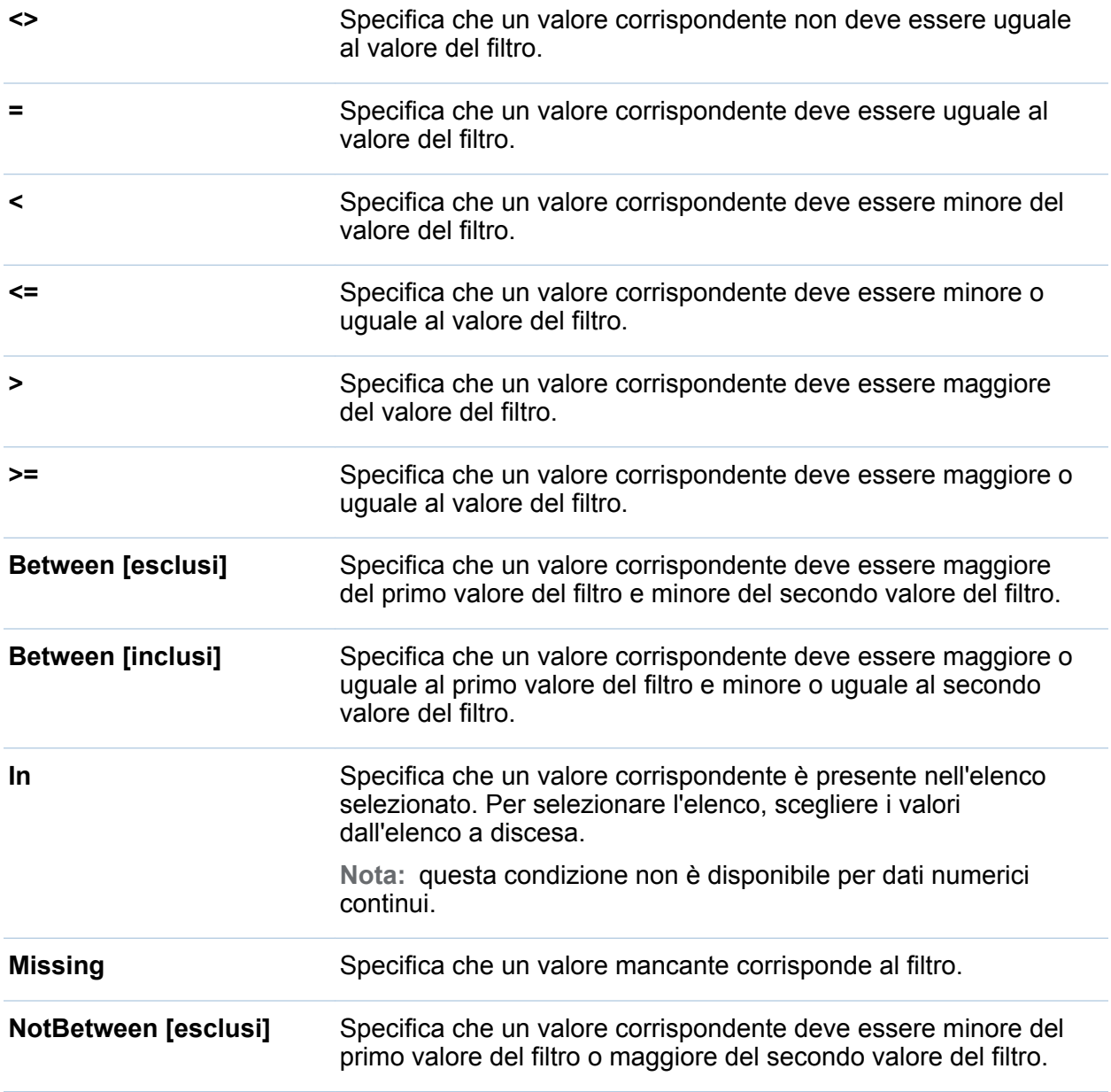

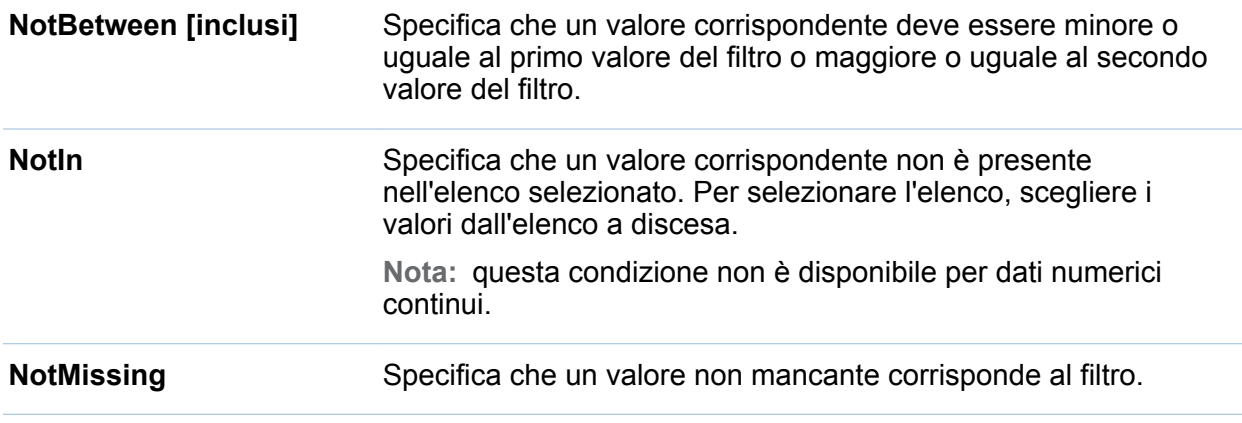

*Appendice 6 / Condizioni per i filtri*

# Appendice 7

# Limiti dei dati

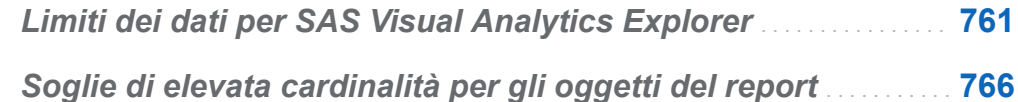

## Limiti dei dati per SAS Visual Analytics Explorer

Alcune visualizzazioni in SAS Visual Analytics Explorer (l'explorer) hanno limiti relativi al numero di valori dei dati che possono visualizzare. I valori limite sono influenzati dall'impostazione **Soglia dati per visualizzazioni** della finestra Preferenze. Per maggiori informazioni sulla finestra Preferenze, consultare ["Preferenze per l'explorer" a](#page-192-0) [pagina 165](#page-192-0).

La seguente tabella mostra i limiti dei dati per le visualizzazioni nell'explorer:

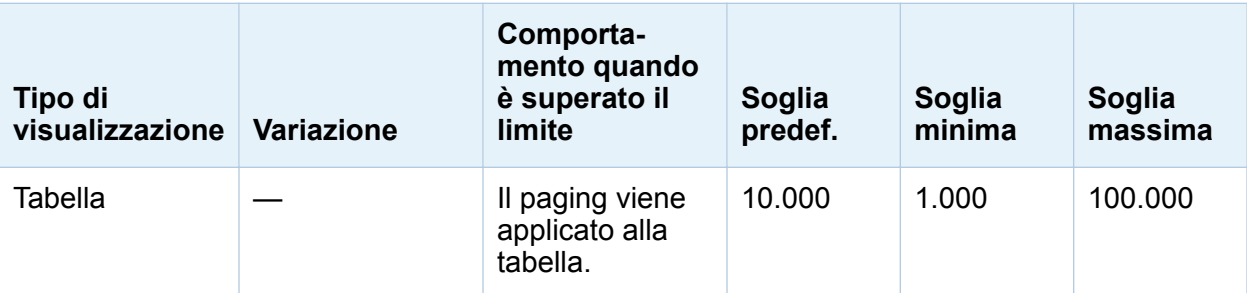

*Tabella A7.1 Limiti dei dati per l'explorer*

#### 762 *Appendice 7 / Limiti dei dati*

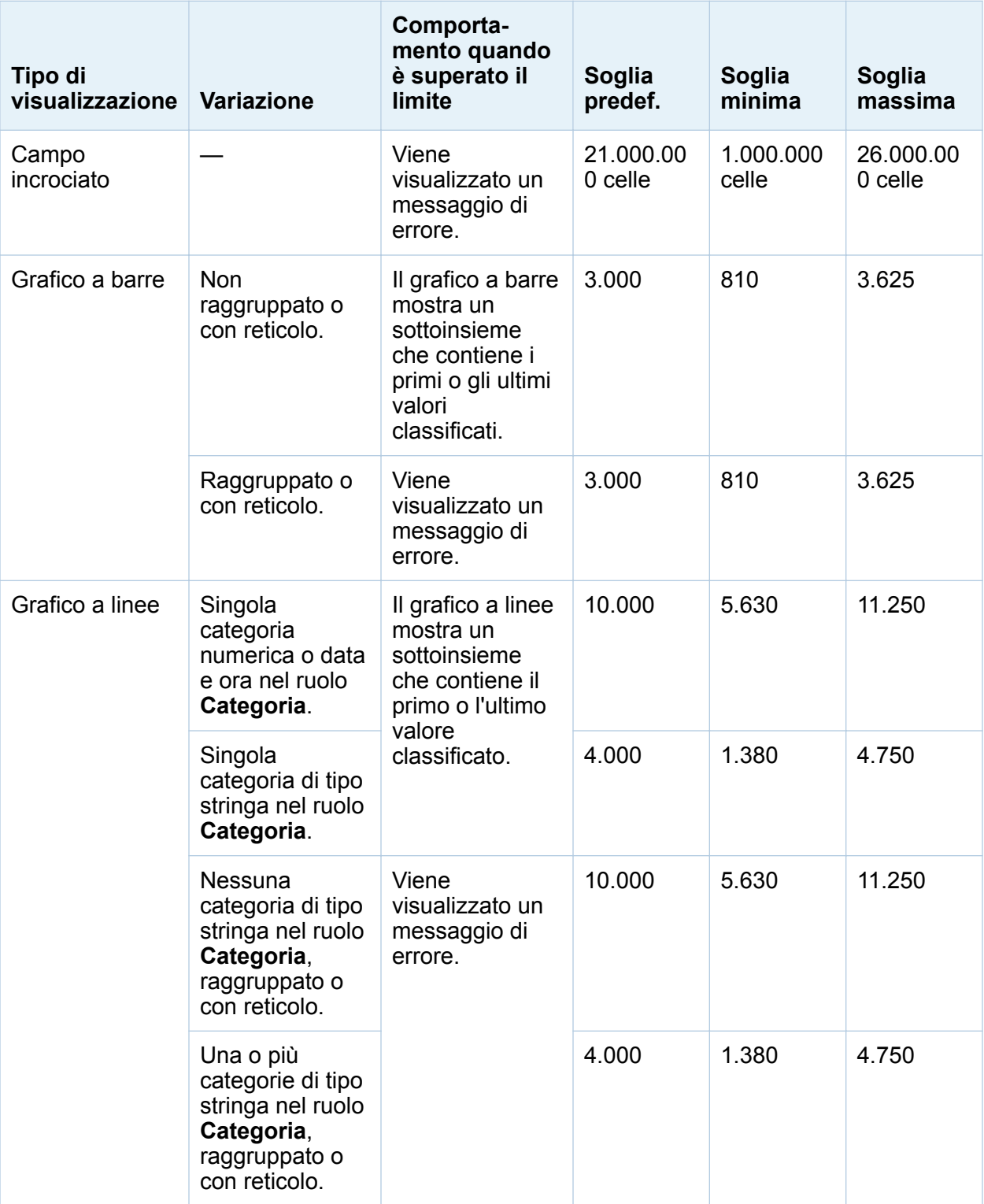

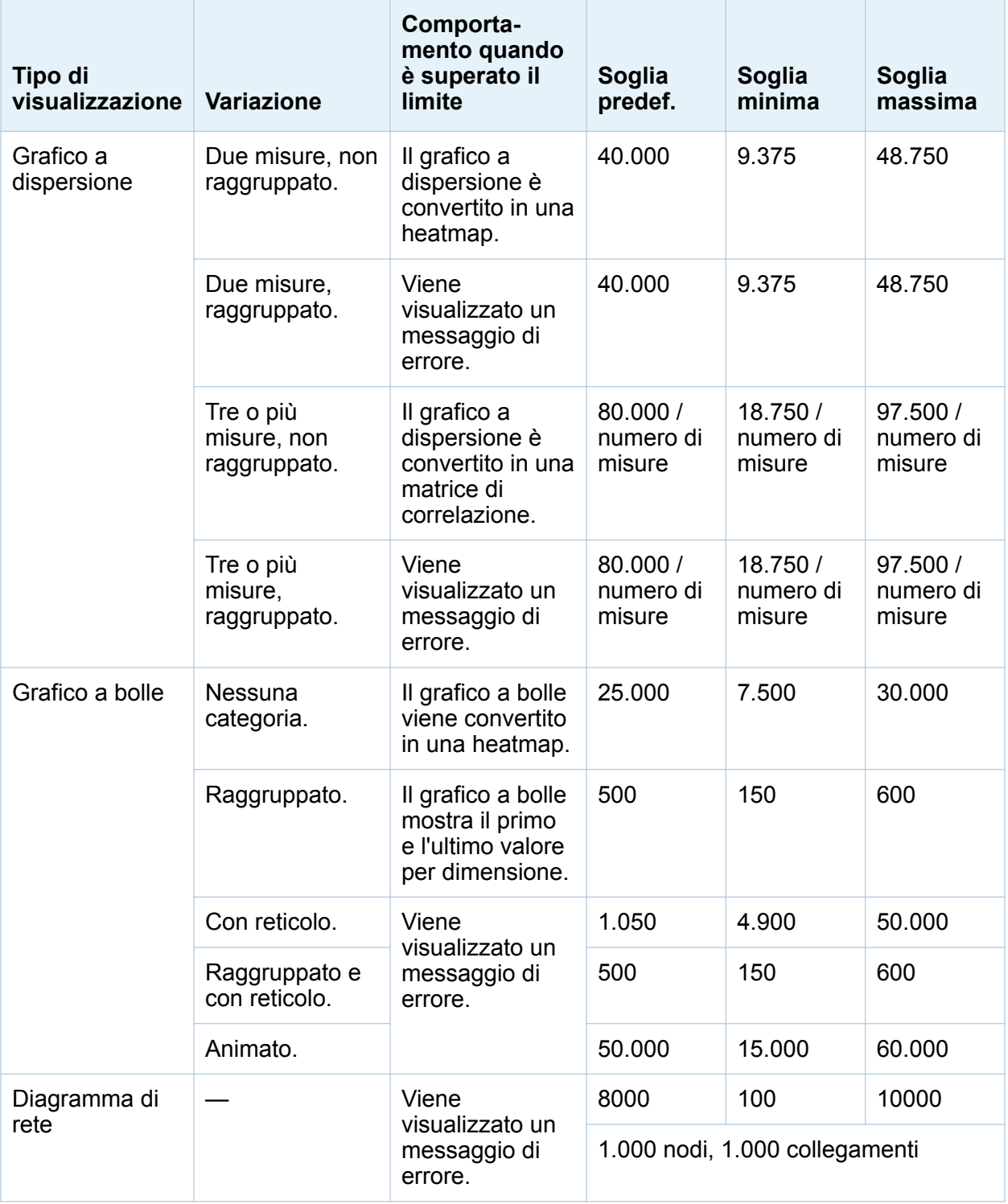

#### 764 *Appendice 7 / Limiti dei dati*

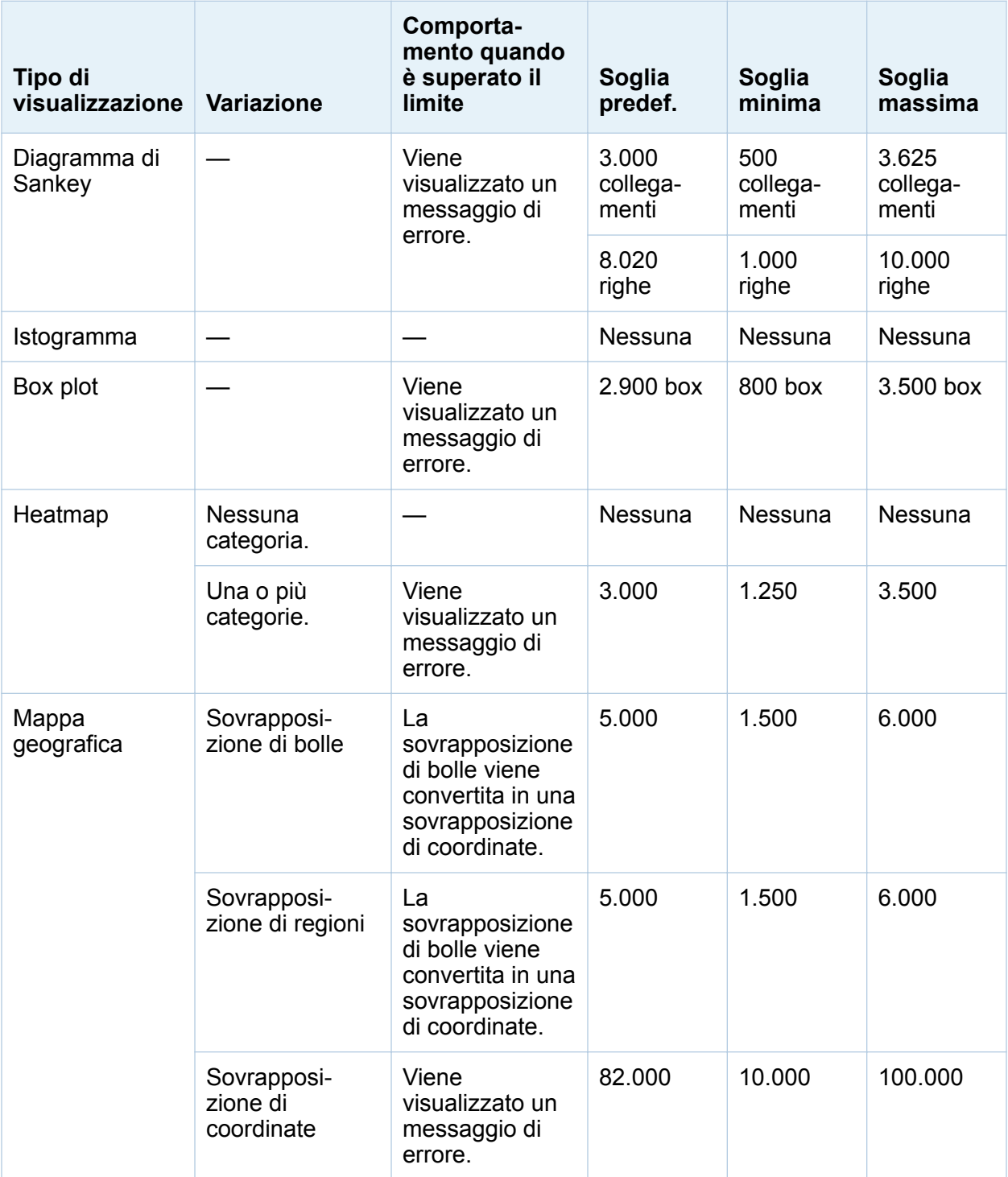
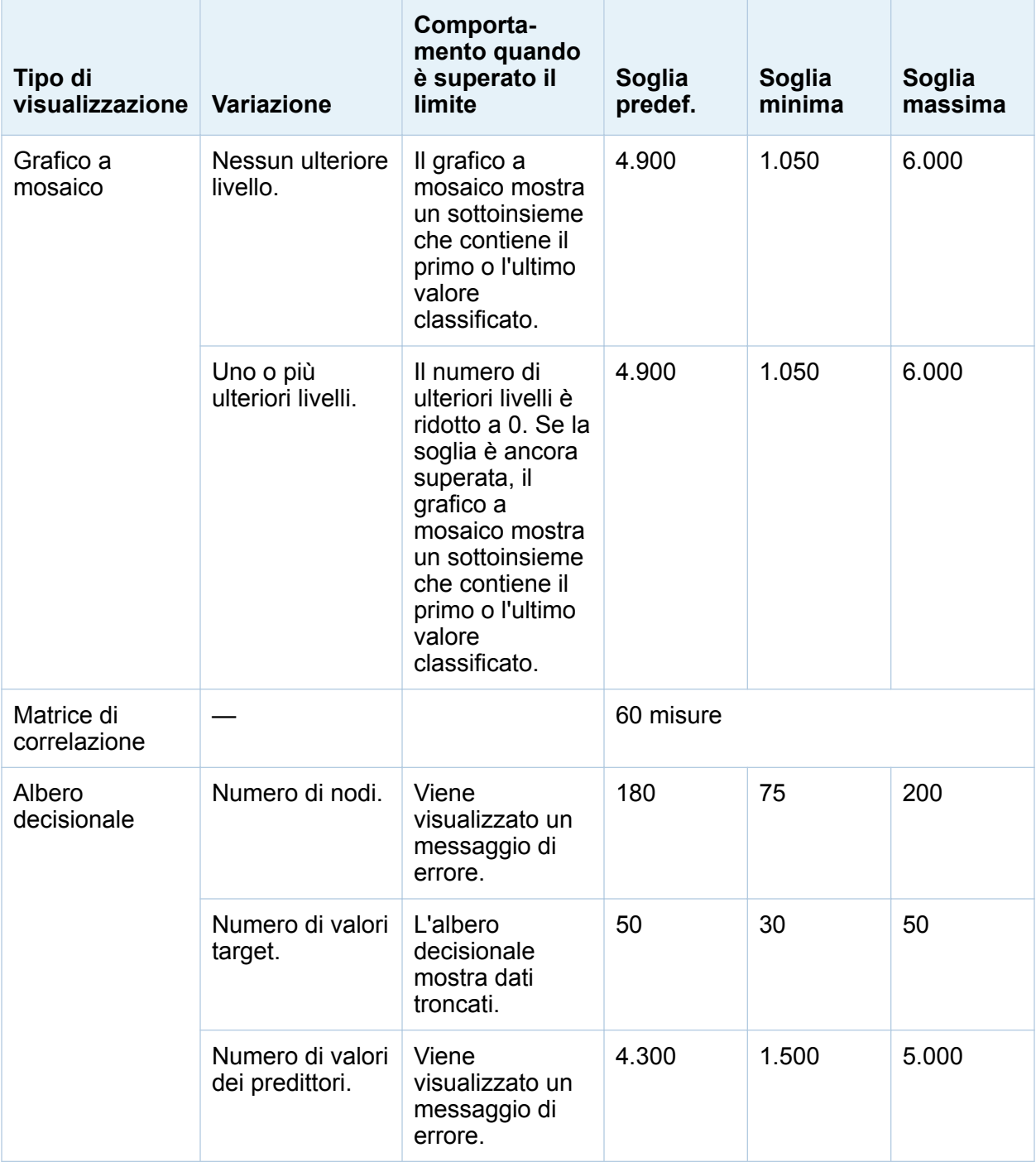

#### 766 *Appendice 7 / Limiti dei dati*

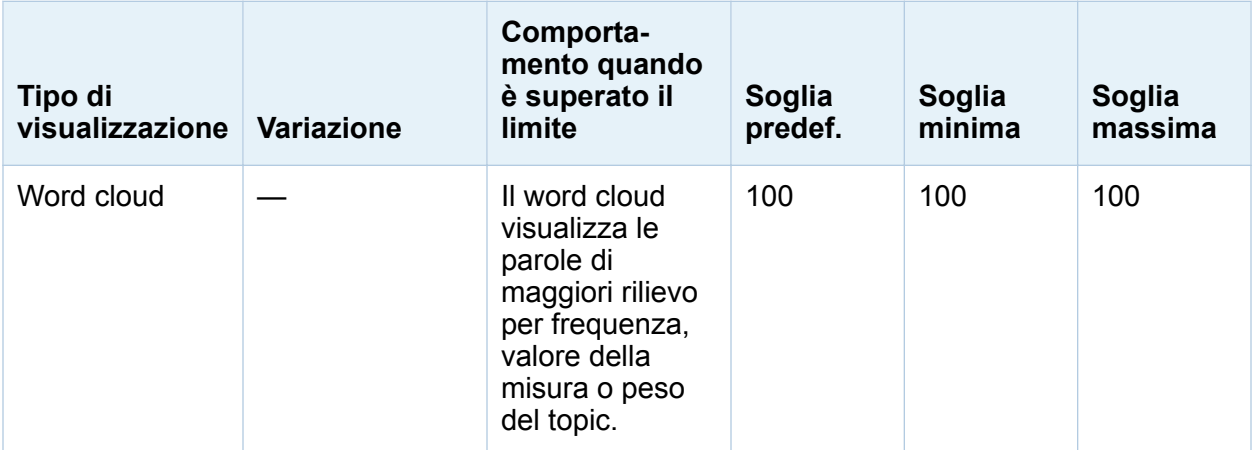

Oltre alle soglie dei dati impostate nella finestra Preferenze, vi sono limiti ai dati del server che possono essere impostati dall'amministratore del sistema. Per informazioni sui limiti ai dati del server, vedere l'argomento "Manage High-Cardinality Data" in *SAS Visual Analytics: Administration Guide*.

## Soglie di elevata cardinalità per gli oggetti del report

Le soglie lato client per gli oggetti del report sono documentate nella seguente tabella. Tali soglie influenzano il designer e tutti i visualizzatori. La seconda colonna indica il numero massimo di valori univoci.

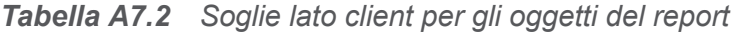

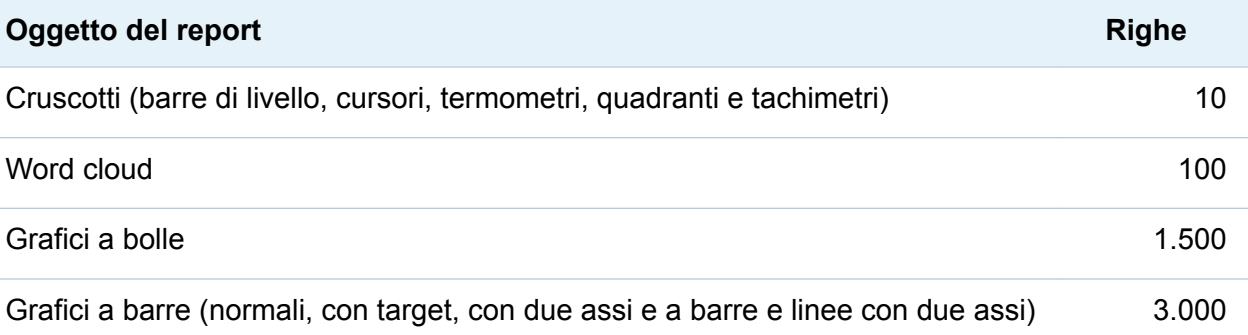

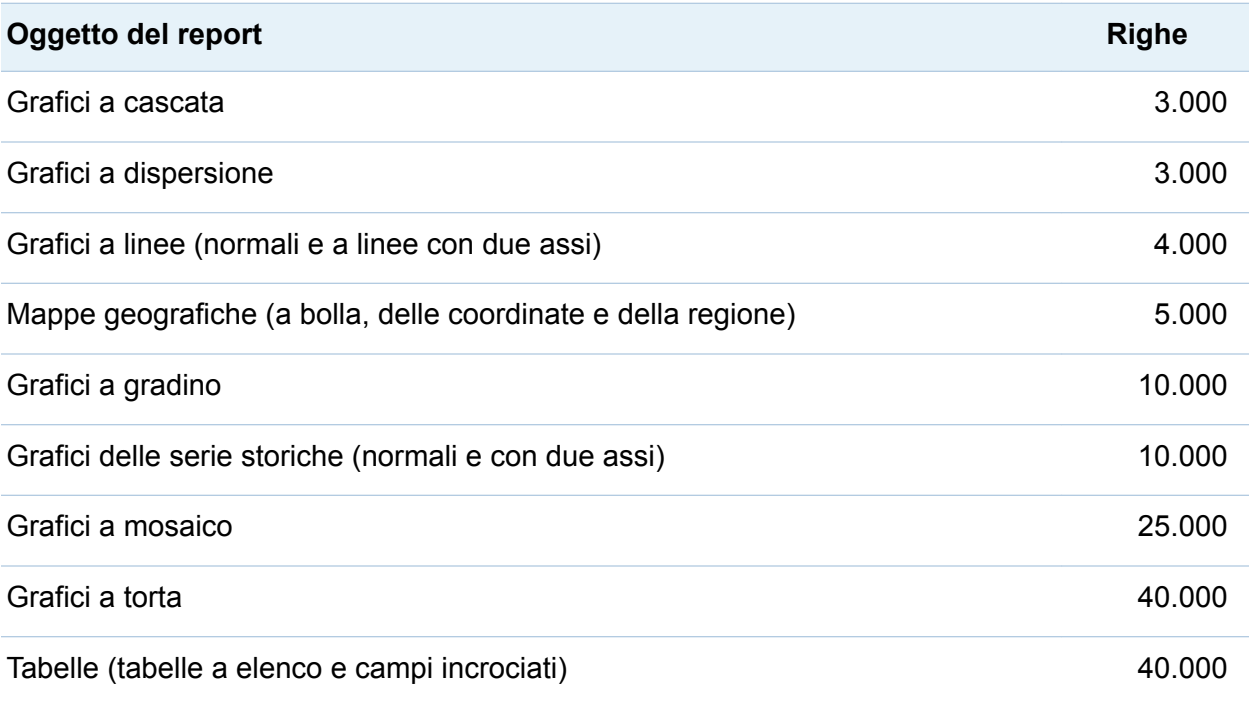

Di seguito sono riportati alcuni punti chiave relativi alle soglie di elevata cardinalità negli oggetti del report:

- In generale, le richieste che superano una soglia dell'oggetto del report lato client causano la visualizzazione di un messaggio di errore. Un'eccezione è costituita dai dati di dettaglio, le cui righe in eccesso sono troncate.
- I grafici a dispersione mostrano sempre dati di dettaglio. Le tabelle a elenco mostrano i dettagli se l'utente seleziona la casella di controllo **Mostra dati di dettaglio**. I grafici a bolle mostrano i dettagli a meno che non sia assegnata una categoria al ruolo Gruppo.
- Se un'origine dati contiene più di un milione di record, le query sono bloccate per gli elementi di dati la cui cardinalità è maggiore di 10.000 elementi univoci in una particolare categoria.

#### *Appendice 7 / Limiti dei dati*

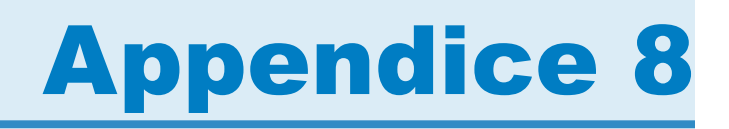

# Risoluzione dei problemi in SAS Visual Analytics Designer

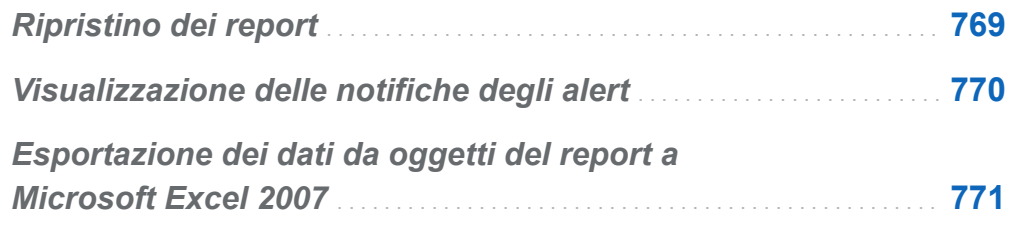

## Ripristino dei report

#### **Problema: viene visualizzata la finestra Ripristino del report.**

Risoluzione:

Quando si apre un report nel designer, può venire chiesto di ripristinare tale report. Ciò può accadere, per esempio, quando una o più colonne sono state rimosse dall'origine dati. Potrebbe venire chiesto di ripristinare il report quando si aggiorna un report o si cambia un'origine dati. Oppure potrebbe venire chiesto di ripristinare un report se l'amministratore del sistema sta ancora decidendo quali elementi di dati dovrebbero trovarsi in una tabella.

Per ripristinare un report:

1 Decidere se riparare singoli elementi di dati o tutti gli elementi di dati del report.

Le correzioni possono essere apportate a livello di singoli elementi di dati. Per esempio, se due elementi di dati sono rimossi da un report, la finestra Ripristino del <span id="page-797-0"></span>report visualizza voci separate per ogni elemento di dati. Gli oggetti del report interessati da ogni elemento di dati sono visualizzati sotto ciascun elemento di dati.

Viene di seguito riportato un esempio della finestra **Ripristino del report** che è visualizzata quando una colonna mancante interessa due oggetti del report:

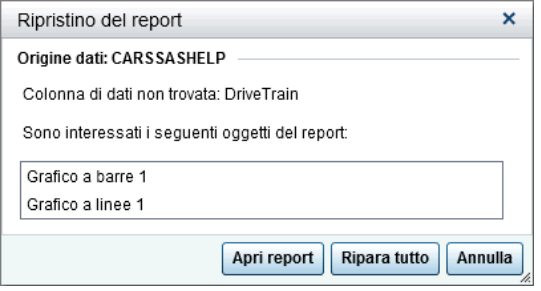

2 Fare clic su **Ripara** o **Ripara tutto**. Per esempio, se vi è una colonna mancante nell'origine dati e si fa clic su **Ripara**, la colonna mancante viene rimossa dal report.

Fare clic su **Chiudi** nel messaggio di conferma che viene visualizzato.

**Nota:** se si fa clic su **Apri report**, tutti i dati sono rimossi dagli oggetti del report.

## Visualizzazione delle notifiche degli alert

#### **Problema: una notifica degli alert prevista non è stata ricevuta.**

Risoluzione:

Sono numerosi i fattori che possono influire sulle notifiche degli alert. Per esempio, gli amministratori del sistema di SAS Visual Analytics possono impostare una proprietà relativa alla frequenza con cui il sistema controlla se la condizione per gli alert è stata soddisfatta. E le notifiche degli alert non sono inviate se un server non è attivo.

I tempi di invio delle notifiche degli alert possono variare in funzione del momento in cui la condizione per gli alert è soddisfatta. Per esempio, si supponga di specificare che le notifiche degli alert sono inviate ogni cinque giorni. La condizione per gli alert è soddisfatta per la prima volta alle 10:00 a.m. del 2 settembre. Dopodiché, il sistema

<span id="page-798-0"></span>continua a controllare la condizione per gli alert in base al valore di ore e minuti specificato per il campo **Interroga il sistema ogni**. Poiché la frequenza è impostata a cinque giorni, nessuna notifica degli alert verrà inviata fra le 10:01 a.m. del 2 settembre e le 9:59 a.m. del 7 settembre, in quanto non importa quante volte la condizione per gli alert è soddisfatta durante tale periodo di tempo. Alle 10:00 a.m. del 7 settembre, se la condizione per gli alert è soddisfatta, viene inviata un'altra notifica degli alert e il conto alla rovescia dei cinque giorni riparte. D'altro canto, se la condizione per gli alert non è stata soddisfatta alle 10:00 a.m. del 7 settembre, nessuna notifica degli alert viene inviata. Tuttavia, ora che sono trascorsi cinque giorni, viene inviata una notifica non appena la condizione per gli alert è nuovamente soddisfatta. Si supponga che una notifica degli alert sia inviata alle 2:00 p.m. del 10 settembre. Dopo il suo invio, inizia il conto alla rovescia dei cinque giorni e la prima volta in cui la successiva notifica degli alert può essere inviata è alle 2:00 p.m. del 15 settembre. Se si modifica la frequenza delle notifiche la cronologia delle notifiche è reimpostata.

È possibile non ricevere una notifica degli alert non appena la condizione per gli alert è soddisfatta a causa del valore di ore e minuti impostato nel campo **Interroga il sistema ogni** del designer. Per esempio, si supponga di impostare il valore nel campo **Interroga il sistema ogni** a **1 giorno**. Se la condizione per gli alert è soddisfatta un'ora dopo il controllo del sistema, trascorreranno altre 23 ore prima che il sistema controlli di nuovo la condizione per gli alert e invii una notifica degli alert.

Contattare l'amministratore del sistema per ulteriore assistenza.

## Esportazione dei dati da oggetti del report a Microsoft Excel 2007

**Problema: si verifica un errore quando i dati di un oggetto del report sono esportati utilizzando l'opzione Esporta in: Cartella di lavoro di Excel 2007 (\*.xlsx) o quando vi sono codici alfanumerici visualizzati nel file Excel esportato.**

Risoluzioni:

■ Se si verifica un errore durante l'esportazione, nella finestra Esportazione o salvataggio con nome selezionare l'opzione **Salva con nome: Valori separati da**  **tabulazione (\*.tsv)** o **Salva con nome: Valori separati da virgola (\*.csv)** per creare un file di dati.

■ Se sono visualizzati codici alfanumerici in un file che è stato esportato in Excel, riaprire il file esportato in Excel e salvarlo senza apportare modifiche. I codici alfanumerici sono rimossi dal file.

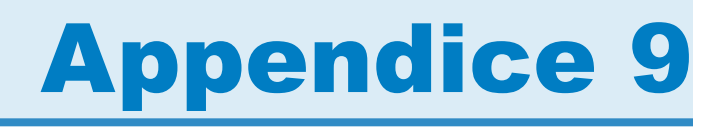

## Utilizzo di parametri dell'URL per visualizzare un report

Se è configurato l'accesso Guest per SAS Visual Analytics Viewer, è possibile utilizzare il seguente URL: http://*host*/SASVisualAnalyticsViewer/VisualAnalyticsViewer/guest.jsp. Tuttavia, per accedere a un singolo report e visualizzarlo con l'accesso Guest, è possibile utilizzare un URL come il seguente (che prevede dei parametri per specificare il nome e il percorso del report): http://*host*/SASVisualAnalyticsViewer/ VisualAnalyticsViewer\_guest.jsp?reportName=My+Report&reportPath=/Shared +Data/VA+Reports/&appSwitcherDisabled=true. Questo secondo URL è utile per attività come l'utilizzo di un tag <iframe> per incorporare un singolo report all'interno di un'altra applicazione Web in quanto la barra dell'applicazione, la barra dei menu e la barra degli strumenti di SAS Visual Analytics non sono incluse.

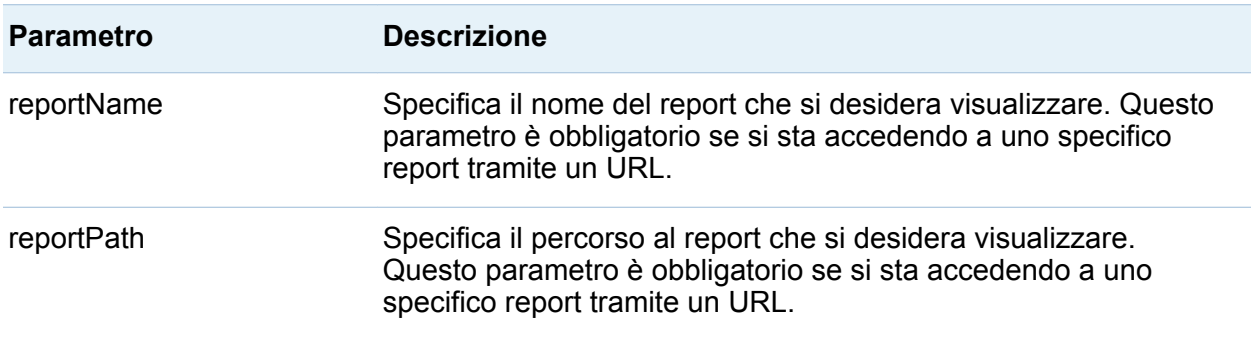

La seguente tabella elenca i parametri che possono essere inclusi nel secondo URL:

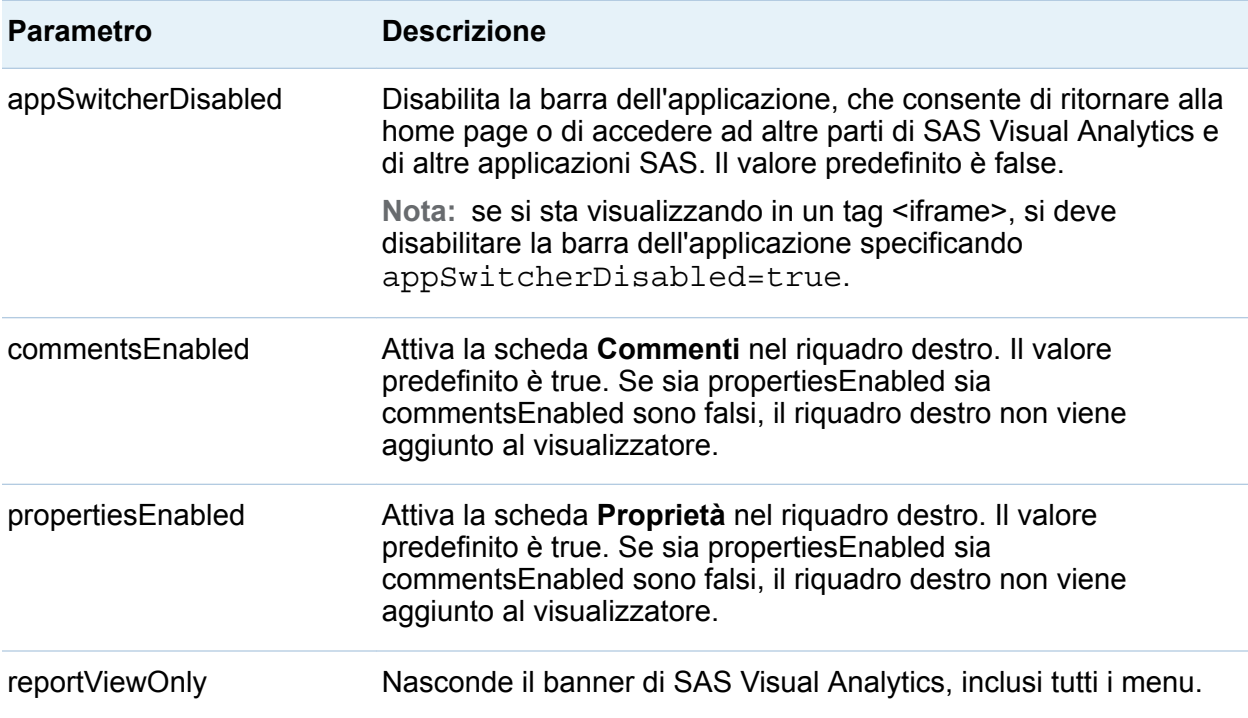

I parametri sono specificati nell'URL come sequenza di coppie nome e valore utilizzando la sintassi della stringa di query. L'URL specifica il server, un percorso assoluto a SAS Visual Analytics e la stringa di query (che segue il carattere di punto interrogativo). Ogni nome di parametro nella stringa di query è separato dal valore successivo da un segno di uguale (=). Coppie multiple nome e valore sono separate da caratteri di e commerciale (&). In questo esempio, reportName=My+Report è il parametro che specifica il nome del report. La seconda coppia nome e valore (reportPath=/Shared+Data/VA+Reports/) è il parametro che specifica il percorso a tale report. La terza coppia nome e valore (appSwitcherDisabled=true) disabilita la barra dell'applicazione. Deve essere presente se si visualizza il report in un tag <iframe>.

Vi sono regole speciali per la formattazione delle coppie nome e valore in un URL. I caratteri speciali (come la maggior parte dei caratteri di punteggiatura, inclusi gli spazi) in un valore devono essere codificati nell'URL. Uno spazio può essere codificato come segno più (+) o %20. Altri caratteri sono codificati utilizzando la convenzione %*nn*, dove *nn* è la rappresentazione esadecimale del carattere nel set di caratteri ASCII. Nell'esempio precedente, il valore **/Shared+Data/VA+Reports/** in effetti identifica il

percorso del report **/Shared Data/VA Reports/**. Gli spazi nei nomi sono codificati come segni più (+).

Nell'URL devono essere specificati i parametri reportName e reportPath. Il parametro reportName specifica il nome del report da visualizzare (per esempio, **My Report**). Il parametro reportPath specifica il percorso a tale report (per esempio, **/Shared Data/VA Reports/**).

**Nota:** è possibile utilizzare questi parametri con l'URL del visualizzatore standard che richiede credenziali di accesso (http://*host*/SASVisualAnalyticsViewer/ VisualAnalyticsViewer.jsp). Per esempio, è possibile utilizzare http://*host*/ SASVisualAnalyticsViewer/VisualAnalyticsViewer.jsp?reportViewOnly=true per nascondere il banner.

*Appendice 9 / Utilizzo di parametri dell'URL per visualizzare un report*

# Appendice 10

# Dettagli sui dati di Twitter

Lo schema per i tweet importati è mostrato nella seguente tabella:

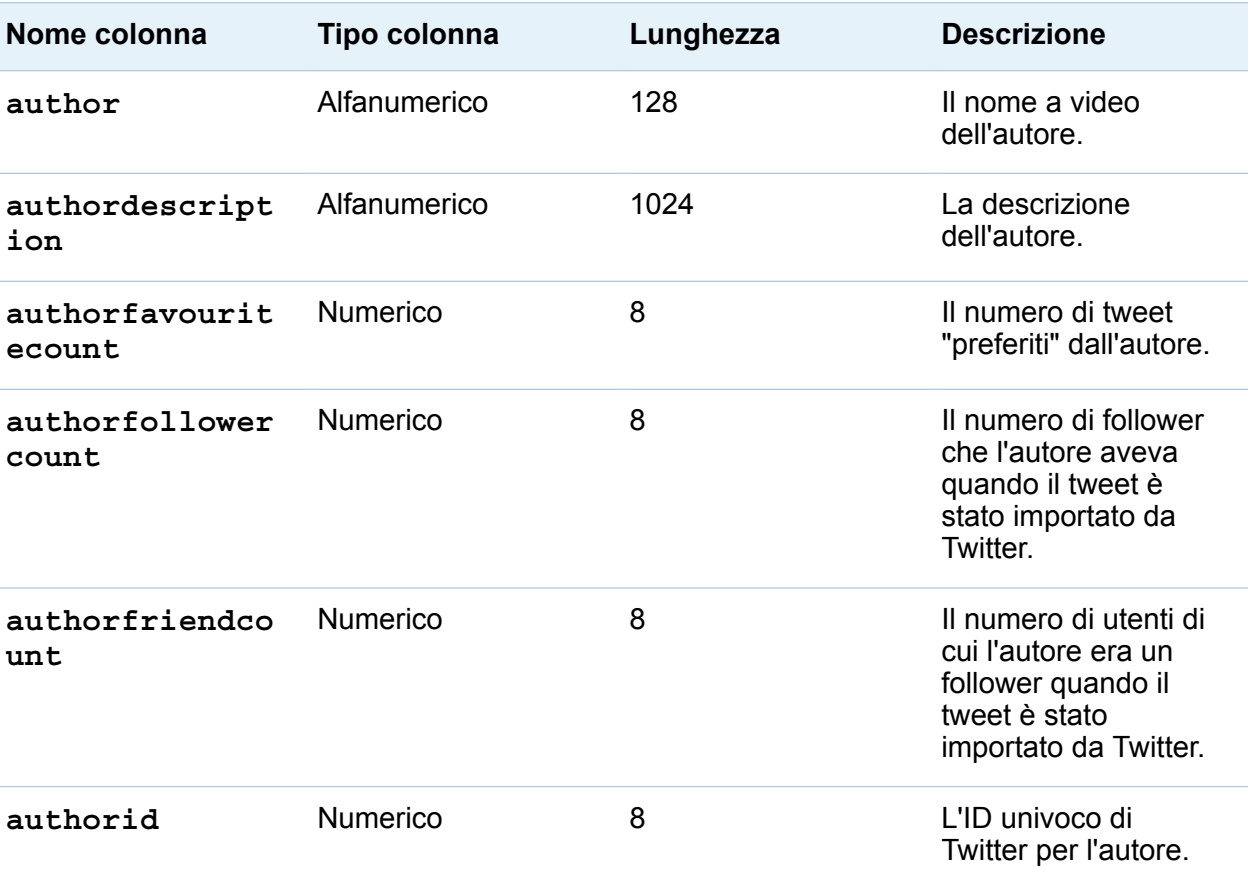

#### 778 *Appendice 10 / Dettagli sui dati di Twitter*

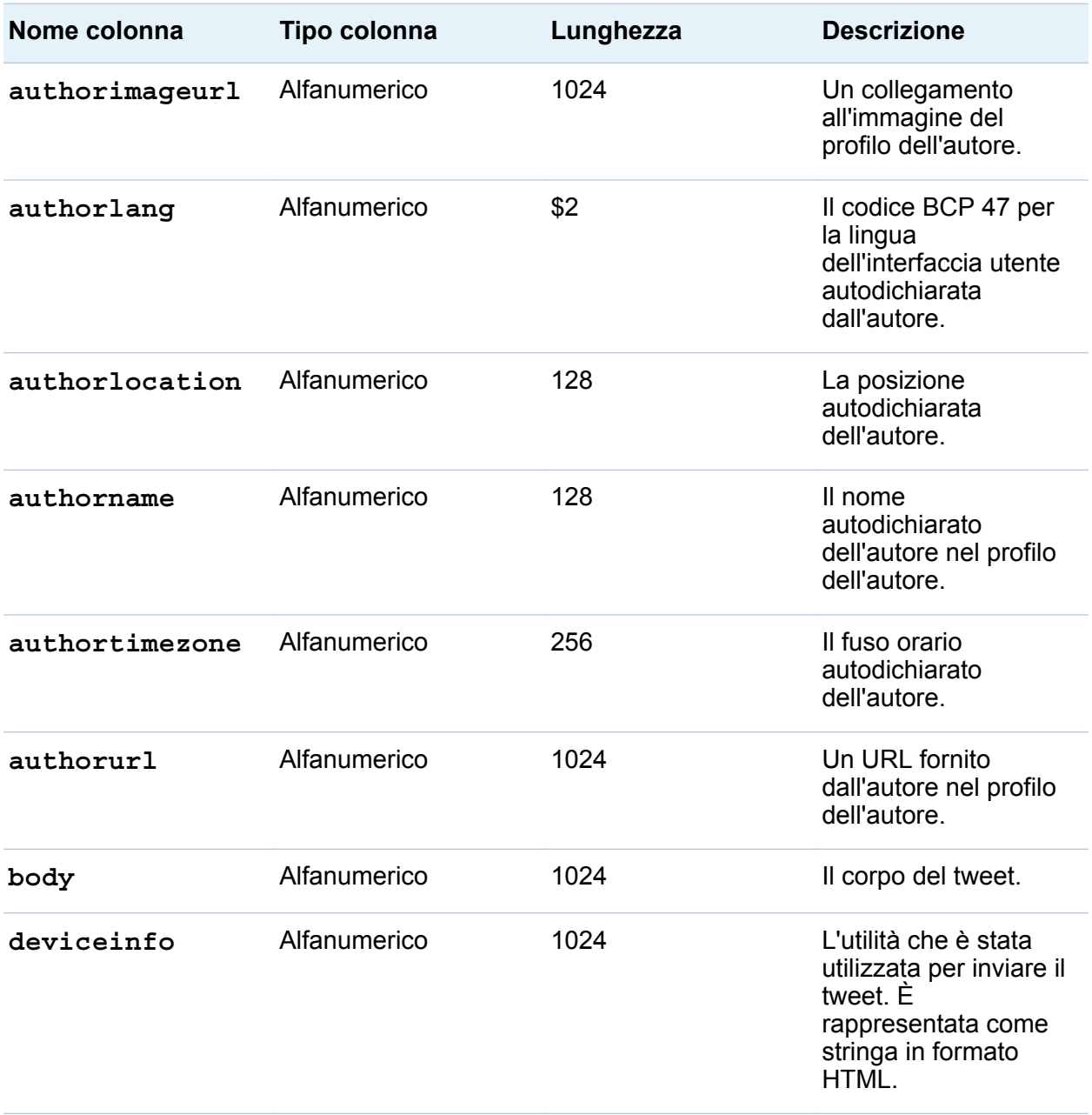

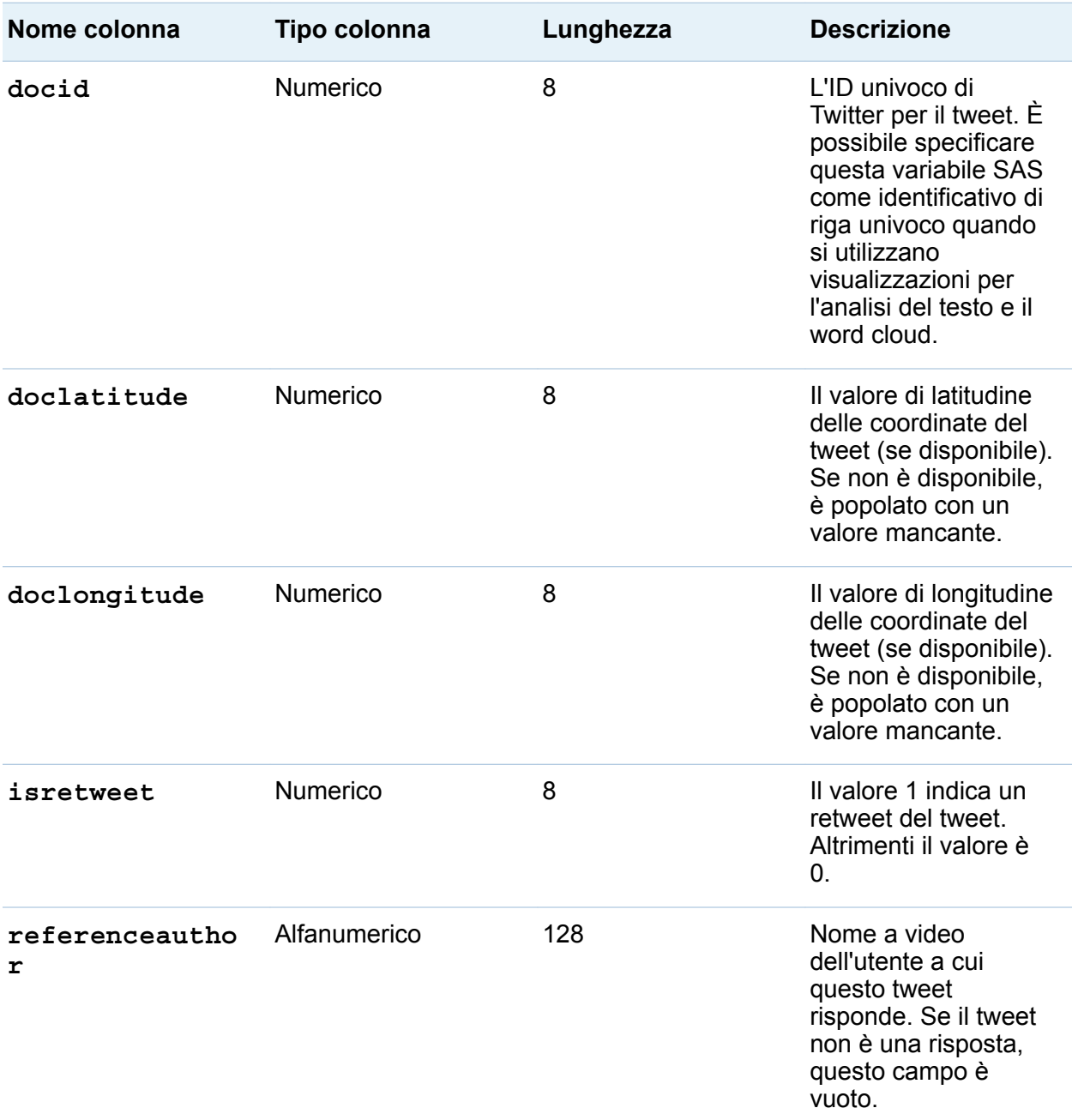

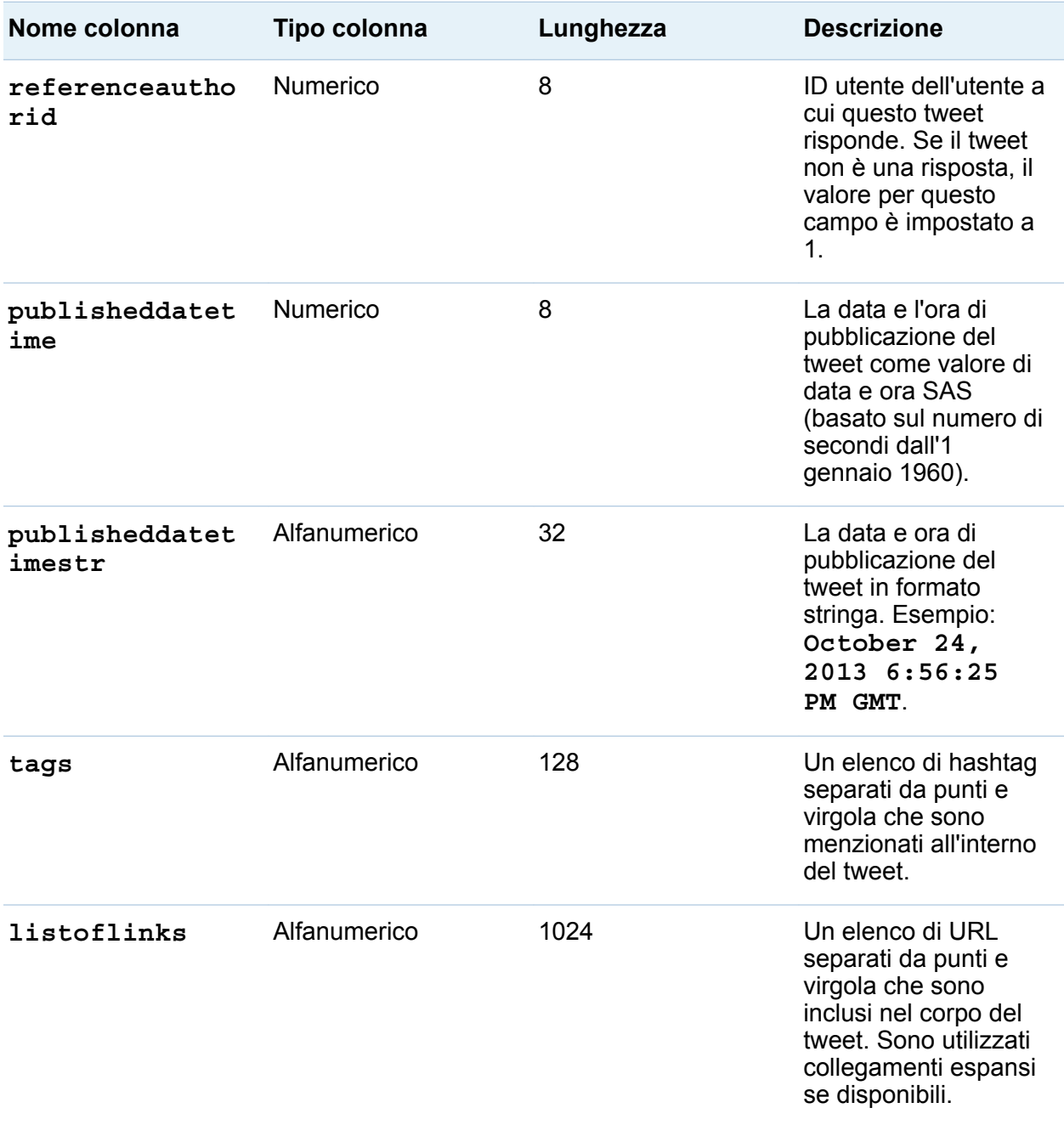

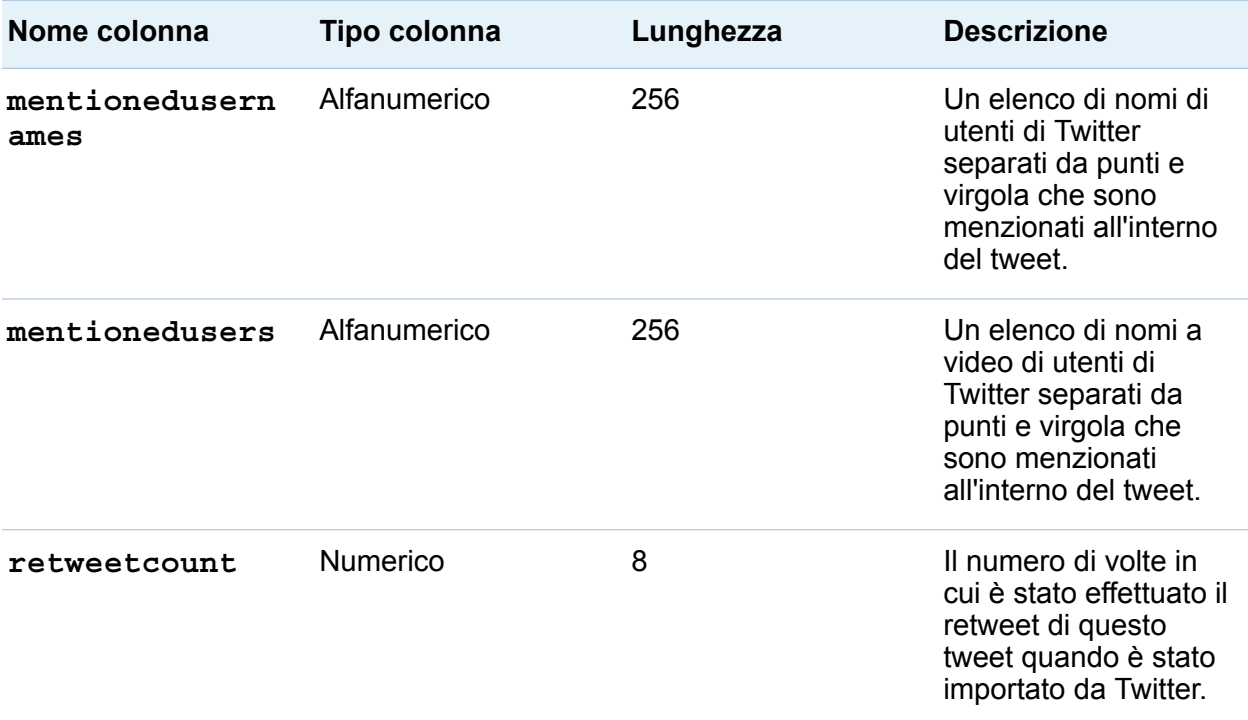

Lo schema per i tweet è diverso dallo schema utilizzato da Twitter per i tweet, gli utenti e le entità. Il seguente elenco fornisce gli URL alle informazioni di Twitter per un confronto:

- Tweet: <https://dev.twitter.com/docs/platform-objects/tweets>
- Utenti:<https://dev.twitter.com/docs/platform-objects/users>
- Entità:<https://dev.twitter.com/docs/platform-objects/entities>

*Appendice 10 / Dettagli sui dati di Twitter*

# Glossario

#### **Apache Hadoop**

un framework che consente l'elaborazione distribuita di data set di grandi dimensioni su cluster di computer utilizzando un modello di programmazione semplice.

#### **box plot**

una visualizzazione grafica di cinque statistiche (minimo, quartile inferiore, mediana, quartile superiore e massimo) che sommarizzano la distribuzione di un insieme di dati. Il quartile inferiore (25° percentile) è rappresentato dal margine inferiore del box, mentre il quartile superiore (75° percentile) è rappresentato dal margine superiore del box. La mediana (50° percentile) è rappresentata da una linea centrale che divide il box in sezioni. I valori estremi sono rappresentati da whisker che si estendono dai margini del box.

#### **campo incrociato**

una tabella bidimensionale che mostra le distribuzioni delle frequenze o altre statistiche aggregate per le intersezioni di due o più elementi di dati di categoria. In una tabella a campi incrociati, le categorie sono visualizzate sia sulle colonne che sulle righe e ogni valore di cella rappresenta il risultato dell'intersezione delle categorie sulla specifica riga e colonna.

#### **cella**

una sottoregione rettangolare distinta di un grafico, che può contenere diagrammi, testo o legende.

#### **colonna calcolata**

una colonna che non esiste in alcuna delle tabelle a cui si accede, ma che è creata come risultato di un'espressione di colonna.

#### **condizione di join**

una combinazione di chiavi di join e di un operatore di confronto.

#### **dati locali**

dati a cui è possibile accedere tramite i file system su un computer. Sono inclusi i dati su dischi fissi disponibili tramite file system di rete.

#### **dati remoti**

dati a cui non è possibile accedere tramite i file system disponibili su un computer. Per utilizzare i dati remoti, è necessario fare in modo che il server SAS acceda ai dati disponibili mediante i file system sulla macchina remota.

#### **dipendenza**

una condizione di attivazione che deve essere soddisfatta prima che un job possa essere eseguito in un flusso pianificato.

#### **directory di deployment**

il percorso dei programmi di passo di DATA che sono stati generati e che saranno eseguiti dal Batch Server come parte di un flusso pianificato.

#### **diritto**

una funzionalità dell'applicazione che è gestita in base ai ruoli. Solitamente, un diritto corrisponde a una voce di menu o a un pulsante. Per esempio, un diritto Creazione di report potrebbe corrispondere a una voce di menu Nuovo report in un'applicazione di reporting. I diritti sono assegnati ai ruoli.

#### **elemento di dati**

un elemento di un'origine dati che è una vista logica su un campo di dati o un calcolo. L'autore di un report decide quali elementi di dati utilizzare in una particolare sezione di un report. I tipi di elementi di dati sono tre: gerarchie, categorie e misure.

#### **esplorazione visuale**

un oggetto dei metadati che contiene visualizzazioni e impostazioni dei dati che sono salvate da una sessione di SAS Visual Analytics Explorer.

#### **evento file**

un'occorrenza relativa a un file che è utilizzata come trigger in un flusso pianificato. Per esempio, un evento file si verifica quando uno Scheduling Server determina che un file specificato esiste.

#### **evento job**

un'occorrenza relativa a un job che è utilizzata come trigger in un flusso pianificato. Per esempio, un evento job si verifica quando lo Scheduling Server invia un comando per determinare se un job è stato eseguito correttamente.

#### **evidenziazione interattiva dei dati**

una funzionalità che consente di selezionare valori dei dati in un oggetto del report o in una visualizzazione e di vedere prontamente i valori dei dati corrispondenti evidenziati in altri oggetti del report o visualizzazioni.

#### **filtro**

criteri specificati che sono applicati ai dati per identificare il sottoinsieme dei dati per un'operazione successiva, come la continuazione di un'elaborazione.

#### **flusso**

un insieme di job e relative dipendenze che è pianificato nel plugin Schedule Manager di SAS Management Console.

#### **flusso di job**

un gruppo di job e loro dipendenze, incluse dipendenze da altri job, file o date e ore specificate.

#### **grafico a barre**

un grafico che è costituito da una griglia e da alcune colonne verticali o orizzontali (barre). Ogni colonna rappresenta dati quantitativi.

#### **grafico a barre e linee**

un grafico a barre con un grafico a linee sovrapposto.

#### 786 *Glossario*

#### **grafico a cascata**

una forma di visualizzazione dei dati che è utilizzata per comprendere o spiegare l'effetto cumulativo su un valore iniziale di valori positivi o negativi introdotti in modo sequenziale. Solitamente, i valori iniziali e finali sono rappresentati da colonne intere e i valori intermedi da colonne mobili.

#### **grafico a dispersione**

un grafico a due o tre dimensioni che mostra la variazione congiunta di due (o tre) variabili da un gruppo di righe della tabella. Le coordinate di ogni punto del grafico corrispondono ai valori dei dati per una singola riga della tabella (osservazione).

#### **grafico a torta**

un grafico circolare diviso in fette da linee radiali. Ogni fetta rappresenta il contributo relativo di ogni parte all'intero.

#### **heatmap**

una rappresentazione grafica dei dati in cui i valori assunti da una variabile in una mappa bidimensionale sono rappresentati come colori.

#### **impostazione locale**

un'impostazione che riflette la lingua, le convezioni locali e la cultura di una regione geografica. Le convenzioni locali possono includere specifiche regole di formattazione per i formati della carta, le date, le ore e i numeri e un simbolo di valuta per il Paese o la regione. Alcuni esempi di valori dell'impostazione locale sono French Canada, Portuguese Brazil e Chinese Singapore.

#### **job**

una raccolta di processi SAS che possono creare output.

#### **job di deployment**

un job che è stato salvato in una directory di deployment e può essere pianificato.

#### **localizzazione**

il processo di adattamento del software per una particolare regione geoculturale (impostazione locale). La traduzione dell'interfaccia utente, dei messaggi del sistema e della documentazione costituisce gran parte del processo di localizzazione.

#### **mappa choropleth**

una mappa bidimensionale che utilizza combinazioni di colori e pattern di riempimento per rappresentare categorie o livelli di grandezza diversi.

#### **matrice del grafico a dispersione**

una griglia di grafici a dispersione che mostra combinazioni appaiate di più variabili numeriche.

#### **origine**

Vedere origine dati

#### **origine dati**

una tabella, vista o file da cui verranno estratte informazioni. Le origini dati possono essere in qualsiasi formato a cui SAS può accedere, su qualsiasi piattaforma hardware supportata. I metadati per un'origine dati sono solitamente un input per un job.

#### **provider di dati sulla stessa macchina**

un'origine dati distribuita, come un database Hadoop di SAS Visual Analytics o un database di terze parti, che ha il software SAS High-Performance Analytics installato sulle stesse macchine. Il software SAS su ogni macchina elabora i dati che si trovano sulla macchina o che l'origine dati rende disponibili come risultato di una query.

#### **query**

un insieme di istruzioni che richiede particolari informazioni da una o più origini dati.

#### **report**

output che è generato eseguendo codice SAS personalizzato con i dati del progetto.

#### **ruolo**

un insieme di diritti all'interno di un'applicazione che sono destinati a un particolare gruppo di utenti.

#### **ruolo dell'utente**

Vedere ruolo

#### **SAS Management Console**

un'applicazione Java che offre una singola interfaccia utente per eseguire processi amministrativi SAS.

#### **Scheduling Server**

un server che esegue job di deployment in un flusso pianificato. Prima di eseguire un job, lo Scheduling Server determina quando sono state soddisfatte la pianificazione per il job di deployment e tutte le dipendenze del job.

#### **serie storica**

una sequenza ordinata di valori di una variabile che sono osservati a intervalli temporali equidistanti.

#### **sottoquery**

un'espressione query che è nidificata come parte di un'altra espressione query. A seconda della clausola che la contiene, una sottoquery può restituire un singolo valore o più valori.

#### **stored process SAS**

un programma SAS che è memorizzato su un server e definito nei metadati e che può essere eseguito da applicazioni client. Abbreviazione: stored process.

#### **tabella a elenco**

una rappresentazione bidimensionale dei dati, in cui i valori dei dati sono disposti in righe e colonne.

#### **Unicode**

una codifica a 16 bit che è lo standard del settore per supportare l'interscambio, l'elaborazione e la visualizzazione di caratteri e simboli della maggior parte dei sistemi di scrittura del mondo.

#### **UTF-8**

un metodo per convertire caratteri Unicode a 16 bit in caratteri a 8 bit. Questo formato supporta tutte le lingue del mondo, incluse quelle che utilizzano caratteri non Latin 1.

#### **visualizzazione**

una rappresentazione visuale interattiva dei dati. Una visualizzazione può essere una tabella, un grafico o una mappa geografica.

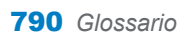

## **Indice**

#### A

accesso Guest SAS Visual Analytics [8](#page-35-0) visualizzatore [676](#page-703-0) aggiornamento origini dati [435](#page-462-0) report [374](#page-401-0) aggiunta colonne in grafici personalizzati [622](#page-649-0) colonne nel costruttore di dati [78](#page-105-0), [91](#page-118-0) commenti nel designer [600](#page-627-0) diagrammi a un grafico personalizzato [621](#page-648-0) finestre Info [585](#page-612-0) sezioni del report [584](#page-611-0) aggiunta di un job del report [602](#page-629-0) aggregazioni [94](#page-121-0), [172](#page-199-0), [460,](#page-487-0) [721](#page-748-0) aggiunta a più colonne [96](#page-123-0) alberi decisionali [285](#page-312-0) alert [425,](#page-452-0) [676](#page-703-0) aggiunta [425](#page-452-0) annullamento della sottoscrizione [676](#page-703-0) eliminazione [427](#page-454-0) modifica [427](#page-454-0)

preferenza [359](#page-386-0) sottoscrizione [676](#page-703-0) apertura mobile viewer [665](#page-692-0) report [373](#page-400-0) area di disegno [357](#page-384-0) asse panoramica [643](#page-670-0) assi blocco [226](#page-253-0) personalizzazione [227](#page-254-0) trasferimento [227](#page-254-0)

#### B

box plot [271](#page-298-0)

#### C

cambiamento di origini dati [436](#page-463-0) campi incrociati [236](#page-263-0), [385,](#page-412-0) [687](#page-714-0) esportazione di dati [597](#page-624-0) ordinamento di dati [488](#page-515-0) percentuale del totale [453](#page-480-0) categorie alfanumeriche [444](#page-471-0) categorie personalizzate [179](#page-206-0), [455](#page-482-0) classificazioni

aggiunta a report [570](#page-597-0) eliminazione da report [575](#page-602-0) per report [569](#page-596-0) per visualizzazioni [224](#page-251-0) collegamenti [557](#page-584-0) a un altro report [559](#page-586-0) a un URL esterno [562](#page-589-0) a una finestra Info [561](#page-588-0) a una sezione [560](#page-587-0) eliminazione [566](#page-593-0) esempio [566](#page-593-0) modifica [565](#page-592-0) testo [564](#page-591-0) visualizzazione [675](#page-702-0) collegamenti al report [557](#page-584-0) collegamento mappatura delle origini dati [552](#page-579-0) colonne calcolate [93](#page-120-0) commenti nella home page [27](#page-54-0) per esplorazioni [345,](#page-372-0) [673](#page-700-0) per report [600](#page-627-0), [673](#page-700-0) per visualizzazioni [345](#page-372-0) condizioni per filtri [757](#page-784-0) connessione al server della libreria Android [667](#page-694-0) iPad [666](#page-693-0) conteggi dei valori distinti [189](#page-216-0), [451](#page-478-0) contenitori a schede [403](#page-430-0) proprietà [404](#page-431-0) stili [405](#page-432-0) contenitori di prompt [403](#page-430-0)

contenitori orizzontali [403](#page-430-0) proprietà [404](#page-431-0) stili [405](#page-432-0) contenitori verticali [403](#page-430-0) proprietà [404](#page-431-0) stili [405](#page-432-0) controlli [396,](#page-423-0) [708](#page-735-0) barra dei pulsanti [397](#page-424-0), [709](#page-736-0) creazione di prompt del report [399](#page-426-0) creazione di prompt delle sezioni [401](#page-428-0) cursore [397](#page-424-0), [709](#page-736-0) elenco [397](#page-424-0), [709](#page-736-0) elenco a discesa [397](#page-424-0), [708](#page-735-0) input di testo [397](#page-424-0), [709](#page-736-0) proprietà [398](#page-425-0) riordino di prompt del report [401](#page-428-0) riordino di prompt della sezione [403](#page-430-0) stili [399](#page-426-0) controlli del filtro [396](#page-423-0) controllo a barra dei pulsanti [397](#page-424-0), [709](#page-736-0) controllo a cursore [397,](#page-424-0) [709](#page-736-0) controllo a elenco [397](#page-424-0), [709](#page-736-0) controllo a elenco a discesa [397](#page-424-0), [708](#page-735-0) controllo a input di testo [397,](#page-424-0) [709](#page-736-0) controllo dell'oggetto [24](#page-51-0) aggiunta di commenti [27](#page-54-0) utilizzo [24](#page-51-0) costruttore di grafici [614](#page-641-0)

<span id="page-820-0"></span>preferenze [632](#page-659-0) costruzione di grafici personalizzati *Vedere* [grafici personalizzati](#page-824-0) cronologia degli annullamenti [76](#page-103-0) cronologia delle ripetizioni [76](#page-103-0) cruscotti barra di livello [712](#page-739-0) cursore [713](#page-740-0) proprietà [417](#page-444-0) quadrante [714](#page-741-0) regole di visualizzazione [517](#page-544-0) regole di visualizzazione condivise [518](#page-545-0) stili [418](#page-445-0) tachimetro [714](#page-741-0) termometro [713](#page-740-0) cruscotti a barra di livello [712](#page-739-0) cruscotti a cursore [713](#page-740-0) cruscotti a quadrante [714](#page-741-0) cruscotti a tachimetro [714](#page-741-0) cruscotti a termometro [713](#page-740-0)

#### D

da nascondere elementi di dati [437](#page-464-0) oggetti del report [383](#page-410-0) data set SAS [44](#page-71-0) dati *Vedere anche* [elementi di dati](#page-821-0) *Vedere anche* [origini dati](#page-827-0)

esportazione da un campo incrociato [597](#page-624-0) file di dati locale [47](#page-74-0) formati [172](#page-199-0) proprietà [171](#page-198-0) self-service [44](#page-71-0) tabella di database [57](#page-84-0) Twitter [61](#page-88-0) dati del report, esportazione [595](#page-622-0) di base [523](#page-550-0) diagrammi aggiunta come nuove righe e colonne [622](#page-649-0) aggiunta come sovrapposizione [621](#page-648-0) box plot [271](#page-298-0) creazione di un reticolo basato sui dati [627](#page-654-0) diagrammi a fasce [700](#page-727-0) diagrammi a punti [705](#page-732-0) diagrammi ad aghi [701](#page-728-0) diagrammi della serie [693](#page-720-0) diagrammi della serie numerici [694](#page-721-0) diagrammi di variazione a bolle [696](#page-723-0) diagrammi di volatilità e volume titoli [707](#page-734-0) diagrammi max-min titoli [706](#page-733-0) diagrammi vettoriali [704](#page-731-0) grafici a bolle [248,](#page-275-0) [695](#page-722-0) grafici a dispersione [246,](#page-273-0) [691](#page-718-0) grafici a gradino [702](#page-729-0) grafici delle serie storiche [692](#page-719-0)

<span id="page-821-0"></span>grafici delle serie storiche comparativi [693](#page-720-0) grafici delle serie storiche con due assi [700](#page-727-0) modifica dell'ordine [636](#page-663-0) rimozione [637](#page-664-0) ruoli dei dati condivisi [646](#page-673-0) selezione [634](#page-661-0) diagrammi a fasce [700](#page-727-0) diagrammi a punti [705](#page-732-0) diagrammi ad aghi [701](#page-728-0) diagrammi della serie [693](#page-720-0) diagrammi della serie numerici [694](#page-721-0) diagrammi di rete [253](#page-280-0) diagrammi di Sankey [259](#page-286-0) diagrammi di variazione a bolle [696](#page-723-0) diagrammi di volatilità e volume titoli [707](#page-734-0) diagrammi max-min titoli [706](#page-733-0) diagrammi sovrapposti *Vedere* [sovrapposizioni](#page-830-0) diagrammi vettoriali [704](#page-731-0) diritti in SAS Visual Analytics [7](#page-34-0) disconnessione [8](#page-35-0) dispositivi mobile apertura dell'app [665](#page-692-0) connessione al server della libreria [666](#page-693-0), [667](#page-694-0) distribuzione dei report [600](#page-627-0), [604](#page-631-0) duplicazione elementi di dati [449](#page-476-0) finestre Info [587](#page-614-0)

oggetti del report [424](#page-451-0) sezioni del report [587](#page-614-0)

E

elementi di dati *Vedere anche* [elementi di dati](#page-822-0) [di categoria](#page-822-0) area geografica [199](#page-226-0), [445](#page-472-0), [464](#page-491-0) assegnazione [446](#page-473-0) assegnazione automatica [448](#page-475-0) calcolati [443](#page-470-0), [467](#page-494-0) conteggio dei valori distinti [451](#page-478-0) creazione di una categoria personalizzata [455](#page-482-0) da nascondere [437](#page-464-0) data e ora [444](#page-471-0) derivati [189](#page-216-0) duplicazione [449](#page-476-0) elementi di dati di misura [445](#page-472-0) eliminazione [463](#page-490-0) gerarchie [440](#page-467-0), [445](#page-472-0) in un report [442](#page-469-0) misure aggregate [443](#page-470-0) modifica del formato [459](#page-486-0) modifica del ruolo [457](#page-484-0) mostrare [437](#page-464-0) ordinamento nella scheda Dati [438](#page-465-0) raggruppamento nella scheda Dati [438](#page-465-0) ricerca [450](#page-477-0) ridenominazione [450](#page-477-0), [457](#page-484-0)

<span id="page-822-0"></span>elementi di dati calcolati [185,](#page-212-0) [443](#page-470-0), [467,](#page-494-0) [726](#page-753-0) aggiunta [468](#page-495-0) duplicazione [449](#page-476-0) eliminazione [463](#page-490-0) modifica [471](#page-498-0) tasso di crescita annuale composto (CAGR) [754](#page-781-0) elementi di dati di categoria [444](#page-471-0) conteggi dei valori distinti [451](#page-478-0) opzioni di ordinamento [463](#page-490-0) elementi di dati di categoria di tipo data [444](#page-471-0) elementi di dati di categoria di tipo data e ora [444](#page-471-0) elementi di dati di categoria di tipo ora [444](#page-471-0) elementi di dati di misura [445](#page-472-0) elementi di dati di tipo area geografica [199](#page-226-0), [445,](#page-472-0) [464](#page-491-0) elementi di dati di tipo area geografica personalizzati [464](#page-491-0) elementi di dati duplicati [198](#page-225-0) elementi di dati gerarchici [445](#page-472-0) elenco dell'inventario degli oggetti [368](#page-395-0) eliminazione aggregazioni [95](#page-122-0) colonne nel costruttore di dati [93](#page-120-0) elementi di dati [463](#page-490-0) filtri dell'origine dati [534](#page-561-0) finestre Info [588](#page-615-0) gerarchie [441](#page-468-0)

interazioni [556](#page-583-0) origini dati [436](#page-463-0) report [375](#page-402-0) sezioni del report [588](#page-615-0) esplorazioni [167](#page-194-0) esportazione [595](#page-622-0) dati da campi incrociati [597](#page-624-0) dati dagli oggetti del report [595](#page-622-0) dati dalle visualizzazioni [326](#page-353-0) dati del grafico [598](#page-625-0) dati del report [595](#page-622-0) dati delle tabelle a elenco [595](#page-622-0) output PDF [323](#page-350-0) espressioni di colonna [93](#page-120-0) evidenziazione interattiva [674](#page-701-0) evidenziazione interattiva dei dati [230](#page-257-0)

#### F

file CSV [44](#page-71-0) file immagine, esportazione come [325](#page-352-0) filtri [302,](#page-329-0) [521](#page-548-0), [539](#page-566-0), [674](#page-701-0) *Vedere anche* filtri avanzati *Vedere anche* [filtri di base](#page-823-0) *Vedere anche* [origine dati, filtri](#page-827-0) filtri avanzati [313](#page-340-0), [528](#page-555-0) creazione [313](#page-340-0), [528](#page-555-0) eliminazione [532](#page-559-0) modifica [314,](#page-341-0) [530](#page-557-0) filtri del report [521](#page-548-0) *Vedere anche* filtri

<span id="page-823-0"></span>avanzati [528](#page-555-0) di base [523](#page-550-0) origini dati [532](#page-559-0) post-aggregazione [535](#page-562-0) filtri del report avanzati [528](#page-555-0) filtri del report di base [523](#page-550-0) filtri del report postaggregazione [535](#page-562-0) filtri dell'origine dati [314](#page-341-0), [532](#page-559-0) creazione [532](#page-559-0) eliminazione [534](#page-561-0) modifica [534](#page-561-0) filtri di base [307](#page-334-0), [523](#page-550-0) controlli dei filtri visuali [309](#page-336-0) creazione [307](#page-334-0), [523](#page-550-0) eliminazione [528](#page-555-0) modifica [312,](#page-339-0) [526](#page-553-0) filtri, post-aggregazione [535](#page-562-0) creazione [535](#page-562-0) eliminazione [538](#page-565-0) modifica [537](#page-564-0) filtro dati continui [310](#page-337-0) dati discreti [309](#page-336-0) finestre Info [583](#page-610-0) aggiunta [585](#page-612-0) collegamento a [561](#page-588-0) duplicazione [587](#page-614-0) eliminazione [588](#page-615-0) ridenominazione [586](#page-613-0) riordino [586](#page-613-0) formati modifica di formati definiti dall'utente [460](#page-487-0)

modifica per gli elementi di dati [172](#page-199-0), [459](#page-486-0) formati definiti dall'utente modifica [460](#page-487-0)

#### G

gerarchie [439](#page-466-0) creazione [330](#page-357-0), [440](#page-467-0) da elementi di dati di tipo data e ora [331](#page-358-0) eliminazione [441](#page-468-0) modifica [441](#page-468-0) gestione contenuto [18](#page-45-0) raccolte [19](#page-46-0) gestione delle distribuzioni dei report [607](#page-634-0) grafici *Vedere anche* [tipi di grafici](#page-831-0)  [personalizzati](#page-831-0) diagrammi a punti [705](#page-732-0) diagrammi della serie [693](#page-720-0) diagrammi della serie numerici [694](#page-721-0) diagrammi di variazione a bolle [696](#page-723-0) diagrammi di volatilità e volume titoli [707](#page-734-0) diagrammi max-min titoli [706](#page-733-0) diagrammi vettoriali [704](#page-731-0) esportazione di dati [598](#page-625-0) grafici a barre [688](#page-715-0)

<span id="page-824-0"></span>grafici a barre con due assi [698](#page-725-0) grafici a barre con target [688](#page-715-0) grafici a barre e a linee con due assi [699](#page-726-0) grafici a bolle [695](#page-722-0) grafici a cascata [689](#page-716-0) grafici a dispersione [691](#page-718-0) grafici a farfalla [705](#page-732-0) grafici a linee [690](#page-717-0) grafici a linee con due assi [698](#page-725-0) grafici a mosaico [697](#page-724-0) grafici a torta [690](#page-717-0) grafici delle serie storiche [692](#page-719-0) grafici delle serie storiche comparativi [693](#page-720-0) grafici di pianificazione [703](#page-730-0) grafici personalizzati [614](#page-641-0) proprietà [392](#page-419-0) stili [395](#page-422-0) visualizzazione dei risultati [392](#page-419-0) grafici a barre [238](#page-265-0), [688](#page-715-0) grafici a barre con due assi [698](#page-725-0) grafici a barre con target [688](#page-715-0) grafici a barre e a linee con due assi [699](#page-726-0) grafici a bolle [248,](#page-275-0) [695](#page-722-0) grafici a cascata [689](#page-716-0) grafici a dispersione [246,](#page-273-0) [691](#page-718-0) grafici a farfalla [705](#page-732-0) grafici a gradino [702](#page-729-0) grafici a linee [241,](#page-268-0) [690](#page-717-0) grafici a linee con due assi [698](#page-725-0)

grafici a mosaico [280](#page-307-0), [697](#page-724-0) grafici a torta [690](#page-717-0) grafici automatici [233](#page-260-0) grafici delle serie storiche [692](#page-719-0) grafici delle serie storiche comparativi [693](#page-720-0) grafici delle serie storiche con due assi [700](#page-727-0) grafici di pianificazione [703](#page-730-0) grafici personalizzati [420](#page-447-0) aggiunta alla scheda Oggetti del designer [630](#page-657-0) aggiunta di diagrammi [621](#page-648-0) costruzione [616](#page-643-0) creazione di un reticolo basato sui dati [627](#page-654-0) creazione di una griglia di righe e colonne [622](#page-649-0) esempio di sovrapposto con riempimento [656](#page-683-0) informazioni sul costruttore di grafici [614](#page-641-0) informazioni sulla raccolta dei template [615](#page-642-0) modifica dell'ordine degli elementi grafici [636](#page-663-0) proprietà nel designer [421](#page-448-0) reticolo basato sui dati di esempio [650](#page-677-0) reticolo definito dall'utente di esempio [652](#page-679-0) rimozione di elementi grafici [637](#page-664-0) ruoli [618](#page-645-0) ruoli dei dati condivisi [646](#page-673-0)

salvataggio [630](#page-657-0) selezione dei componenti [634](#page-661-0) stili nel designer [421](#page-448-0) vettore di esempio [657](#page-684-0)

#### H

heatmap [274](#page-301-0) home page aggiunta di commenti [27](#page-54-0) cenni preliminari [14](#page-41-0) controllo dell'oggetto [24](#page-51-0) gestione del contenuto [18](#page-45-0) miniature [16](#page-43-0) ottimizzazione dei risultati della ricerca [36](#page-63-0) raccolte [19](#page-46-0) ricerca [33](#page-60-0)

eliminazione [556](#page-583-0) esempio [566](#page-593-0) evidenziazione interattiva dei dati [539](#page-566-0), [546](#page-573-0) filtri [539,](#page-566-0) [540](#page-567-0) mappatura delle origini dati [552](#page-579-0) interfaccia [14](#page-41-0) designer [351](#page-378-0) home page [14](#page-41-0) interfaccia utente [14](#page-41-0) designer [351](#page-378-0) home page [14](#page-41-0) intervallo di binning [394](#page-421-0) invio per e-mail esplorazioni [327](#page-354-0) report [590](#page-617-0) istogrammi [269](#page-296-0)

#### I

immagini [407](#page-434-0) inserimento in un report [407](#page-434-0) proprietà [409](#page-436-0) importazione dati [44](#page-71-0) oggetti del report [371](#page-398-0) report [371](#page-398-0) indicatore di tipo dashboard *Vedere* [cruscotti](#page-820-0) information map limitazioni e restrizioni [132](#page-159-0) interazioni [539](#page-566-0), [540,](#page-567-0) [674](#page-701-0)

#### J

job, in SAS Data Integration Studio [151](#page-178-0) join [80](#page-107-0) esplicite [106](#page-133-0) funzione di join automatica [106](#page-133-0) numero massimo di tabelle [105](#page-132-0) sequenza [112](#page-139-0)

#### L

layout *Vedere* layout del report layout affiancato [367](#page-394-0) layout del report affiancato [367](#page-394-0) precisione [367](#page-394-0) layout di precisione [367](#page-394-0) librerie [80](#page-107-0) localizzazione dei report [607](#page-634-0)

#### M

mappatura delle origini dati [552](#page-579-0) mappe delle coordinate geografiche [710](#page-737-0) mappe geo a bolle [709](#page-736-0) mappe geo della regione [711](#page-738-0) mappe geografiche [277](#page-304-0), [413](#page-440-0) mappe delle coordinate geografiche [414](#page-441-0) mappe geo a bolle [414](#page-441-0) mappe geo della regione [414](#page-441-0) proprietà [415](#page-442-0) stili [416](#page-443-0) matrici di correlazione [283](#page-310-0) Microsoft Excel esportazione dei dati da oggetti del report [595](#page-622-0) importazione di fogli di calcolo [44](#page-71-0) miniature [16](#page-43-0) misure

dettagli [437](#page-464-0) modifica dell'aggregazione [460](#page-487-0) percentuale del totale [451](#page-478-0) misure aggregate [187,](#page-214-0) [443](#page-470-0) aggiunta [472](#page-499-0) conteggio dei valori distinti [451](#page-478-0) modifica [475](#page-502-0) percentuale del totale [451](#page-478-0) modifica del ruolo di un elemento di dati [457](#page-484-0) mostrare elementi di dati [437](#page-464-0) oggetti del report [383](#page-410-0)

#### N

navigazione [674](#page-701-0) nomi dei ruoli per ruoli condivisi [646](#page-673-0)

#### O

oggetti del report [378](#page-405-0) alert [425](#page-452-0) altri tipi [406](#page-433-0) controlli [396](#page-423-0), [708](#page-735-0) cruscotti [416](#page-443-0) da nascondere [383](#page-410-0) duplicazione [424](#page-451-0) esportazione dei dati [595](#page-622-0) grafici [392](#page-419-0)

<span id="page-827-0"></span>inserimento [382](#page-409-0) mostrare [383](#page-410-0) spostamento [587](#page-614-0) tabelle [384](#page-411-0) tipo di contenitore [403](#page-430-0) visualizzazione di informazioni [672](#page-699-0) operatori per elementi calcolati [726](#page-753-0) ordinamento dati nei campi incrociati [488](#page-515-0) dati nei grafici [489](#page-516-0) dati nelle tabelle a elenco [487](#page-514-0) elementi nella scheda Dati [438](#page-465-0) in report [487](#page-514-0) personalizzato [490](#page-517-0) ordinamento personalizzato aggiunta [490](#page-517-0) eliminazione [492](#page-519-0) modifica [492](#page-519-0) origine dati, filtri [314](#page-341-0), [532](#page-559-0) creazione [315](#page-342-0), [532](#page-559-0) eliminazione [534](#page-561-0) modifica [316,](#page-343-0) [534](#page-561-0) origini dati [79](#page-106-0), [431](#page-458-0) aggiornamento [435](#page-462-0) aggiunta a report [433](#page-460-0) cambiamento [436](#page-463-0) dettagli delle misure [437](#page-464-0) filtro [532](#page-559-0) importazione [432](#page-459-0) mappatura nel designer [552](#page-579-0) modifica dell'aggregazione della misura [460](#page-487-0)

rimozione [436](#page-463-0)

#### P

parametri [182](#page-209-0), [577](#page-604-0) creazione [580](#page-607-0) eliminazione [581](#page-608-0) modifica [581](#page-608-0) utilizzo nel designer [579](#page-606-0) partizionamento delle tabelle opzione ORDERBY= [124](#page-151-0) PDF, esportazione come [323](#page-350-0) percentuale del totale [451](#page-478-0) pianificazione delle query di dati [143](#page-170-0) preferenza per la schermata iniziale [30](#page-57-0) preferenze [28](#page-55-0), [73](#page-100-0) generali [30](#page-57-0) globali [29](#page-56-0) home page [30](#page-57-0) notifiche degli alert [359](#page-386-0) per il costruttore di dati [73](#page-100-0) per il costruttore di grafici [632](#page-659-0) per il designer [359](#page-386-0) per il visualizzatore [677](#page-704-0) schermata iniziale [30](#page-57-0) tema del report [360](#page-387-0) visualizzazione predefinita per i report [360](#page-387-0) preferenze generali [30](#page-57-0) preferenze globali [29](#page-56-0) prompt del report [396](#page-423-0) creazione [399](#page-426-0)
riordino [401](#page-428-0) prompt della sezione [397](#page-424-0) creazione [401](#page-428-0) riordino [403](#page-430-0) proprietà asse panoramica [643](#page-670-0) contenitori a schede [404](#page-431-0) contenitori orizzontali [404](#page-431-0) contenitori verticali [404](#page-431-0) controlli [398](#page-425-0) cruscotti [417](#page-444-0) grafici [392](#page-419-0) grafici personalizzati [642](#page-669-0) immagini [409](#page-436-0) mappe geografiche [415](#page-442-0) report [368](#page-395-0) stored process [411](#page-438-0) testo [406](#page-433-0) word cloud [419](#page-446-0)

## Q

query lenta [492](#page-519-0) query, annullamento [492](#page-519-0)

## R

raccolta dei template *Vedere* raccolta dei template grafici raccolta dei template grafici [615](#page-642-0) raccolta di documenti [202](#page-229-0)

raccolte [19](#page-46-0) raggruppamento elementi nella scheda Dati [438](#page-465-0) regola di visualizzazione condivisa [518](#page-545-0) regole di visualizzazione [496](#page-523-0) a livello di grafico [510](#page-537-0) a livello di report [497](#page-524-0) a livello di tabella [499](#page-526-0) cruscotti [517](#page-544-0) regole di visualizzazione a livello di grafico [510](#page-537-0) usando un valore a colori [514](#page-541-0) usando un'espressione [510](#page-537-0) regole di visualizzazione a livello di report [497](#page-524-0) regole di visualizzazione a livello di tabella [499](#page-526-0) usando un cruscotto [502](#page-529-0) usando un valore a colori [505](#page-532-0) usando un'espressione [500](#page-527-0) report [363](#page-390-0) *Vedere anche* [filtri del report](#page-822-0) *Vedere anche* [oggetti del](#page-826-0)  [report](#page-826-0) *Vedere anche* [sezioni del](#page-830-0) [report](#page-830-0) *Vedere anche* [temi dei report](#page-831-0) aggiornamento [374](#page-401-0) aggiunta di commenti [27](#page-54-0) aggiunta di sezioni [584](#page-611-0) aggiunta di un job del report [602](#page-629-0)

annullamento di query lente [492](#page-519-0) apertura [373](#page-400-0) condivisione [590](#page-617-0) creazione [364](#page-391-0) creazione di una distribuzione [604](#page-631-0) creazione di una nuova gerarchia [440](#page-467-0) descrizione [368](#page-395-0) distribuzione [600](#page-627-0) eliminazione [375](#page-402-0) eliminazione di sezioni [588](#page-615-0) gerarchie [439](#page-466-0) gestione della distribuzione [607](#page-634-0) importazione [371](#page-398-0) inserimento di immagini [407](#page-434-0) invio per e-mail [590](#page-617-0) layout [367](#page-394-0) localizzazione [607](#page-634-0) modifica dei ruoli dei dati [475](#page-502-0) proprietà [368](#page-395-0) regole di visualizzazione [496](#page-523-0) ridenominazione [370](#page-397-0) rimozione dei ruoli dei dati [485](#page-512-0) ripristino [769](#page-796-0) riutilizzo di oggetti [372](#page-399-0) stampa [592](#page-619-0) titolo della visualizzazione [368](#page-395-0) utilizzo di un ordinamento personalizzato [490](#page-517-0)

visualizzazione [670](#page-697-0)

visualizzazioni [366](#page-393-0) reticolo [627](#page-654-0) aggiunta di righe e colonne [640](#page-667-0) creazione [622](#page-649-0) informazioni [637](#page-664-0) ridisposizione di righe e colonne [639](#page-666-0) rimozione di celle [640](#page-667-0) rimozione di elementi grafici [640](#page-667-0) rimozione di righe e colonne [641](#page-668-0) spostamento di elementi grafici [639](#page-666-0) spostamento di righe e colonne [641](#page-668-0) reticolo basato sui dati [627](#page-654-0) reticolo definito dall'utente *Vedere* reticolo ricerca [33](#page-60-0) dalla home page [33](#page-60-0) di elementi di dati [450](#page-477-0) ottimizzazione dei risultati della ricerca [36](#page-63-0) ridenominazione elementi di dati [450,](#page-477-0) [457](#page-484-0) finestre Info [586](#page-613-0) report [370](#page-397-0) sezioni del report [586](#page-613-0) rimozione di origini dati [436](#page-463-0) riordino finestre Info [586](#page-613-0) sezioni del report [586](#page-613-0) ripristino dei report [769](#page-796-0)

<span id="page-830-0"></span>risultati visualizzazione in cruscotti [416](#page-443-0) visualizzazione in grafici [392](#page-419-0) visualizzazione in tabelle [384](#page-411-0) ruoli [7](#page-34-0) *Vedere anche* [grafici](#page-824-0)  [personalizzati](#page-824-0) dati [475](#page-502-0) elemento di dati, modifica [457](#page-484-0) utente [9](#page-36-0) ruoli dei dati modifica negli oggetti del report [475](#page-502-0) rimozione dagli oggetti del report [485](#page-512-0) ruoli per i grafici personalizzati [618](#page-645-0)

# S

SAS Visual Analytics [3](#page-30-0) accesso Guest [8](#page-35-0) comunità degli utenti [6](#page-33-0) diritti [7](#page-34-0) funzionamento [5](#page-32-0) funzioni di accesso facilitato [10](#page-37-0) home page [14](#page-41-0) preferenze [30](#page-57-0) ruoli [7](#page-34-0) temi [9](#page-36-0) utenti autenticati [8](#page-35-0) vantaggi [4](#page-31-0)

schede [354](#page-381-0) riquadro destro del designer [355](#page-382-0) riquadro sinistro del designer [354](#page-381-0) sezioni [583](#page-610-0) aggiunta [584](#page-611-0) collegamento a [560](#page-587-0) duplicazione [587](#page-614-0) eliminazione [588](#page-615-0) ridenominazione [586](#page-613-0) riordino [586](#page-613-0) spostamento [587](#page-614-0) sezioni del report [583](#page-610-0) aggiunta [584](#page-611-0) duplicazione [587](#page-614-0) eliminazione [588](#page-615-0) ridenominazione [586](#page-613-0) riordino [586](#page-613-0) spostamento di oggetti [587](#page-614-0) sfumature di colore [227](#page-254-0) sottoquery unione con join [80](#page-107-0) sottototali [385](#page-412-0), [387](#page-414-0) sovrapposizioni creazione [621](#page-648-0) modifica dell'ordine [636](#page-663-0) rimozione [637](#page-664-0) sparkline [384](#page-411-0), [388](#page-415-0) spostamento di oggetti finestre Info [587](#page-614-0) sezioni del report [587](#page-614-0) stampa dei report [592](#page-619-0) stili contenitori orizzontali [405](#page-432-0)

<span id="page-831-0"></span>contenitori verticali [405](#page-432-0) controlli [399](#page-426-0) cruscotti [418](#page-445-0) grafici [395](#page-422-0) mappe geografiche [416](#page-443-0) tabelle [387](#page-414-0) testo [407](#page-434-0) word cloud [420](#page-447-0) stored process [410](#page-437-0), [672](#page-699-0) proprietà [411](#page-438-0) visualizzazione dei metadati [412](#page-439-0)

# T

tabella dei dettagli [219](#page-246-0) tabelle [234](#page-261-0) *Vedere anche* [campi incrociati](#page-818-0) stili [387](#page-414-0) tabelle a elenco [384](#page-411-0), [686](#page-713-0) unione con join [80](#page-107-0) tabelle a elenco [384](#page-411-0), [686](#page-713-0) esportazione di dati [595](#page-622-0) ordinamento di dati [487](#page-514-0) sparkline [388](#page-415-0) tasso di crescita annuale composto [754](#page-781-0) temi applicazione [9](#page-36-0) report [358](#page-385-0) temi dei report [358](#page-385-0) preferenza [360](#page-387-0) selezione [358](#page-385-0) temi dell'applicazione [9](#page-36-0)

testo [406](#page-433-0) proprietà [406](#page-433-0) stili [407](#page-434-0) tipi di aggregazione [721](#page-748-0) tipi di grafici personalizzati diagrammi a fasce [700](#page-727-0) diagrammi ad aghi [701](#page-728-0) diagrammi della serie [693](#page-720-0) diagrammi vettoriali [704](#page-731-0) grafici a barre [688](#page-715-0) grafici a bolle [695](#page-722-0) grafici a cascata [689](#page-716-0) grafici a dispersione [691](#page-718-0) grafici a gradino [702](#page-729-0) grafici a linee [690](#page-717-0) grafici a mosaico [697](#page-724-0) grafici a torta [690](#page-717-0) grafici delle serie storiche [692](#page-719-0) grafici di pianificazione [703](#page-730-0) totali [385,](#page-412-0) [387](#page-414-0) percentuale del totale [451](#page-478-0) trasposizione [97](#page-124-0)

#### U

utente diritti [9](#page-36-0) utenti autenticati [8](#page-35-0) guest [8](#page-35-0) utenti autenticati [8](#page-35-0)

#### V

valori mancanti, esclusione [312](#page-339-0) variabili di raggruppamento [96](#page-123-0) visualizzatore accesso Guest [676](#page-703-0) aggiunta di commenti [673](#page-700-0) alert [676](#page-703-0) apertura dei report [670](#page-697-0) evidenziazione interattiva [674](#page-701-0) filtro [674](#page-701-0) navigazione [674](#page-701-0) panoramica [669](#page-696-0) preferenze [677](#page-704-0) visualizzazione di collegamenti [675](#page-702-0) visualizzazione a schermo intero [366](#page-393-0) visualizzazione dei metadati per lo stored process [412](#page-439-0) visualizzazione su tablet [366](#page-393-0) visualizzazione su tablet widescreen [366](#page-393-0)

visualizzazioni [207](#page-234-0) creazione [216](#page-243-0) disposizione [217](#page-244-0) gestione [216](#page-243-0) limiti dei dati [761](#page-788-0) panoramica [207](#page-234-0) schermo intero [366](#page-393-0) tablet [366](#page-393-0) tablet widescreen [366](#page-393-0) tipi di [207](#page-234-0) visualizzazioni del report [366](#page-393-0) schermo intero [366](#page-393-0) tablet [366](#page-393-0) tablet widescreen [366](#page-393-0)

#### W

word cloud [292](#page-319-0), [418](#page-445-0) proprietà [419](#page-446-0) stili [420](#page-447-0)

*Indice*

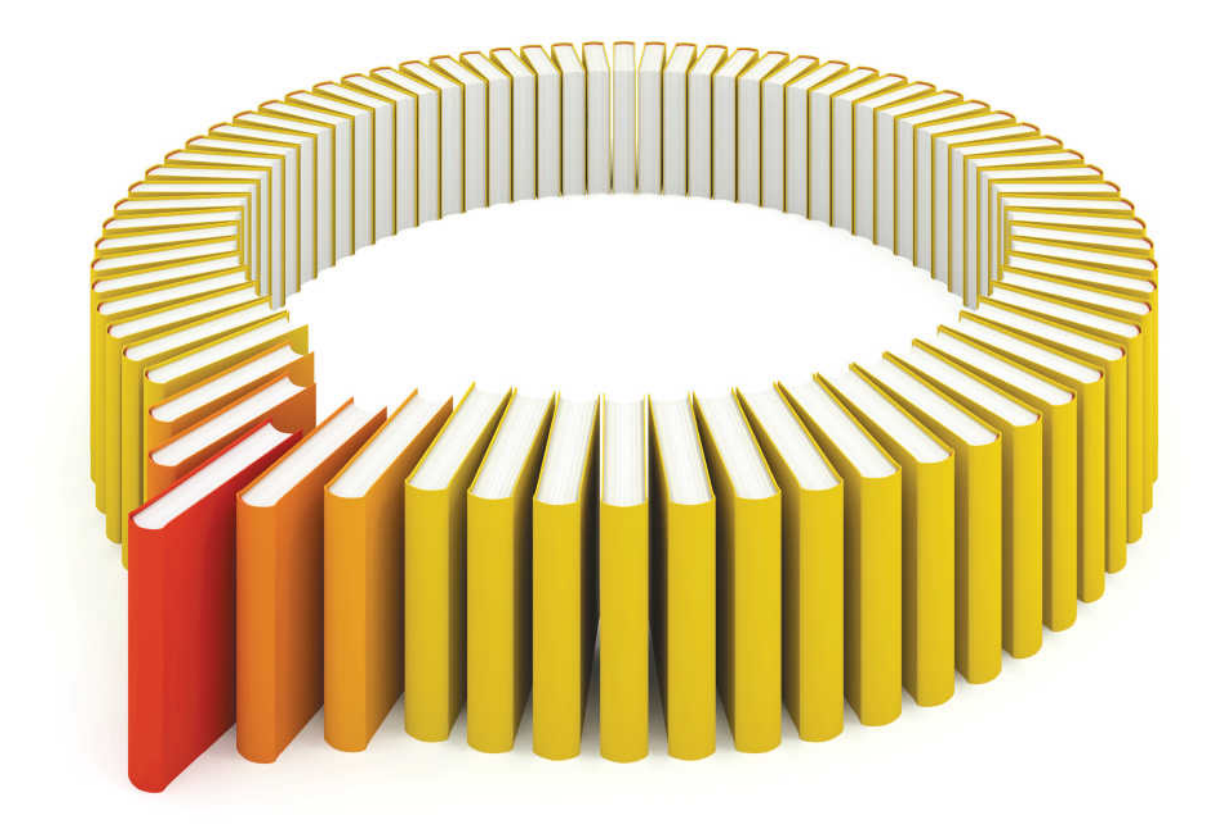

# **Gain Greater Insight into Your SAS<sup>®</sup>Software with SAS Books.**

Discover all that you need on your journey to knowledge and empowerment.

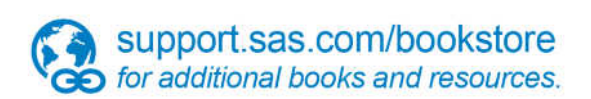

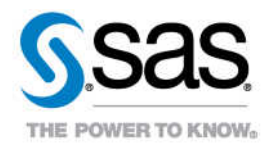